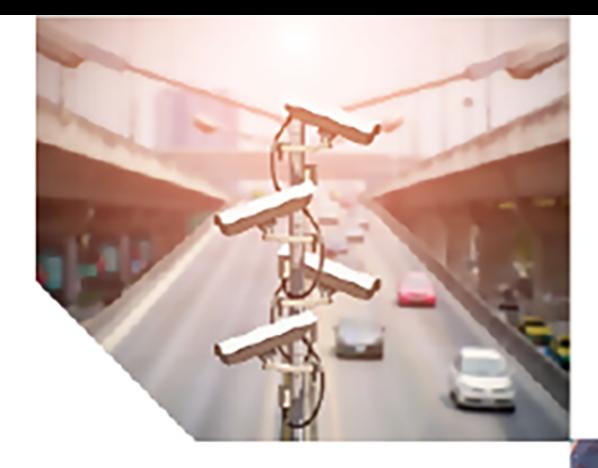

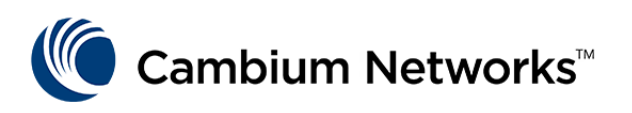

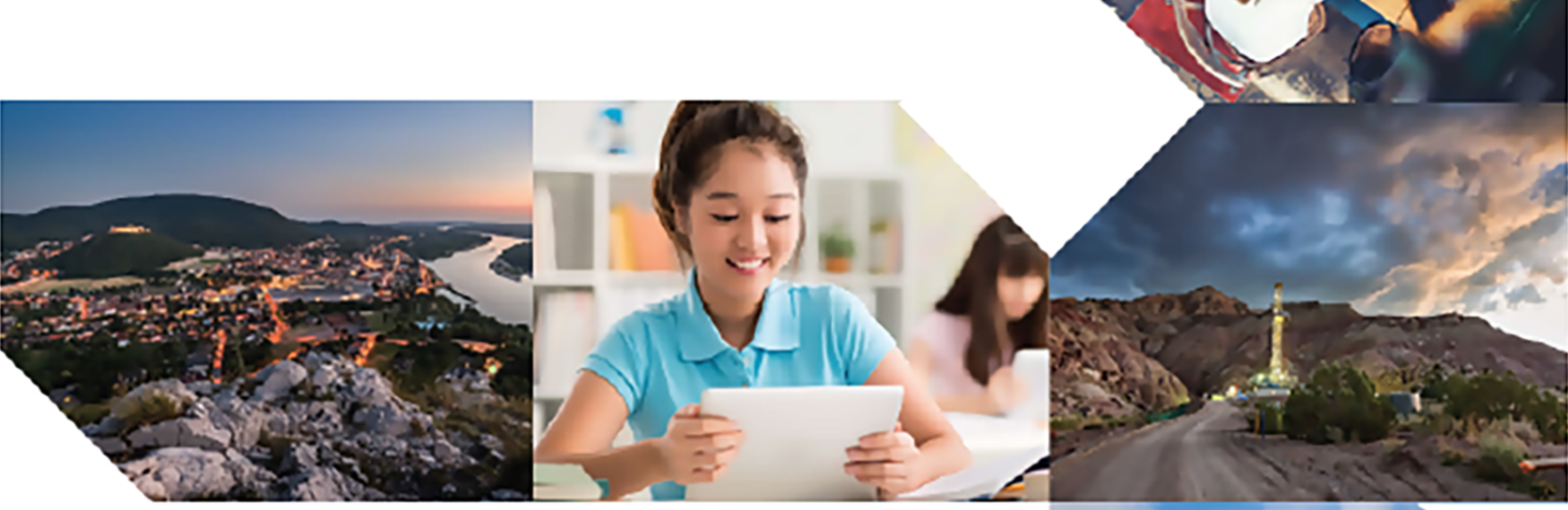

USER GUIDE ePMP (802.11n) System Release 4.6

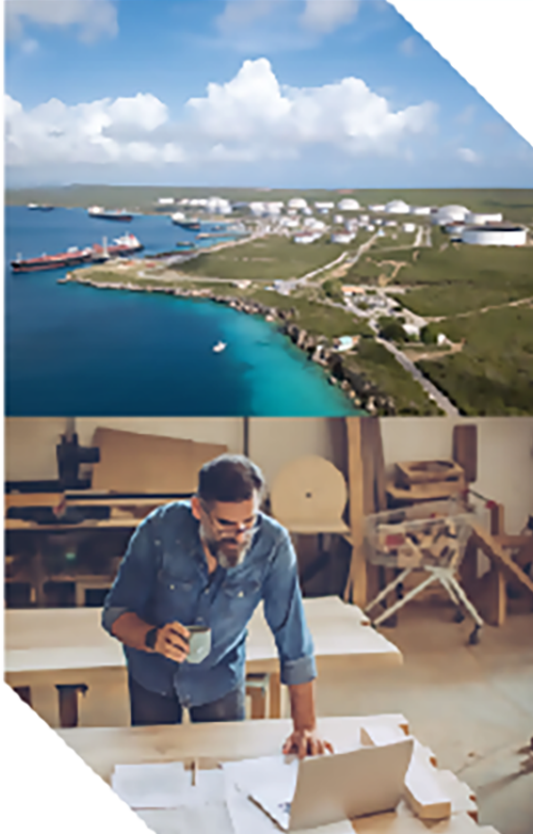

#### Reservation of Rights

Cambium reserves the right to make changes to any products described herein to improve reliability, function, or design, and reserves the right to revise this document and to make changes from time to time in content hereof with no obligation to notify any person of revisions or changes. Cambium recommends reviewing the Cambium Networks website for the latest changes and updates to products. Cambium does not assume any liability arising out of the application or use of any product, software, or circuit described herein; neither does it convey license under its patent rights or the rights of others. It is possible that this publication may contain references to, or information about Cambium products (machines and programs), programming, or services that are not announced in your country. Such references or information must not be construed to mean that Cambium intends to announce such Cambium products, programming, or services in your country.

#### Copyrights

This document, Cambium products, and 3<sup>rd</sup> Party software products described in this document may include or describe copyrighted Cambium and other 3<sup>rd</sup> Party supplied computer programs stored in semiconductor memories or other media. Laws in the United States and other countries preserve for Cambium, its licensors, and other 3<sup>rd</sup> Party supplied software certain exclusive rights for copyrighted material, including the exclusive right to copy, reproduce in any form, distribute and make derivative works of the copyrighted material. Accordingly, any copyrighted material of Cambium, its licensors, or the 3<sup>rd</sup> Party software supplied material contained in the Cambium products described in this document may not be copied, reproduced, reverse engineered, distributed, merged or modified in any manner without the express written permission of Cambium. Furthermore, the purchase of Cambium products shall not be deemed to grant either directly or by implication, estoppel, or otherwise, any license under the copyrights, patents or patent applications of Cambium or other 3rd Party supplied software, except for the normal non-exclusive, royalty free license to use that arises by operation of law in the sale of a product.

#### Restrictions

Software and documentation are copyrighted materials. Making unauthorized copies is prohibited by law. No part of the software or documentation may be reproduced, transmitted, transcribed, stored in a retrieval system, or translated into any language or computer language, in any form or by any means, without prior written permission of Cambium.

#### License Agreements

The software described in this document is the property of Cambium and its licensors. It is furnished by express license agreement only and may be used only in accordance with the terms of such an agreement.

#### High Risk Materials

Cambium and its supplier(s) specifically disclaim any express or implied warranty of fitness for any highrisk activities or uses of its products including, but not limited to, the operation of nuclear facilities, aircraft navigation or aircraft communication systems, air traffic control, life support, or weapons systems ("High Risk Use").

This product is not restricted in the EU. Any High Risk is unauthorized, is made at your own risk and you shall be responsible for any and all losses, damage or claims arising out of any High-Risk Use.

© 2022 Cambium Networks Limited. All rights reserved

# <span id="page-2-0"></span>**Contents**

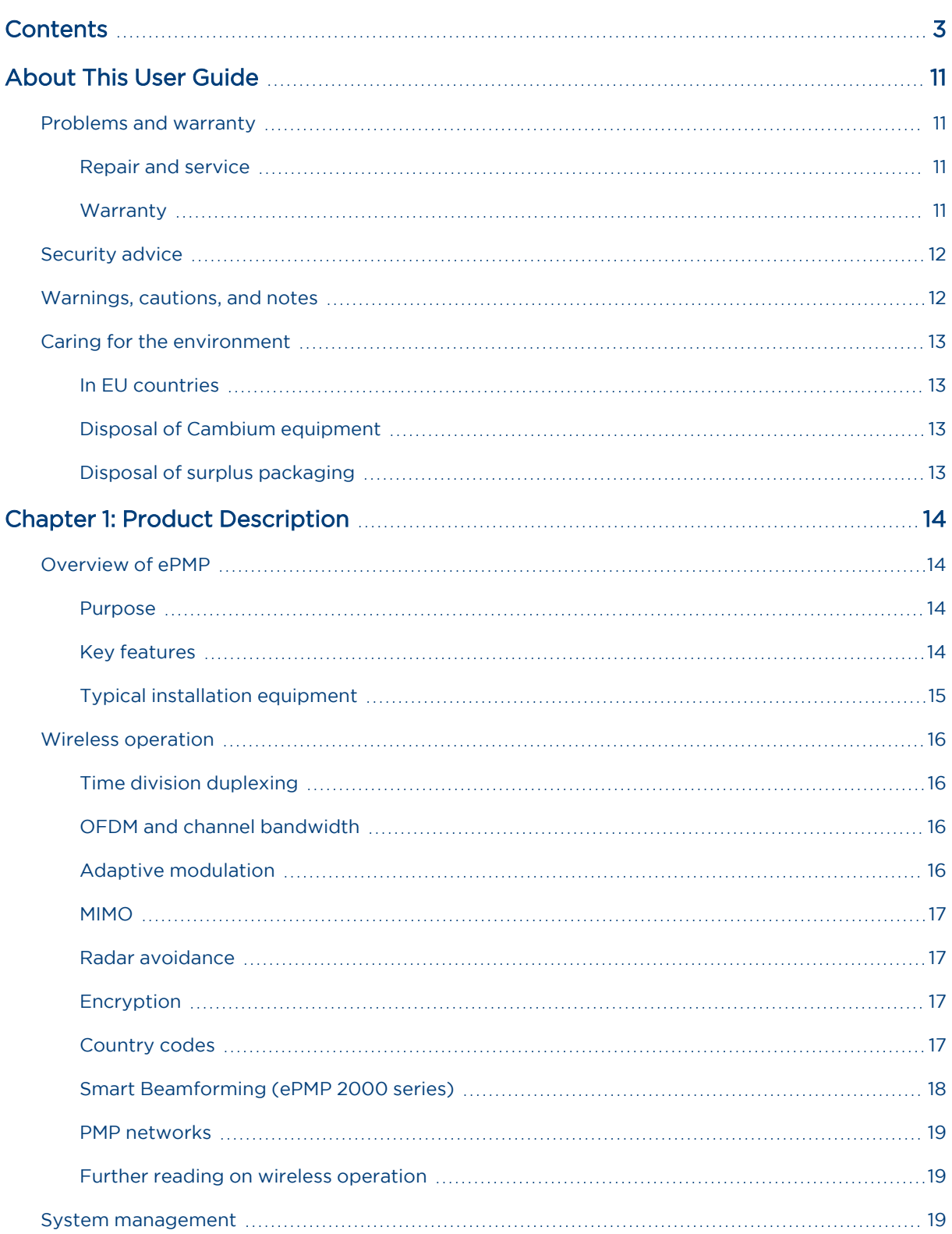

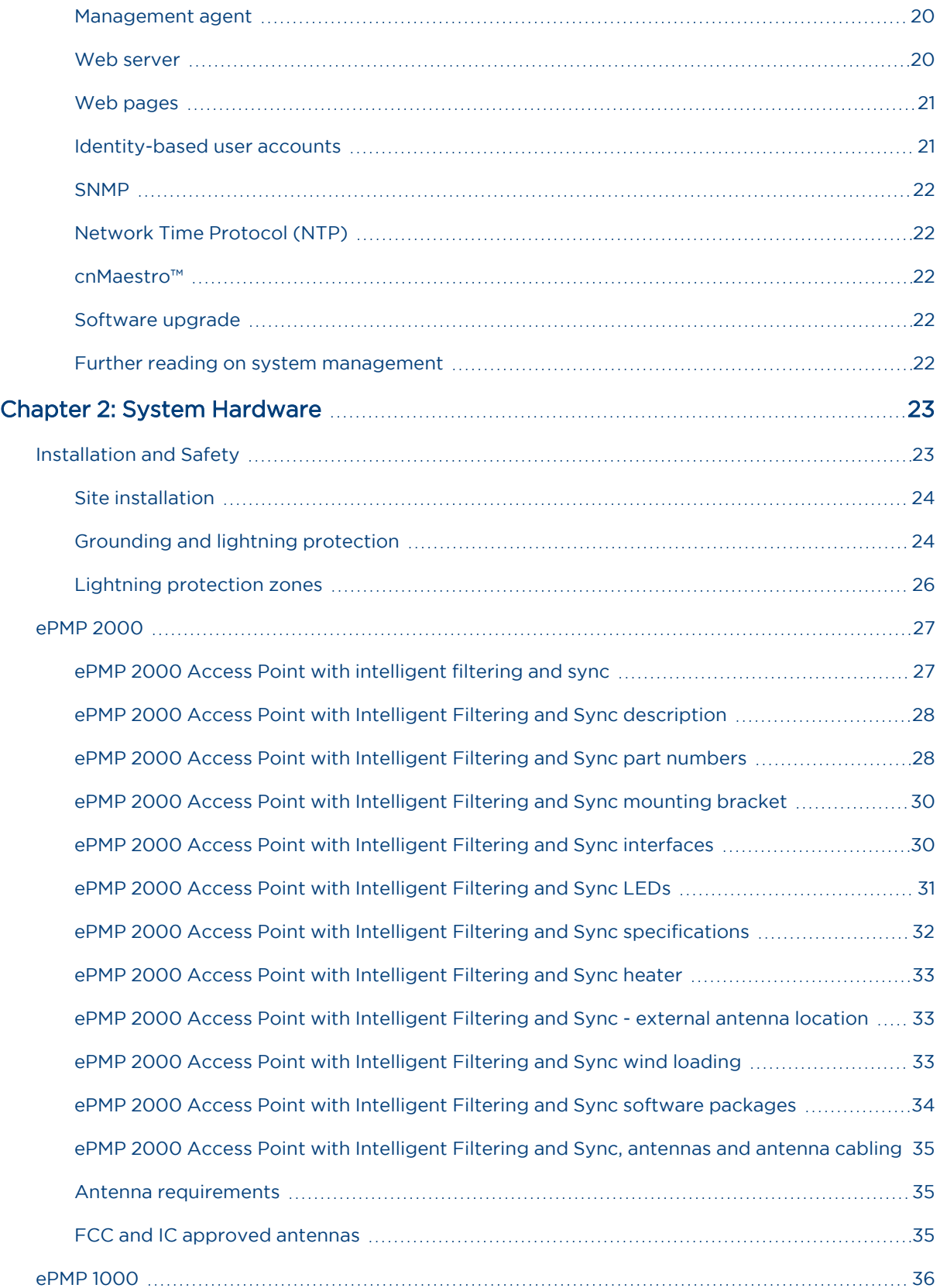

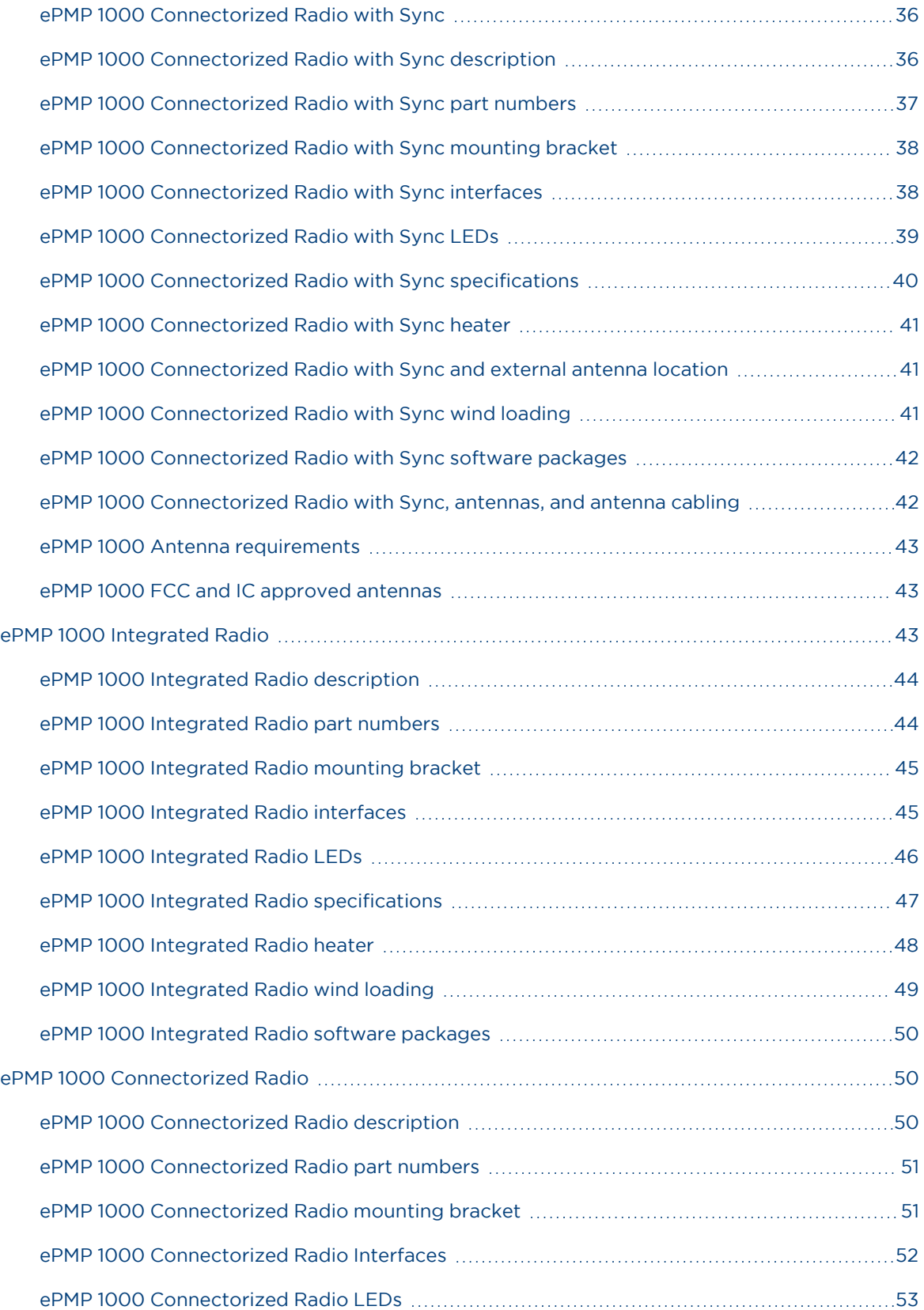

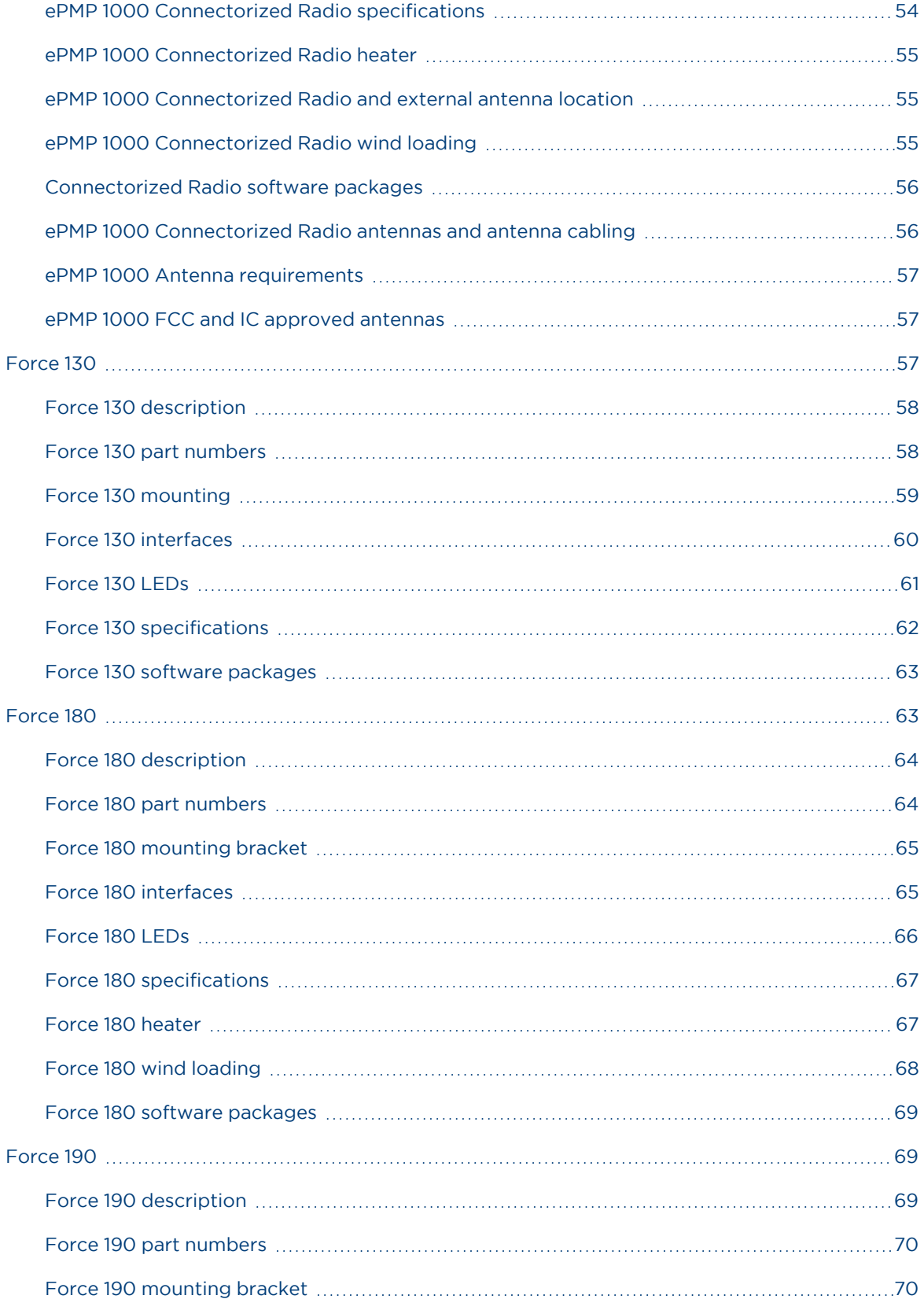

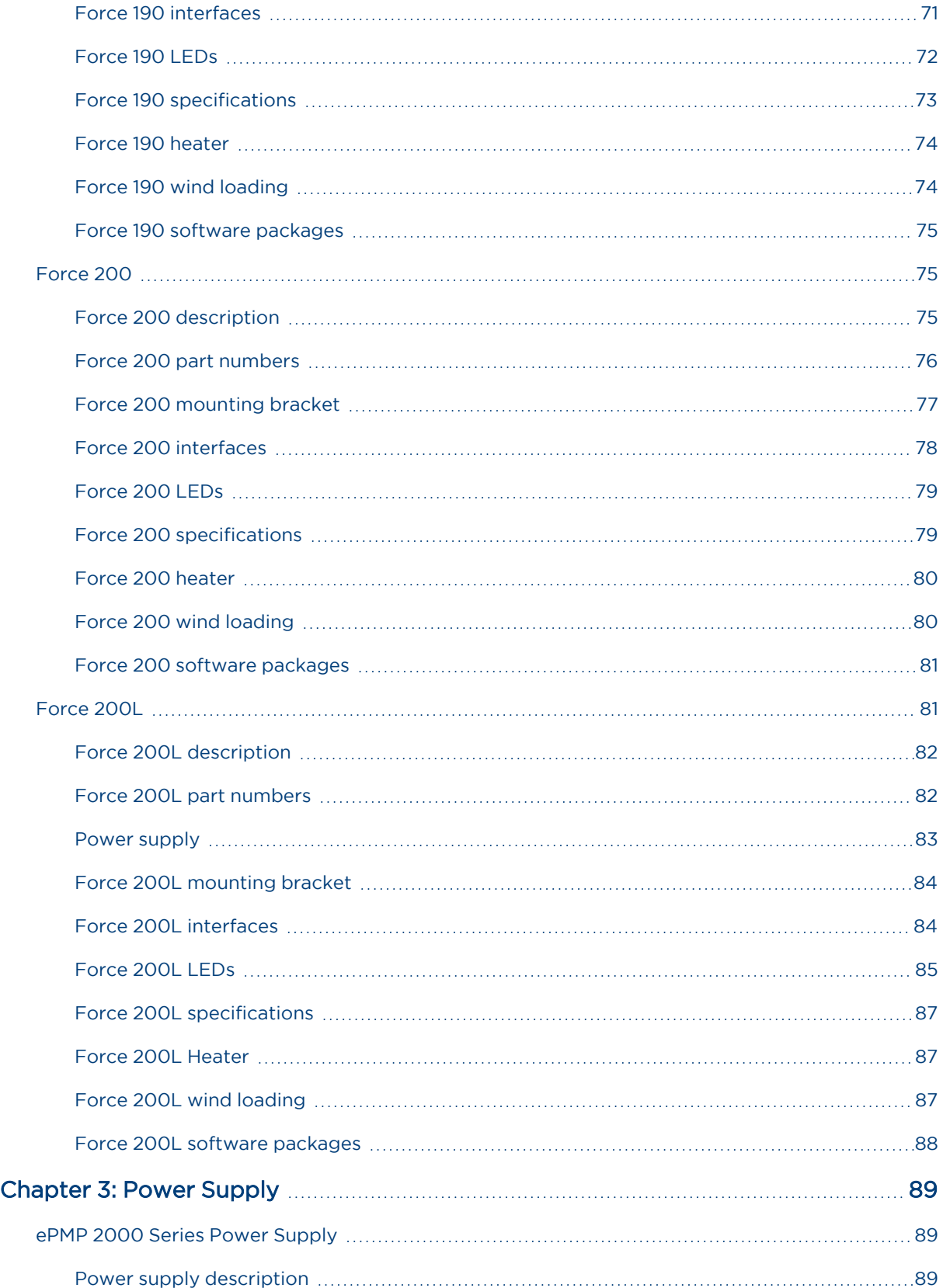

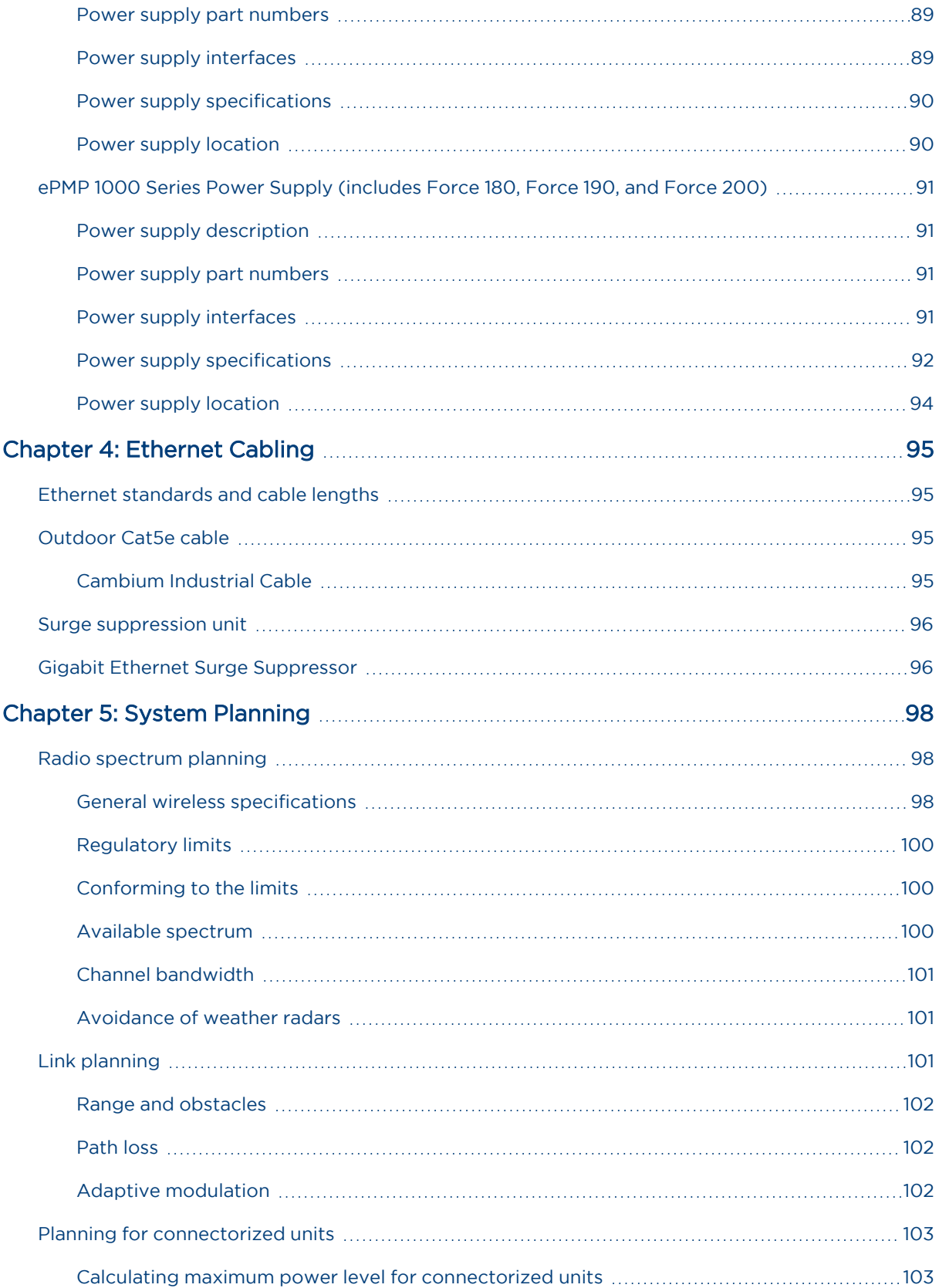

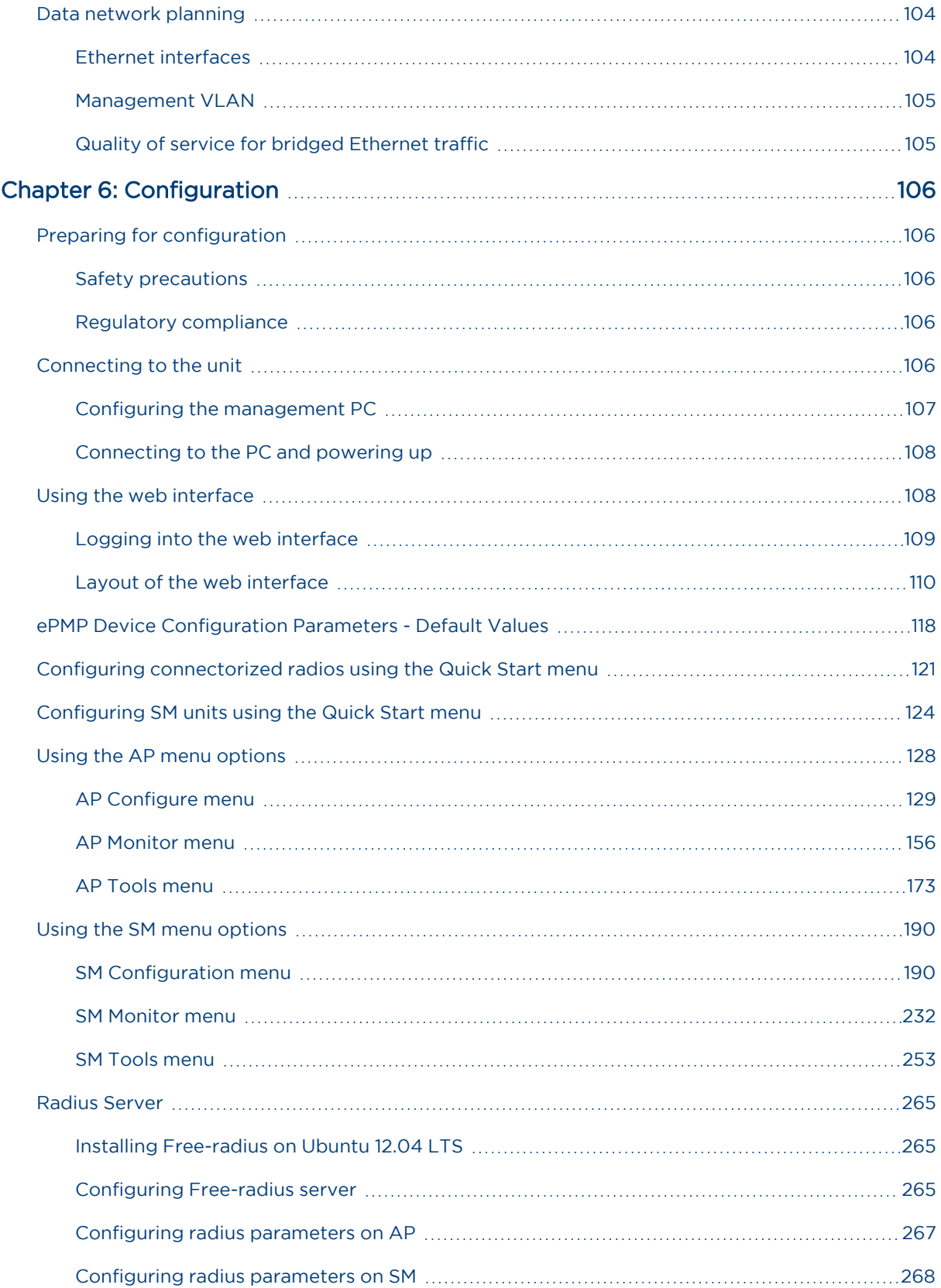

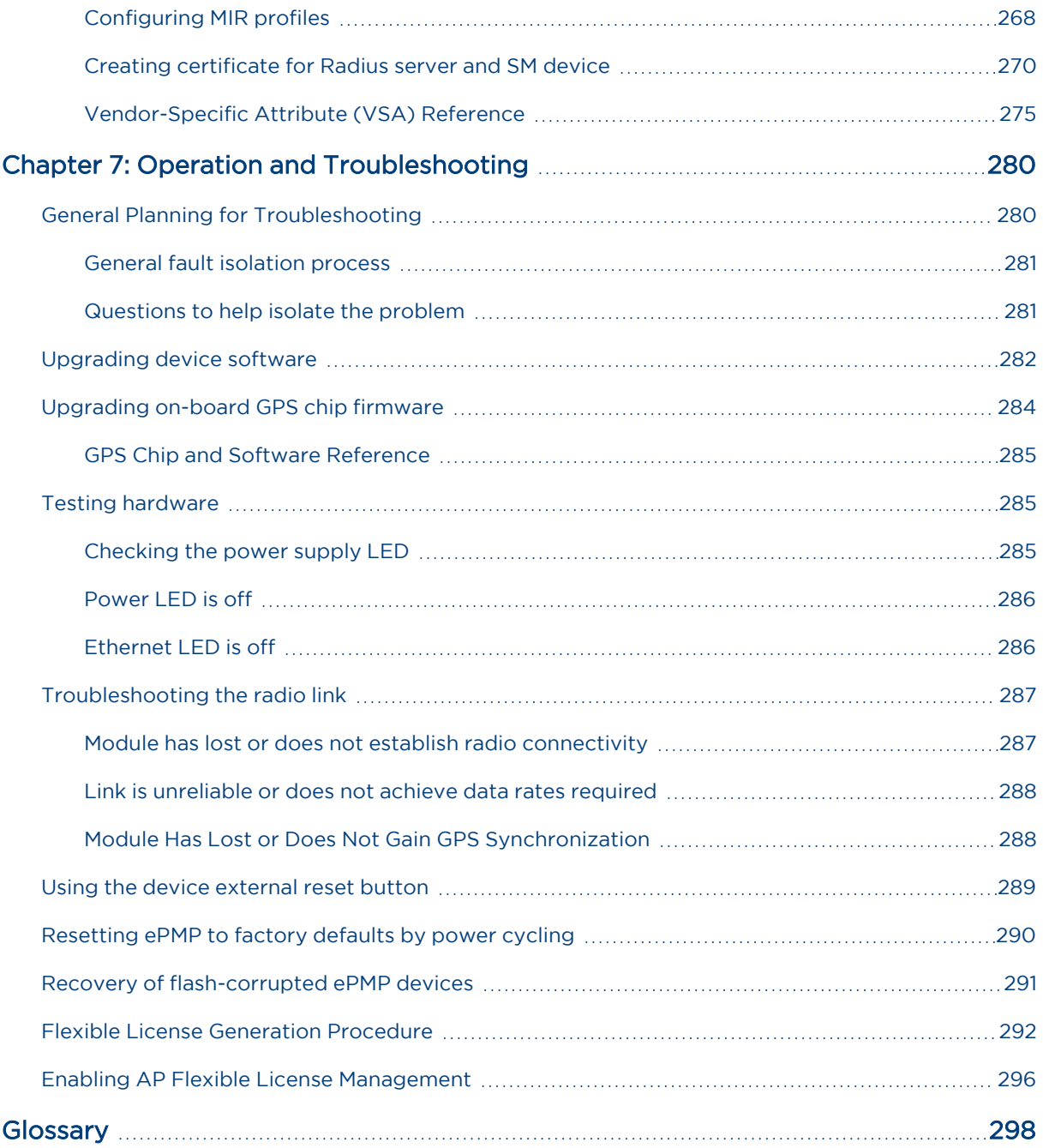

# <span id="page-10-0"></span>About This User Guide

This guide describes the planning, installation, configuration, and operation of the Cambium ePMP Series of point-to-multipoint wireless Ethernet systems. It is intended for use by the system designer, system installer, and system administrator.

For radio network design, see:

- Product [description](#page-13-0)
- System [hardware](#page-22-0)
- System [planning](#page-97-0)
- Legal and reference [information](Legal and reference information.htm#_Ref97867485)

For system configuration, monitoring, and fault finding, see:

- [Configuration](#page-105-0)
- <span id="page-10-1"></span>• Operation and [Troubleshooting](#page-279-0)

# Problems and warranty

#### Reporting problems

If any problems are encountered when installing or operating this equipment, follow this procedure to investigate and report:

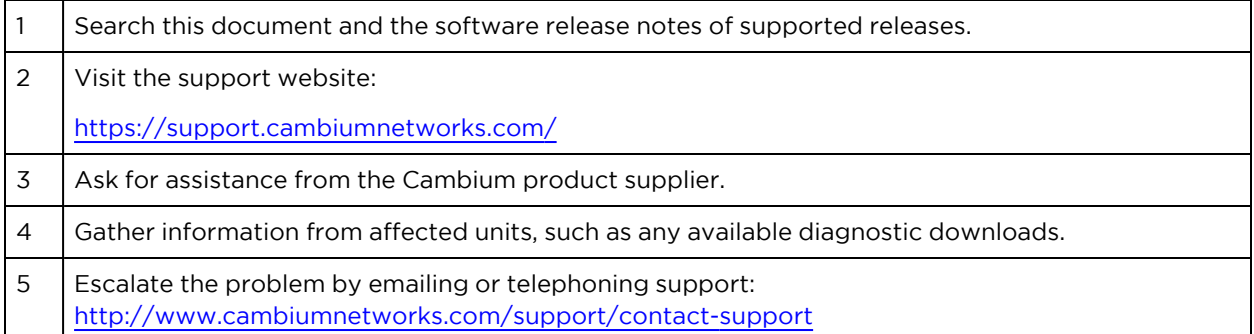

#### <span id="page-10-2"></span>Repair and service

<span id="page-10-3"></span>If unit failure is suspected, obtain details of the Return Material Authorization (RMA) process from the support website.

#### **Warranty**

Cambium's standard hardware warranty is for one (1) year from date of shipment from Cambium or a Cambium distributor. Cambium warrants that hardware will conform to the relevant published specifications and will be free from material defects in material and workmanship under normal use and service. Cambium shall within this time, at its own option, either repair or replace the defective product within thirty (30) days of receipt of the defective product. Repaired or replaced product will be subject to the original warranty period but not less than thirty (30) days.

To register PMP products or activate warranties, visit the support website.

For warranty assistance, contact the reseller or distributor.

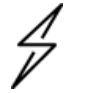

#### Caution

Do not open the radio housing for repair or diagnostics; there are no serviceable parts within the housing.

Portions of Cambium equipment may be damaged from exposure to electrostatic discharge. Use precautions to prevent damage.

# <span id="page-11-0"></span>Security advice

Cambium Networks systems and equipment provide security parameters that can be configured by the operator based on their particular operating environment. Cambium recommends setting and using these parameters following industry recognized security practices. Security aspects to be considered are protecting the confidentiality, integrity, and availability of information and assets. Assets include the ability to communicate, information about the nature of the communications, and information about the parties involved.

In certain instances Cambium makes specific recommendations regarding security practices, however the implementation of these recommendations and final responsibility for the security of the system lies with the operator of the system.

Cambium Networks ePMP equipment is shipped with default web management interface login credentials. It is highly recommended that these usernames and passwords are modified prior to system installation.

# <span id="page-11-1"></span>Warnings, cautions, and notes

The following describes how warnings and cautions are used in this document and all documents of the Cambium Networks document set.

#### Warnings

Warnings precede instructions that contain potentially hazardous situations. Warnings are used to alert the reader to possible hazards that could cause loss of life or physical injury. A warning has the following format:

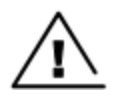

#### **Warning**

Warning text and consequence for not following the instructions in the warning.

#### Cautions

Cautions precede instructions and are used when there is a possibility of damage to systems, software, or individual items of equipment within a system. However, this damage presents no danger to personnel. A caution has the following format:

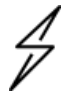

#### Caution

Caution text and consequence for not following the instructions in the caution.

#### Notes

A note means that there is a possibility of an undesirable situation or provides additional information to help the reader understand a topic or concept. A note has the following format:

# <span id="page-12-0"></span>Caring for the environment

<span id="page-12-1"></span>The following information describes national or regional requirements for the disposal of Cambium Networks supplied equipment and for the approved disposal of surplus packaging.

#### In EU countries

Note

Note text.

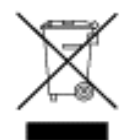

The following information is provided to enable regulatory compliance with the European Union (EU) directives identified and any amendments made to these directives when using Cambium equipment in EU countries.

#### <span id="page-12-2"></span>Disposal of Cambium equipment

European Union (EU) Directive 2002/96/EC Waste Electrical and Electronic Equipment (WEEE)

<span id="page-12-3"></span>Do not dispose of Cambium equipment in landfill sites. For disposal instructions, see [https://support.cambiumnetworks.com](http://www.cambiumnetworks.com/support)

#### Disposal of surplus packaging

Do not dispose of surplus packaging in landfill sites. In the EU, it is the individual recipient's responsibility to ensure that packaging materials are collected and recycled according to the requirements of EU environmental law.

#### In non-EU countries

In non-EU countries, dispose of Cambium equipment and all surplus packaging in accordance with national and regional regulations.

# <span id="page-13-0"></span>Chapter 1: Product Description

This chapter provides a high-level description of the ePMP product. It describes the function of the product, the main product variants, and typical installation. It also describes the main hardware components.

The following topics are described in this chapter:

- The key features, typical uses, product variants, and components of the ePMP are explained in [Overview](#page-13-1) of ePMP.
- How the ePMP wireless link is operated, including modulation modes, power control, and security is described under Wireless [operation.](#page-15-0)
- The ePMP management system, including the web interface, installation, configuration, alerts, and upgrades is described in System [management.](#page-18-2)

# <span id="page-13-1"></span>Overview of ePMP

<span id="page-13-2"></span>This section introduces the key features, typical uses, product variants, and components of the ePMP.

#### Purpose

Cambium ePMP Series products are designed for Ethernet bridging over point-to-multipoint microwave links in the unlicensed 2.4 GHz, 2.5 GHz (Brazil only), 5 GHz, and 6.4 GHz bands. Users must ensure that the ePMP Series complies with local operating regulations.

The ePMP Series acts as a transparent bridge between two segments of the operator and customers' networks. In this sense, it can be treated as a virtual wired connection between the Access Point and the Subscriber Module. The ePMP Series forwards 802.3 Ethernet packets destined for the other part of the network and filters packets it does not need to forward.

#### <span id="page-13-3"></span>Key features

The ePMP system is a high-performance wireless bridge for Ethernet traffic with a maximum UDP throughput of 200+ Mbps (40 MHz Channel Bandwidth). It is capable of operating in Line-of-Sight (LoS) and near-LoS conditions. Its maximum LoS range is 13 mi (20 MHz channel bandwidth) or 9 mi (40 MHz channel bandwidth).

Utilizing GPS sync, the ePMP is an ideal fit for networks that require capacity and reliability for superior QoS in remote and underserved areas. The integrated PTP and PMP solution features an efficient GPS synchronized operational mode that permits highly scalable frequency reuse.

ePMP operates in the unlicensed 2.4 GHz, 2.5 GHz (Brazil only), 5 GHz, and 6.4 GHz bands and supports a channel bandwidth of up to 40 MHz. It is available with an integrated antenna or in a connectorized version for use with an external antenna.

The wireless link is primarily TDD-based. System Release 1.2.3 added a Flexible Frame Ratio option which provides improved latency and throughput under unsynchronized operational mode.

From a network point-of-view, the ePMP wireless link is a transparent Layer 2 bridge. It offers limited switching capability to support a primary and a secondary (future release) Ethernet port on the Subscriber Module.

ePMP supports Quality of Service (QoS) classification capability and supports three traffic priorities. Management of the unit is conducted via the same interface as the bridged traffic (in-band Management).

System Release 1.3.4 adds support for RADIUS EAP-TTLS authentication and VSA support for MIR.

When deployed with a sector antenna, the ePMP 1000 GPS Sync Radio can be configured as a GPS synchronized Access Point serving ePMP Integrated Radios configured as Subscriber Modules. When deployed with a high gain point-to-point antenna, the ePMP GPS Sync Radio can be configured to be a GPS Synchronized Backhaul Master, forming a PTP link with another ePMP Radio module.

Powered by Hypure™ technology, ePMP 2000 features Smart Beamforming. This powerful addition to your network creates narrow, targeted beams to each subscriber, rather than relying on a traditional wide beam, blocking out multiple sources of interference to keep performance high.

ePMP 2000 also includes Intelligent Filtering, working automatically to clean up the signals received by the access point as well as keep its own transmissions clean. This helps not just that single access point reach optimum performance, but the whole tower too.

<span id="page-14-1"></span>A summary of the main ePMP characteristics is listed under [Table](#page-14-1) 1.

Table 1: Main characteristics of the ePMP Series

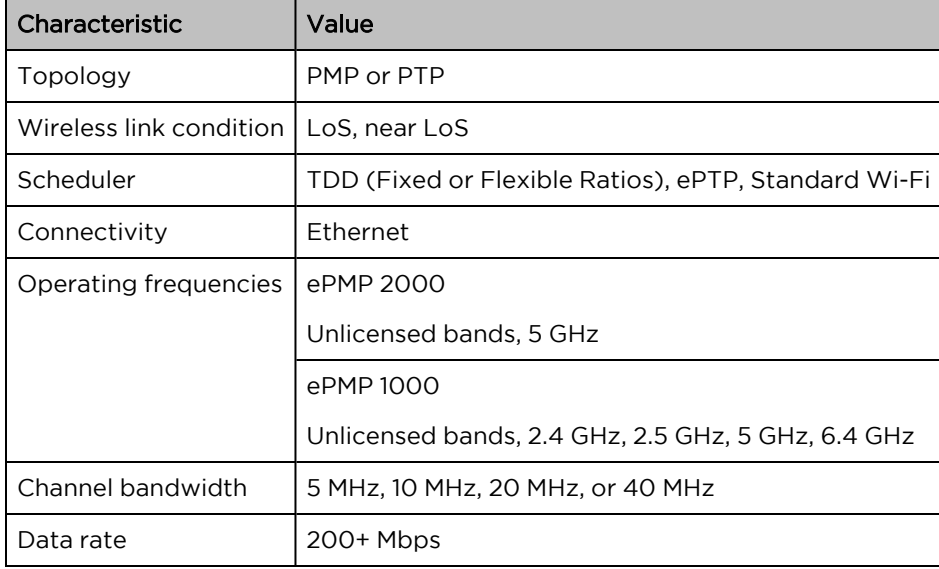

# <span id="page-14-0"></span>Typical installation equipment

The ePMP is a solution consisting of integrated or connectorized outdoor units, indoor power supply units/LAN injectors, cabling, and surge suppression equipment.

The main hardware components of an ePMP installation are as follows:

- <sup>l</sup> ePMP 2000 Access Point with Intelligent Filtering and Sync or Connectorized Radio with GPS Sync (ePMP 1000): A connectorized outdoor transceiver unit containing all the radio, networking, and surge suppression electronics.
- ePMP 2000 Access Point with Intelligent Sync Power Supply or GPS Sync Connectorized Radio (ePMP 1000) Power Supply: An indoor power supply module providing Power-over-Ethernet (PoE) supply and 1000/100/10BASE-TX to the Access Point.
- ePMP 2000 Access Point with Intelligent Sync or GPS Sync Connectorized Radio (ePMP 1000) Radio Cabling and lightning protection: Shielded Cat5e cables, grounding cables, and connectors.
- Integrated Radio: An integrated-antenna outdoor transceiver unit containing all the radio, networking, antenna, and surge suppression electronics.
- Integrated or Un-sync Connectorized Radio: A connectorized outdoor transceiver unit containing all the radio, networking, and surge suppression electronics.
- Integrated Radio Power Supply: An indoor power supply module providing Power-over-Ethernet (PoE) supply and 100/10BASE-TX to the Subscriber Module.
- Integrated Radio Cabling and lightning protection: Shielded Cat5e cables and connectors.

<span id="page-15-0"></span>For more information about these components, including interfaces, specifications, and Cambium part numbers, see System [hardware.](#page-22-0)

# Wireless operation

<span id="page-15-1"></span>This section describes how the ePMP wireless link is operated, including modulation modes, power control, and security.

# Time division duplexing

#### TDD cycle

ePMP links operate using Time Division Duplexing (TDD). The links employ a TDD cycle in which the APs determines which SMs may transmit and when based on the configured downlink/uplink ratio (duty cycle). Three fixed Downlink/Uplink frame ratios are available – 75/25, 50/50, and 30/70. A flexible frame ratio is available as a fourth option where the AP dynamically determines the downlink and uplink ratio based on data demand in each direction.

#### <span id="page-15-2"></span>OFDM and channel bandwidth

The ePMP series transmits using Orthogonal Frequency Division Multiplexing (OFDM). This wideband signal consists of many equally spaced sub-carriers. Although each subcarrier is modulated at a low rate using conventional modulation schemes, the resultant data rate from all the sub-carriers is high.

The channel bandwidth of the OFDM signal is 5 MHz, 10 MHz, 20 MHz, or 40 MHz, based on operator configuration.

<span id="page-15-3"></span>Each channel is offset in center frequency from its neighboring channel by 5 MHz.

#### Adaptive modulation

The ePMP series can transport data over the wireless link using a number of different modulation modes ranging from 64-QAM to QPSK. For a given channel bandwidth and TDD frame structure, each modulation mode transports data at a fixed rate. Also, the receiver requires a given signal-to-noise ratio to successfully demodulate a given modulation mode. Although the more complex modulations such as 64-QAM will transport data at a much higher rate than the less complex modulation modes, the receiver requires a much higher signal-to-noise ratio.

The ePMP series provides an adaptive modulation scheme where the receiver constantly monitors the quality of the received signal and notifies the far end of the link of the optimum modulation mode with which to transmit. In this way, optimum capacity is achieved at all times.

#### <span id="page-16-0"></span>MIMO

Multiple-Input Multiple-Output (MIMO) technique protects against fading and increases the probability of a received decoded signal being usable.

<span id="page-16-1"></span>The ePMP transmits two signals on the same radio frequency, one of which is 90 degrees offset from the other.

#### Radar avoidance

In regions where the protection of radars is part of the local regulations, the ePMP must detect interference from radar-like systems and avoid co-channel operation with these systems.

To meet this requirement, the ePMP implements the following features:

- The equipment can only transmit on available channels, of which there are none at initial powerup. The radar detection algorithm will always scan a usable channel for 60 seconds for radar interference before making the channel an available channel.
- This compulsory channel scan will mean that there is at least 60 seconds service outage every time radar is detected and that the installation time is extended by at least 60 seconds even if there is found to be no radar on the channel

There is a secondary requirement for bands requiring radar avoidance. Regulators have mandated that products provide a uniform loading of the spectrum across all devices. In general, this prevents operation with fixed frequency allocations. However:

- ETSI regulations do allow frequency planning of networks (as that has the same effect of spreading the load across the spectrum).
- The FCC does allow channels to be avoided if there is actual interference on them.

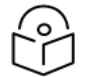

#### Note

When operating in a region that requires DFS, ensure that the AP is configured with alternate frequencies and that the SM is configured to scan for these frequencies to avoid long outages.

#### <span id="page-16-2"></span>Encryption

The ePMP supports optional encryption for data transmitted over the wireless link. The encryption algorithm used is the Advanced Encryption Standard (AES) with a 128-bit key size. AES is a symmetric encryption algorithm approved by U.S. Government organizations (and others) to protect sensitive information.

#### <span id="page-16-3"></span>Country codes

Some aspects of the wireless operation are controlled, enforced, or restricted according to a country code. ePMP country codes represent individual countries (for example Denmark) or regulatory regions (for example FCC or ETSI).

Country codes affect the following aspects of wireless operation:

- Maximum transmit power
- Radar avoidance

#### **Frequency range**

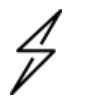

#### Caution

To avoid possible enforcement action by the country regulator, always operate links in accordance with local regulations

# <span id="page-17-0"></span>Smart Beamforming (ePMP 2000 series)

<sup>l</sup> ePMP 2000 Smart Beamforming drastically reduces the effects of on-channel interference. The System learns the locations of each served Subscriber Module and forms a narrow beam towards the desired Subscriber Module while that radio is transmitting in the uplink. This reduces the gain on the uplink for on-channel interferers that are transmitting at an azimuth angle different than the Subscriber Module, delivering performance gains never before seen.

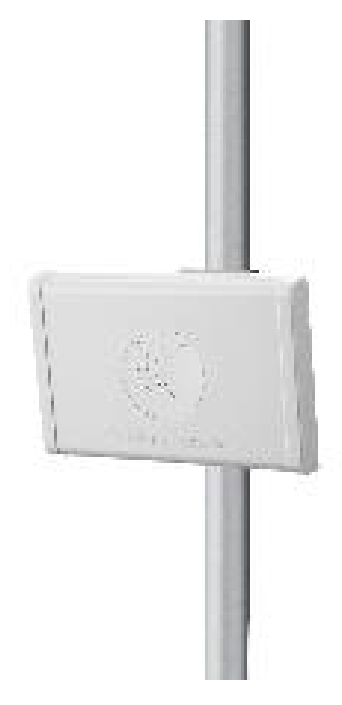

#### Smart antenna key advantages:

- **Eliminate Uplink Interference: Smart Beamforming delivers dramatic performance improvements** when dealing with strong co-channel uplink interference, maximizing network performance.
- Consistent Performance in High Interference: By mitigating significant sources of interference, packet loss and retransmissions are kept to a minimum, keeping your network applications working at their best.
- Improvement in Uplink and Downlink Performance: By eliminating packet loss and retransmissions resulting from co-channel uplink interference, TCP retransmissions are greatly reduced. Other applications also show significant performance benefits.
- Intelligent Filtering (ePMP 2000 Series)
- <sup>l</sup> ePMP 2000 Intelligent Filtering improves both receive and transmit performance. It protects the

network from off-channel interferers with a filter that dynamically moves around the channel. On the transmit side, it protects the RF environment by reducing off-channel transmission noise.

#### <span id="page-18-0"></span>PMP networks

#### Using frequency planning

Frequency planning is the exercise of assigning operating channels to PMP units to minimize RF interference between links. Frequency planning must consider interference from any PMP unit to any other PMP unit in the network. Low levels of interference normally allow for stable operation and high link capacity.

The frequency planning task is made more straightforward by using the following techniques:

- Using several different channels
- Separating units located on the same mast
- Configuring a 5 MHz guard band between adjacent sector operating band edges.

<span id="page-18-1"></span>For help with planning networks, see System [planning](#page-97-0).

#### Further reading on wireless operation

For information on planning wireless operation, see:

- The regulatory restrictions that affect radio spectrum usages, such as frequency range and radar avoidance are described under Radio [spectrum](#page-97-1) planning.
- The factors to be taken into account when planning links such as range, path loss, and data throughput are described under Link [planning](#page-100-2).
- The safety specifications against which the ePMP has been tested are listed under [Compliance](Compliance with safety standards.htm#_Ref423114005) with safety [standards](Compliance with safety standards.htm#_Ref423114005) . It also describes how to keep RF exposure within safe limits.
- How ePMP complies with the radio regulations that are enforced in various countries is explained in [Compliance](Compliance with radio regulations.htm#_Ref431206617) with radio regulations .
- Compliance with the radio regulations that are enforced in various regions is explained in [Table](Examples of regulatory limits.htm#_Ref423107699) 1 through [Table](Examples of regulatory limits.htm#_Ref498533229) 2.
- Tables and graphs to support the calculation of the data rate capacity that can be provided by ePMP configurations are available at Data [throughput](Data throughput tables.htm#_Ref117514813) tables.

For more information on configuring and operating the wireless link, see:

- The configuration parameters of the ePMP devices are described under [Configuration.](#page-105-0)
- <span id="page-18-2"></span>• Post-installation procedures and troubleshooting tips are explained under [Operation](#page-279-0) and [Troubleshooting.](#page-279-0)

#### System management

This section introduces the ePMP management system, including the web interface, installation, alerts, and upgrades, configuration, and management software.

#### <span id="page-19-0"></span>Management agent

ePMP equipment is managed through an embedded management agent. Management workstations, network management systems, or PCs can be connected to this agent using the module's Ethernet port or over the air (SM).

The management agent supports the following interfaces:

- Hypertext Transfer Protocol (HTTP)
- Hypertext Transfer Protocol Secure (HTTPS)
- Simple Network Management Protocol (SNMP)
- Network Time Protocol (NTP)
- System logging (Syslog)
- Cambium Network Services Server (CNSS) software
- <span id="page-19-1"></span>• Dynamic Host Configuration Protocol (DHCP)

#### Web server

The ePMP management agent contains a web server. The web server supports access via the HTTP and HTTPS interfaces.

Web-based management offers a convenient way to manage the ePMP equipment from a locally connected computer or from a network management workstation connected through a management network, without requiring any special management software. The web-based interfaces are the only interfaces supported for the installation of ePMP, and the majority of ePMP configuration management tasks.

Figure 1: ePMP 1000 AP web-based management screenshot

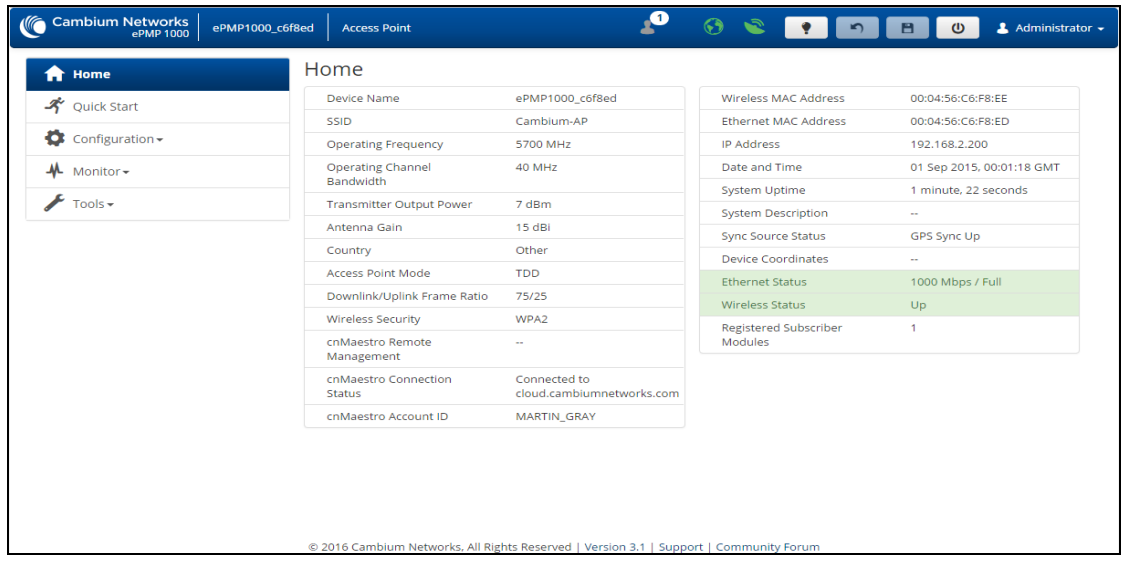

Figure 2: ePMP 2000 AP web-based management screenshot

| <b>Cambium Networks</b><br>ePMP 2000  | ePMP2000_d184b5<br><b>Access Point</b> |                                                                                        | $\mathbf{r}$<br>$\odot$ $\odot$ $\cdots$ | Administrator +<br>$\sqrt{2}$<br>$\omega$  |
|---------------------------------------|----------------------------------------|----------------------------------------------------------------------------------------|------------------------------------------|--------------------------------------------|
| Home<br>A                             | Home                                   |                                                                                        |                                          |                                            |
| <b>ズ</b> Quick Start                  | Device Name                            | ePMP2000_d184b5                                                                        | Wireless MAC Address                     | 00:04:56:D1:84:B6                          |
|                                       | <b>SSID</b>                            | Cambium-AP                                                                             | <b>Ethernet MAC Address</b>              | 00:04:56:D1:84:B5                          |
| $\bullet$ Configuration $\bullet$     | <b>Operating Frequency</b>             | 5800 MHz                                                                               | <b>IP Address</b>                        | 10.120.210.134                             |
| <b>A</b> Monitor<br>$F$ Tools $\star$ | Operating Channel Bandwidth            | 20 MHz                                                                                 | Date and Time                            | 14 Nov 2016, 16:36:29 GMT                  |
|                                       | <b>Transmitter Output Power</b>        | 13 dBm                                                                                 | System Uptime                            | 14 minutes, 44 seconds                     |
|                                       | Antenna Gain                           | 17 <sub>dB</sub>                                                                       | System Description                       | kreddum                                    |
|                                       | Country                                | <b>United States</b>                                                                   | Sync Source Status                       | GPS Sync Up                                |
|                                       | <b>Access Point Mode</b>               | <b>TDD</b>                                                                             | <b>Device Coordinates</b>                | 12.90, 77.88                               |
|                                       | Downlink/Uplink Frame Ratio            | 50/50                                                                                  | <b>DFS Status</b>                        | Not Available                              |
|                                       | <b>Wireless Security</b>               | Open                                                                                   | <b>Ethernet Status</b>                   | 100 Mbps / Full                            |
|                                       | cnMaestro Remote Management            | $\sim$                                                                                 | <b>Wireless Status</b>                   | Up                                         |
|                                       | cnMaestro Connection Status            | Connected to                                                                           | Registered Subscriber Modules            | $\overline{2}$                             |
|                                       |                                        | ga.cloud.cambiumnetworks.com                                                           | <b>Uplink Antenna</b>                    | Sector Antenna                             |
|                                       | cnMaestro Account ID                   | KREDDUM_CNSNGQA                                                                        | Smart Antenna                            | Smart Antenna is Disconnected, Power<br>On |
|                                       |                                        |                                                                                        | Power Supply                             | Generic Power Supply                       |
|                                       |                                        |                                                                                        |                                          |                                            |
|                                       |                                        | @ 2016 Cambium Networks, All Rights Reserved   Version 3.1   Support   Community Forum |                                          |                                            |

#### <span id="page-20-0"></span>Web pages

The web-based management interfaces provide comprehensive web-based fault, configuration, performance, and security management functions organized into the following web-pages and groups:

Access Point and Subscriber Module web-pages:

- Dashboard: The Dashboard web-page reports the general device status, session status, remote subscriber status, event log information, and network interface status.
- Configure: The Configuration web-page may be utilized for configuring general device parameters, as well as IP, radio, SNMP, Quality of Service (QoS), security, time, VLAN, protocol filtering, and unit settings.
- Monitor: The Monitor web-page reports detailed operating statistics for the radio link and network, and reports system log information.
- Tools: The tools web-page offers useful tools for device installation, configuration, and operation including software upgrade, backup/restore, spectrum analyzer, throughput test, ping test, and traceroute.
- Quick Start: The Quick Start web-page provides quick access to requisite parameters for radio link establishment and network access.

#### <span id="page-20-1"></span>Identity-based user accounts

When identity-based user accounts are configured, a security officer can define from one to four user accounts, each of which may have one of the four possible roles:

- ADMINISTRATOR (default username/password "admin"), who has full read and write permission.
- INSTALLER (default username/password "installer"), who has permission to read and write parameters applicable to unit installation and monitoring.
- HOME (default username/password "home"), who has permission only to access pertinent information for support purposes
- READONLY (default username/password "readonly"), who has permission to only view the Monitor page.

#### <span id="page-21-0"></span>**SNMP**

The management agent supports fault and performance management using an SNMP interface. The management agent is compatible with SNMP v2c using one Management Information Base (MIB) file which is available for download from the Cambium Networks Support website (<https://support.cambiumnetworks.com/files/epmp>).

#### <span id="page-21-1"></span>Network Time Protocol (NTP)

The clock supplies accurate date and time information to the system. It can be set to run with or without a connection to a Network Time Server (NTP). It can be configured to display local time by setting the time zone and daylight saving in the Time web page.

If an NTP server connection is available, the clock can be set to synchronize with the server time at regular intervals.

ePMP devices may receive NTP data from a CMM3 or CMM4 module or an NTP server configured in the system's management network.

<span id="page-21-2"></span>The Time Zone option is configurable on the AP's Configure > System page and may be used to offset the received NTP time to match the operator's local time zone.

#### cnMaestro™

<span id="page-21-3"></span>cnMaestro is a cloud-based or on-site platform designed to monitor, configure, operate, upgrade, manage and monitor ePMP systems. For more information, see the [cnMaestro](https://www.cambiumnetworks.com/products/software/cnmaestro-management/) website.

#### Software upgrade

Software upgrades may be issued via the radio web interface (Tools > Software Upgrade) or via CNSS (Cambium Networks Services Server). For Software upgrades, see

<span id="page-21-4"></span><https://support.cambiumnetworks.com/files/epmp>.

#### Further reading on system management

For more information on system management, see:

- AP [system](#page-142-0) page
- SM [System](#page-235-0) page
- Operation and [Troubleshooting](#page-279-0)

# <span id="page-22-0"></span>Chapter 2: System Hardware

This chapter describes the site planning and hardware components of an ePMP link.

The following topics are described in this chapter:

- Factors to be considered when planning the proposed network are described under [Installation](#page-22-1) and [Safety.](#page-22-1)
- The ePMP 2000 Access Point with Intelligent Filtering and Sync module hardware, part numbers, mounting equipment, and specifications are described under ePMP 2000 [Access](#page-26-1) Point with [Intelligent](#page-26-1) Filtering and Sync.
- The ePMP 1000 Connectorized with Sync module hardware, part numbers, mounting equipment, and specifications are described under ePMP 1000 [Connectorized](#page-35-1) Radio with Sync .
- The ePMP 1000 Integrated hardware, part numbers, mounting equipment, and specifications are described under ePMP 1000 [Integrated](#page-42-2) Radio (ePMP 1000).
- The ePMP 1000 Connectorized hardware, part numbers, mounting equipment, and specifications are described under ePMP 1000 [Connectorized](#page-49-1) Radio (ePMP 1000).
- The Force 130 hardware, part numbers, mounting equipment, and specifications are described under [Force](#page-56-2) 130 .
- The Force 180 hardware, part numbers, mounting equipment, and specifications are described under [Force](#page-56-2) 130.
- The Force 190 hardware, part numbers, mounting equipment, and specifications are described under [Force](#page-68-1) 190 .
- The Force 200 hardware, part numbers, mounting equipment, and specifications are described under [Force](#page-74-1) 200.
- The Force 200L hardware, part numbers, mounting equipment, and specifications are described under [Force](#page-80-1) 200L.
- The power supply hardware, part numbers, and specifications are described under [ePMP](#page-90-0) 1000 Series Power Supply [\(includes](#page-90-0) Force 180, Force 190, and Force 200) .
- The AP sector antenna (including optional Smart Antenna) part numbers are described under ePMP 2000 Access Point with [Intelligent](#page-34-0) Filtering and Sync, antennas and antenna cabling (ePMP 2000) ePMP 1000 [Connectorized](#_Ref349911569) Radio with Sync software packages (ePMP 1000).
- Cable standards and lengths are described under [Ethernet](#page-94-0) cabling.
- Surge [suppression](#page-95-0) requirements and recommendations are described under Surge suppression [unit](#page-95-0).

# <span id="page-22-1"></span>Installation and Safety

Conduct a site survey to ensure that the proposed AP and SM sites meet the requirements defined in this section.

# <span id="page-23-0"></span>Site installation

An ePMP site typically consists of a high supporting structure such as a mast, tower, or building for the AP or SM.

There is only one Ethernet interface, a copper Cat5e connection from the AP or SM to the AP/SM power supply, and network terminating equipment. If a 1000BASE-TX (Gigabit) Ethernet connection is required at the AP, ensure that power supply N000900L001B (ePMP 1000) or N000000L034A (ePMP 2000) is utilized.

# <span id="page-23-1"></span>Grounding and lightning protection

Structures, equipment, and people must be protected against power surges (typically caused by lightning) by conducting the surge current to the ground via a separate preferential solid path. The actual degree of protection required depends on local conditions and applicable local regulations. To adequately protect an ePMP installation, both ground bonding and transient voltage surge suppression are required.

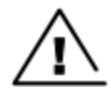

#### Warning

Electro-magnetic discharge (lightning) damage is not covered under warranty. The recommendations in this guide, when followed correctly, give the user the best protection from the harmful effects of EMD. However, 100% protection is neither implied nor possible.

Details of lightning protection methods and requirements can be found in the international standards IEC 61024-1 and IEC 61312-1, the U.S. National Electric Code ANSI/NFPA No. 70- 1984, or section 54 of the Canadian Electric Code.

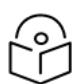

#### Note

Electro-magnetic discharge (lightning) damage is not covered under warranty. The recommendations in this guide, when followed correctly, give the user the best protection from the harmful effects of EMD. However, 100% protection is neither implied nor possible.

Details of lightning protection methods and requirements can be found in the international standards IEC 61024-1 and IEC 61312-1, the U.S. National Electric Code ANSI/NFPA No. 70- 1984, or section 54 of the Canadian Electric Code.

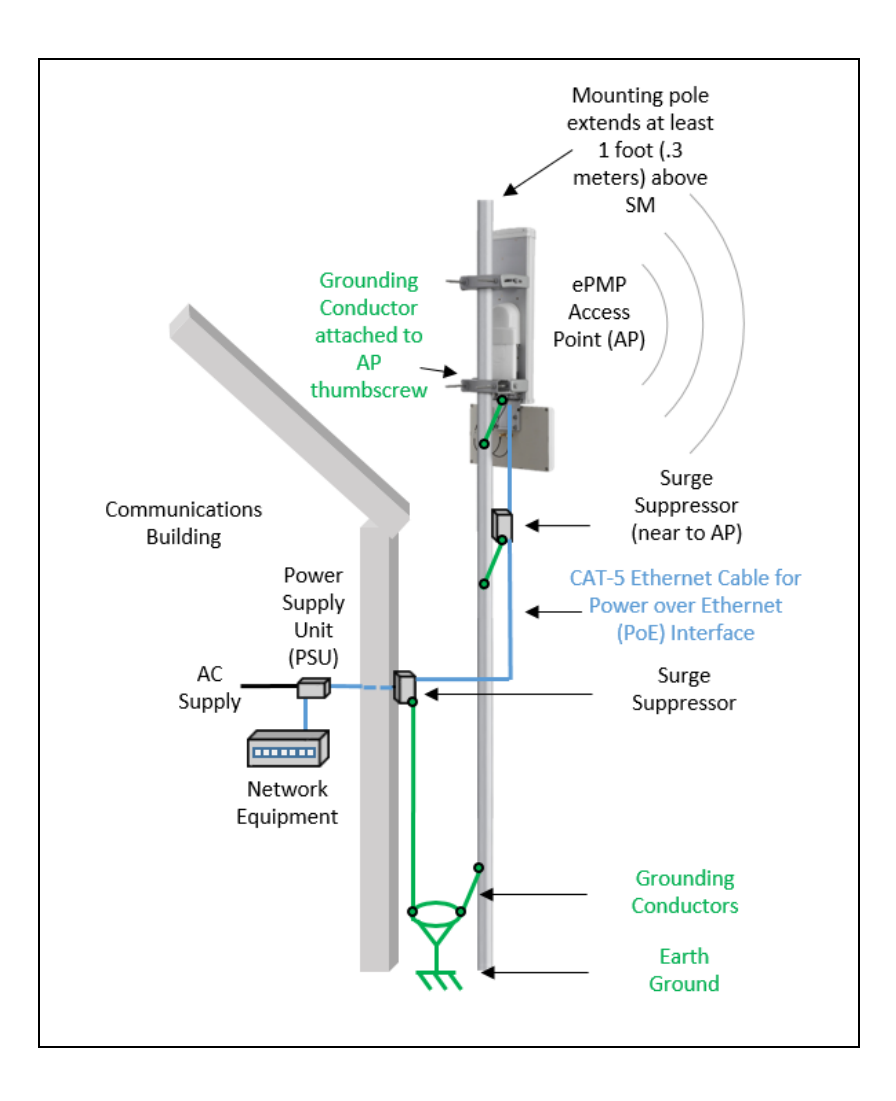

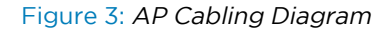

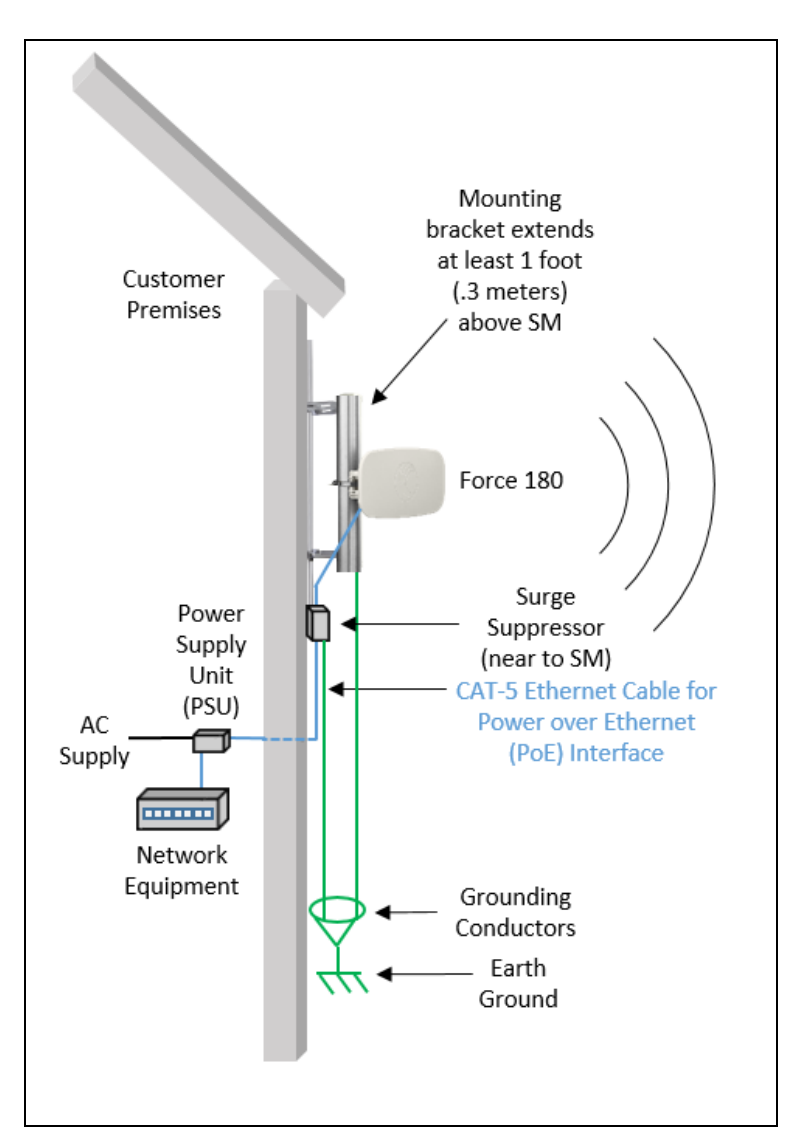

<span id="page-25-0"></span>Figure 4: SM Cabling Diagram

#### Lightning protection zones

Use the rolling sphere method [\(Figure](#page-26-2) 5) to determine where it is safe to mount equipment. An imaginary sphere, typically 50 meters in radius, is rolled over the structure. Where the sphere rests against the ground and a strike termination device (such as a finial or ground bar), all the space under the sphere is considered to be in the zone of protection (Zone B). Similarly, where the sphere rests on two finials, the space under the sphere is considered to be in the zone of protection.

Assess locations on masts, towers, and buildings to determine if the location is in Zone A or Zone B:

- Zone A: In this zone a direct lightning strike is possible. Do not mount equipment in this zone.
- Zone B: In this zone, direct EMD (lightning) effects are still possible, but mounting in this zone significantly reduces the possibility of a direct strike. Mount equipment in this zone.

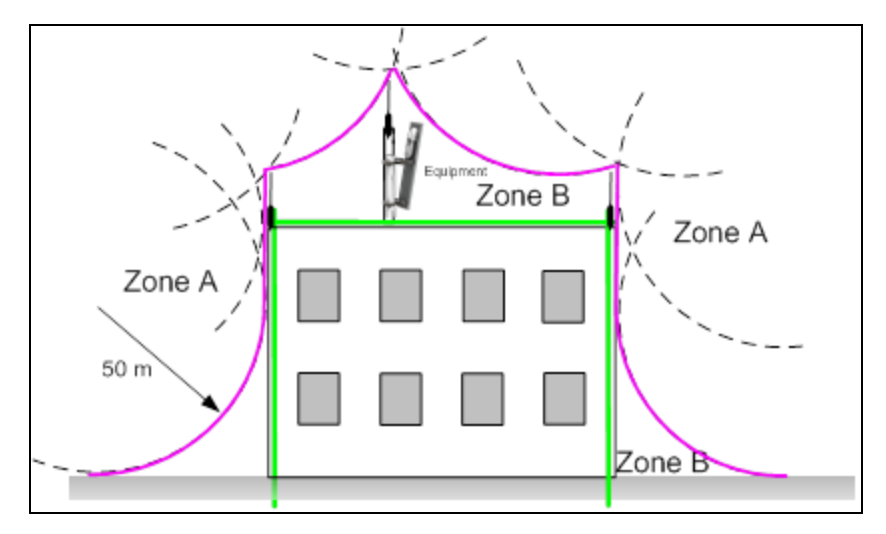

<span id="page-26-2"></span>Figure 5: Rolling sphere method to determine the lightning protection zones

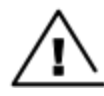

# Warning

Do not mount equipment in Zone A which can put the equipment, structures, and life at risk.

# <span id="page-26-1"></span><span id="page-26-0"></span>ePMP 2000

# ePMP 2000 Access Point with intelligent filtering and sync

For details of the ePMP 2000 Access Point with Intelligent Filtering and Sync connectorized hardware, see:

- ePMP 2000 Access Point with Intelligent Filtering and Sync [description](#page-27-0)
- ePMP 2000 Access Point with [Intelligent](#page-27-1) Filtering and Sync part numbers
- ePMP 2000 Access Point with [Intelligent](#page-29-0) Filtering and Sync mounting bracket
- ePMP 2000 Access Point with [Intelligent](#page-29-1) Filtering and Sync interfaces
- ePMP 2000 Access Point with [Intelligent](#page-30-0) Filtering and Sync LEDs
- ePMP 2000 Access Point with [Intelligent](#page-31-0) Filtering and Sync LEDs
- ePMP 2000 Access Point with [Intelligent](#page-32-0) Filtering and Sync heater
- ePMP 2000 Access Point with [Intelligent](#page-32-1) Filtering and Sync external antenna location
- ePMP 2000 Access Point with [Intelligent](#page-32-2) Filtering and Sync wind loading
- ePMP 2000 Access Point with [Intelligent](#page-33-0) Filtering and Sync wind loading
- ePMP 2000 Access Point with [Intelligent](#page-34-0) Filtering and Sync, antennas and antenna cabling

# <span id="page-27-0"></span>ePMP 2000 Access Point with Intelligent Filtering and Sync description

The ePMP 2000 Access Point with Intelligent Filtering and Sync device is a self-contained transceiver unit that houses both radio and networking electronics. The connectorized unit is designed to work with externally mounted antennas that have high gains to cope with difficult radio conditions. The unit is designed with female RP-SMA 50Ω antenna connections located at the top of the unit and female RP-SMA 50Ω DC-coupled for connection to the optional Smart Antenna (detected upon connection/power on).

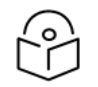

# Note

To select antennas, RF cables, and connectors for connectorized units, see [ePMP](#page-34-0) 2000 Access Point with [Intelligent](#page-34-0) Filtering and Sync, antennas and antenna cabling.

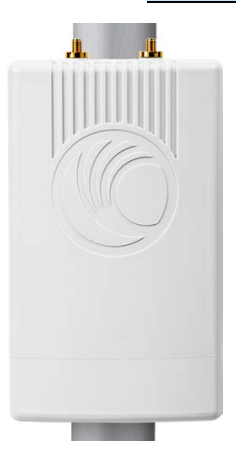

<span id="page-27-1"></span>Figure 6: ePMP 2000 Series Access Point with Intelligent Filtering and Sync

# ePMP 2000 Access Point with Intelligent Filtering and Sync part numbers

Choose the correct regional variant: one is for use in regions where FCC or IC licensing restrictions apply (FCC/IC), one is for use in ETSI countries (EU), and one is for non-FCC/IC/ETSI-restricted regions (RoW).

Each of the parts listed in [Table](#page-27-2) 1 includes the following items:

- 1 x connectorized unit
- 1 x power supply 1000/100/10BASE-TX LAN injector

<span id="page-27-2"></span>The GPS-capable parts listed in [Table](#page-27-2) 1 also ship with a GPS antenna.

Table 2: ePMP 2000 Access Point with Intelligent Filtering and Sync part numbers

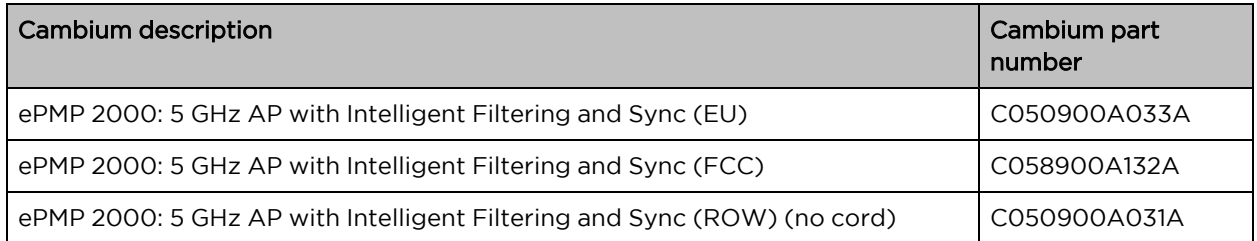

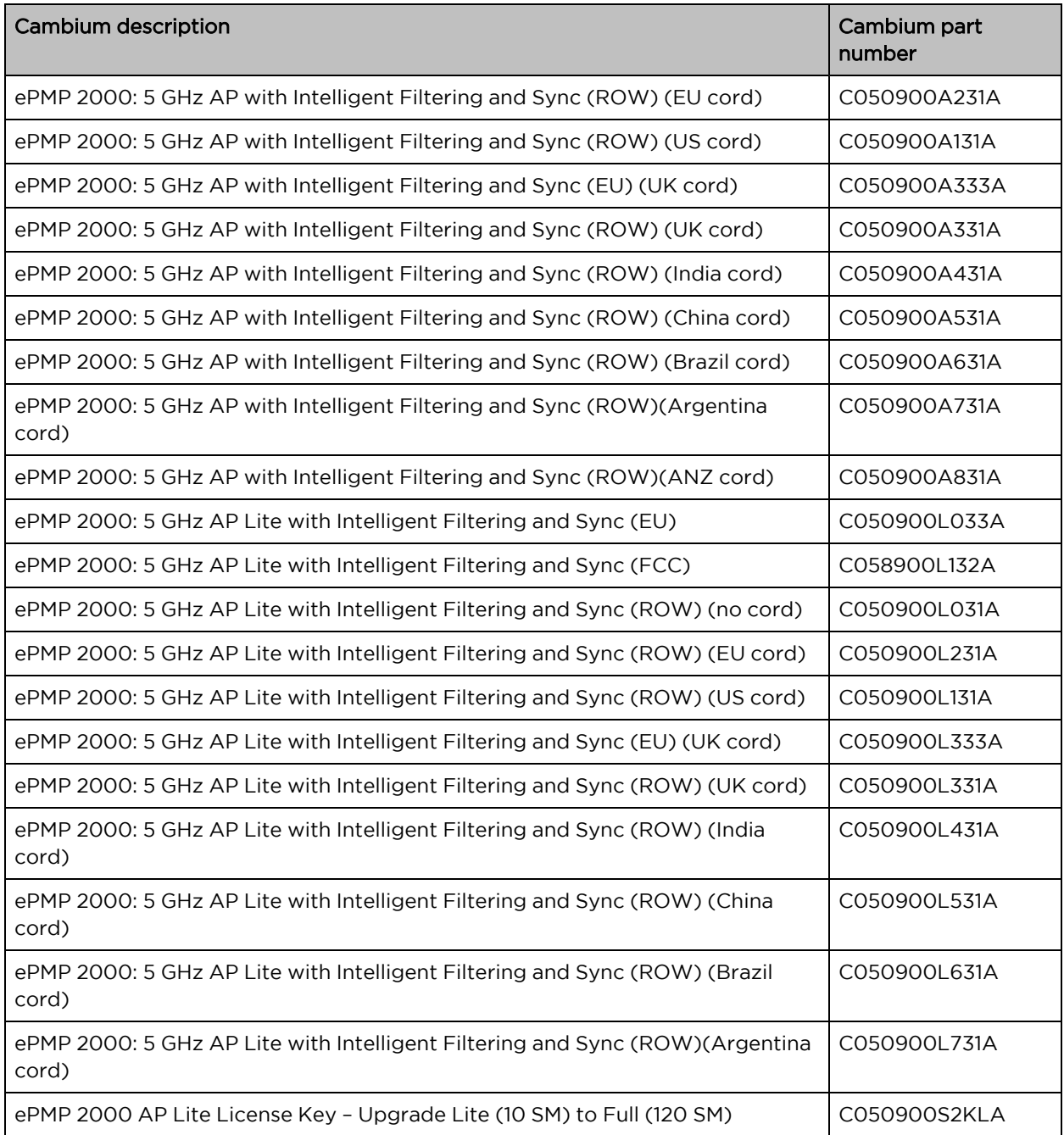

Table 3: Access Point with Intelligent Filtering and Sync accessory part numbers

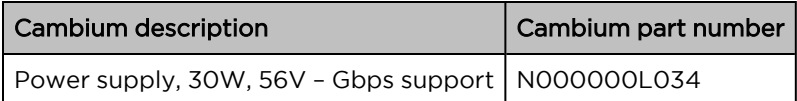

# <span id="page-29-0"></span>ePMP 2000 Access Point with Intelligent Filtering and Sync mounting bracket

The ePMP 2000 Access Point with Intelligent Filtering and Sync is designed to be attached to the new Cambium ePMP sector antenna. The new Cambium ePMP sector antenna contains all of the mounting brackets, antenna cabling, and GPS antenna mounting for device installation.

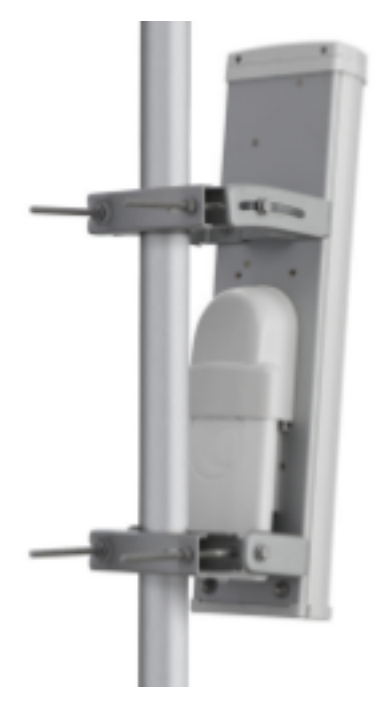

<span id="page-29-1"></span>Figure 7: ePMP 2000 Access Point with Intelligent Filtering and Sync mounted to ePMP sector antenna

# ePMP 2000 Access Point with Intelligent Filtering and Sync interfaces

The ePMP 2000 Access Point with Intelligent Filtering and Sync interfaces are illustrated in [Figure](#page-30-1) 1 and described in [Table](#page-30-2) 1.

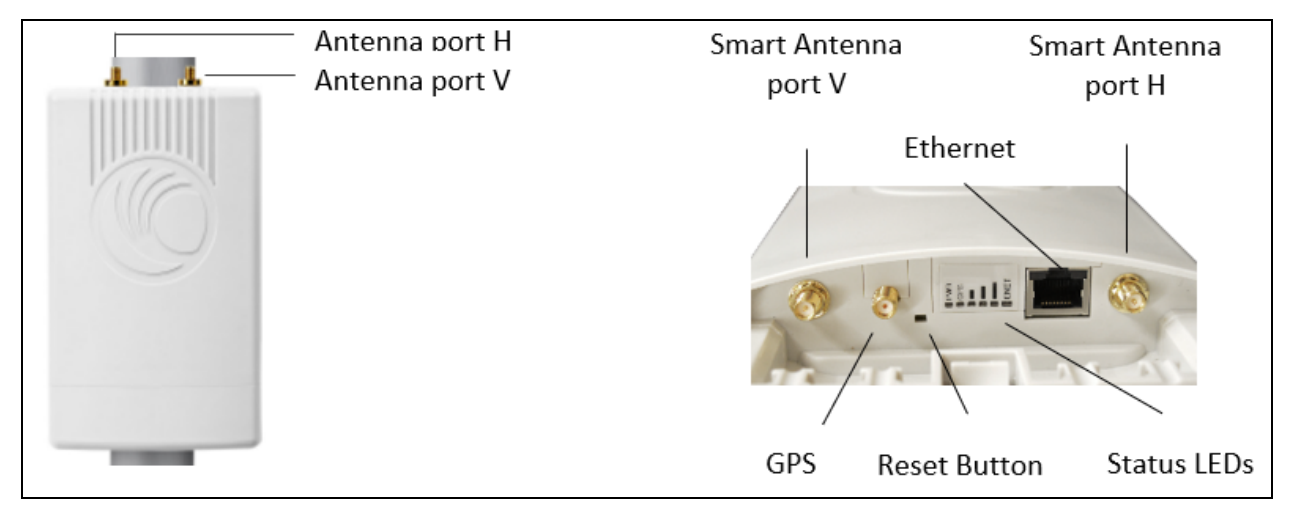

#### <span id="page-30-1"></span>Figure 8: Connectorized Radio with Sync interfaces

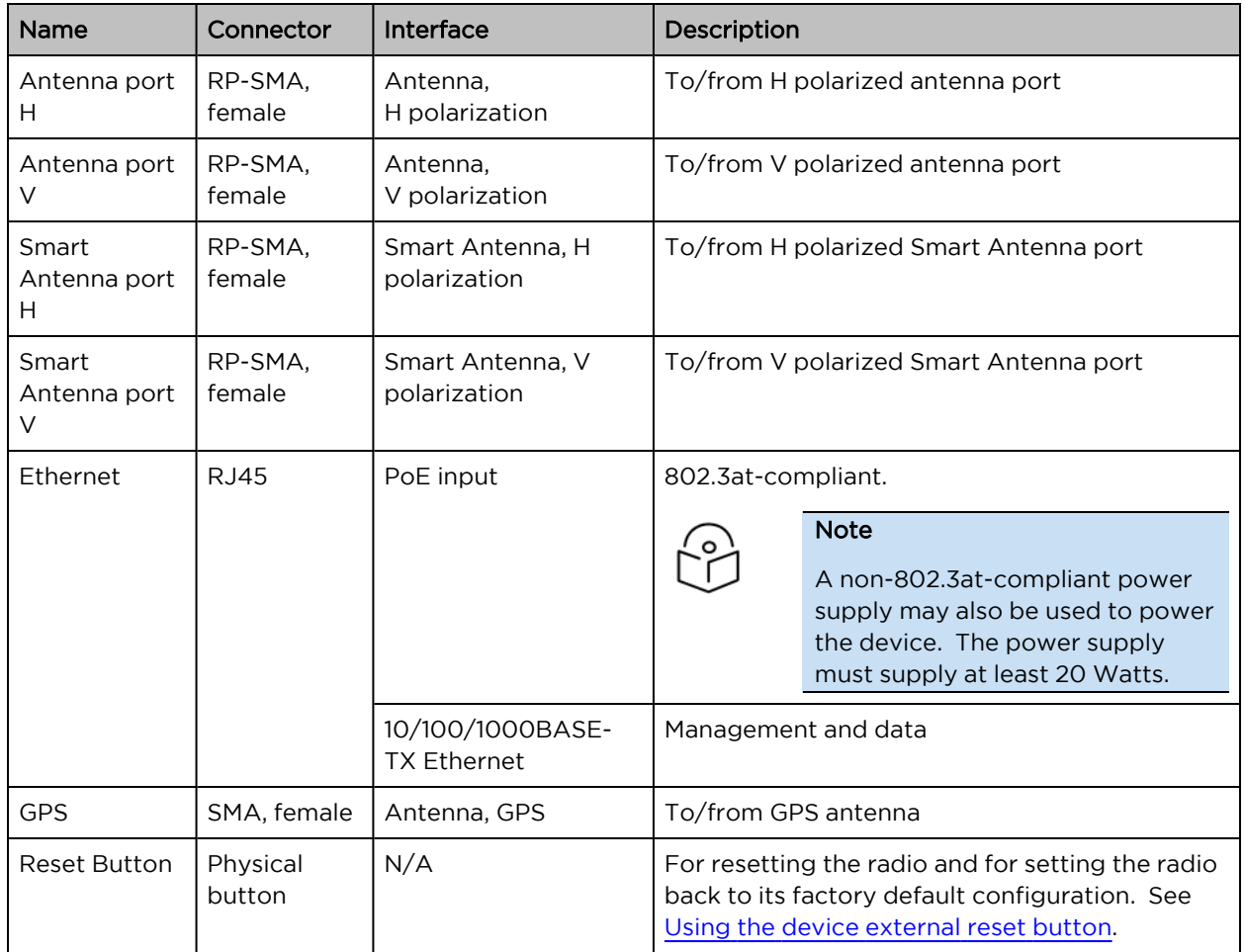

<span id="page-30-2"></span>Table 4: ePMP 2000 Access Point with Intelligent Filtering and Sync interfaces

# <span id="page-30-0"></span>ePMP 2000 Access Point with Intelligent Filtering and Sync LEDs

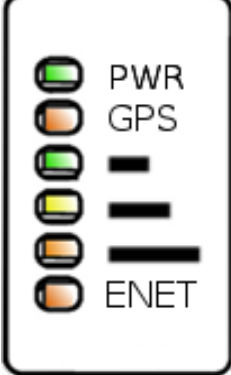

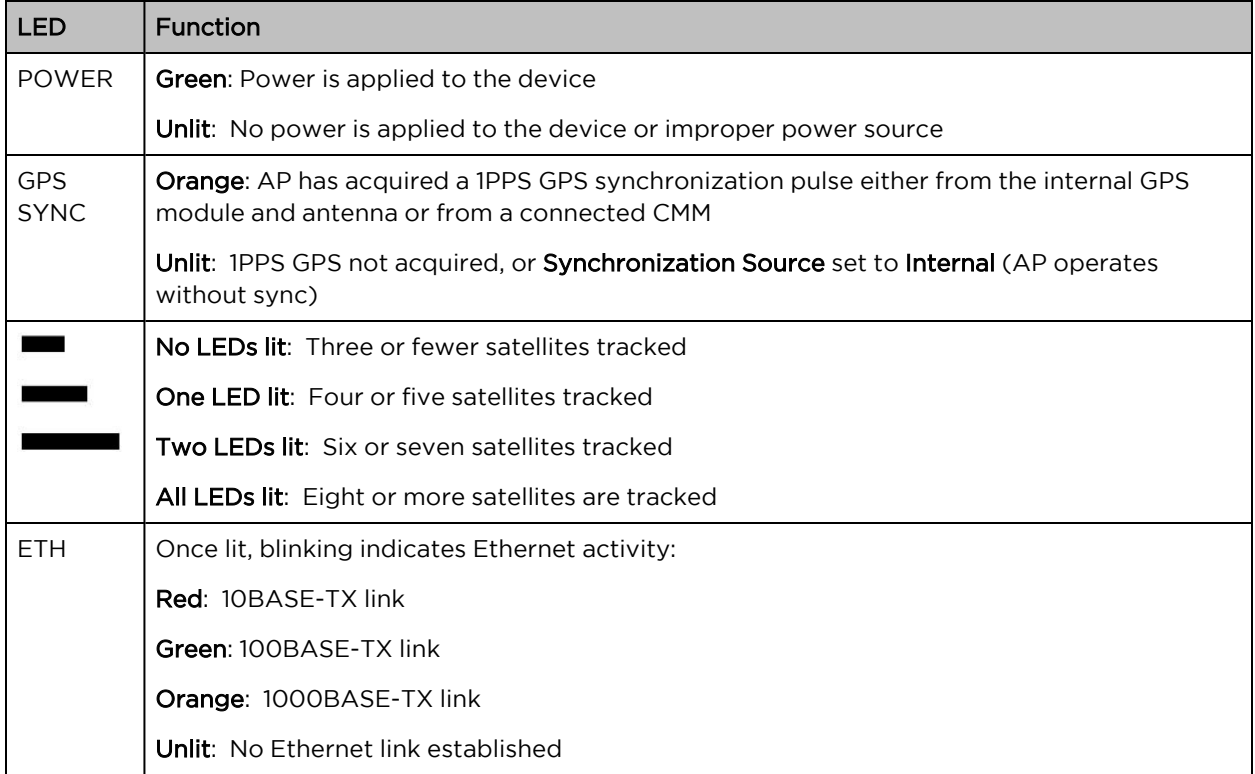

# <span id="page-31-0"></span>ePMP 2000 Access Point with Intelligent Filtering and Sync specifications

The ePMP 2000 Access Point with Intelligent Filtering and Sync connectorized module conforms to the specifications listed in [Table](#page-31-1) 1 and [Table](#page-31-2) 2.

The connectorized module meets the low-level static discharge specifications identified in [Electromagnetic](Electromagnetic compatibility.htm#_Ref247961297) compatibility (EMC) compliance and provides internal surge suppression but does not provide lightning suppression.

For a full listing of Access Point with Intelligent Filtering and Sync specifications, see the [ePMP](http://www.cambiumnetworks.com/products/access/epmp-2000/) 2000 [website.](http://www.cambiumnetworks.com/products/access/epmp-2000/)

<span id="page-31-1"></span>Table 5: ePMP 2000 Access Point with Intelligent Filtering and Sync physical specifications

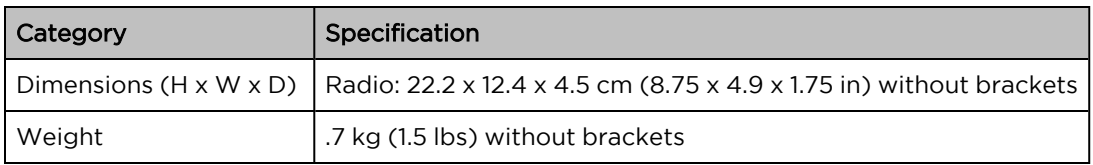

<span id="page-31-2"></span>Table 6: ePMP 2000 Access Point with Intelligent Filtering and Sync environmental specifications

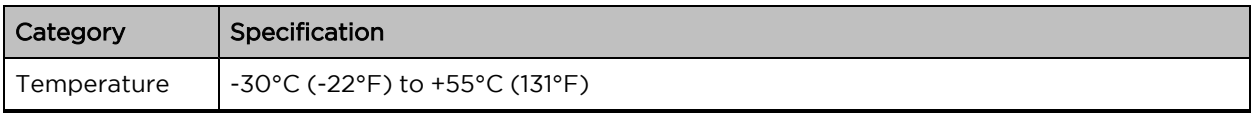

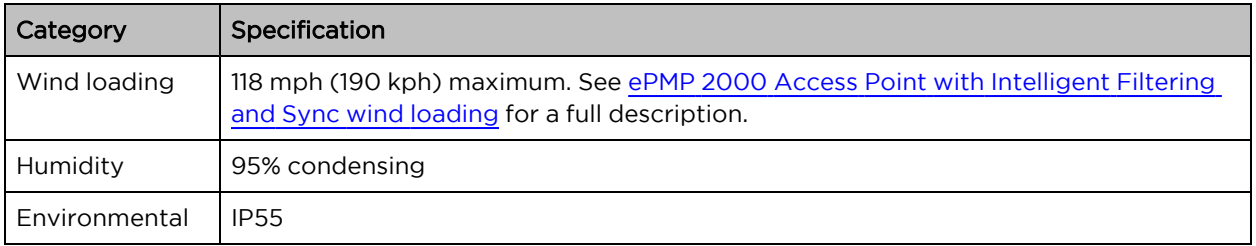

# <span id="page-32-0"></span>ePMP 2000 Access Point with Intelligent Filtering and Sync heater

At startup, if the ePMP 2000 Access Point with Intelligent Filtering and Sync module temperature is at or below 32° F (0° C), an internal heater is activated to ensure that the device can successfully begin operation. The unit's heater is only activated when the unit is powered on and will not apply heat to the device once the startup is complete. When the unit temperature is greater than  $32^{\circ}$  F (O° C), the heater is deactivated and the unit continues its startup sequence.

<span id="page-32-3"></span>The effect on device startup time at various temperatures is defined in [Table](#page-32-3) 1.

Table 7: ePMP 2000 Access Point with Intelligent Filtering and Sync startup times based on ambient temperature

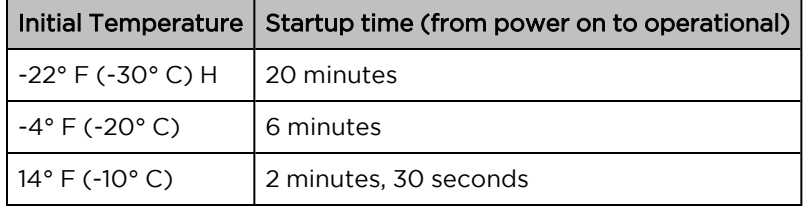

# <span id="page-32-1"></span>ePMP 2000 Access Point with Intelligent Filtering and Sync external antenna location

Find a location for the device and external antenna that meets the following requirements:

- The equipment is high enough to achieve the best radio path.
- People can be kept a safe distance away from the equipment when it is radiating. The safe separation distances are defined in Calculated distances and power [compliance](Calculated distances and power.htm#_Ref247949729) margins.
- The equipment is lower than the top of the supporting structure (tower, mast, or building) or its lightning air terminal.
- The location is not subject to excessive wind loading. For more information, see [ePMP](#page-32-2) 2000 Access Point with [Intelligent](#page-32-2) Filtering and Sync wind loading.

# <span id="page-32-2"></span>ePMP 2000 Access Point with Intelligent Filtering and Sync wind loading

Ensure that the device and the structure on which it is mounted are capable of withstanding the prevalent wind speeds at a proposed ePMP site. Wind speed statistics are available from national meteorological offices.

The device and its mounting bracket are capable of withstanding wind speeds of up to 190 kph (118 mph).

Wind blowing on the device will subject the mounting structure to significant lateral force. The magnitude of the force depends on both wind strength and the surface area of the device. Wind loading is estimated using the following formulae:

Force (in kilograms) =  $0.1045aV<sup>2</sup>$ 

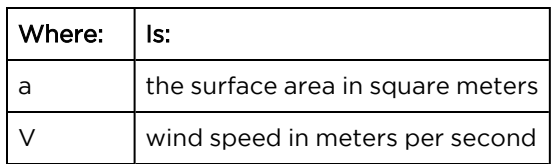

Force (in pounds) =  $0.0042 \text{ Av}^2$ 

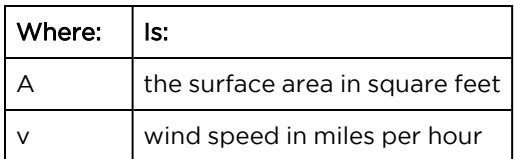

Applying these formulae to the ePMP device at different wind speeds, the resulting wind loadings are shown in [Table](#page-41-2) 1 and [Table](#page-41-3) 2.

Table 8: ePMP 2000 Access Point with Intelligent Filtering and Sync wind loading (Kg)

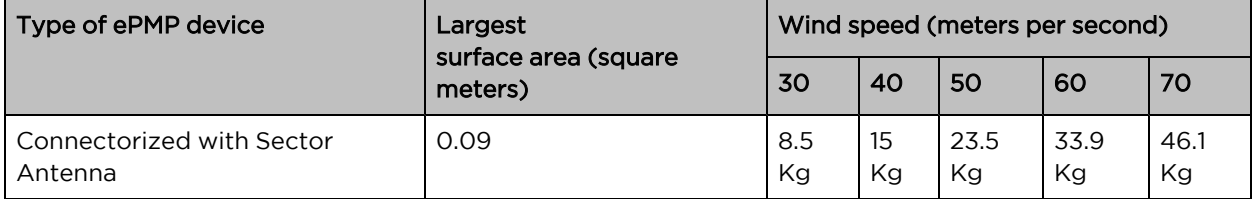

Table 9: ePMP 2000 Access Point with Intelligent Filtering and Sync wind loading (lb)

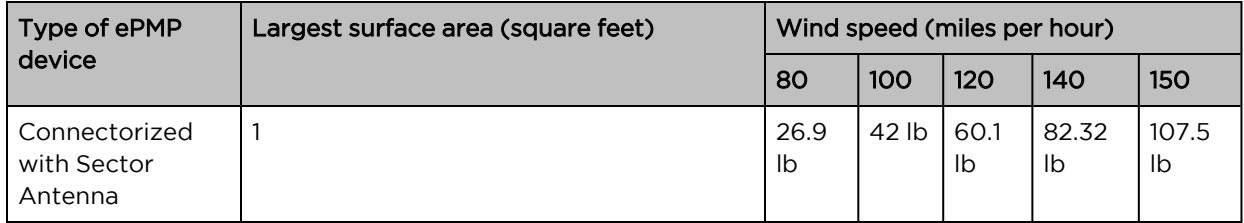

# <span id="page-33-0"></span>ePMP 2000 Access Point with Intelligent Filtering and Sync software packages

ePMP 2000 Access Point with Intelligent Filtering and Sync devices may be upgraded by downloading new software packages from the Cambium Networks website or by using the Cambium Network Services Server. The software packages applicable to ePMP connectorized radios are named:

• ePMP-GPS\_Synced-[Version].tar.gz

# <span id="page-34-0"></span>ePMP 2000 Access Point with Intelligent Filtering and Sync, antennas and antenna cabling

ePMP 2000 Access Point with Intelligent Filtering and Sync devices require external antennas connected using RF cables (included with Cambium ePMP sector antennas). For details of the antennas and accessories required for a connectorized ePMP installation, see:

- ePMP 2000 Access Point with [Intelligent](#page-34-1) Filtering and Sync, antennas and antenna cabling
- <span id="page-34-1"></span>• Antenna [requirements](#page-34-2)

#### Antenna requirements

For ePMP 2000 Access Point with Intelligent Filtering and Sync units operating in the USA or Canada 5 GHz bands, choose external antennas from those listed in Antenna [requirement.](#page-34-2) For installations in other countries, the listed antennas are advisory, not mandatory.

#### <span id="page-34-2"></span>FCC and IC approved antennas

For ePMP 2000 Access Point with Intelligent Filtering and Sync units operating in the USA or Canada, choose external antennas from [Table](#page-34-3) 1. These are approved by the FCC for use with the product and are constrained by the following limits:

 $-5$  GHz - 18 dBi gain

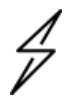

#### **Caution**

Using other than approved antennas may cause measurements higher than reported for certification.

This radio transmitter (IC certification number 109W-0005) has been approved by Industry Canada to operate with the antenna types listed below with the maximum permissible gain and required antenna impedance for each antenna type indicated. Antenna types not included in this list, having a gain greater than the maximum gain indicated for that type, are strictly prohibited for use with this device.

Le présent émetteur radio (Numéro de certification IC 109W-0005) a été approuvé par Industrie Canada pour fonctionner avec les types d'antenne énumérés ci-dessous et ayant un gain admissible maximal et l'impédance requise pour chaque type d'antenne. Les types d'antenne non inclus dans cette liste, ou dont le gain est supérieur au gain maximal indiqué, sont strictement interdits pour l'exploitation de l'émetteur.

#### <span id="page-34-3"></span>Table 10: ePMP 2000 Allowed antennas for installation in USA/Canada

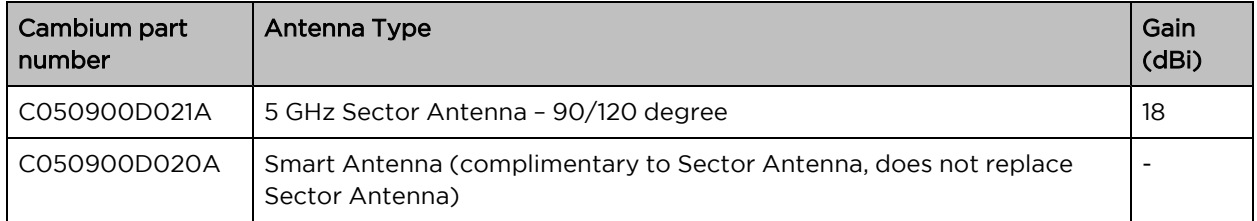

# <span id="page-35-1"></span><span id="page-35-0"></span>ePMP 1000

### ePMP 1000 Connectorized Radio with Sync

For details of the ePMP connectorized hardware, see:

- ePMP 1000 [Connectorized](#page-35-2) Radio with Sync description
- ePMP 1000 [Connectorized](#page-36-0) Radio with Sync part numbers
- ePMP 1000 [Connectorized](#page-37-1) Radio with Sync interfaces
- ePMP 1000 [Connectorized](#page-39-0) Radio with Sync specifications
- **ePMP 1000 [Connectorized](#page-40-1) Radio with Sync and external antenna location**
- ePMP 1000 [Connectorized](#_Ref136162194) Radio with Sync wind loading
- ePMP 1000 [Connectorized](#_Ref349911569) Radio with Sync software packages

# <span id="page-35-2"></span>ePMP 1000 Connectorized Radio with Sync description

The connectorized ePMP device is a self-contained transceiver unit that houses both radio and networking electronics. The connectorized unit is designed to work with externally mounted antennas that have high gains. Connectorized units can cope with more difficult radio conditions. The unit is designed with female RP-SMA 50Ω antenna connections located at the top of the unit. An ePMP connectorized unit may function as an Access Point (AP) or a Subscriber Module (SM) in a Point-To-Multipoint (PMP) or a Point-To-Point (PTP) network topology.

An overview of ePMP 1000 Connectorized Radio with Sync is shown in [Figure](#page-35-3) 9.

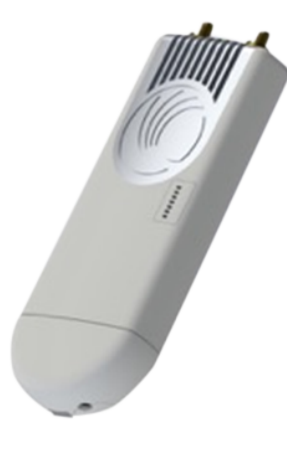

<span id="page-35-3"></span>Figure 9: ePMP 1000 Series Connectorized Radio with Sync

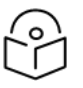

#### Note

To select antennas, RF cables, and connectors for connectorized units, see [ePMP](#_Ref349911569) 1000 [Connectorized](#_Ref349911569) Radio with Sync software packages.
## ePMP 1000 Connectorized Radio with Sync part numbers

Choose the correct regional variant: one is for use in regions where FCC or IC licensing restrictions apply (FCC/IC), one is for use in ETSI countries (EU), and one is for non-FCC/IC/ETSI-restricted regions (RoW).

Each of the parts listed in [Table](#page-36-0) 11 includes the following items:

- 1 x connectorized unit
- 1 x power supply 1000/100/10BASE-TX LAN injector

<span id="page-36-0"></span>The GPS-capable parts listed in [Table](#page-37-0) 12 also ship with a GPS antenna.

Table 11: ePMP 1000 Connectorized Radio with Sync part numbers

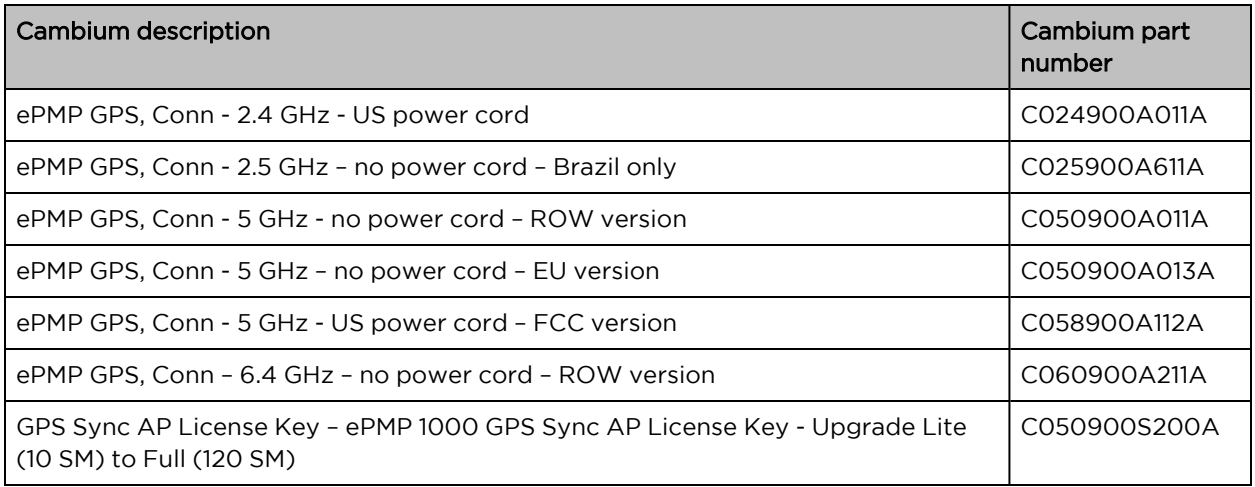

<span id="page-37-0"></span>Table 12: ePMP 1000 Connectorized Radio with Sync accessory part numbers

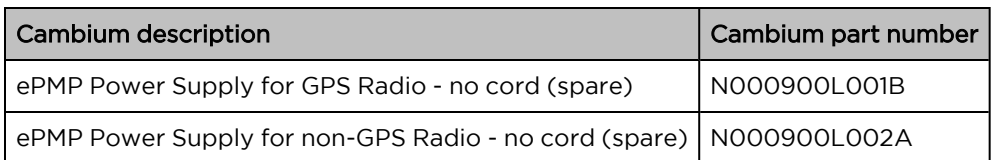

## ePMP 1000 Connectorized Radio with Sync mounting bracket

The connectorized unit is designed to be attached to a Cambium ePMP sector antenna (see [Table](#page-42-0) 19). The Cambium ePMP sector antenna contains all of the mounting brackets, antenna cabling, and GPS antenna mounting for device installation.

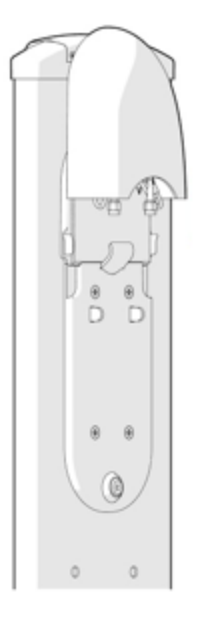

Figure 10: ePMP 1000 Connectorized Radio with Sync sector antenna

## ePMP 1000 Connectorized Radio with Sync interfaces

The connectorized radios with sync interfaces are illustrated in [Figure](#page-38-0) 11 and described in [Table](#page-38-1) 13.

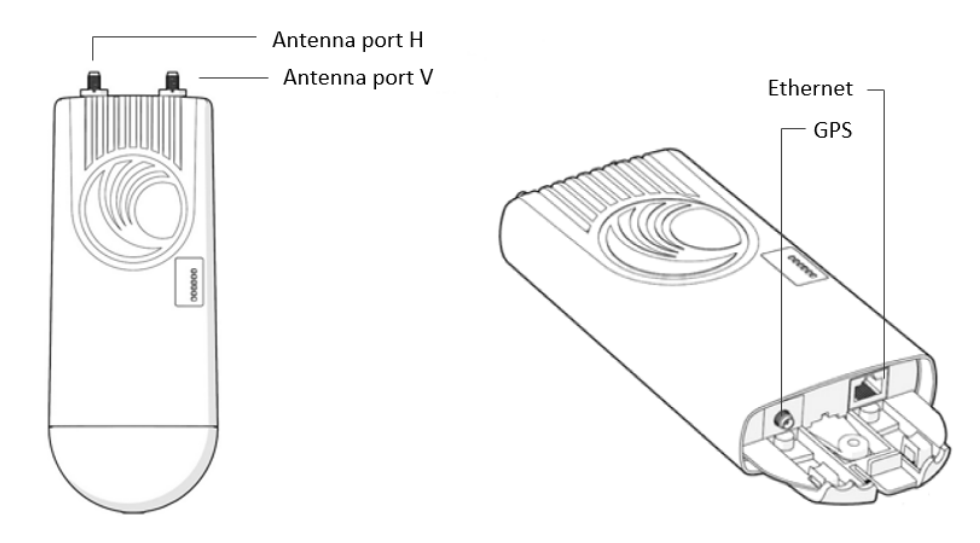

<span id="page-38-0"></span>Figure 11: ePMP 1000 Connectorized Radio with Sync interfaces

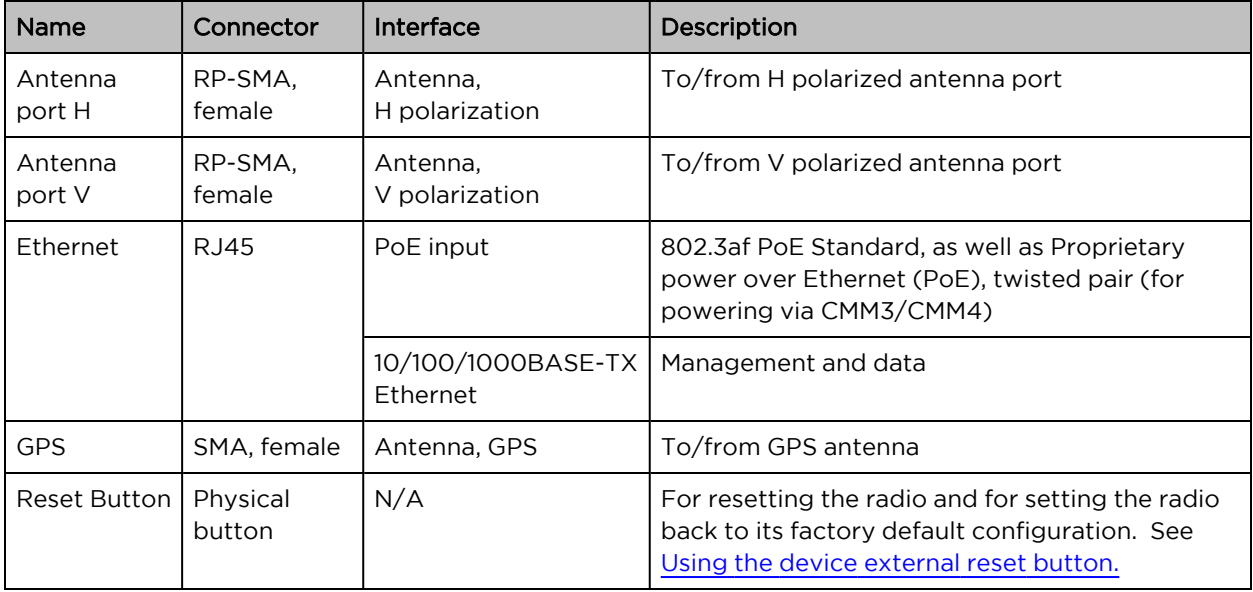

<span id="page-38-1"></span>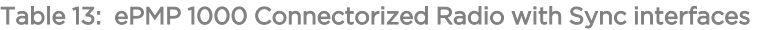

# ePMP 1000 Connectorized Radio with Sync LEDs

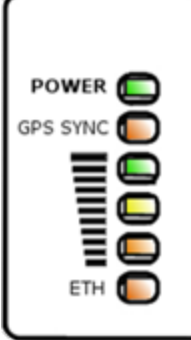

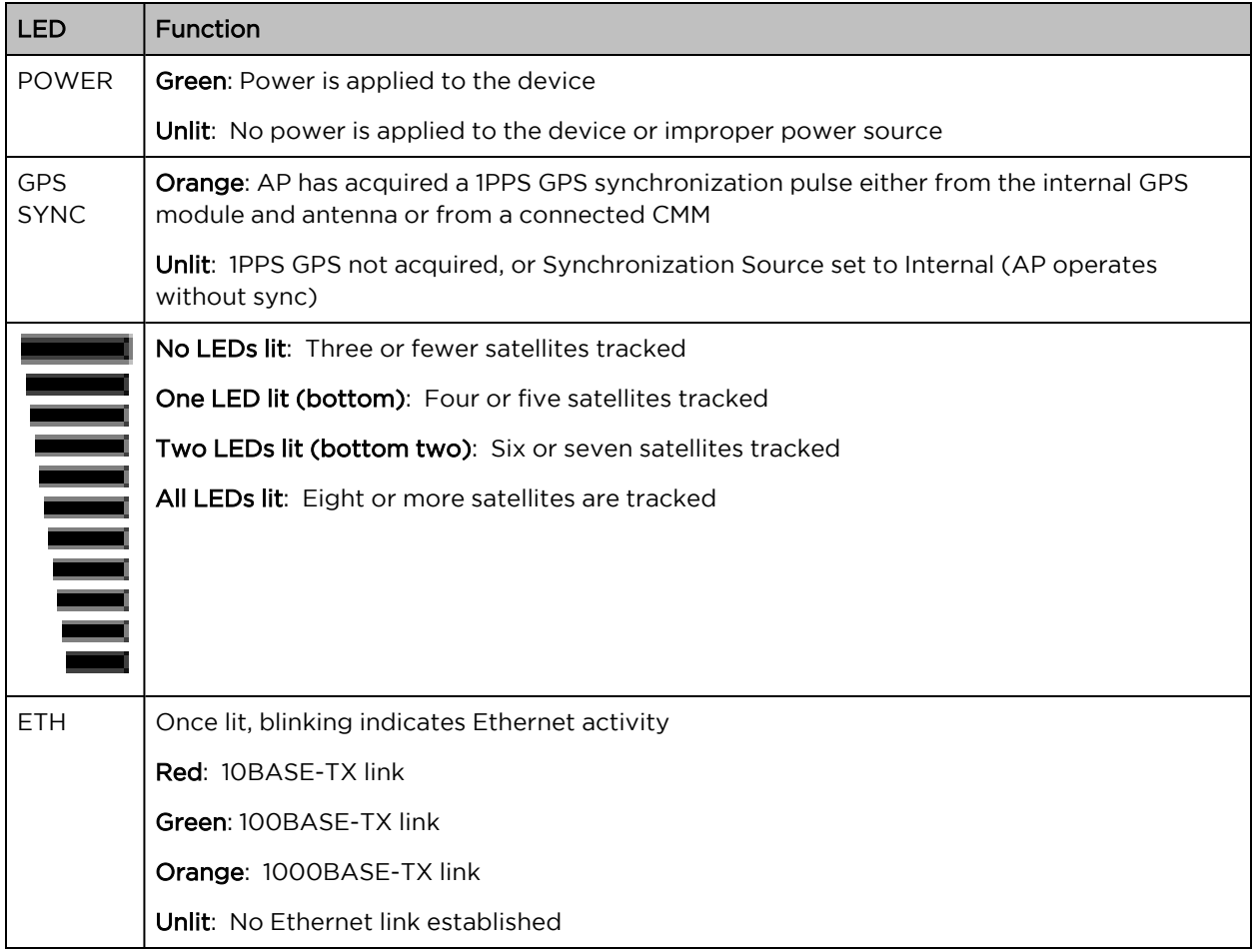

## ePMP 1000 Connectorized Radio with Sync specifications

The ePMP connectorized module conforms to the specifications listed in [Table](#page-40-0) 14 and Table 15.

The connectorized module meets the low-level static discharge specifications identified in [Electromagnetic](Electromagnetic compatibility.htm#_Ref247961297) compatibility (EMC) compliance and provides internal surge suppression but does not provide lightning suppression.

<span id="page-39-0"></span>For a full listing of connectorized radio with sync specifications, see the ePMP 1000 [website.](http://www.cambiumnetworks.com/products/access/epmp-1000/)

Table 14: ePMP 1000 Connectorized Radio with Sync physical specifications

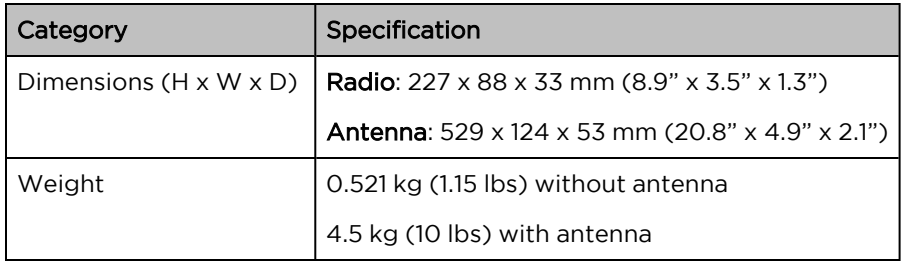

<span id="page-40-0"></span>Table 15: ePMP 1000 Connectorized Radio with Sync environmental specifications

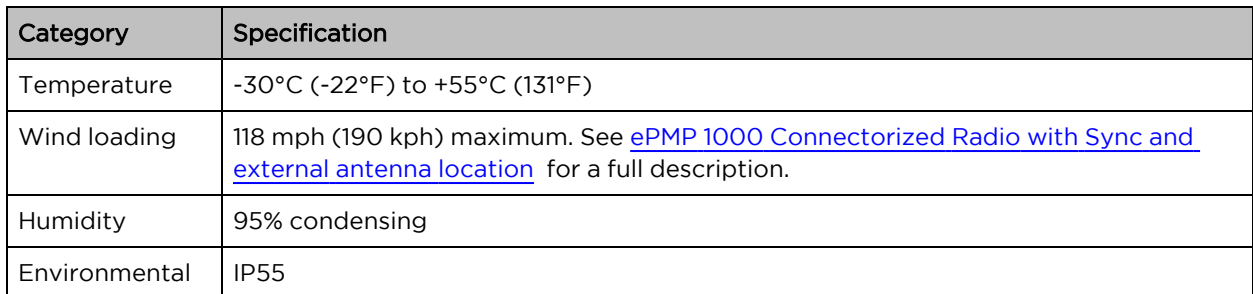

#### ePMP 1000 Connectorized Radio with Sync heater

At startup, if the ePMP connectorized module temperature is at or below 32° F (0° C), an internal heater is activated to ensure that the device can successfully begin operation. The unit's heater is only activated when the unit is powered on and will not apply heat to the device once the startup is complete. When the unit temperature is greater than  $32^{\circ}$  F (O $^{\circ}$  C), the heater is deactivated, and the unit continues its startup sequence.

<span id="page-40-1"></span>The effect on device startup time at various temperatures is defined in [Table](#page-40-1) 16.

Table 16: ePMP 1000 Connectorized Radio with Sync startup times based on ambient temperature

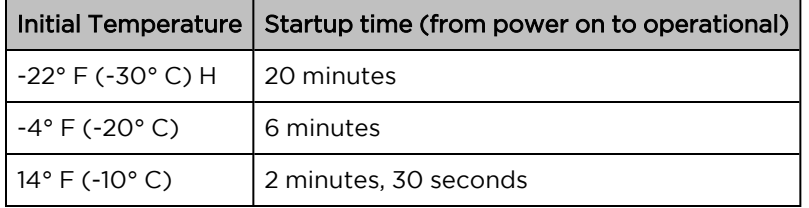

## ePMP 1000 Connectorized Radio with Sync and external antenna location

Find a location for the device and external antenna that meets the following requirements:

- The equipment is high enough to achieve the best radio path.
- People can be kept a safe distance away from the equipment when it is radiating. The safe separation distances are defined in Calculated distances and power [compliance](Calculated distances and power.htm#_Ref247949729) margins.
- The equipment is lower than the top of the supporting structure (tower, mast, or building) or its lightning air terminal.
- The location is not subject to excessive wind loading. For more information, see [ePMP](#page-40-2) 1000 [Connectorized](#page-40-2) Radio with Sync wind loading.

## <span id="page-40-2"></span>ePMP 1000 Connectorized Radio with Sync wind loading

Ensure that the device and the structure on which it is mounted are capable of withstanding the prevalent wind speeds at a proposed ePMP site. Wind speed statistics are available from national meteorological offices.

The device and its mounting bracket are capable of withstanding wind speeds of up to 190 Kph (118 mph).

Wind blowing on the device will subject the mounting structure to significant lateral force. The magnitude of the force depends on both wind strength and the surface area of the device. Wind loading is estimated using the following formulae:

Force (in kilograms) =  $0.1045aV<sup>2</sup>$ 

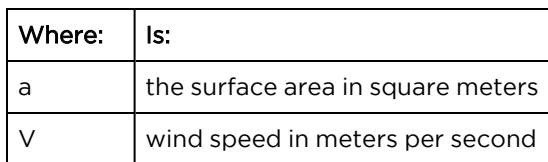

Force (in pounds) =  $0.0042Av^2$ 

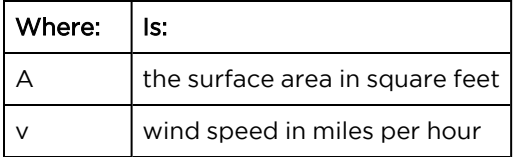

Applying these formulae to the ePMP device at different wind speeds, the resulting wind loadings are shown in [Table](#page-41-0) 1 and [Table](#page-41-1) 2.

<span id="page-41-0"></span>Table 17: ePMP 1000 Connectorized Radio with Sync wind loading (Kg)

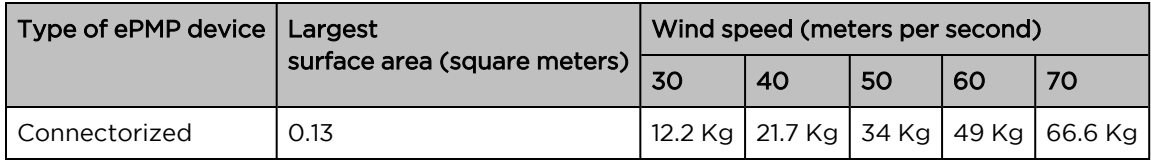

<span id="page-41-1"></span>Table 18: ePMP 1000 Connectorized Radio with Sync wind loading (lb)

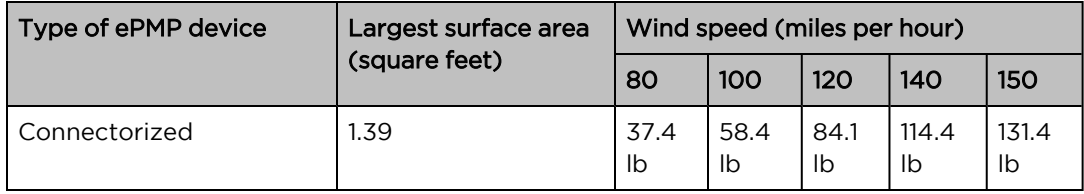

#### ePMP 1000 Connectorized Radio with Sync software packages

Connectorized radios may be upgraded by downloading new software packages from the Cambium Networks website or by using the Cambium Network Services Server. The software packages applicable to ePMP connectorized radios are named:

• ePMP-GPS Synced-[Version].tar.gz

## ePMP 1000 Connectorized Radio with Sync, antennas, and antenna cabling

Connectorized modules require external antennas connected using RF cable (included with Cambium ePMP sector antennas). For details of the antennas and accessories required for a connectorized ePMP installation, see:

- ePMP 1000 Antenna [requirements](#page-42-1)
- <span id="page-42-1"></span>• ePMP 1000 FCC and IC [approved](#page-42-2) antennas

#### ePMP 1000 Antenna requirements

For connectorized units operating in the USA or Canada with 2.4 GHz, 5.2 GHz, 5.4 GHz, or 5.8 GHz bands, choose external antennas from those listed in ePMP 1000 FCC and IC [approved](#page-42-2) antennas. For installations in other countries, the listed antennas are advisory, not mandatory.

#### <span id="page-42-2"></span>ePMP 1000 FCC and IC approved antennas

For connectorized units operating in the USA or Canada, choose external antennas from [Table](#page-42-0) 19. These are approved by the FCC for use with the product and are constrained by the following limits:

- $\bullet$  5 GHz 15 dBi gain
- 2.4 GHz 15 dBi gain

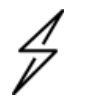

#### **Caution**

Using other than approved antennas may cause measurements higher than reported for certification.

This radio transmitter (IC certification number 109W-0005) has been approved by Industry Canada to operate with the antenna types listed below with the maximum permissible gain and required antenna impedance for each antenna type indicated. Antenna types not included in this list, having a gain greater than the maximum gain indicated for that type, are strictly prohibited for use with this device.

Le présent émetteur radio (Numéro de certification IC 109W-0005) a été approuvé par Industrie Canada pour fonctionner avec les types d'antenne énumérés ci-dessous et ayant un gain admissible maximal et l'impédance requise pour chaque type d'antenne. Les types d'antenne non inclus dans cette liste, ou dont le gain est supérieur au gain maximal indiqué, sont strictement interdits pour l'exploitation de l'émetteur.

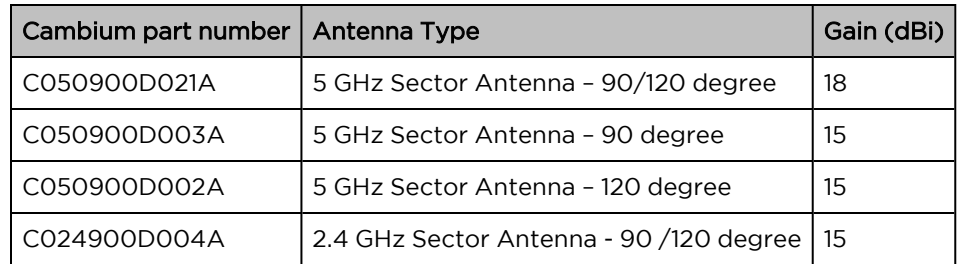

<span id="page-42-0"></span>Table 19: ePMP 1000 Allowed antennas for installation in USA/Canada

# ePMP 1000 Integrated Radio

For details of the ePMP 1000 integrated hardware, see:

- **ePMP 1000 Integrated Radio [description](#page-43-0)**
- ePMP 1000 [Integrated](#page-43-1) Radio part numbers
- ePMP 1000 [Integrated](#page-44-0) Radio mounting bracket
- ePMP 1000 [Integrated](#page-44-1) Radio interfaces
- **ePMP 1000 Integrated Radio [specifications](#page-46-0)**
- ePMP 1000 [Integrated](#_Ref366163334) Radio heater
- ePMP 1000 [Integrated](#page-48-0) Radio wind loading
- <span id="page-43-0"></span>**.** ePMP 1000 [Integrated](#page-49-0) Radio software packages

#### ePMP 1000 Integrated Radio description

The integrated ePMP 1000 module is a self-contained transceiver unit that houses both radio and networking electronics. An ePMP 1000 integrated unit may function as an Access Point (AP) or a Subscriber Module (SM) in a Point-To-Multipoint (PMP) or a Point-To-Point (PTP) network topology.

An overview of ePMP 1000 Integrated Radio is shown in [Figure](#page-43-2) 12.

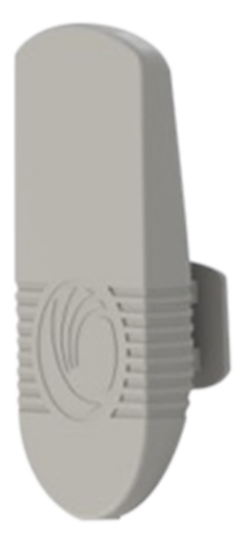

Figure 12: ePMP 1000 Series Integrated Radio

## <span id="page-43-2"></span><span id="page-43-1"></span>ePMP 1000 Integrated Radio part numbers

Choose the correct regional variant: one is for use in regions where FCC or IC licensing restrictions apply (FCC/IC), one is for use in ETSI countries (EU), and one is for non-FCC/IC/ETSI-restricted regions (RoW).

Each of the parts listed in [Table](#page-44-2) 20 includes the following items:

- 1 x integrated module (with mounting bracket)
- $\cdot$  1 x metal mounting strap
- 1 x Power supply

<span id="page-44-2"></span>Table 20: ePMP 1000 Integrated Radio part numbers

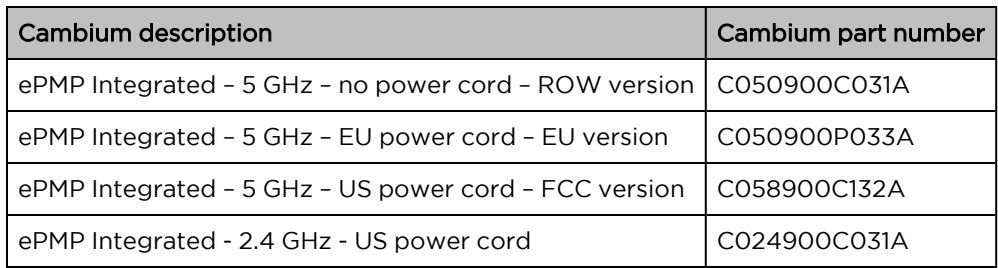

Table 21: ePMP 1000 Integrated Radio accessory part numbers

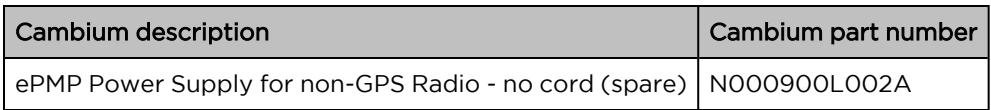

## <span id="page-44-0"></span>ePMP 1000 Integrated Radio mounting bracket

The ePMP 1000 integrated module is designed to be pole-mounted using the mounting strap and bracket provided in the box with the radio.

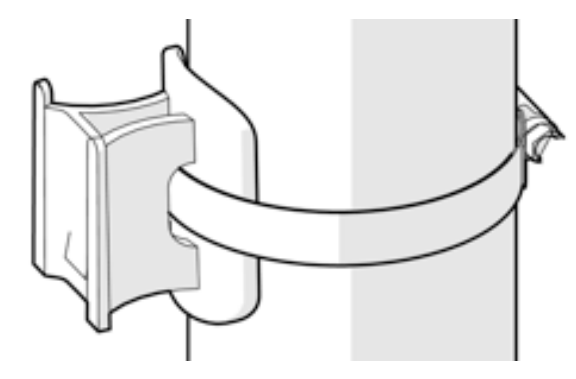

Figure 13: Integrated module mounting bracket

## <span id="page-44-1"></span>ePMP 1000 Integrated Radio interfaces

The integrated module interfaces are illustrated in [Figure](#page-45-0) 14 and described in [Table](#page-45-1) 22.

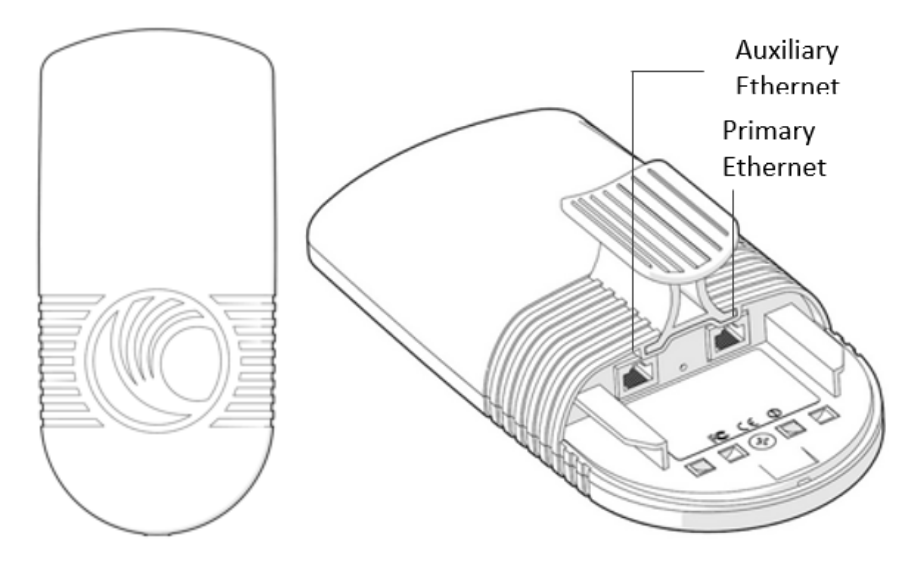

<span id="page-45-0"></span>Figure 14: ePMP 1000 Integrated Radio interfaces

<span id="page-45-1"></span>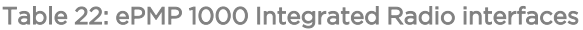

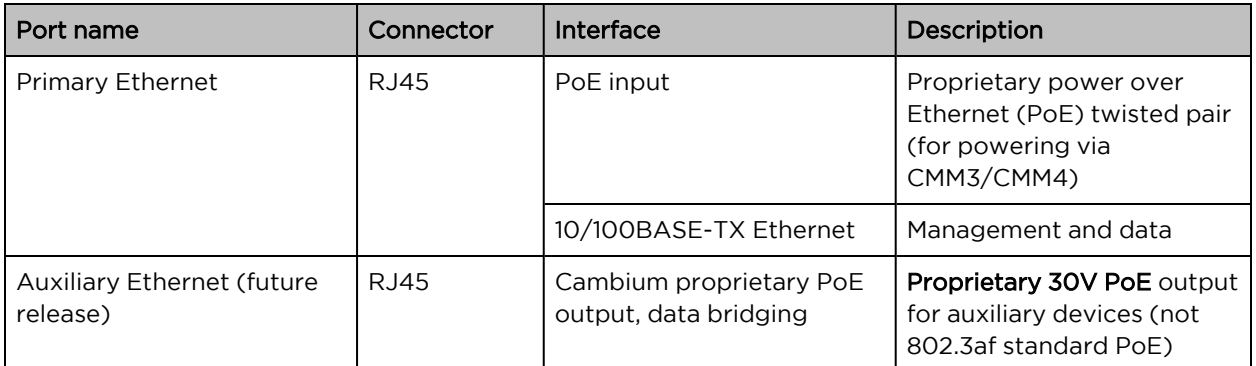

# ePMP 1000 Integrated Radio LEDs

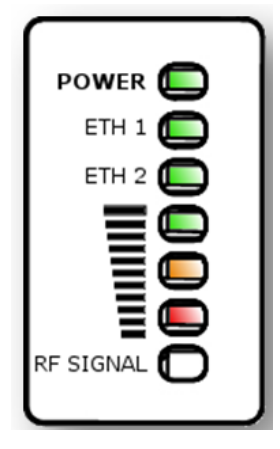

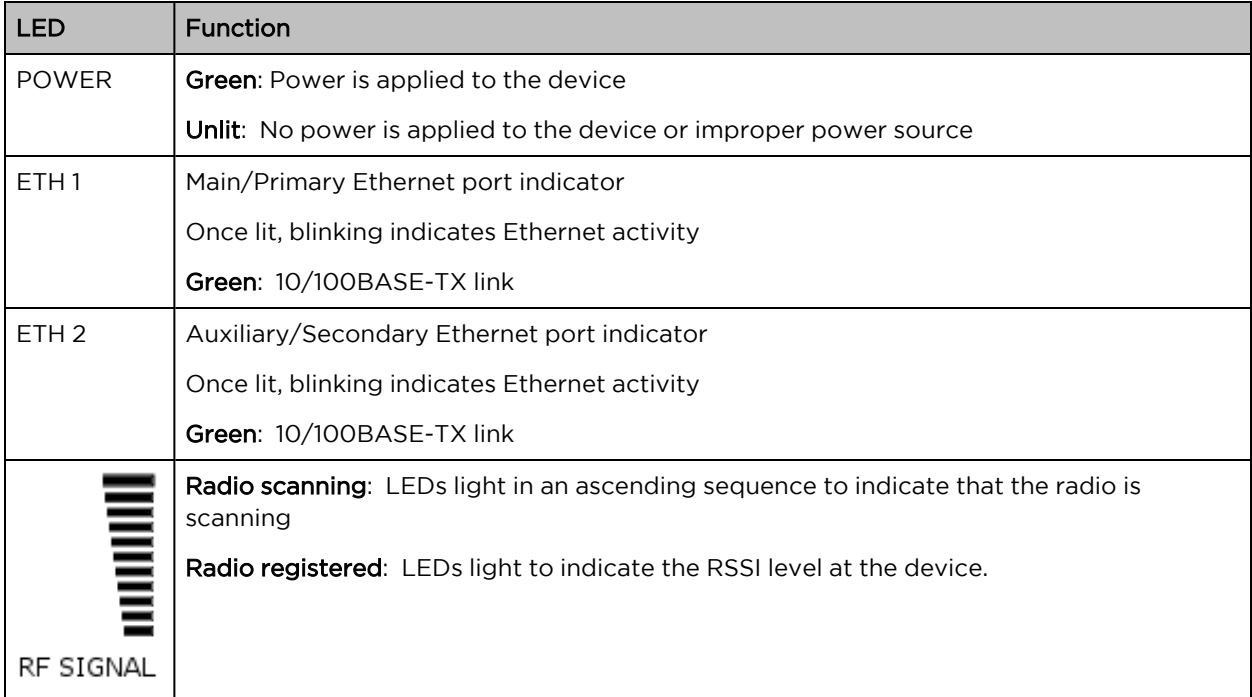

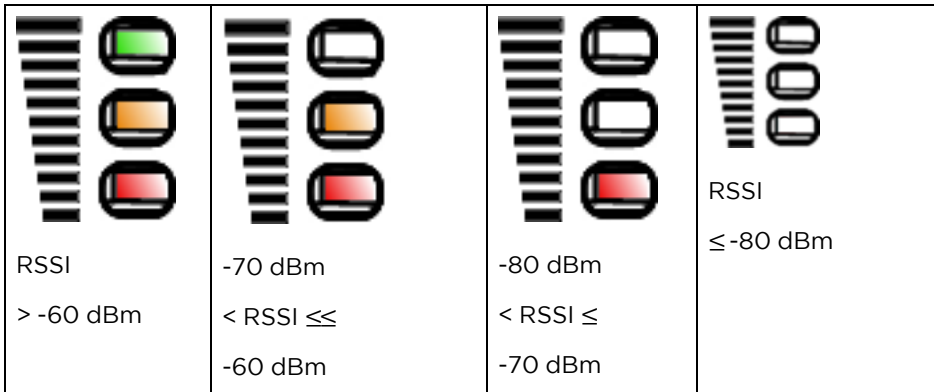

## <span id="page-46-0"></span>ePMP 1000 Integrated Radio specifications

The ePMP integrated module conforms to the specifications listed in [Table](#page-46-1) 23 and [Table](#page-47-0) 24.

The integrated device meets the low-level static discharge specifications identified in [Electromagnetic](Electromagnetic compatibility.htm#_Ref247961297) [compatibility](Electromagnetic compatibility.htm#_Ref247961297) (EMC) compliance and provides internal surge suppression but does not provide lightning suppression.

<span id="page-46-1"></span>For a full listing of integrated radio specifications, see the ePMP 1000 [website.](http://www.cambiumnetworks.com/products/access/epmp-1000/)

Table 23: ePMP 1000 Integrated Radio physical specifications

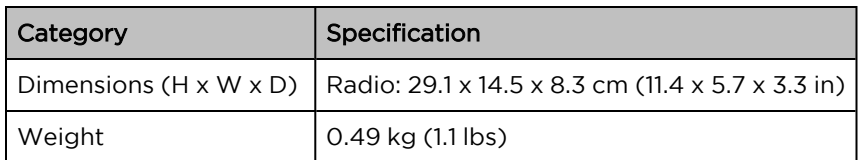

<span id="page-47-0"></span>Table 24: ePMP 1000 Integrated Radio environmental specifications

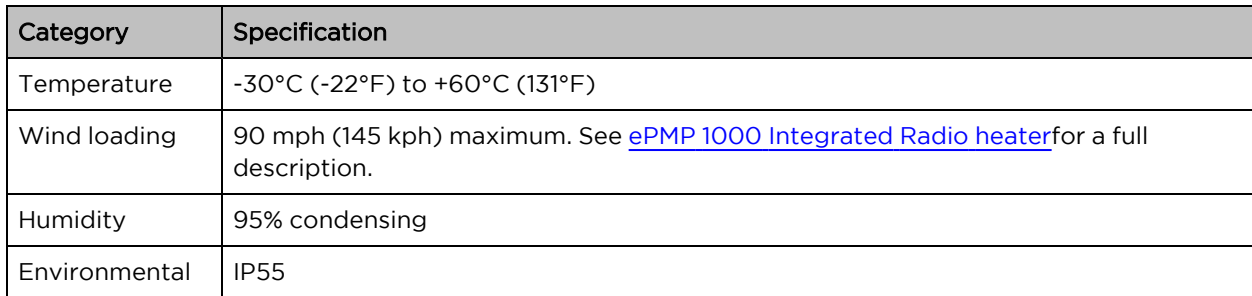

## <span id="page-47-1"></span>ePMP 1000 Integrated Radio heater

Upon power-on, if the ePMP integrated module device temperature is at or below 32° F (0° C), an internal heater is activated to ensure that the device can successfully begin operation. The unit's heater is only activated when the unit is powered on and will not apply heat to the device once the startup is complete. When the unit temperature is greater than 32° F (0° C), the heater is deactivated and the integrated module continues its startup sequence.

The effect on integrated module startup time at various temperatures is defined in [Table](#page-48-1) 25.

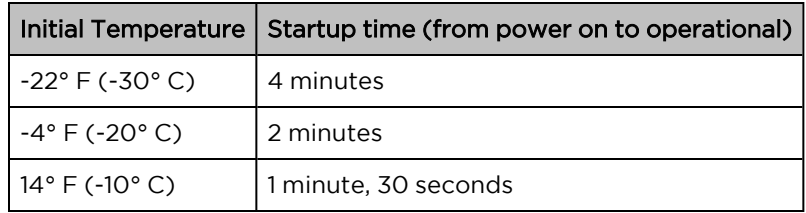

<span id="page-48-1"></span>Table 25: ePMP 1000 Integrated module startup times based on ambient temperature

## <span id="page-48-0"></span>ePMP 1000 Integrated Radio wind loading

Ensure that the integrated module and the structure on which it is mounted are capable of withstanding the prevalent wind speeds at a proposed ePMP site. Wind speed statistics must be available from national meteorological offices.

The integrated module and its mounting bracket are capable of withstanding wind speeds of up to 145 Kph (90 mph).

Wind blowing on the integrated module will subject the mounting structure to significant lateral force. The magnitude of the force depends on both wind strength and the surface area of the integrated module. Wind loading is estimated using the following formulae:

Force (in kilograms) =  $0.1045aV<sup>2</sup>$ 

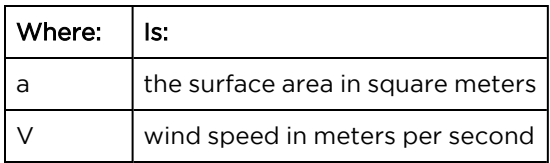

Force (in pounds) =  $0.0042Av^2$ 

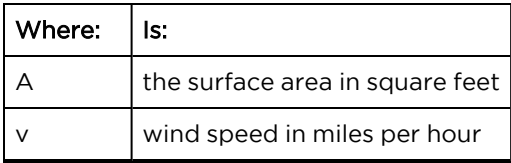

Applying these formulae to the ePMP integrated module at different wind speeds, the resulting wind loadings are shown in [Table](#page-48-2) 26 and [Table](#page-48-3) 27.

<span id="page-48-2"></span>Table 26: ePMP 1000 Integrated Radio wind loading (Kg)

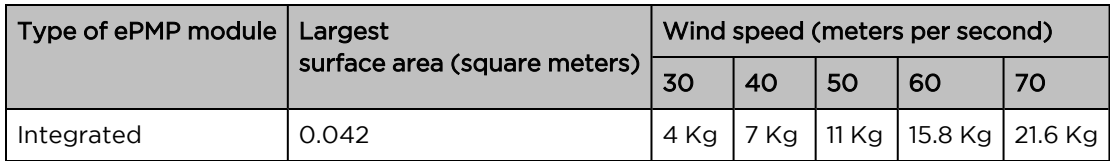

<span id="page-48-3"></span>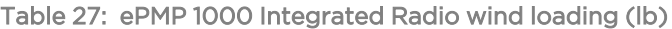

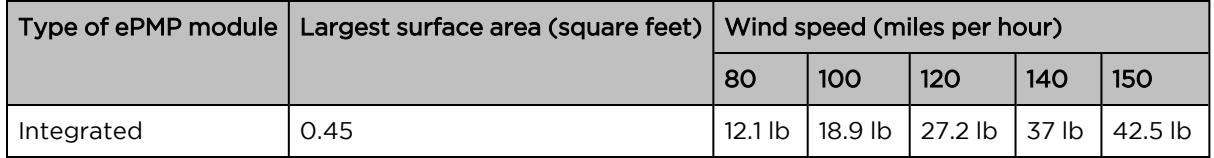

## <span id="page-49-0"></span>ePMP 1000 Integrated Radio software packages

Integrated radios may be upgraded by downloading new software packages from the Cambium Networks website or by using the Cambium Network Services Server. The software packages applicable to ePMP integrated radios are named:

• ePMP-NonGPS\_Synced-[Version].tar.gz

# ePMP 1000 Connectorized Radio

For details of the ePMP 1000 connectorized hardware, see:

- **ePMP 1000 [Connectorized](#page-49-1) Radio description**
- ePMP 1000 [Connectorized](#page-50-0) Radio part numbers
- **.** ePMP 1000 [Connectorized](#page-51-0) Radio Interfaces
- **ePMP 1000 [Connectorized](#page-53-0) Radio specifications**
- **.** ePMP 1000 [Connectorized](#page-54-0) Radio and external antenna location
- ePMP 1000 [Connectorized](#page-54-1) Radio wind loading
- **[Connectorized](#page-55-0) Radio software packages**
- <span id="page-49-1"></span>• ePMP 1000 [Connectorized](#page-55-1) Radio antennas and antenna cabling

#### ePMP 1000 Connectorized Radio description

The connectorized ePMP 1000 device is a self-contained transceiver unit that houses both radio and networking electronics. The connectorized unit is designed to work with externally mounted antennas that have high gains. Connectorized units can cope with more difficult radio conditions. The unit is designed with female RP-SMA 50Ω antenna connections located at the top of the unit. An ePMP 1000 connectorized unit may function as an Access Point (AP) or a Subscriber Module (SM) in a Point-To-Multipoint (PMP) or a Point-To-Point (PTP) network topology.

An overview of ePMP 1000 Series Connectorized Radio is shown in [Figure](#page-50-1) 15.

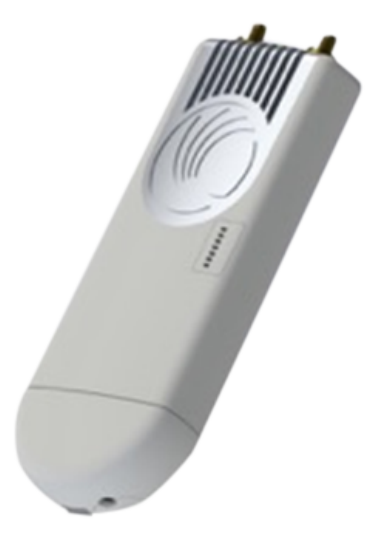

<span id="page-50-1"></span>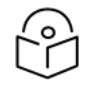

#### Note

To select antennas, RF cables, and connectors for connectorized units, see [ePMP](#page-55-1) 1000 [Connectorized](#page-55-1) Radio antennas and antenna cabling.

#### <span id="page-50-0"></span>ePMP 1000 Connectorized Radio part numbers

Choose the correct regional variant: one is for use in regions where FCC or IC licensing restrictions apply (FCC/IC), one is for use in ETSI countries (EU), and one is for non-FCC/IC/ETSI-restricted regions (RoW).

Each of the parts listed in [Table](#page-50-2) 28 includes the following items:

- One connectorized unit
- One power supply 100/10BASE-TX LAN injector

<span id="page-50-2"></span>Table 28: ePMP 1000 Connectorized Radio part numbers

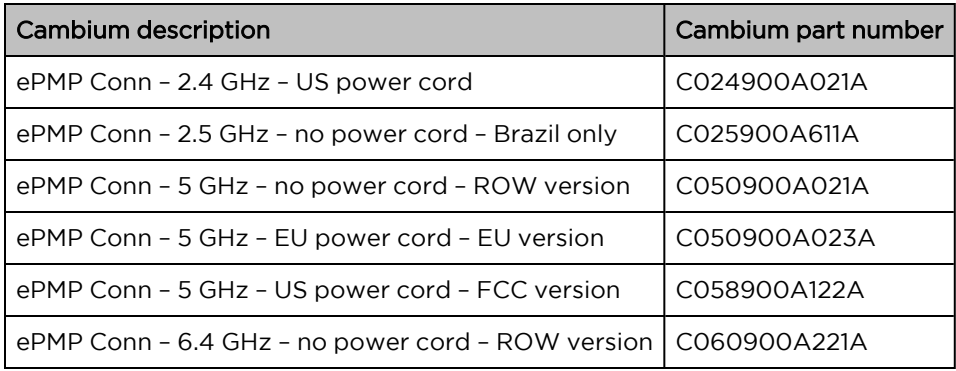

Table 29: ePMP 1000 Connectorized Radio accessory part numbers

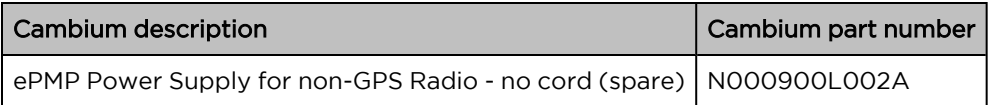

#### ePMP 1000 Connectorized Radio mounting bracket

The ePMP 1000 Connectorized unit is designed to be attached to a Cambium ePMP sector antenna or with a non-Cambium antenna.

An overview of connectorized radio sector antenna is shown in [Figure](#page-51-1) 16.

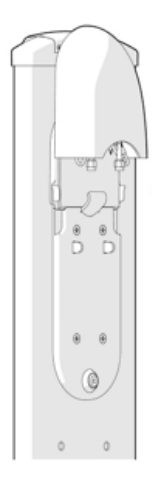

<span id="page-51-1"></span><span id="page-51-0"></span>Figure 16: Connectorized radio sector antenna

# ePMP 1000 Connectorized Radio Interfaces

The connectorized radio with interfaces is illustrated in [Figure](#page-51-2) 17 and described in [Table](#page-52-0) 30.

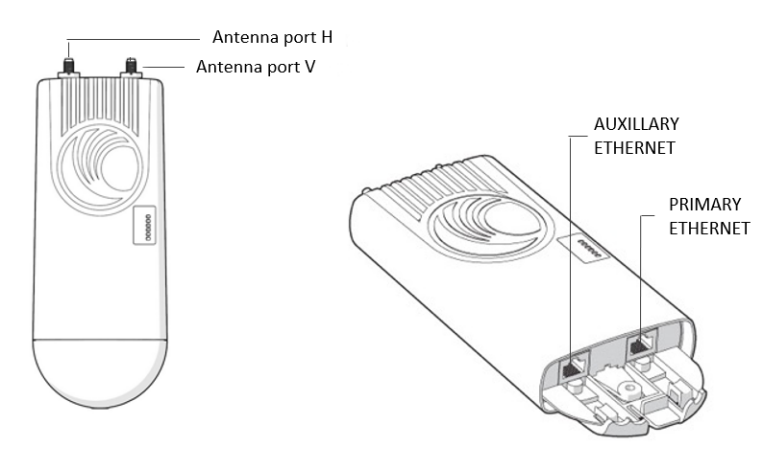

<span id="page-51-2"></span>Figure 17: Connectorized radio interfaces

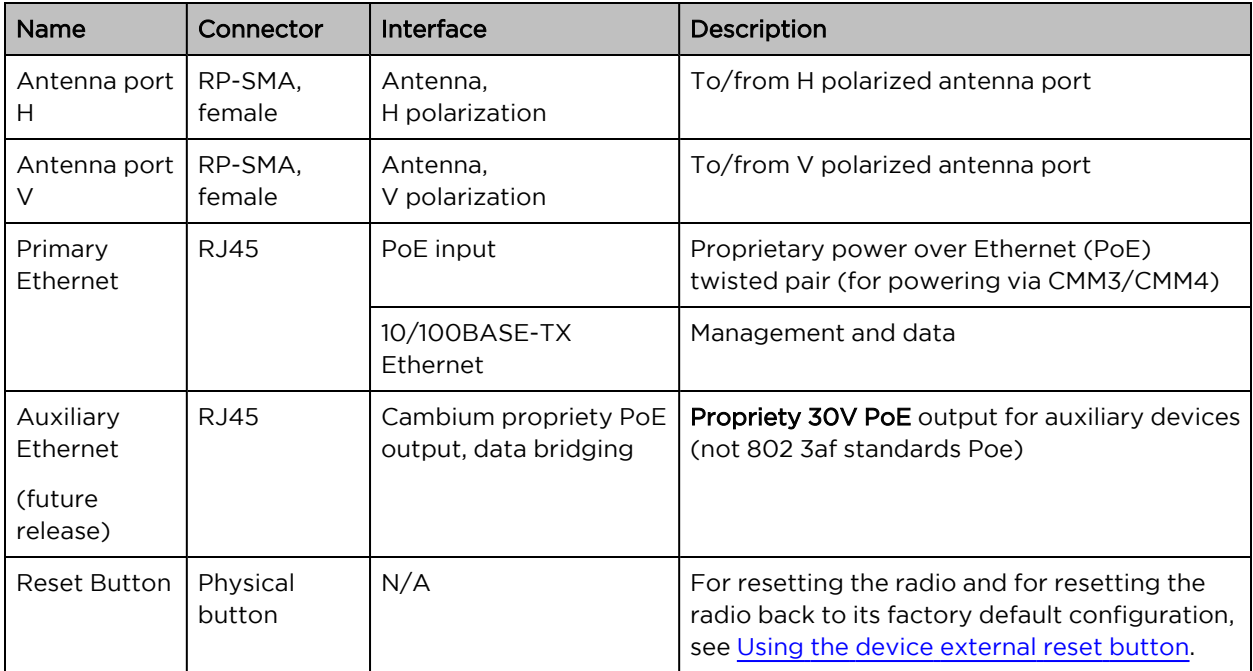

<span id="page-52-0"></span>Table 30: ePMP 1000 Connectorized radio interfaces

## ePMP 1000 Connectorized Radio LEDs

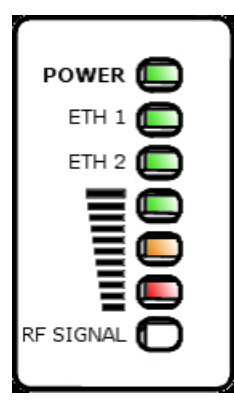

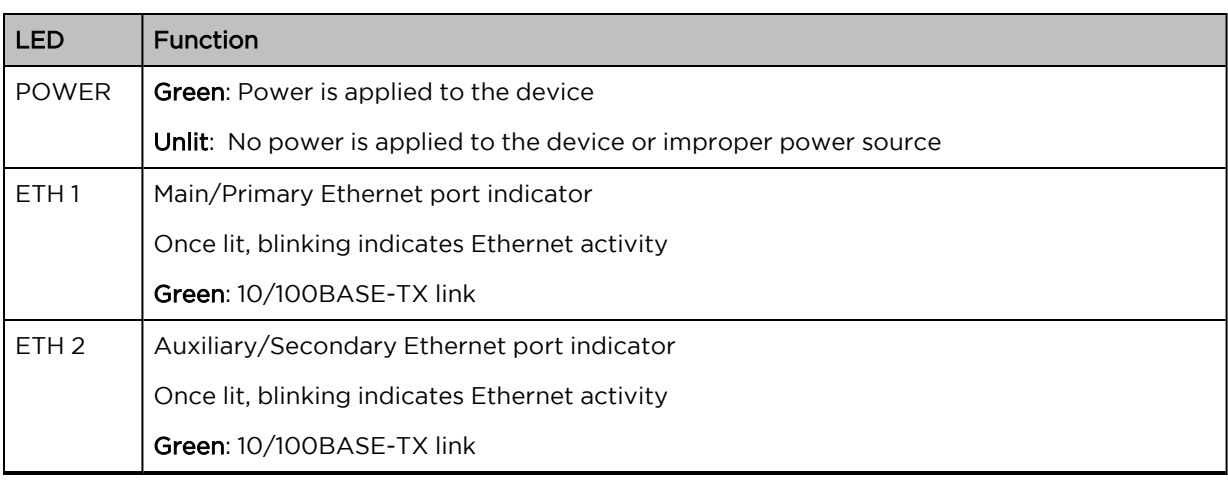

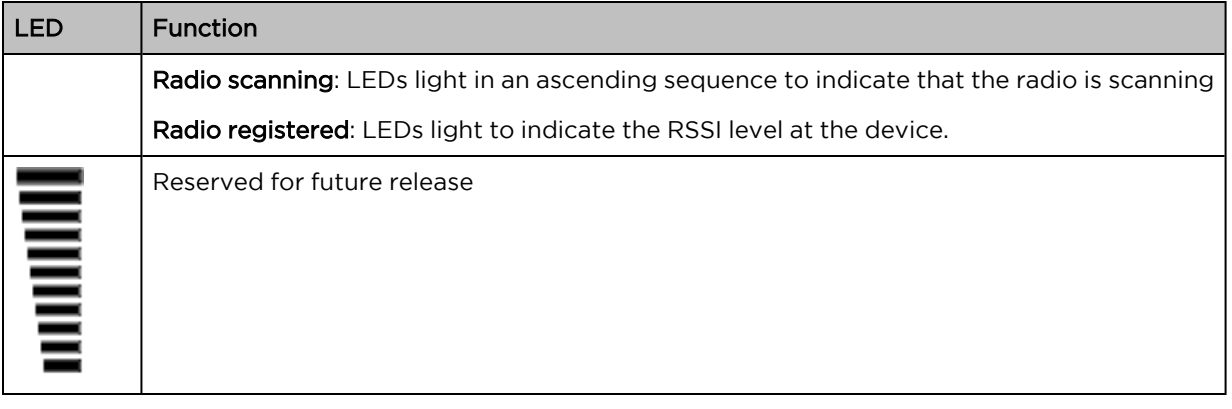

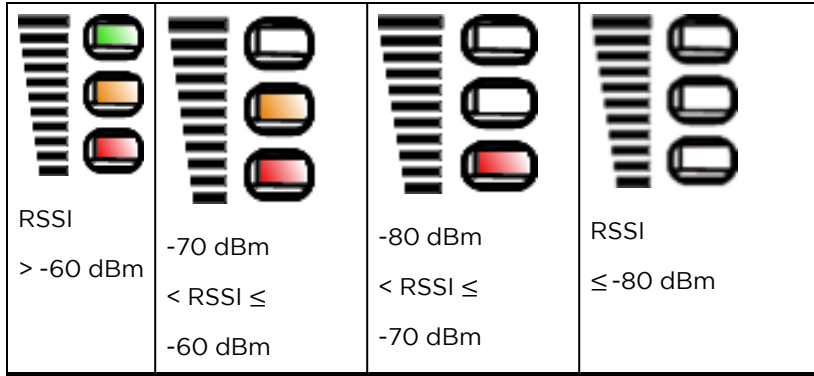

## <span id="page-53-0"></span>ePMP 1000 Connectorized Radio specifications

The ePMP connectorized radio conforms to the specifications listed in [Table](#page-53-1) 31 and [Table](#page-53-2) 32.

The connectorized module meets the low-level static discharge specifications identified in [Electromagnetic](Electromagnetic compatibility.htm#_Ref247961297) compatibility (EMC) compliance and provides internal surge suppression but does not provide lightning suppression.

<span id="page-53-1"></span>For a full listing of connectorized radio specifications, see the ePMP 1000 [website](http://www.cambiumnetworks.com/products/access/epmp-1000/).

Table 31: ePMP 1000 Connectorized radio physical specifications

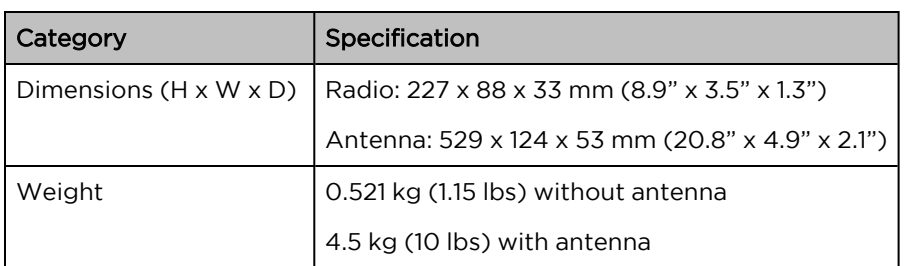

<span id="page-53-2"></span>Table 32: ePMP 1000 Connectorized radio environmental specifications

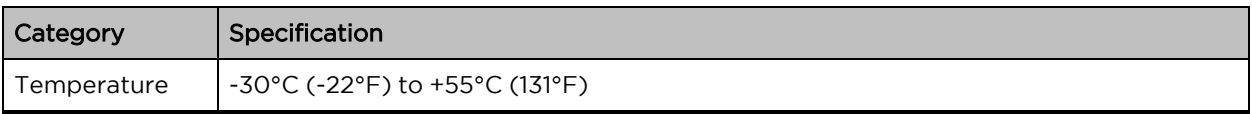

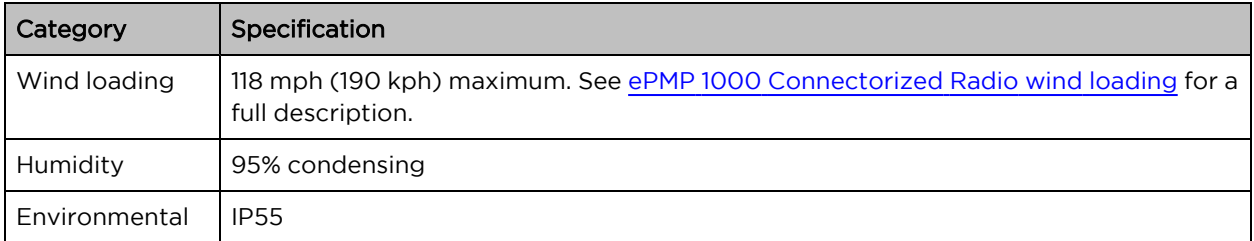

## ePMP 1000 Connectorized Radio heater

On startup, if the ePMP 1000 Connectorized radio temperature is at or below 32° F (0° C), an internal heater is activated to ensure that the device can successfully begin operation. The unit's heater is only activated when the unit is powered on and will not transfer heat to the device until the startup completes. When the unit temperature is greater than  $32^{\circ}$  F (O $^{\circ}$  C), the heater is deactivated and the unit continues its startup sequence.

<span id="page-54-2"></span>The effect on device startup time at various temperatures is defined in [Table](#page-54-2) 33.

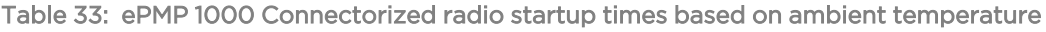

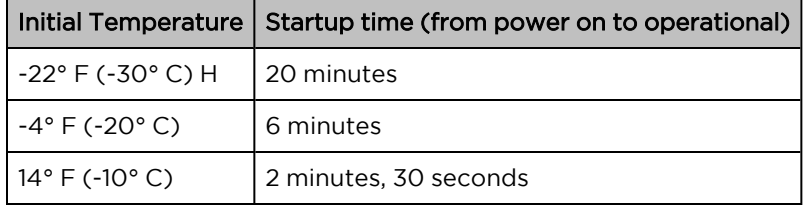

## <span id="page-54-0"></span>ePMP 1000 Connectorized Radio and external antenna location

Find a location for the device and external antenna that meets the following requirements:

- The equipment is high enough to achieve the best radio path.
- People are a safe distance away from the equipment when it is radiating. The safe separation distances are defined in Calculated distances and power [compliance](Calculated distances and power.htm#_Ref247949729) margins.
- The equipment is lower than the top of the supporting structure (tower, mast, or building) or its lightning air terminal.
- The location is not subjected to excessive wind loading. For more information, see [ePMP](#page-54-1) 1000 [Connectorized](#page-54-1) Radio wind loading.

## <span id="page-54-1"></span>ePMP 1000 Connectorized Radio wind loading

Ensure that the device and the structure on which it is mounted are capable of withstanding the prevalent wind speeds at a proposed ePMP site. Wind speed statistics must be available from national meteorological offices.

The device and its mounting bracket are capable of withstanding wind speeds of up to 190 kph (118 mph).

Wind speeds on the device subjects the mounting structure to significant lateral force. The magnitude of the force depends on both the wind strength and surface area of the device. Wind loading is estimated using the following formulae:

Force (in kilograms) =  $0.1045$ aV<sup>2</sup>

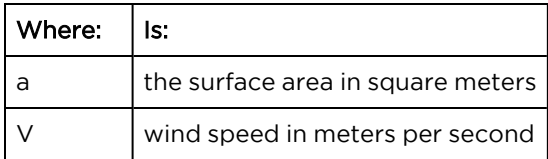

Force (in pounds) =  $0.0042Av^2$ 

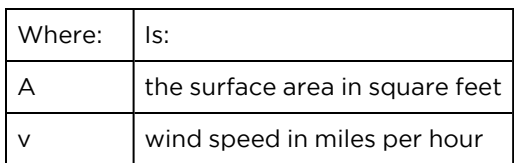

Applying these formulae to the ePMP device at different wind speeds, the resulting wind loadings are shown in [Table](#page-55-2) 34 and [Table](#page-55-3) 35.

<span id="page-55-2"></span>Table 34: ePMP 1000 Connectorized radio wind loading (Kg)

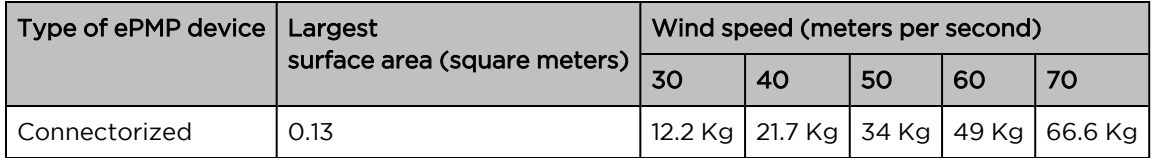

<span id="page-55-3"></span>Table 35: ePMP 1000 Connectorized radio wind loading (lb)

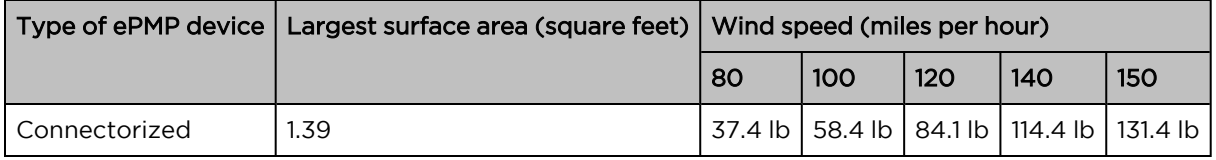

#### <span id="page-55-0"></span>Connectorized Radio software packages

Connectorized radio may be upgraded by downloading new software packages from the Cambium Networks website or by using the Cambium Network Services Server. The software packages applicable to ePMP 1000 Un-synced connectorized radio are named:

<span id="page-55-1"></span>• ePMP-NonGPS Synced-[Version].tar.gz

#### ePMP 1000 Connectorized Radio antennas and antenna cabling

Connectorized radio requires external antennas connected using RF cable (included with Cambium ePMP sector antennas). For details of the antennas and accessories required for a connectorized ePMP installation, see:

- ePMP 1000 Antenna [requirements](#page-42-1)
- ePMP 1000 FCC and IC [approved](#page-42-2) antennas

#### ePMP 1000 Antenna requirements

For connectorized units operating in the USA or Canada with 2.4 GHz, 5.4 GHz, or 5.8 GHz bands, choose external antennas from those listed in ePMP 1000 FCC and IC [approved](#page-42-2) antennas. For installations in other countries, the listed antennas are advisory, not mandatory.

## ePMP 1000 FCC and IC approved antennas

For connectorized units operating in the USA or Canada, choose external antennas from [Table](#page-56-0) 36. These are approved by the FCC for use with the product and are constrained by the following limits:

- $-5$  GHz 15 dBi gain
- $\cdot$  2.4 GHz 15 dBi gain

#### Caution

Using other than approved antennas may cause measurements higher than reported for certification.

This radio transmitter (IC certification number 109W-0005) has been approved by Industry Canada to operate with the antenna types listed below with the maximum permissible gain and required antenna impedance for each antenna type indicated. Antenna types not included in this list, having a gain greater than the maximum gain indicated for that type, are strictly prohibited for use with this device.

• Le présent émetteur radio (Numéro de certification IC 109W-0005) a été approuvé par Industrie Canada pour fonctionner avec les types d'antenne énumérés ci-dessous et ayant un gain admissible maximal et l'impédance requise pour chaque type d'antenne. Les types d'antenne non inclus dans cette liste, ou dont le gain est supérieur au gain maximal indiqué, sont strictement interdits pour l'exploitation de l'émetteur.

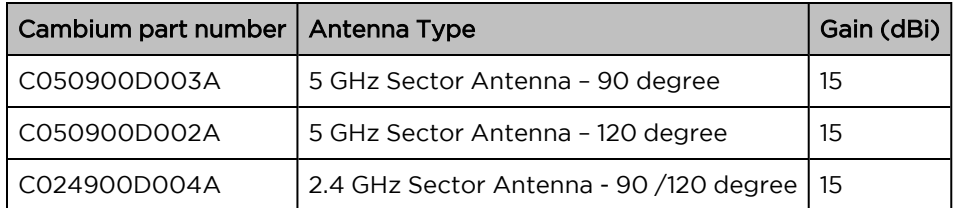

<span id="page-56-0"></span>Table 36: ePMP 1000 allowed antennas for installation in USA/Canada – 5 GHz

# Force 130

For details of the ePMP Force 130 hardware, see:

- Force 130 [description](#page-57-0)
- Force 130 part [numbers](#page-57-1)
- Force 130 [mounting](#page-58-0)
- Force 130 [interfaces](#page-59-0)
- [Force](#page-65-0) 180 LEDs
- Force 130 [specifications](#page-61-0)
- <span id="page-57-0"></span>• Force 130 software [packages](#page-62-0)

#### Force 130 description

The Force 130 integrated module available in both 5 GHz and 2.4 GHz is a self-contained transceiver unit that houses both radio and networking electronics. An ePMP Force 130 unit may function as an AP or a Subscriber Module (SM) in a Point-To-Multipoint (PMP) or a Point-To-Point (PTP) network topology. It is typically deployed as an SM in a PMP system.

An overview of Force 130 is shown in [Figure](#page-57-2) 18.

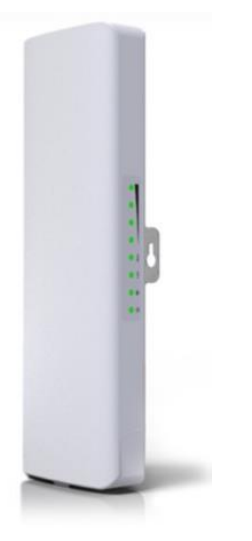

Figure 18: ePMP Series Force 130

## <span id="page-57-2"></span><span id="page-57-1"></span>Force 130 part numbers

Choose the correct regional variant, one is for use in ETSI countries (EU), and one is for non-FCC/IC/ETSI-restricted regions (RoW).

Each of the parts listed in [Table](#page-57-3) 37 includes the following items:

- 1 x Force 130 module (with mounting bracket)
- $\cdot$  2 x plastic mounting strap
- Power supply

<span id="page-57-3"></span>Table 37: Force 130 part numbers

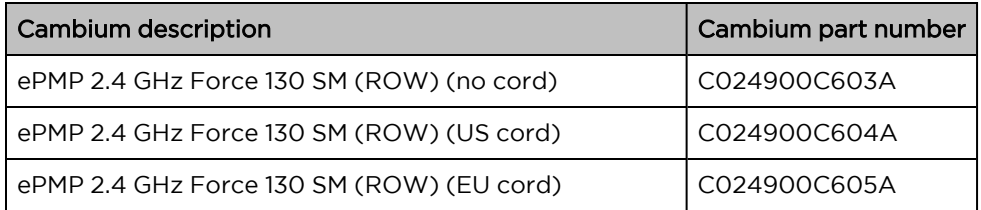

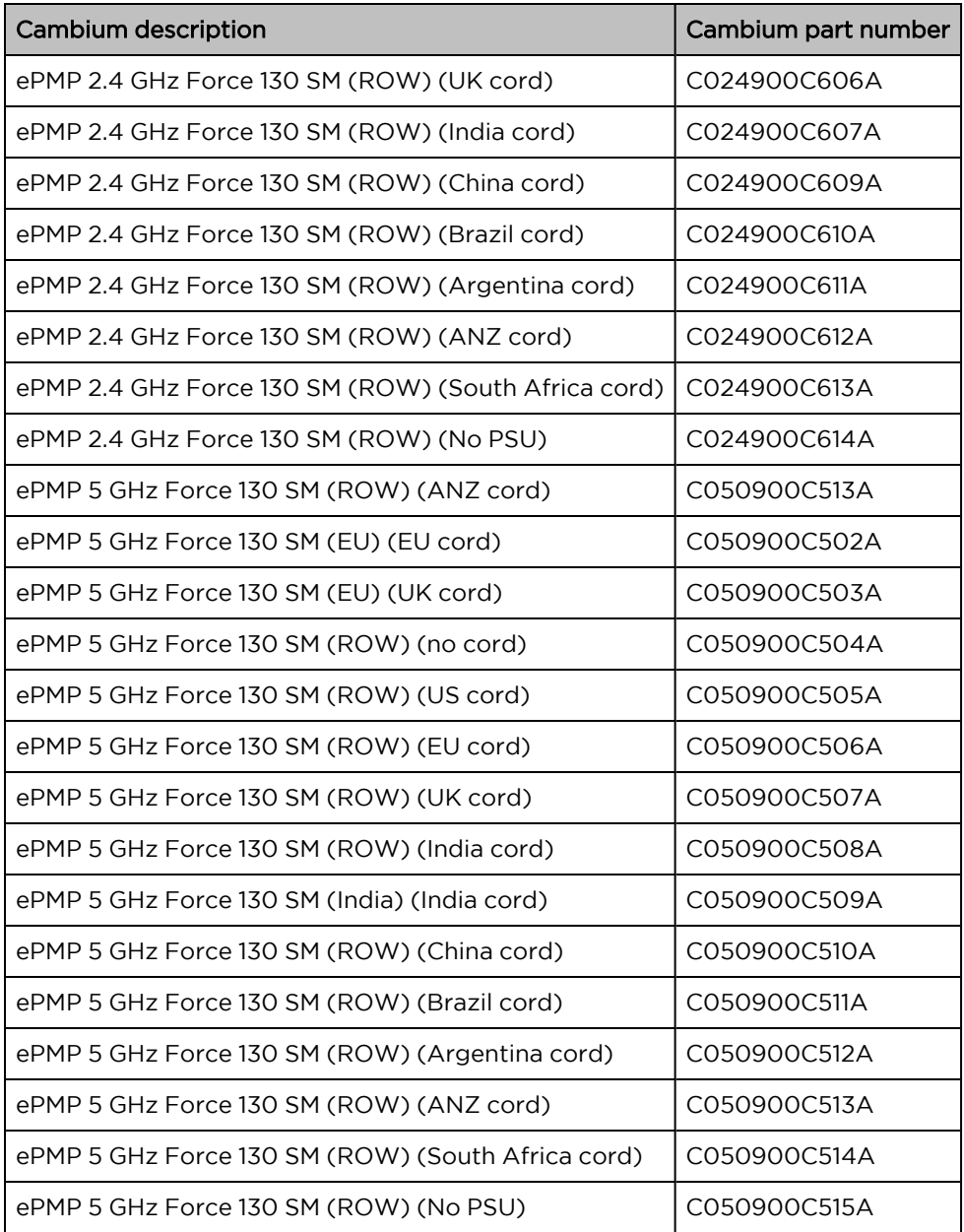

# <span id="page-58-0"></span>Force 130 mounting

The Force 130 module is designed to be pole-mounted using the mounting straps provided in the box with the radio. Force 130 module mounting steps are shown in [Figure](#page-59-1) 19.

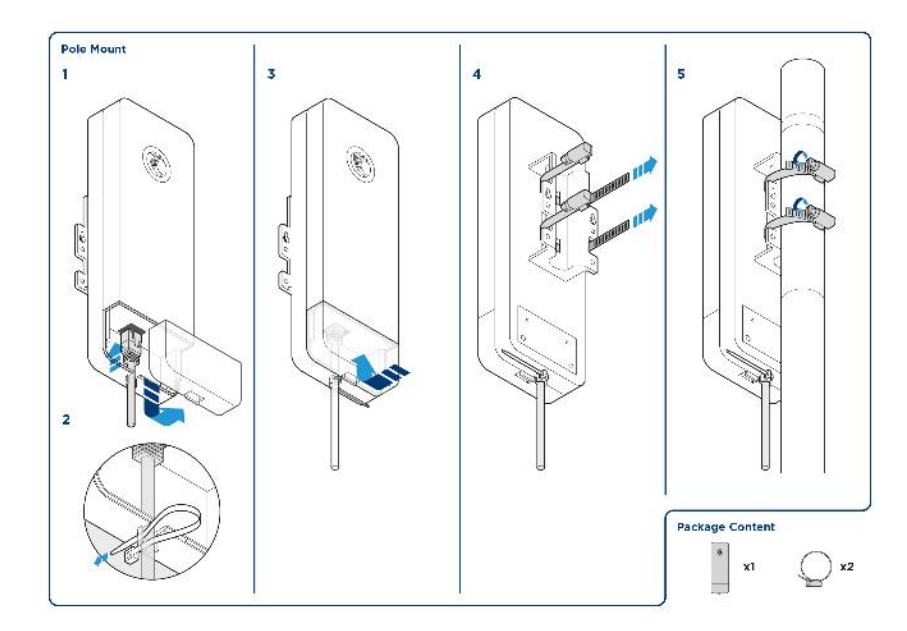

<span id="page-59-1"></span><span id="page-59-0"></span>Figure 19: Force 130 module mounting

## Force 130 interfaces

The Force 130 module interfaces are illustrated in [Figure](#page-60-0) 20 and described in [Table](#page-60-1) 38.

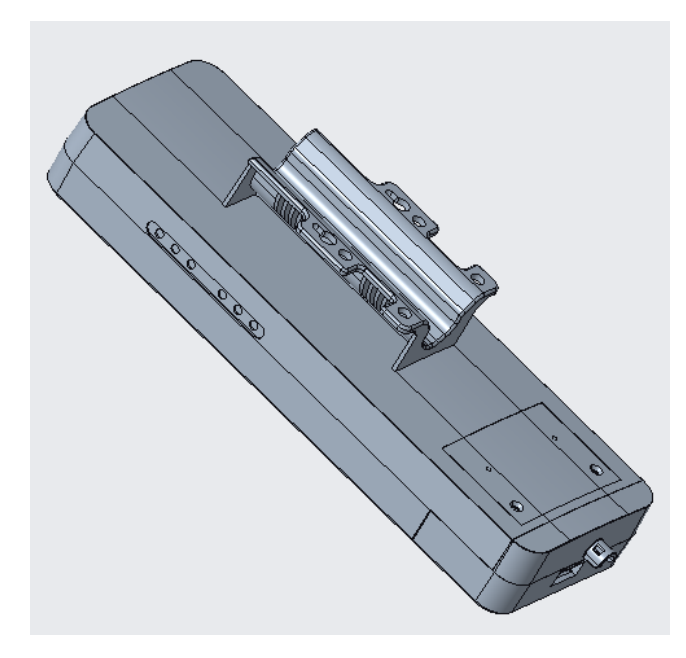

#### <span id="page-60-0"></span>Figure 20: Force 130 interfaces

<span id="page-60-1"></span>Table 38: Force 130 interfaces

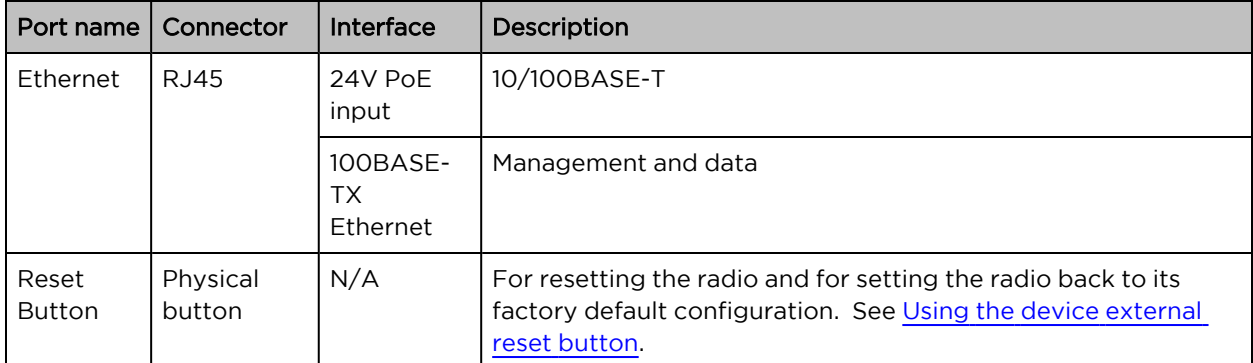

## Force 130 LEDs

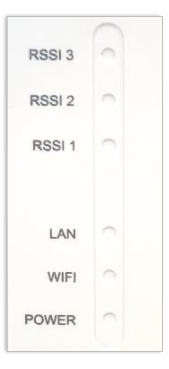

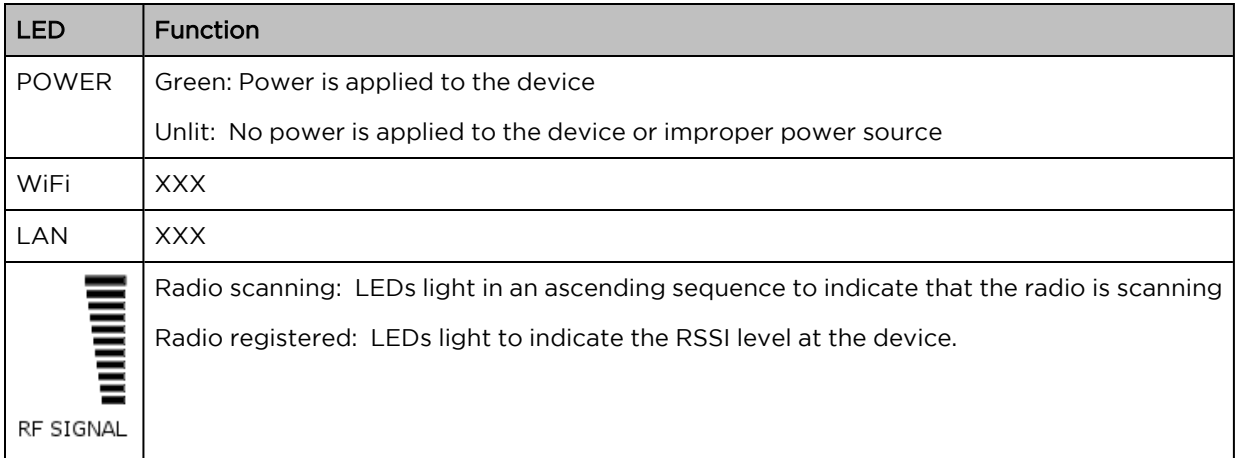

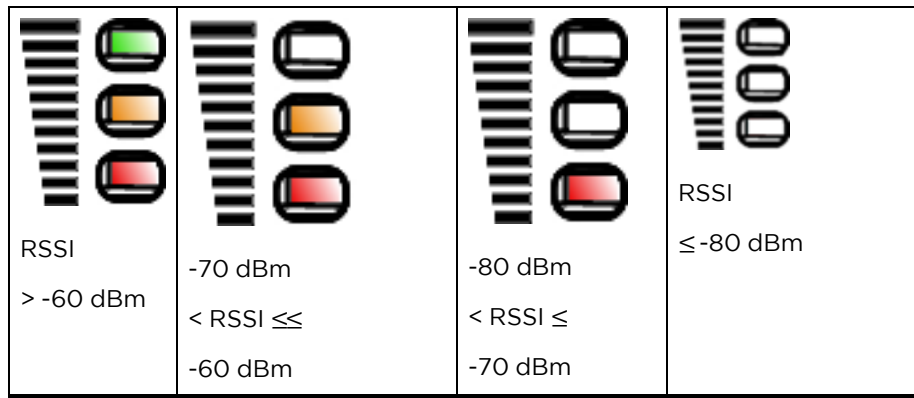

## <span id="page-61-0"></span>Force 130 specifications

The Force 130 module conforms to the specifications listed in [Table](#page-66-0) 44 and [Table](#page-66-1) 45.

The device meets the low-level static discharge specifications identified in [Electromagnetic](Electromagnetic compatibility.htm#_Ref247961297) compatibility (EMC) [compliance](Electromagnetic compatibility.htm#_Ref247961297) and provides internal surge suppression but does not provide lightning suppression.

For a full listing of Force 130 specifications, see Force 130 [website](https://www.cambiumnetworks.com/products/epmp/epmp-force-130-5-ghz/).

Table 39: Force 130 physical and environmental specifications

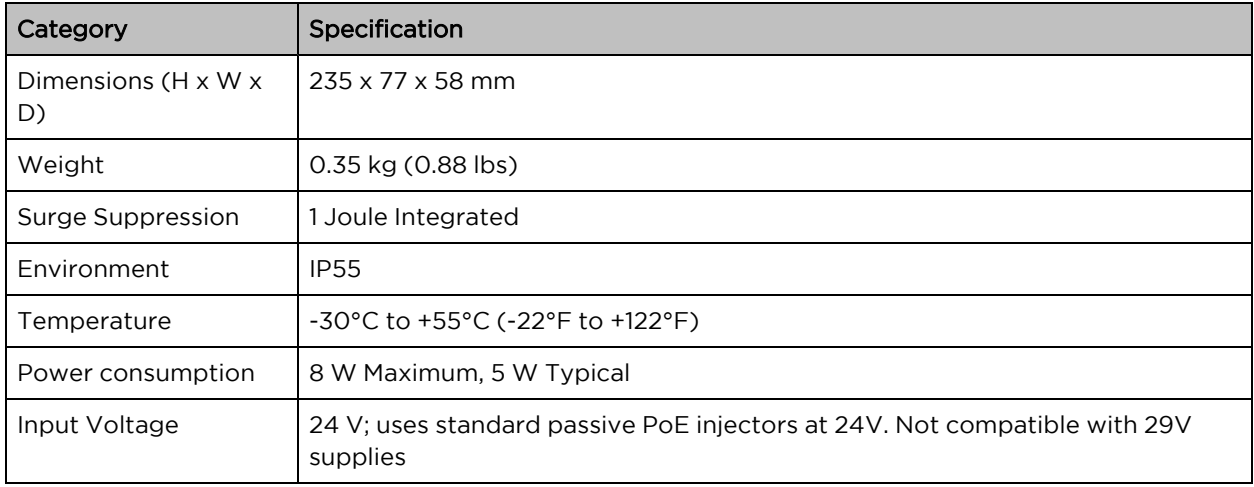

Table 40: Force 130 Performance and Security specifications

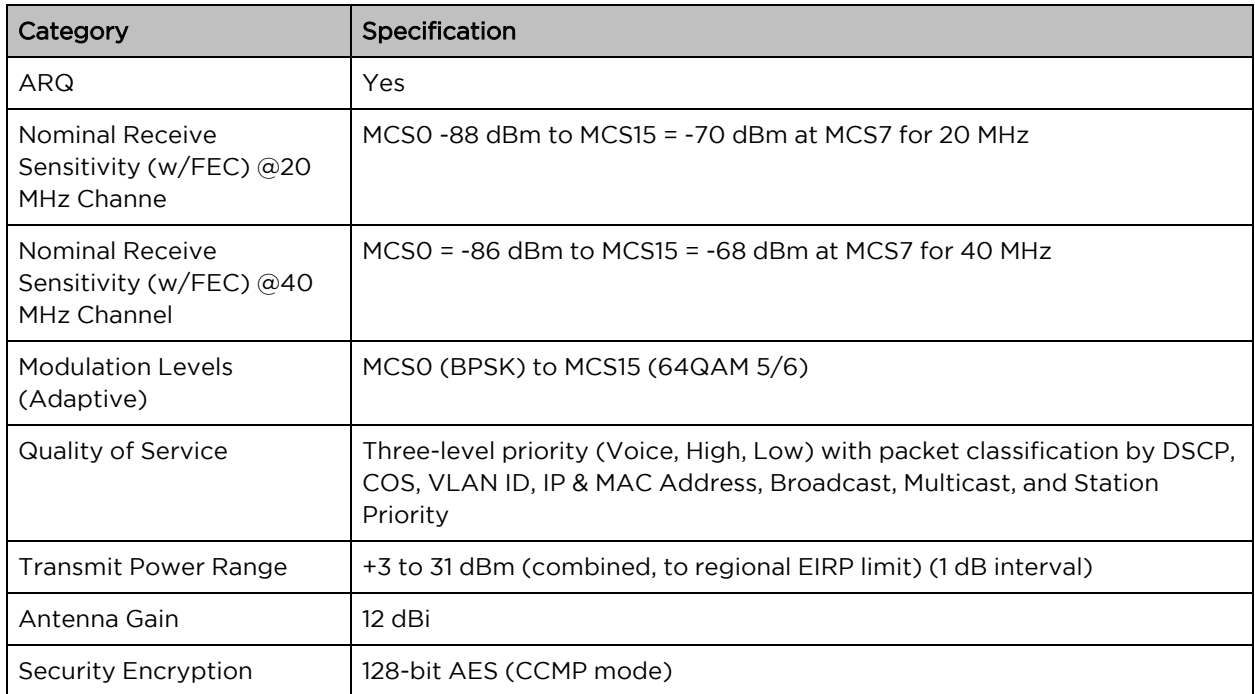

Table 41: Force 130 Antenna specifications

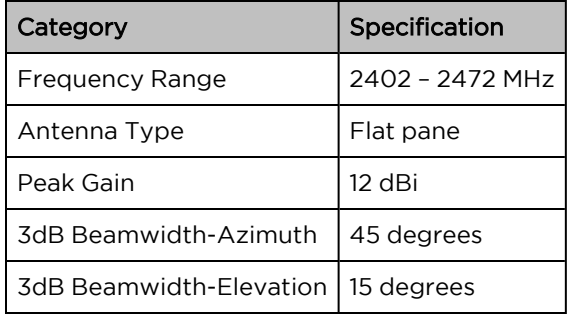

## <span id="page-62-0"></span>Force 130 software packages

Force 130 radios may be upgraded by downloading new software packages from the Cambium Networks website or by using the Cambium Network Services Server. The software packages applicable to ePMP Force 130 are named:

• ePMP-NonGPS\_Synced-[version].tar.gz

# Force 180

For details of the ePMP Force 180 hardware, see:

- Force 180 [description](#page-63-0)
- Force 180 part [numbers](#page-63-1)
- Force 180 [mounting](#page-64-0) bracket
- Force 180 [interfaces](#page-64-1)
- [Force](#page-65-0) 180 LEDs
- Force 180 [specifications](#page-66-2)
- Force 180 [heater](#page-66-3)
- Force 180 wind [loading](#page-67-0)
- <span id="page-63-0"></span>• Force 180 software [packages](#page-68-0)

#### Force 180 description

The Force 180 integrated module is a self-contained transceiver unit that houses both radio and networking electronics. An ePMP Force 180 unit may function as an AP or a Subscriber Module (SM) in a Point-To-Multipoint (PMP) or a Point-To-Point (PTP) network topology. It is typically deployed as an SM in a PMP system.

An overview of ePMP Series Force 180 is shown in [Figure](#page-63-2) 21.

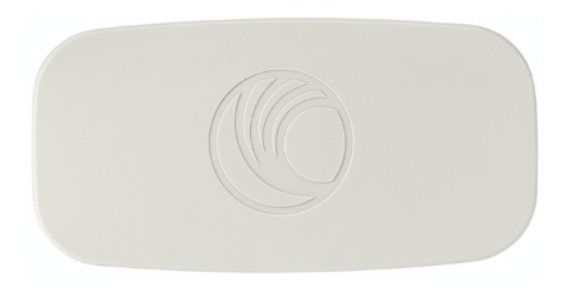

Figure 21: ePMP Series Force 180

## <span id="page-63-2"></span><span id="page-63-1"></span>Force 180 part numbers

Choose the correct regional variant: one is for use in regions where FCC or IC licensing restrictions apply (FCC/IC), one is for use in ETSI countries (EU), and one is for non-FCC/IC/ETSI-restricted regions (RoW).

Each of the parts listed in [Table](#page-63-3) 42 includes the following items:

- 1 x Force 180 module (with mounting bracket)
- 1 x metal mounting strap
- 1 x Power supply

<span id="page-63-3"></span>Table 42: Force 180 part numbers

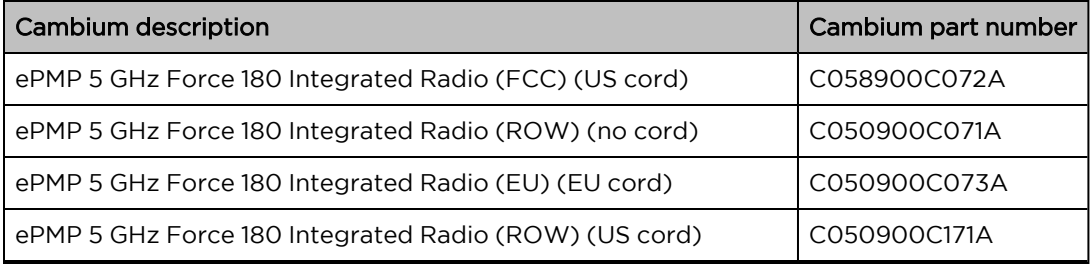

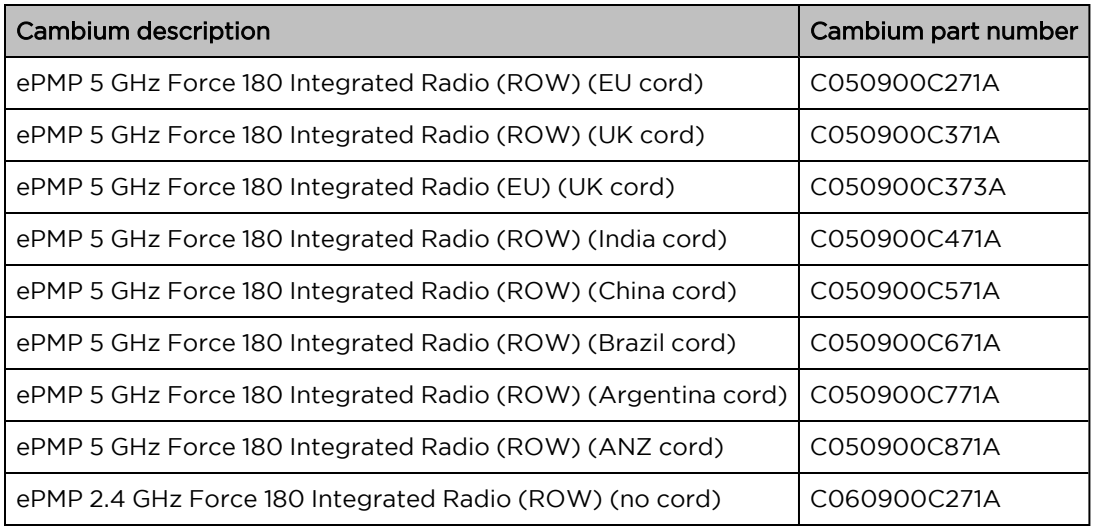

## <span id="page-64-0"></span>Force 180 mounting bracket

The Force 180 module is designed to be pole-mounted using the mounting strap and bracket provided in the box with the radio. Force 180 module mounting bracket is shown in [Figure](#page-64-2) 22.

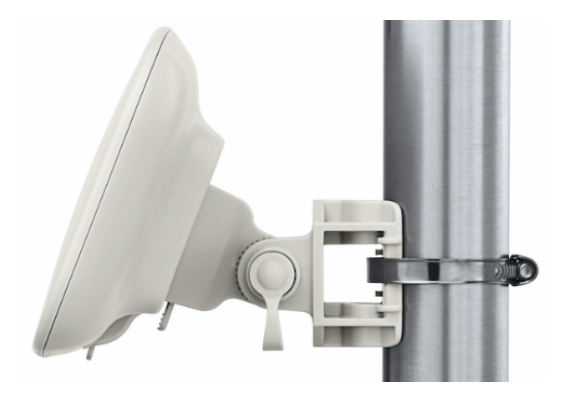

<span id="page-64-2"></span><span id="page-64-1"></span>Figure 22: Force 180 module mounting bracket

## Force 180 interfaces

The Force 180 module interfaces are illustrated in [Figure](#page-65-1) 23 and described i[nTable](#page-65-2) 43 .

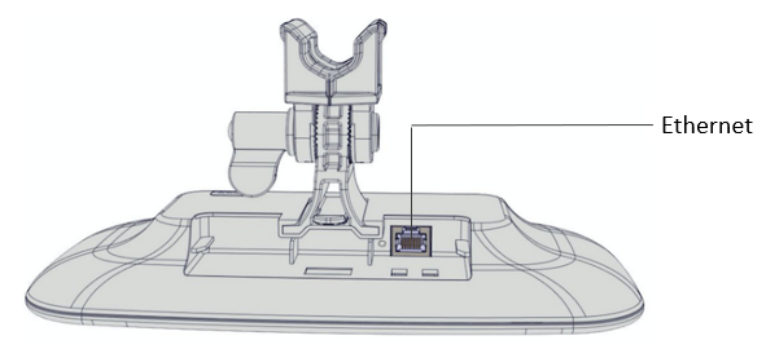

#### <span id="page-65-1"></span>Figure 23: Force 180 interfaces

<span id="page-65-2"></span>Table 43: Force 180 interfaces

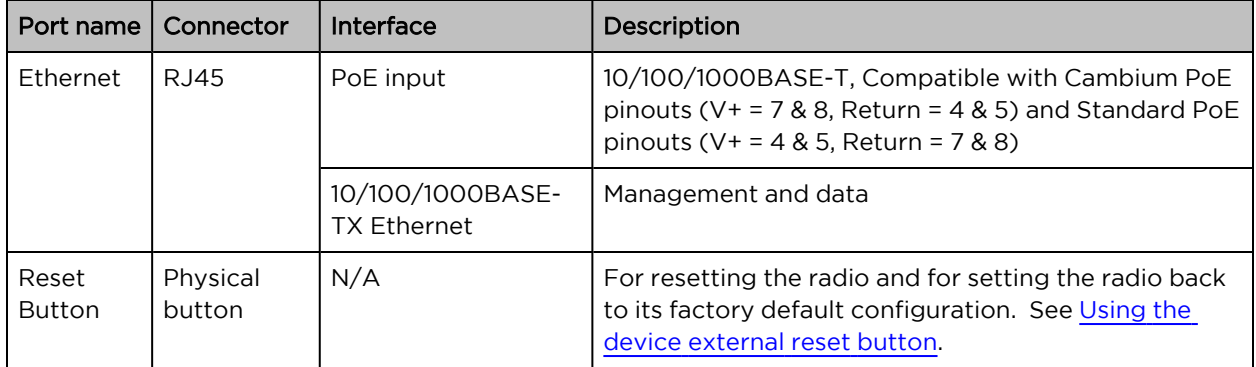

## <span id="page-65-0"></span>Force 180 LEDs

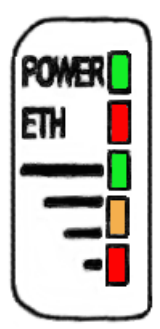

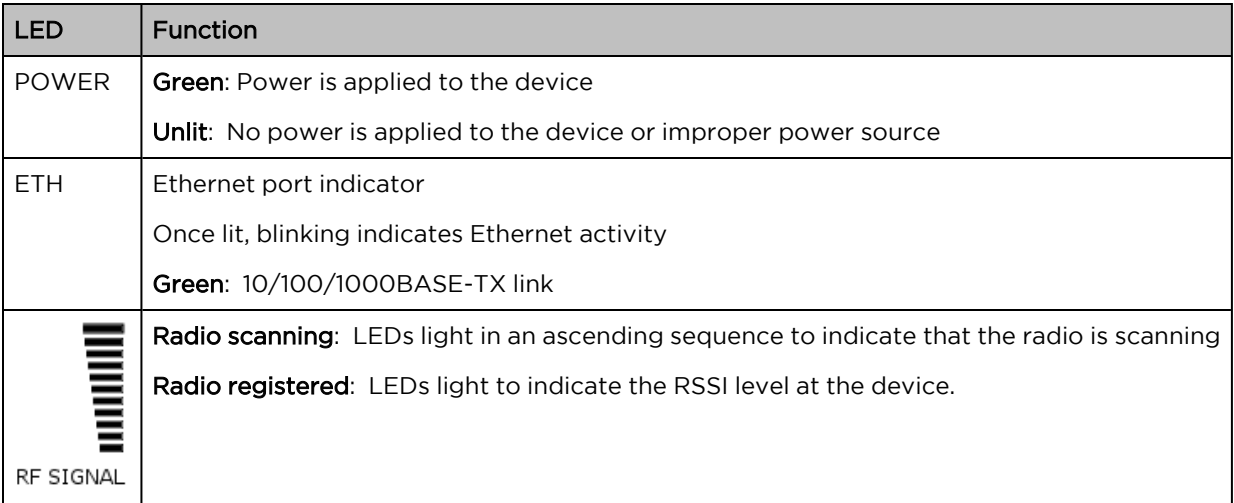

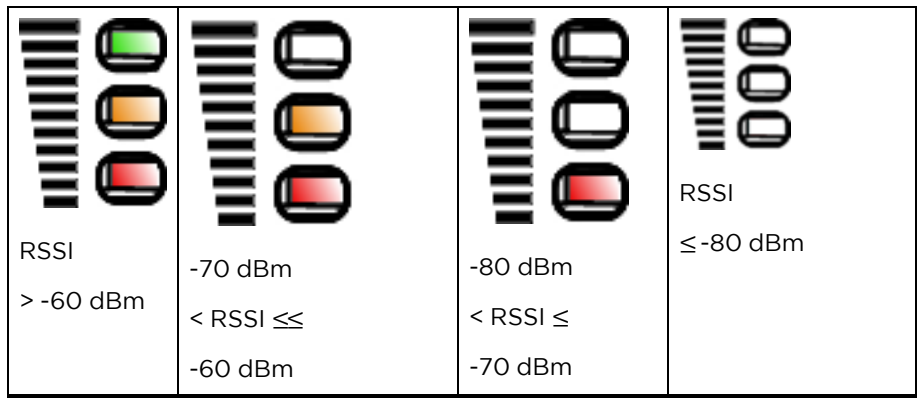

## <span id="page-66-2"></span>Force 180 specifications

The Force 180 module conforms to the specifications listed in [Table](#page-66-0) 44and [Table](#page-66-1) 45.

The device meets the low-level static discharge specifications identified in [Electromagnetic](Electromagnetic compatibility.htm#_Ref247961297) compatibility (EMC) [compliance](Electromagnetic compatibility.htm#_Ref247961297) and provides internal surge suppression but does not provide lightning suppression.

<span id="page-66-0"></span>For a full listing of Force 180 specifications, see the ePMP 1000 [website](http://www.cambiumnetworks.com/products/access/epmp-1000/).

Table 44: Force 180 physical specifications

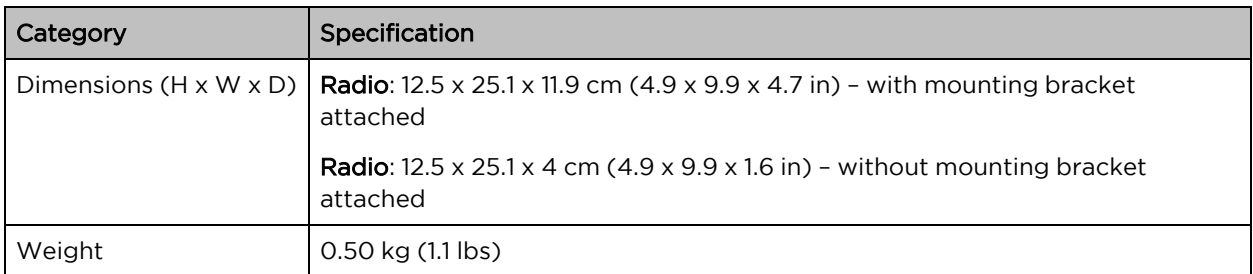

<span id="page-66-1"></span>Table 45: Force 180 environmental specifications

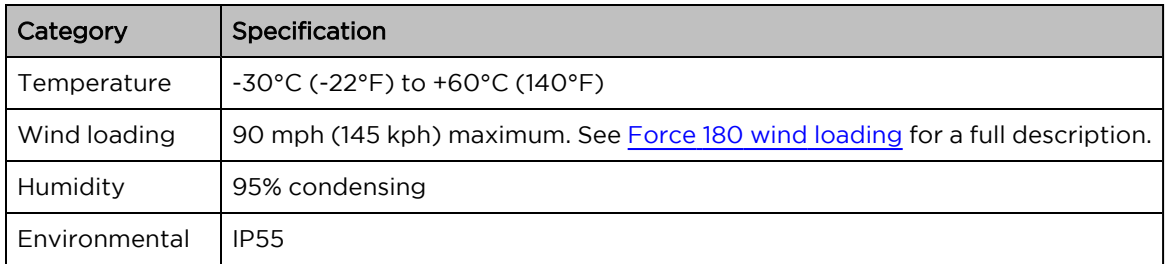

## <span id="page-66-3"></span>Force 180 heater

Upon power-on, if the ePMP Force 180 device temperature is at or below 32° F (0° C), an internal heater is activated to ensure that the device can successfully begin operation. The unit's heater is only activated when the unit is powered on and will not apply heat to the device once the startup is complete. When the unit temperature is greater than  $32^{\circ}$  F (O $^{\circ}$  C), the heater is deactivated and the integrated module continues its startup sequence.

The effect on Force 200 startup time at various temperatures is defined in [Table](#page-67-1) 46.

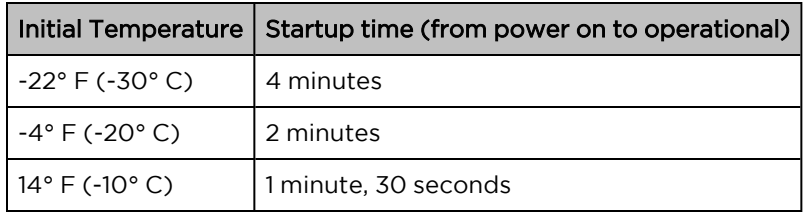

<span id="page-67-1"></span>Table 46: Force 180 startup times based on ambient temperature

## <span id="page-67-0"></span>Force 180 wind loading

Ensure that the Force 180 and the structure on which it is mounted are capable of withstanding the prevalent wind speeds at a proposed ePMP site. Wind speed statistics must be available from national meteorological offices.

The Force 180 and its mounting bracket are capable of withstanding wind speeds of up to 145 Kph (90 mph).

Wind blowing on the Force 180 will subject the mounting structure to significant lateral force. The magnitude of the force depends on both wind strength and the surface area of Force 180. Wind loading is estimated using the following formulae:

Force (in kilograms) =  $0.1045$ a $V^2$ 

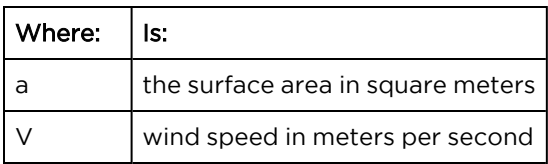

Force (in pounds) =  $0.0042Av^2$ 

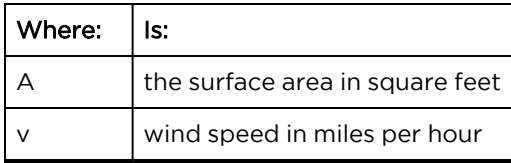

Applying these formulae to the ePMP Force 180 at different wind speeds, the resulting wind loadings are shown in [Table](#page-67-2) 47 and [Table](#page-67-3) 48.

<span id="page-67-2"></span>Table 47: Force 180 wind loading (Kg)

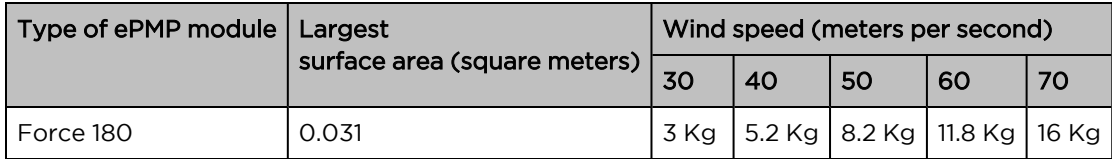

<span id="page-67-3"></span>Table 48: Force 180 wind loading (lb)

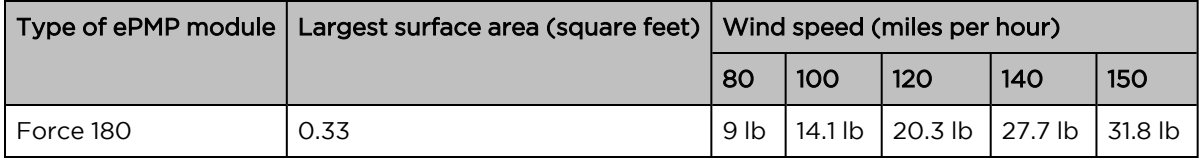

## <span id="page-68-0"></span>Force 180 software packages

Force 180 radios may be upgraded by downloading new software packages from the Cambium Networks website or by using the Cambium Network Services Server. The software packages applicable to ePMP Force 180 are named:

■ ePMP-NonGPS\_Synced-[Version].tar.gz

# Force 190

For details of the ePMP Force 190 hardware, see:

- Force 190 [description](#page-68-1)
- Force 190 part [numbers](#page-69-0)
- Force 190 [mounting](#page-69-1) bracket
- Force 190 [mounting](#page-70-0) bracket
- [Force](#page-71-0) 190 LEDs
- Force 190 [specifications](#page-72-0)
- Force 190 [specifications](#page-73-0)
- Force 190 [heater](#page-73-1)
- <span id="page-68-1"></span>■ Force 190 software [packages](#page-74-0)

## Force 190 description

The Force 190 integrated dish is a self-contained transceiver unit that houses both radio, parabolic dish, and networking electronics. An ePMP Force 190 unit may function as an Access Point (AP) or a Subscriber Module (SM) in a Point-To-Multipoint (PMP) or a Point-To-Point (PTP) network topology. It is typically deployed as an SM in a PMP system and either Master or Slave in a PTP system.

An overview of ePMP Series Force 190 is shown in [Figure](#page-69-2) 24

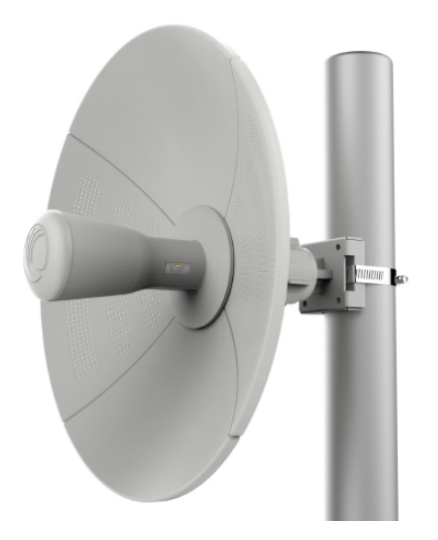

#### <span id="page-69-2"></span><span id="page-69-0"></span>Figure 24: ePMP Series Force 190

## Force 190 part numbers

Choose the correct regional variant: one is for use in regions where FCC or IC licensing restrictions apply (FCC/IC), one is for use in ETSI countries (EU), and one is for non-FCC/IC/ETSI-restricted regions (RoW).

Each of the parts listed in [Table](#page-69-3) 49 includes the following items for the Force 190 Radio Assembly.

- 1 x Power Cord (if applicable)
- 1 x Power Supply
- 1 x Side Reflector Panels (Qty. 2)
- 1 x Top Reflector Panel
- 1 x Bottom Reflector Panel
- 1 x Rear Housing
- 1 x Pole Mounting Bracket
- $\cdot$  1 x Pole Clamp

<span id="page-69-3"></span>Table 49: Force 190 part numbers

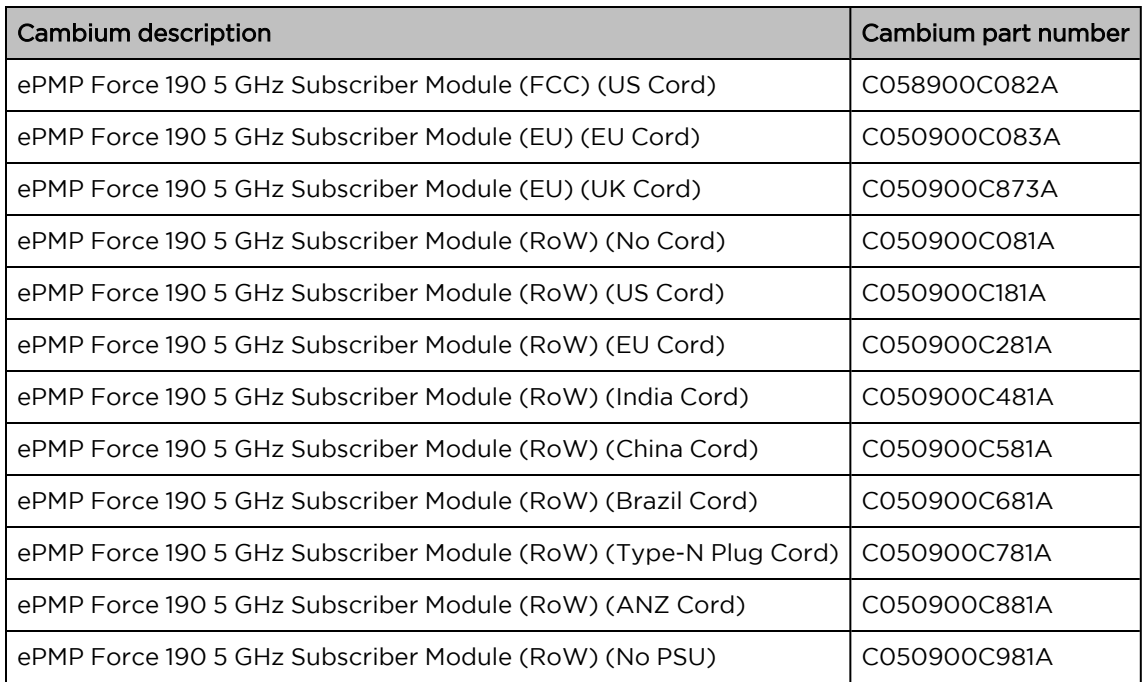

#### <span id="page-69-1"></span>Force 190 mounting bracket

The Force 190 module is designed to be pole-mounted using the mounting bracket and clamp assembly provided in the box with the radio. Force 190 mounting is shown in [Figure](#page-70-1) 25 and [Figure](#page-70-2) 26.

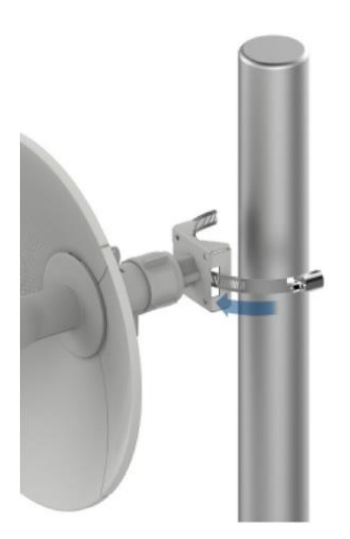

Figure 25: Force 190 mounting bracket (clamp insertion)

<span id="page-70-1"></span>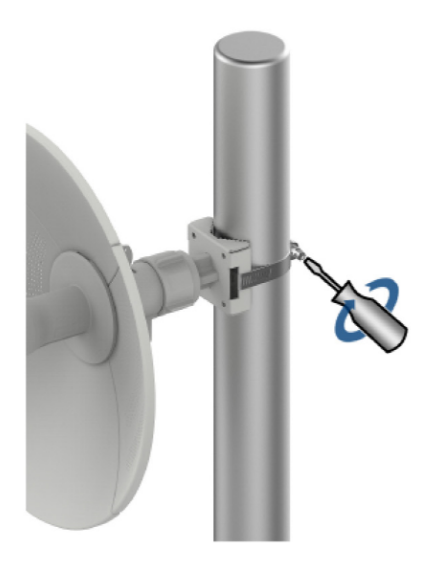

Figure 26: Force 190 mounting bracket (clamp securing)

## <span id="page-70-2"></span><span id="page-70-0"></span>Force 190 interfaces

The Force 190 module interfaces are illustrated in [Figure](#page-71-1) 27 and described in [Table](#page-71-2) 50.

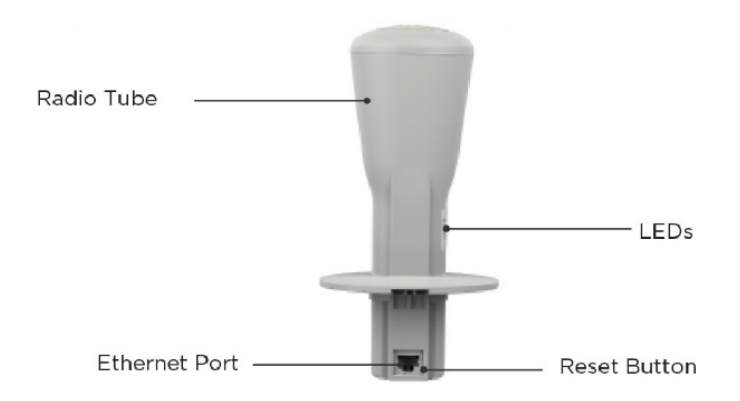

<span id="page-71-1"></span>Figure 27: Force 190 interfaces

<span id="page-71-2"></span>Table 50: Force 190 interfaces

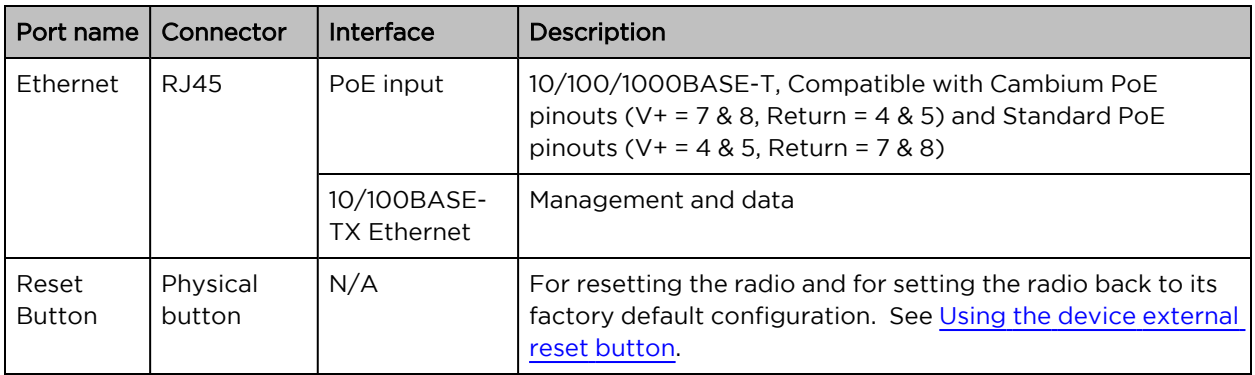

## <span id="page-71-0"></span>Force 190 LEDs

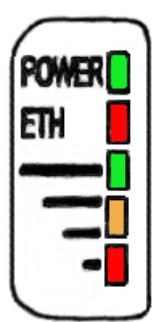

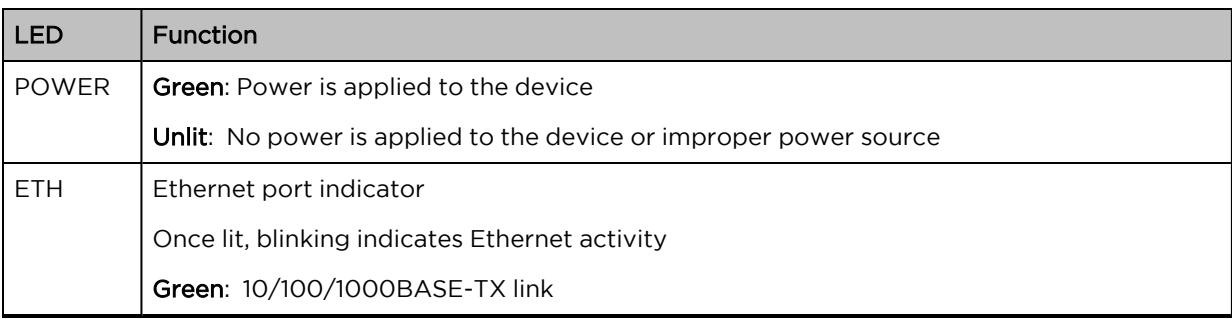
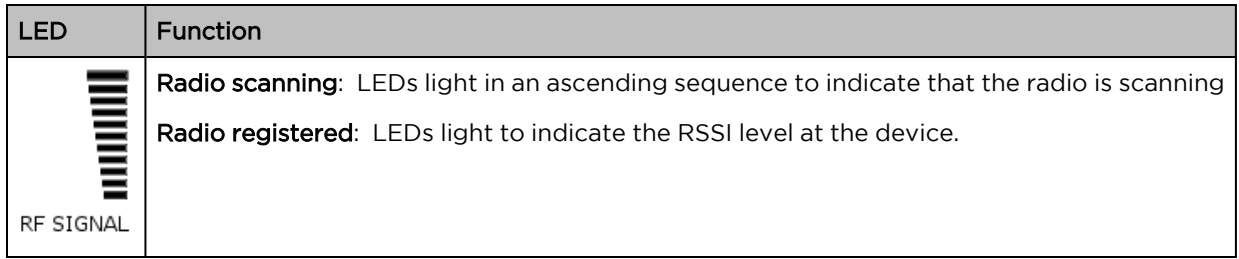

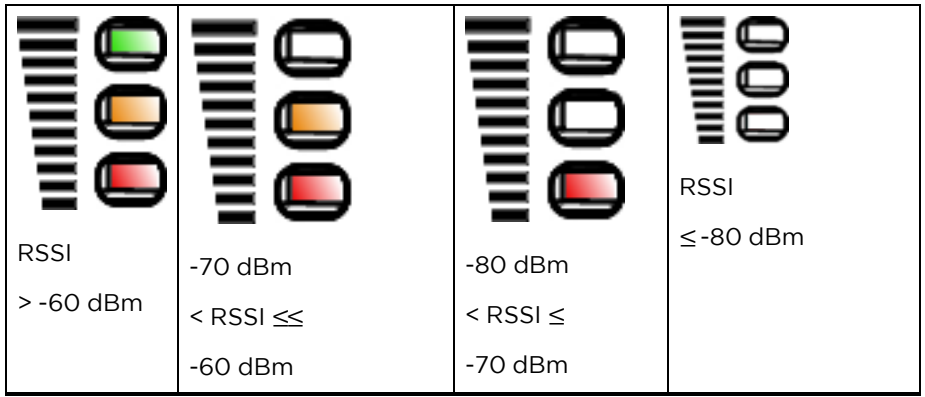

# Force 190 specifications

The Force 190 module conforms to the specifications listed in [Table](#page-72-0) 51 and [Table](#page-72-1) 52.

The device meets the low-level static discharge specifications identified in [Electromagnetic](Electromagnetic compatibility.htm#_Ref247961297) compatibility (EMC) [compliance](Electromagnetic compatibility.htm#_Ref247961297) and provides internal surge suppression but does not provide lightning suppression.

<span id="page-72-0"></span>For a full listing of Force 190 specifications, see the ePMP 1000 [website](http://www.cambiumnetworks.com/products/access/epmp-1000/).

Table 51: Force 190 physical specifications

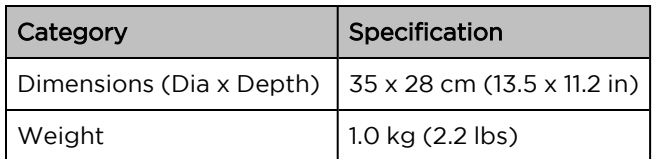

<span id="page-72-1"></span>Table 52: Force 190 environmental specifications

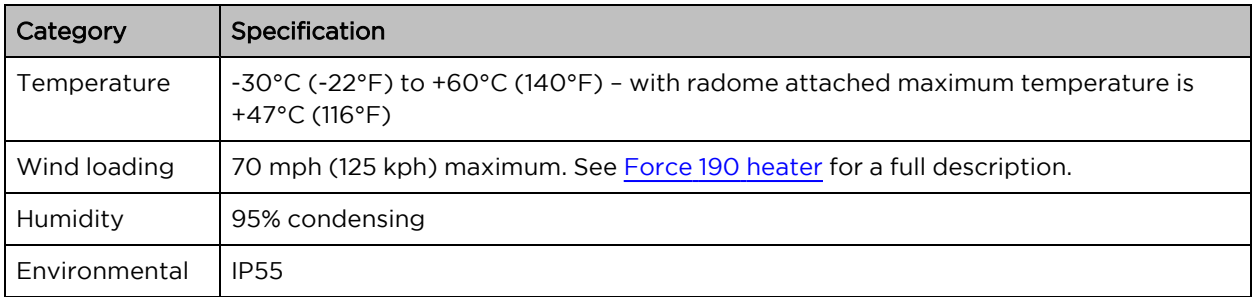

# Force 190 heater

Upon power-on, if the ePMP Force 190 device temperature is at or below 32° F (0° C), an internal heater is activated to ensure that the device can successfully begin operation. The unit's heater is only activated when the unit is powered on and will not apply heat to the device once the startup is complete. When the unit temperature is greater than  $32^{\circ}$  F (O° C), the heater is deactivated and the Force 190 module continues its startup sequence.

<span id="page-73-1"></span>The effect on Force 190 startup time at various temperatures is defined in [Table](#page-73-1) 53.

Table 53: Force 190 startup times based on ambient temperature

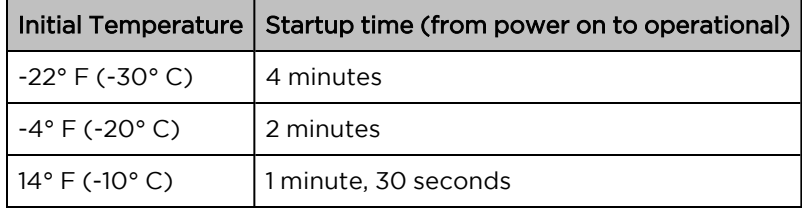

### <span id="page-73-0"></span>Force 190 wind loading

Ensure that the Force 190 and the structure on which it is mounted are capable of withstanding the prevalent wind speeds at a proposed ePMP site. Wind speed statistics must be available from national meteorological offices.

The Force 190 and its mounting bracket are capable of withstanding wind speeds of up to 125 Kph (70 mph).

Wind blowing on the Force 190 will subject the mounting structure to significant lateral force. The magnitude of the force depends on both wind strength and the surface area of the integrated module. Wind loading is estimated using the following formulae:

Force (in kilograms) =  $0.1045$ a $V^2$ 

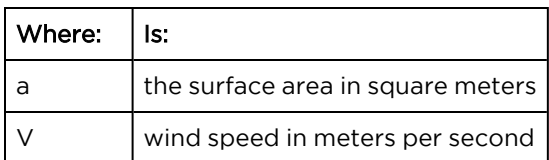

Force (in pounds) =  $0.0042Av^2$ 

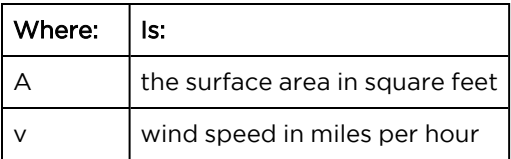

Applying these formulae to the ePMP Force 200 at different wind speeds, the resulting wind loadings are shown in [Table](#page-74-0) 54 and [Table](#page-74-1) 55.

<span id="page-74-0"></span>Table 54: Force 190 wind loading (Kg)

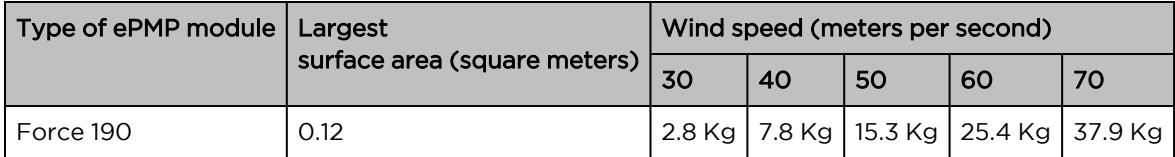

<span id="page-74-1"></span>Table 55: Force 190 wind loading (lb)

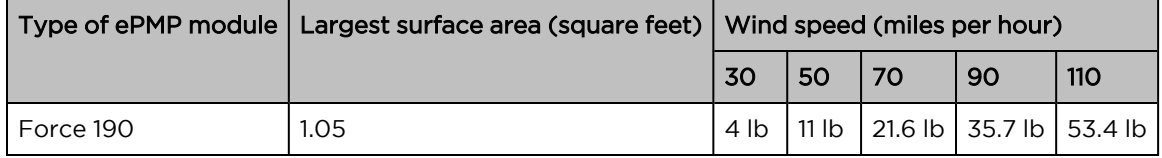

### Force 190 software packages

Force 190 radios may be upgraded by downloading new software packages from the Cambium Networks website or by using the Cambium Network Services Server. The software packages applicable to ePMP Force 190 are named:

■ ePMP-NonGPS\_Synced-[Version].tar.gz

# Force 200

For details of the ePMP Force 200 hardware, see:

- Force 200 [description](#page-74-2)
- Force 200 part [numbers](#page-75-0)
- Force 200 [mounting](#page-76-0) bracket
- Force 200 [interfaces](#page-77-0)
- [Force](#page-78-0) 200 LEDs
- Force 200 [specifications](#page-79-0)
- Force 200 [heater](#page-79-1)
- Force 200L wind [loading](#page-86-0)
- Force 200 software [packages](#page-80-0)

# <span id="page-74-2"></span>Force 200 description

The Force 200 integrated dish is a self-contained transceiver unit that houses both radio, parabolic dish, and networking electronics. An ePMP Force 200 unit may function as an AP or a Subscriber Module (SM) in a Point-To-Multipoint (PMP) or a Point-To-Point (PTP) network topology. It is typically deployed as an SM in a PMP system and either Master or Slave in a PTP system.

An overview of ePMP Series Force 200 is shown in [Figure](#page-75-1) 28 and [Figure](#page-75-2) 29.

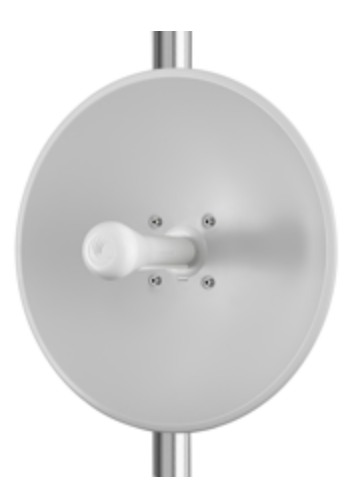

Figure 28: ePMP Series Force 200

<span id="page-75-1"></span>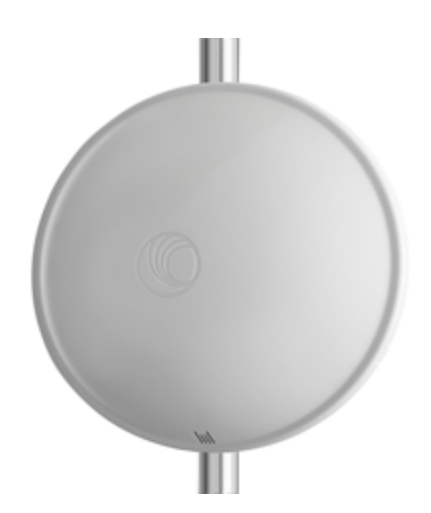

<span id="page-75-2"></span><span id="page-75-0"></span>Figure 29: ePMP Series Force 200 (with optional radome – sold separately)

### Force 200 part numbers

Choose the correct regional variant: one is for use in regions where FCC or IC licensing restrictions apply (FCC/IC), one is for use in ETSI countries (EU), and one is for non-FCC/IC/ETSI-restricted regions (RoW).

Each of the parts listed in [Table](#page-76-1) 56 includes the following items for the Force 200:

- 1 x Radio Assembly
- 1 x Power Cord (if applicable)
- 1 x Power Supply
- $-1 \times$  Dish
- 1 x Pole Bracket Assembly
- 1 x 200 Pole Clamp Assembly
- $-4 \times M6$  Bolts

<span id="page-76-1"></span>Table 56: Force 200 part numbers

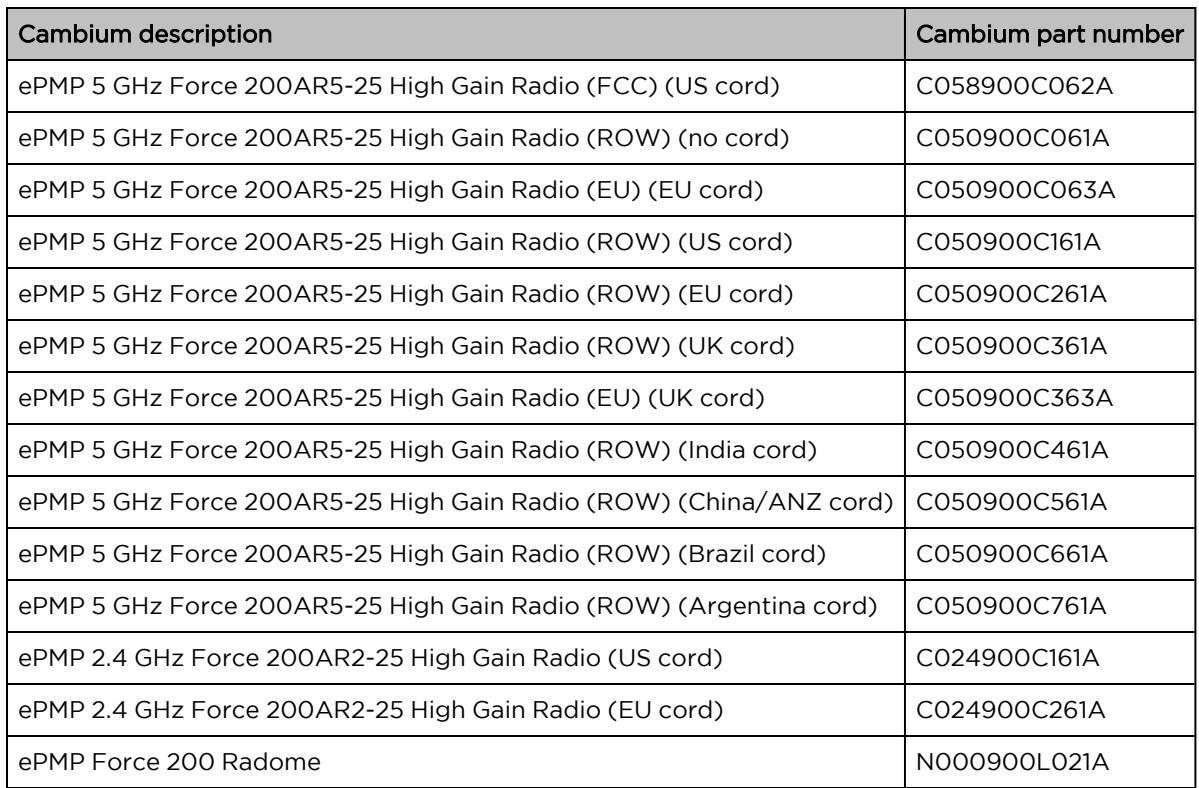

### <span id="page-76-0"></span>Force 200 mounting bracket

The Force 200 module is designed to be pole-mounted using the mounting bracket and clamp assembly provided in the box with the radio.

An overview of Force 200 mounting bracket is shown in [Figure](#page-77-1) 30 and [Figure](#page-77-2) 31.

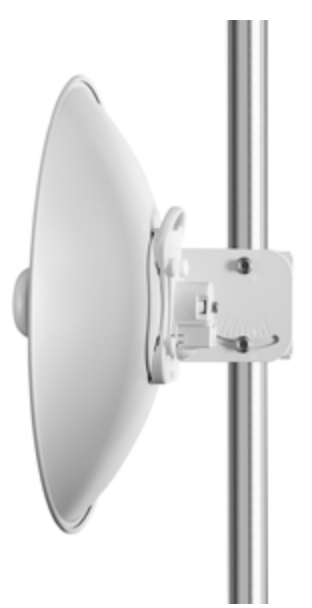

<span id="page-77-1"></span>Figure 30: Force 200 mounting bracket (side)

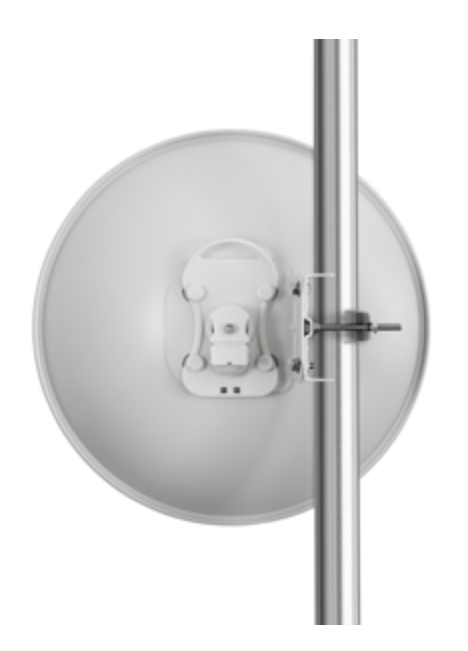

Figure 31: Force 200 mounting bracket (back)

### <span id="page-77-2"></span><span id="page-77-0"></span>Force 200 interfaces

The Force 200 module interfaces are illustrated in [Figure](#page-77-3) 32 and described in [Table](#page-77-4) 57.

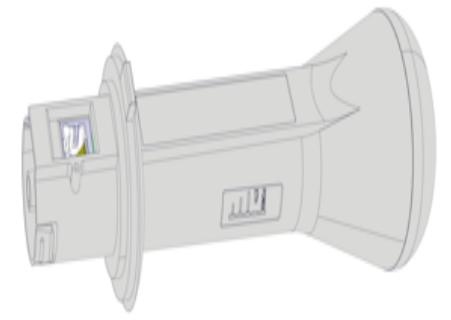

Figure 32: Force 200 interfaces

<span id="page-77-4"></span><span id="page-77-3"></span>Table 57: Force 200 interfaces

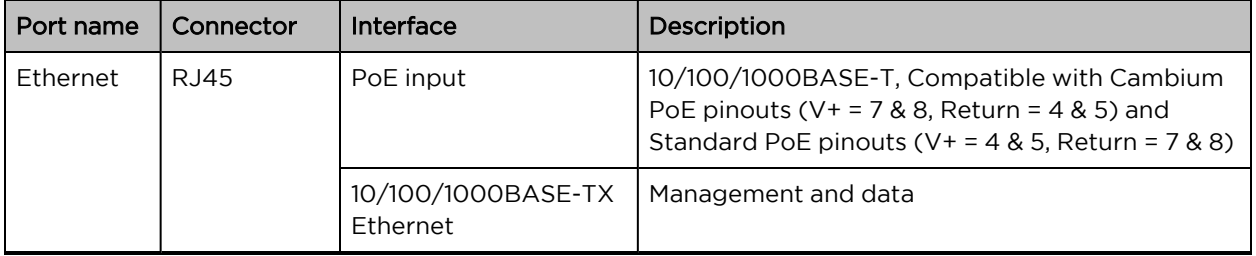

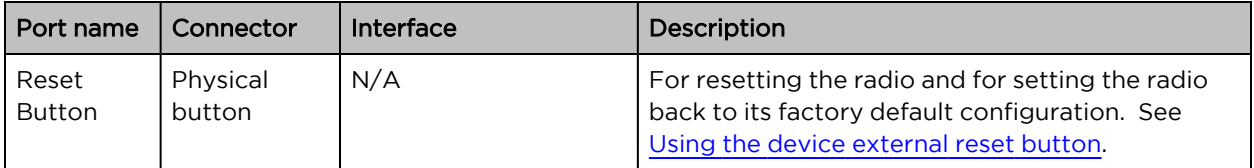

### <span id="page-78-0"></span>Force 200 LEDs

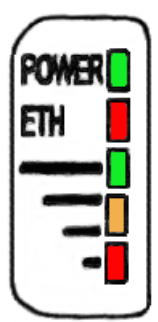

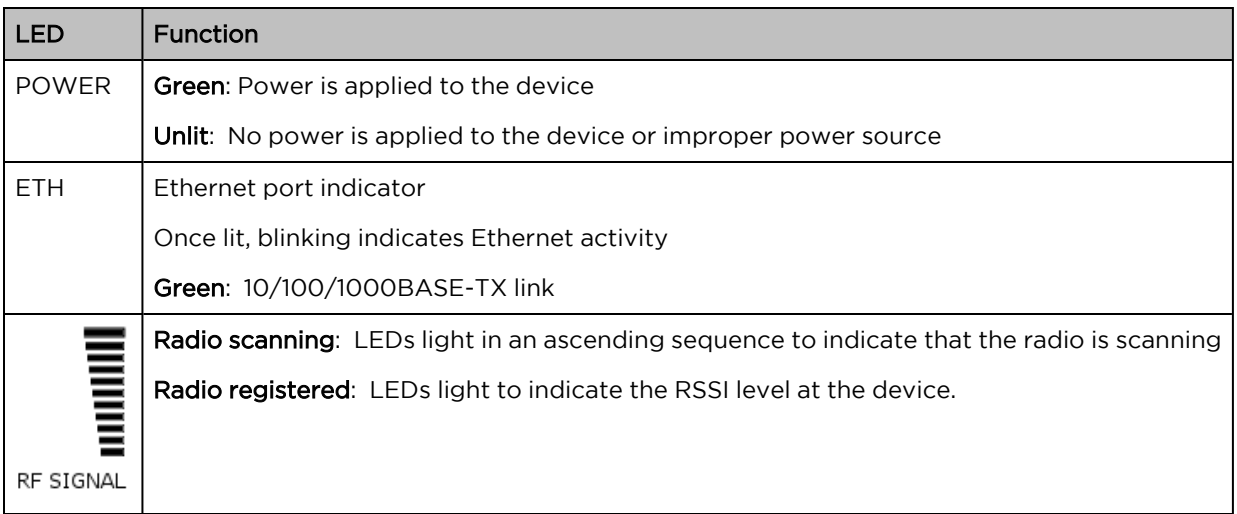

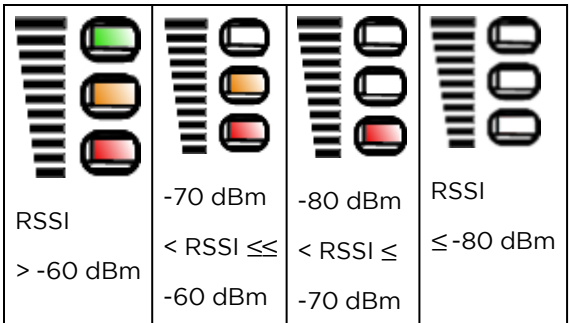

# Force 200 specifications

The Force 200 module conforms to the specifications listed in [Table](#page-79-2) 58 and [Table](#page-79-3) 59.

The device meets the low-level static discharge specifications identified in [Electromagnetic](Electromagnetic compatibility.htm#_Ref247961297) compatibility (EMC) [compliance](Electromagnetic compatibility.htm#_Ref247961297) and provides internal surge suppression but does not provide lightning suppression.

<span id="page-79-2"></span>For a full listing of Force 200 specifications, see the ePMP 1000 [website](http://www.cambiumnetworks.com/products/access/epmp-1000/).

Table 58: Force 200 physical specifications

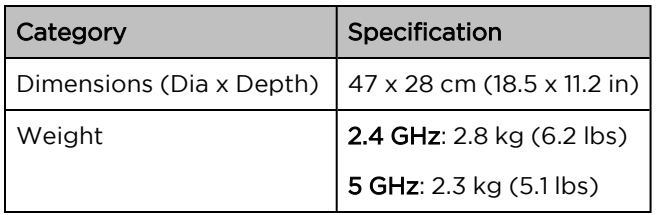

<span id="page-79-3"></span>Table 59: Force 200 environmental specifications

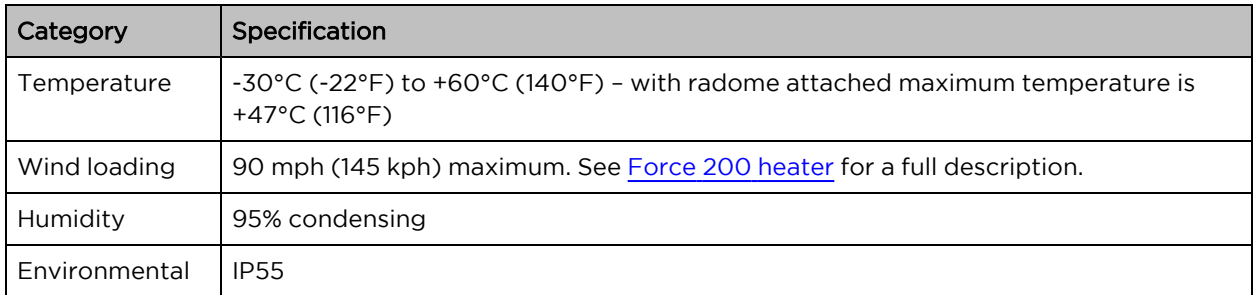

### <span id="page-79-0"></span>Force 200 heater

Upon power-on, if the ePMP Force 200 device temperature is at or below 32° F (0° C), an internal heater is activated to ensure that the device can successfully begin operation. The unit's heater is only activated when the unit is powered on and will not apply heat to the device once the startup is complete. When the unit temperature is greater than 32° F (0° C), the heater is deactivated and the Force 200 module continues its startup sequence.

<span id="page-79-4"></span>The effect on Force 200 startup time at various temperatures is defined in [Table](#page-79-4) 60.

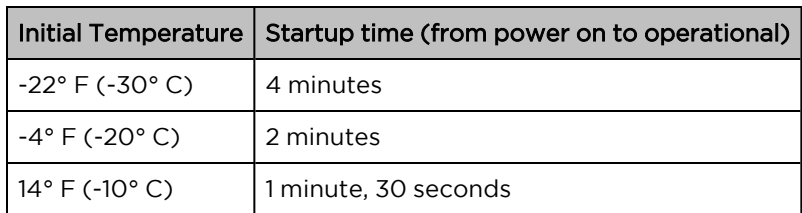

Table 60: Force 200 startup times based on ambient temperature

### <span id="page-79-1"></span>Force 200 wind loading

Ensure that the Force 200 and the structure on which it is mounted are capable of withstanding the prevalent wind speeds at a proposed ePMP site. Wind speed statistics must be available from national meteorological offices.

The Force 200 and its mounting bracket are capable of withstanding wind speeds of up to 145 Kph (90 mph).

Wind blowing on the Force 200 will subject the mounting structure to significant lateral force. The magnitude of the force depends on both wind strength and the surface area of the integrated module. Wind loading is estimated using the following formulae:

Force (in kilograms) =  $0.1045aV<sup>2</sup>$ 

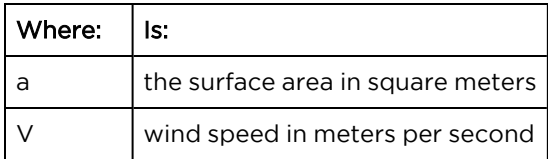

Force (in pounds) =  $0.0042Av^2$ 

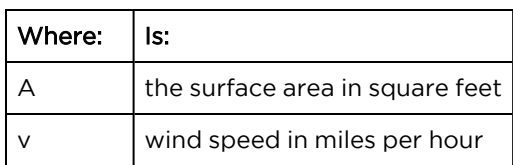

Applying these formulae to the ePMP Force 200 at different wind speeds, the resulting wind loadings are shown in [Table](#page-80-1) 61 and [Table](#page-80-2) 62.

<span id="page-80-1"></span>Table 61: Force 200 wind loading (Kg)

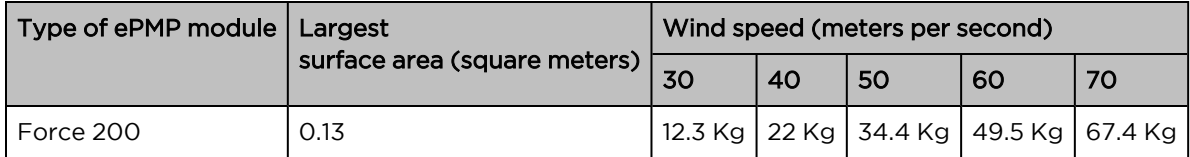

<span id="page-80-2"></span>Table 62: Force 200 wind loading (lb)

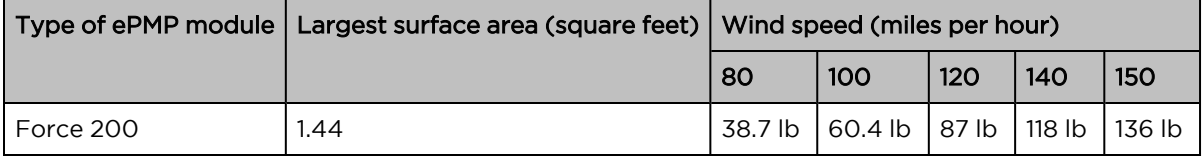

### <span id="page-80-0"></span>Force 200 software packages

Force 200 radios may be upgraded by downloading new software packages from the Cambium Networks website or by using the Cambium Network Services Server. The software packages applicable to ePMP Force 200 are named:

■ ePMP-NonGPS\_Synced-[Version].tar.gz

# Force 200L

For details of the ePMP Force 200L hardware, see:

- Force 200L [description](#page-81-0)
- Force 200L part [numbers](#page-81-1)
- Power [supply](#page-82-0)
- [Force](#page-84-0) 200L LEDs
- Force 200L [specifications](#page-86-1)
- Force 200 [specifications](#page-79-0)
- Force 200L software [packages](#page-87-0)

# <span id="page-81-0"></span>Force 200L description

The Force 200L is a 25 dBi integrated dish is a self-contained transceiver unit that houses both radio, parabolic dish, and networking electronics. An ePMP Force 200L unit may function as an Access Point (AP) or a Subscriber Module (SM) in a Point-To-Multipoint (PMP) or a Point-To-Point (PTP) network topology. It is typically deployed as an SM in a PMP system and either Master or Slave in a PTP system.

An overview of ePMP Series Force 200L is shown in [Figure](#page-81-2) 33 and [Figure](#page-81-3) 34.

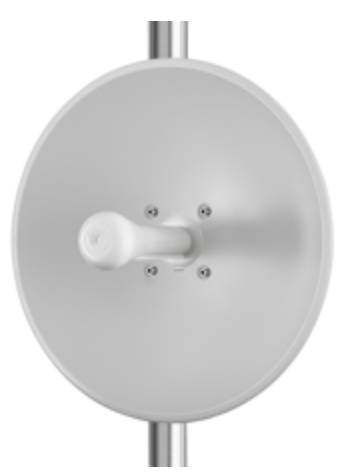

Figure 33: ePMP Series Force 200L

<span id="page-81-2"></span>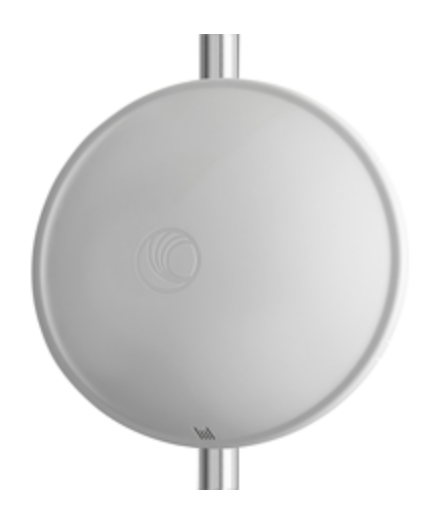

Figure 34: ePMP Series Force 200L (with optional radome – sold separately)

### <span id="page-81-3"></span><span id="page-81-1"></span>Force 200L part numbers

Choose the correct regional variant: one is for use in regions where one is for use in ETSI countries (EU), and one is for non-FCC/IC/ETSI-restricted regions (RoW).

Each of the parts listed in [Table](#page-82-1) 63 includes the following items:

• 1 x Radio/feedhorn

- 1 x dish
- 1 x mounting bracket and straps
- 1 x PoE power supply
- 1 x country-specific line cord
- <span id="page-82-1"></span>• 1 x Regulatory leaflet

Table 63: Force 200L part numbers

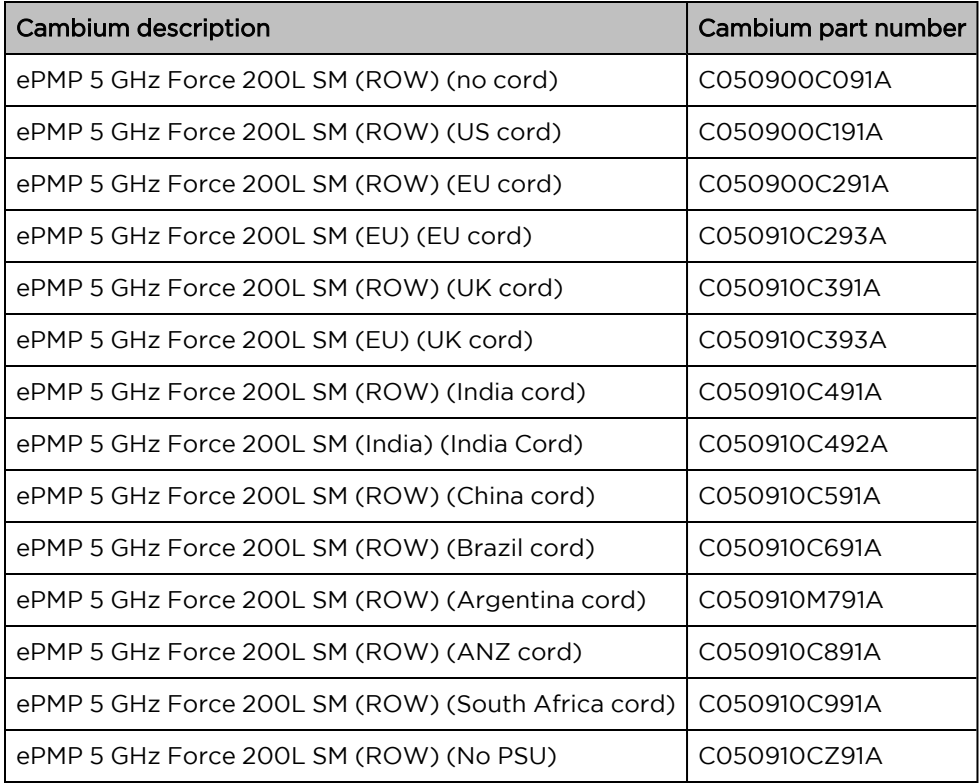

# <span id="page-82-0"></span>Power supply **FC**

<span id="page-82-2"></span>The power supply and respective partnumbers are described in [Table](#page-82-2) 64.

Table 64: Force 200L power supply

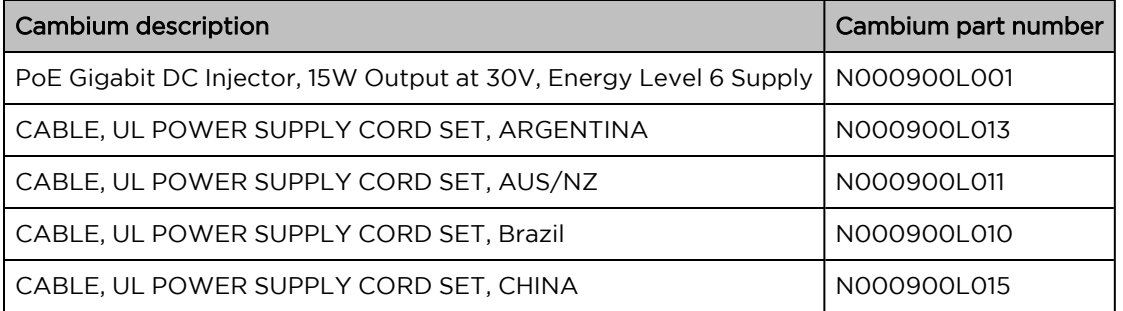

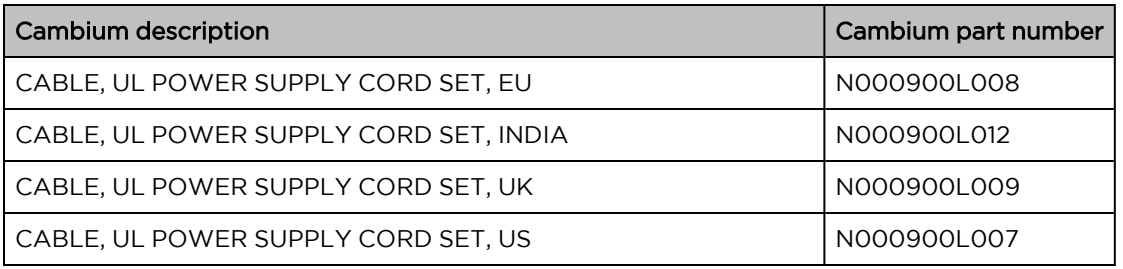

# Force 200L mounting bracket

The Force 200L module is designed to be pole-mounted using the mounting bracket and clamp assembly provided in the box with the radio.

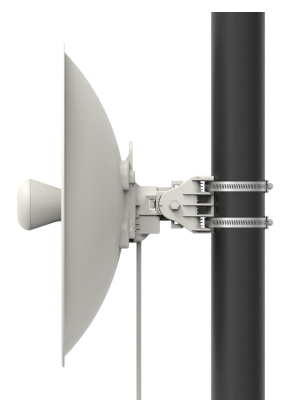

Figure 35: Force 200L mounting bracket (side)

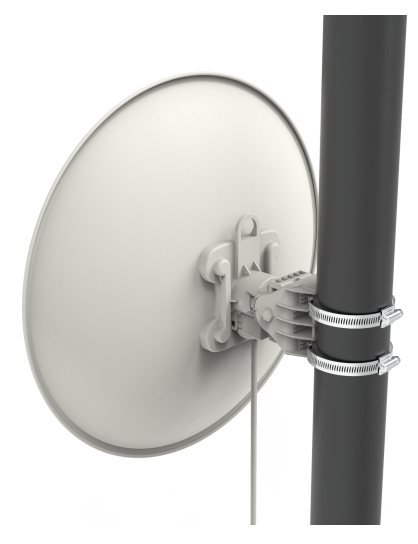

Figure 36: Force 200L mounting bracket (back)

# Force 200L interfaces

The Force 200L module interfaces are illustrated in [Figure](#page-84-1) 37 and described in [Table](#page-84-2) 65.

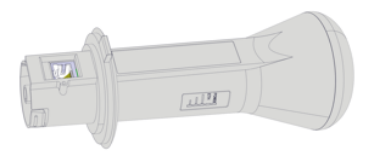

Figure 37: Force 200L interfaces

<span id="page-84-2"></span><span id="page-84-1"></span>Table 65: Force 200L interfaces

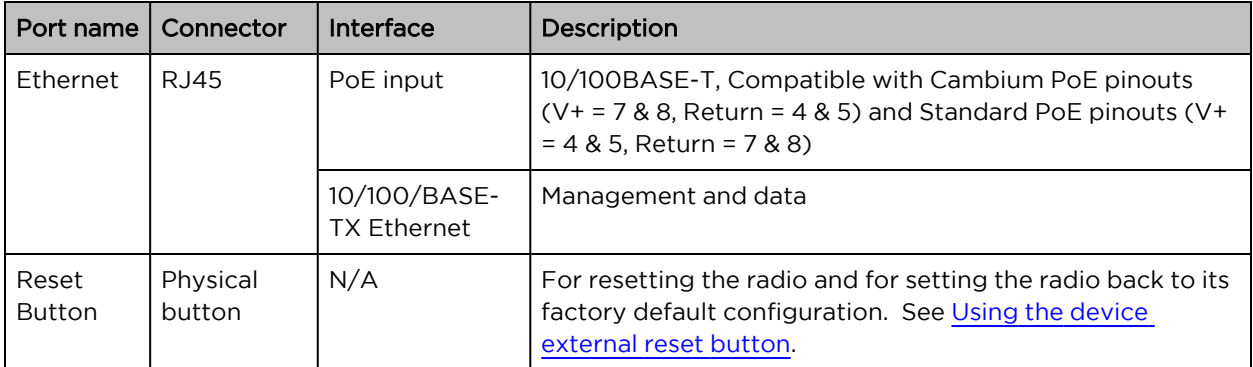

# <span id="page-84-0"></span>Force 200L LEDs

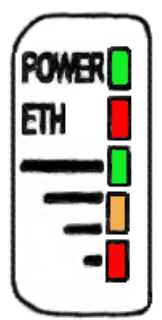

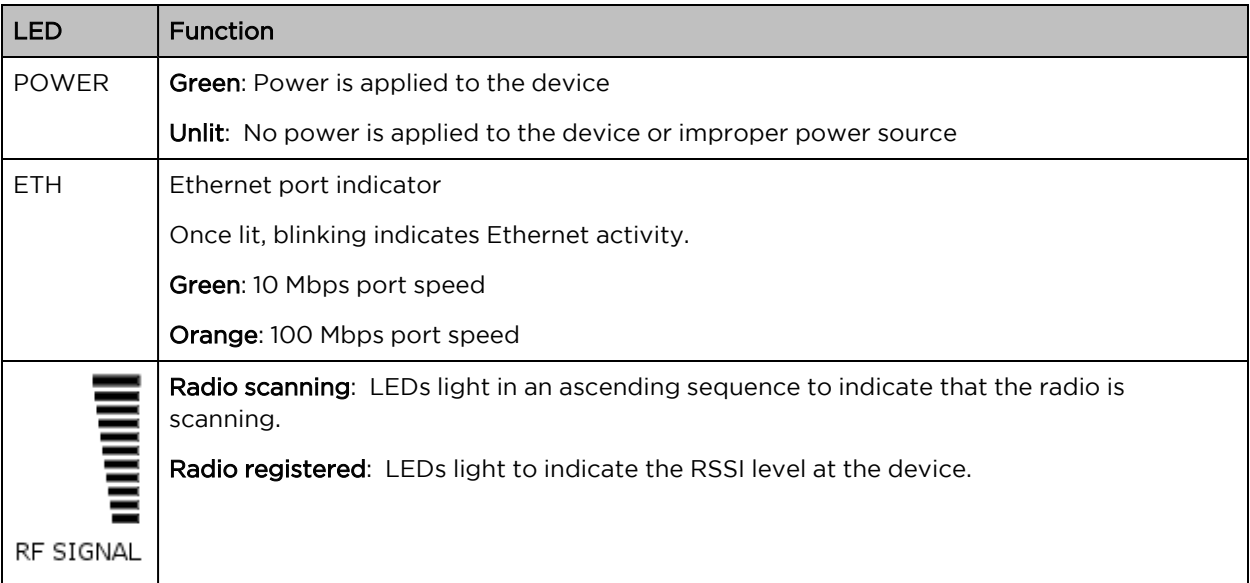

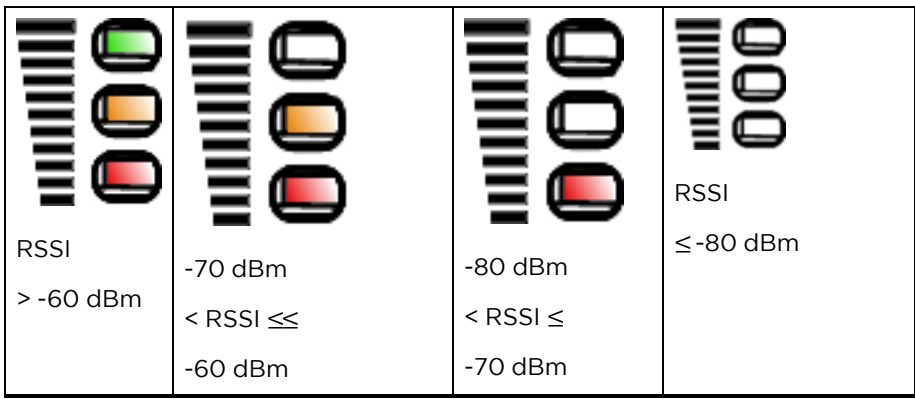

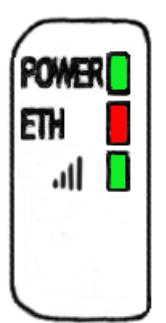

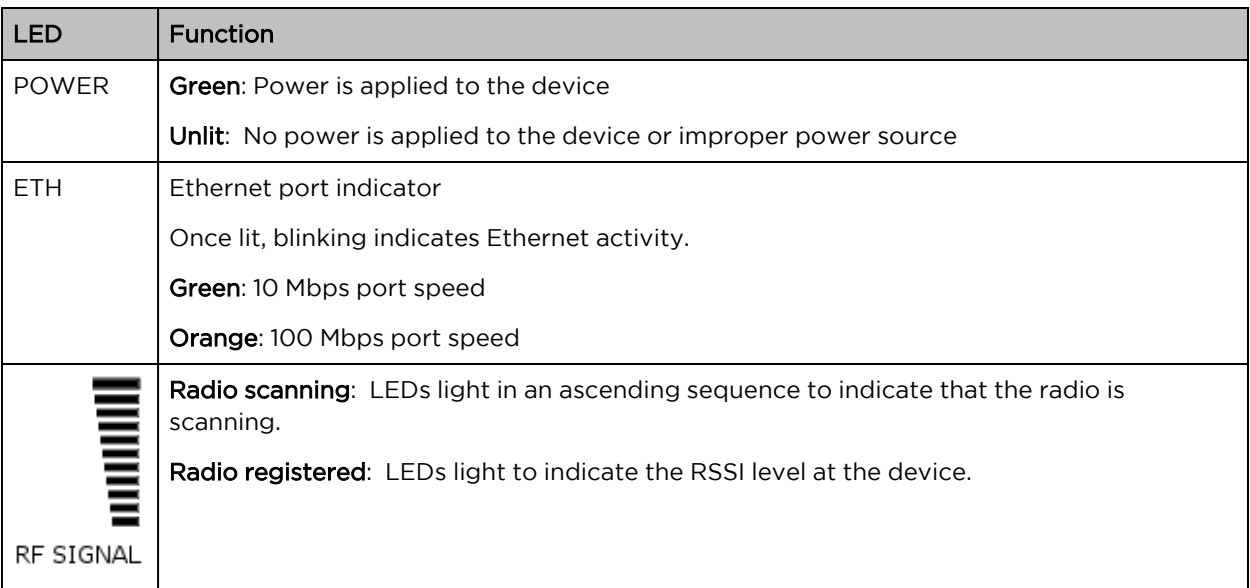

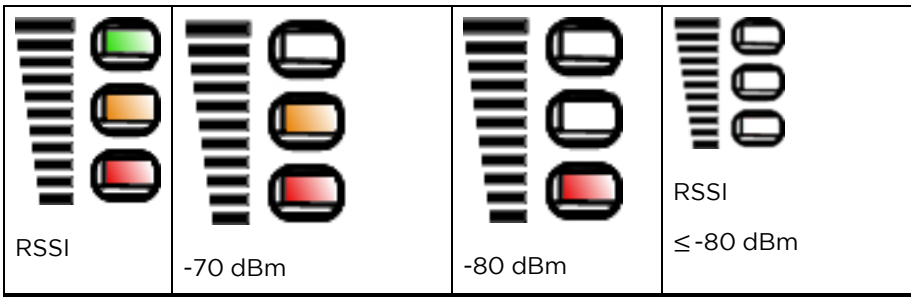

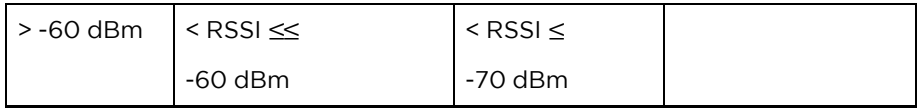

### <span id="page-86-1"></span>Force 200L specifications

The Force 200L module conforms to the specifications listed in [Table](#page-86-2) 66 and [Table](#page-86-3) 67.

The device meets the low-level static discharge specifications identified in [Electromagnetic](Electromagnetic compatibility.htm#_Ref247961297) compatibility (EMC) [compliance](Electromagnetic compatibility.htm#_Ref247961297) and provides internal surge suppression but does not provide lightning suppression.

<span id="page-86-2"></span>Visit the Cambium [Networks](https://www.cambiumnetworks.com/) website to view and download the Force 200L datasheet.

Table 66: Force 200L physical specifications

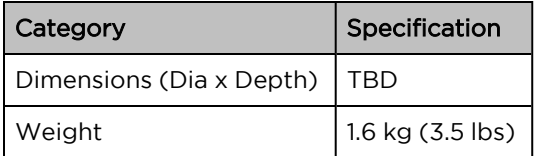

<span id="page-86-3"></span>Table 67: Force 200L environmental specifications

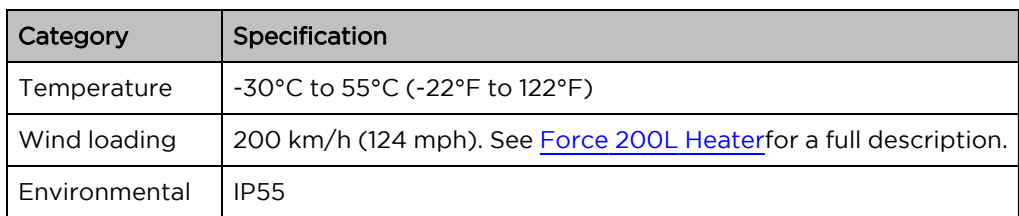

### <span id="page-86-4"></span>Force 200L Heater

At startup, if the Force 200L module temperature is at or below 32°F (0°C), an internal heater is activated to ensure that the device can successfully begin operation. The unit's heater is only activated when the unit is powered on and will not apply heat to the device once the startup is complete. When the unit temperature is greater than 32°F (0°C), the heater is deactivated, and the unit continues its startup sequence.

Table 68: Force 200L startup times based on ambient temperature

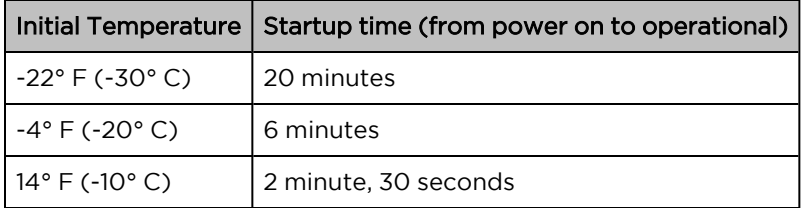

# <span id="page-86-0"></span>Force 200L wind loading

Ensure that the Force 200L and the structure on which it is mounted are capable of withstanding the prevalent wind speeds at a proposed ePMP site. Wind speed statistics must be available from national meteorological offices.

The Force 200L and its mounting bracket are capable of withstanding wind speeds of up to 200 Kph (124 mph).

Wind blowing on the Force 200L will subject the mounting structure to significant lateral force. The magnitude of the force depends on both wind strength and the surface area of the integrated module. Wind loading is estimated using the following formulae:

Force (in kilograms) =  $0.1045$ a $V^2$ 

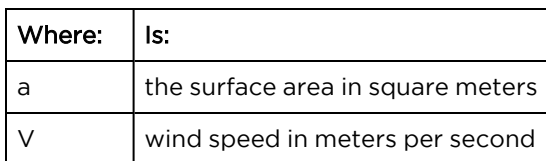

Force (in pounds) =  $0.0042Av^2$ 

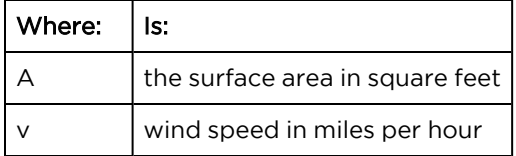

Applying these formulae to the ePMP Force 200L at different wind speeds, the resulting wind loadings are shown in [Table](#page-87-1) 69 and [Table](#page-87-2) 70.

<span id="page-87-1"></span>Table 69: Force 200L wind loading (Kg)

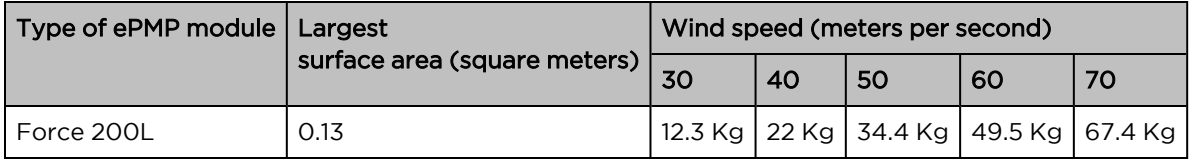

<span id="page-87-2"></span>Table 70: Force 200L wind loading (lb)

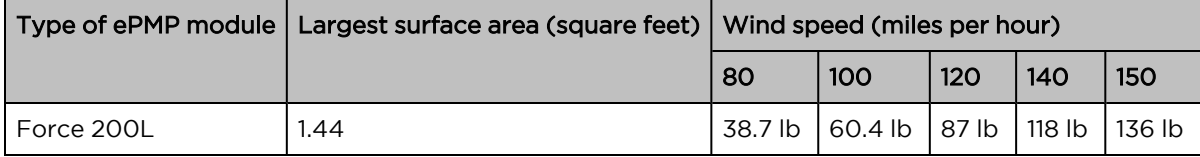

### <span id="page-87-0"></span>Force 200L software packages

Force 200 radios may be upgraded by downloading new software packages from the Cambium Networks website or by using the Cambium Network Services Server. The software packages applicable to ePMP Force 200 are named:

■ ePMP-NonGPS\_Synced-[Version].tar.gz

# Chapter 3: Power Supply

This chapter describes ePMP 2000 series and ePMP 1000 series power supply.

# ePMP 2000 Series Power Supply

For details of the ePMP power supply units, see:

- Power supply [description](#page-88-0)
- Power supply part [numbers](#page-88-1)
- Power supply [interfaces](#page-88-2)
- Power supply [specifications](#page-89-0)
- <span id="page-88-0"></span>• Power supply [location](#page-89-1)

### Power supply description

The power supply is an indoor unit that is connected to the ePMP module and network terminating equipment using Cat5e cable with RJ45 connectors. It is also plugged into an AC or DC power supply so that it can inject Power over Ethernet (PoE) into the module.

### <span id="page-88-1"></span>Power supply part numbers

Each module requires one power supply and one power supply line cord (line cord included with radio device, see [Table](#page-27-0) 2). The power supplies listed in [Table](#page-88-3) 71 may be used for all ePMP 2000 modules.

<span id="page-88-3"></span>Table 71: Power supply part numbers

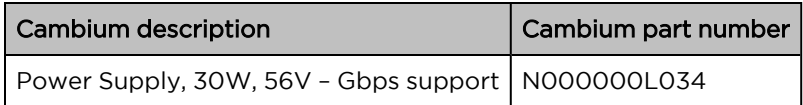

### <span id="page-88-2"></span>Power supply interfaces

The power supply interfaces are illustrated in [Figure](#page-88-4) 38 and described in [Table](#page-89-2) 72 and [Table](#page-89-3) 73.

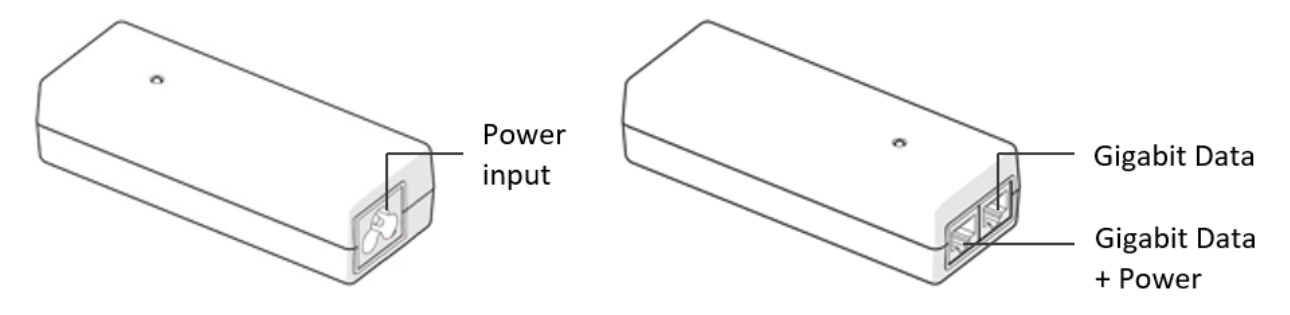

<span id="page-88-4"></span>Figure 38: Power supply interfaces

<span id="page-89-2"></span>Table 72: Power supply interface functions - N000000L034

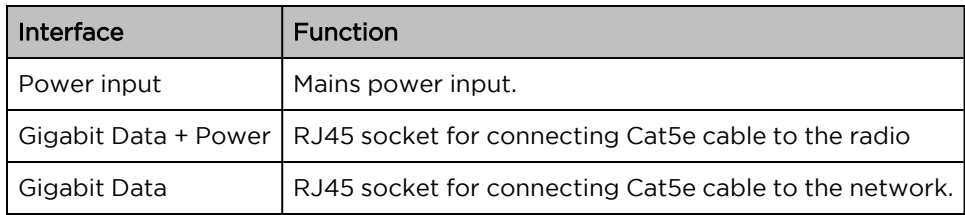

<span id="page-89-3"></span>Table 73: Power Supply LED functions

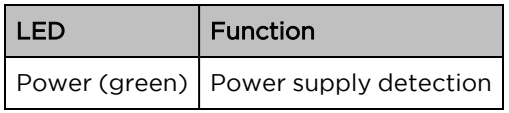

### <span id="page-89-0"></span>Power supply specifications

The ePMP power supply conforms to the specifications listed in[Table](#page-89-4) 74,[Table](#page-89-5) 75, and [Table](#page-89-6) 76. These specifications apply to ePMP 2000 product variants.

<span id="page-89-4"></span>Table 74: Power supply physical specifications

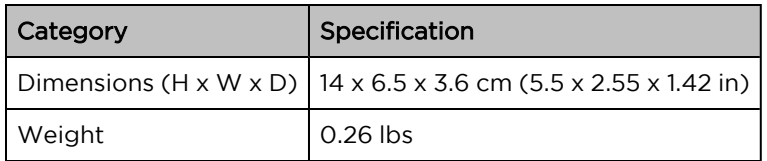

<span id="page-89-5"></span>Table 75: Power supply environmental specifications

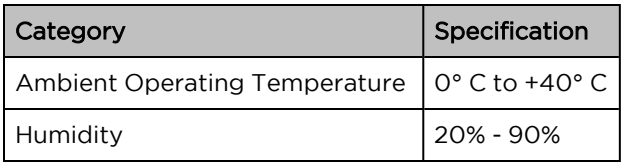

<span id="page-89-6"></span>Table 76: Power supply electrical specifications

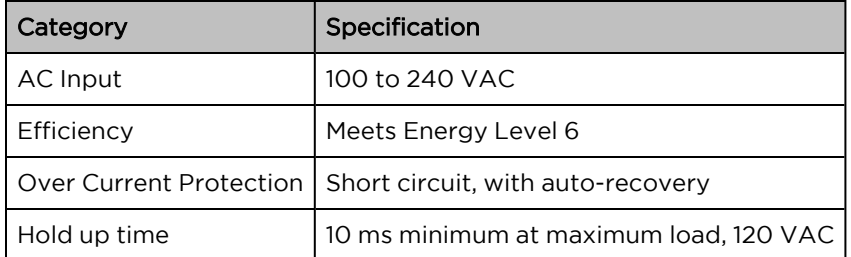

### <span id="page-89-1"></span>Power supply location

Find a location for the power supply that meets the following requirements:

- The power supply can be mounted on a wall or other flat surfaces.
- The power supply is kept dry, with no possibility of condensation, flooding, or rising dampness.
- The power supply can be accessed to view status indicators.
- The power supply can be connected to the ePMP module drop cable and network terminating equipment.
- The power supply can be connected to a mains or DC power supply that meets the requirements defined in [Table](#page-93-0) 83.

# ePMP 1000 Series Power Supply (includes Force 180, Force 190, and Force 200)

For details of the ePMP power supply units, see:

- ePMP 1000 Series Power Supply [\(includes](#page-90-0) Force 180, Force 190, and Force 200)
- Power supply [description](#page-90-1)
- Power supply [interfaces](#page-90-2)
- Power supply [specifications](#page-91-0)
- Power supply [location](#page-93-1)

### <span id="page-90-0"></span>Power supply description

The power supply is an indoor unit that is connected to the ePMP module and network terminating equipment using Cat5e cable with RJ45 connectors. It is also plugged into an AC or DC power supply so that it can inject Power over Ethernet (PoE) into the module.

### <span id="page-90-1"></span>Power supply part numbers

Each module requires one power supply and one power supply line cord (line cord included with radio device, see [Table](#page-36-0) 11, [Table](#page-50-0) 28, [Table](#page-76-1) 56). The power supplies listed in [Table](#page-90-3) 77 may be used for all ePMP 1000 modules, however, only N000900L001B provides a Gigabit Ethernet interface.

<span id="page-90-3"></span>Table 77: Power supply part numbers

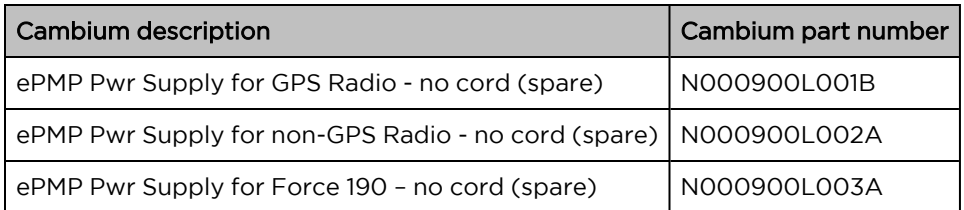

### <span id="page-90-2"></span>Power supply interfaces

The power supply interfaces are illustrated in [Figure](#page-91-1) 39 and described in [Table](#page-91-2) 78 and [Table](#page-91-3) 80.

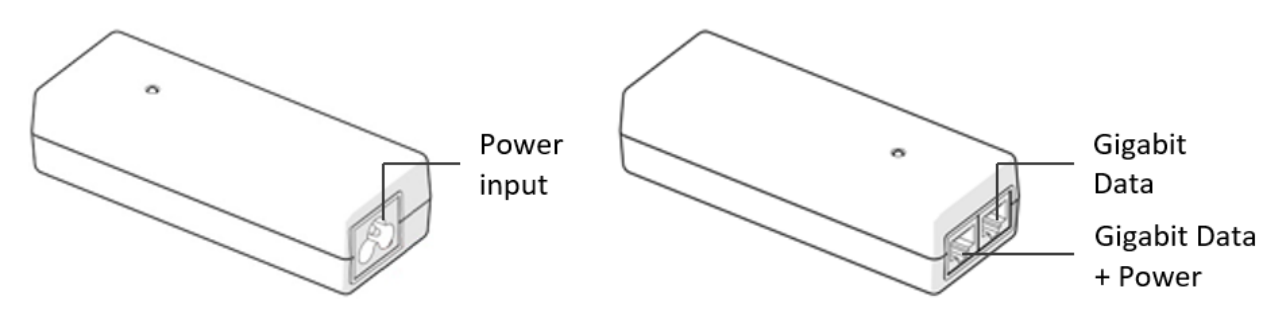

<span id="page-91-1"></span>Figure 39: Power supply interfaces

<span id="page-91-2"></span>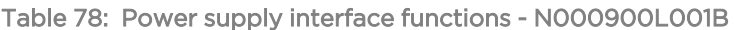

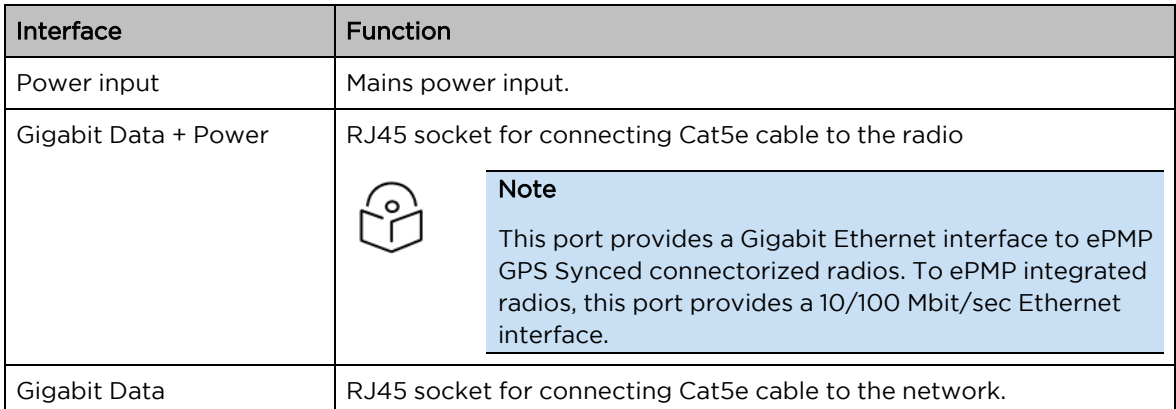

Table 79: Power supply interface functions - N000900L002A, N000900L003A

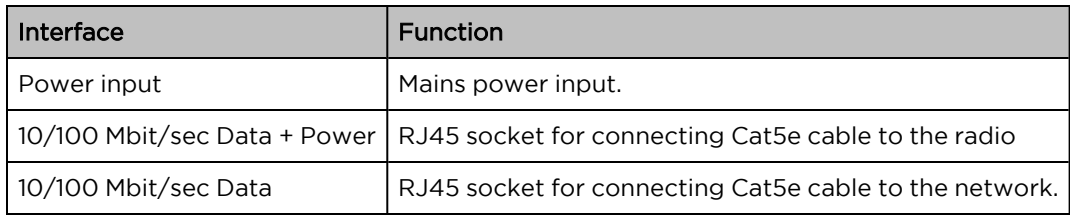

<span id="page-91-3"></span>Table 80: Power Supply LED functions

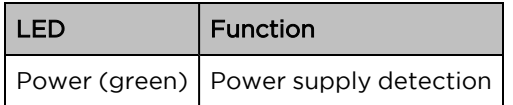

### <span id="page-91-0"></span>Power supply specifications

The ePMP power supply conforms to the specifications listed in [Table](#page-92-0) 81, [Table](#page-92-1) 82, and [Table](#page-93-0) 83. These specifications apply to all ePMP product variants.

<span id="page-92-0"></span>Table 81: Power supply physical specifications

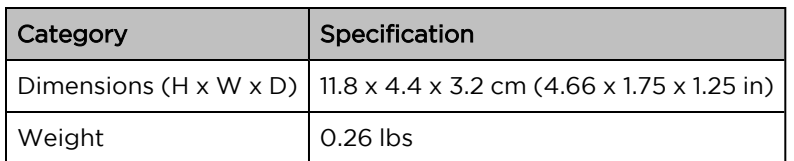

<span id="page-92-1"></span>Table 82: Power supply environmental specifications

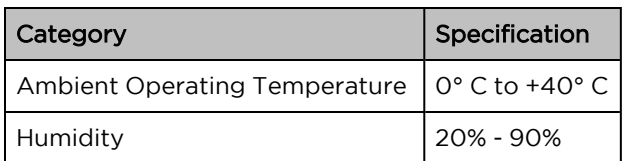

<span id="page-93-0"></span>Table 83: Power supply electrical specifications

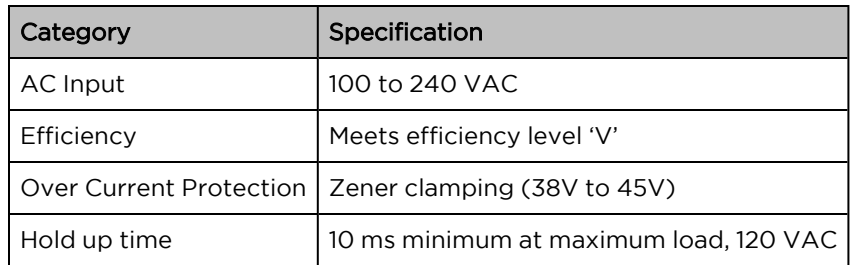

### <span id="page-93-1"></span>Power supply location

Find a location for the power supply that meets the following requirements:

- The power supply can be mounted on a wall or other flat surfaces.
- The power supply is kept dry, with no possibility of condensation, flooding, or rising dampness.
- The power supply can be accessed to view status indicators.
- The power supply can be connected to the ePMP module drop cable and network terminating equipment.
- The power supply can be connected to a mains or dc power supply that meets the requirements defined in [Table](#page-93-0) 83.

# Chapter 4: Ethernet Cabling

For details of the Ethernet cabling components of an ePMP installation, see:

- **•** Ethernet [standards](#page-94-0) and cable lengths
- <span id="page-94-0"></span>• [Outdoor](#page-94-1) Cat5e cable

# Ethernet standards and cable lengths

All configurations require a copper Ethernet connection from the power supply port to the power supply and network terminating equipment.

<span id="page-94-2"></span>For each power supply, the maximum permitted drop cable length is specified in [Table](#page-94-2) 84.

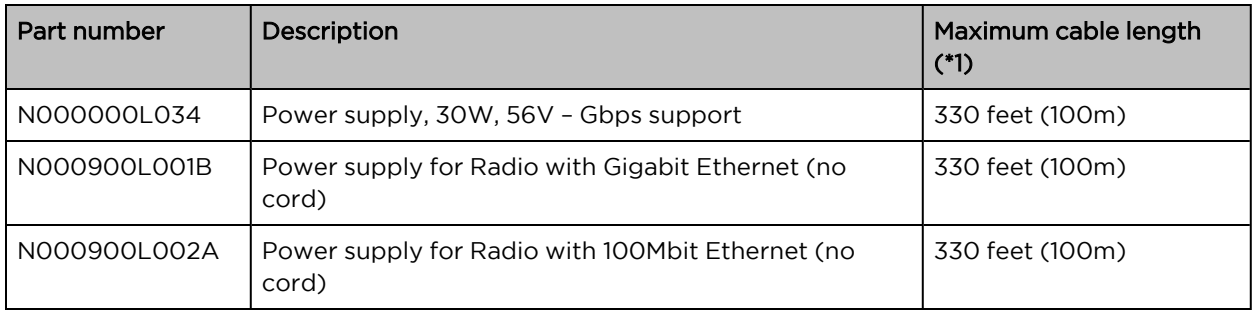

Table 84: Power supply drop cable length restrictions

(\*1) The maximum length of Ethernet cable from AP/SM to network device needs to follow 802.3 standards. If the power supply is not the network device the cable from the power supply to the network device must be included in the total maximum cable length.

# <span id="page-94-1"></span>Outdoor Cat5e cable

# Cambium Industrial Cable

Cambium Industrial Cable uses 24 gauge solid bare copper conductors, covered by bonded-pair polymer insulation. The conductors are protected by double-layer shielding consisting of a solid foil layer under the braided tinned copper mesh, providing excellent shielding while maximizing flexibility. And, the cable is jacketed by industrial-grade UV-resistant, abrasion-resistant, and oil-resistant PVC.

Cambium's Industrial RJ45 connectors are specifically designed to work optimally with Cambium Industrial Cable.

The connectors are fully shielded with integrated strain relief for greater pull strength, utilize a staggered contact design that minimizes crosstalk and maximizes electrical performance, and the contacts are plated with a 50 mico-inch thick 24-carat gold, exceeding TIA-1096 specifications and ensuring the best possible connection and oxidation resistance.

Cambium Networks' industrial-grade cable is well suited for high-quality durable installations of subscriber modules, access points, and enterprise Point-to-Point (PTP) links as well as in tactical nonpermanent deployments of infrastructure.

Table 85: Cambium Industrial Cable part numbers

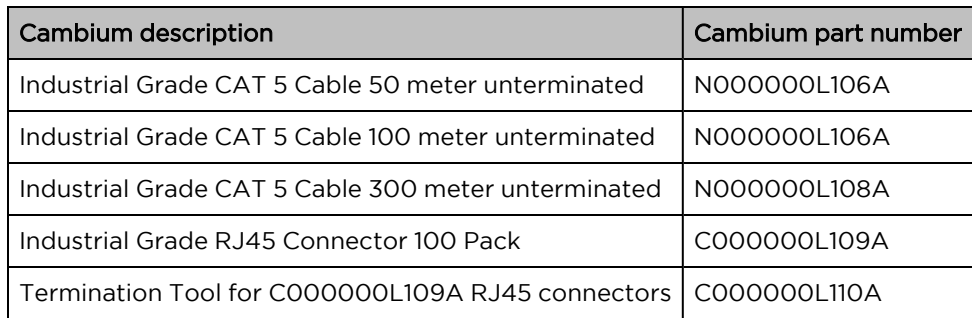

# Surge suppression unit

**Note** 

Lightning-prone installations can be improved by:

- 1. Installing a 600SS Surge Suppressor near the device (transient surge suppression)
- 2. Grounding the device to the pole (ground bonding)
- 3. Lowering the device/dish such that it is not the highest metallic object on the pole

Structures, equipment, and people must be protected against power surges (typically caused by lightning) by conducting the surge current to the ground via a separate preferential solid path.

The actual degree of protection required depends on local conditions and applicable local regulations. To adequately protect an ePMP installation, both ground bonding and transient voltage surge suppression are required.

Network operators should always follow best-practices for grounding and lightning protection. Doing so will minimize network outages and reduce the associated costs of tower climbs and equipment repair/replacement.

# Gigabit Ethernet Surge Suppressor

The Gigabit Ethernet Surge Suppressor is critical for lightning protection to minimize the potential for damage.

An overview of Gigabit Ethernet Surge Suppressor is shown in [Figure](#page-95-0) 40.

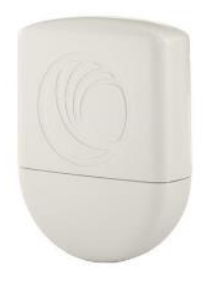

<span id="page-95-0"></span>Figure 40: Gigabit Ethernet Surge Suppressor

Table 86: Surge suppressor part numbers

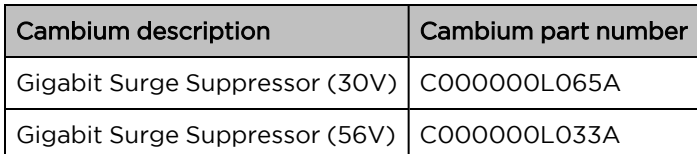

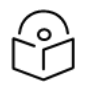

### Note

Choose the 30V or 56V Surge Suppressor option based on your installed device power rating. Installing a 30V surge suppressor for a 56V device or a 56V surge suppressor for a 30V device may result in inadequate surge protection.

30V ePMP installations with Ethernet connections that require only a 100 Mbit/sec connection may also be protected with the Cambium Networks 600SSH surge suppressor.

# Chapter 5: System Planning

This chapter provides information to help the user to plan an ePMP link.

The following topics are described in this chapter:

- How to plan ePMP links to conform to the regulatory restrictions that apply in the country of operation is explained under Radio [spectrum](#page-97-0) planning.
- Factors to be considered when planning links such as range, path loss, and throughput are described under Link [planning](#page-100-0).
- Factors to be considered when planning to use connectorized APs with external antennas in ePMP links are described under Planning for [connectorized](#page-102-0) units.
- The grounding and lightning protection requirements of an ePMP installation are described under [Grounding](#page-23-0) and lightning protection.
- Factors to be considered when planning ePMP data [network](#page-103-0)s are described under Data network [planning.](#page-103-0)

# <span id="page-97-0"></span>Radio spectrum planning

This section describes how to plan ePMP links to conform to the regulatory restrictions that apply in the country of operation.

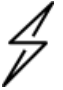

### **Caution**

The user must ensure the ePMP product operates in accordance with local regulatory limits.

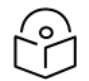

### Note

Contact the applicable radio regulator to check if the registration of the ePMP link is required.

### General wireless specifications

The wireless specifications that apply to all ePMP variants are listed under [Table](#page-97-1) 87. The wireless specifications that are specific to each frequency variant are listed in [Table](#page-98-0) 88 and [Table](#page-98-1) 89.

<span id="page-97-1"></span>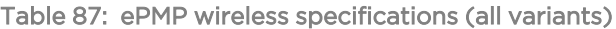

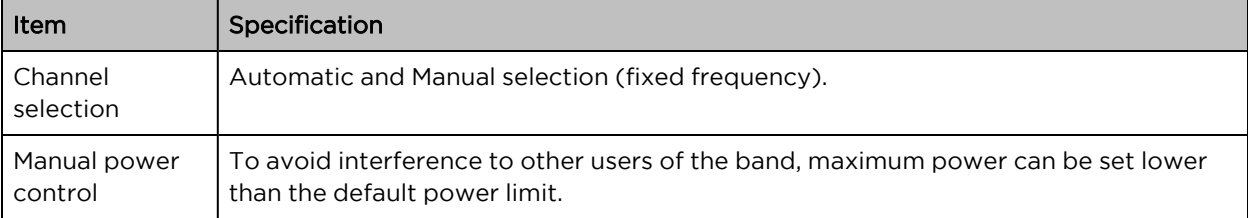

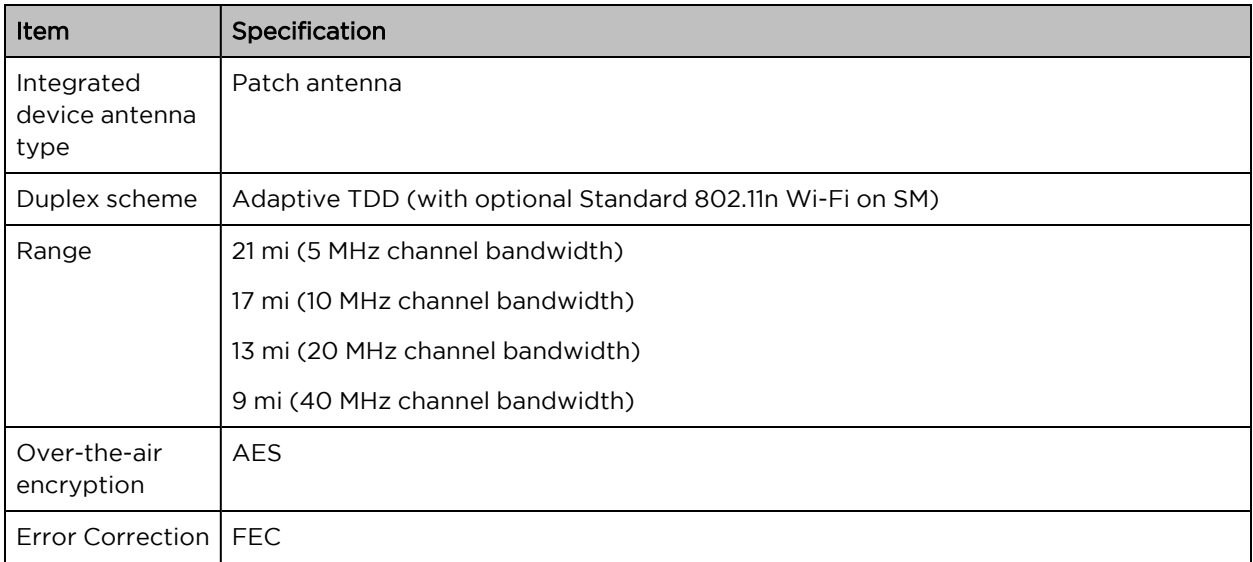

<span id="page-98-0"></span>Table 88: ePMP 2000 wireless specifications (per frequency band)

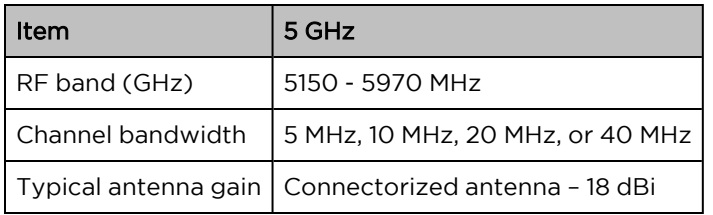

<span id="page-98-1"></span>Table 89: ePMP 1000 wireless specifications (per frequency band)

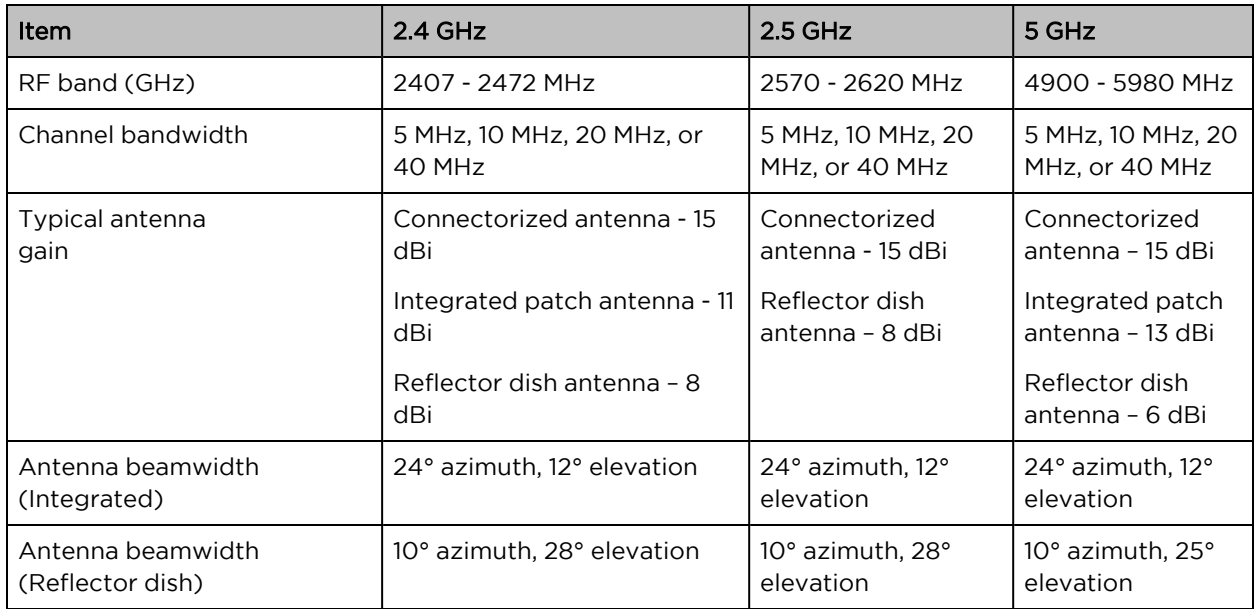

# Regulatory limits

The local regulator may restrict frequency usage and channel width and may limit the amount of conducted or radiated transmitter power. For details of these restrictions, see Examples of [regulatory](Examples of regulatory limits.htm#_Ref393460843) [limits.](Examples of regulatory limits.htm#_Ref393460843)

Many countries impose EIRP limits (Allowed EIRP) on products operating in the bands used by the ePMP Series. For example, in the 5 GHz and 2.4 GHz bands, these limits are calculated as follows:

- In the 5.2 GHz (5250 MHz to 5350 MHz) and 5.4 GHz (5470 MHz to 5725 MHz) band, the EIRP must not exceed the lesser of 30 dBm or (17 + 10 x Log Channel width in MHz) dBm.
- In the 5.8 GHz band (5725 MHz to 5875 MHz), the EIRP must not exceed the lesser of 36 dBm or (23 + 10 x Log Channel width in MHz) dBm.
- In the 2.4 GHz band (2400 MHz to 2500 MHz), the EIRP must not exceed the lesser of 36 dBm or (23 + 10 x Log Channel width in MHz) dBm.

Some countries (for example the USA) impose conducted power limits on products operating in the 5 GHz and 2.4 GHz band.

# Conforming to the limits

Ensure the link is configured to conform to local regulatory requirements by configuring the correct country code (located in the web management interface, under Configure > Radio). In the following situations, the country code does not automatically prevent operation outside the regulations:

- When using connectorized APs with external antennas, the regulations may require the maximum transmit power to be reduced. To ensure that regulatory requirements are met for connectorized installations, see Calculating maximum power level for [connectorized](#page-102-1) units . When operating in ETSI regions, it is required to enter a license key in the ePMP web management interface to unlock valid country-specific frequencies. This key may be obtained from <https://support.cambiumnetworks.com/licensekeys/epmp>.
- When installing 5.4 GHz links in the USA, it may be necessary to avoid frequencies used by Terminal Doppler Weather Radar (TDWR) systems. For more information, see [Avoidance](#page-100-1) of [weather](#page-100-1) radars.

### Available spectrum

The available spectrum for the operation depends on the region. When configured with the appropriate country code, the unit will only allow operation on those channels which are permitted by the regulations.

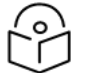

### Note

In Italy, there is a regulation that requires a general authorization of any 5.4 GHz radio link which is used outside the operator's premises. It is the responsibility of the installer or operator to have the link authorized. For details, see: [www.sviluppoeconomico.gov.it](http://www.sviluppoeconomico.gov.it/index.php?option=com_content&view=article&idmenu=672&idarea1=593&andor=AND&idarea2=1052&id=68433§ionid=1,16&viewType=1&showMenu=1&showCat=1&idarea3=0&andorcat=AND&partebassaType=0&idareaCalendario1=0&MvediT=1&idarea4=0&showArchiveNewsBotton=0&directionidUser=0)

For the form that must be used for general authorization, see:

[http://www.sviluppoeconomico.gov.it/images/stories/mise\\_](http://www.sviluppoeconomico.gov.it/images/stories/mise_extra/Allegato n19.doc) [extra/Allegato%20n19.doc](http://www.sviluppoeconomico.gov.it/images/stories/mise_extra/Allegato n19.doc)

Certain regulations have allocated certain channels as unavailable for use:

- ETSI has allocated part of the 5.4 GHz band to weather radar.
- <sup>l</sup> Some European countries have allocated part of the 5.8 GHz band to Road Transport and Traffic Telematics (RTTT) systems.

For details of these restrictions, see Examples of [regulatory](Examples of regulatory limits.htm#_Ref393460843) limits..

Where regulatory restrictions apply to certain channels, these channels are barred automatically by the use of the correct country code. For example, in some European countries the RTTT band 5795 MHz to 5815 MHz is barred. With the appropriate country code configured for this region, the ePMP will not operate on channels within this band.

The number and identity of channels barred by the license key and country code are dependent on the channel bandwidth.

For more information about configuring the **Country Code** parameter, see the AP [Radio](#page-128-0) page and the [SM](#page-190-0) [Radio](#page-190-0) page.

# Channel bandwidth

Select the required channel bandwidth for the link. The selection depends upon the ePMP frequency variant and country code.

The wider a channel bandwidth the greater is its capacity. As narrower channel bandwidths take up less spectrum, selecting a narrow channel bandwidth may be a better choice when operating in locations where the spectrum is very busy.

<span id="page-100-1"></span>Both ends of the link must be configured to operate on the same channel bandwidth.

### Avoidance of weather radars

To comply with FCC rules (KDB 443999: Interim Plans to Approve UNII Devices Operating in the 5470 - 5725 MHz Band with Radar Detection and DFS Capabilities), units which are installed within 35 km (22 miles) of a Terminal Doppler Weather Radar (TDWR) system (or have a line of sight propagation path to such a system) must be configured to avoid any frequency within +30 MHz or –30 MHz of the frequency of the TDWR device. This requirement applies even if the master is outside the 35 km (22 miles) radius but communicates with outdoor clients which may be within the 35 km (22 miles) radius of the TDWRs.

The requirement for ensuring 30 MHz frequency separation is based on the best information available to date. If interference is not eliminated, a distance limitation based on line-of-sight from TDWR will need to be used. Also, devices with bandwidths greater than 20 MHz may require greater frequency separation.

When planning a link in the USA, visit [http://spectrumbridge.com/udia/home.aspx,](http://spectrumbridge.com/udia/home.aspx) enter the location of the planned link and search for TDWR radars. If a TDWR system is located within 35 km (22 miles) or has a line of sight propagation to the PMP device, perform the following tasks:

- Register the installation on <http://spectrumbridge.com/udia/home.aspx>.
- Make a list of channel center frequencies that must be barred, that is, those falling within +30 MHz or –30 MHz of the frequency of the TDWR radars.

<span id="page-100-0"></span>In ETSI regions, the band 5600 MHz to 5650 MHz is reserved for the use of weather radars.

# Link planning

This section describes factors to be taken into account when planning links, such as range, obstacles path loss, and throughput.

# Range and obstacles

Calculate the range of the link and identify any obstacles that may affect radio performance.

Perform a survey to identify all the obstructions (such as trees or buildings) in the path and to assess the risk of interference. This information is necessary to achieve an accurate link feasibility assessment.

### Path loss

Path loss is the amount of attenuation the radio signal undergoes between the two ends of the link. The path loss is the sum of the attenuation of the path if there were no obstacles in the way (Free Space Path Loss), the attenuation caused by obstacles (Excess Path Loss), and a margin to allow for possible fading of the radio signal (Fade Margin). The following calculation needs to be performed to judge whether a particular link can be installed:

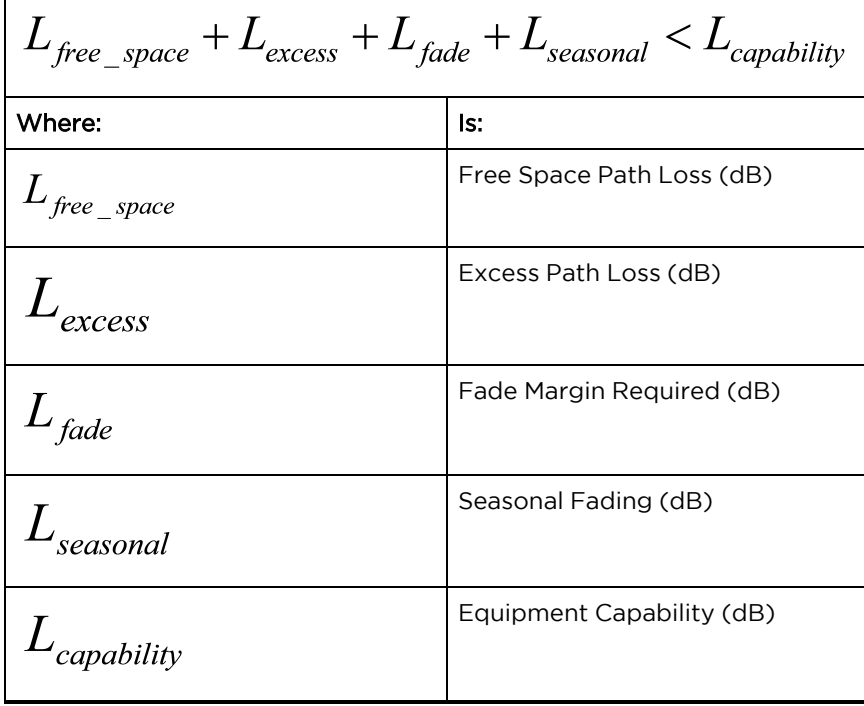

Free space path loss is a major determinant in received (Rx) signal level. Rx signal level, in turn, is a major factor in the system operating margin (fade margin), which is calculated as follows:

System Operating Margin (fade margin) dB <sup>=</sup> Rx signal level (dB) – Rx sensitivity (dB)

Thus, the fade margin is the difference between the strength of the received signal and the strength that the receiver requires for maintaining a reliable link.

### Adaptive modulation

Adaptive modulation ensures that the highest throughput that can be achieved instantaneously will be obtained, taking account of propagation and interference. When the link has been installed, web pages provide information about the link loss currently measured by the equipment, both instantaneously and averaged.

# <span id="page-102-0"></span>Planning for connectorized units

<span id="page-102-1"></span>This section describes factors to be taken into account when planning to use connectorized APs with external antennas in ePMP networks.

# Calculating maximum power level for connectorized units

If a connectorized ePMP link is to be installed in a country that imposes an EIRP limit in the selected band, choose an external antenna and RF cable that will not cause the ePMP to exceed the EIRP limit. To calculate the highest setting of Maximum Power Level that will be permitted, use this formula:

Maximum Power Level (dBm) = Allowed EIRP (dBm) – Antenna Gain (dBi) + Cable Loss (dB)

| Where:                       | ls:                                                                                                    |
|------------------------------|----------------------------------------------------------------------------------------------------|
| Maximum Power<br>Level (dBm) | the highest permissible setting of the Maximum Power Level attribute in Step 2:<br>Wireless Configuration page, |
| Allowed EIRP (dBm)           | the EIRP limit allowed by the regulations.                                                                      |
| Antenna Gain (dBi)           | the gain of the chosen antenna,                                                                                 |
| Cable Loss (dB)              | the loss of the RF cable connecting the AP to the antenna.                                                      |

As the 2.4 GHz, 2.5 GHz, 5.4 GHz, and 5.8 GHz have an operating bandwidth of 5 MHz, 10 MHz, 20 MHz, or 40 MHz then the maximum allowed EIRP depends on the operating bandwidth of the radio as shown in [Table](#page-102-2) 90.

<span id="page-102-2"></span>Table 90: Normal EIRP limits with operating channel bandwidth

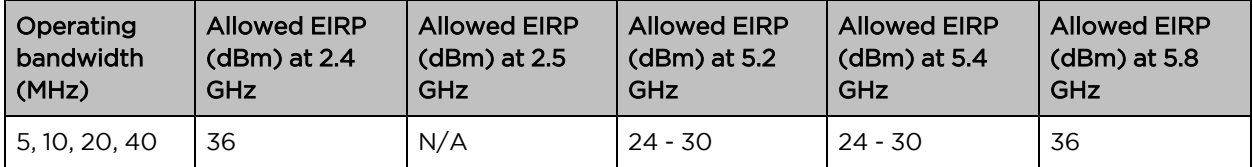

<span id="page-102-3"></span>The settings to be used for regions with the EIRP limits in [Table](#page-102-3) 90 are shown in Table 91..

Table 91: Setting maximum transmit power to meet general EIRP limits

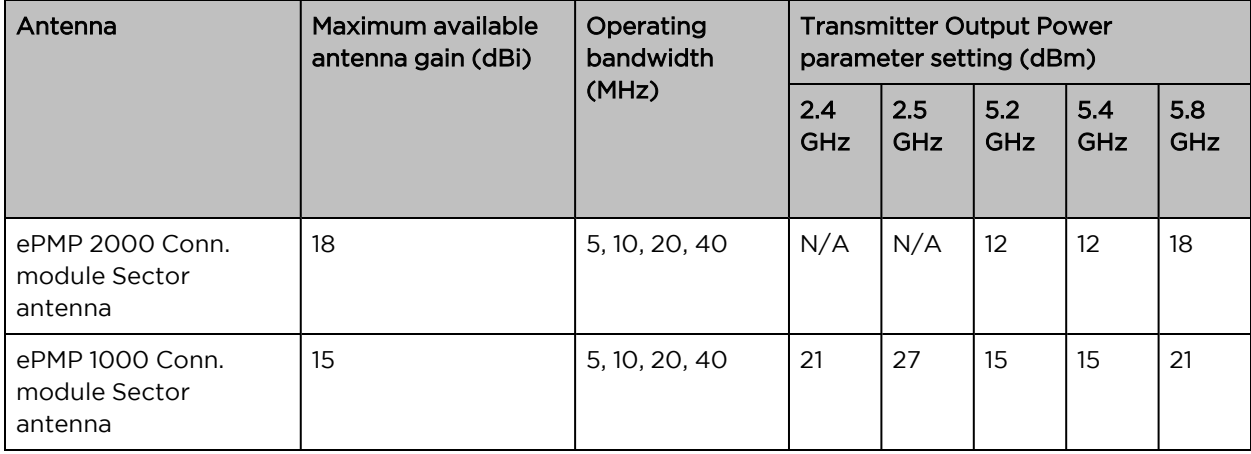

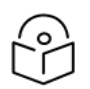

Note

Calculations under [Table](#page-102-3) 91 are based on 0.5 dB cable loss and the highest gain antennas per size of which Cambium Networks are aware. At these operating frequencies, antenna cable losses even with short cables are unlikely to ever be below 0.5 dB for practical installations and cable diameters.

# <span id="page-103-0"></span>Data network planning

This section describes factors to be considered when planning ePMP data networks.

### Ethernet interfaces

<span id="page-103-1"></span>The ePMP Ethernet ports conform to the specifications listed in [Table](#page-103-1) 92 and [Table](#page-103-2) 93.

Table 92: ePMP 2000 Ethernet bridging specifications

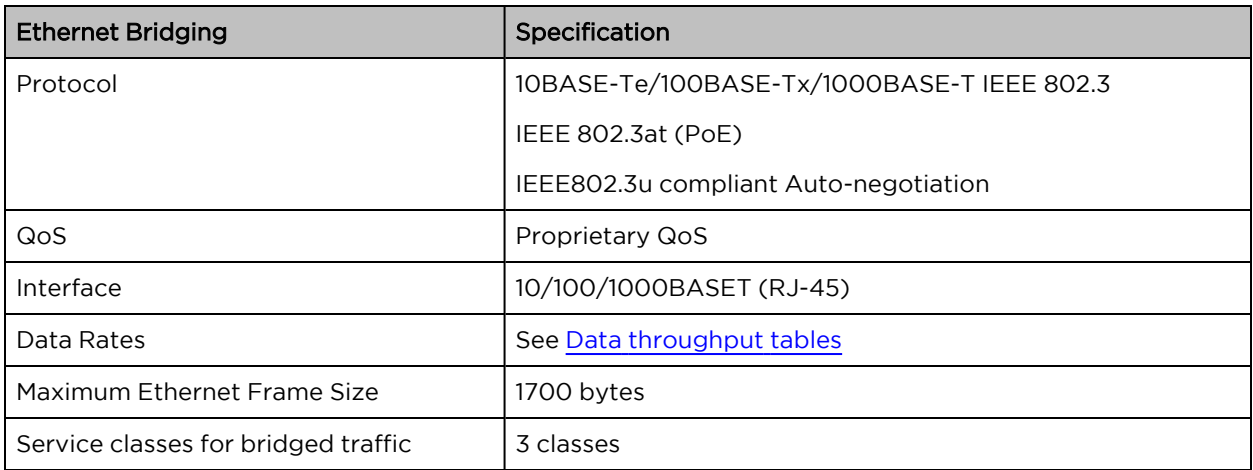

<span id="page-103-2"></span>Table 93: ePMP 1000 Ethernet bridging specifications

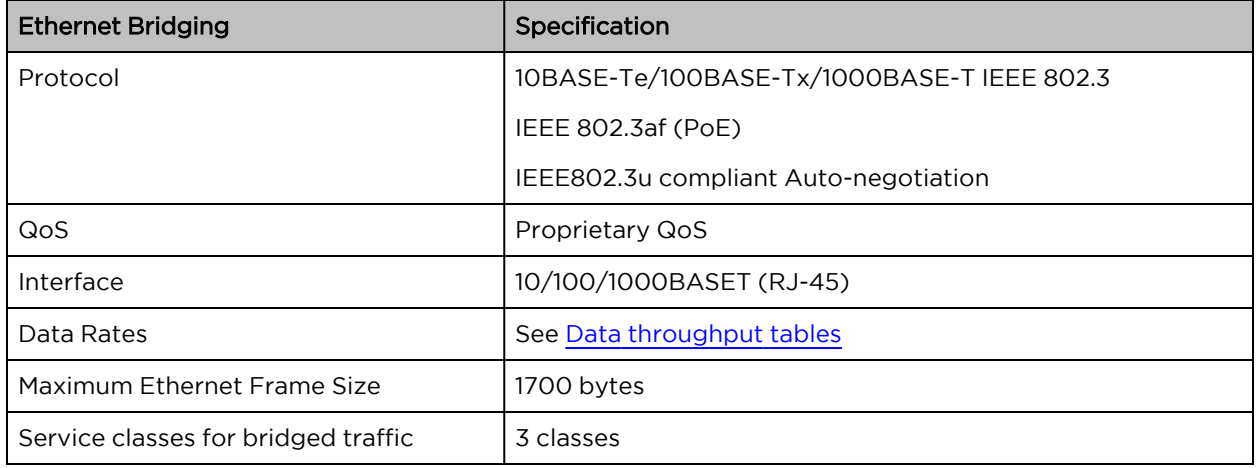

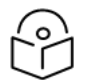

### Note

Practical Ethernet rates will depend on network configuration, higher layer protocols, and platforms used.

Over the air, throughput will be capped to the rate of the Ethernet interface at the receiving end of the link.

### Management VLAN

Decide if the IP interface of the AP/SM management agent will be connected in a VLAN. If so, decide if this is a standard (IEEE 802.1Q) VLAN or provider bridged (IEEE 802.1ad) VLAN, and select the VLAN ID for this VLAN.

The use of a separate management VLAN is strongly recommended. The use of the management VLAN helps to ensure that the AP/SM management agent cannot be accessed by customers.

### Quality of service for bridged Ethernet traffic

Decide how the quality of service will be configured in ePMP to minimize frame loss and latency for highpriority traffic. Wireless links often have lower data capacity than wired links or network equipment like switches and routers, and quality of service configuration is most critical at network bottlenecks.

ePMP provides three priority types for traffic waiting for transmission over the wireless link – Voice, High and Low. Low is the lowest priority and Voice is the highest priority. Traffic is scheduled using strict priority; in other words, traffic in a given priority is transmitted when all higher-priority transmissions are complete.

# Chapter 6: Configuration

This chapter describes all configuration and alignment tasks that are performed when an ePMP system is deployed.

Configure the units by performing the following tasks:

- Preparing for [configuration](#page-105-0)
- Using the web [interface](#page-107-0)
- Configuring [connectorized](#page-120-0) radios using the Quick Start menu
- [Configuring](#page-123-0) SM units using the Quick Start menu
- Using the AP menu [options](#page-127-0)
- <span id="page-105-0"></span>• Using the SM menu [options](#page-189-0)

# Preparing for configuration

This section describes the checks to be performed before proceeding with the unit configuration.

### Safety precautions

All national and local safety standards must be followed while configuring the units.

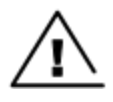

### **Warning**

Ensure that personnel is not exposed to unsafe levels of RF energy. The units start to radiate as soon as they are powered up. Respect the safety standards defined in [Compliance](Compliance with safety standards.htm#_Ref423114005) with safety [standards,](Compliance with safety standards.htm#_Ref423114005) in particular the minimum separation distances.

Observe the following guidelines:

- Never work in front of the antenna when the AP is powered.
- Always power down the power supply before connecting or disconnecting the Ethernet cable from the module.

### Regulatory compliance

All applicable radio regulations must be followed while configuring the units and aligning the antennas. For more information, [Compliance](Compliance with safety standards.htm#_Ref423114005) with safety standards.

# Connecting to the unit

To connect the unit to a management PC, use the following procedures:

- [Connecting](#page-106-0) to the unit
- [Connecting](#page-107-1) to the PC and powering up

# <span id="page-106-0"></span>Configuring the management PC

Use this procedure to configure the local management PC to communicate with the ePMP module.

### Procedure:

1. Select Properties for the Ethernet port.

In Windows 7 this is found in Control Panel > Network and Internet > Network Connections > Local Area Connection.

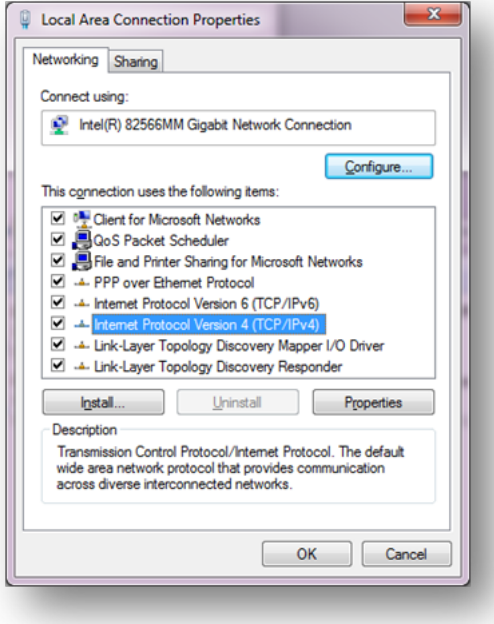

- 2. Select the Internet Protocol (TCP/IP) item.
- 3. Click Properties.
- 4. Enter an IP address that is valid for the 192.168.0.X network, avoiding: 192.168.0.1, 192.168.0.2 and 192.168.03

A good example is 192.168.0.100:

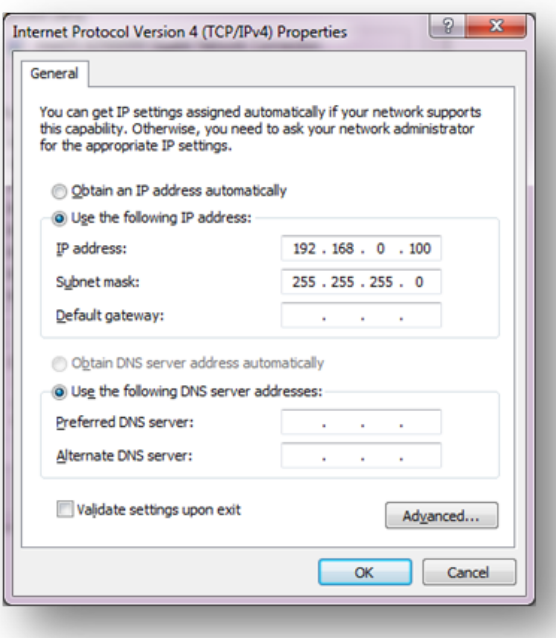

5. Enter a subnet mask of 255.255.255.0.

Leave the default gateway blank.

<span id="page-107-1"></span>6. Click OK, and then click Close.

### Connecting to the PC and powering up

Use this procedure to connect a management PC directly to the ePMP for configuration and alignment purposes and to power up the ePMP device.

### Procedure:

- 1. Check that the device and power supply are correctly connected (the device Ethernet port is connected to the power supply Ethernet power port).
- 2. Connect the PC Ethernet port to the LAN (AP: "Gigabit Data", SM: "10/100Mbit Data") port of the power supply using a standard (not crossed) Ethernet cable.
- 3. Apply mains or battery power to the power supply. The green Power LED must illuminate continuously.

<span id="page-107-0"></span>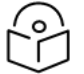

Note

If the Power and Ethernet LEDs do not illuminate correctly, see Testing [hardware.](#page-284-0)

# Using the web interface

To understand how to use the ePMP web interface, see:
- Logging into the web [interface](#page-108-0)
- Layout of the web [interface](#page-109-0)
- Configuring [connectorized](#page-120-0) radios using the Quick Start menu
- [Configuring](#page-123-0) SM units using the Quick Start menu
- Using the AP menu [options](#page-127-0)

## <span id="page-108-0"></span>Logging into the web interface

Use this procedure to log into the web interface as a system administrator.

Equipment and tools:

- Connectorized or integrated device connected to the power supply by Ethernet cable.
- PC connected to the power supply by Ethernet cable.
- Power Supply powered up.
- Minimum supported browser version Chrome v29, Firefox v24, Internet Explorer 10, Safari v5.

#### Procedure:

1. Start the web browser from the management PC.

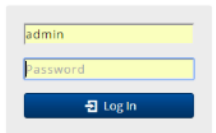

2. Type the IP address of the unit into the address bar. The factory default IP address is either 192.168.0.1 (AP mode) or 192.168.0.2 (SM mode). Press **Enter**. The web interface dashboard and login input are displayed.

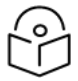

If Device IP address Mode is set to DHCP and the device is unable to retrieve IP address information via DHCP, the device management IP is set to fallback IP 192.168.0.1 (AP mode), 192.168.0.2 (SM mode), 192.168.0.3 (Spectrum Analyzer mode), or the previously-configured static Device IP Address. Units may always be accessed via the Ethernet port. With Release 2.1, the fallback IP address has changed from 10.1.1.254 to 169.254.1.1.

- 3. Enter Username (default: admin) and Password (default: admin).
- 4. Click Login.

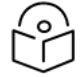

## Note

Note

New ePMP devices all contain default username and password configurations. It is recommended to change these password configurations immediately. These passwords may be configured in the management GUI in section **Configuration** > System > Account Management.

## <span id="page-109-0"></span>Layout of the web interface

After logging in, the web interface first displays a dashboard view of vital system status and statistics. Also, the first level of navigation is displayed across the top (Configure, Monitor, Tools, and Quick Start).

| Cambium Networks                  | ePMP2000_d184b5<br><b>Access Point</b> |                                                                                        | ʻ0<br>$\Theta$ $\in$<br>9 <sub>o</sub> | $\triangle$ Administrator $\sim$<br>$\omega$<br>B |  |  |
|-----------------------------------|----------------------------------------|----------------------------------------------------------------------------------------|----------------------------------------|---------------------------------------------------|--|--|
| <b>f</b> Home                     | Home                                   |                                                                                        |                                        |                                                   |  |  |
| Quick Start                       | Device Name                            | ePMP2000_d184b5                                                                        | Wireless MAC Address                   |                                                   |  |  |
|                                   | <b>SSID</b>                            | Cambium-AP                                                                             | <b>Ethernet MAC Address</b>            |                                                   |  |  |
| Configuration $\sim$              | <b>Operating Frequency</b>             | 5800 MHz                                                                               | <b>IP Address</b>                      | 10.120.210.134                                    |  |  |
| $\mathbf{M}$ Monitor $\mathbf{v}$ | <b>Operating Channel Bandwidth</b>     | 20 MHz                                                                                 | Date and Time                          | 14 Nov 2016, 16:36:29 GMT                         |  |  |
| $\star$ Tools $\star$             | <b>Transmitter Output Power</b>        | 13 dBm                                                                                 | <b>System Uptime</b>                   | 14 minutes, 44 seconds                            |  |  |
|                                   | Antenna Gain                           | 17 dBi                                                                                 | <b>System Description</b>              | kreddum                                           |  |  |
|                                   | Country                                | <b>United States</b>                                                                   | <b>Sync Source Status</b>              | GPS Sync Up                                       |  |  |
|                                   | <b>Access Point Mode</b>               | <b>TDD</b>                                                                             | <b>Device Coordinates</b>              | 12.90, 77.88                                      |  |  |
|                                   | Downlink/Uplink Frame Ratio            | 50/50                                                                                  | <b>DFS Status</b>                      | Not Available                                     |  |  |
|                                   | <b>Wireless Security</b>               | Open                                                                                   | <b>Ethernet Status</b>                 | 100 Mbps / Full                                   |  |  |
|                                   | cnMaestro Remote Management            | ×.                                                                                     | Wireless Status                        | Up                                                |  |  |
|                                   | cnMaestro Connection Status            | Connected to                                                                           | <b>Registered Subscriber Modules</b>   | $\overline{2}$                                    |  |  |
|                                   |                                        | qa.cloud.cambiumnetworks.com                                                           | <b>Uplink Antenna</b>                  | Sector Antenna                                    |  |  |
|                                   | cnMaestro Account ID                   |                                                                                        | Smart Antenna                          | Smart Antenna is Disconnected, Power<br>On:       |  |  |
|                                   |                                        |                                                                                        | Power Supply                           | <b>Generic Power Supply</b>                       |  |  |
|                                   |                                        |                                                                                        |                                        |                                                   |  |  |
|                                   |                                        | @ 2016 Cambium Networks, All Rights Reserved   Version 3.1   Support   Community Forum |                                        |                                                   |  |  |

Figure 41: ePMP 2000 GUI dashboard (includes additional fields not resident in ePMP 1000)

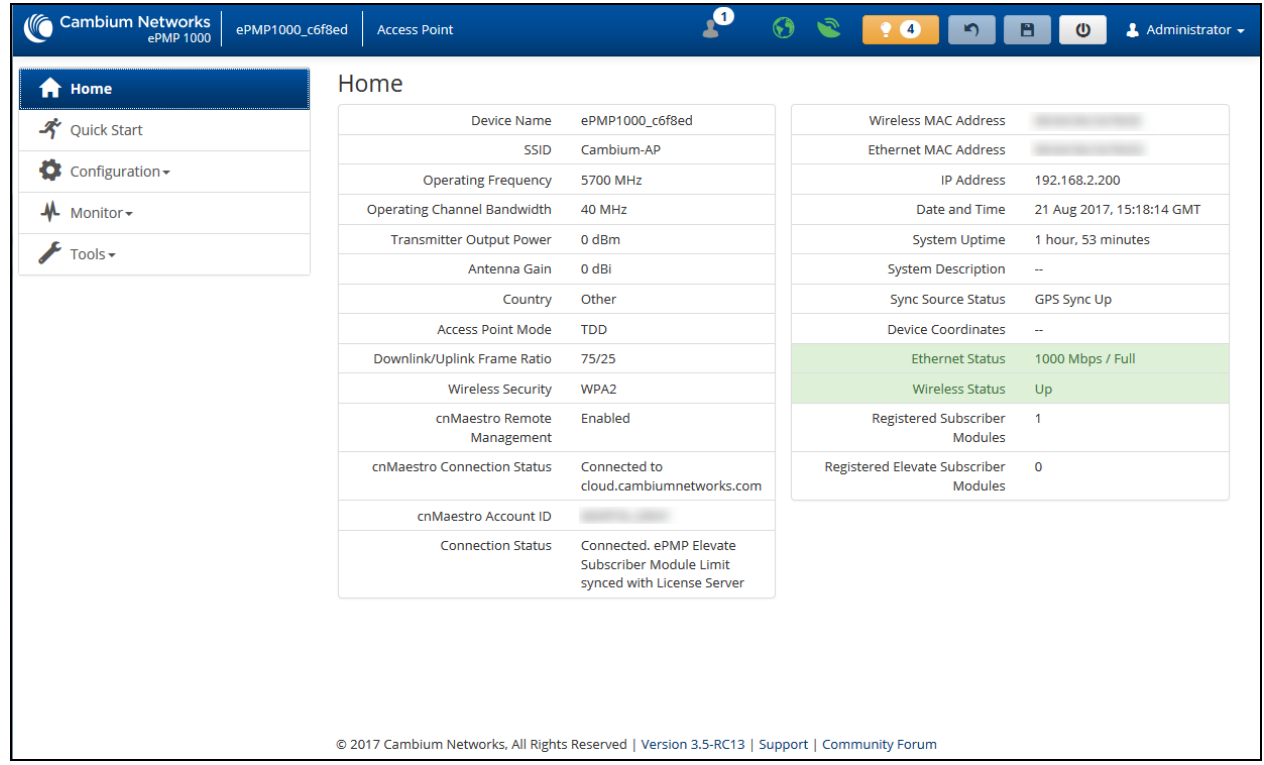

## Figure 42: ePMP 1000 GUI dashboard

The top of the interface contains the following attributes:

### Table 94: GUI status bar attributes

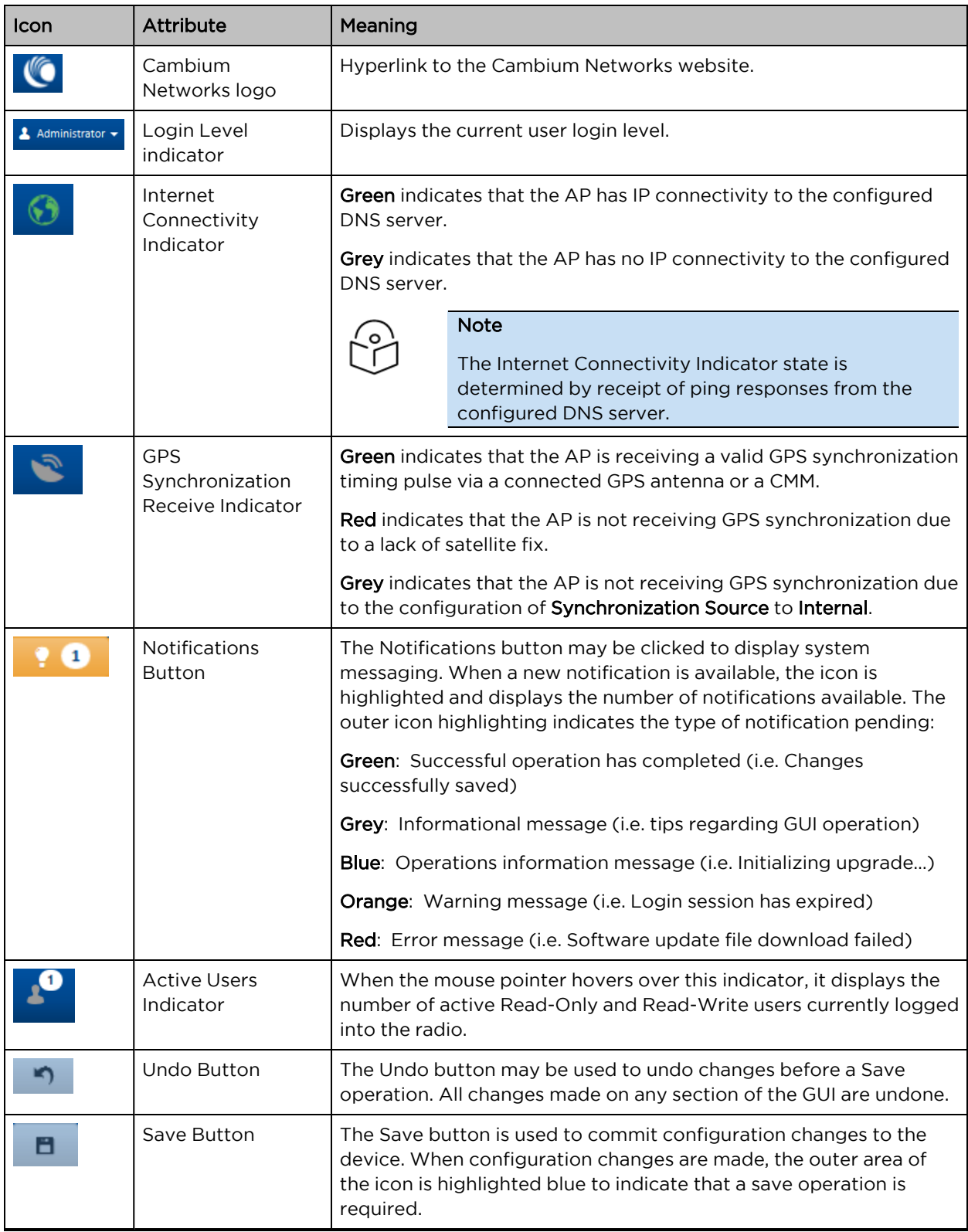

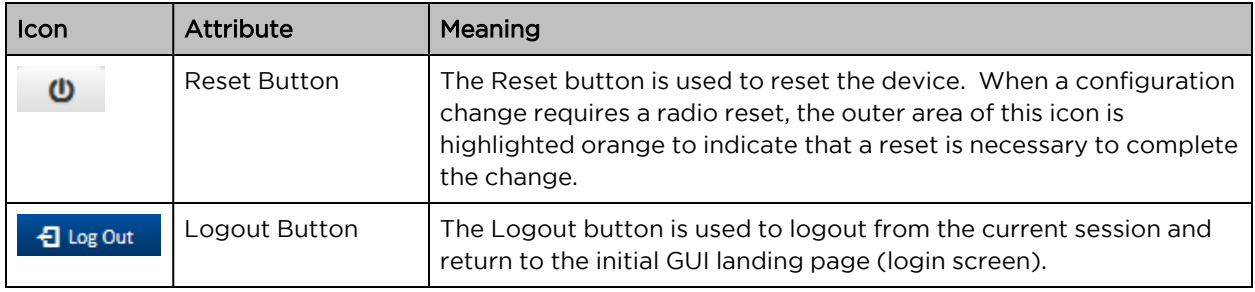

The bottom of the interface contains the following attributes:

Table 95: GUI footer attributes

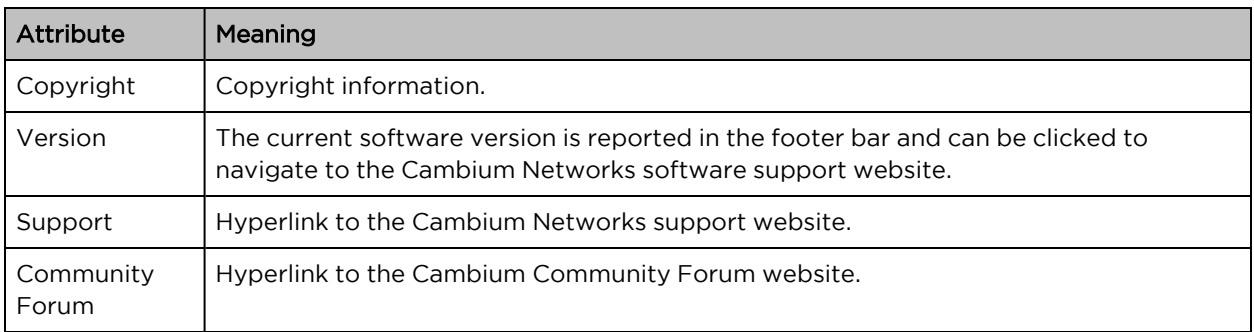

The AP dashboard contains the following attributes:

Table 96: AP dashboard attributes

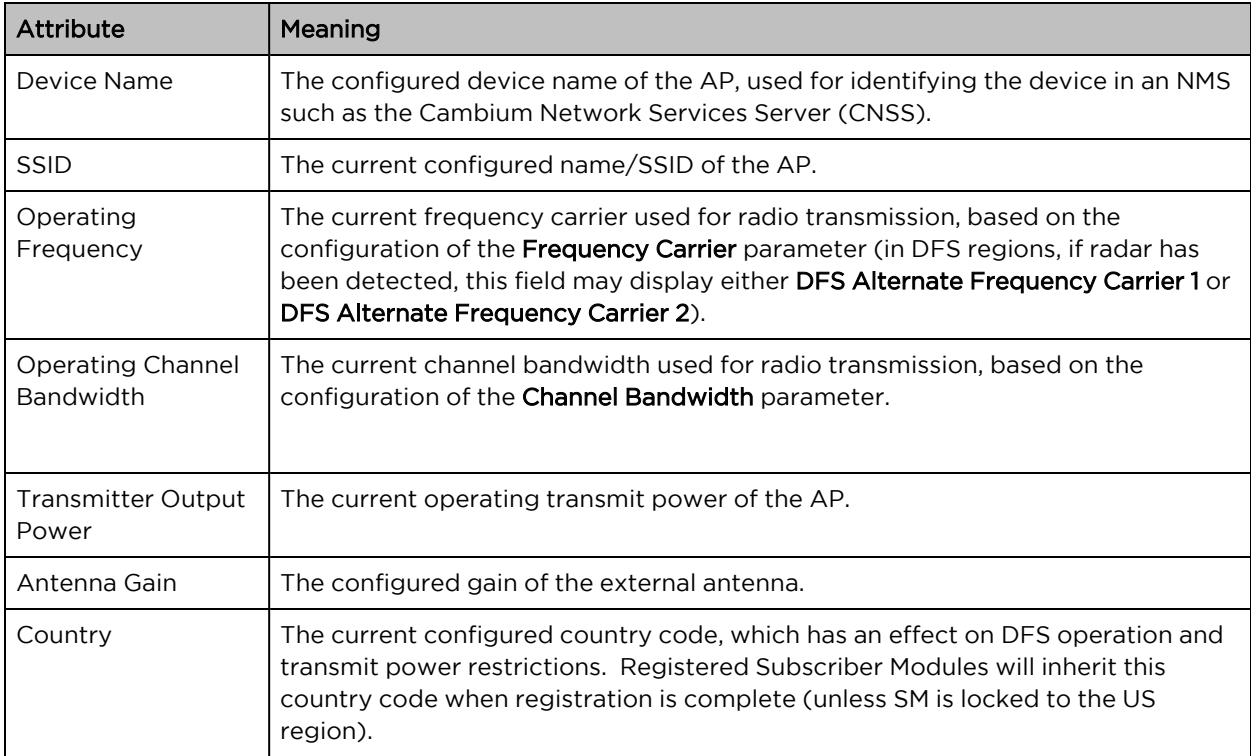

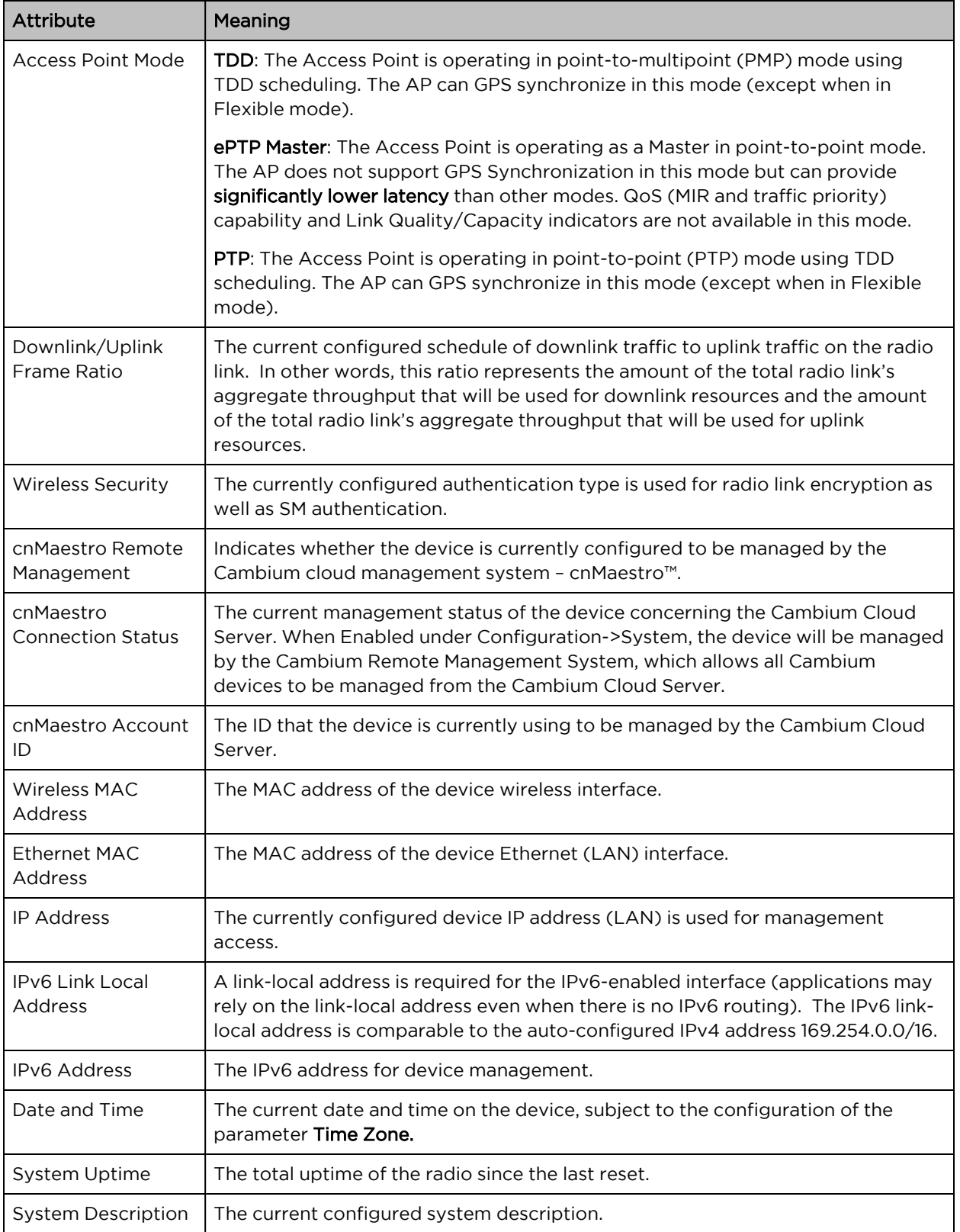

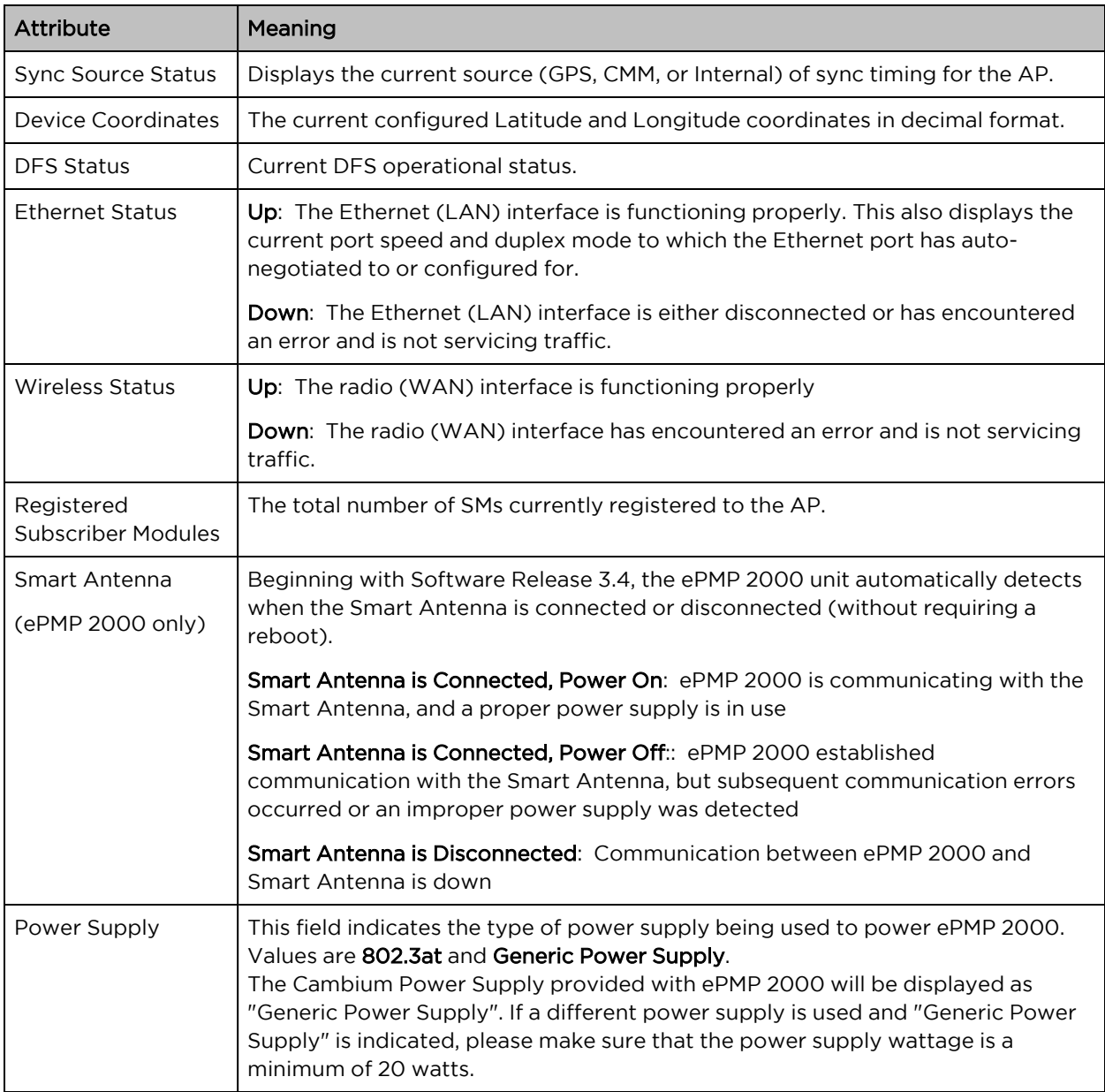

The SM dashboard is as shown in [Figure](#page-115-0) 43 and the attributes are explained in [Table](#page-115-1) 97.

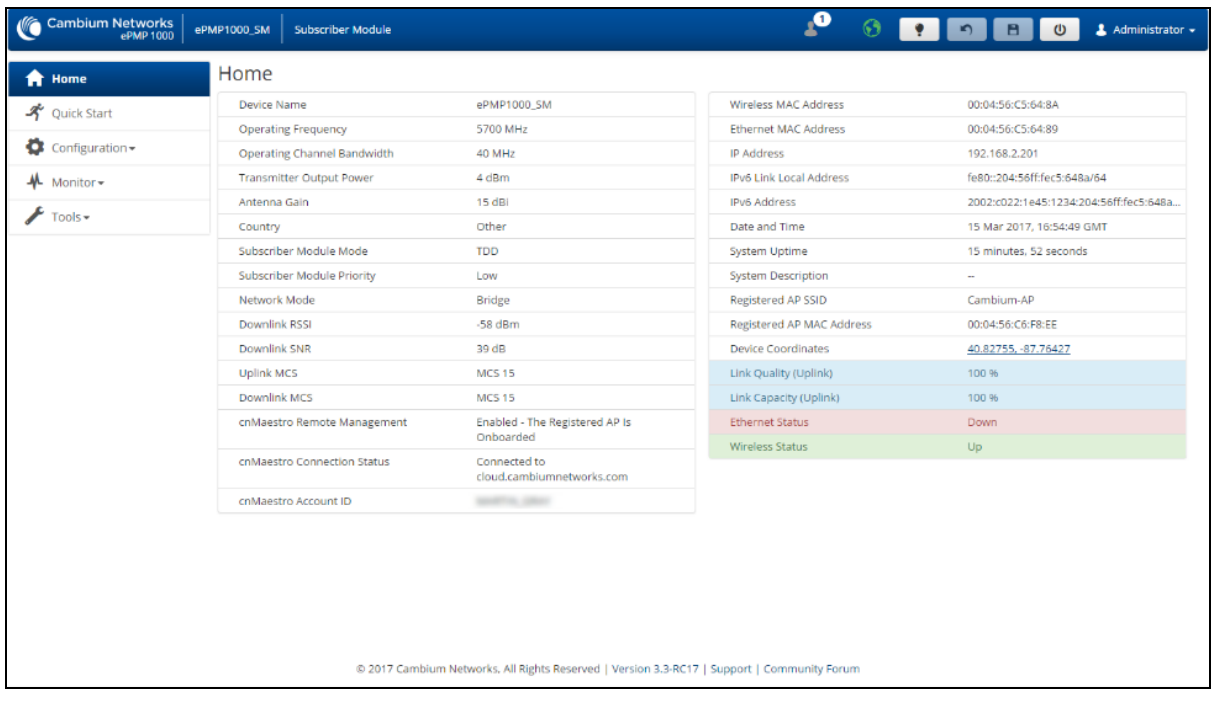

## <span id="page-115-0"></span>Figure 43: SM Dashboard

<span id="page-115-1"></span>Table 97: SM Dashboard Attributes

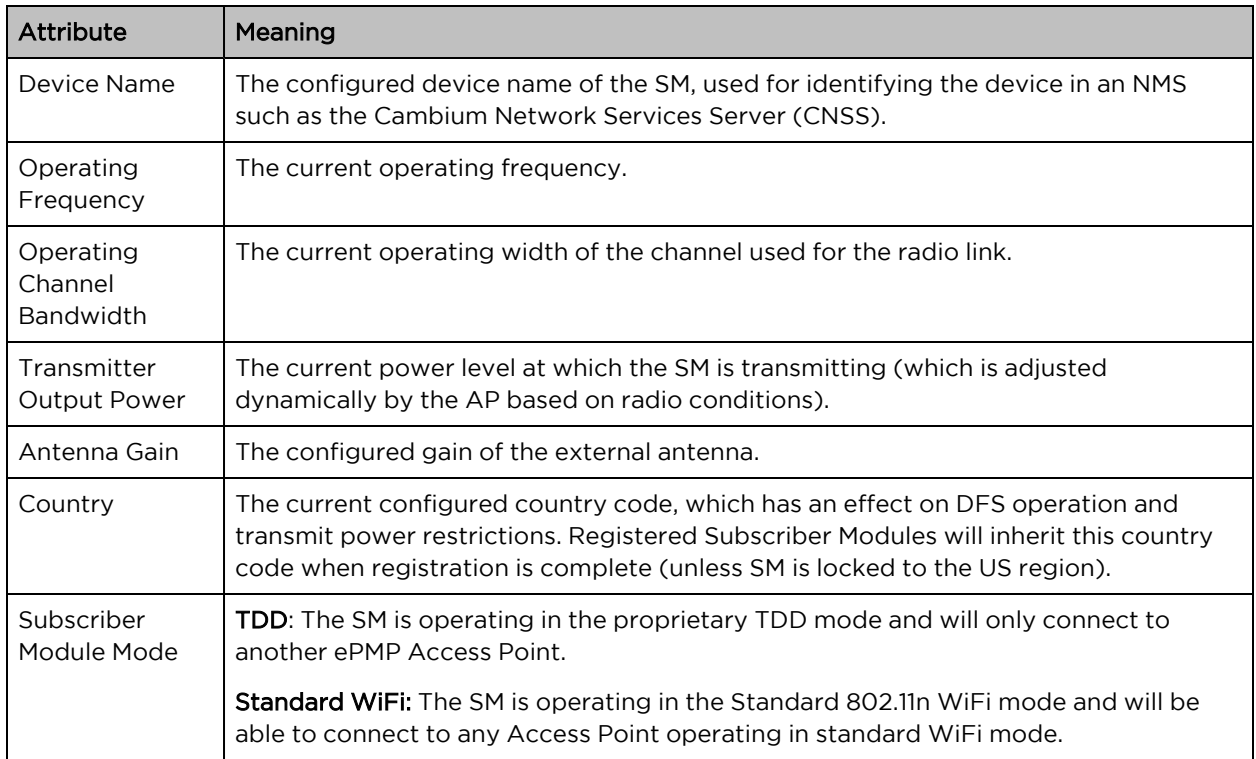

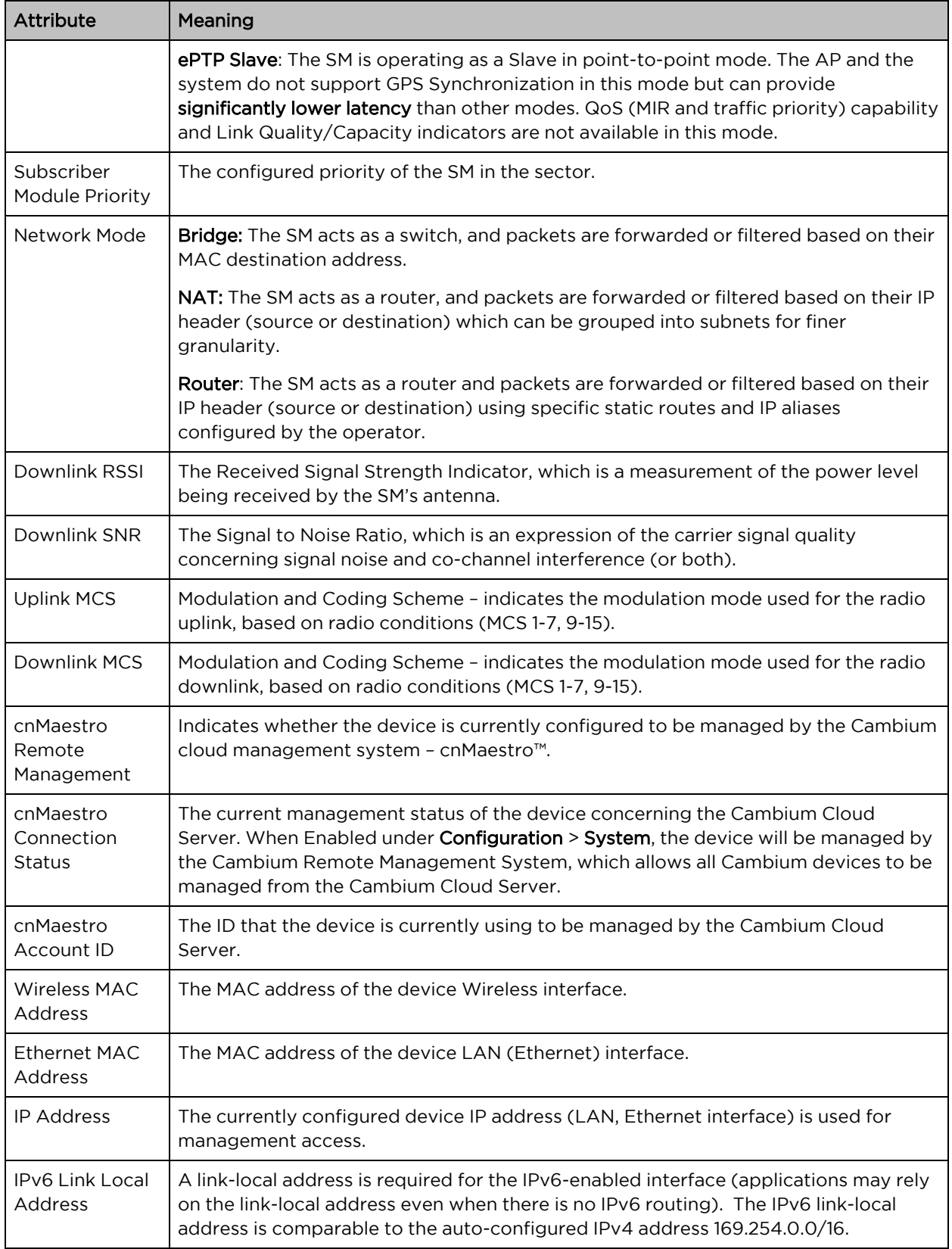

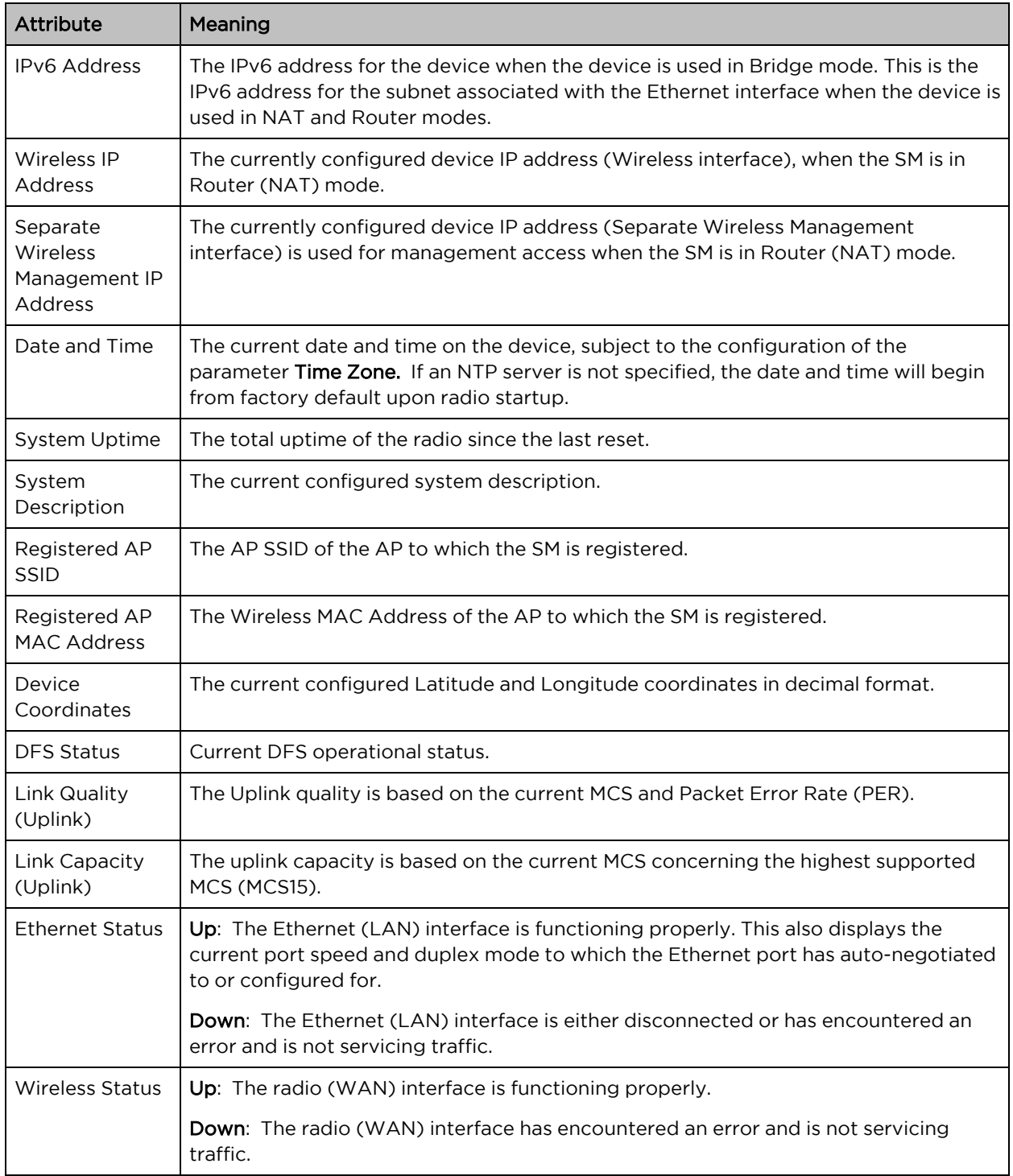

# ePMP Device Configuration Parameters - Default Values

The following tables may be referenced for listings of default configuration values for ePMP device parameters.

Each factory default procedure will return the device to the values listed in the tables below.

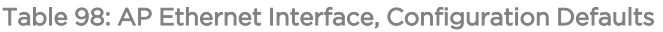

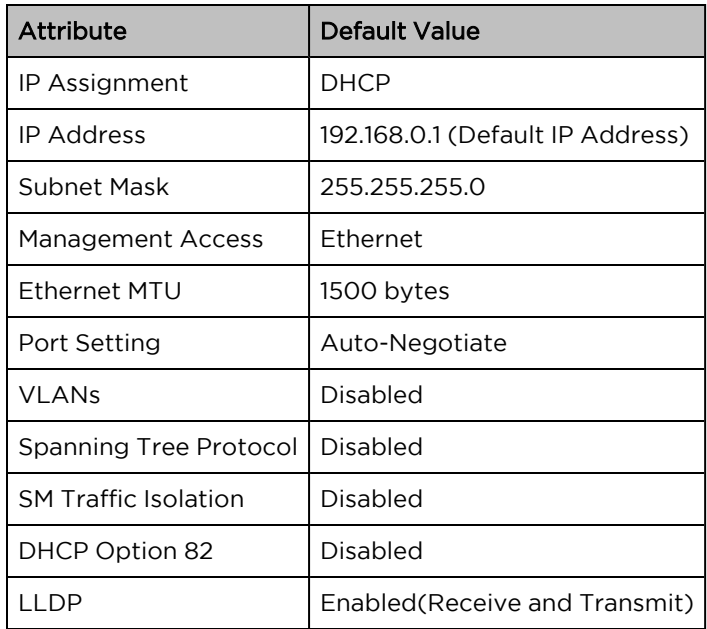

Table 99: AP Wireless Interface, Configuration Defaults

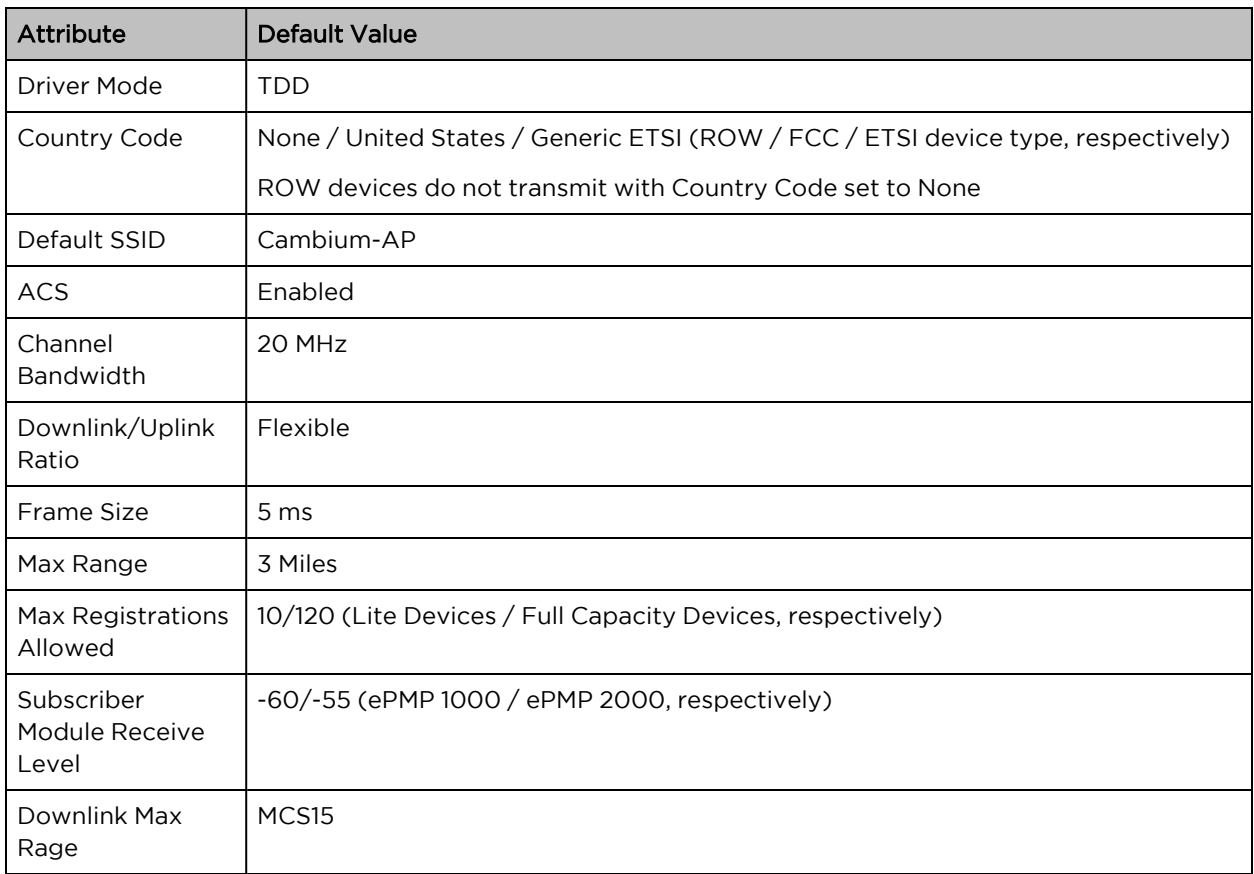

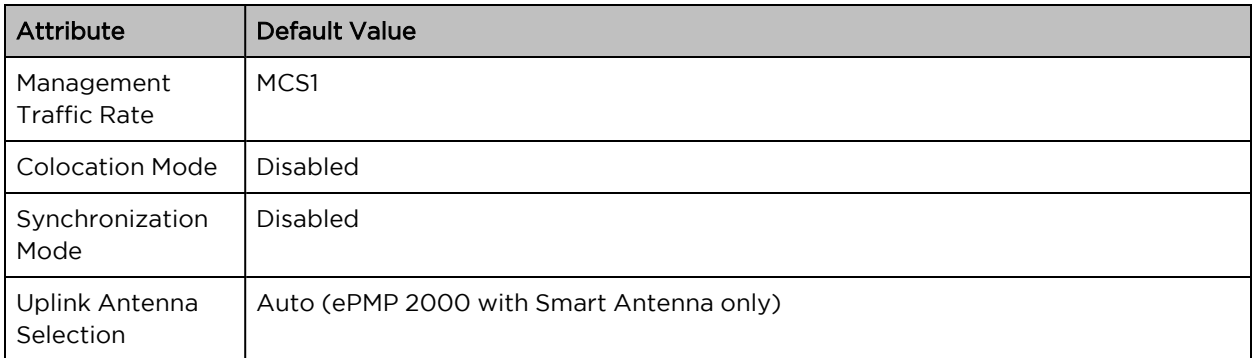

Table 100: AP Security Parameters, Configuration Defaults

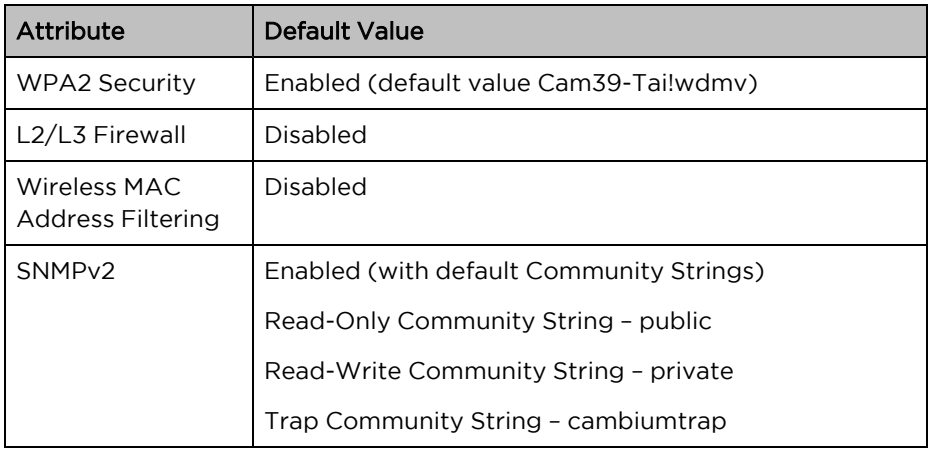

Table 101: SM Ethernet Interface, Configuration Defaults

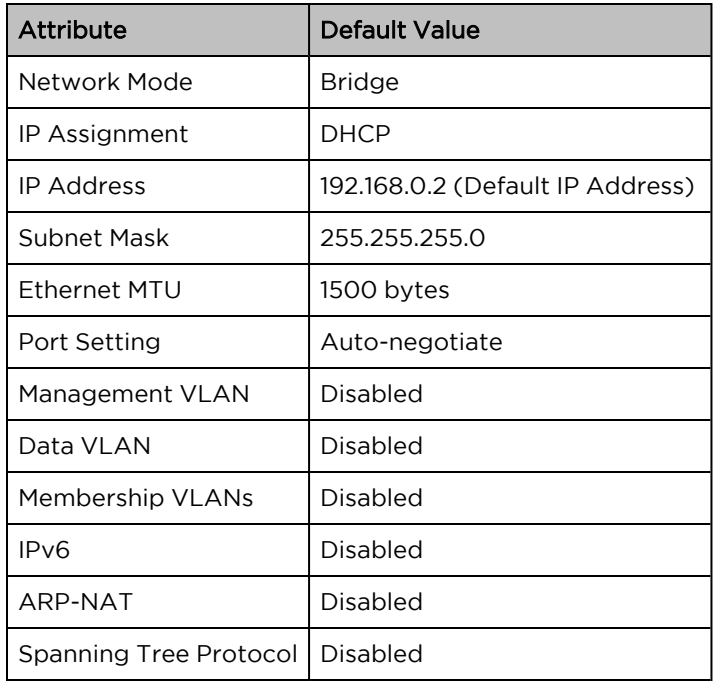

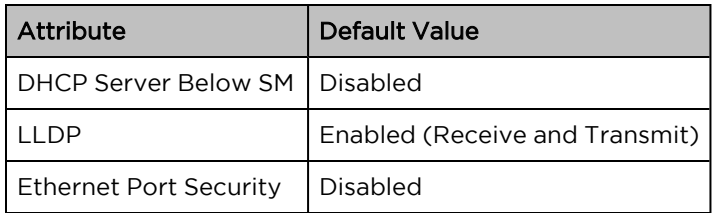

Table 102: SM Wireless Interface, Configuration Defaults

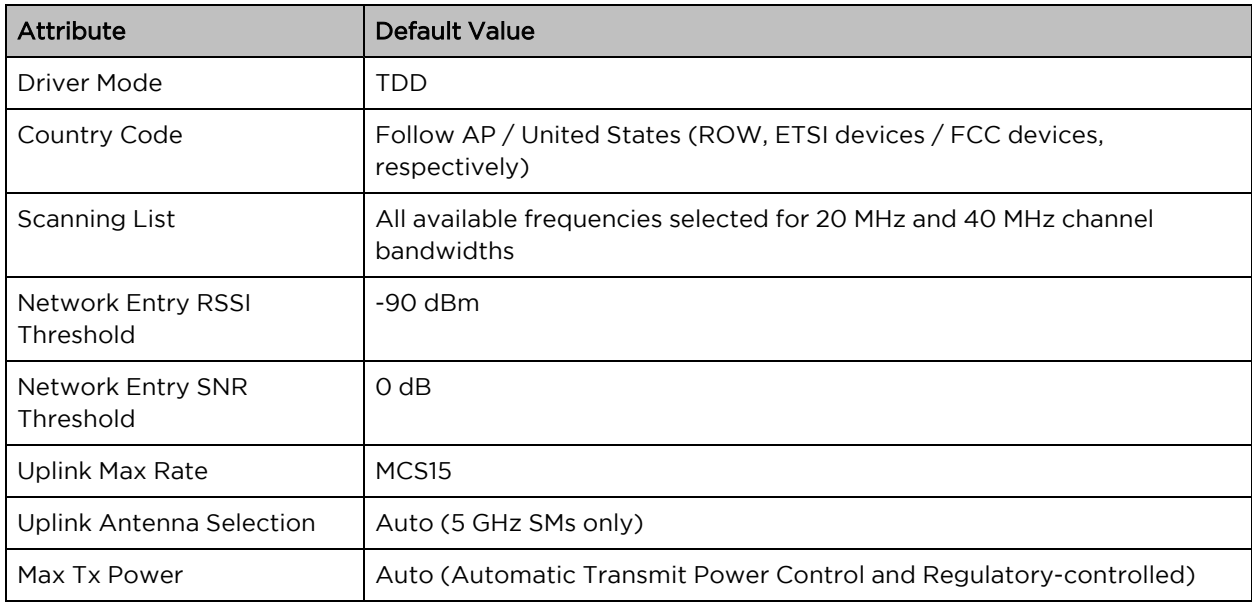

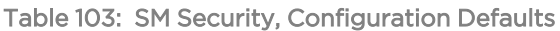

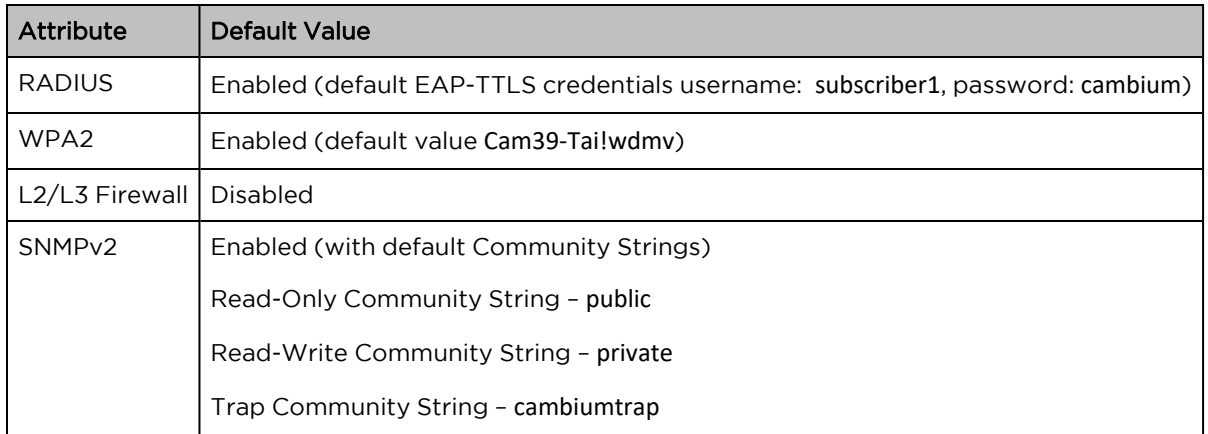

# <span id="page-120-0"></span>Configuring connectorized radios using the Quick Start menu

The Quick Start tab contains a listing of parameters required to configure a simple radio link and to configure requisite networking parameters. After configuring an AP, SM and resetting both devices, the SM is ready to associate (register) to the AP.

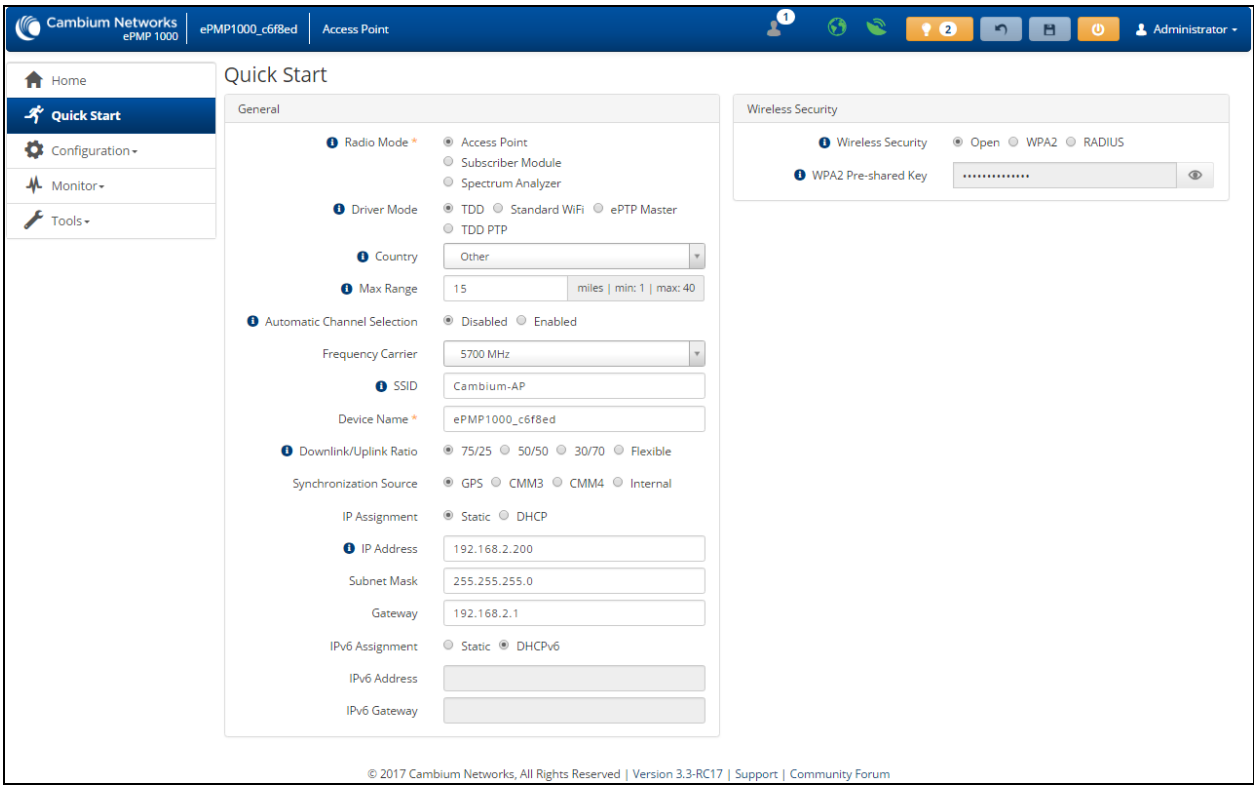

Figure 44: AP Quick Start menu

To configure an AP via the Quick Start menu, follow this procedure:

### Procedure:

- 1. Start the web browser from the management PC.
- 2. Navigate to the **Quick Start** menu.
- 3. Configure the parameter Radio Mode:

This parameter controls the function of the device – All ePMP devices may be configured to operate as an Access Point (AP), Subscriber Module (SM), or as a Spectrum Analyzer. For initial link bring-up, choose Access Point.

4. Configure the parameter Access Point Mode:

This parameter controls the mode of operation of the Access Point – An AP may be configured to operate in TDD mode for multipoint access, PTP mode for point-to-point access using TDD, Standard WiFi, or as an ePTP Master. For initial link bring-up, choose TDD. When the AP is an ePTP Master, the system does not support GPS Synchronization but can provide significantly lower latency than other modes. QoS (MIR and traffic priority) capability and Link Quality/Capacity indicators are not available in this mode. Configuring the AP in Standard WiFi mode allows any 802.11 clients to register to the AP.

5. Configure the parameter **Country**:

Country settings affect the radios in the following ways:

- Maximum transmit power limiting (based on radio transmitter power plus configured antenna gain)
- DFS operation is enabled based on the configured country code, if applicable
- Frequency selection limiting (based on valid frequencies for the configured Country

Select the country in which your network will be operating.

6. Configure the parameter Automatic Channel Selection (ACS):

When ACS is enabled, the AP will automatically scan the available spectrum and choose a channel with the lowest occupancy. For more information on this parameter please see AP [Automatic](#page-182-0) Channel [Selection](#page-182-0) page.

7. Configure the parameter Frequency Carrier:

Configure the frequency carrier for RF transmission. This list is dynamically adjusted to the regional restrictions based on the setting of the Country Code parameter. Ensure that a thorough spectrum analysis has been completed before configuring this parameter.

8. Configure parameter AP SSID (Name):

The AP SSID (Name) is used to identify the AP and is used to configure the SM with the appropriate AP with which to register. Ensure that this parameter is configured uniquely for each AP in the network.

9. Configure the parameter Downlink/Uplink Ratio:

Specify the percentage of the aggregate throughput for the downlink (frames transmitted from the AP to the SM). For example, if the aggregate (uplink and downlink total) throughput on the AP is 90 Mbps, then 75/25 specified for this parameter allocates 67.5 Mbps for the downlink and 22.5 Mbps for the uplink. The default for this parameter is 75/25.

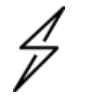

Caution

You must set this parameter the same for all APs in a cluster.

### 10. Configure the parameter Synchronization Source:

This parameter defines the timing source for the device which can be GPS-based or internally generated. Select GPS if the AP will receive synchronization pulses from a connected GPS antenna. Select CMM3 or CMM4 if the device will receive GPS synchronization pulses from a colocated Cambium Cluster Management Module (see PMP Synchronization Solutions User Guide). Select Internal if no GPS synchronization source is available (in this mode, transmission between co-located devices will create radio interference). If Flexible is chosen as the DL/UL Ratio or if the Access Point Mode is chosen as ePTP Master, then this parameter will be greyed out.

#### 11. Configure the parameter IP Assignment:

If DHCP is selected, the DHCP server automatically assigns the IP configuration (Ethernet (LAN) IP Address, Ethernet (LAN) IP Subnet Mask, Gateway IP Address (LAN)) and the values of those individual parameters (below) are not used. To configure a simple test network, select mode Static.

12. Configure the parameter IP address:

Internet Protocol (IP) address. This address is used by the family of Internet protocols to uniquely identify this unit on a network. To configure a simple test network, this field may be left at default (192.168.0.1).

### 13. Configure the parameter Subnet Mask:

The Subnet Mask defines the address range of the connected IP network. To configure a simple test network, this field may be left at default (255.255.255.0).

#### 14. Configure the parameter Gateway:

The IP address of the device on the current network acts as a gateway. A gateway acts as an entrance and exit to packets from and to other networks. To configure a simple test network, this parameter may be left at default (blank).

#### 15. Configure the parameter IPv6 Assignment

IPv6 Assignment specifies how the IPv6 address is obtained.

Static: Device management IP addressing is configured manually in fields IPv6 Address and IPv6 Gateway.

**DHCPv6**: Device management IP addressing (IP address and gateway) is assigned via a network DHCP server, and parameters IPv6 Address and IPv6 Gateway are unused. If the DHCPv6 server is not available previous static IPv6 address will be used as a fallback IPv6 address. If no previous static IPv6 address is available, no IPv6 address will be assigned. DHCPv6 will occur over the wireless interface by default.

#### 16. Configure the parameter IPv6 Address

Internet protocol version 6 (IPv6) address. This address is used by the family of Internet protocols to uniquely identify this unit on a network. IPv6 addresses are represented by eight groups of four hexadecimal digits separated by colons.

#### 17. Configure the parameter IPv6 Gateway

Configure the IPv6 address of the device on the current network that acts as a gateway. A gateway acts as an entrance and exit to packets from and to other networks.

#### 18. Configure the parameter WPA2 Pre-shared Key

Configure this key on the AP and then configure each of the network SMs with this key to complete the authentication configuration. This key must be between 8 to 128 symbols. Click the

visibility icon  $\Box$   $\bullet$  to toggle the display of the key's contents.

<span id="page-123-0"></span>19. Click the Save icon, then click the Reset icon

# Configuring SM units using the Quick Start menu

The Quick Start tab contains a simple listing of parameters required to configure a simple radio link and to configure requisite networking parameters.

| <b>Cambium Networks</b><br>(G<br>ePMP 1000 | ePMP1000 SM<br><b>Subscriber Module</b>                                                                                                    |                                                                                                    |                                                                                                    |                                                                                                    |                                                                                                    | $\mathbf{e}_1$                                                                                                    | $\mathcal{G}$                                                                                                    |                                                                                                    | $\omega$<br>в                                                                                                    | Administrator +                                                                                                    |
|--------------------------------------------|----------------------------------------------------------------------------------------------------|----------------------------------------------------------------------------------------------------|----------------------------------------------------------------------------------------------------|----------------------------------------------------------------------------------------------------|----------------------------------------------------------------------------------------------------|----------------------------------------------------------------------------------------------------|----------------------------------------------------------------------------------------------------|----------------------------------------------------------------------------------------------------|----------------------------------------------------------------------------------------------------|----------------------------------------------------------------------------------------------------|
| <b>A</b> Home                              | <b>Ouick Start</b>                                                                                                    |                                                                                                    |                                                                                                    |                                                                                                    |                                                                                                    |                                                                                                    |                                                                                                    |                                                                                                    |                                                                                                    |                                                                                                    |
| <b>A</b> Quick Start                       | General                                                                                                    |                                                                                                    |                                                                                                    |                                                                                                    |                                                                                                    | <b>Wireless Security</b>                                                                                                    |                                                                                                    |                                                                                                    |                                                                                                    |                                                                                                    |
| $\bullet$ Configuration $\bullet$          |                                                                                                    | <b>O</b> Radio Mode <sup>®</sup>                                                                                                    | Access Point<br>Subscriber Module                                                                                                    |                                                                                                    |                                                                                                    |                                                                                                    | <b>O</b> Wireless Security                                                                                                    | $\sqrt{RADIUS}$                                                                                                    | $\n  WPA2\n$                                                                                                    | $\sqrt{$ Open                                                                                                    |
| Monitor -                                  |                                                                                                    | <b>O</b> Driver Mode                                                                                                    | Spectrum Analyzer<br><b>O</b> TDD O Standard WiFi O ePTP Slave                                                                                                    |                                                                                                    |                                                                                                    |                                                                                                    | WPA2 Pre-shared Key<br><b>B</b> EAP-TTLS Username                                                                                                    | <br>subscriber1                                                                                                    |                                                                                                    | ◉                                                                                                    |
| Tools $\star$                              |                                                                                                    | <b>O</b> Country                                                                                                    | Follow AP's Country                                                                                                    |                                                                                                    |                                                                                                    | Use Ethernet MAC Address as                                                                                                    | <b>EAP-TTLS Username</b>                                                                                                    | <sup>◎</sup> Off<br>Using ':' as Format                                                                                                    |                                                                                                    |                                                                                                    |
|                                            |                                                                                                    | Device Name *                                                                                                    | ePMP1000_SM                                                                                                    |                                                                                                    |                                                                                                    |                                                                                                    |                                                                                                    | Using '-' as Format                                                                                                    |                                                                                                    |                                                                                                    |
|                                            | <b>O</b> Network Mode                                                                                                    |                                                                                                    | © NAT <sup>®</sup> Bridge © Router                                                                                                    |                                                                                                    |                                                                                                    |                                                                                                    | <b>O</b> EAP-TTLS Password                                                                                                    |                                                                                                    |                                                                                                    | $\bullet$                                                                                                    |
|                                            |                                                                                                    | IP Assignment                                                                                                    | Static © DHCP                                                                                                    |                                                                                                    |                                                                                                    | Authentication Identity String                                                                                                    |                                                                                                    | anonymous                                                                                                    |                                                                                                    |                                                                                                    |
|                                            |                                                                                                    | <b>O</b> IP Address                                                                                                    | 192.168.2.201                                                                                                    |                                                                                                    |                                                                                                    | <b>O</b> Authentication Identity Realm                                                                                                    |                                                                                                    |                                                                                                    | cambiumnetworks.com                                                                                                    |                                                                                                    |
|                                            |                                                                                                    | Subnet Mask                                                                                                    | 255.255.255.0                                                                                                    |                                                                                                    |                                                                                                    |                                                                                                    | Preferred APs                                                                                                    | Add new AP                                                                                                    | <b>Show Details</b>                                                                                                    |                                                                                                    |
|                                            | Gateway                                                                                                    |                                                                                                    | 192.168.2.1                                                                                                    |                                                                                                    |                                                                                                    |                                                                                                    |                                                                                                    | <b>SSID</b><br><b>Wireless Security</b>                                                                                                    |                                                                                                    |                                                                                                    |
|                                            |                                                                                                    | <b>IPv6 Assignment</b>                                                                                                    | Static ® DHCPv6                                                                                                    |                                                                                                    |                                                                                                    |                                                                                                    |                                                                                                    | Table is empty                                                                                                    |                                                                                                    |                                                                                                    |
|                                            |                                                                                                    | <b>IPv6 Address</b>                                                                                                    | 2002:c022:1e45:1234:204:56ff:fec5:648a/                                                                                                    |                                                                                                    |                                                                                                    |                                                                                                    |                                                                                                    |                                                                                                    |                                                                                                    |                                                                                                    |
|                                            | <b>IPv6 Gateway</b>                                                                                                    |                                                                                                    | fe80::222:75ff:fe39:4384                                                                                                    |                                                                                                    |                                                                                                    |                                                                                                    |                                                                                                    |                                                                                                    |                                                                                                    |                                                                                                    |
|                                            | <b>Subscriber Module Scanning</b><br>20 MHz Scan List                                                                                                    | 40 MHz Scan List                                                                                                    | <b>6</b> Scan Channel Bandwidth                                                                                                    |                                                                                                    | 5 MHz                                                                                                    | $\Box$ 10 MHz                                                                                                    | 40 MHz                                                                                                    | 20 MHz                                                                                                    |                                                                                                    |                                                                                                    |
|                                            | □ 4930 MHz<br>$\Box$ 4985 MHz<br>□ 5040 MHz<br>□ 5095 MHz<br>$\Box$ 5150 MHz<br>$\Box$ 5205 MHz<br>□ 5260 MHz<br>$\Box$ 5315 MHz<br>□ 5370 MHz<br>$\Box$ 5425 MHz<br>□ 5480 MHz<br>S535 MHz | 4940 MHz<br>$\Box$ 4935 MHz<br>$\Box$ 4990 MHz<br>□ 4995 MHz<br>5050 MHz<br>$\Box$ 5045 MHz<br>5105 MHz<br>$\Box$ 5100 MHz<br>5160 MHz<br>$\Box$ 5155 MHz<br>5215 MHz<br>$\Box$ 5210 MHz<br>5270 MHz<br>$\Box$ 5265 MHz<br>5325 MHz<br>$\Box$ 5320 MHz<br>$\Box$ 5375 MHz<br>5380 MHz<br>$\Box$ 5430 MHz<br>5435 MHz<br>$\Box$ 5485 MHz<br>5490 MHz<br>$\Box$ 5540 MHz<br>$\sqrt{5545}$ MHz | Radio Frequency 40 MHz Scan List<br>$\Box$ 4945 MHz<br>S000 MHz<br>$\Box$ 5055 MHz<br>$\Box$ 5110 MHz<br>$\Box$ 5165 MHz<br>S220 MHz<br>$\Box$ 5275 MHz<br>S330 MHz<br>S385 MHz<br>5440 MHz<br>S495 MHz<br>$\Box$ 5550 MHz | 4950 MHz<br>$\Box$ 5005 MHz<br>$\Box$ 5060 MHz<br>$\Box$ 5115 MHz<br>$\sqrt{5170}$ MHz<br>$\Box$ 5225 MHz<br>5280 MHz<br>5335 MHz<br>5390 MHz<br>$\sqrt{5445}$ MHz<br>5500 MHz<br>5555 MHz | <b>Unselect All</b><br>□ 4955 MHz<br>□ 5010 MHz<br>□ 5065 MHz<br>5120 MHz<br>$\Box$ 5175 MHz<br>□ 5230 MHz<br>□ 5285 MHz<br>□ 5340 MHz<br>□ 5395 MHz<br>$\Box$ 5450 MHz<br>□ 5505 MHz<br>$\Box$ 5560 MHz | <b>Select All</b><br>4960 MHz<br>$\Box$ 5015 MHz<br>5070 MHz<br>$\Box$ 5125 MHz<br>5180 MHz<br>$\sqrt{5235}$ MHz<br>5290 MHz<br>5345 MHz<br>5400 MHz<br>$5455$ MHz<br>$\sqrt{5510}$ MHz<br>5565 MHz | $\Box$ 4965 MHz<br>□ 5020 MHz<br>$\Box$ 5075 MHz<br>$\Box$ 5130 MHz<br>$\Box$ 5185 MHz<br>5240 MHz<br>S295 MHz<br>5350 MHz<br>5405 MHz<br>5460 MHz<br>$\Box$ 5515 MHz<br>$\Box$ 5570 MHz<br>S625 MHz | $\Box$ 4970 MHz<br>$\Box$ 5025 MHz<br>$\Box$ 5080 MHz<br>$\Box$ 5135 MHz<br>$\Box$ 5190 MHz<br>$\Box$ 5245 MHz<br>$\Box$ 5300 MHz<br>$\Box$ 5355 MHz<br>$\Box$ 5410 MHz<br>$\Box$ 5465 MHz<br>$\Box$ 5520 MHz<br>$\Box$ 5575 MHz | $\Box$ 4975 MHz<br>□ 5030 MHz<br>$\Box$ 5085 MHz<br>$\Box$ 5140 MHz<br>$\Box$ 5195 MHz<br>5250 MHz<br>5305 MHz<br>5360 MHz<br>$\Box$ 5415 MHz<br>5470 MHz<br>5525 MHz<br>5580 MHz<br>5635 MHz | □ 4980 MHz<br>□ 5035 MHz<br>S090 MHz<br>$\Box$ 5145 MHz<br>5200 MHz<br>5255 MHz<br>5310 MHz<br>S365 MHz<br>5420 MHz<br>5475 MHz<br>S530 MHz<br>S585 MHz |

Figure 45: SM Quick Start menu

To configure an SM via the Quick Start menu, follow this procedure:

### Procedure:

- 1. Start the web browser from the management PC.
- 2. Navigate to **Quick Start** menu.
- 3. Configure the parameter Radio Mode:

This parameter controls the function of the device – all ePMP devices may be configured to operate as an Access Point (AP), Subscriber Module (SM), or as a Spectrum Analyzer. For initial link bring-up, choose Subscriber Module.

4. Configure the parameter Subscriber Module Mode:

This parameter controls the mode of operation of the Subscriber Module – An SM may be configured to operate in TDD mode for point-to-point and point-to-multipoint access, Standard WiFi mode providing the capability to connect to any AP operating in standard WiFi mode or as an ePTP Slave. For initial link bring-up, choose TDD. When the SM is an ePTP Slave, the system does not support GPS Synchronization but can provide significantly lower latency than other modes. QoS (MIR and traffic priority) capability and Link Quality/Capacity indicators are not available in this mode.

5. The **Country** is automatically retrieved from the AP and requires no configuration.

Country settings affect the radios in the following ways:

- Maximum transmit power limiting (based on radio transmitter power plus configured antenna gain)
- DFS operation is enabled based on the configured country code, if applicable
- The frequency range of operation depending on local limitations
- 6. Configure the parameter Device Name:

The SM Device Name is used to identify the device on the network. This parameter may be modified or left at the default value of Cambium-SM.

7. Configure the parameter Network Mode:

Bridge: The SM acts as a switch, and packets are forwarded or filtered based on their MAC destination address.

**NAT:** The SM acts as a router, and packets are forwarded or filtered based on their IP header (source or destination) which can be grouped into subnets for finer granularity.

Router: The SM acts as a router and packets are forwarded or filtered based on their IP header (source or destination) using specific static routes and IP aliases configured by the operator.

8. Configure the parameter Wireless IP Assignment:

If DHCP is selected, the DHCP server automatically assigns the IP configuration (Ethernet (LAN) IP Address, Ethernet (LAN) IP Subnet Mask, Gateway IP Address (LAN)) and the values of those individual parameters (below) are not used. To configure a simple test network, this parameter must be configured to Static.

9. Configure the parameter Wireless IP Address:

Internet Protocol (IP) address. This address is used by the family of Internet protocols to uniquely identify this unit on a network. To configure a simple test network, this field must be configured to 192.168.0.2.

10. Configure the parameter Wireless Subnet Mask:

The Subnet Mask defines the address range of the connected IP network. To configure a simple test network, this field may be left at default (255.255.255.0).

11. Configure the parameter Wireless Gateway:

The IP address of the device on the current network acts as a gateway. A gateway acts as an entrance and exit to packets from and to other networks. To configure a simple test network, this parameter may be left at default (blank).

### 12. Configure the parameter IPv6 Assignment

IPv6 Assignment specifies how the IPv6 address is obtained.

Static: Device management IP addressing is configured manually in fields IPv6 Address and IPv6 Gateway.

DHCPv6: Device management IP addressing (IP address and gateway) is assigned via a network DHCP server, and parameters IPv6 Address and IPv6 Gateway are unused. If the DHCPv6 server is not available previous static IPv6 address will be used as a fallback IPv6 address. If no previous static IPv6 address is available, no IPv6 address will be assigned. DHCPv6 will occur over the wireless interface by default.

13. Configure the parameter IPv6 Address

Internet protocol version 6 (IPv6) address. This address is used by the family of Internet protocols to uniquely identify this unit on a network. IPv6 addresses are represented by eight groups of four hexadecimal digits separated by colons.

14. Configure the parameterIPv6 Gateway

Configure the IPv6 address of the device on the current network that acts as a gateway. A gateway acts as an entrance and exit to packets from and to other networks.

15. Configure the parameter WPA2 Pre-shared Key:

Configure each of the network SMs with this key (matching the AP's configured key) to complete the authentication configuration. This key must be between 8 to 128 symbols. Click the visibility

icon to toggle the display of the key's contents.

#### 16. Configure the parameter **EAP-TTLS Username:**

Configure each of the network SMs with this EAP-TTLS Username (matching the credentials on the RADIUS server being used for the network). Optionally, the device MAC Address can be used as the EAP-TTLS Username in either ":" or "-" delimited format.

#### 17. Configure the parameter EAP-TTLS Password:

Configure each of the network SMs with this EAP-TTLS Password (matching the credentials on the RADIUS server being used for the network). Click the visibility icon  $\bullet$  to toggle the display of the password's contents.

18. Configure the parameter Authentication Identity String:

Configure each of the network SMs with this Identity string (matching the credentials on the RADIUS server being used for the network). The default value for this parameter is "anonymous".

19. Configure the parameter Authentication Identity Realm:

Configure each of the network SMs with this Identity realm (matching the credentials on the RADIUS server being used for the network). The default value for this parameter is "cambiumnetworks.com".

20. Configure the Preferred AP's

The Preferred AP's is comprised of a list of up to 16 APs to which the SM sequentially attempts registration. For each AP configured, if authentication is required, enter a Pre-shared Key associated with the configured AP SSID. If this list is empty or if none of the configured APs are found, the SM scans and registers to the best AP signal found (with matching radio and/or authentication settings).

21. Configure the parameter Subscriber Module Scanning:

The Radio Scan List determines the frequencies for which the SM scans for AP signaling. For a simple radio network setup, click Select All to scan all frequencies.

<span id="page-127-0"></span>22. Click the Save icon, then click the Reset icon

# Using the AP menu options

Use the menu navigation bar in the top and left panels to navigate to each web page. The functional areas that may be accessed from each menu option are listed in [Table](#page-127-1) 104. Some of the parameters are only displayed for specific system configurations.

| Menu option        | <b>Menu Details</b>                                         |  |  |  |  |  |
|--------------------|-------------------------------------------------------------|--|--|--|--|--|
| <b>Quick Start</b> | Configuring connectorized radios using the Quick Start menu |  |  |  |  |  |
| Configuration      | AP Configure menu                                           |  |  |  |  |  |
| Radio              | <b>AP Radio page</b>                                        |  |  |  |  |  |
| Quality of Service | AP Quality of Service page                                  |  |  |  |  |  |
| System             | AP System page                                              |  |  |  |  |  |
| Network            | AP Network page                                             |  |  |  |  |  |
| Security           | <b>AP Security page</b>                                     |  |  |  |  |  |
| Monitor            | <b>AP Monitor menu</b>                                      |  |  |  |  |  |
| Performance        | AP Performance page                                         |  |  |  |  |  |
| System             | AP System page                                              |  |  |  |  |  |
| Wireless           | <b>AP Wireless page</b>                                     |  |  |  |  |  |
| Throughput Chart   | AP Throughput Chart page                                    |  |  |  |  |  |
| <b>GPS</b>         | AP GPS page                                                 |  |  |  |  |  |
| <b>Network</b>     | AP Network page                                             |  |  |  |  |  |
| System Log         | AP System Log page                                          |  |  |  |  |  |
| Tools              | <b>AP Tools menu</b>                                        |  |  |  |  |  |
| Software Upgrade   | AP Software Upgrade page                                    |  |  |  |  |  |
| Backup / Restore   | AP Backup/Restore page                                      |  |  |  |  |  |

<span id="page-127-1"></span>Table 104: Functional areas accessed from each AP menu option

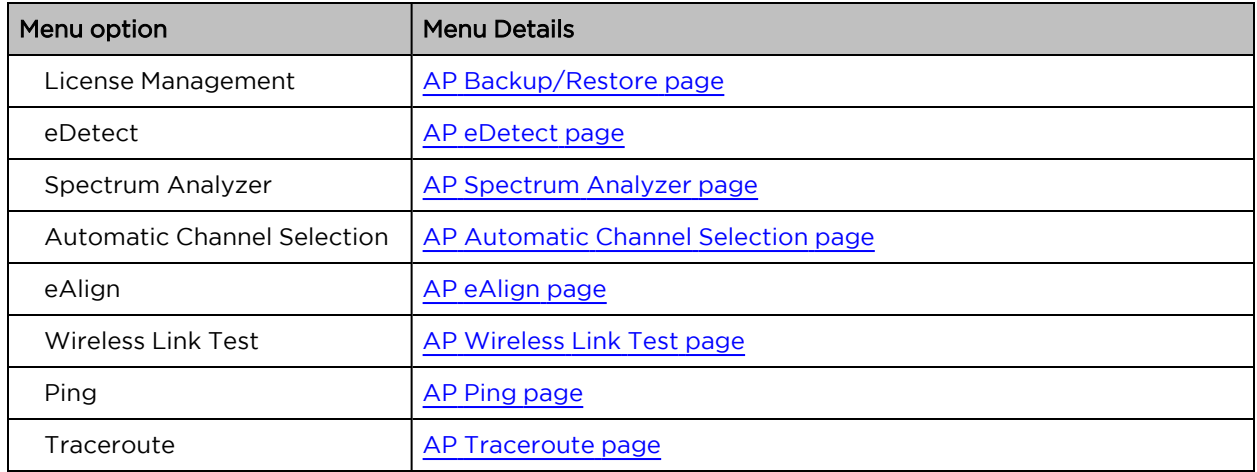

## <span id="page-128-0"></span>AP Configure menu

Use the Configure menu to access all applicable device configuration parameters. The configuration menu contains the following pages:

- AP [Radio](#page-128-1) page
- AP Quality of [Service](#page-139-0) page
- AP [System](#page-142-0) page
- AP [Network](#page-147-0) page
- AP [Security](#page-152-0) page

## <span id="page-128-1"></span>AP Radio page

Use the Radio page to configure the device radio interface parameters.

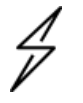

## **Caution**

Plan Configuration modifications since modifying radio parameters may result in a wireless outage.

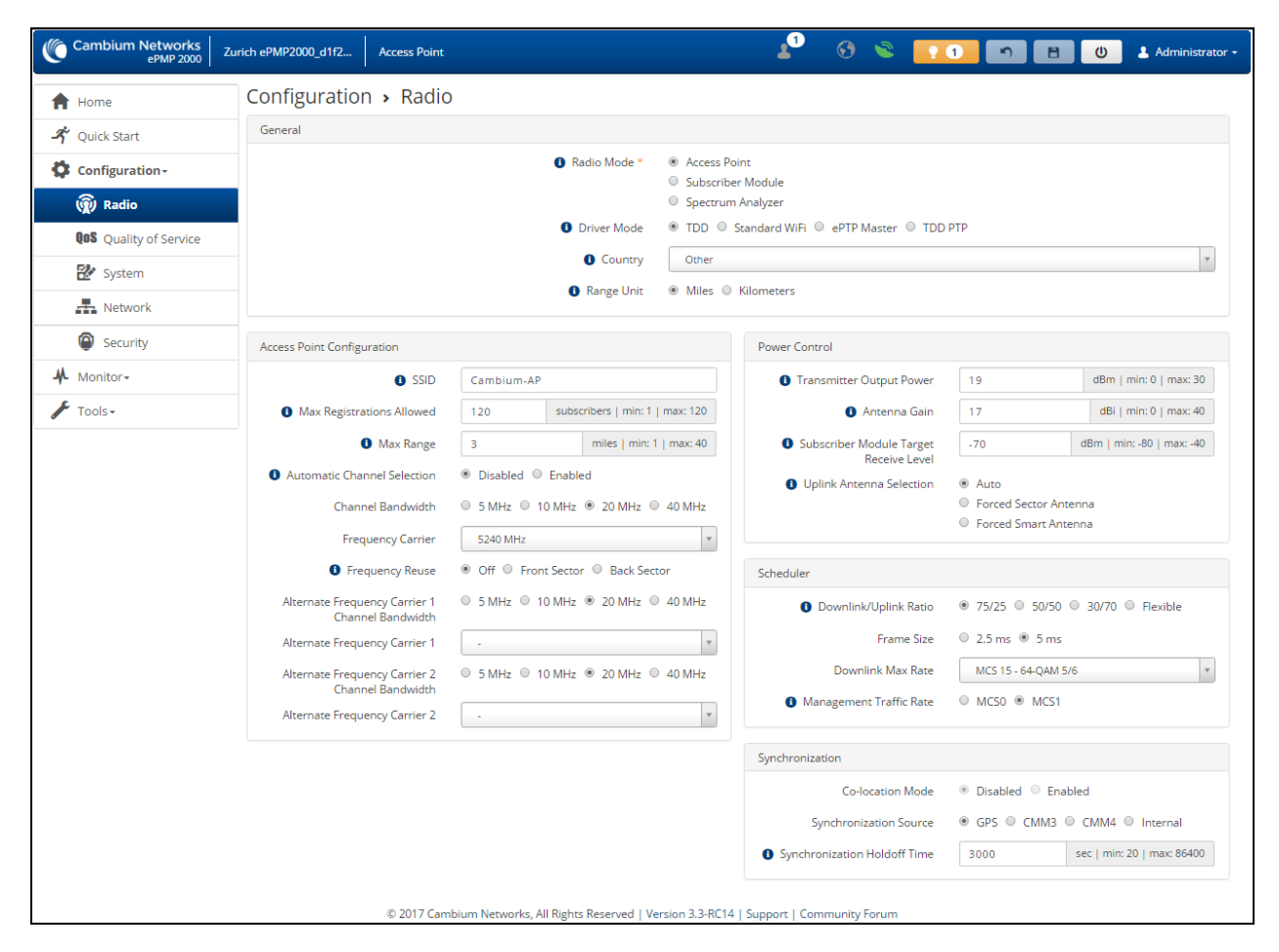

Figure 46: Figure 40 AP Radio page

Table 105: AP Radio Configuration attributes

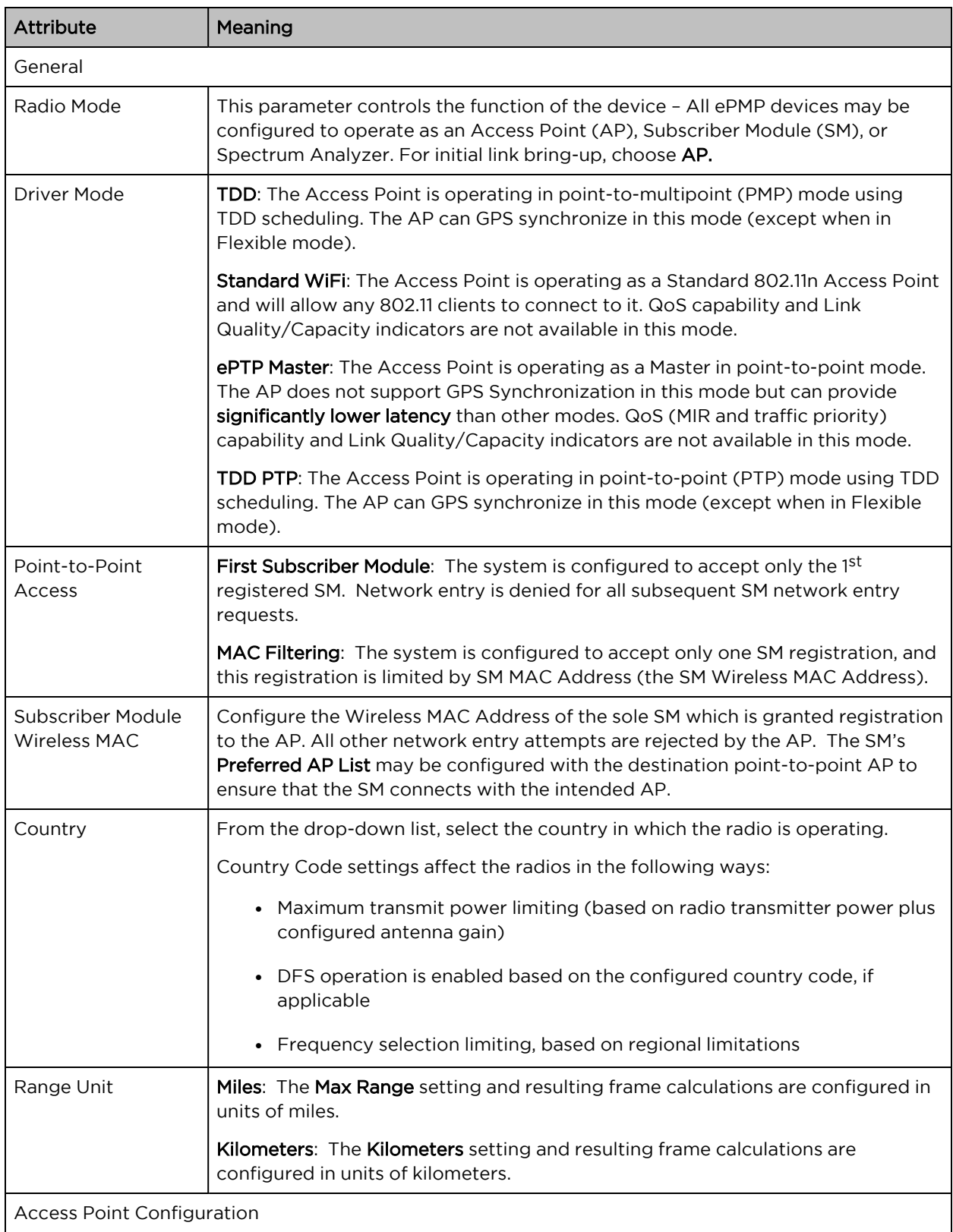

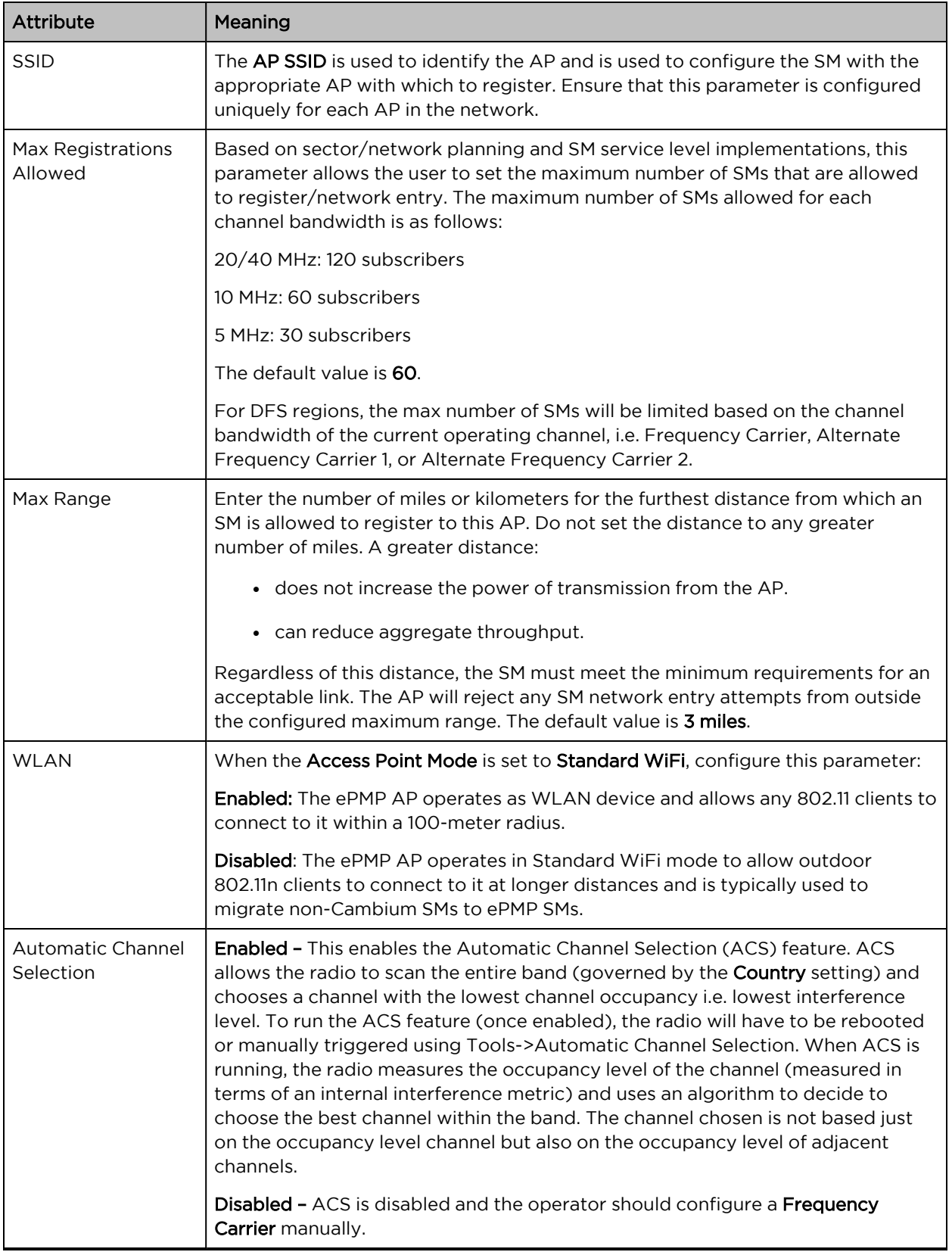

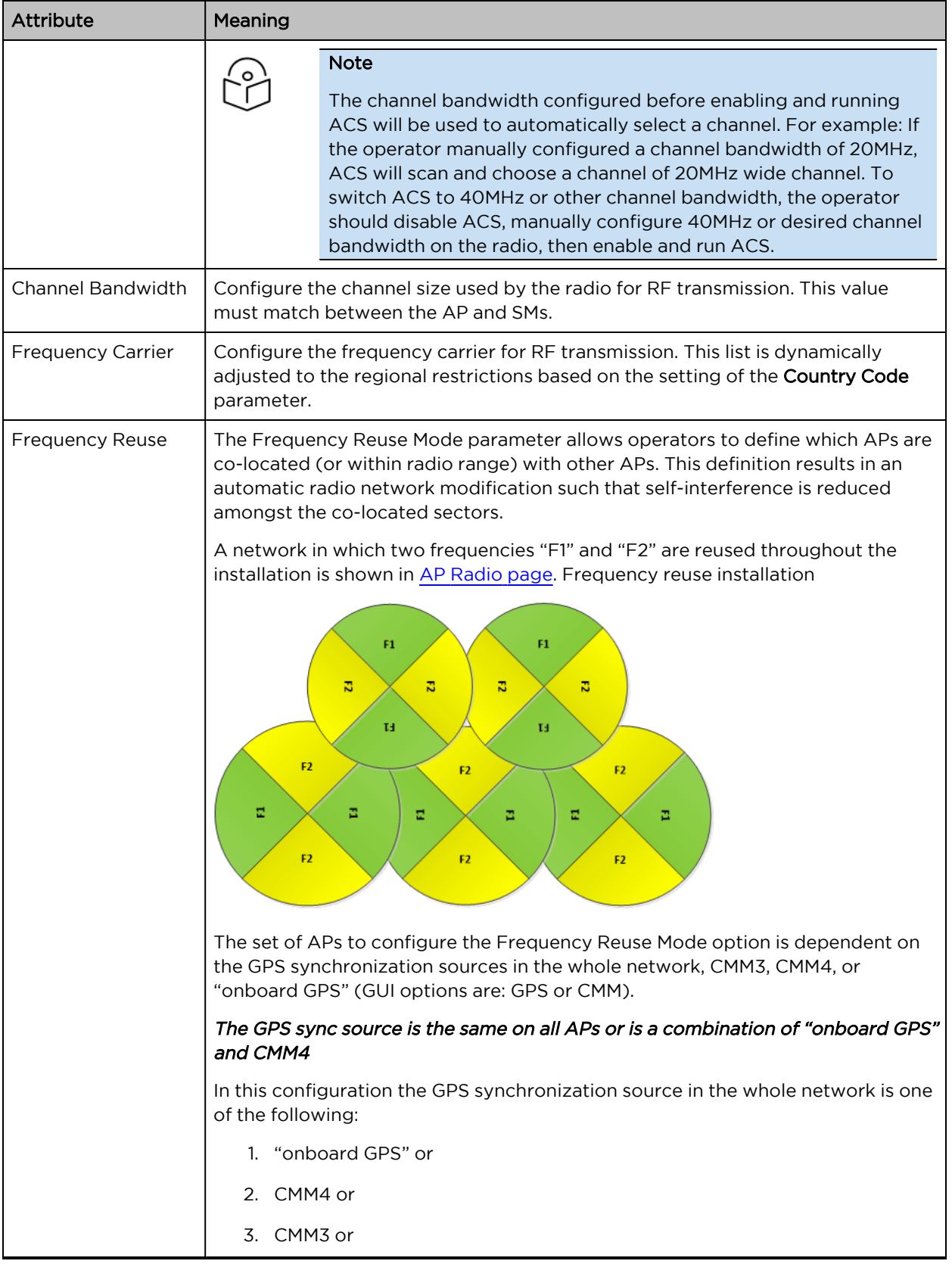

<span id="page-133-0"></span>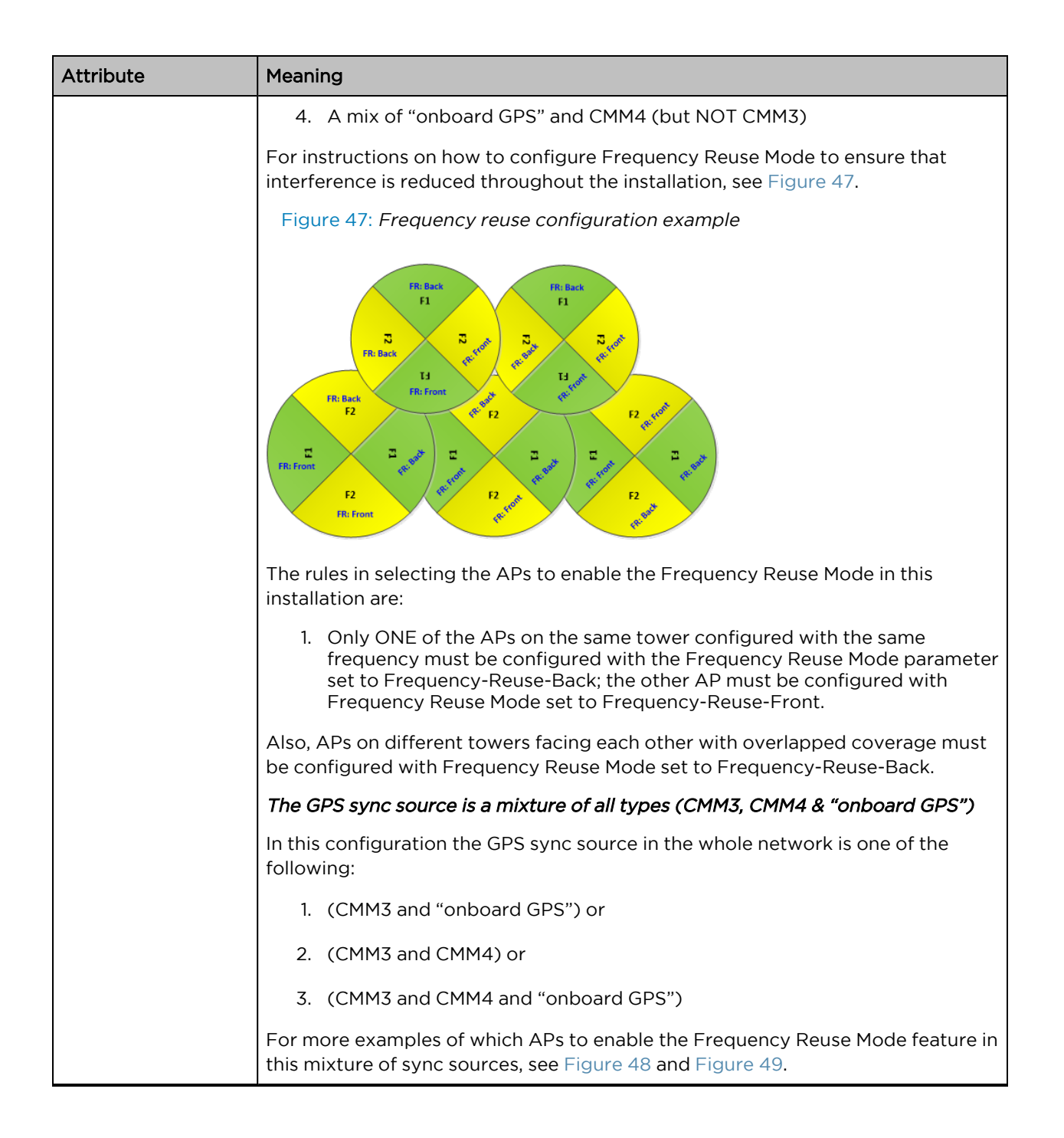

<span id="page-134-1"></span><span id="page-134-0"></span>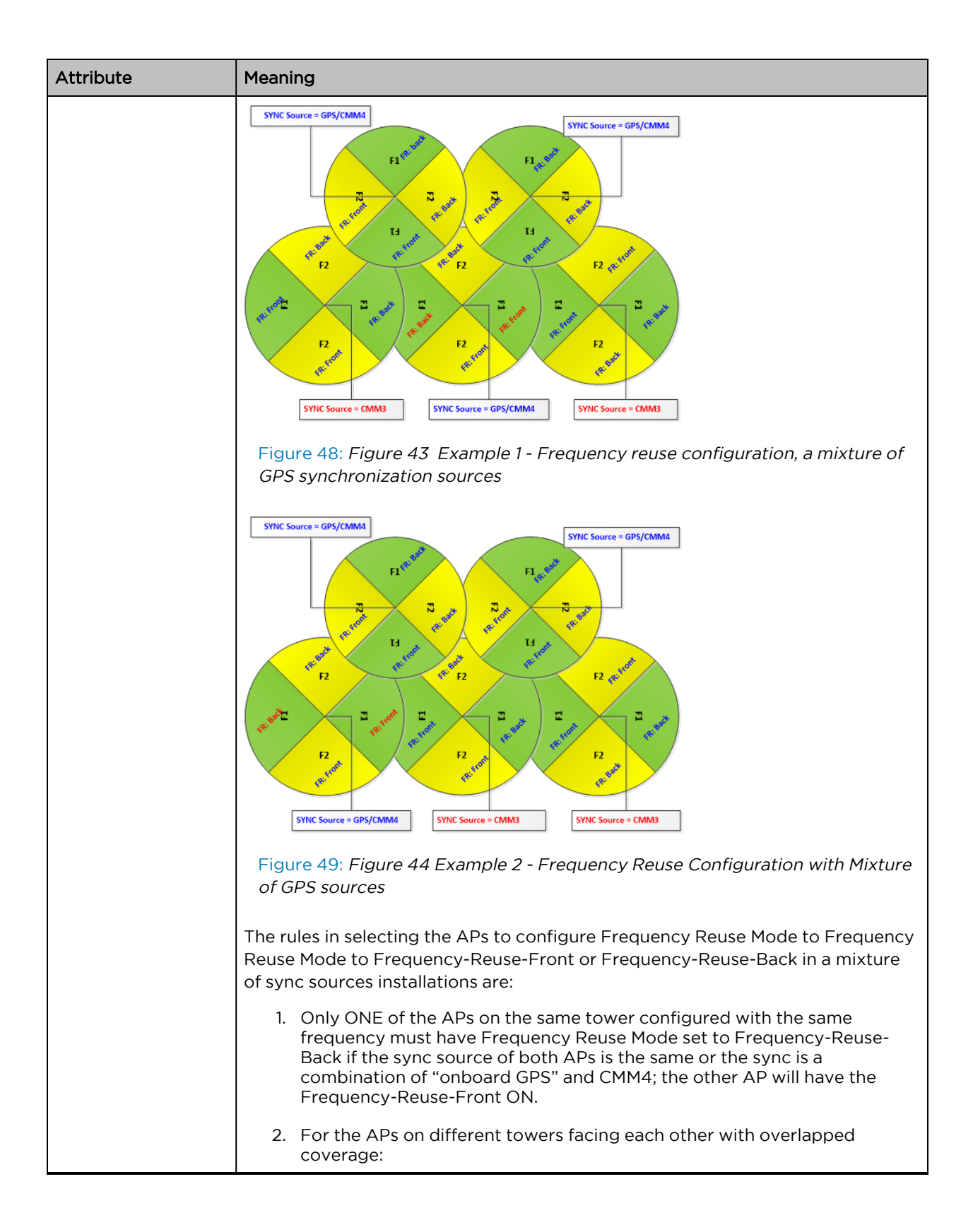

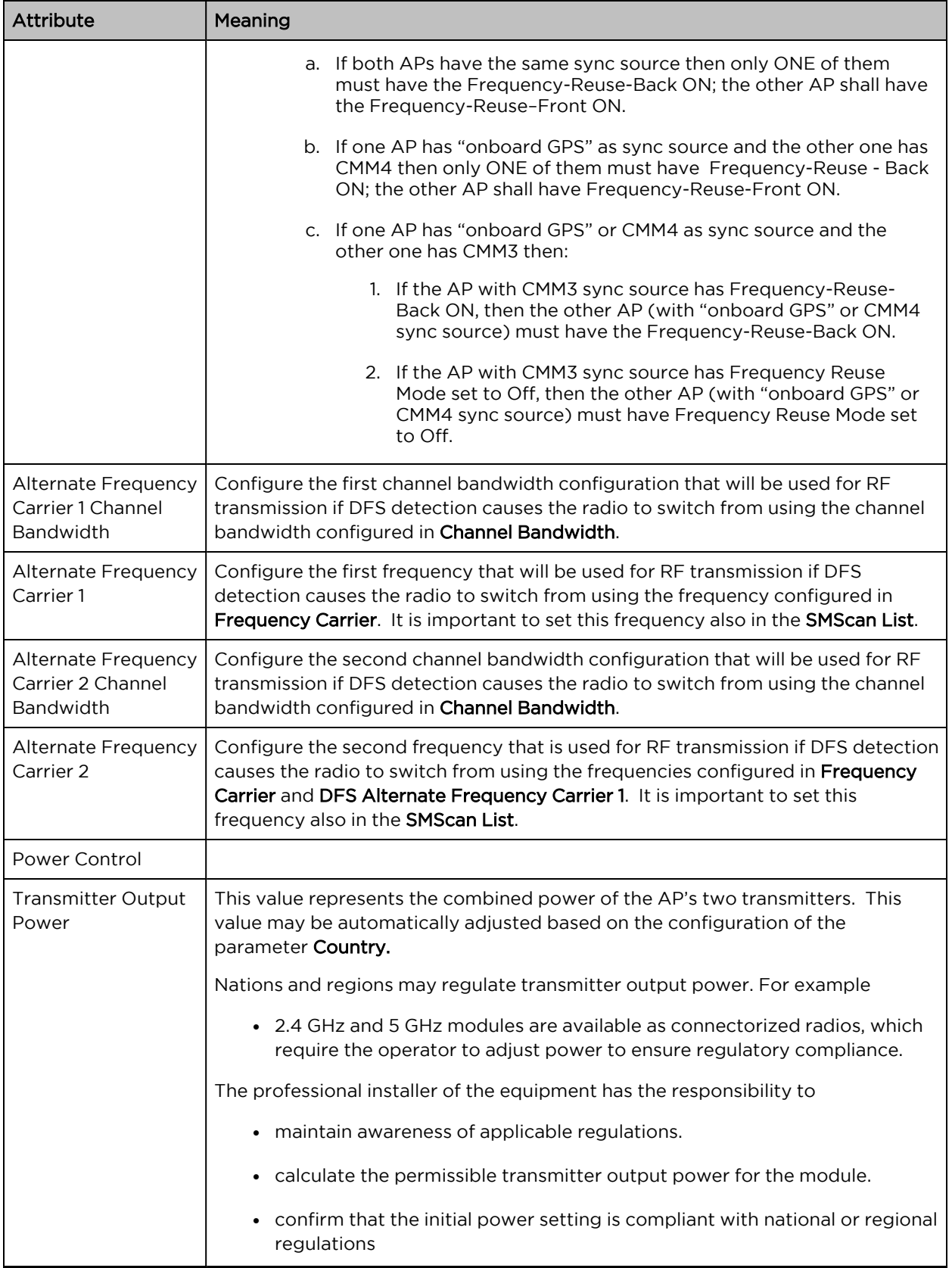

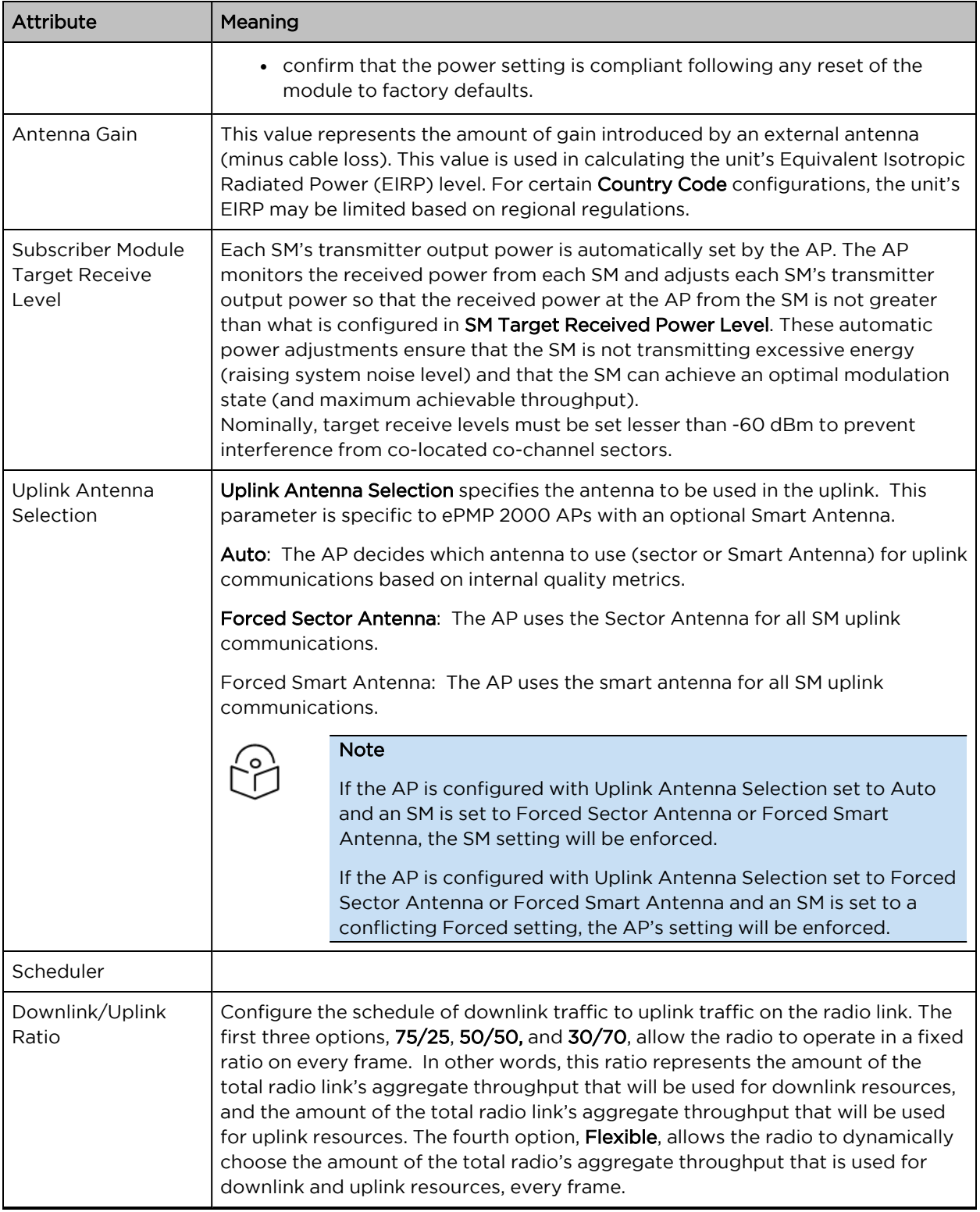

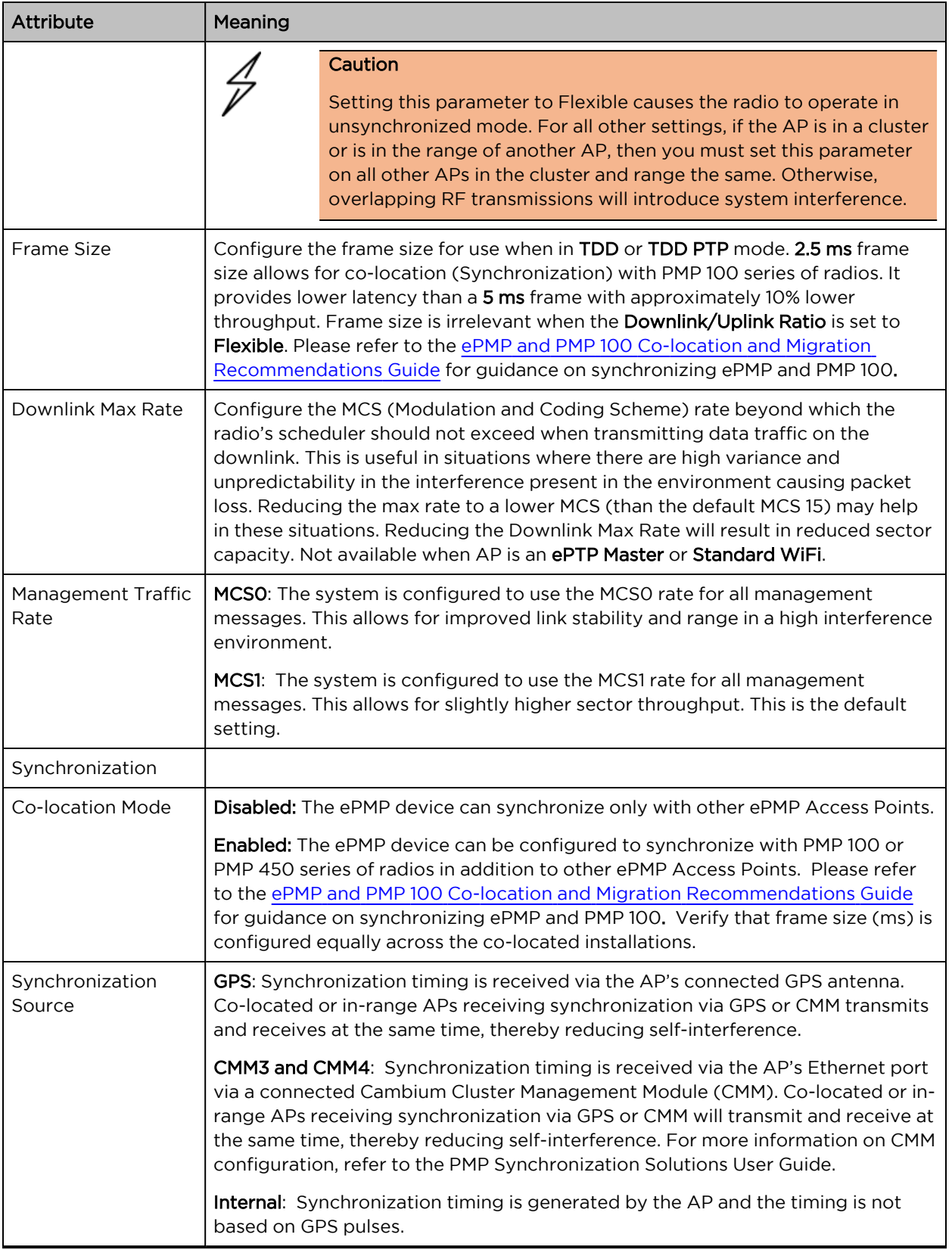

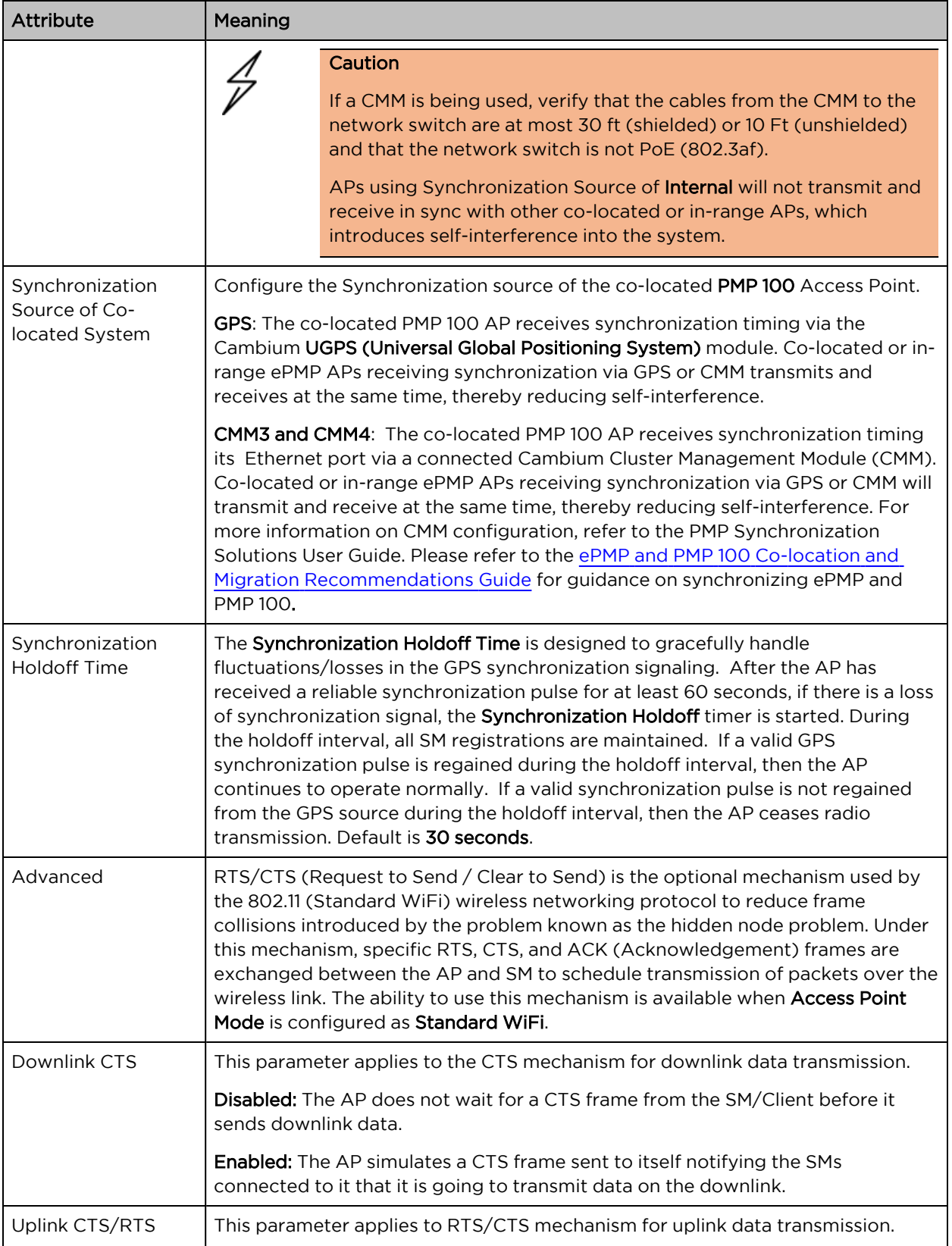

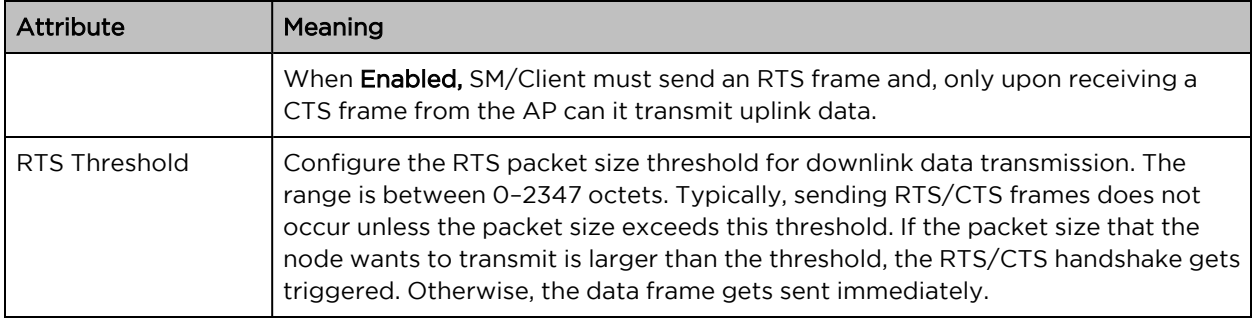

## <span id="page-139-0"></span>AP Quality of Service page

The ePMP platform supports three QoS priority levels (not available in ePTP Master mode) using air fairness, priority-based starvation avoidance scheduling algorithm.

Ordering of traffic amongst the priority levels is based on a percentage of total link throughput. In other words, all priorities receive some throughput so that low priority traffic is not starved from the transmission. In effect, the greatest amount of throughput is guaranteed to the VOIP priority level, then High, then Low.

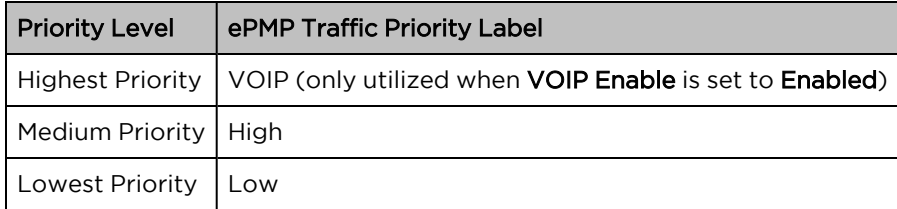

By default, all traffic passed over the air interface is low priority. The AP's Quality of Service page may be utilized to map traffic to certain priority levels using QoS classification rules. The rules included in the table are enforced starting with the first row of the table.

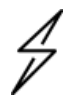

## Caution

Each additional traffic classification rule increases device CPU utilization. Careful network traffic planning is required to efficiently use the device processor.

The ePMP platform also supports radio data rate-limiting (Maximum Information Rate, or MIR) based on the configuration of the MIR table. Operators may add up to 16 MIR profiles on the AP, each with unique limits for uplink and downlink data rates. The SM field MIR Profile Setting is used to configure the appropriate MIR profile for limiting the SM's data rate.

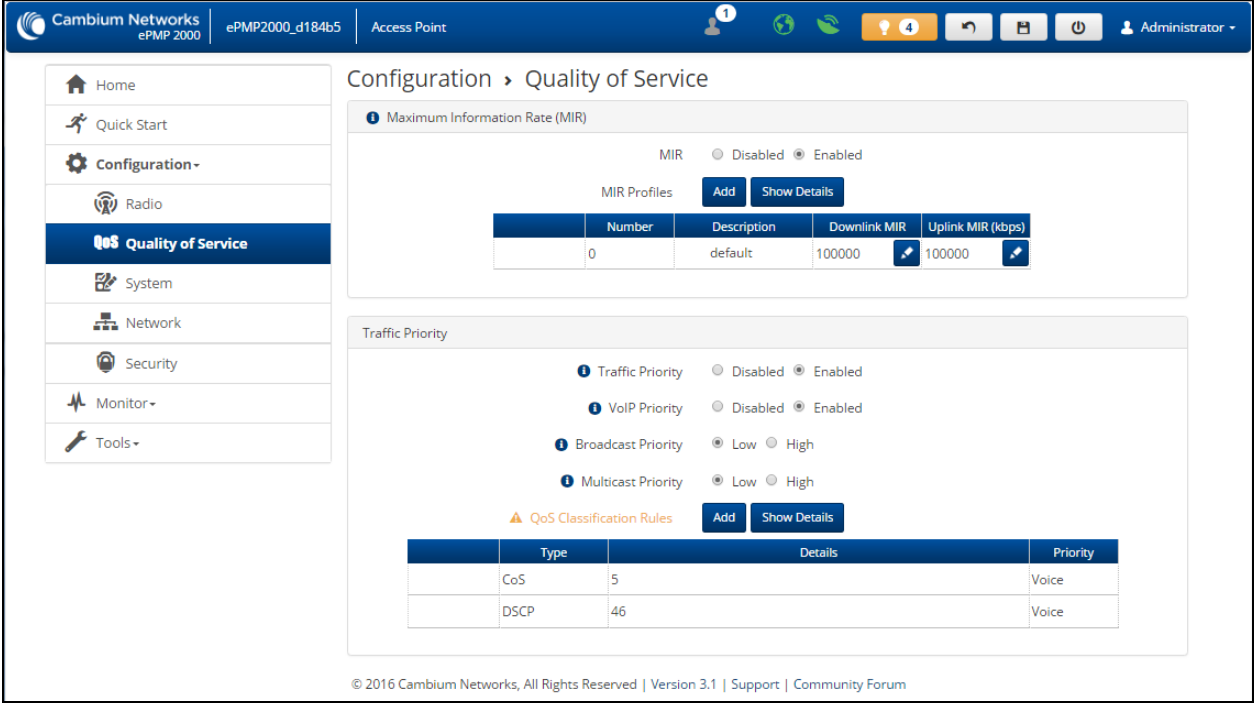

Figure 50: AP Quality of Service page

### Table 106: AP Radio Configuration attributes

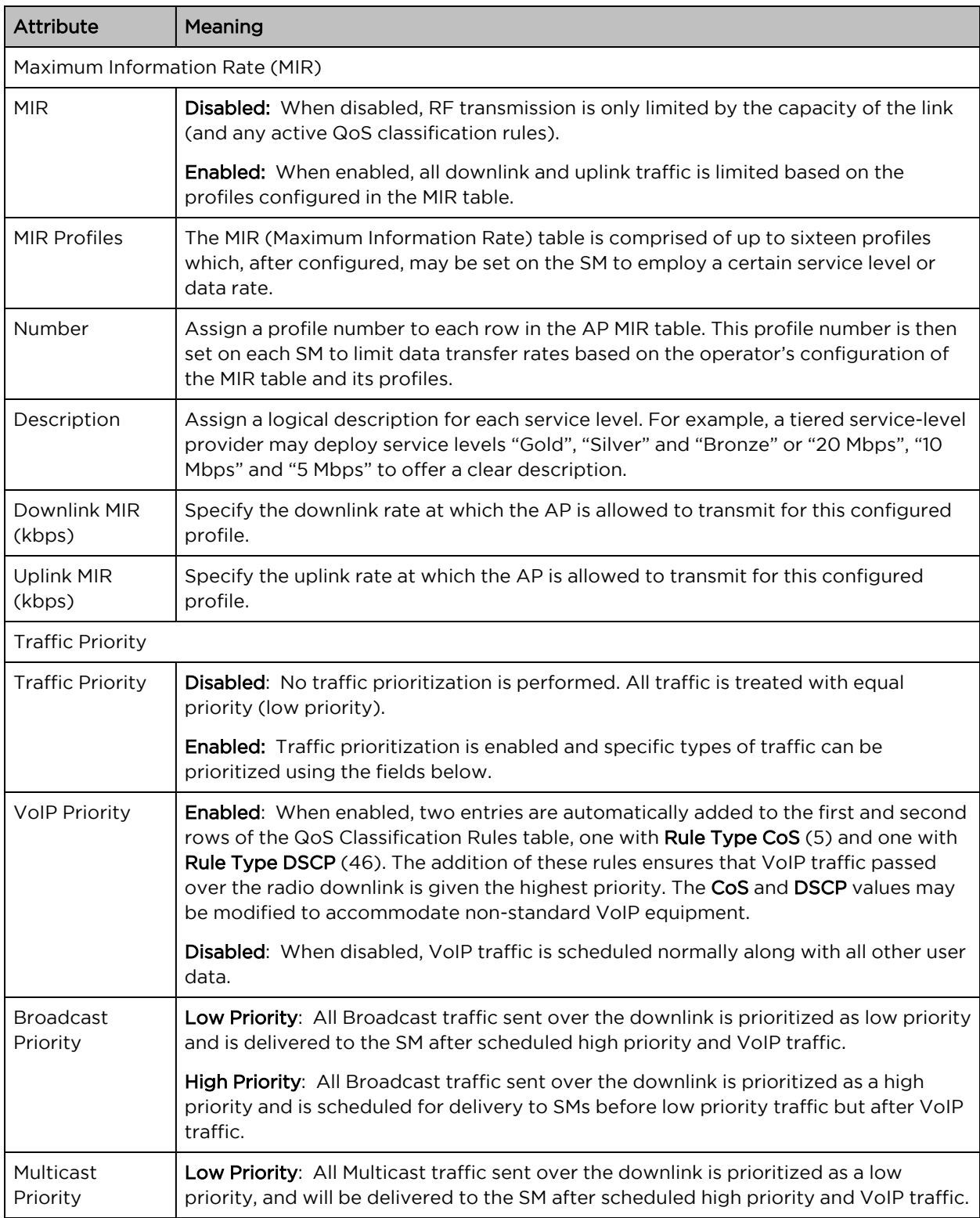

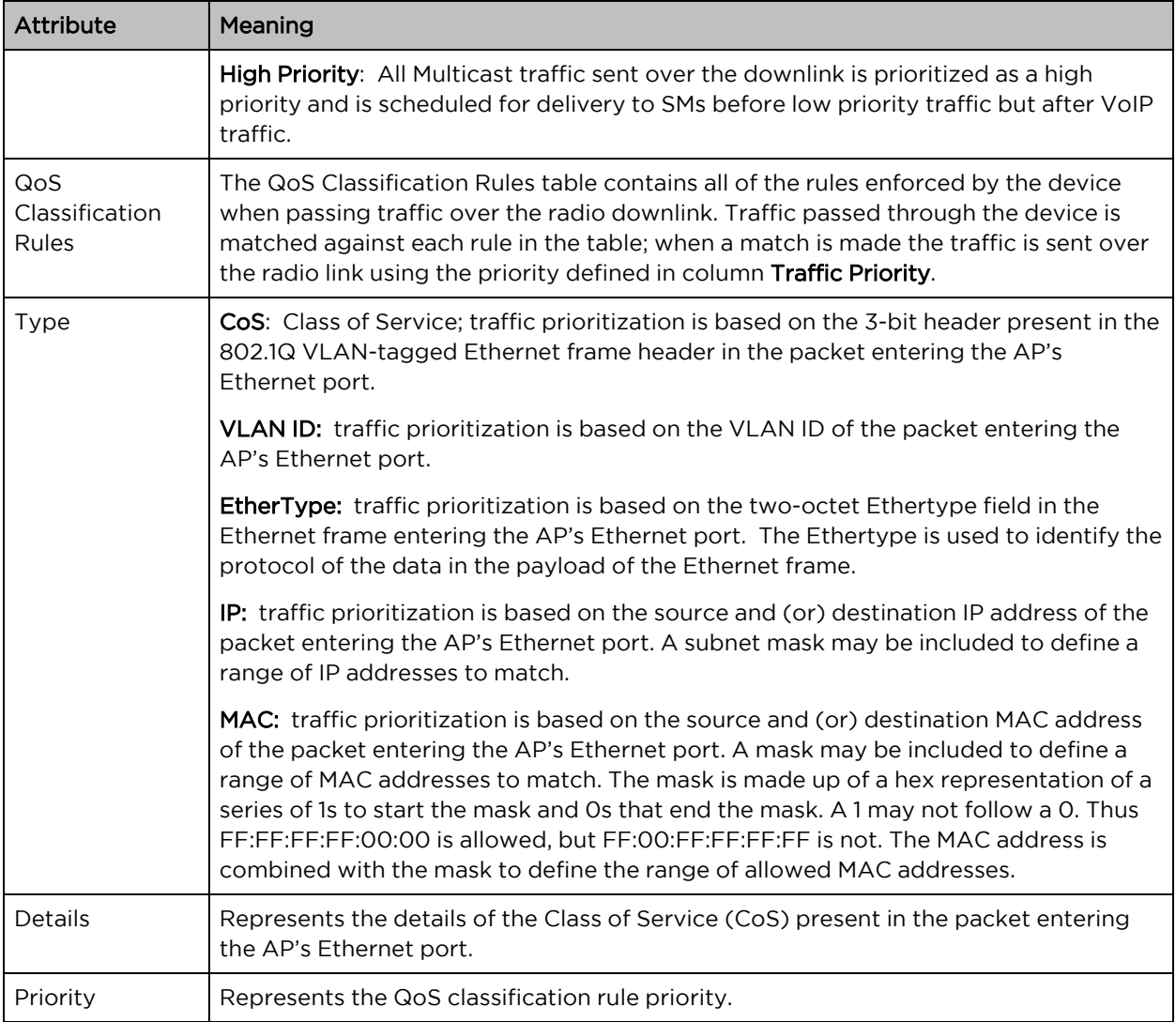

## <span id="page-142-0"></span>AP System page

The AP's System page is used to configure system parameters, services, time settings, SNMP, and Syslog.

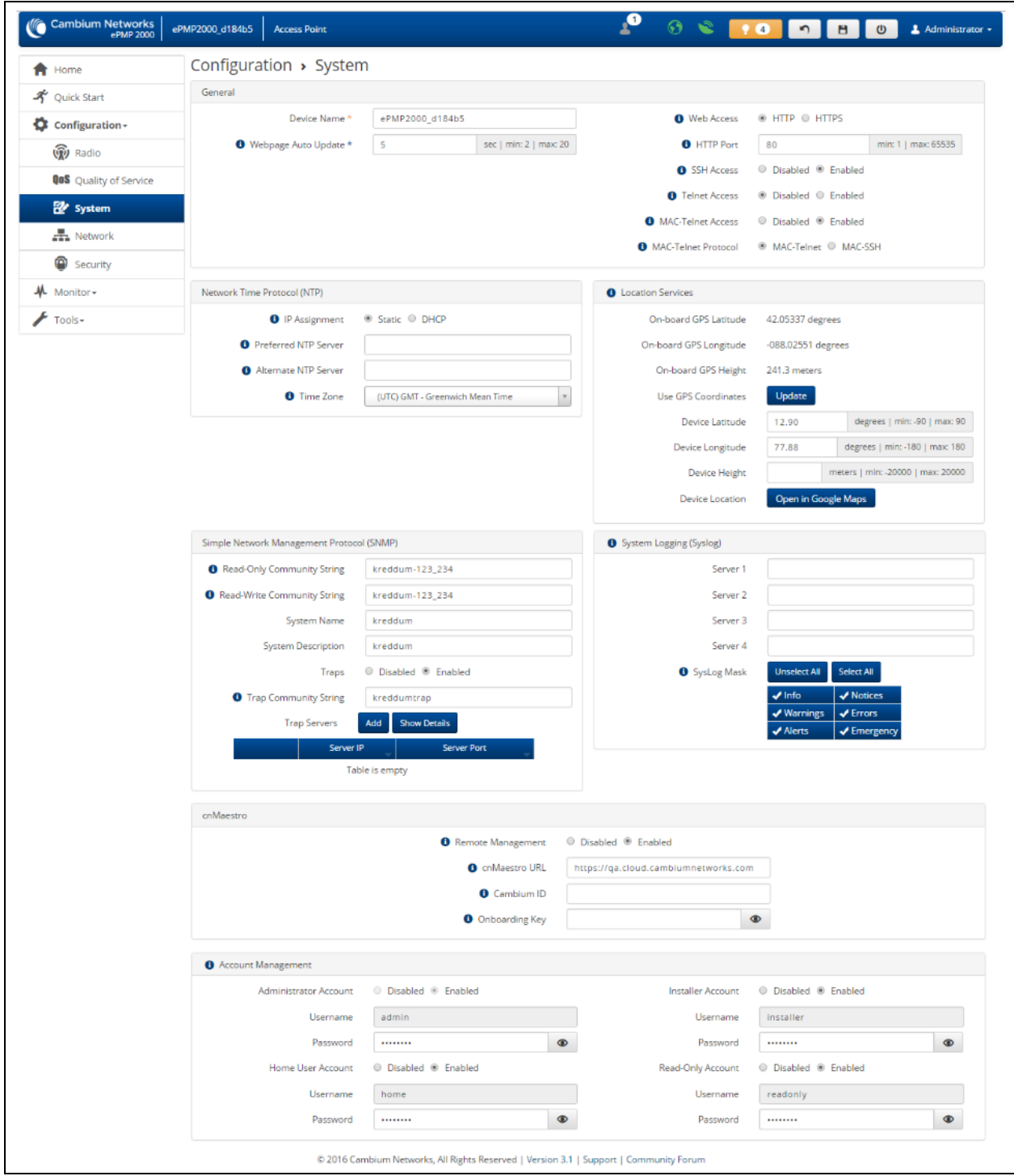

Figure 51: Figure 51 AP System page
#### Table 107: AP System attributes

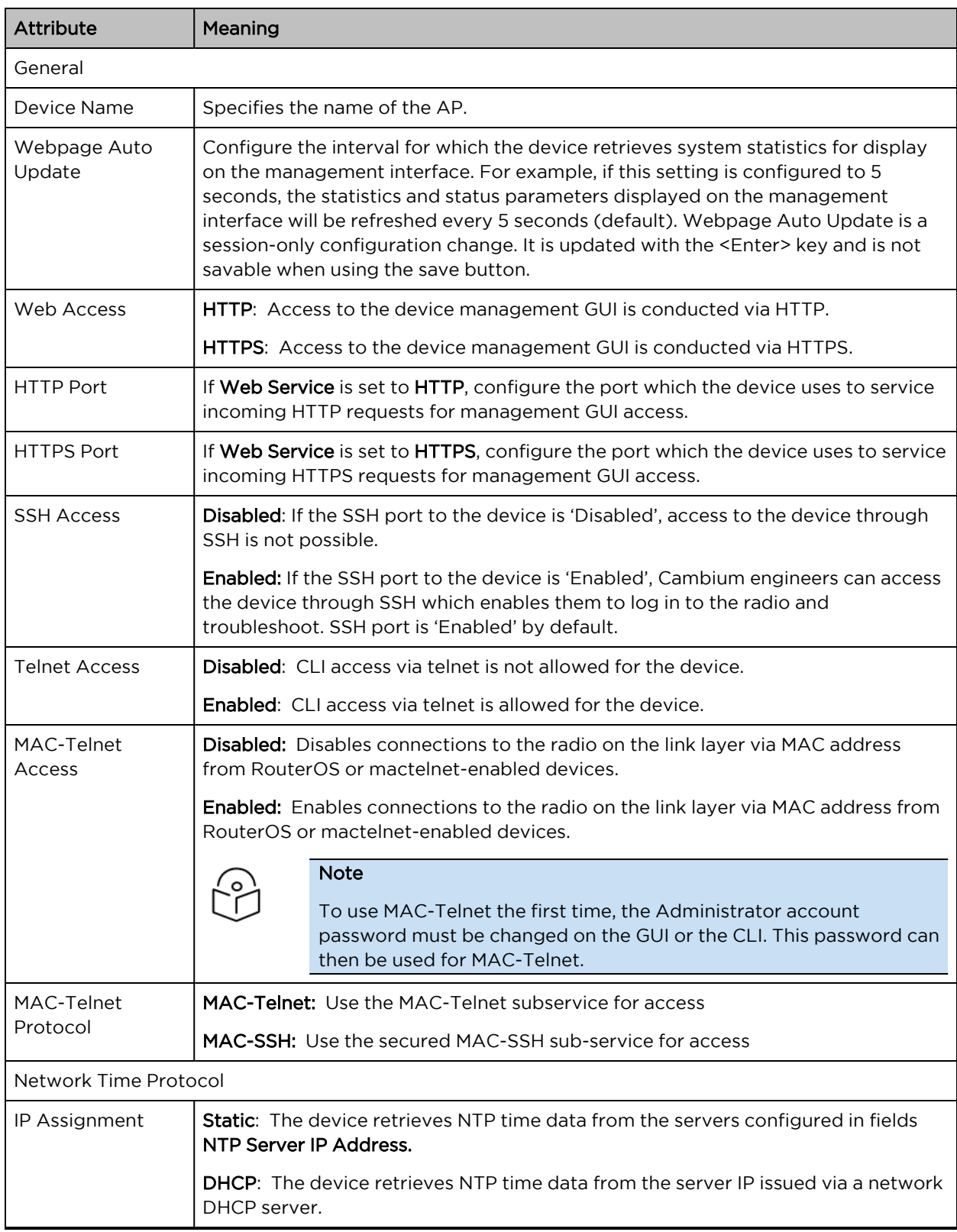

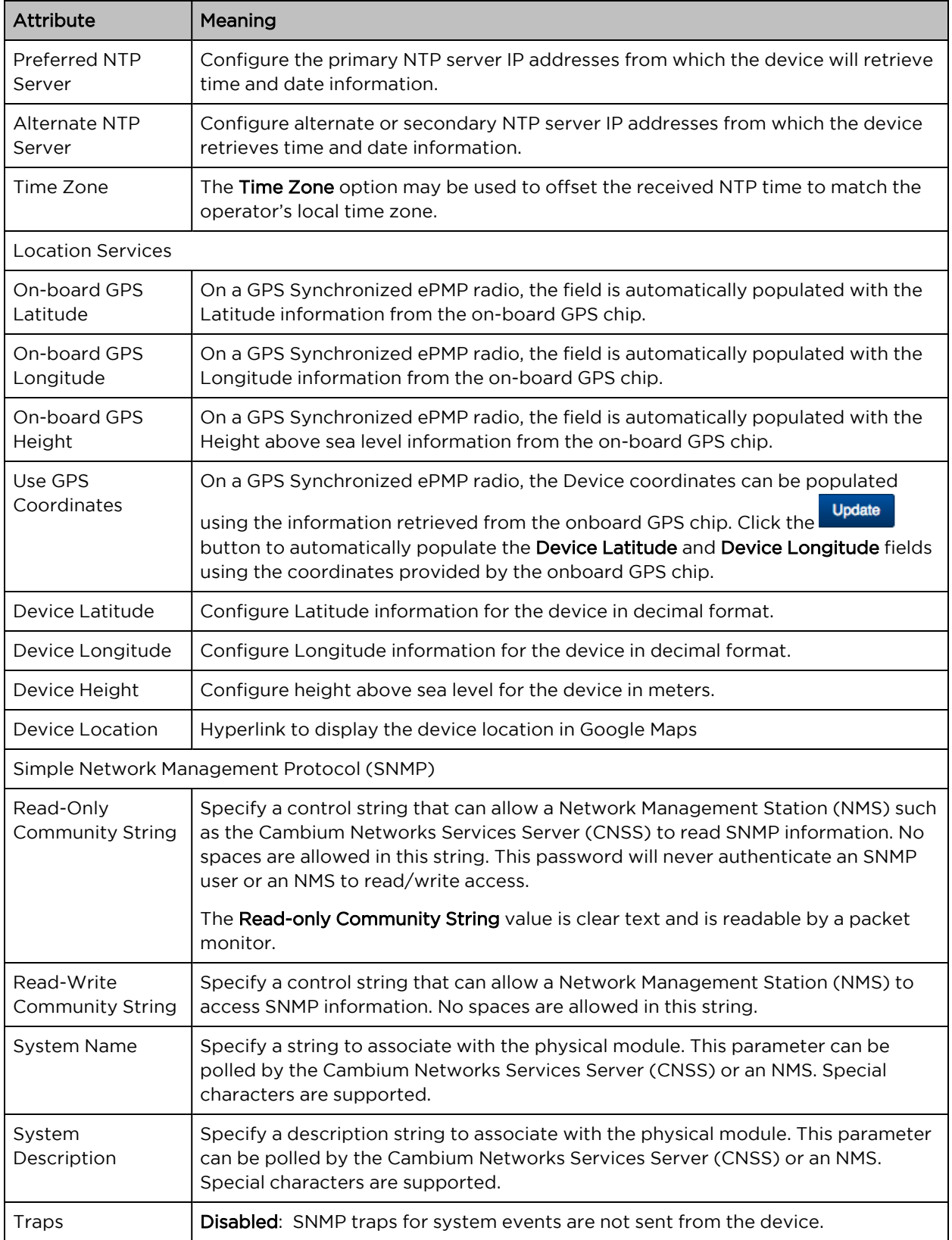

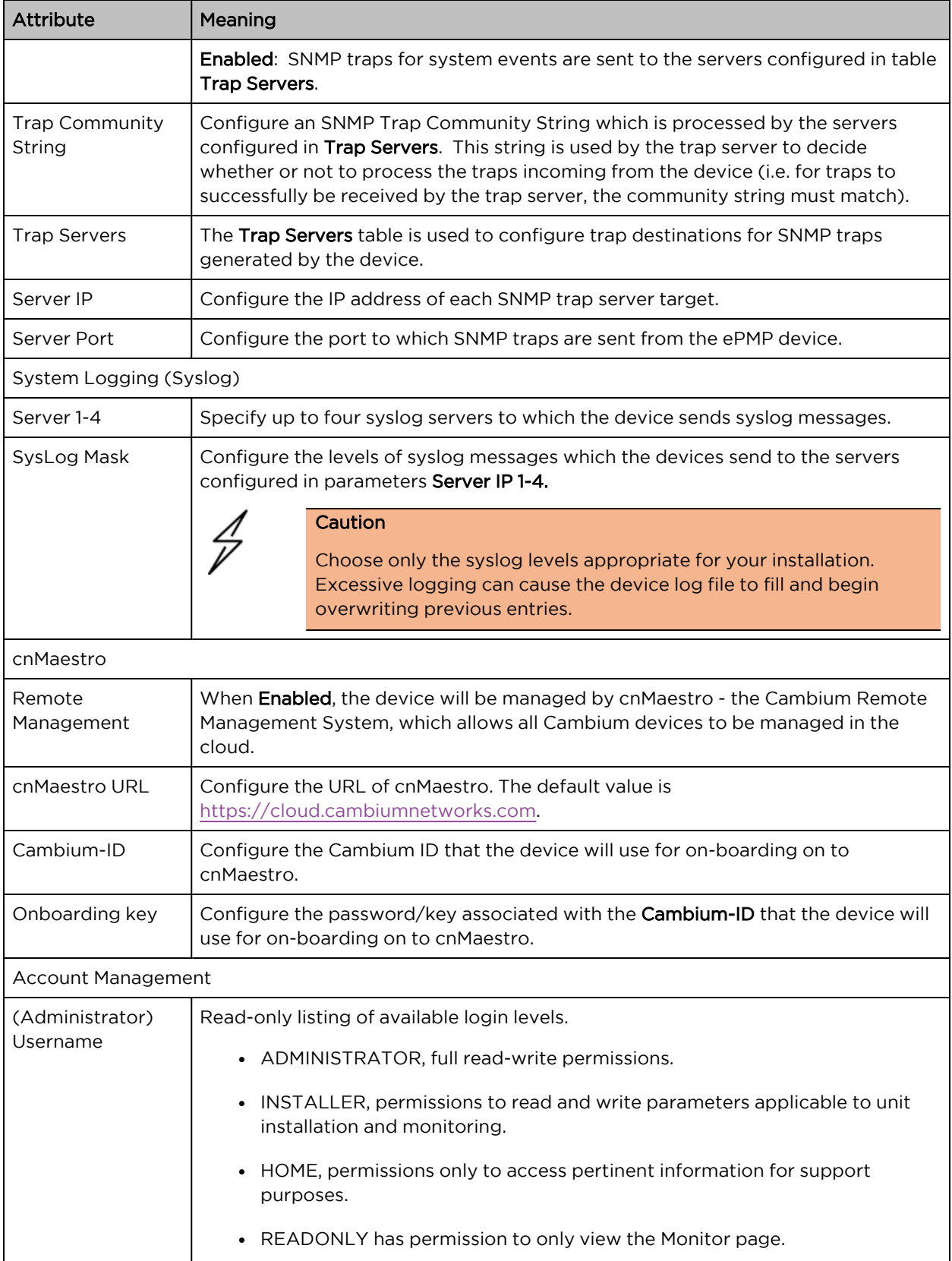

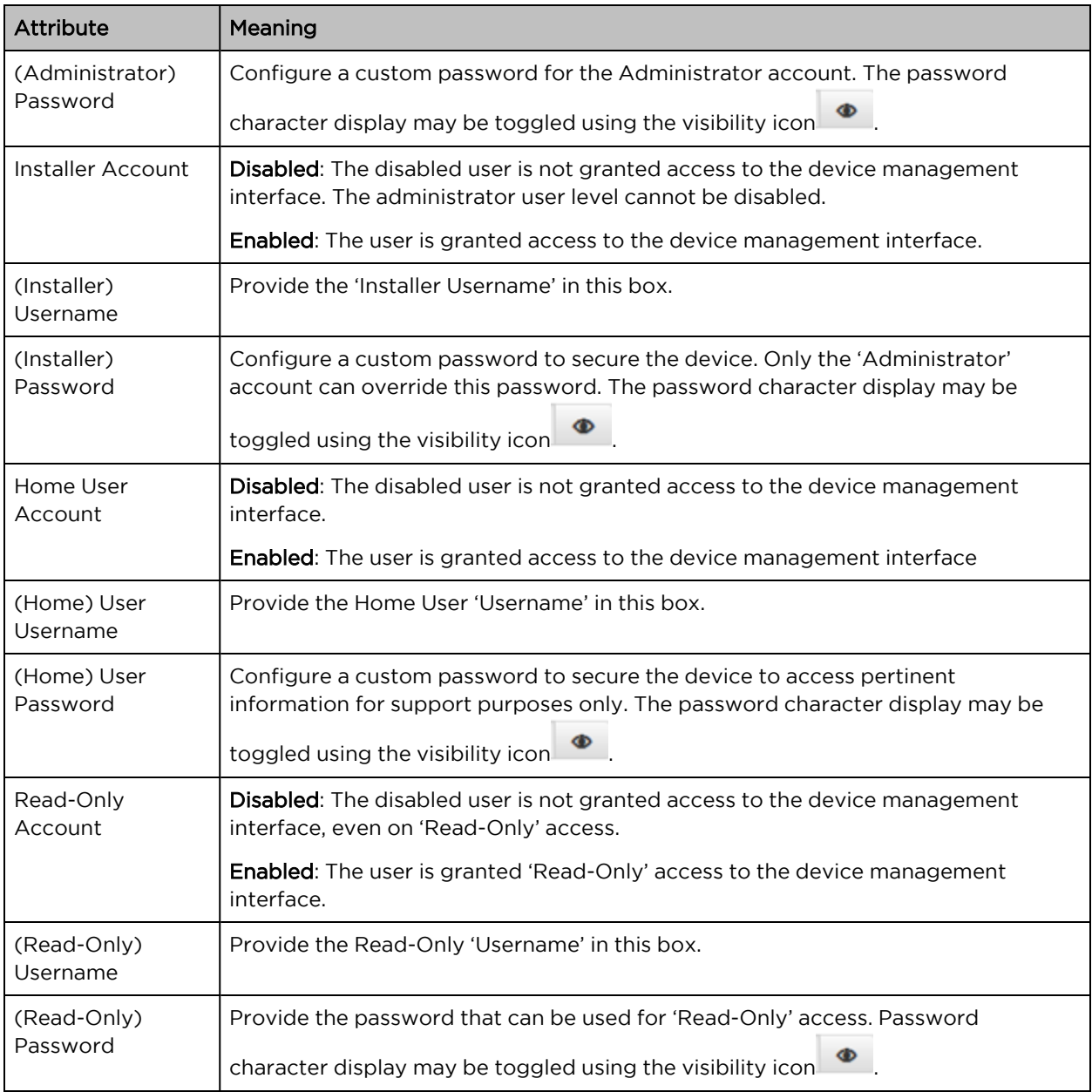

## AP Network page

The AP's Network page is used to configure system networking parameters and VLAN parameters.

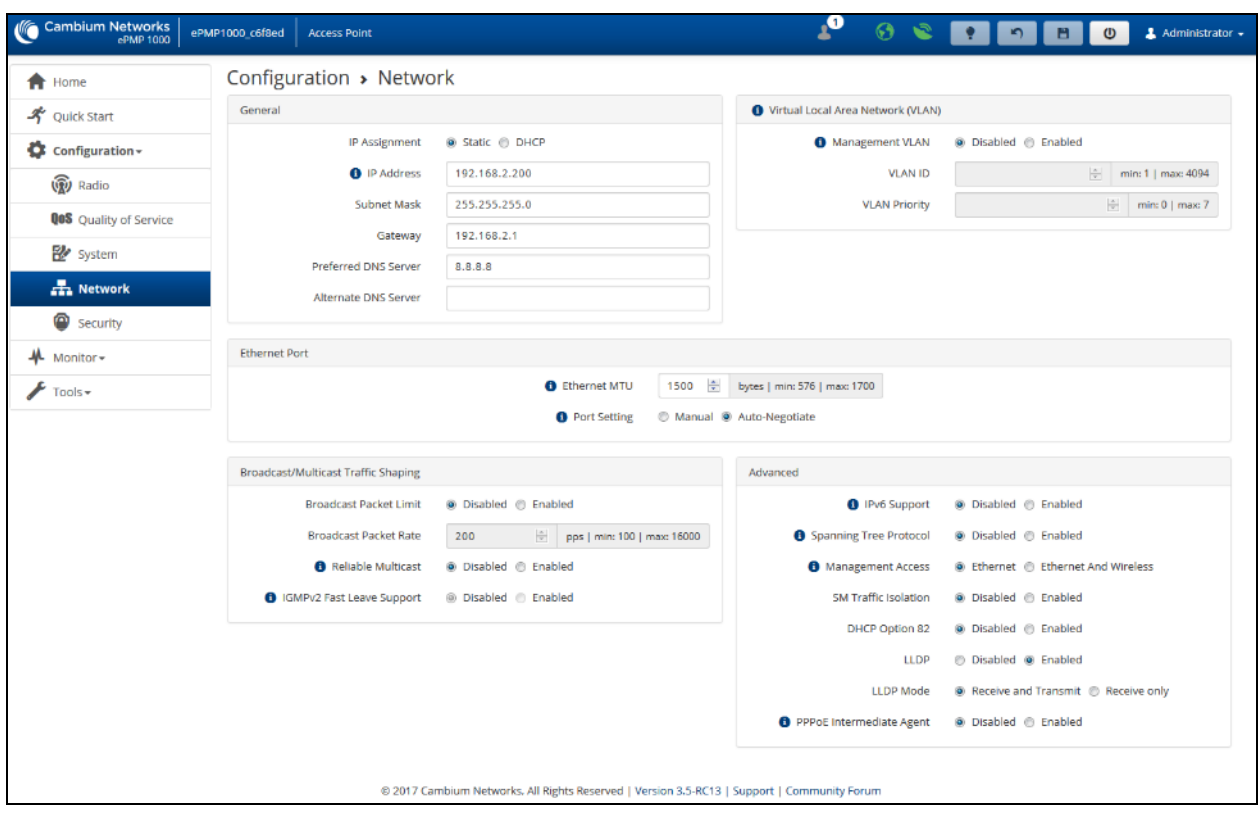

Figure 52: AP Network page

|  |  | Table 108: AP Network attributes |
|--|--|----------------------------------|
|  |  |                                  |

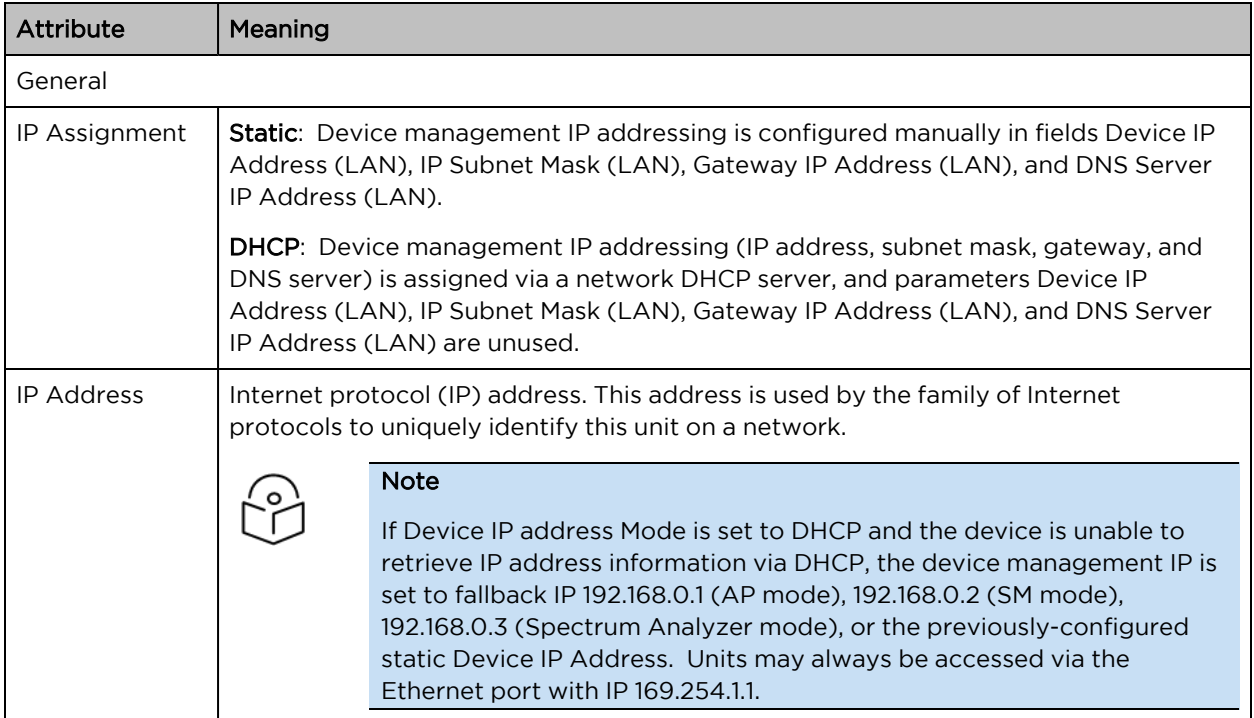

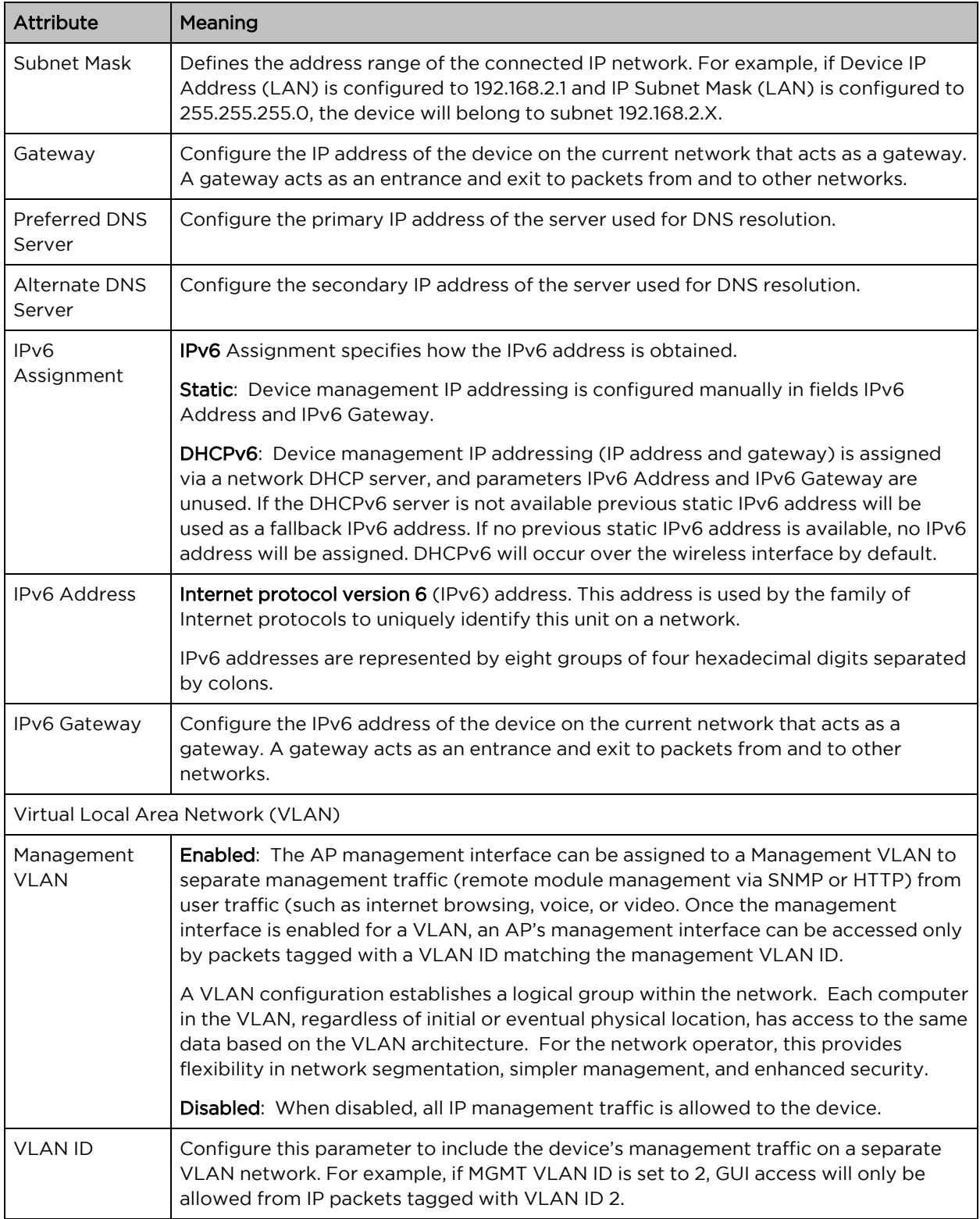

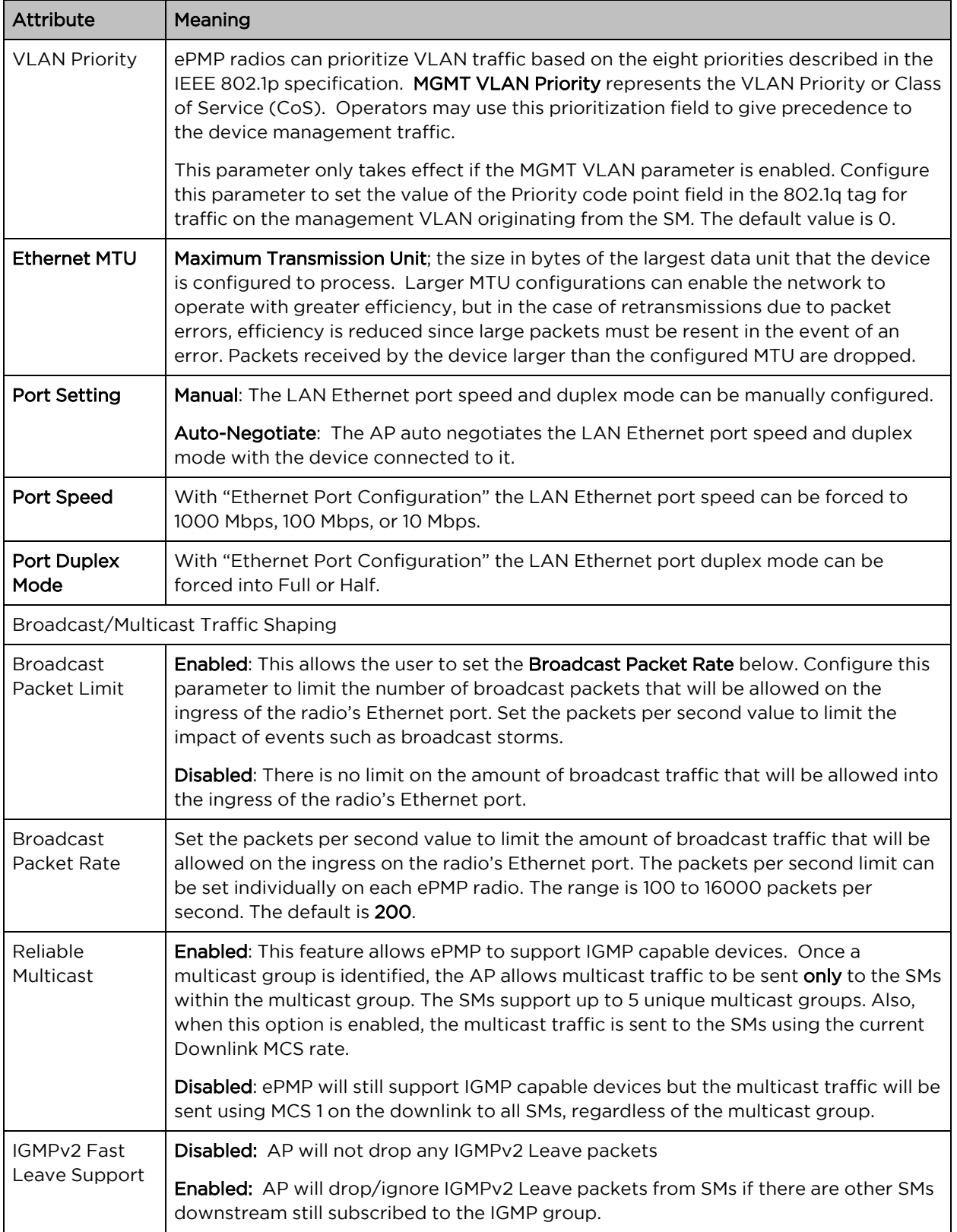

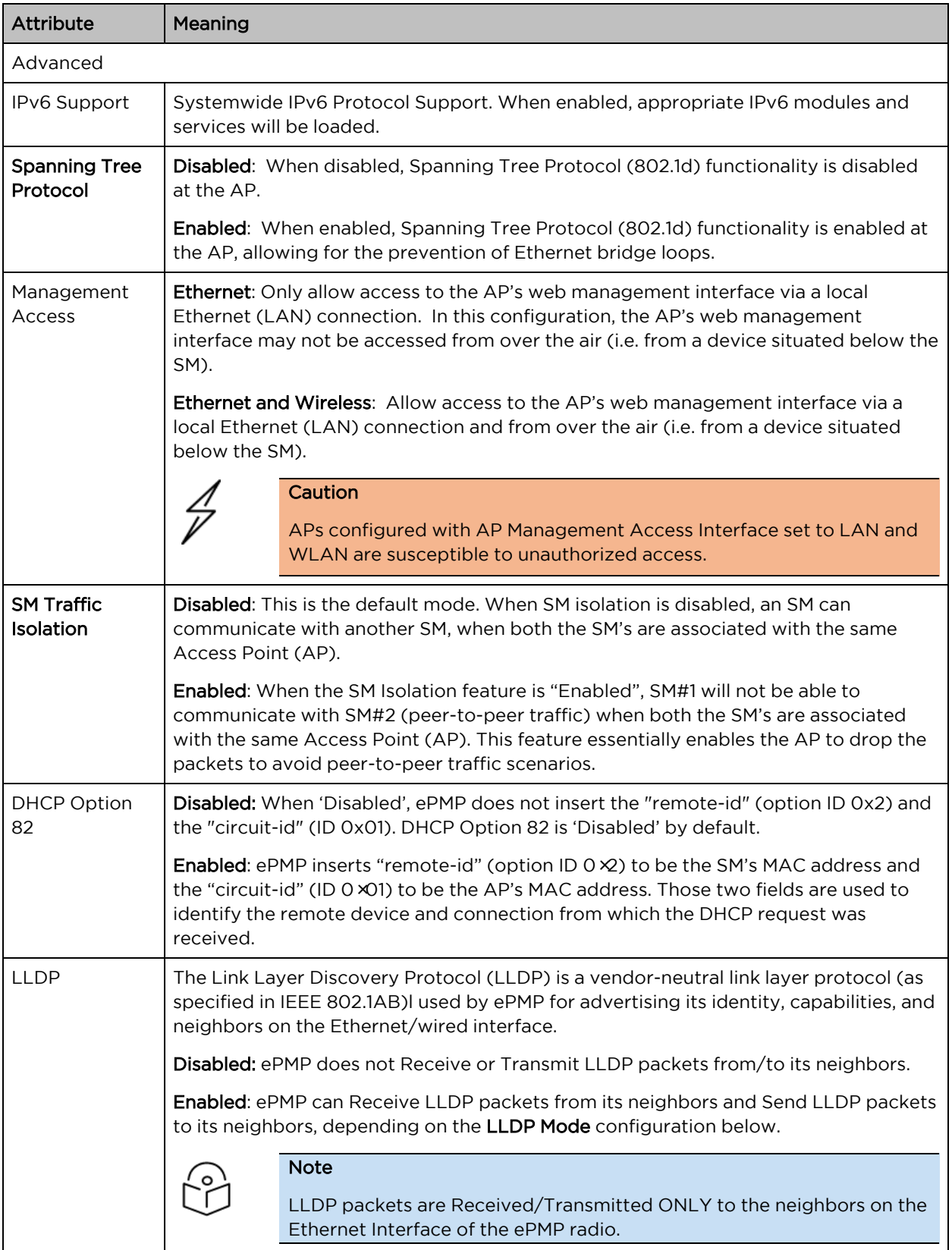

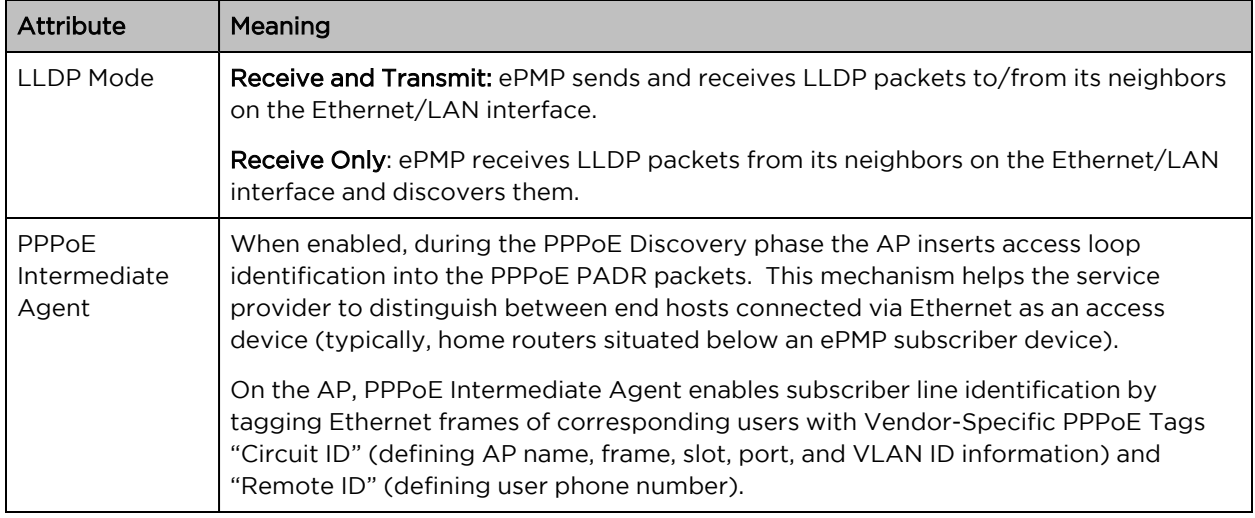

### AP Security page

The AP's Security page is used to configure system security features including SM authentication and Layer2/Layer3 Firewall rules.

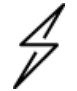

### **Caution**

If a device firewall rule is added with Action set to Deny and Interface set to LAN or WAN and no other rule attribute are configured, the device will drop all Ethernet or wireless traffic, respectively. Ensure that all firewall rules are specific to the type of traffic which must be denied and that no rules exist in the devices with the only Action set to Deny and Interface set to LAN or WAN. To regain access to the device, perform a factory default.

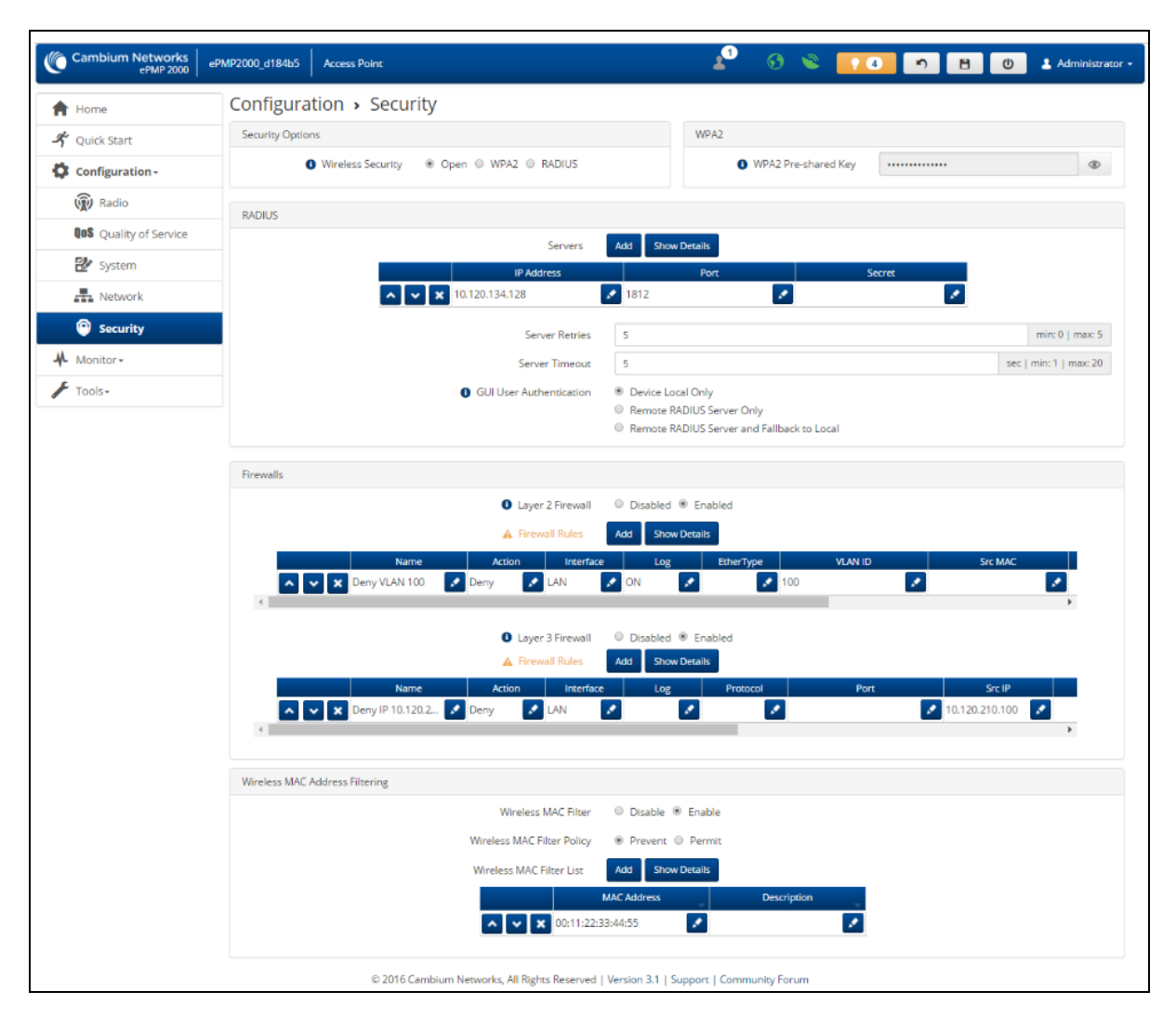

Figure 53: AP Security page

Table 109: AP Security attributes

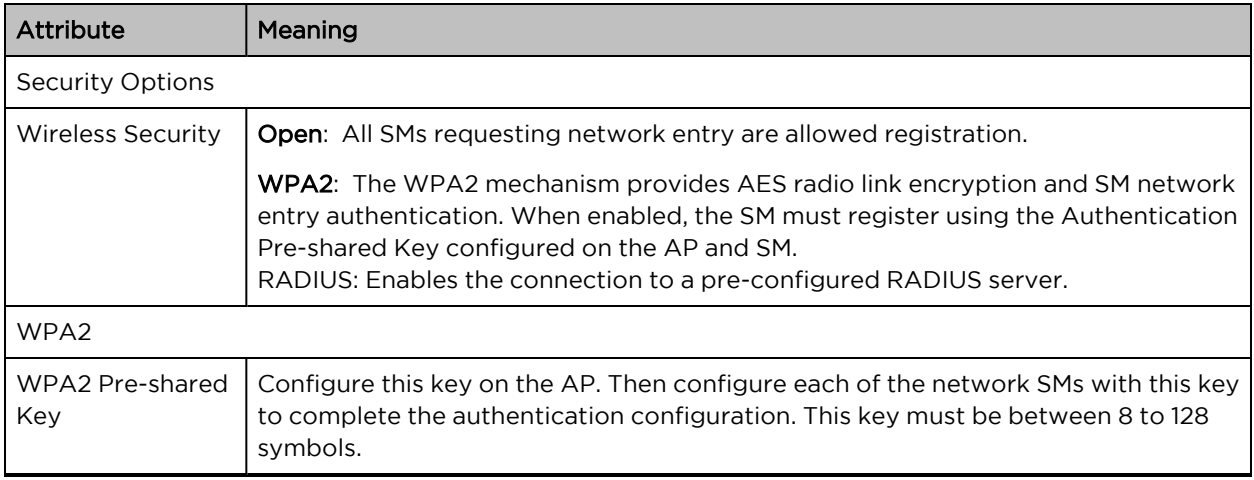

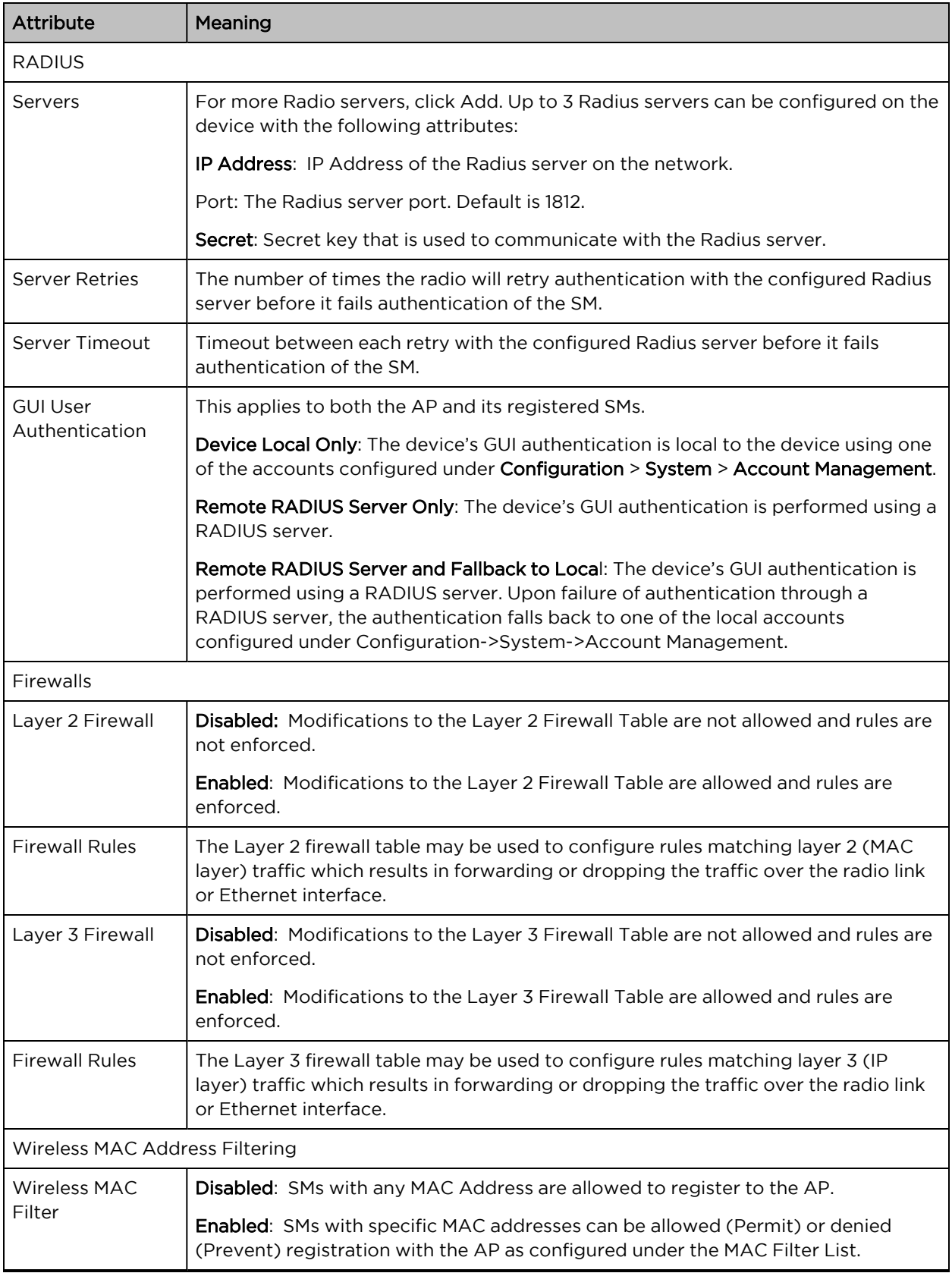

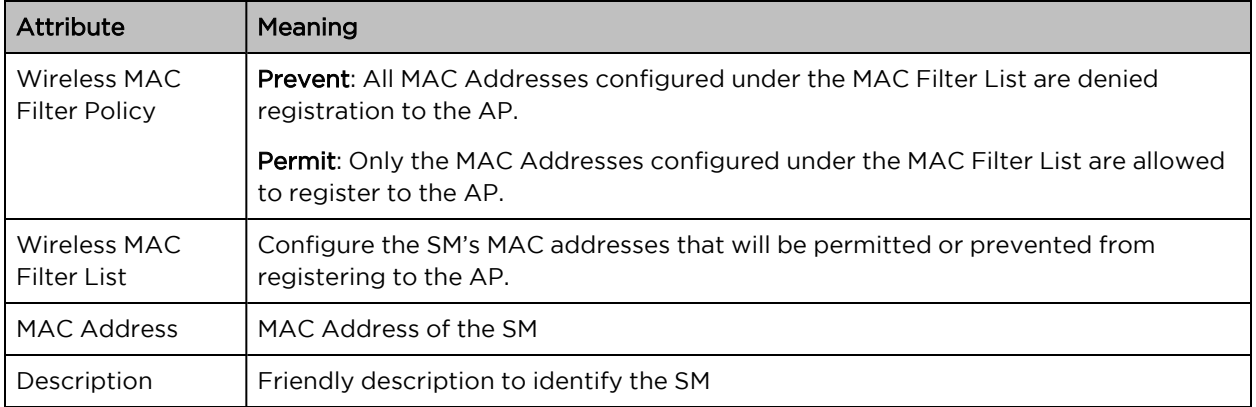

## AP Monitor menu

Use the Monitor menu to access device and network statistics and status information. This section may be used to analyze and troubleshoot network performance and operation.

The **Monitor** menu contains the following pages:

- AP [Performance](#page-155-0) page
- AP [System](#page-160-0) page
- AP [Wireless](#page-163-0) page
- AP [Throughput](#page-166-0) Chart page
- AP GPS [page](#page-167-0)
- AP [Network](#page-168-0) page
- AP [System](#page-171-0) Log page

### <span id="page-155-0"></span>AP Performance page

Use the Performance page to monitor system status and statistics to analyze and troubleshoot network performance and operation.

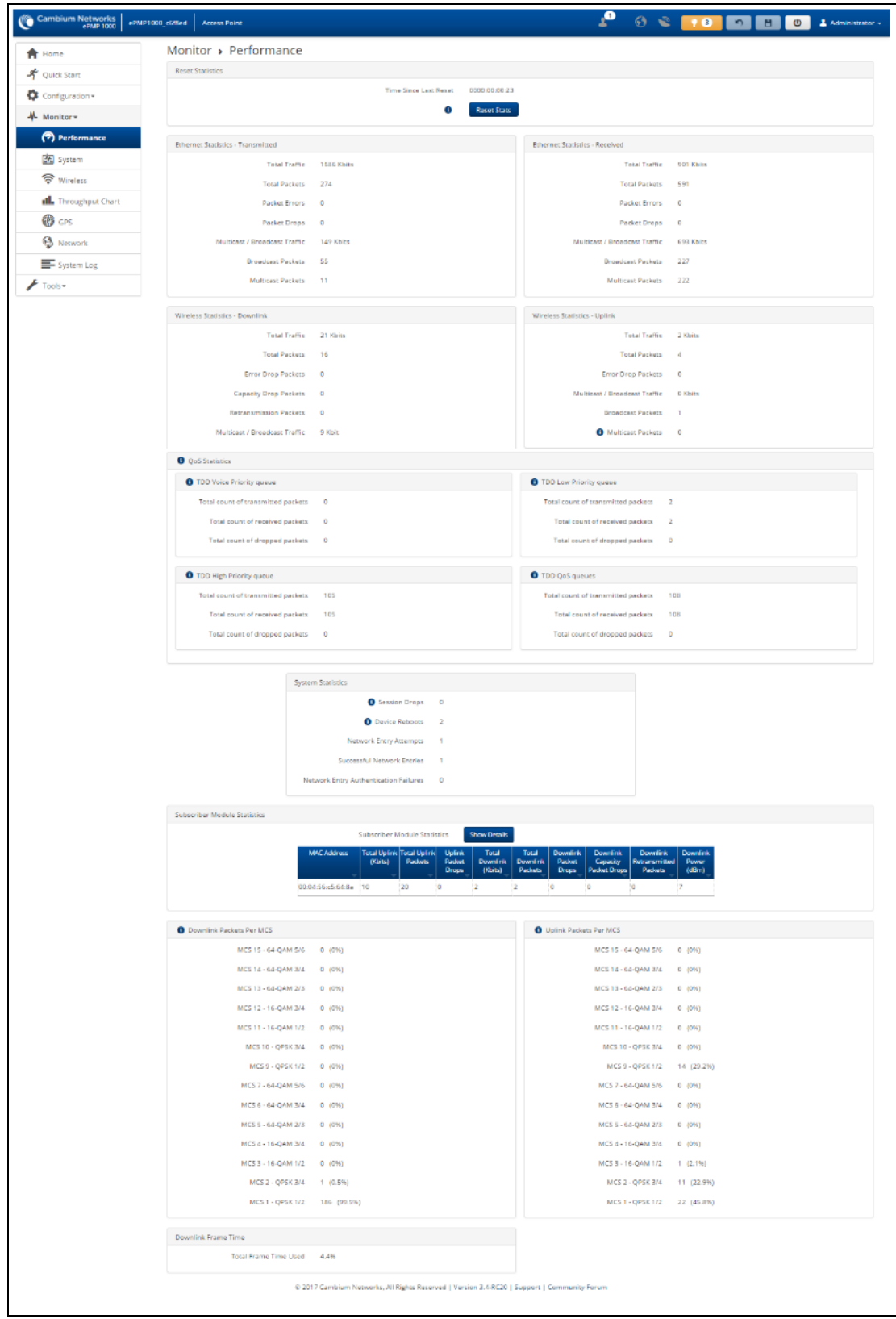

#### Figure 54: AP Performance page

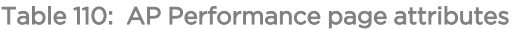

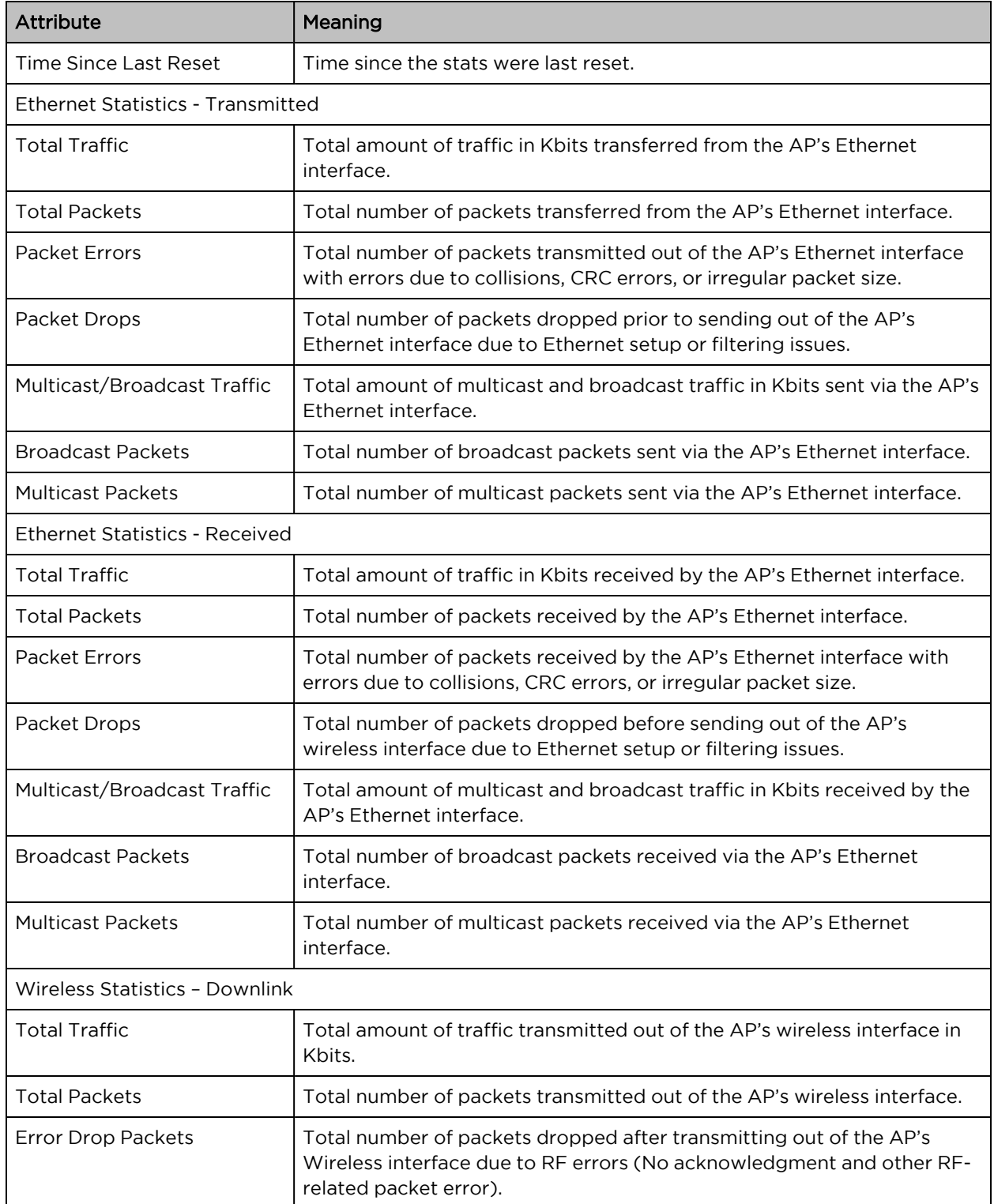

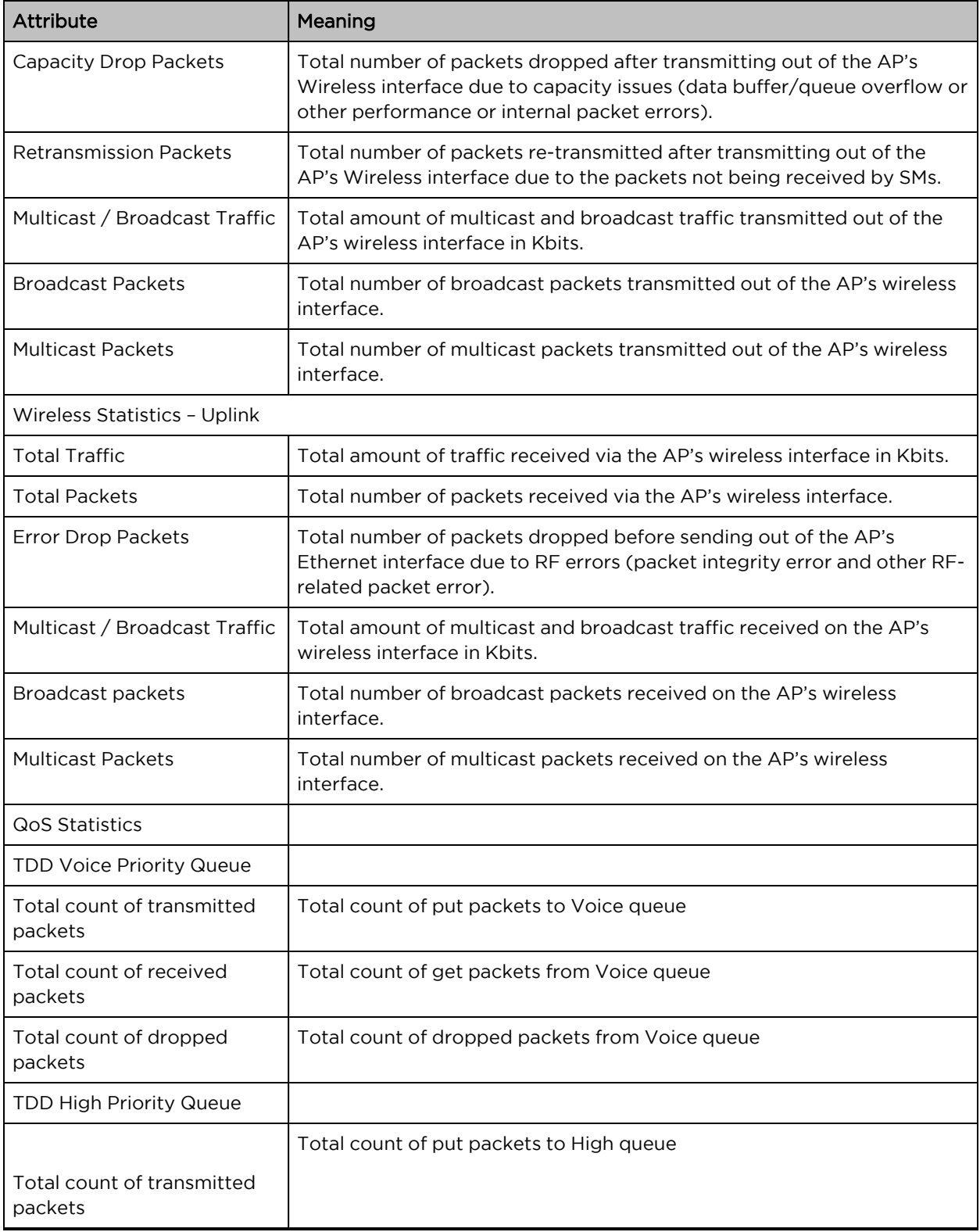

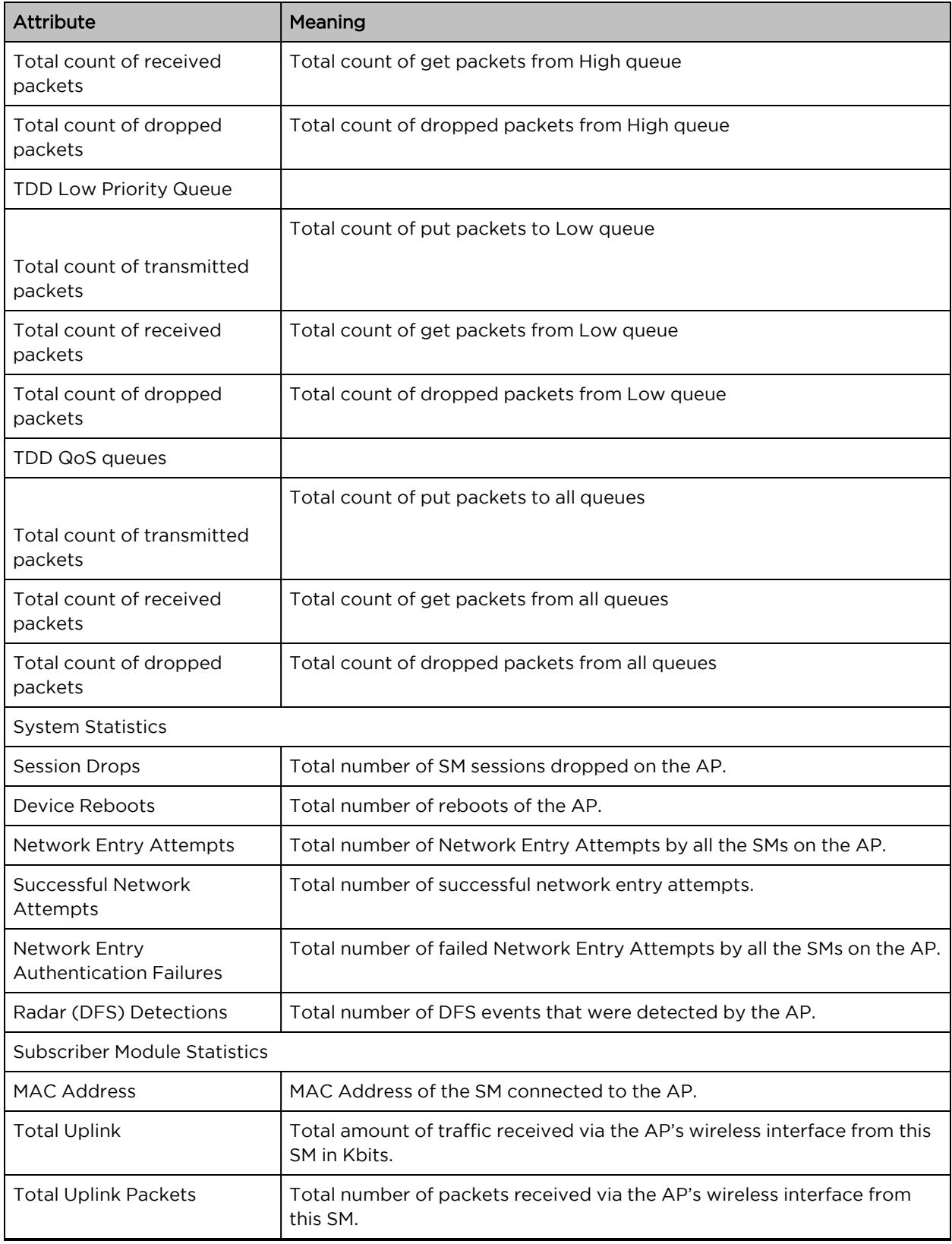

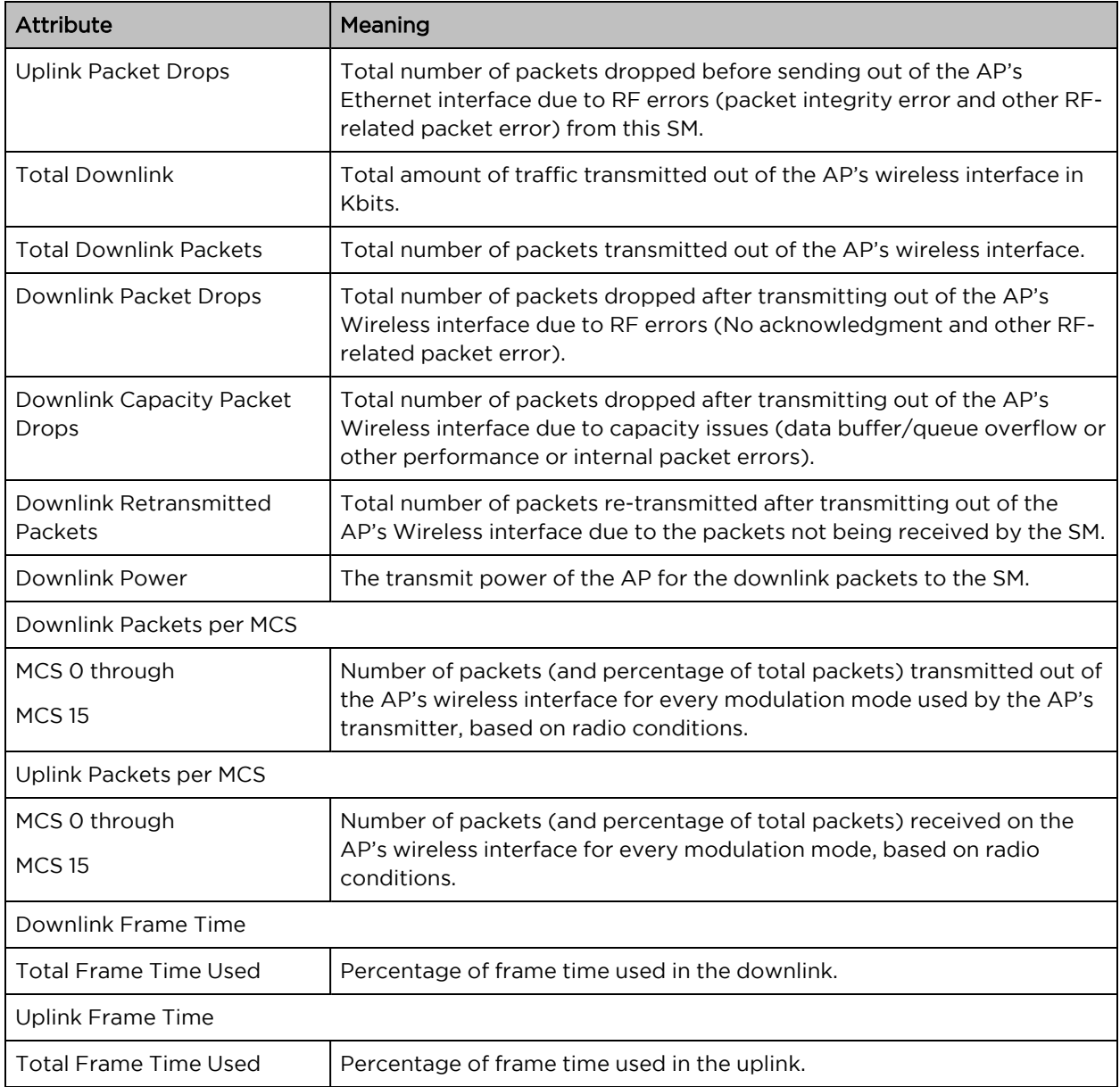

## <span id="page-160-0"></span>AP System page

Use the System Status page to reference key system information.

| <b>Cambium Networks</b><br>ePMP2000_d184b5 | <b>Access Point</b>              | ʻ0<br>$\bullet$                                   | Н<br>Administrator + |
|--------------------------------------------|----------------------------------|---------------------------------------------------|----------------------|
| Home                                       | Monitor > System                 |                                                   |                      |
| Quick Start                                | <b>Hardware Version</b>          | ePMP 2000                                         |                      |
|                                            | Serial number (MSN)              | E6RM001MBJFW                                      |                      |
| Configuration-<br>o                        | <b>Firmware Version</b>          | U-Boot 9557_PX 1.1.4.c (Nov 3 2016 -<br>16:29:29) |                      |
| ᄮ<br>Monitor -                             | Software Version                 | 3.1                                               |                      |
| Performance                                | Software Version (Active Bank)   | 3.1                                               |                      |
|                                            | Software Version (Inactive Bank) | 3.0.1                                             |                      |
| <b>图</b> System                            | <b>Device-Agent Version</b>      | 2.53                                              |                      |
| • Wireless                                 | Date and Time                    | 15 Nov 2016, 16:28:41 GMT                         |                      |
| <b>Ill.</b> Throughput Chart               | System Uptime                    | 6 minutes, 55 seconds                             |                      |
|                                            | <b>Wireless MAC Address</b>      | 00:04:56:D1:84:B6                                 |                      |
| <b>B</b> GPS                               | <b>Ethernet MAC Address</b>      | 00:04:56:D1:84:B5                                 |                      |
| S Network                                  | <b>DFS Status</b>                | Not Available                                     |                      |
|                                            | <b>Sync Source Status</b>        | GPS Sync Up                                       |                      |
| System Log                                 | Contains FCC ID(s):              | N/A                                               |                      |
| Tools-                                     | Read-Only Users                  | 0                                                 |                      |
|                                            | <b>Read-Write Users</b>          |                                                   |                      |
|                                            | Factory Reset Via Power Sequence | <b>Disabled</b>                                   |                      |
|                                            | cnMaestro Connection Status      | Connected to<br>qa.cloud.cambiumnetworks.com      |                      |
|                                            | cnMaestro Account ID             | KREDDUM_CNSNGQA                                   |                      |

Figure 55: AP System Status page

Table 111: AP System Status page attributes

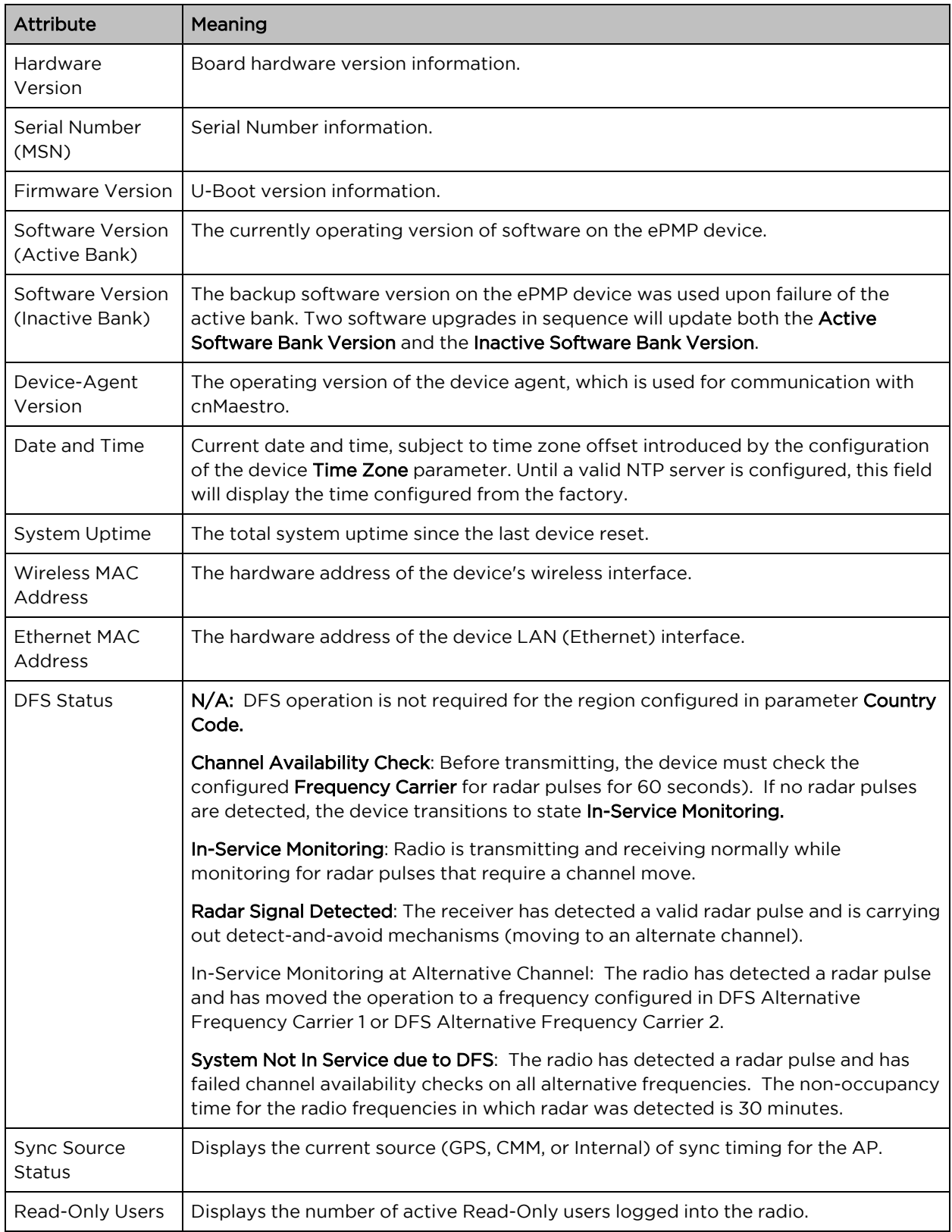

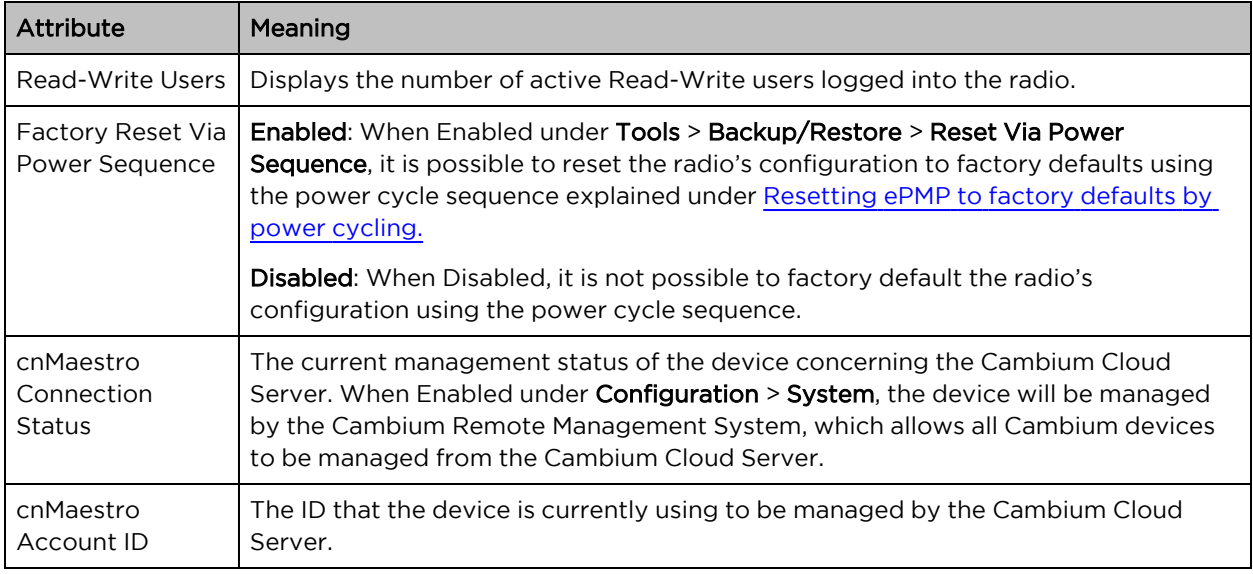

# <span id="page-163-0"></span>AP Wireless page

Use the Wireless Status page to reference key information about the radio's wireless interface and connected SMs.

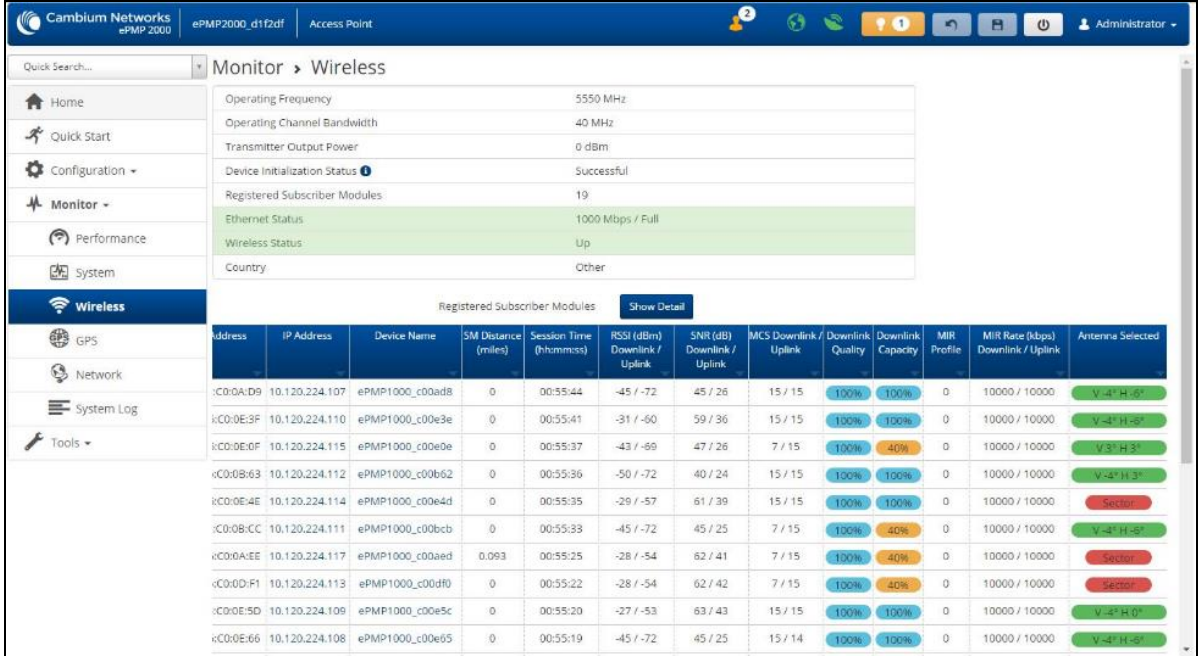

| Cambium Networks<br>ePMP 2000<br>Zurich ePMP2000_d1f2 | <b>Access Point</b>                        | $\mathbf{e}_1$<br>$\odot$ $\odot$ $\odot$ $\odot$ $\odot$ $\odot$ $\odot$<br>Administrator + |  |
|-------------------------------------------------------|--------------------------------------------|----------------------------------------------------------------------------------------------|--|
| Home                                                  | Monitor > Wireless                         |                                                                                              |  |
| Quick Start                                           | <b>Operating Frequency</b>                 | 5240 MHz                                                                                     |  |
|                                                       | Operating Channel Bandwidth                | 20 MHz                                                                                       |  |
| $\bullet$ Configuration $\sim$                        | <b>Transmitter Output Power</b>            | 19 dBm                                                                                       |  |
| 4 Monitor-                                            | Device initialization status               | Successful                                                                                   |  |
| Performance                                           | <b>Registered Subscriber Modules</b>       | $\overline{2}$                                                                               |  |
|                                                       | Registered ePMP Elevate Subscriber Modules | $\bf o$                                                                                      |  |
| <b>图</b> System                                       | <b>Ethernet Status</b>                     | 100 Mbps / Full                                                                              |  |
| ক Wireless                                            | <b>Wireless Status</b>                     | Up.                                                                                          |  |
| <b>Ill.</b> Throughput Chart                          | Country                                    | Other                                                                                        |  |
|                                                       | Registered Subscriber Modules              | <b>Show List</b>                                                                             |  |
| <b>o</b> GPS                                          |                                            | <b>Details</b>                                                                               |  |
| <b>S</b> Network                                      |                                            |                                                                                              |  |
| System Log                                            |                                            | Deregister                                                                                   |  |
|                                                       | <b>MAC Address</b>                         | 00:04:56:c3:f6:6b                                                                            |  |
| $F$ Tools $\star$                                     | IP Address                                 | 10.120.108.35                                                                                |  |
|                                                       | IPv6 Address                               | <b>NA</b>                                                                                    |  |
|                                                       | Device Name                                | 5GHz_ePMP_Atrium_.35                                                                         |  |
|                                                       | SM Distance (miles)                        | 1.024                                                                                        |  |
|                                                       | Session Time (hh:mm:ss)                    | 5 days 23:36:24                                                                              |  |
|                                                       | <b>O</b> RSSI (dBm) Downlink / Uplink      | $-55/ -71$                                                                                   |  |
|                                                       | SNR (dB) Downlink / Uplink                 | 30/15                                                                                        |  |
|                                                       | <b>MCS Downlink / Uplink</b>               | 2/12                                                                                         |  |
|                                                       | Downlink Quality                           | 86 %                                                                                         |  |
|                                                       | Downlink Capacity                          | 20%                                                                                          |  |
|                                                       | MIR Profile                                | OFF                                                                                          |  |
|                                                       | MIR Rate (kbps) Downlink / Uplink          | N/A / N/A                                                                                    |  |

Figure 56: AP Wireless Status page (ePMP 2000 – List View)

Figure 57: AP Wireless Status page (ePMP 1000 – Detail View)

|  |  |  |  |  | Table 112: AP Wireless Status page attributes |
|--|--|--|--|--|-----------------------------------------------|
|--|--|--|--|--|-----------------------------------------------|

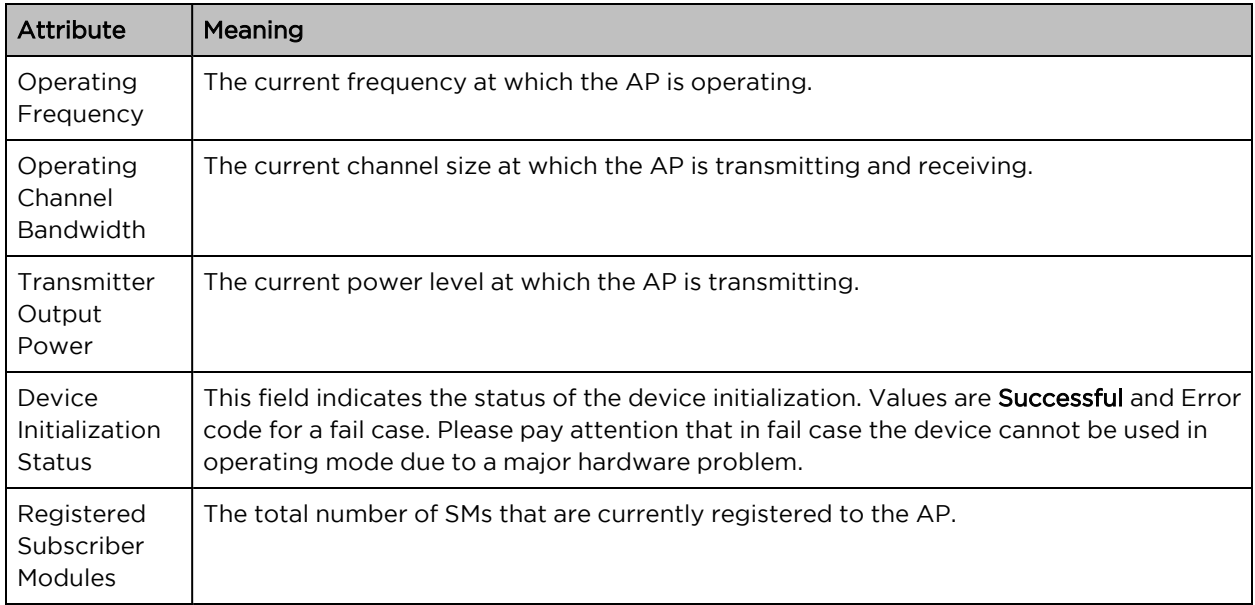

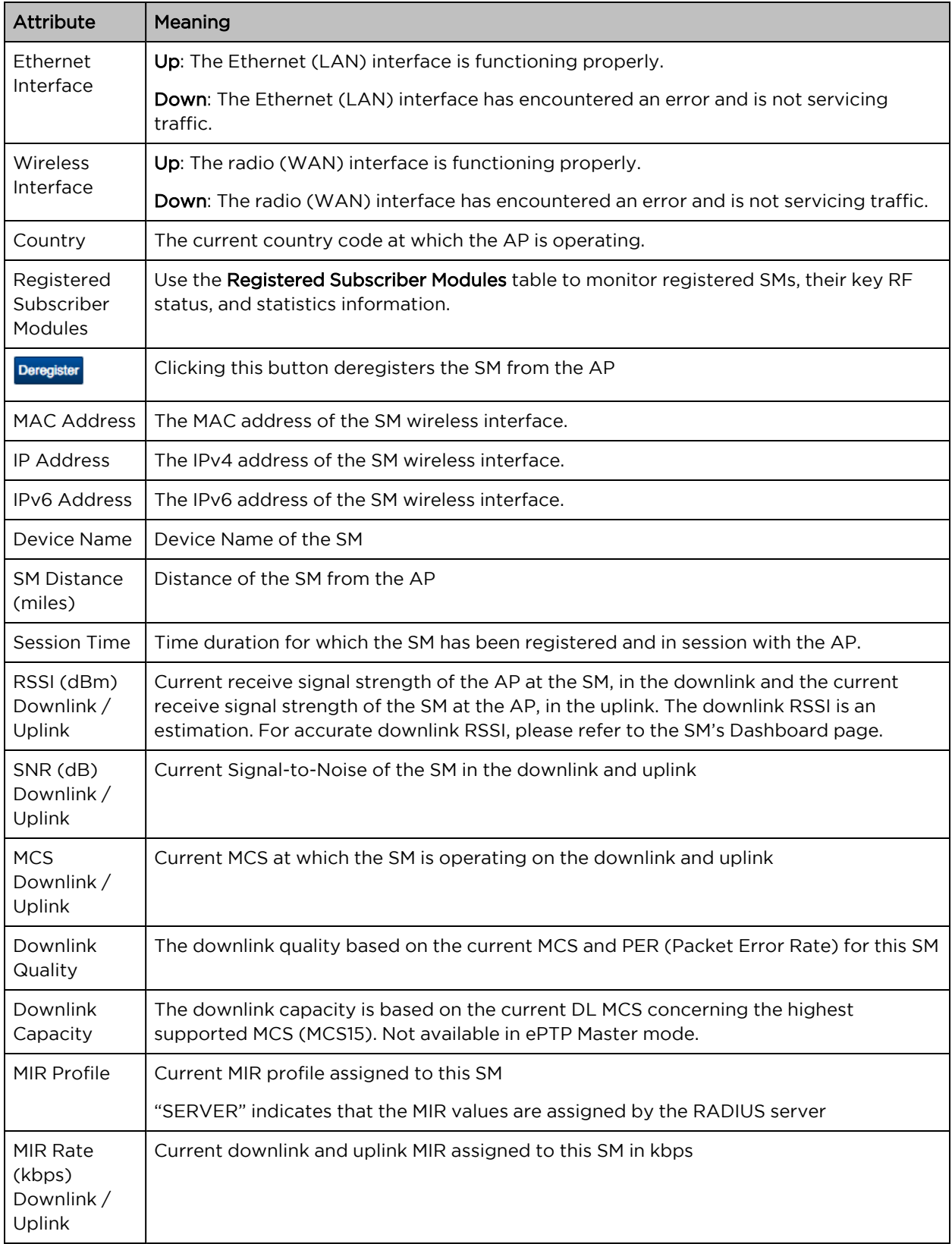

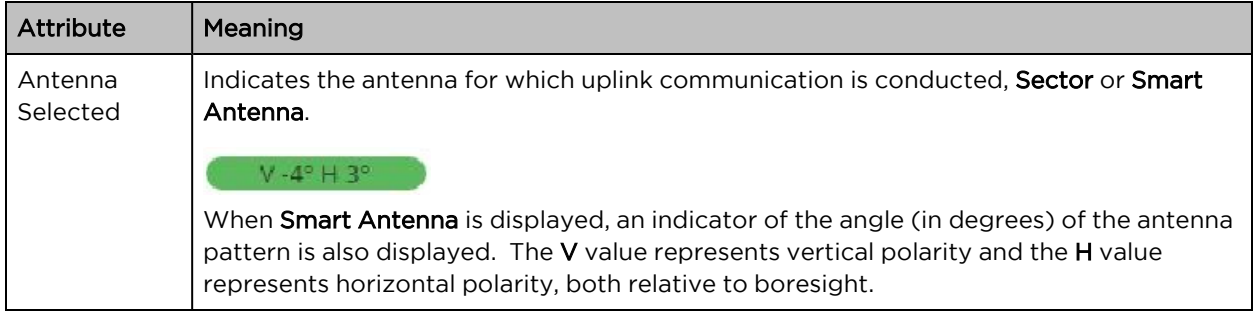

## <span id="page-166-0"></span>AP Throughput Chart page

Use the Throughput page to reference a line chart visual representation of system throughput over time. The blue line indicates downlink throughput and the orange line indicates uplink throughput. The X-axis may be configured to display data over seconds, minutes, or hours, and the Y-axis is adjusted automatically based on average throughput. Hover over data points to display details.

| Cambium Networks            | ePMP2000_d184b5                                                                                 | <b>Access Point</b>        |                                                                                        |                                                   | $\mathbf{e}$ | $\Theta$<br>9 <sub>6</sub> |       | Administrator -<br>$\boldsymbol{\omega}$ |  |
|-----------------------------|-------------------------------------------------------------------------------------------------|----------------------------|----------------------------------------------------------------------------------------|---------------------------------------------------|--------------|----------------------------|-------|------------------------------------------|--|
| <b>A</b> Home               |                                                                                                 | Monitor > Throughput Chart |                                                                                        |                                                   |              |                            |       |                                          |  |
| 今 Quick Start               |                                                                                                 |                            |                                                                                        |                                                   |              |                            |       |                                          |  |
| Configuration -             | Average Wireless Throughput                                                                     |                            |                                                                                        |                                                   |              |                            |       |                                          |  |
| ∦ Monitor-                  | $\begin{array}{c} 60 \\ 55 \end{array}$ $\begin{array}{c} 60 \\ \frac{10}{2} \end{array}$<br>50 |                            |                                                                                        |                                                   |              |                            |       |                                          |  |
| Performance                 | 45<br>40<br>35                                                                                  |                            |                                                                                        |                                                   |              |                            |       |                                          |  |
| 图 System                    | 30<br>25<br>20                                                                                  |                            |                                                                                        |                                                   |              |                            |       |                                          |  |
| ক Wireless                  | 15<br>10                                                                                        |                            |                                                                                        |                                                   |              |                            |       |                                          |  |
| <b>IL.</b> Throughput Chart | 5<br>о.                                                                                         | 03:39<br>03:40             | 03:41                                                                                  |                                                   | 03:43        | 03:44                      | 03:45 | 03:46                                    |  |
| <b>卷</b> GPS                | <b>Downlink</b>                                                                                 | $\blacksquare$ Uplink      |                                                                                        | 03:42<br>Time                                     |              |                            |       |                                          |  |
| S Network                   |                                                                                                 |                            | Throughput Measurement Period                                                          | ® Seconds <sup>◎</sup> Minutes <sup>◎</sup> Hours |              |                            |       |                                          |  |
| System Log                  |                                                                                                 |                            |                                                                                        |                                                   |              |                            |       |                                          |  |
| ∕<br>Tools -                |                                                                                                 |                            |                                                                                        |                                                   |              |                            |       |                                          |  |
|                             |                                                                                                 |                            |                                                                                        |                                                   |              |                            |       |                                          |  |
|                             |                                                                                                 |                            |                                                                                        |                                                   |              |                            |       |                                          |  |
|                             |                                                                                                 |                            |                                                                                        |                                                   |              |                            |       |                                          |  |
|                             |                                                                                                 |                            |                                                                                        |                                                   |              |                            |       |                                          |  |
|                             |                                                                                                 |                            | @ 2016 Cambium Networks, All Rights Reserved   Version 3.1   Support   Community Forum |                                                   |              |                            |       |                                          |  |

Figure 58: AP Throughput Chart page

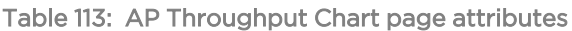

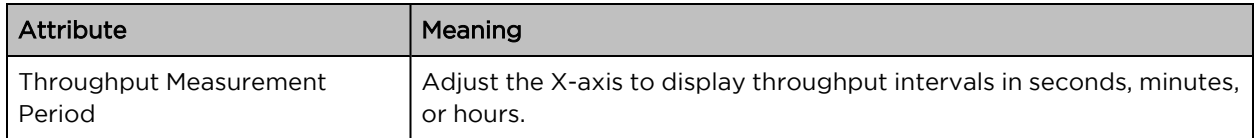

## <span id="page-167-0"></span>AP GPS page

Use the GPS Status page to reference key information about the radio's configured GPS coordinates.

|                              | Monitor > GPS Status           |                       |                     |  |
|------------------------------|--------------------------------|-----------------------|---------------------|--|
| Home<br>Ħ                    | On-board GPS Latitude          |                       | 42.05337 degrees    |  |
| Quick Start                  | On-board GPS Longitude         |                       | -088.02551 degrees  |  |
| Configuration -              | On-board GPS Height            | 241.3 meters          |                     |  |
| ₩<br>Monitor-                | GPS Time (Greenwich Mean Time) | 16:40:21              |                     |  |
|                              | <b>GPS Firmware Version</b>    | AXN_3.20_8174         |                     |  |
| Performance                  | <b>Satellites Tracked</b>      | 10                    |                     |  |
| [編 System                    | <b>Satellites Visible</b>      | 18                    |                     |  |
| ຣ<br>Wireless                | Satellites                     |                       |                     |  |
| <b>Ill.</b> Throughput Chart |                                | <b>Satellites</b>     | <b>Show Details</b> |  |
| <b>B</b> GPS                 | ID                             | Signal-to-Noise Ratio | <b>Status</b>       |  |
| Q<br>Network                 | 5                              | 44                    | <b>Tracked</b>      |  |
| System Log                   | 18                             | 38                    | Tracked             |  |
|                              | 13                             | 42                    | <b>Tracked</b>      |  |
| Tools -                      | $\overline{2}$                 | 41                    | Tracked             |  |
|                              | 15                             | 42                    | <b>Tracked</b>      |  |
|                              | 25                             | 37                    | Tracked             |  |
|                              | 29                             | 40                    | <b>Tracked</b>      |  |
|                              | 20                             | 38                    | <b>Tracked</b>      |  |
|                              | 21                             | 45                    | <b>Tracked</b>      |  |
|                              | 26                             | 40                    | Tracked             |  |
|                              | 51                             | 38                    | Visible             |  |
|                              | 65                             | $\mathbf 0$           | Visible             |  |
|                              | 88                             | $\mathbf{0}$          | Visible             |  |
|                              | 87                             | 16                    | Visible             |  |
|                              | 72                             | 22                    | Visible             |  |
|                              | 66                             | $\bullet$             | Visible             |  |
|                              | 81                             | 16                    | Visible             |  |
|                              | 80                             | $\overline{0}$        | Visible             |  |
|                              |                                |                       |                     |  |

Figure 59: AP GPS Status page

Table 114: AP GPS Status page attributes

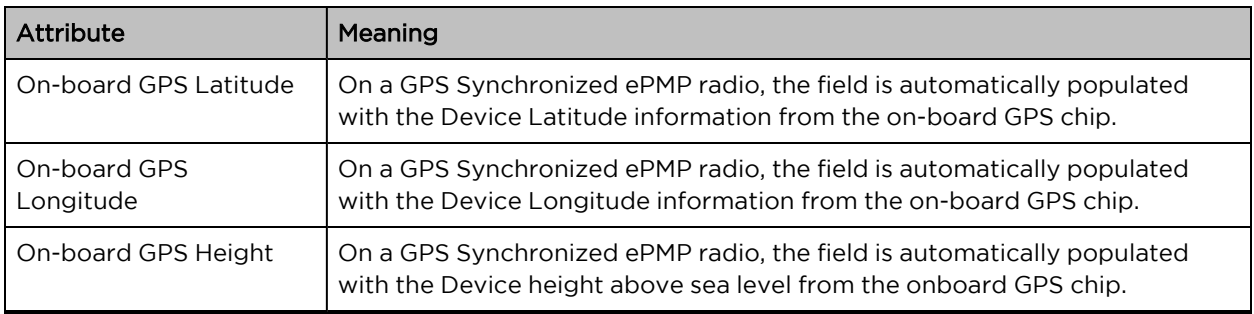

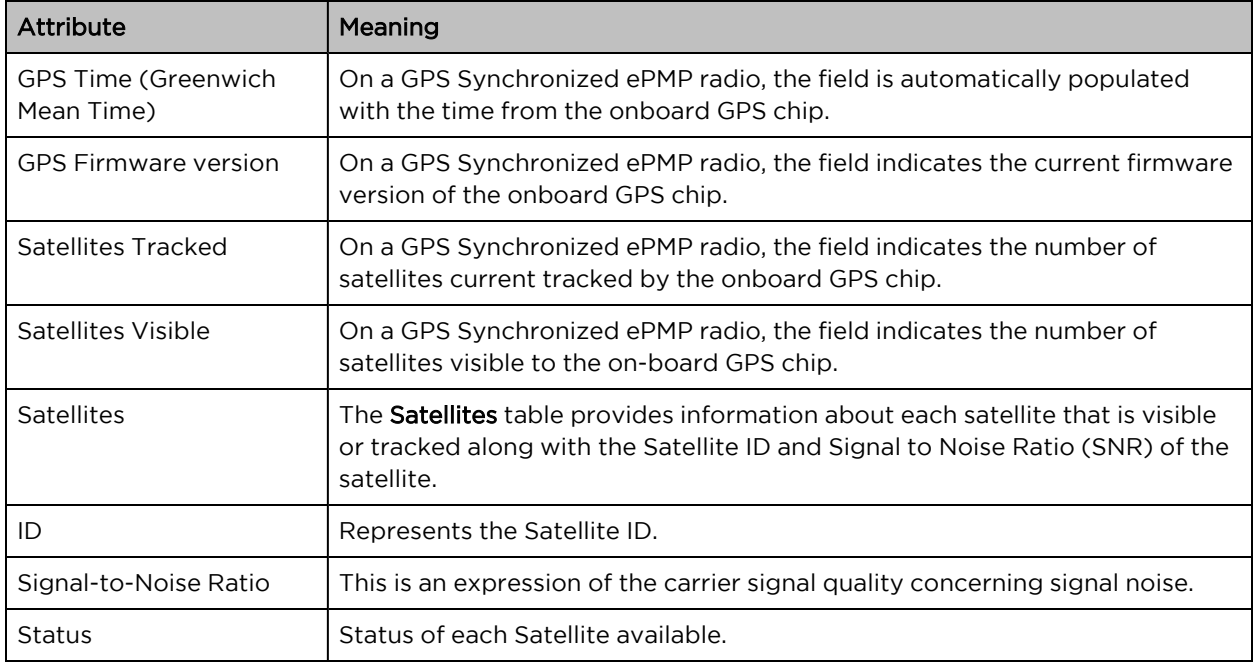

## <span id="page-168-0"></span>AP Network page

Use the AP Network Status page to reference key information about the device network status.

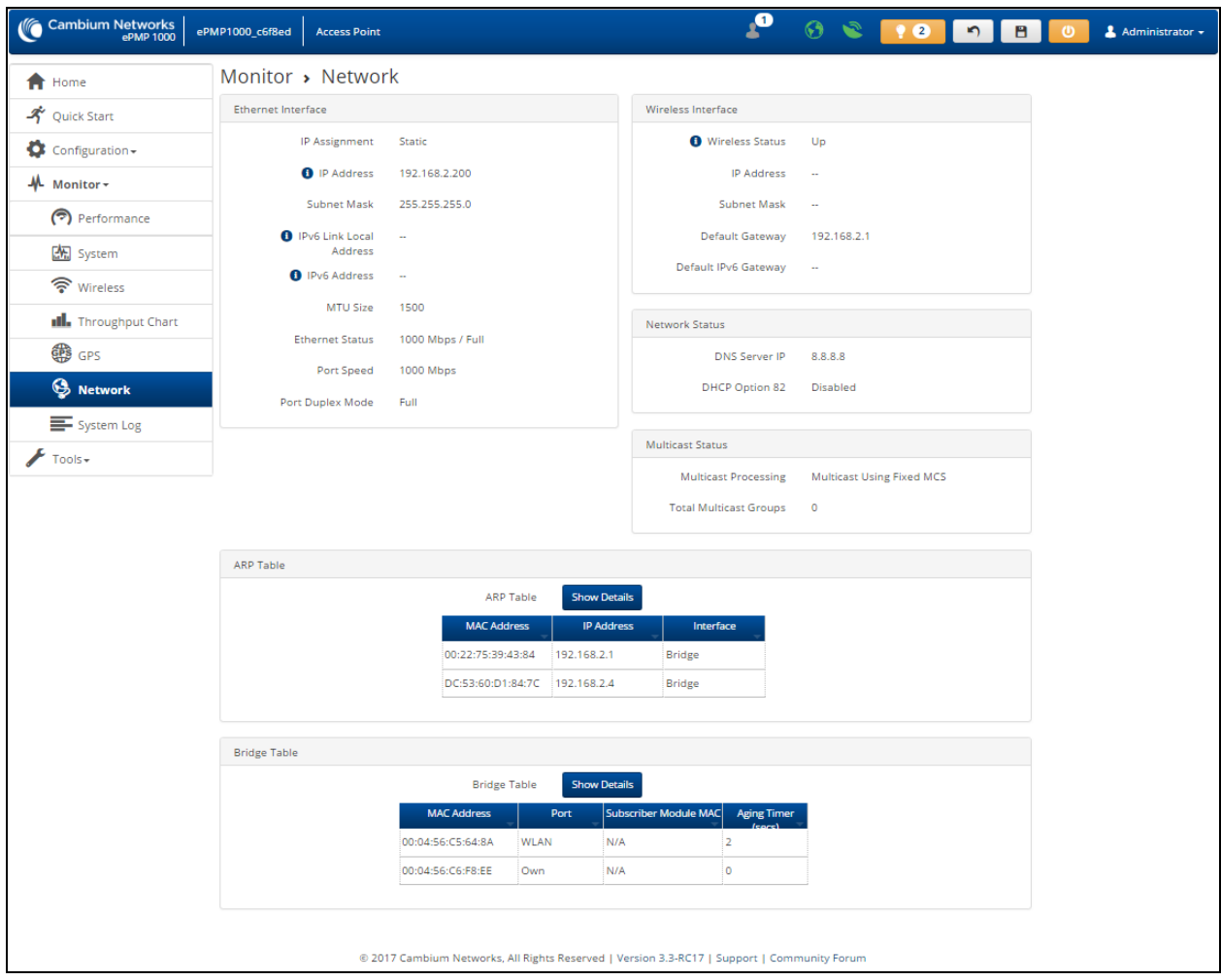

Figure 60: AP Network Status page

Table 115: AP Network Status page attributes

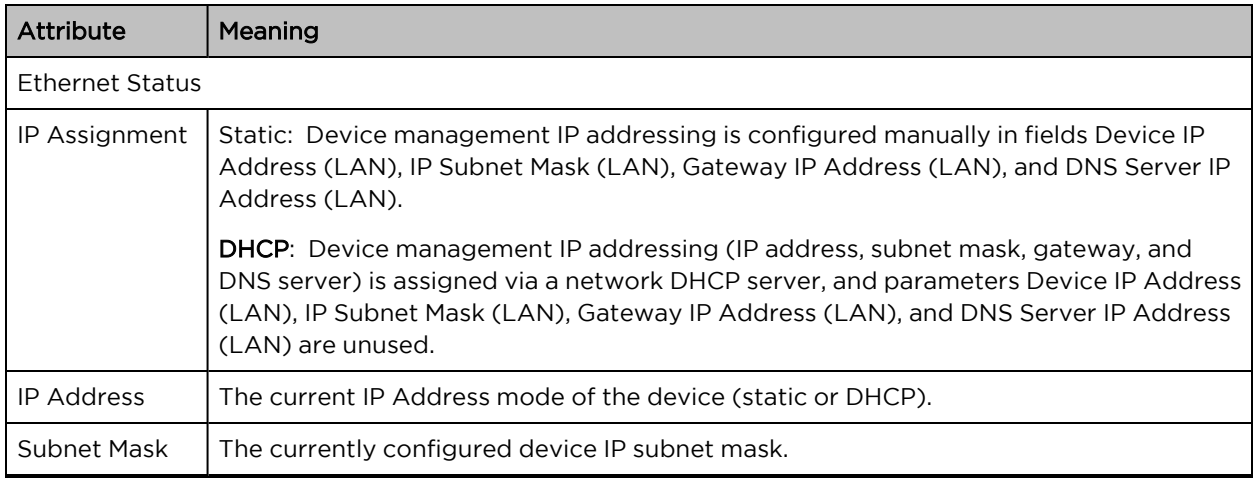

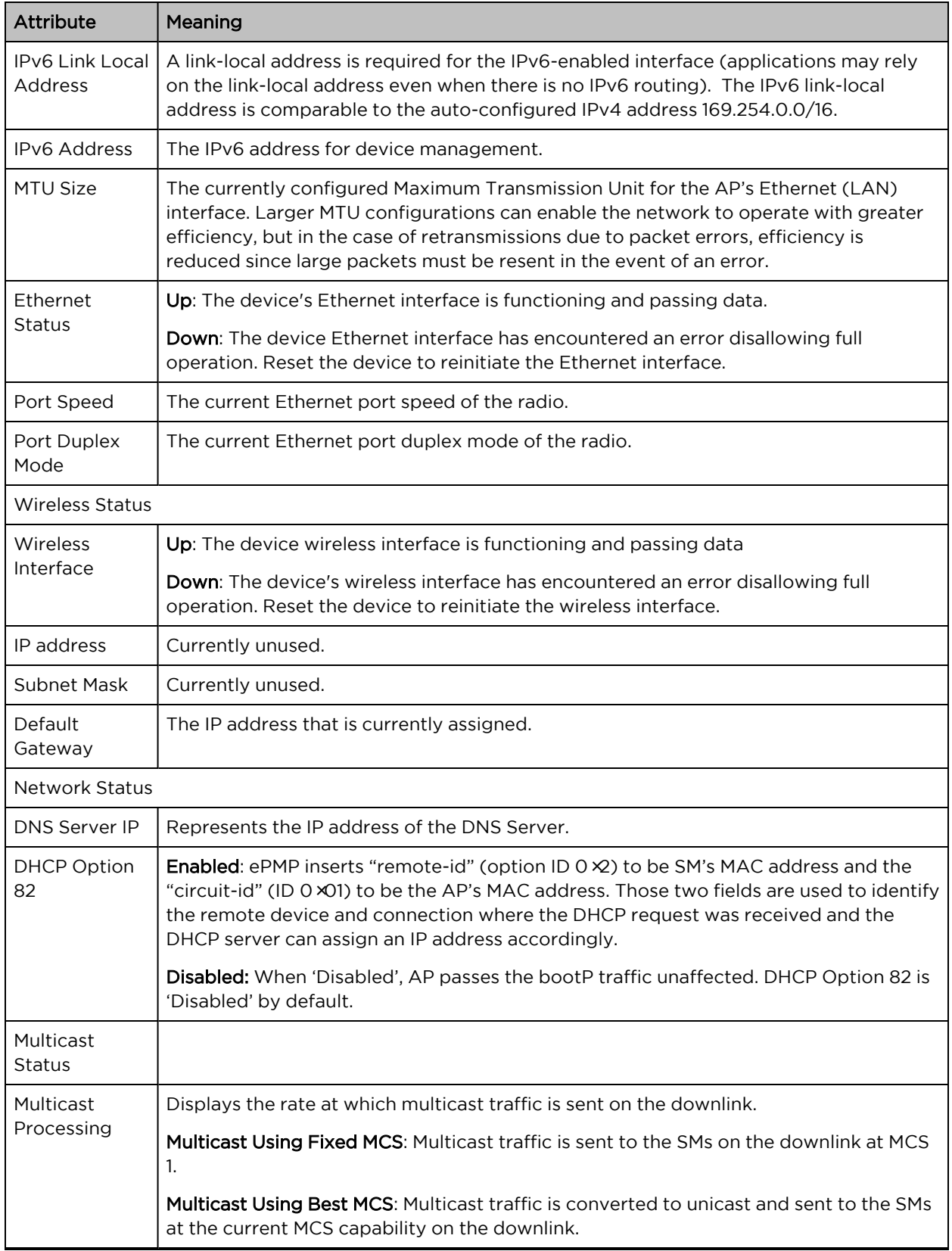

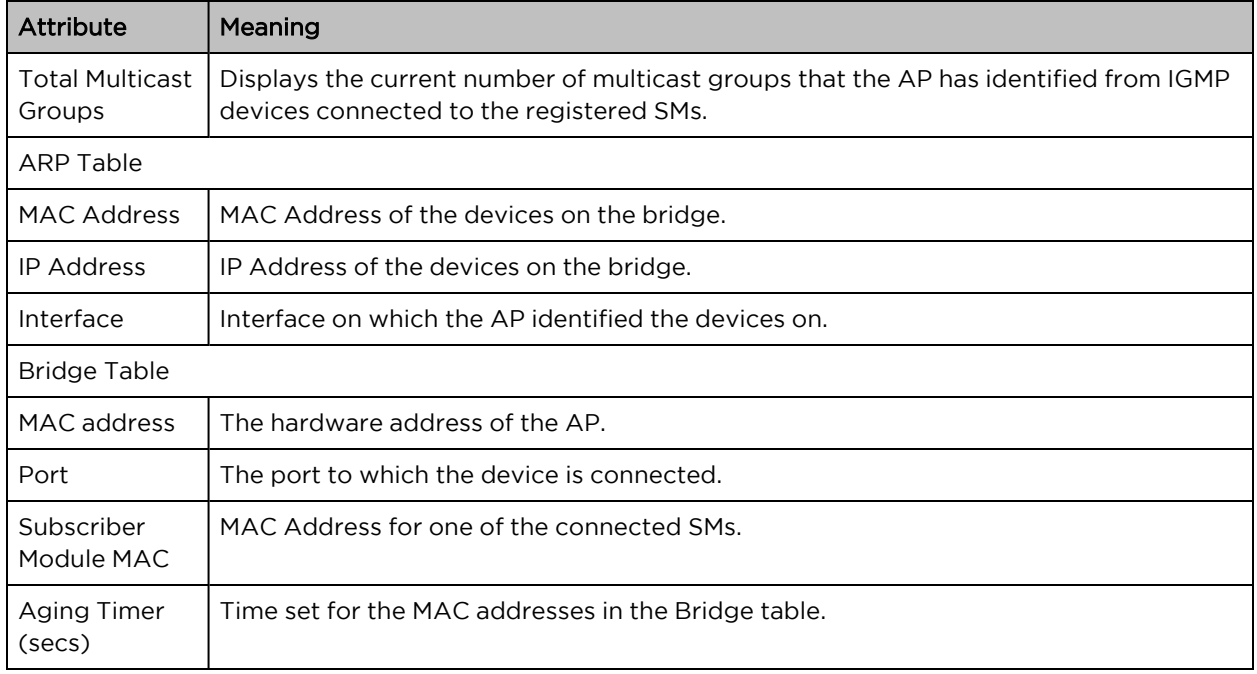

## <span id="page-171-0"></span>AP System Log page

Use the AP System Log page to view the device system log and to download the log file to the accessing PC/device.

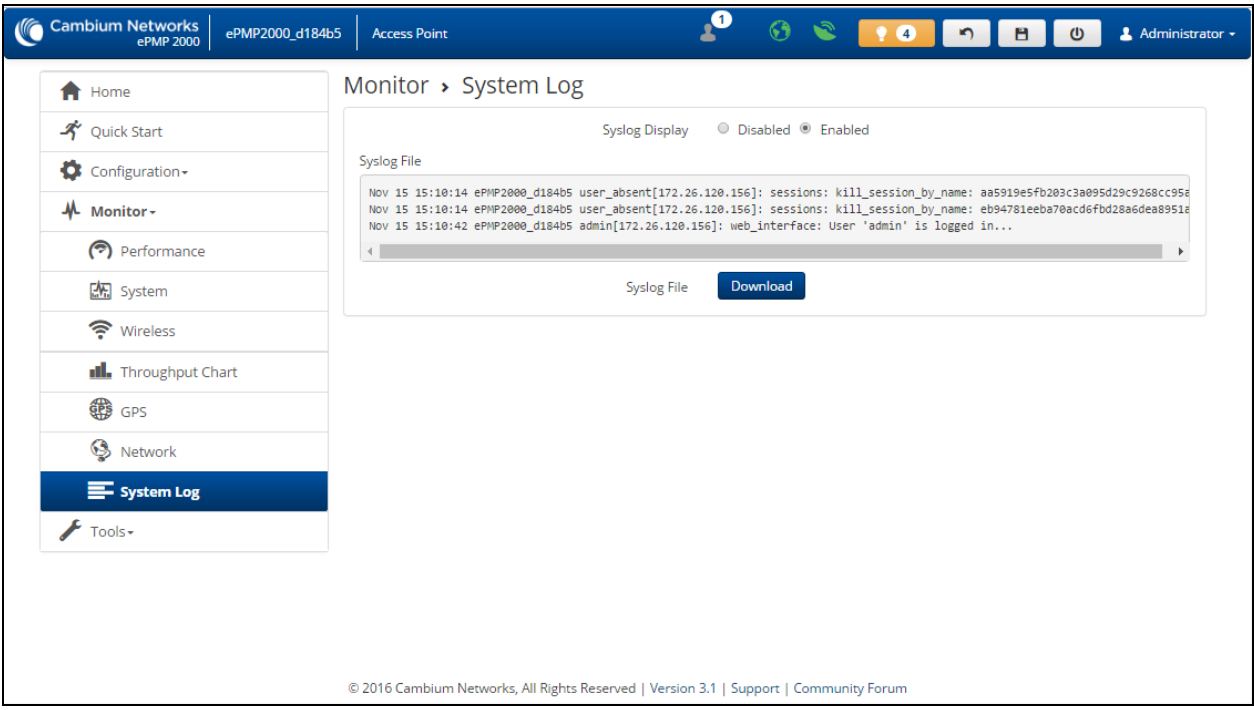

#### Figure 61: AP System Log page

Table 116: AP System Log attributes

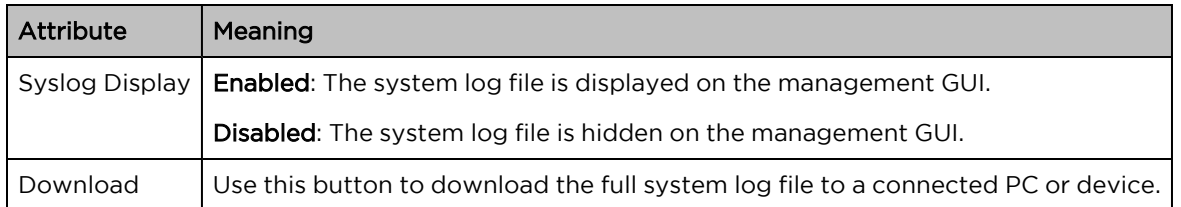

## AP Tools menu

The AP Tools menu provides several options for upgrading device software, configuration backup/restore, analyzing RF spectrum, testing device throughput, and running ping and traceroute tests.

- AP [Software](#page-172-0) Upgrade page
- AP [Backup/Restore](#page-175-0) page
- AP [Backup/Restore](#page-175-1) page
- AP [eDetect](#page-178-0) page
- AP [Spectrum](#page-180-0) Analyzer page
- AP [Automatic](#page-182-0) Channel Selection page
- AP [eAlign](#page-184-0) page
- AP [Wireless](#page-185-0) Link Test page
- AP Ping [page](#page-187-0)
- AP [Traceroute](#page-188-0) page

### <span id="page-172-0"></span>AP Software Upgrade page

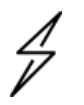

#### **Caution**

Please read the Release Notes associated with each software release for special notices, feature updates, resolved software issues, and known software issues.

The Release Notes may be accessed at the [Cambium](https://support.cambiumnetworks.com/) Support Center.

Use the AP Software Upgrade page to update the device radio software to take advantage of new software features and improvements.

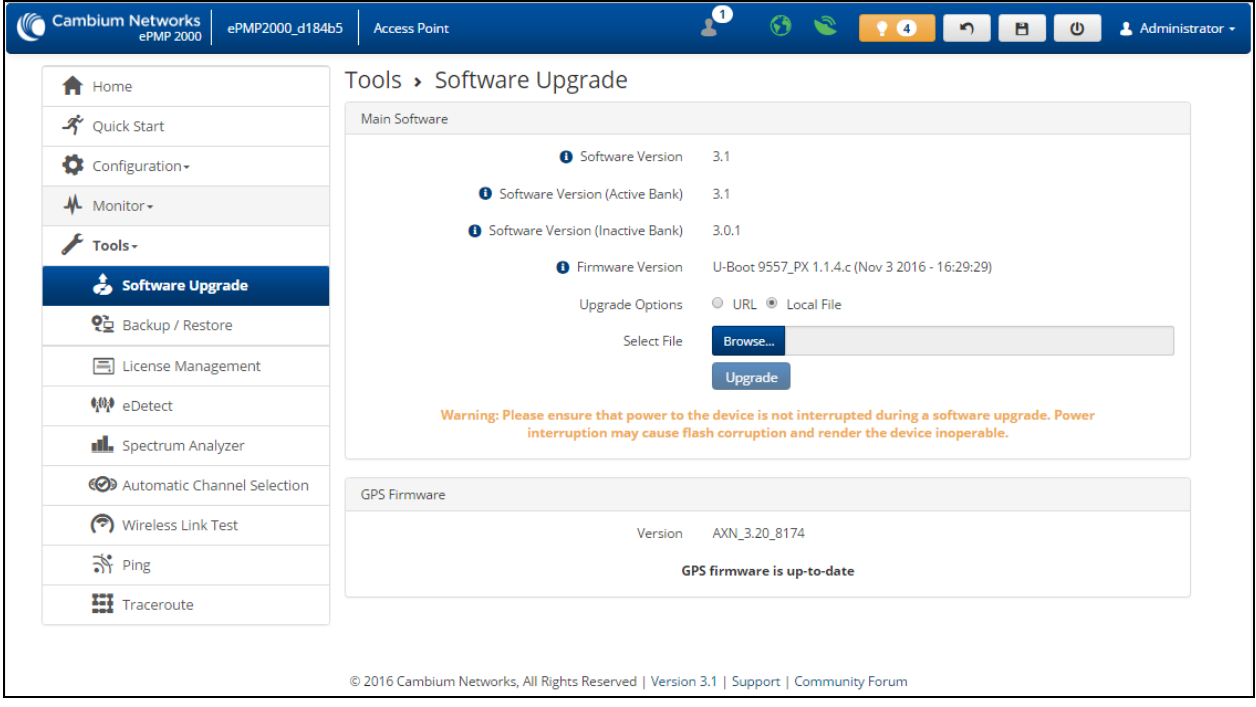

Figure 62: AP Software Upgrade page

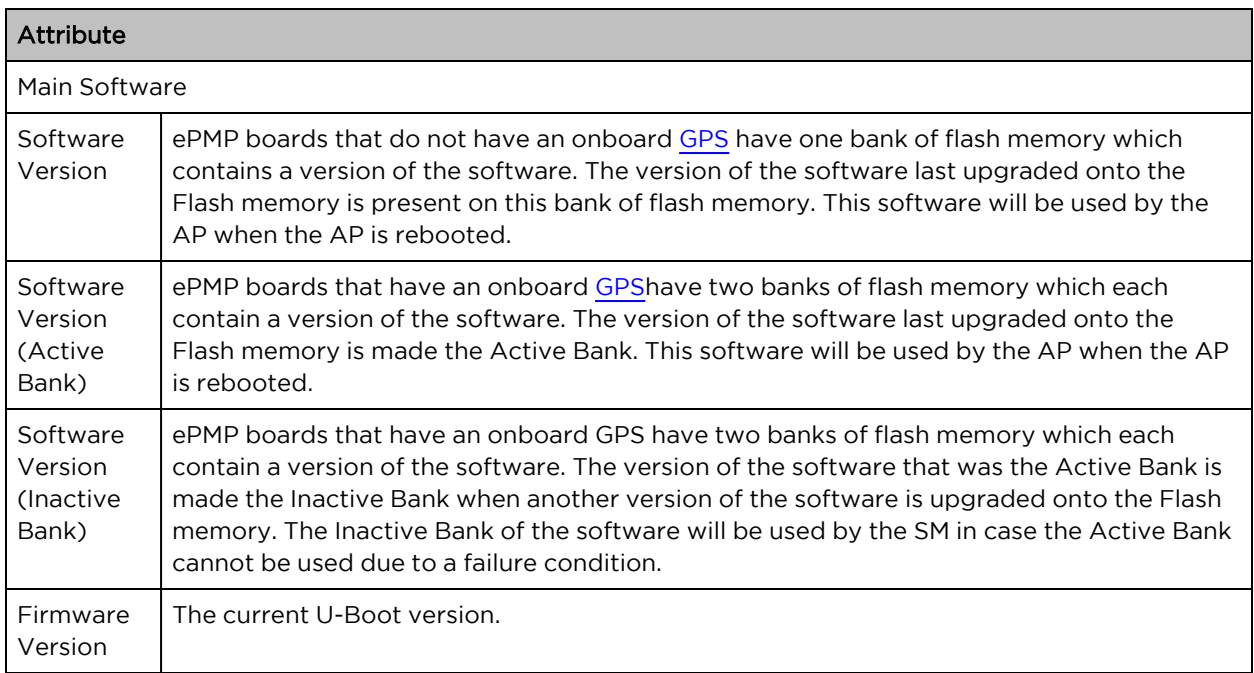

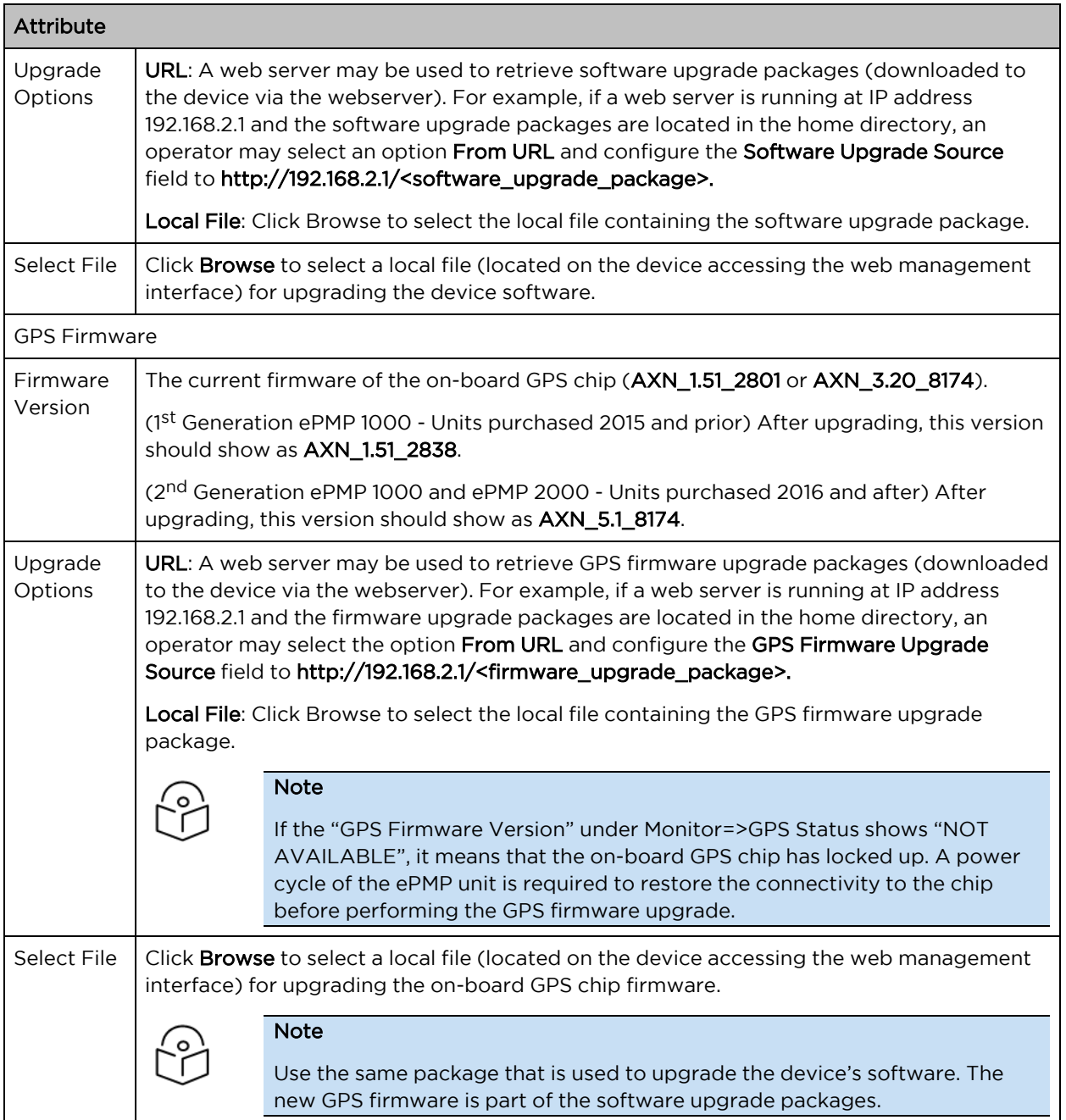

To upgrade the device software from a local file (or network-accessible file), follow this procedure:

#### Procedure:

- 1. Download the software upgrade packages from https://support.cambiumnetworks.com/files/epmp
- 2. Clear the accessing browser cache.
- 3. On the device GUI, navigate to Tools > Software Upgrade.
- 4. Select the Software Upgrade Source which represents the location of your software upgrade packages.
- 5. Based on the configuration of Software Upgrade Source, enter either the Software Upgrade Source or click the Browse button and locate the software package.
- 6. Click Upgrade.
- 7. When the upgrade completes successfully, click the **Reset** icon.

To upgrade the GPS firmware from a local file (or network-accessible file), follow this procedure:

#### Procedure:

- 1. Download the software upgrade packages from https://support.cambiumnetworks.com/files/epmp
- 2. Clear the accessing browser cache.
- 3. On the device GUI, navigate to Tools > Software Upgrade.
- 4. Select the Upgrade Options under GPS Firmware which represents the location of your software upgrade packages.
- 5. Based on the configuration of GPS Firmware Source, enter either the Upgrade Source or click the Browse button and locate the firmware package.
- 6. Click Upgrade.
- <span id="page-175-0"></span>7. When the upgrade completes successfully, click the Reset icon.

### AP Backup/Restore page

Use the AP Backup/Restore page to perform the following functions:

- <sup>l</sup> Back up the configuration in either text (.json) format or binary (.bin) format.
- Restore the configuration of using a configuration file that was previously backed up.
- Reset the device to its factory default configuration. For more factory defaulting methods, see:
	- **.** Using the device [external](#page-288-0) reset button
	- [Resetting](#page-289-0) ePMP to factory defaults by power cycling

#### <span id="page-175-1"></span>AP License Management page

The AP's License Management page is used to:

- Install licensing for ePMP Elevate subscriber access allotments
- Convert the AP from Lite (10 subscribers) to Full (120 subscribers)
- Configure the Country Code ETSI-locked devices

Beginning with Software Release 3.5.1, there are two types of ePMP Elevate license management mechanisms available on the ePMP device – Flexible and Fixed, described below:

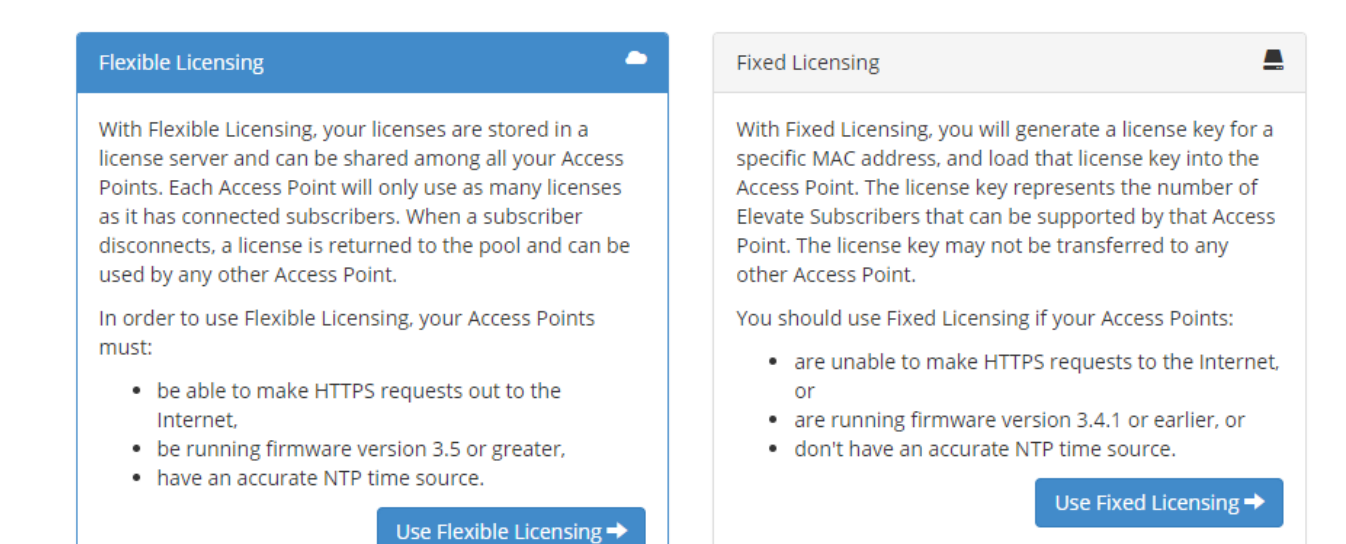

#### Figure 63: AP ePMP Elevate license management options

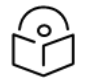

### Note

Country Code configuration for ETSI locked device and Full Capacity Keys for AP Lite devices are available only via Fixed License Management.

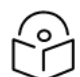

### Note

To use flexible licensing, the AP must have DNS server access to be able to resolve URLs (and communicate with the license server). Also, the AP must have a valid, accurate time server (NTP) connection.

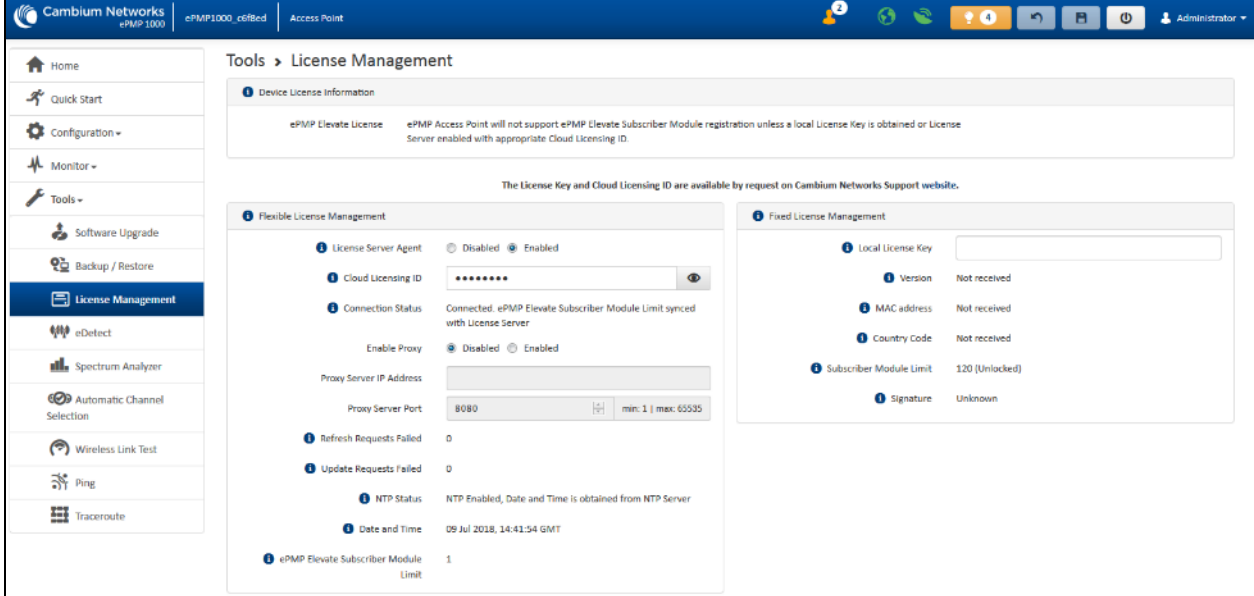

#### Figure 64: AP License Management page

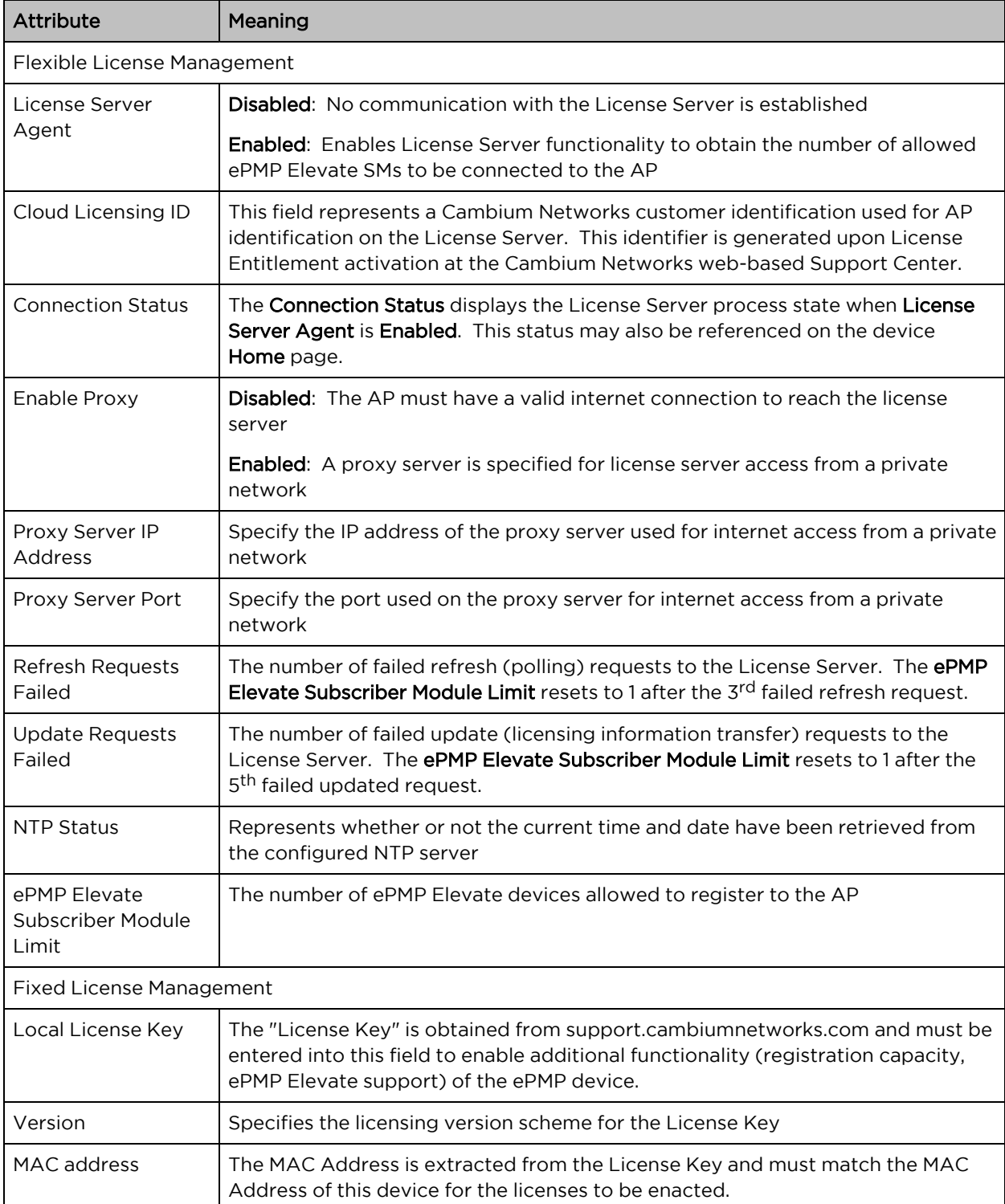

Table 118: AP License Management attributes

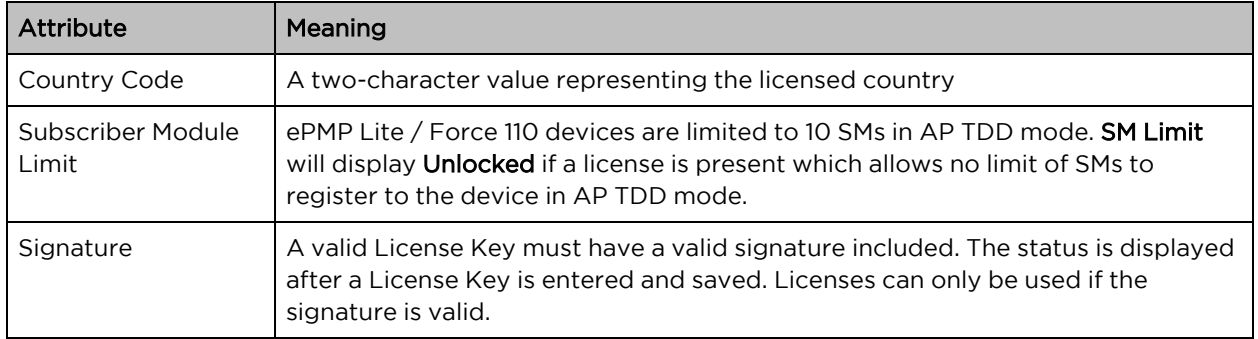

### <span id="page-178-0"></span>AP eDetect page

The eDetect tool (not available in ePTP Master mode) is used to measure the 802.11 interference at the ePMP radio or system when run from the AP, on the current operating channel. When the tool is run, the ePMP device processes all frames received from devices not connected to the ePMP system and collects the interfering frame's information such as MAC Address, RSSI, and MCS. Use the AP eDetect page to perform the following functions:

- Collect information about interferers system-wide on the AP and the SMs connected to it to display on the APs GUI.
- Collect information about interferers locally at the AP only to display on the AP's GUI.

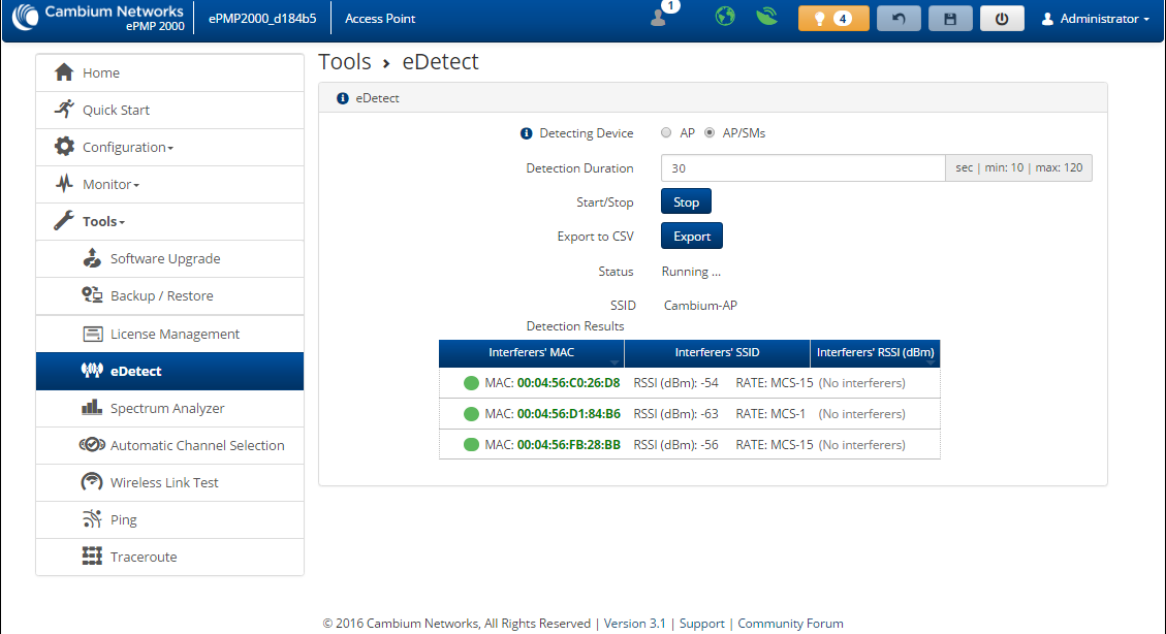

#### Figure 65: AP eDetect page

Table 119: AP eDetect attributes

| l Attribute | Meaning                                                                                                    |
|-------------|----------------------------------------------------------------------------------------------------|
|             | Detecting Device $\parallel$ AP: Choosing this option will collect information about interferers local to the AP. |

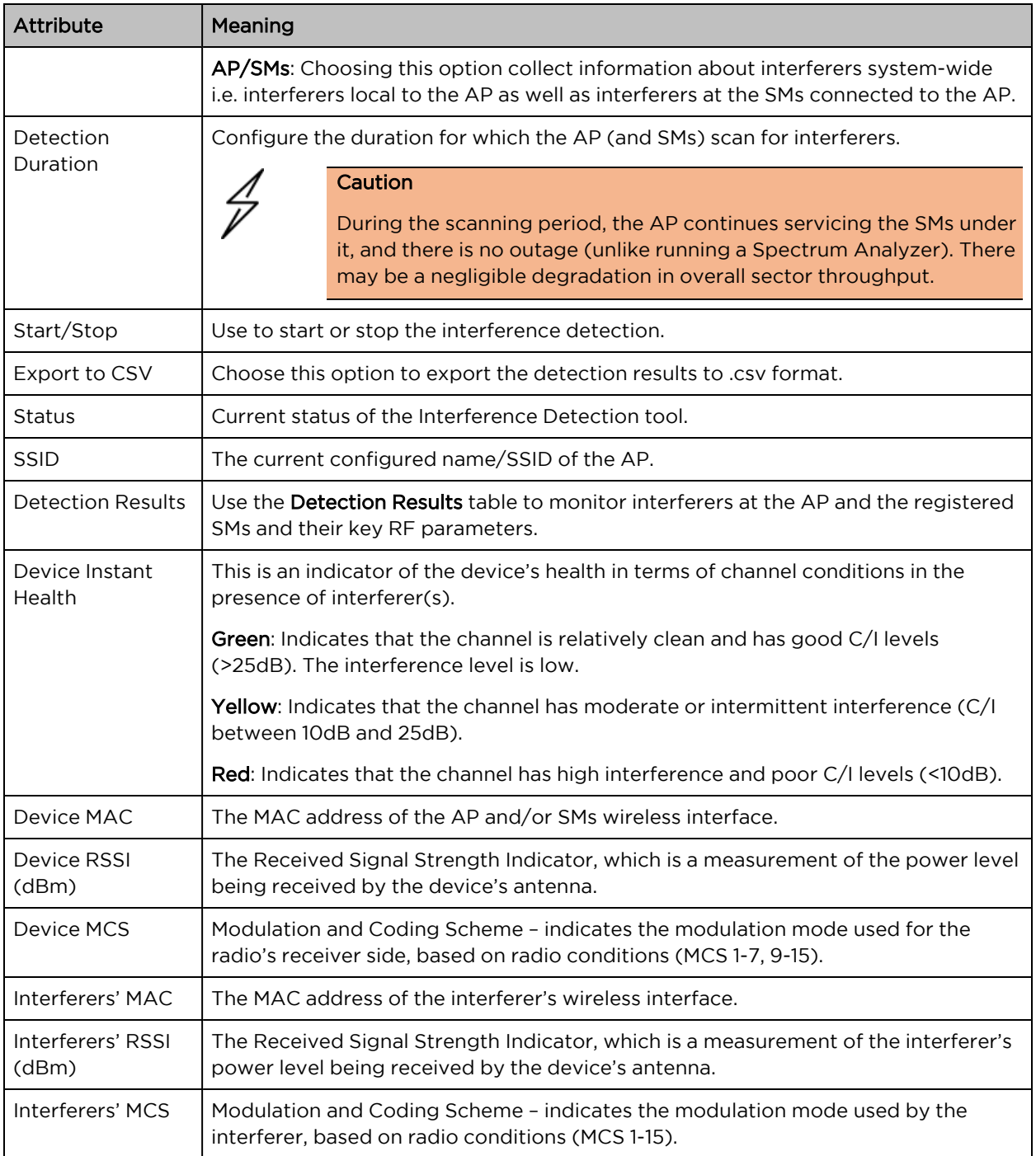

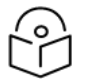

#### Note

The system is operational when the eDetect tool is initiated. The detection is done during the transmission period within the TDD frame. The AP may detect another AP on its back sector as an interferer when it is using the same frequency carrier in a GPS Synchronized system. Also, since the detection happens when the system is operational, there may be a negligible degradation in overall sector throughput when run from the AP.
### AP Spectrum Analyzer page

Use the AP Spectrum Analyzer page to download the spectrum analyzer tool.

To download the spectrum analyzer tool, the AP Device Mode must be set to Spectrum Analyzer.

Java Runtime Environment is required to run the AP spectrum analyzer.

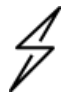

#### **Caution**

Conducting spectrum analysis causes the AP to enter scan mode and the AP drops all RF connections.

Vary the days and times when you analyze the spectrum in an area. The RF environment can change throughout the day or the week.

To conduct a spectrum analysis, follow this procedure:

Required Software:

• Java Run-time Environment (JRE)

#### Procedure:

- 1. On the AP GUI, navigate to **Configuration > Radio**
- 2. Change the Radio Mode to Spectrum Analyzer.
- 3. Click the Save button.
- 4. Click the Reset button.
- 5. Log in to the AP GUI and navigate to Tools => Spectrum Analyzer.
- 6. Click Download Spectrum Analyzer Tool.
- 7. Locate the folder to which the spectrum analyzer tool was saved and double-click on file csa.jnlp to launch the tool.
- 8. If a security warning window appears, check the box next to "I accept the risk and want to run this application".
- 9. In the security warning window, click Run

The spectrum analyzer interface is displayed

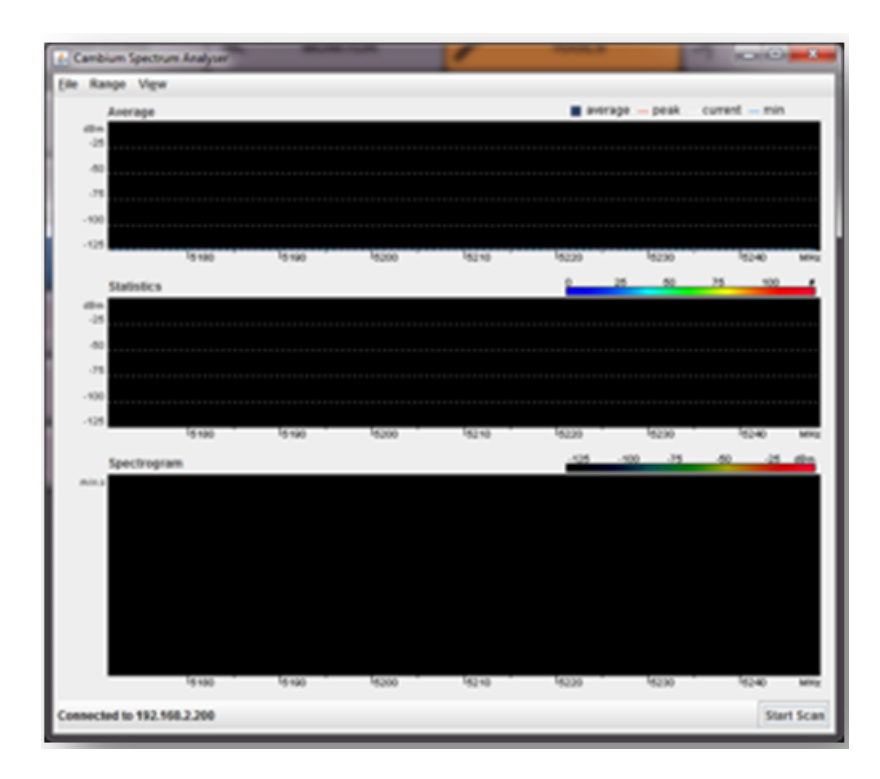

- 10. Click Range to configure the range of frequencies to scan.
- 11. Display of the average, peak, current, and minimum power levels for the configured range Click Start Scan to begin scanning
- 12. Spectrogram display of the energy levels detected throughout the configured range, over time Statistical display of the number of times each frequency in the range was scanned.

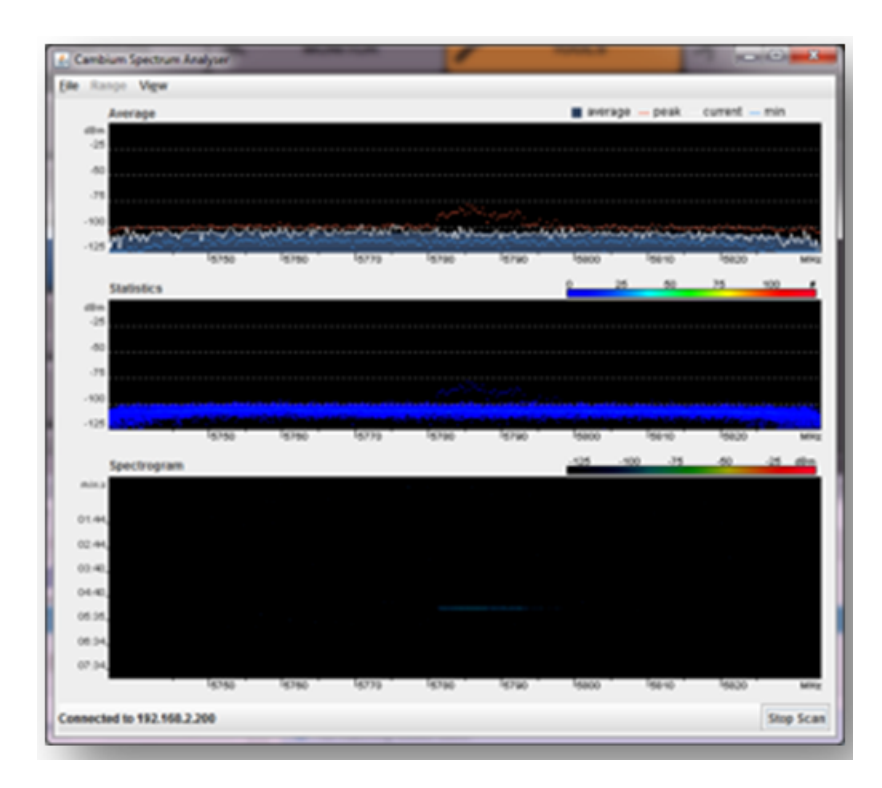

Once the scanning completes, follow these steps to return the device to AP operation:

#### Procedure:

- 1. In the spectrum analyzer application, click Stop Scan.
- 2. Close the spectrum analyzer application by clicking File > Exit.
- 3. On the AP GUI, navigate to Configure > Radio.
- 4. Configure Device Mode to AP.
- 5. Click the Save button.
- 6. Click the Reset button.

### AP Automatic Channel Selection page

Use the Automatic Channel Selection page to use the Automatic Channel Selection feature to allow the AP to choose the best channel possible under the current RF environment. This feature is not available when the AP is in ePTP Master mode.

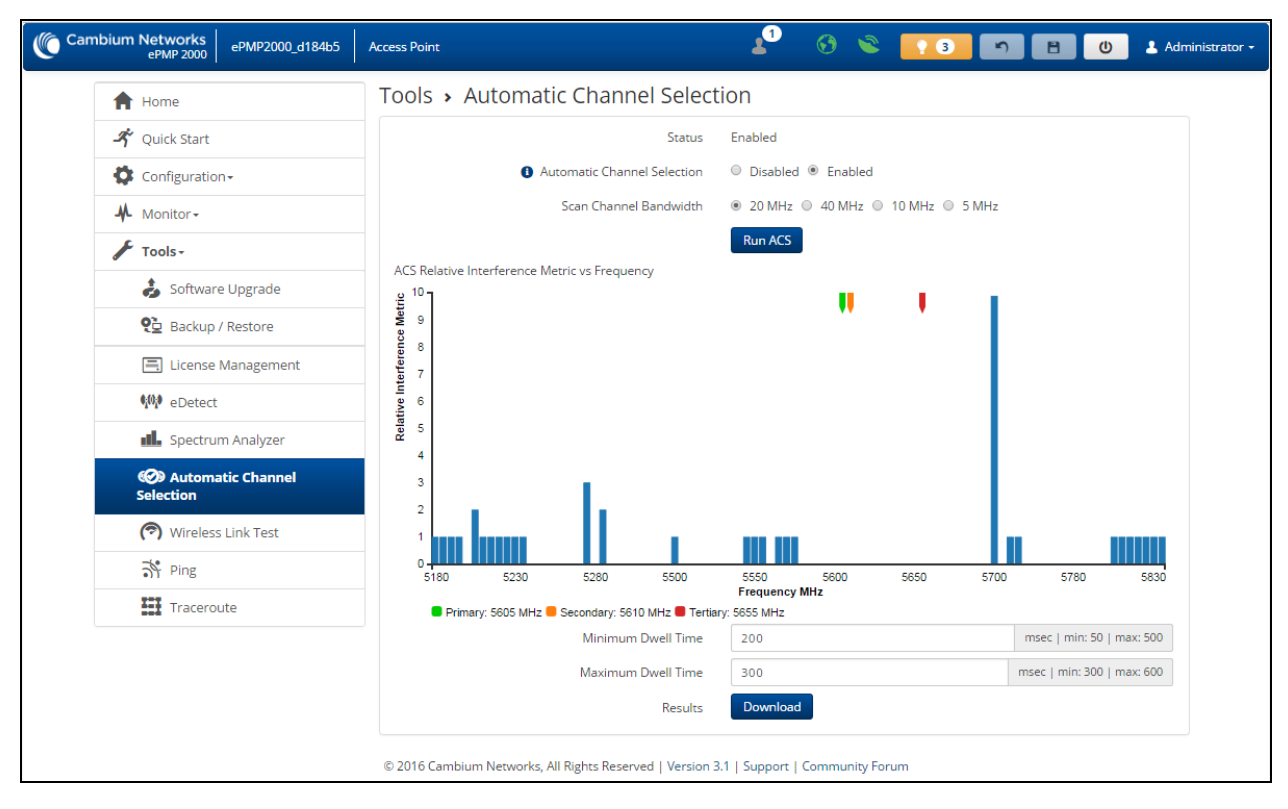

Figure 66: AP Automatic Channel Selection

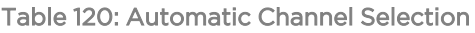

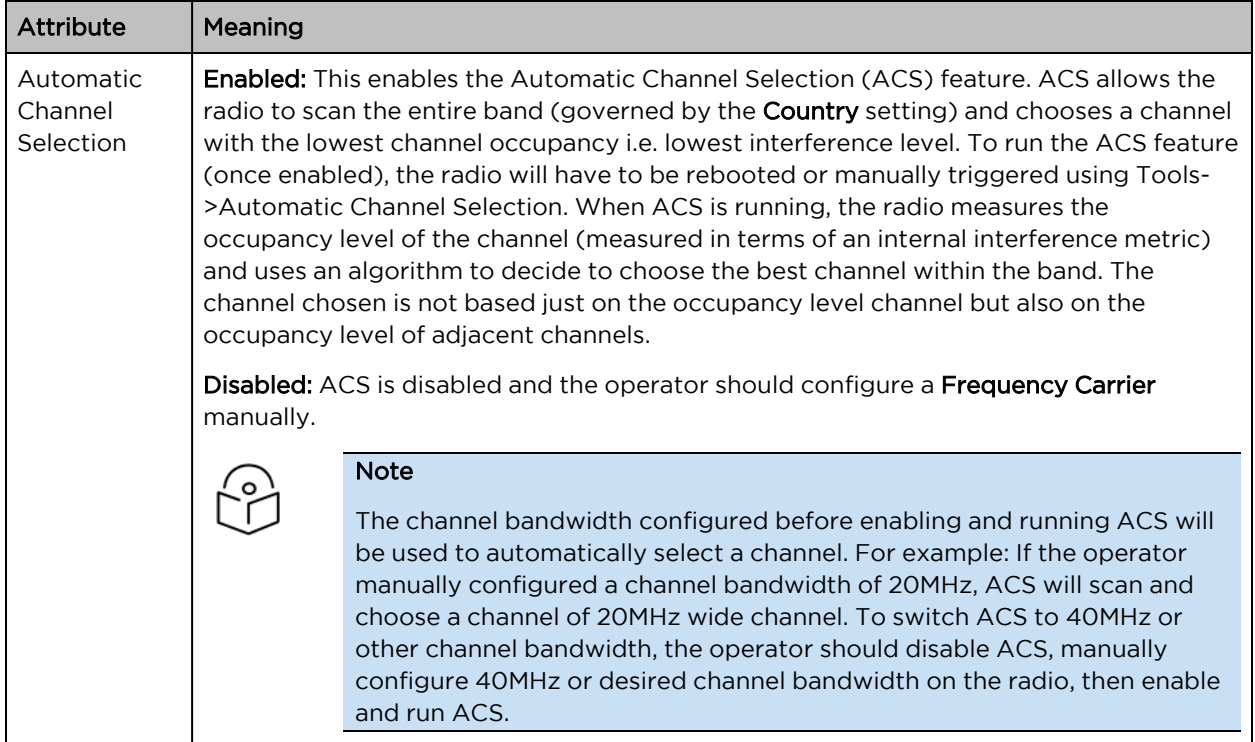

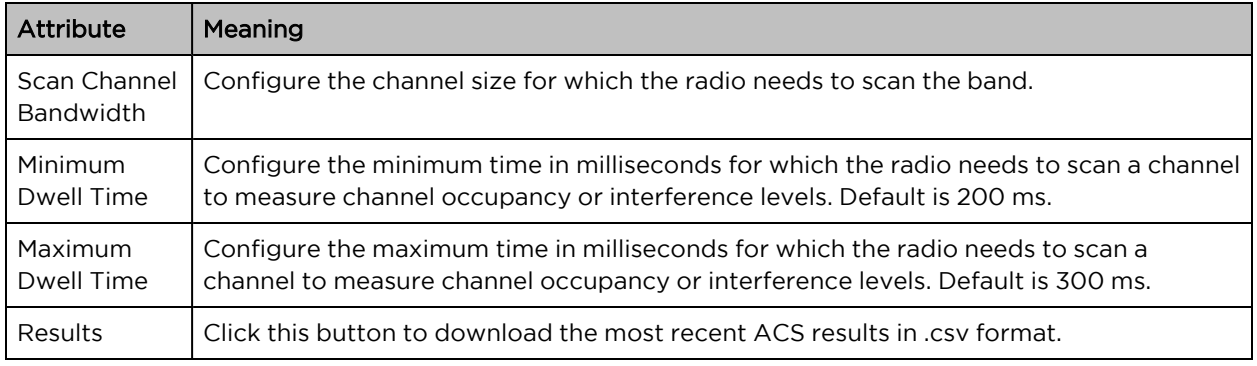

# AP eAlign page

Note

Use the eAlign page to aid with link alignment.

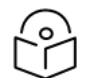

A valid link to an SM is required to provide meaningful RSSI measurements.

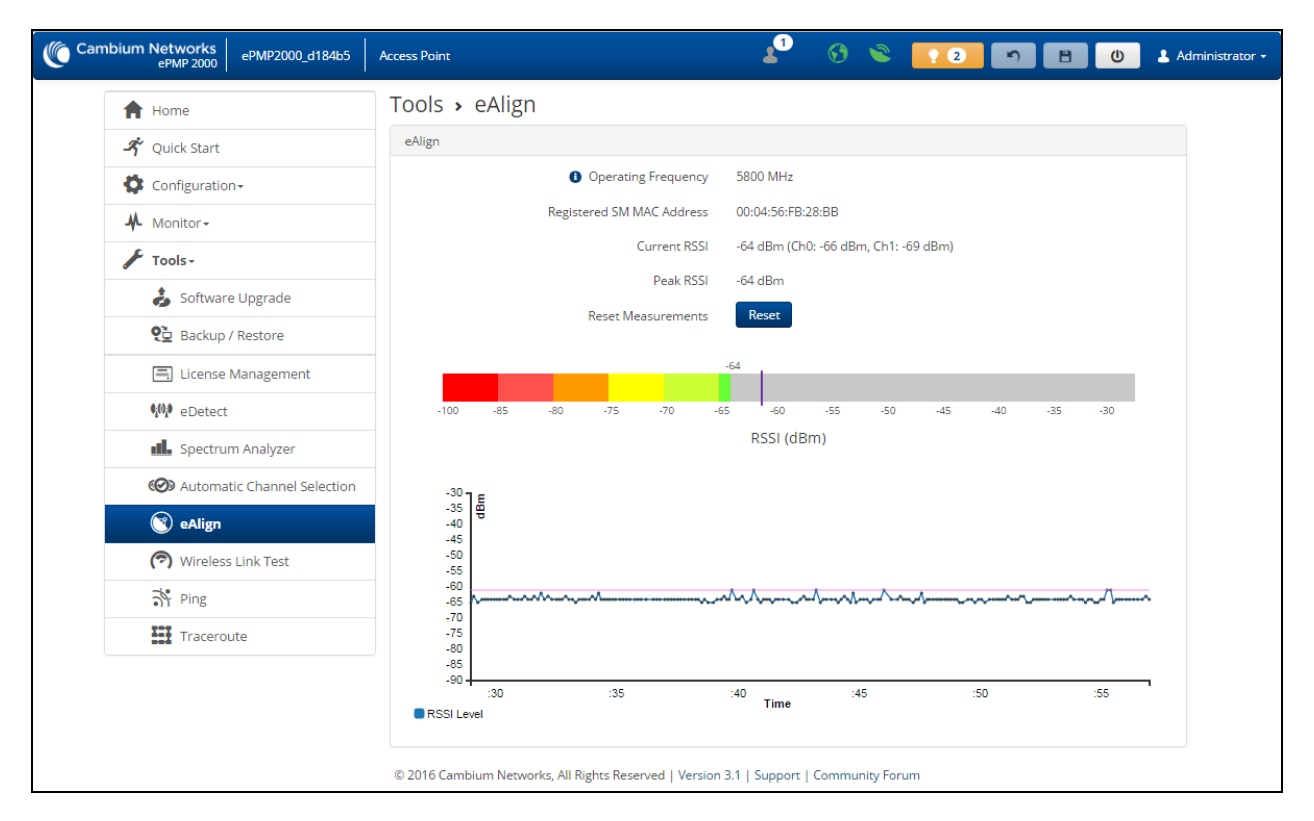

#### Figure 67: AP eAlign

#### Table 121: eAlign

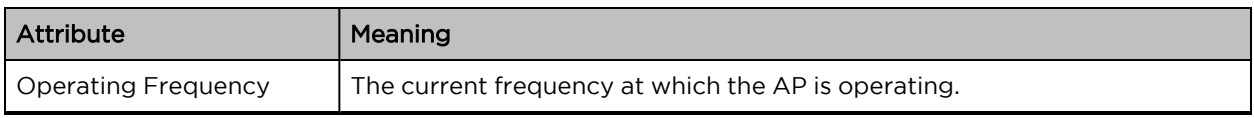

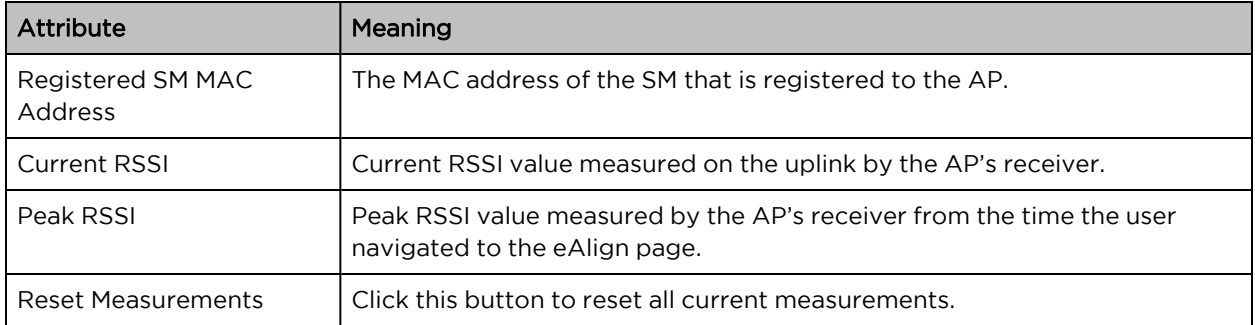

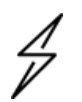

#### Caution

ePMP supports Automatic Transmit Power Control (ATPC) where the SMs are instructed by the AP to adjust their Tx power in order for the SM's signal (UL RSSI) to arrive at the AP at a predetermined RSSI level (configurable on the AP under Configuration > Radio > Power Control > Subscriber Module Target Receive Level). This feature is beneficial to keep the overall noise floor in the sector to an acceptable level and is critical for deploying a GPS Synchronized system. However, the feature negates the purpose of eAlign measurements on the AP since, during the alignment, the SM may constantly change its Tx power. It is recommended to turn off ATPC and set the SM's Tx power to maximum allowable power during alignment.

While aligning the link using eAlign, please follow these steps:

#### Procedure:

- 1. On the SM, set Configuration > Radio > Power Control > Tx Power Manual Limit to Max Tx Output Power.
- 2. Set Configuration > Radio > Power Control > Transmitter Output Power to 30 dBm (or maximum value allowed by regulations).
- 3. Click the Save button.
- 4. Perform link alignment using eAlign.
- 5. Once alignment is complete, set Configuration > Radio > Power Control > Tx Power Manual Limit back to **Auto.**
- 6. Click the Save button.

#### AP Wireless Link Test page

Use the AP Wireless Link Test page to conduct a simple test of AP wireless throughput to any one of the connected SMs. This allows users to determine the throughput that can be expected on a particular link without having to use external tools.

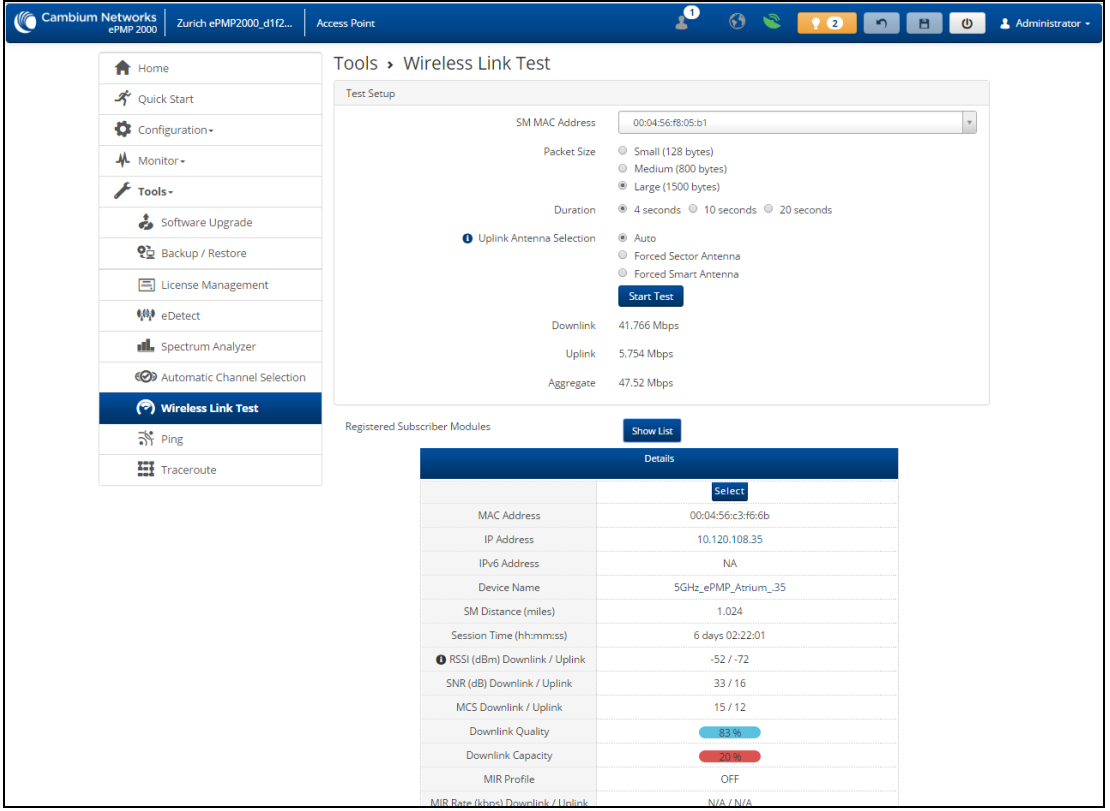

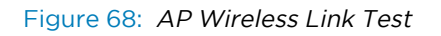

Table 122: AP Wireless Link Test attributes

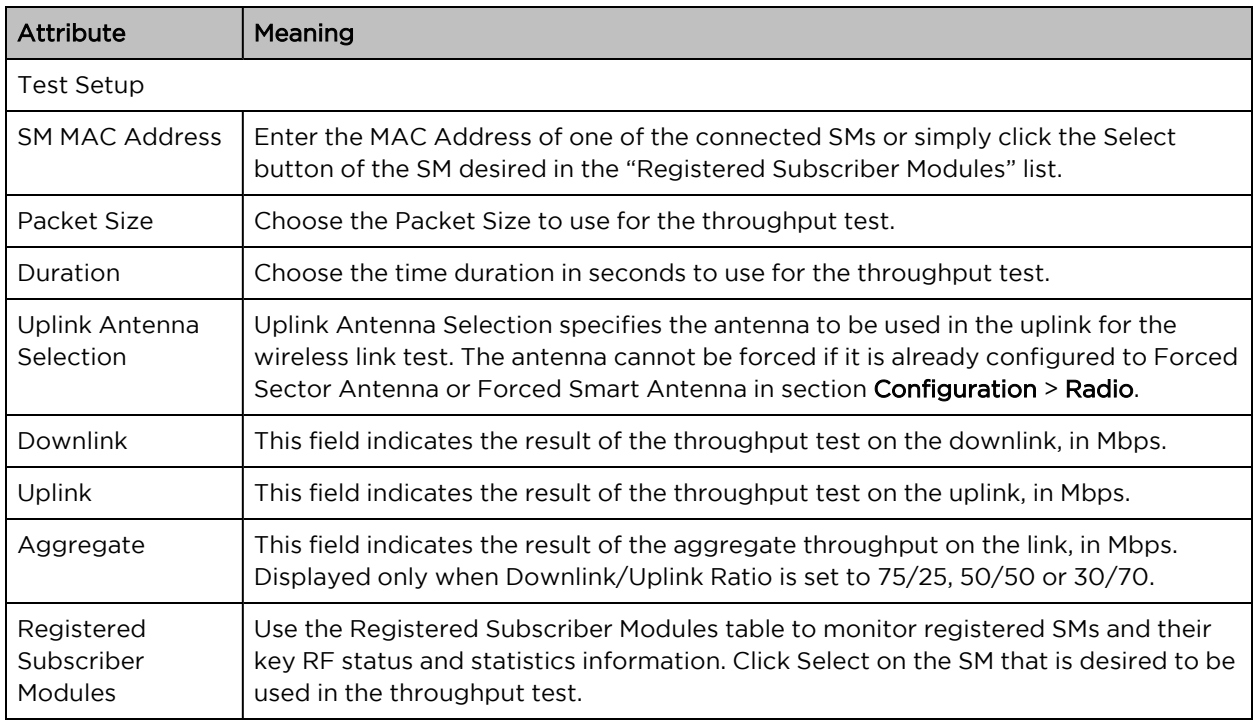

# AP Ping page

Use the AP Ping page to conduct a simple test of AP IP connectivity to other devices which are reachable from the network. If no ping response is received or if "Destination Host Unreachable" is reported, the target may be down, there may be no route back to the AP, or there may be a failure in the network hardware (i.e. DNS server failure).

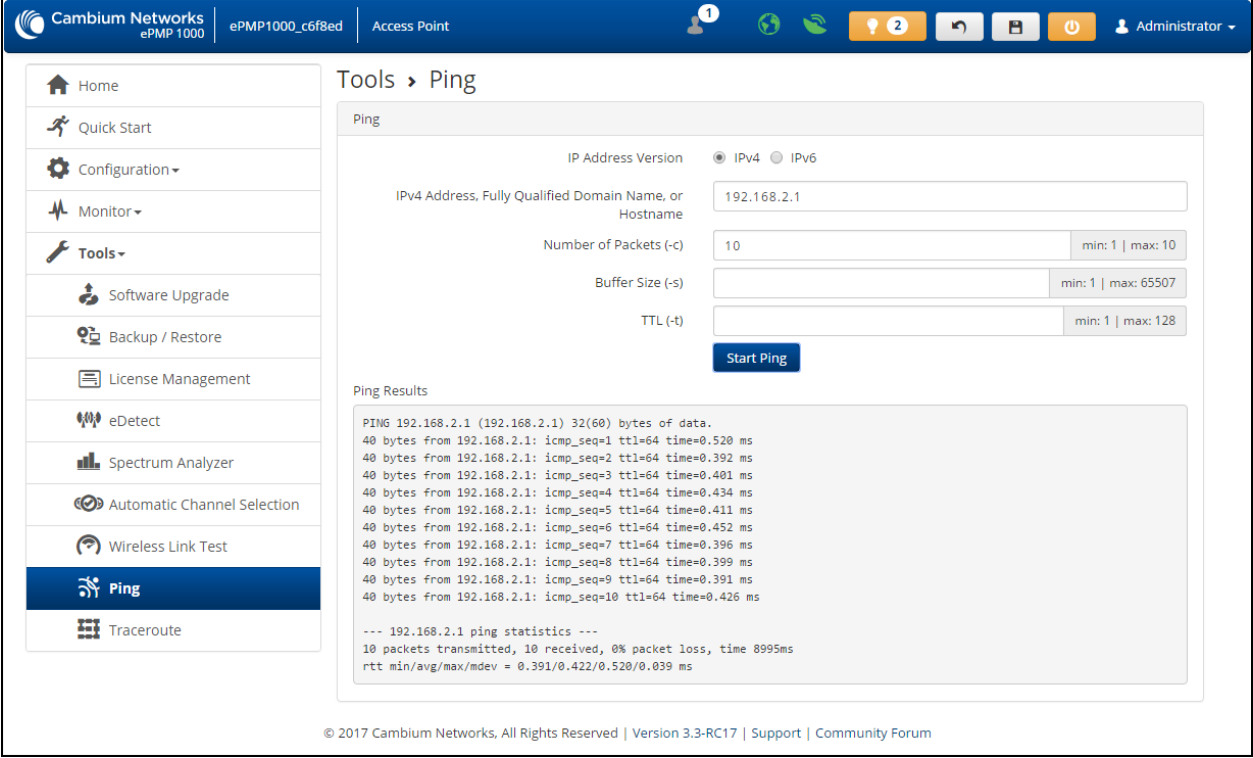

#### Figure 69: AP Ping page

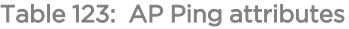

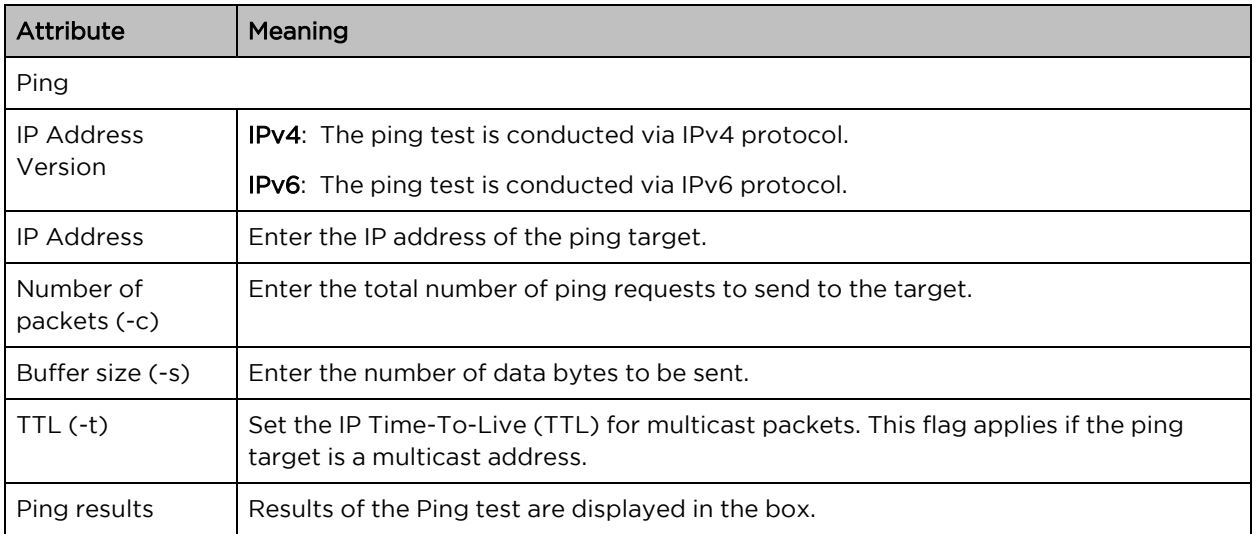

# AP Traceroute page

Use the AP Traceroute page to display the route (path) and associated diagnostics for IP connectivity between the AP and the destination specified.

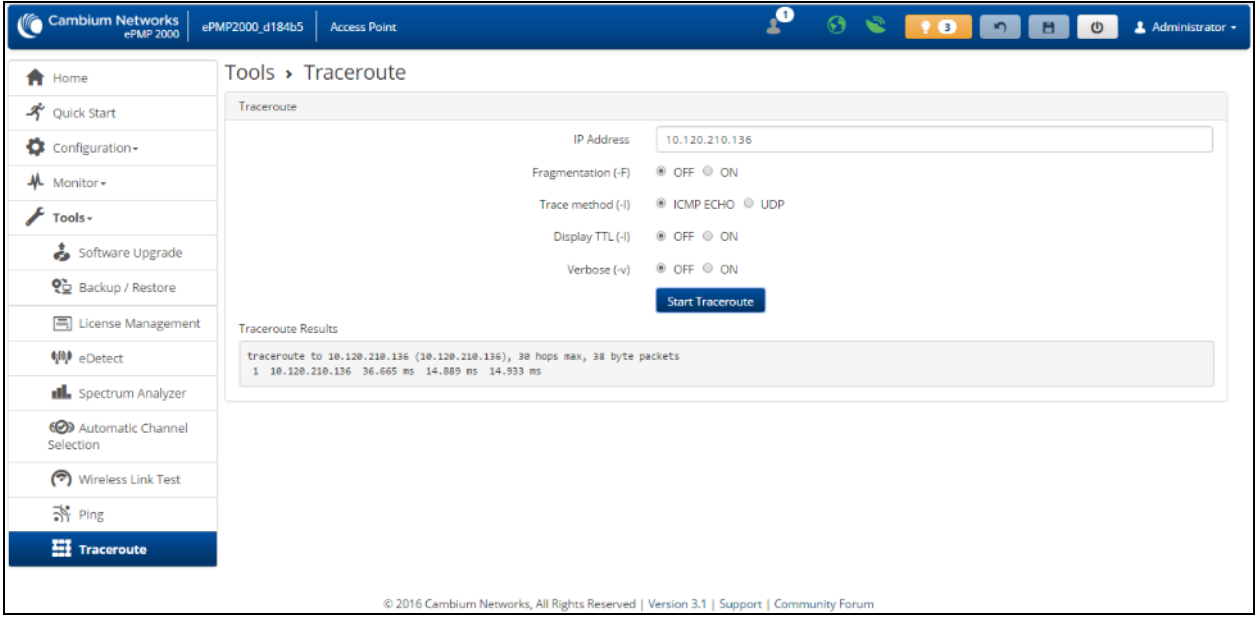

Figure 70: AP Traceroute page

| Table 124: AP Traceroute attributes |  |  |
|-------------------------------------|--|--|
|-------------------------------------|--|--|

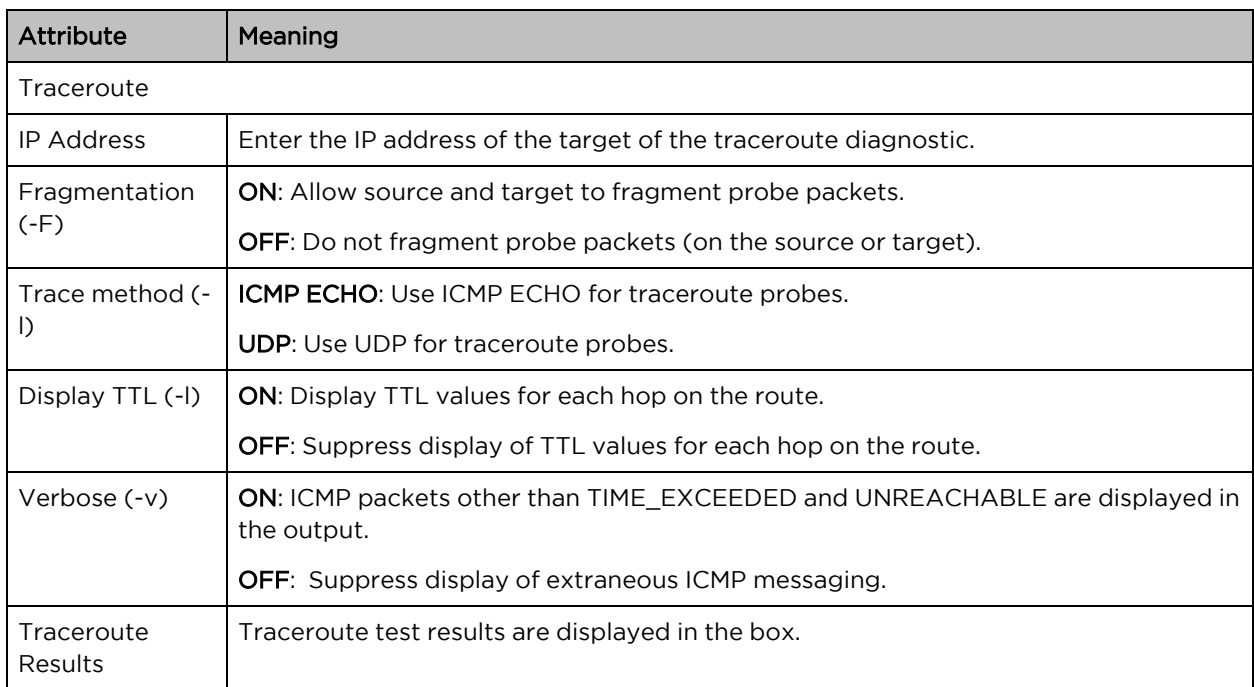

# Using the SM menu options

Use the menu navigation bar in the top and left panels to navigate to each web page. The functional area that may be accessed from each menu option is listed under Table 103 [Functional](#page-127-0) areas accessed from each AP menu [option.](#page-127-0) Some of the parameters are only displayed for specific system configurations.

| Menu option               | <b>Menu Details</b>                             |
|---------------------------|-------------------------------------------------|
| <b>Quick Start</b>        | Configuring SM units using the Quick Start menu |
| Configuration             | <b>SM Configuration menu</b>                    |
| Radio                     | <b>SM Radio page</b>                            |
| Quality of Service        | <b>SM Quality of Service page</b>               |
| System                    | <b>SM System page</b>                           |
| Network                   | <b>SM Network page</b>                          |
| Security                  | <b>SM Security page</b>                         |
| Monitor                   | <b>SM Monitor menu</b>                          |
| Performance               | <b>SM Performance page</b>                      |
| <b>System Status</b>      | SM System page                                  |
| <b>Wireless Status</b>    | <b>SM Wireless page</b>                         |
| Throughput Chart          | <b>SM Throughput Chart page</b>                 |
| Network Status            | <b>SM Network page</b>                          |
| System Log                | SM System Log page                              |
| Tools                     | <b>SM Tools menu</b>                            |
| Software Upgrade          | SM Software Upgrade page                        |
| Backup / Restore          | SM Backup / Restore page                        |
| eDetect                   | <b>SM</b> eDetect page                          |
| Spectrum Analyzer         | <b>SM Spectrum Analyzer page</b>                |
| eAlign                    | <b>SM eAlign page</b>                           |
| <b>Wireless Link Test</b> | <b>SM Wireless Link Test page</b>               |
| Ping                      | <b>SM Ping page</b>                             |
| Traceroute                | <b>SM Traceroute page</b>                       |

Table 125: Functional areas accessed from each SM menu option

# <span id="page-189-0"></span>SM Configuration menu

Use the Configuration menu to access all applicable device configuration parameters. It contains the following pages:

- SM [Radio](#page-190-0) page
- SM Quality of [Service](#page-196-0) page
- SM [System](#page-199-0) page
- SM [Network](#page-204-0) page
- **SM [Security](#page-229-0) page**

### <span id="page-190-0"></span>SM Radio page

Use the Radio page to configure the device radio interface parameters.

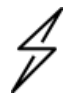

### **Caution**

Modifying radio parameters may result in a wireless outage. Plan configuration modifications accordingly.

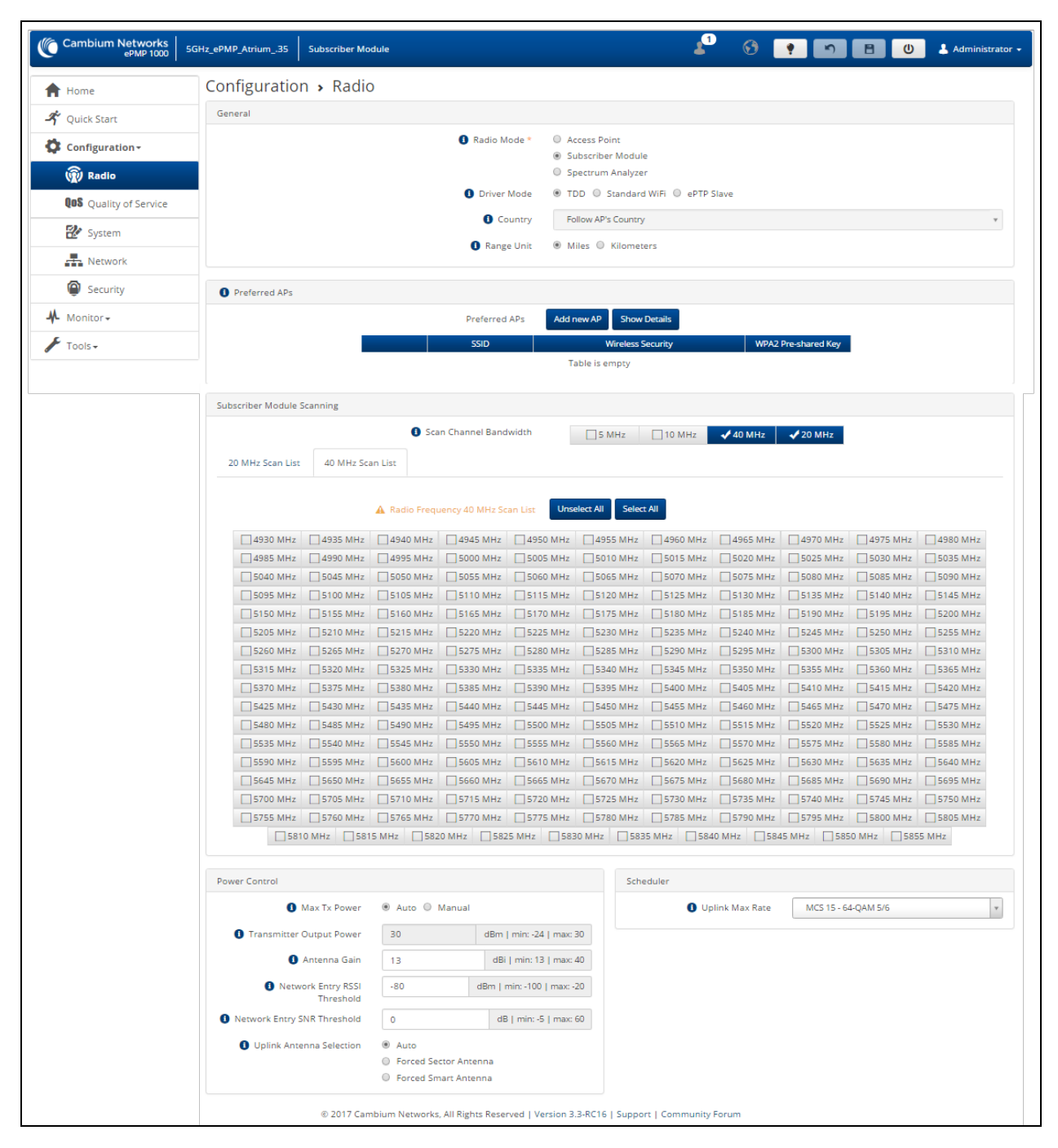

Figure 71: SM Radio page (TDD or ePTP Slave mode)

Table 126: SM Radio Configuration attributes (TDD mode or ePTP Slave mode)

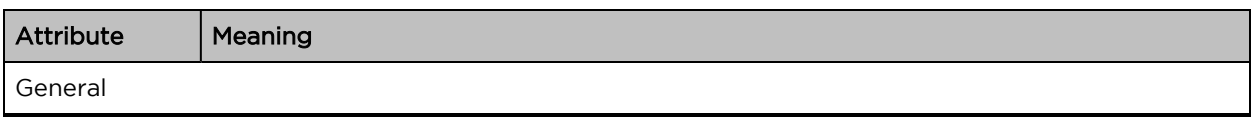

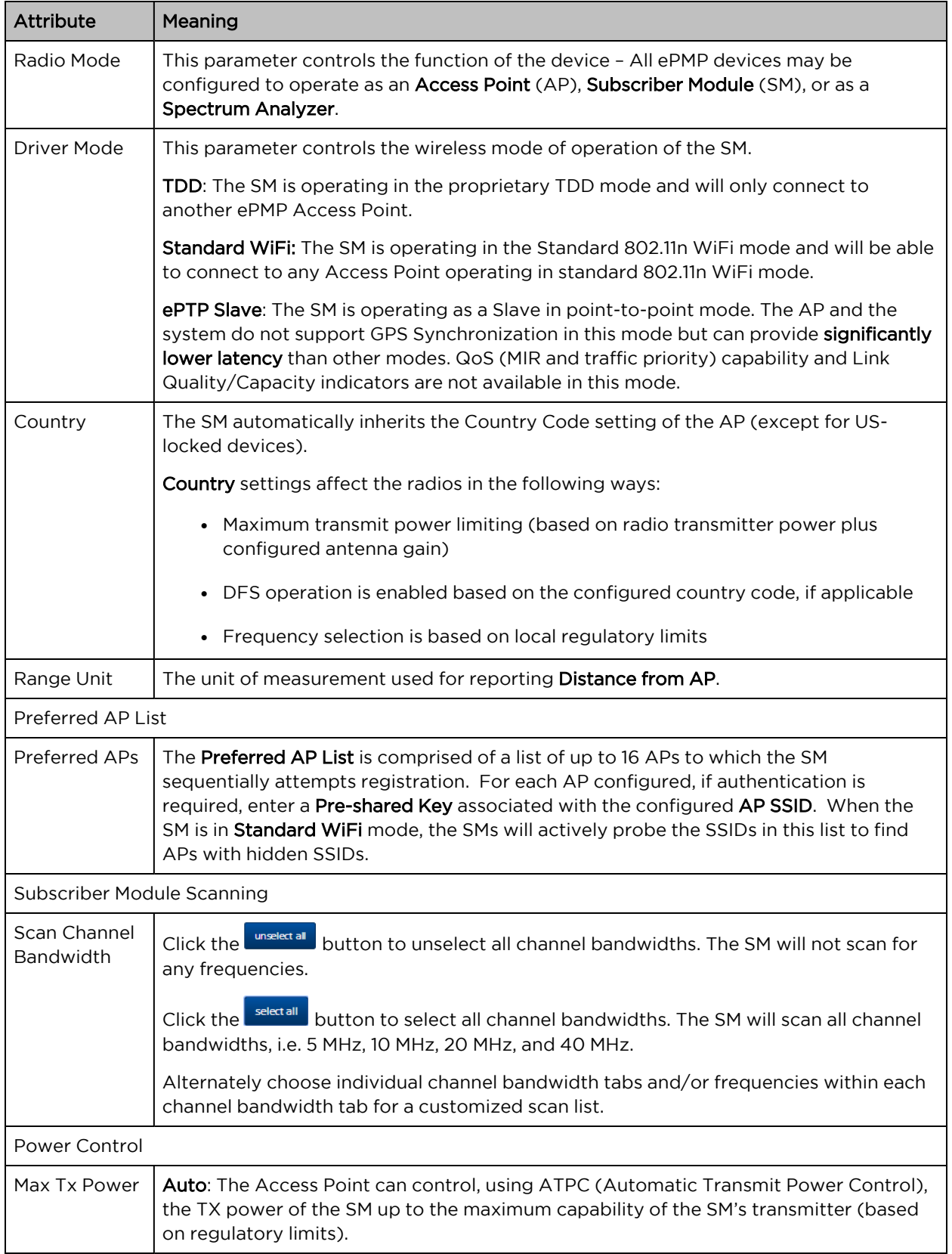

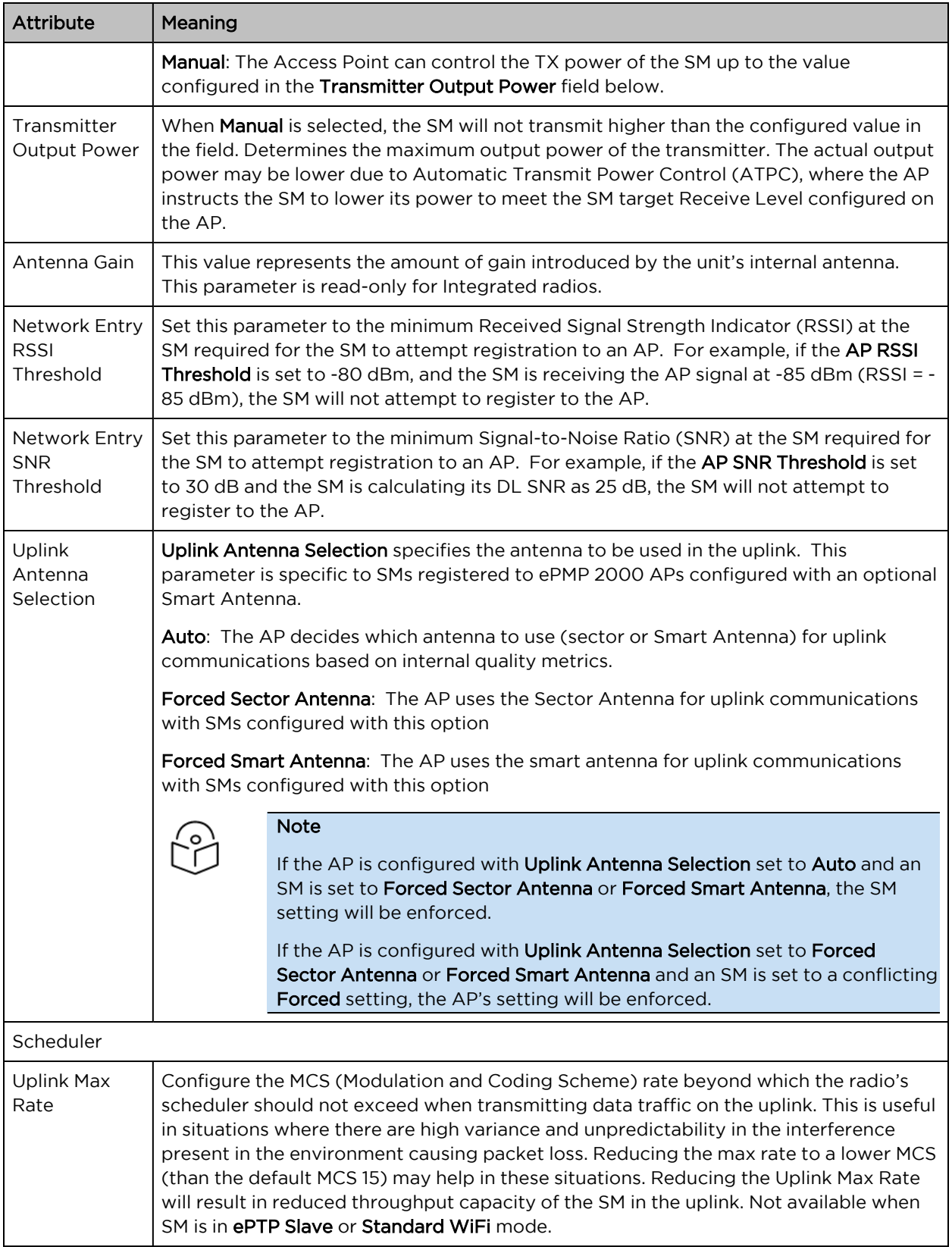

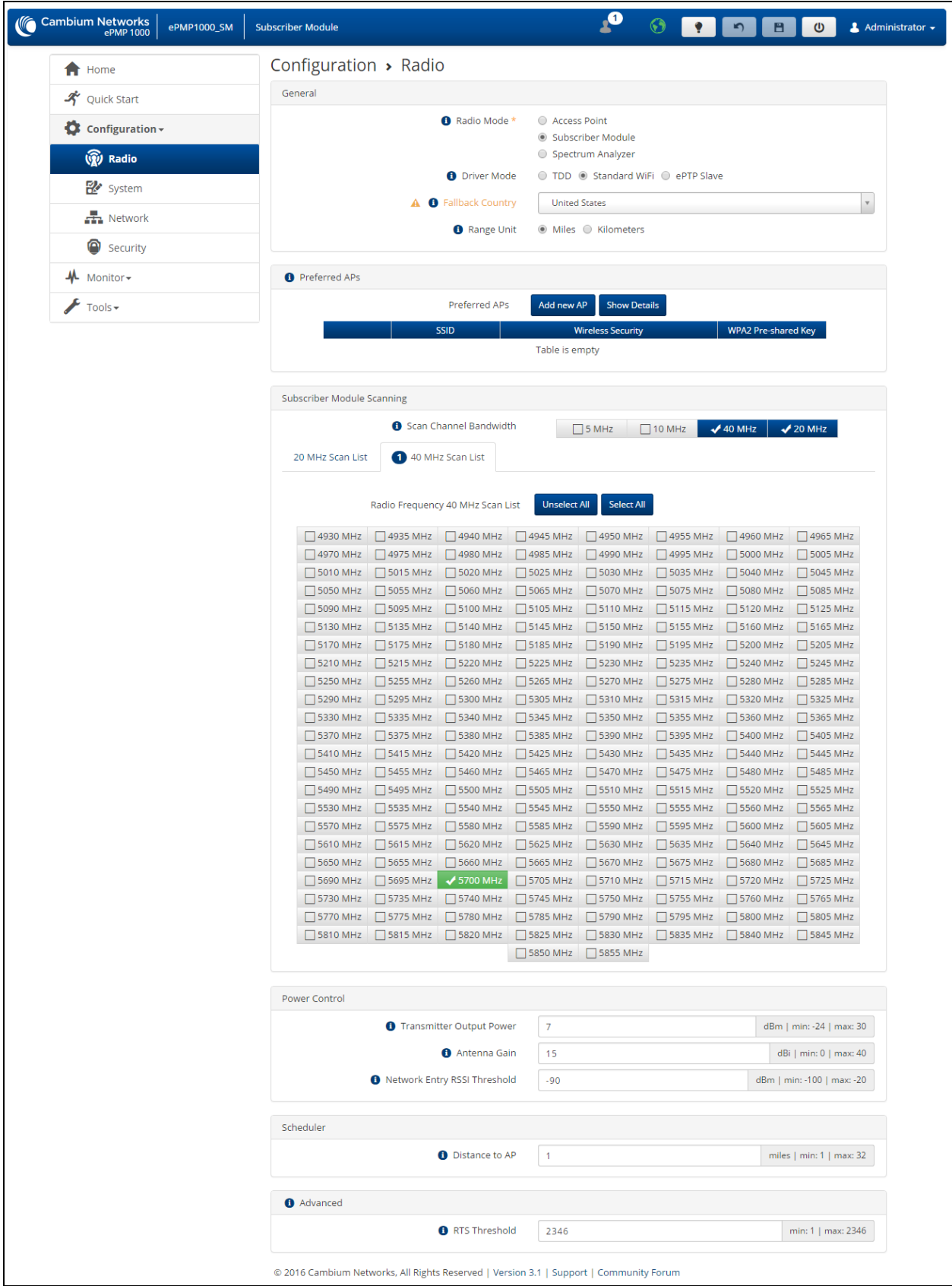

#### Figure 72: SM Radio page (Standard WiFi mode)

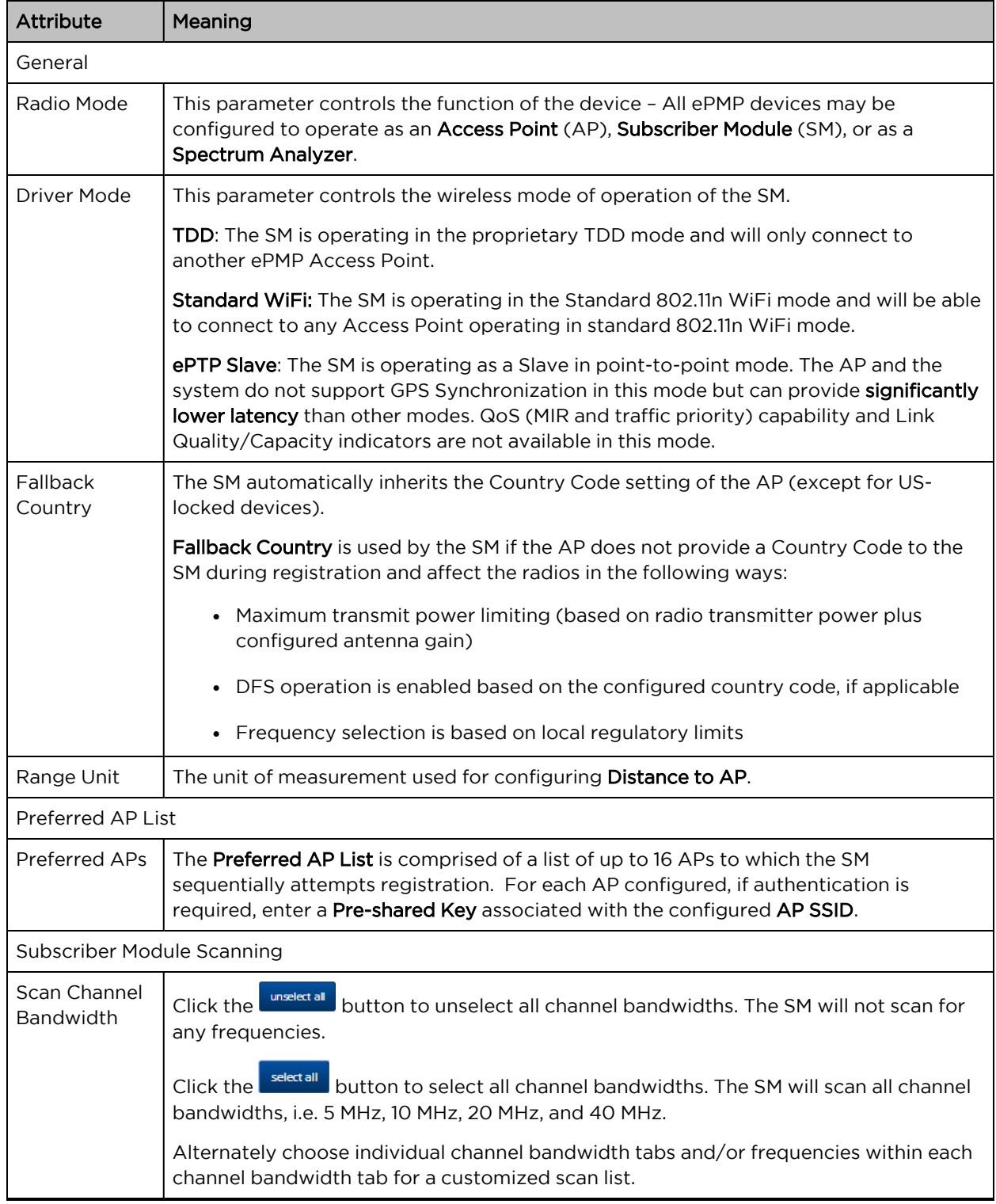

Table 127: SM Radio Configuration attributes (Standard WiFi mode)

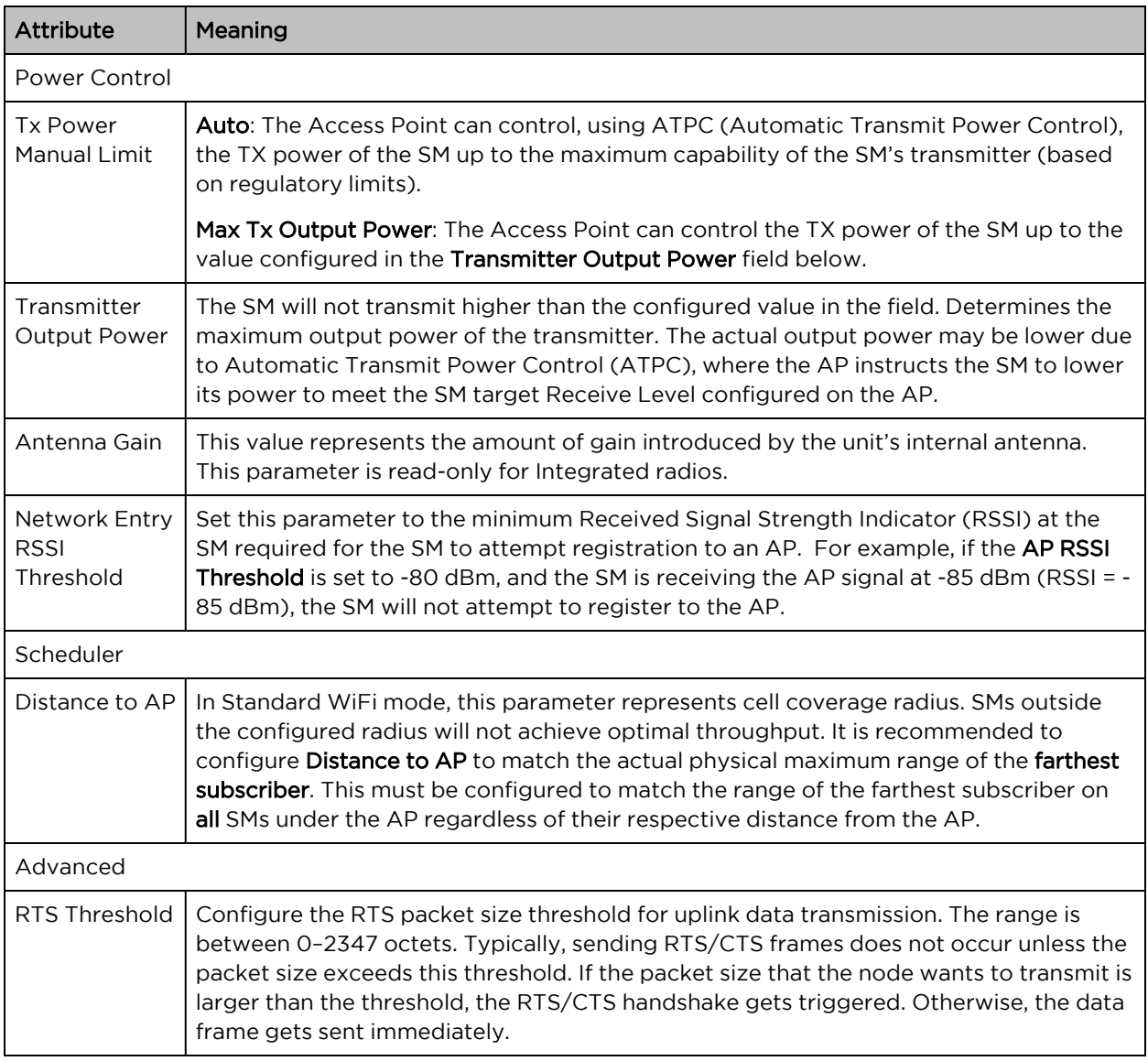

## <span id="page-196-0"></span>SM Quality of Service page

The ePMP platform supports three QoS priority levels (not available in ePTP Master mode) using air fairness, priority-based starvation avoidance scheduling algorithm.

Ordering of traffic amongst the priority levels is based on a percentage of total link throughput. In other words, all priorities receive some throughput so that low priority traffic is not starved from transmission. In effect, the greatest amount of throughput is guaranteed to the VOIP priority level, then High, then Low.

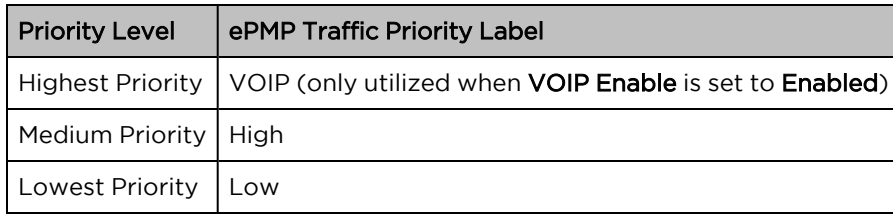

By default, all traffic passed over the air interface is low priority. The SM's Quality of Service page may be utilized to map traffic to certain priority levels using QoS classification rules. The rules included in the table are enforced starting with the first row of the table.

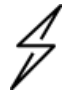

### **Caution**

Each additional traffic classification rule increases device CPU utilization. Careful network traffic planning is required to efficiently use the device processor.

The ePMP platform also supports radio data rate-limiting (Maximum Information Rate, or MIR) based on the configuration of the MIR table. Operators may add up to 16 MIR profiles on the AP, each with unique limits for uplink and downlink data rates. The SM field MIR Profile Setting is used to configure the appropriate MIR profile for limiting the SM's data rate.

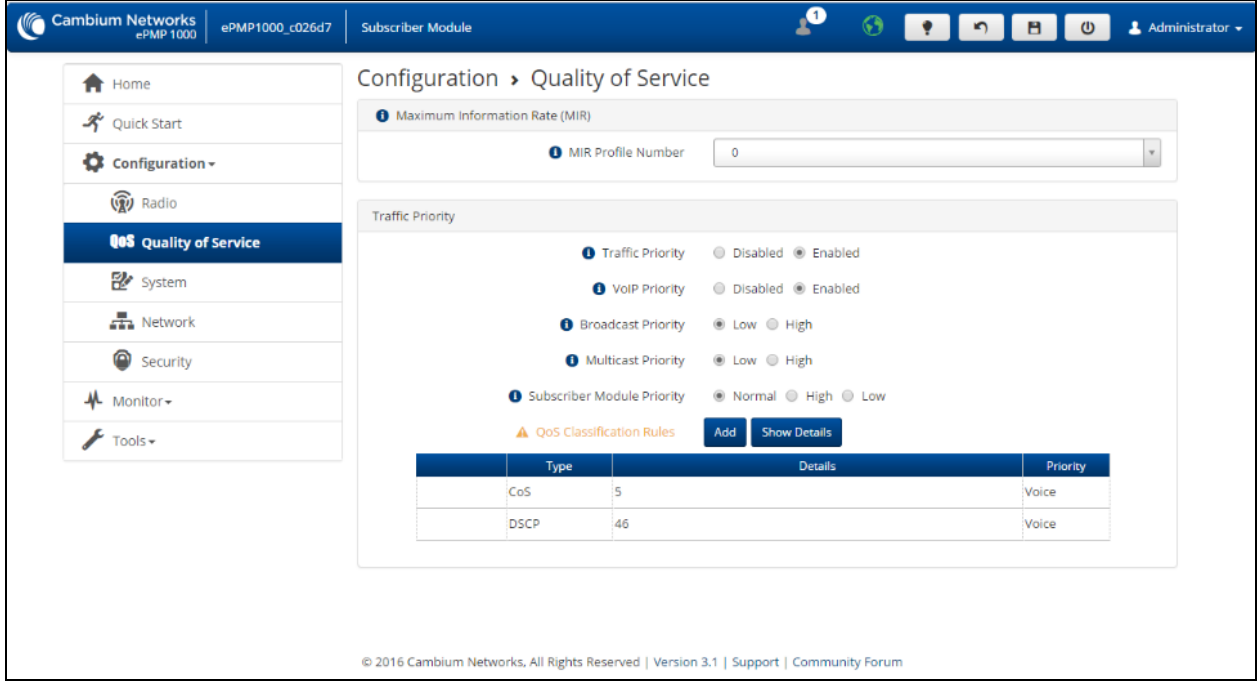

Figure 73: SM Quality of Service page

Table 128: SM Quality of Service attributes

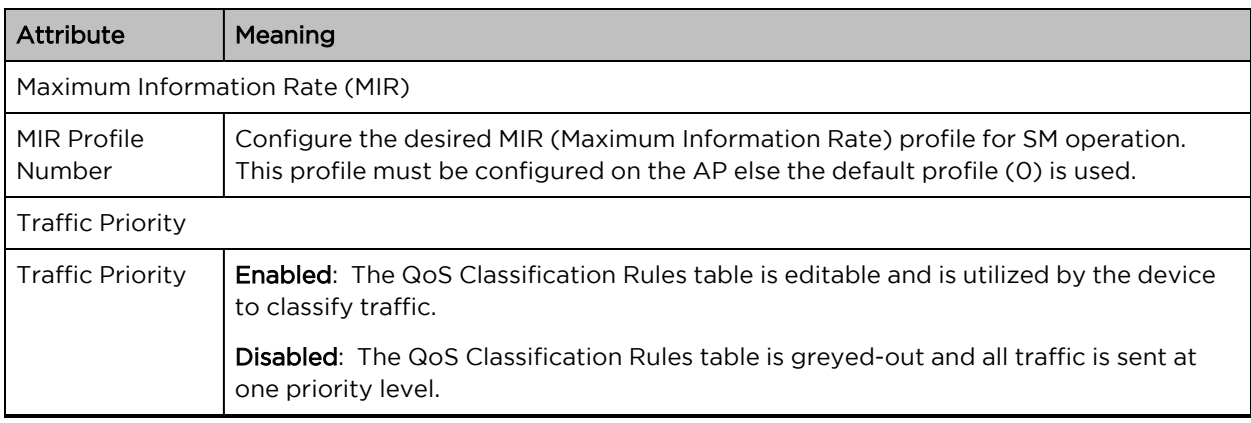

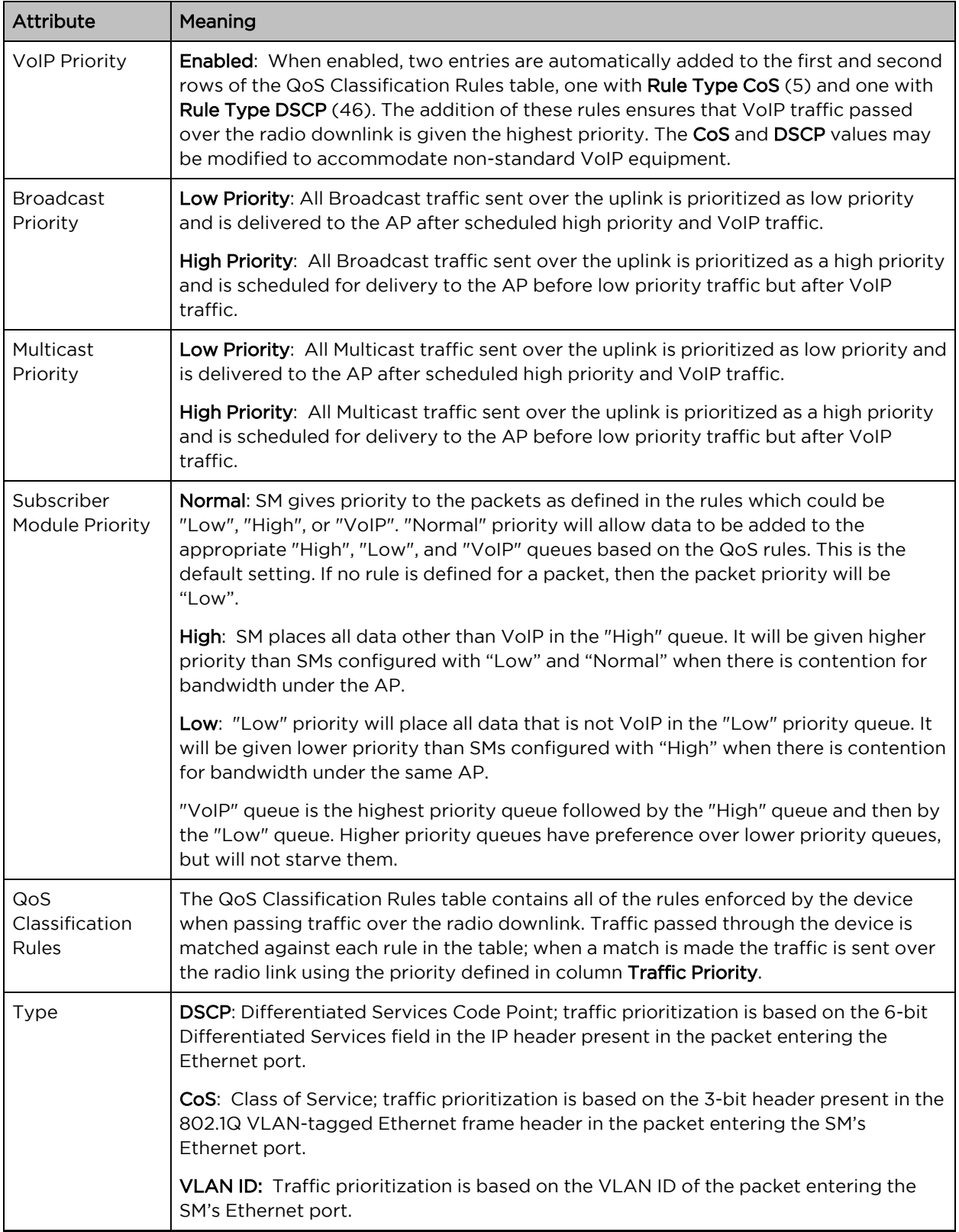

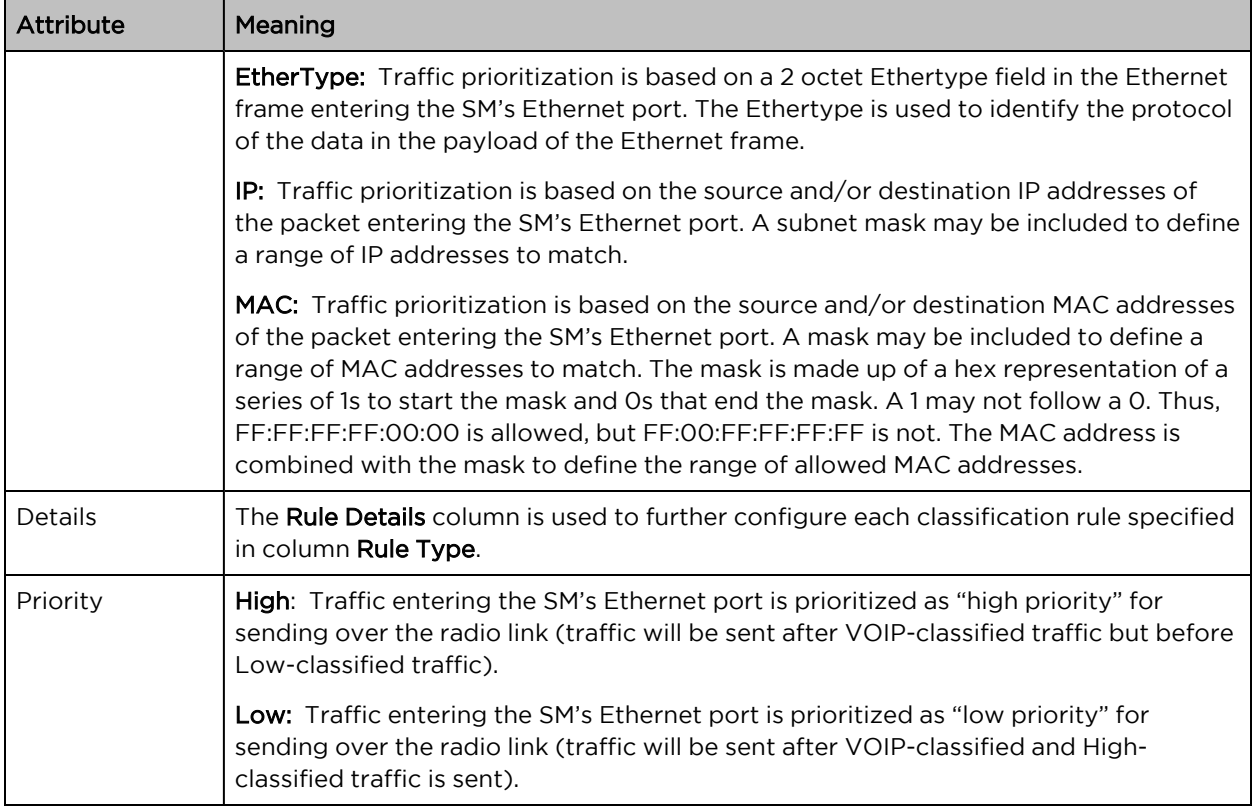

### <span id="page-199-0"></span>SM System page

The SM's System page is used to configure system parameters, services, time settings, SNMP, and syslog.

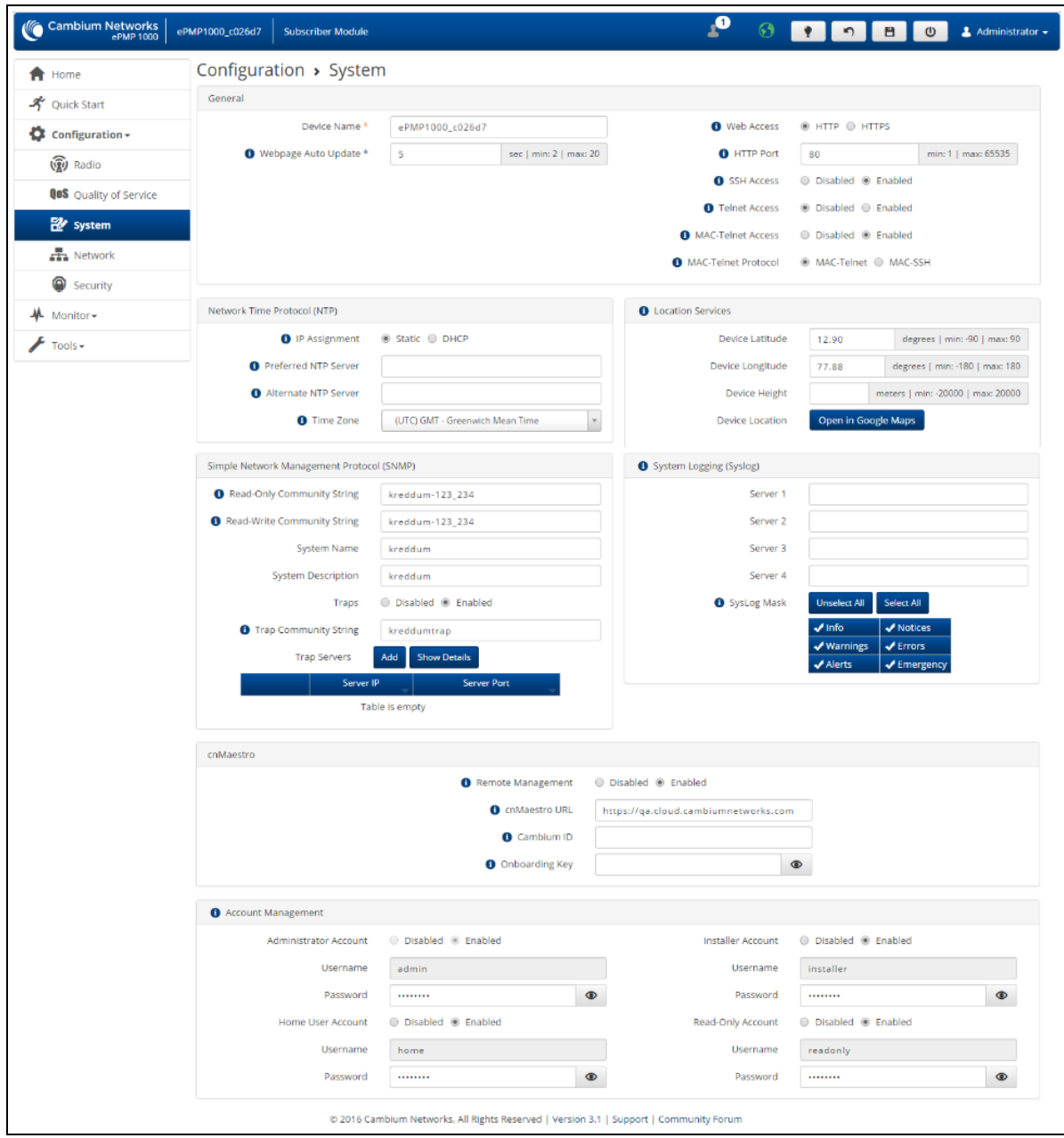

Figure 74: SM System page

Table 129: SM System attributes

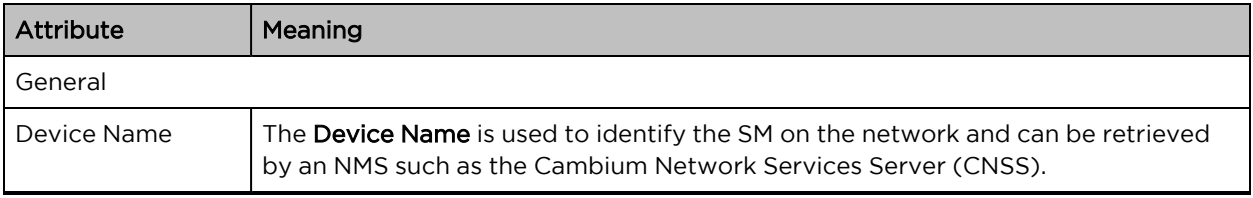

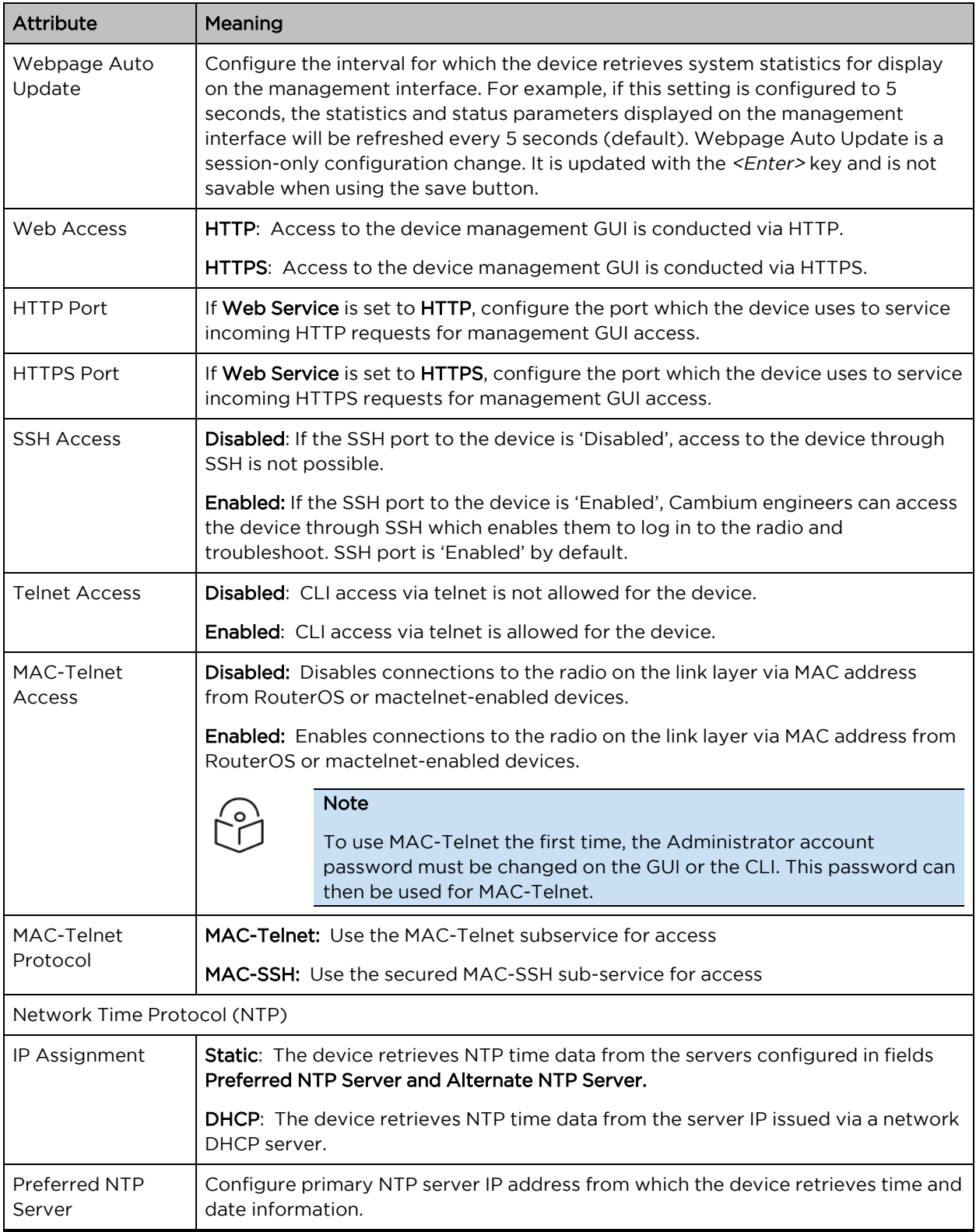

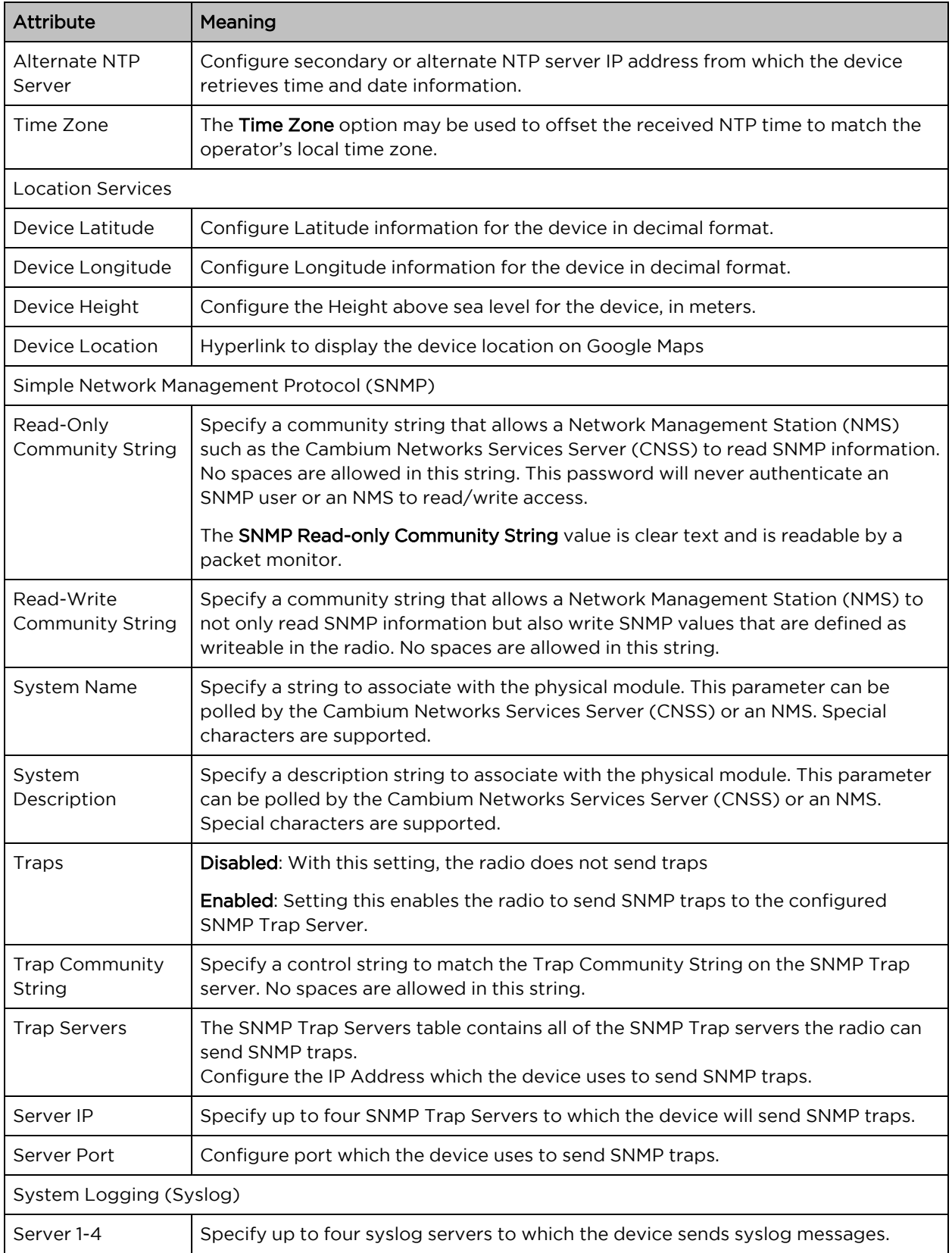

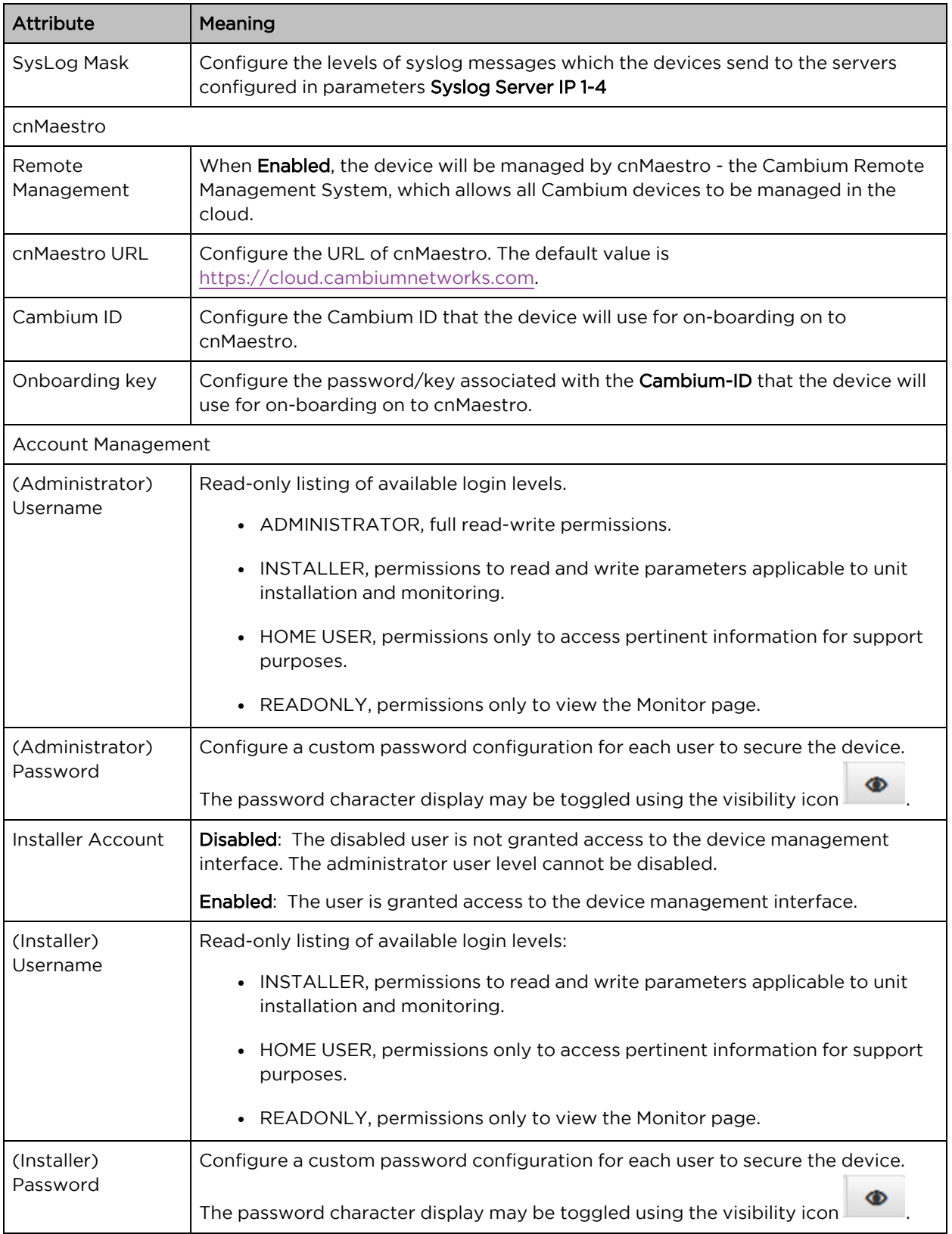

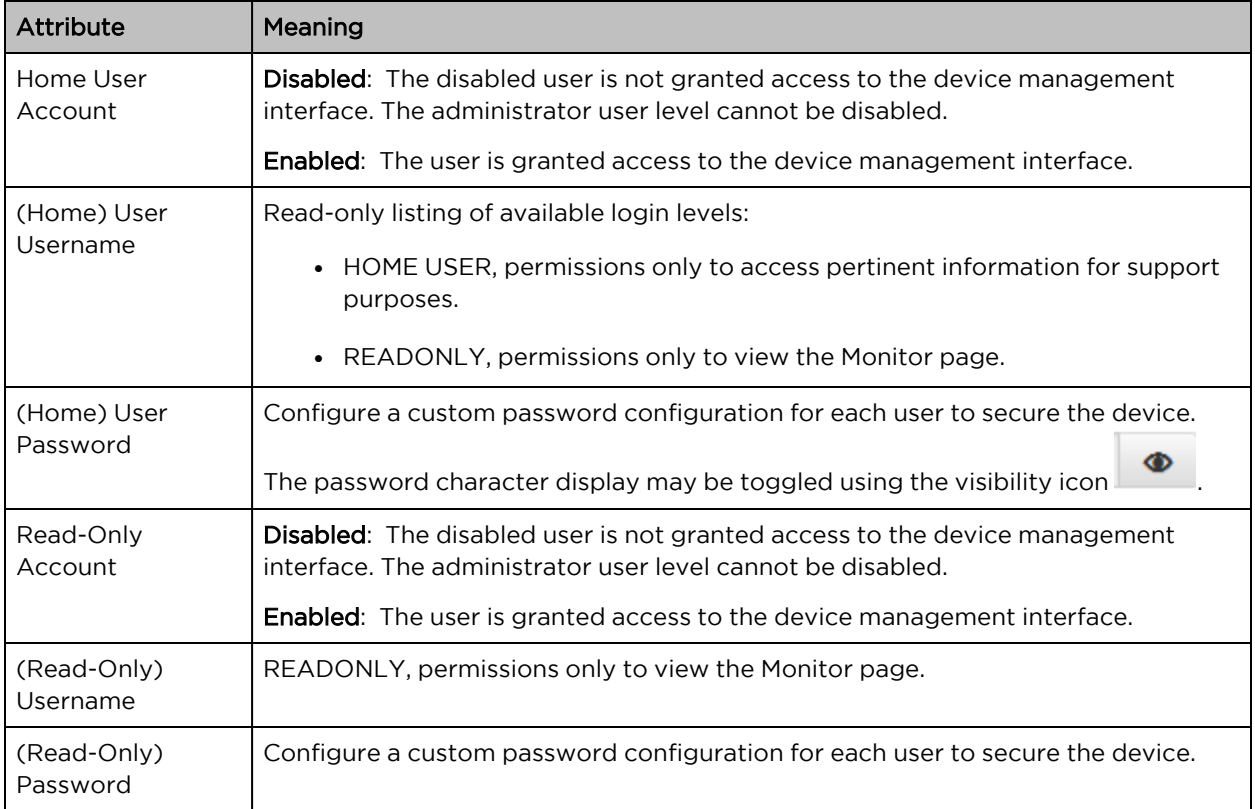

# <span id="page-204-0"></span>SM Network page

The SM's Network page is used to configure system networking parameters and VLAN parameters. Parameter availability is based on the configuration of the SM Network Mode parameter.

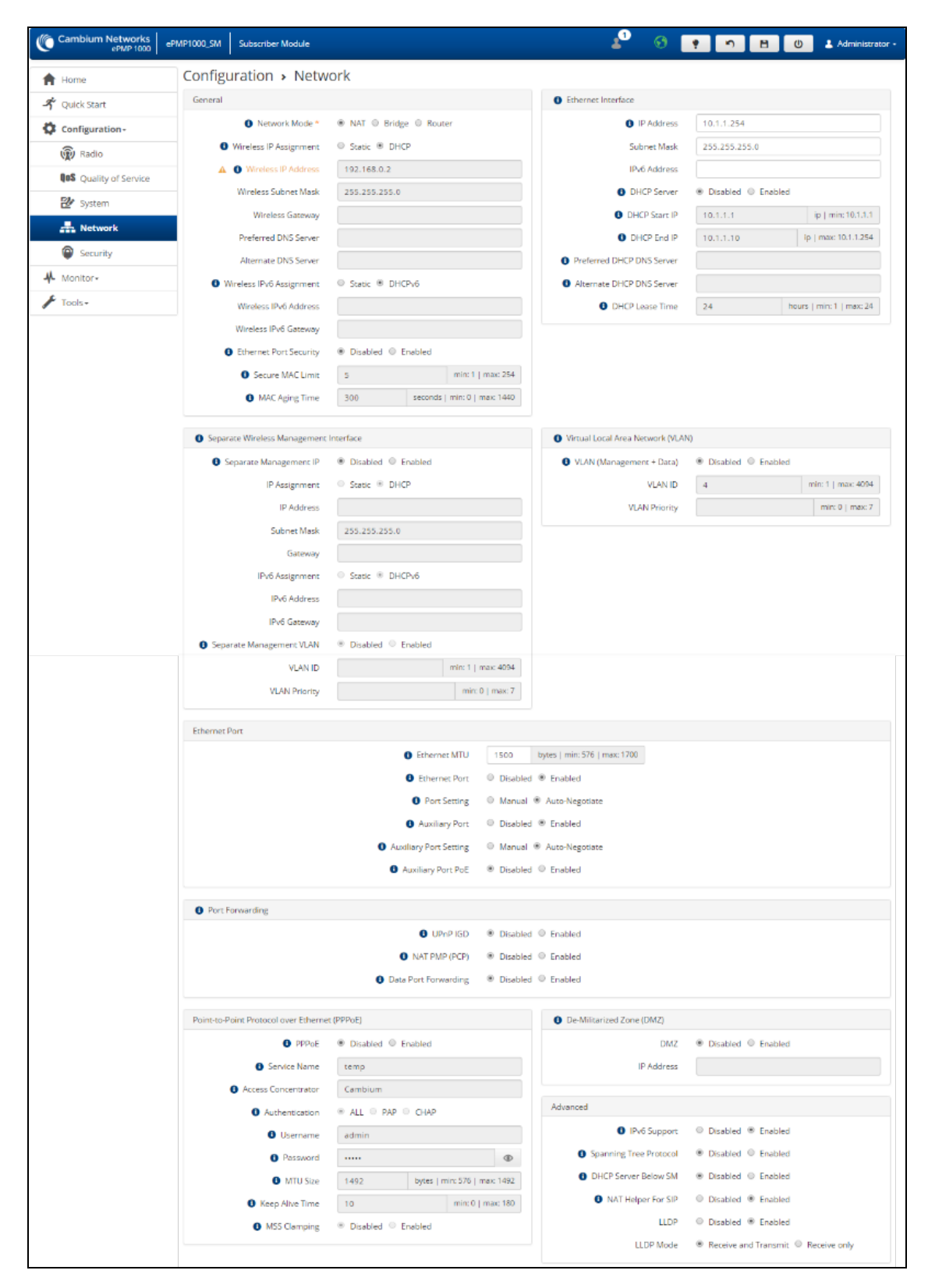

Figure 75: SM Network page, NAT mode

#### Table 130: SM Network attributes, NAT mode

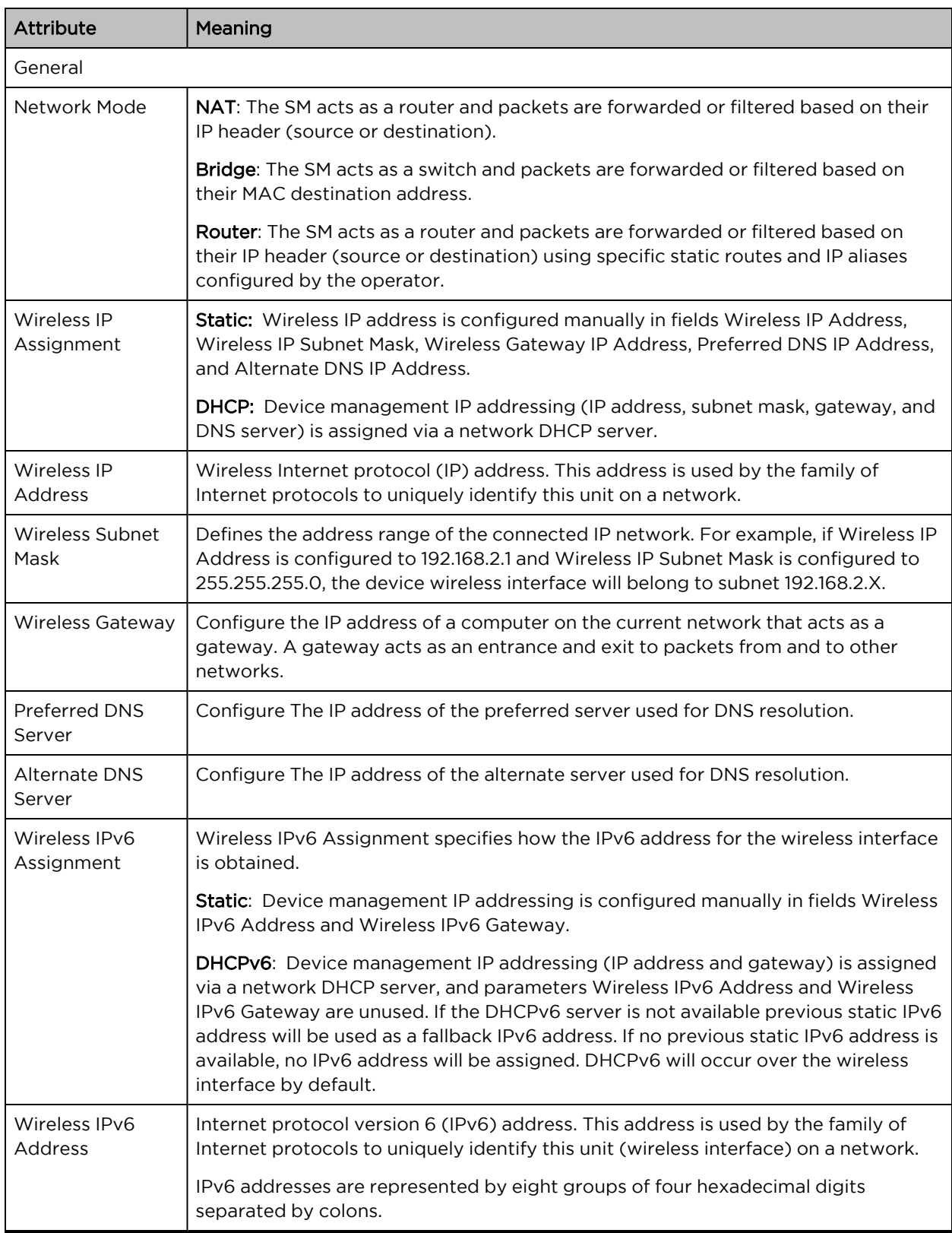

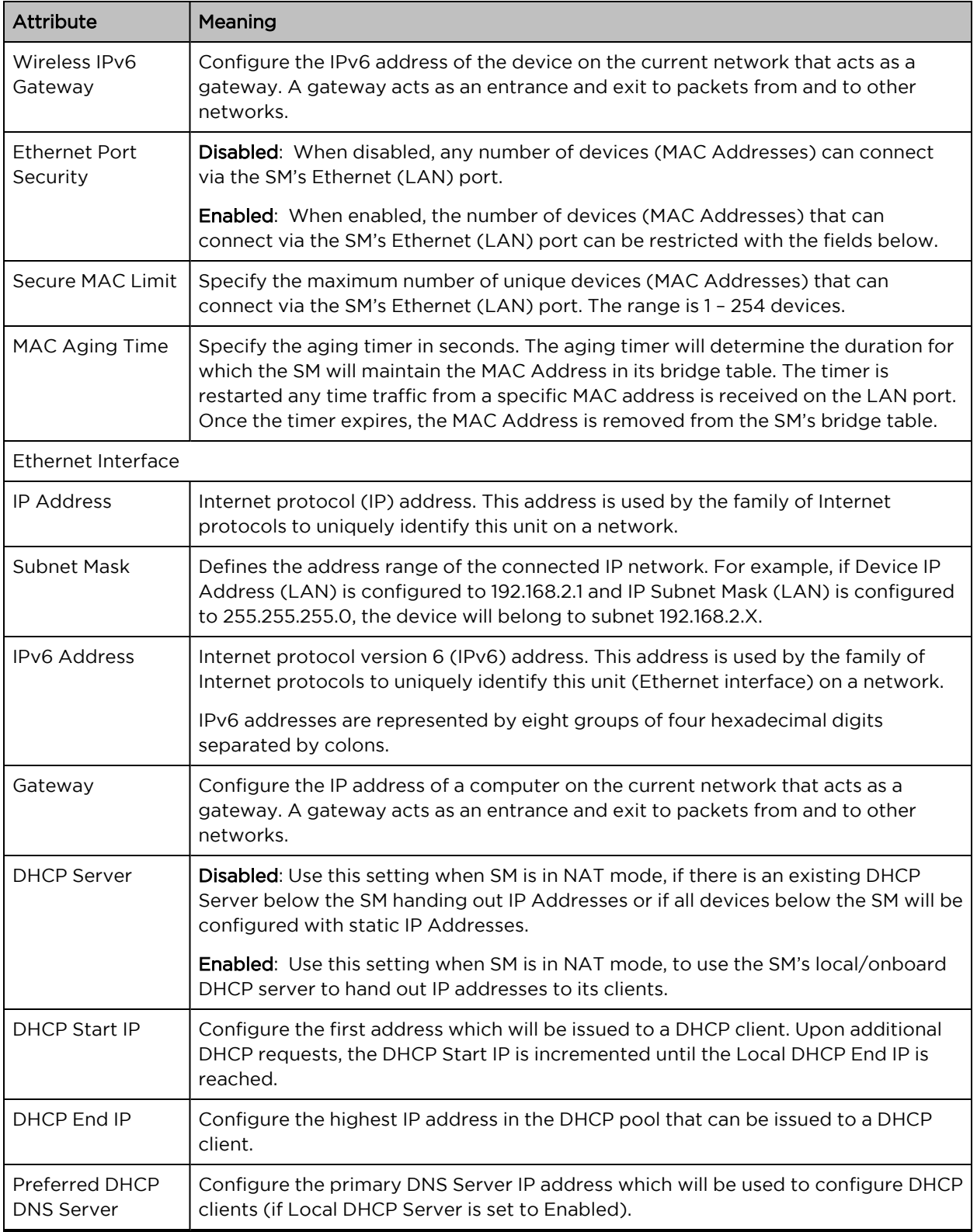

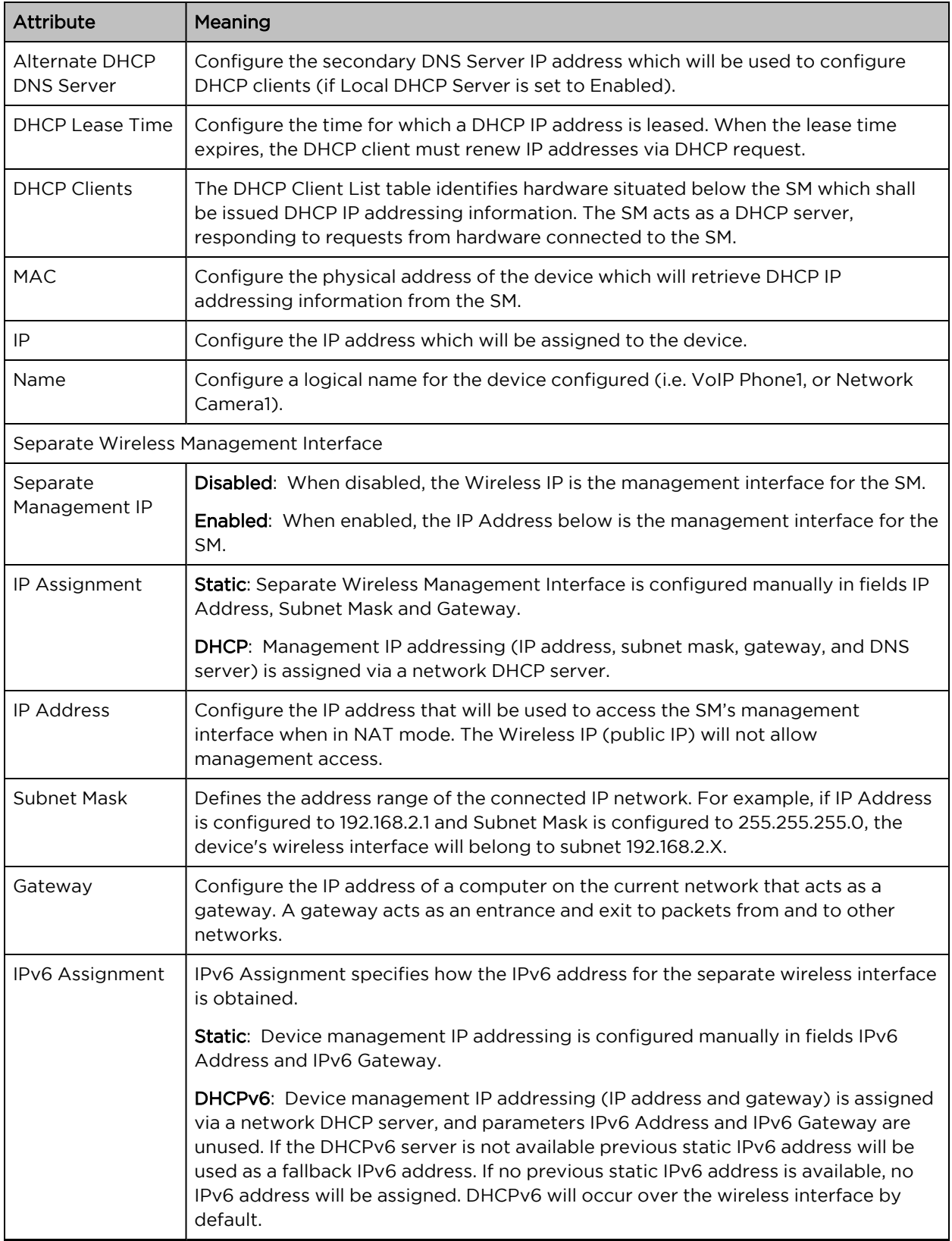

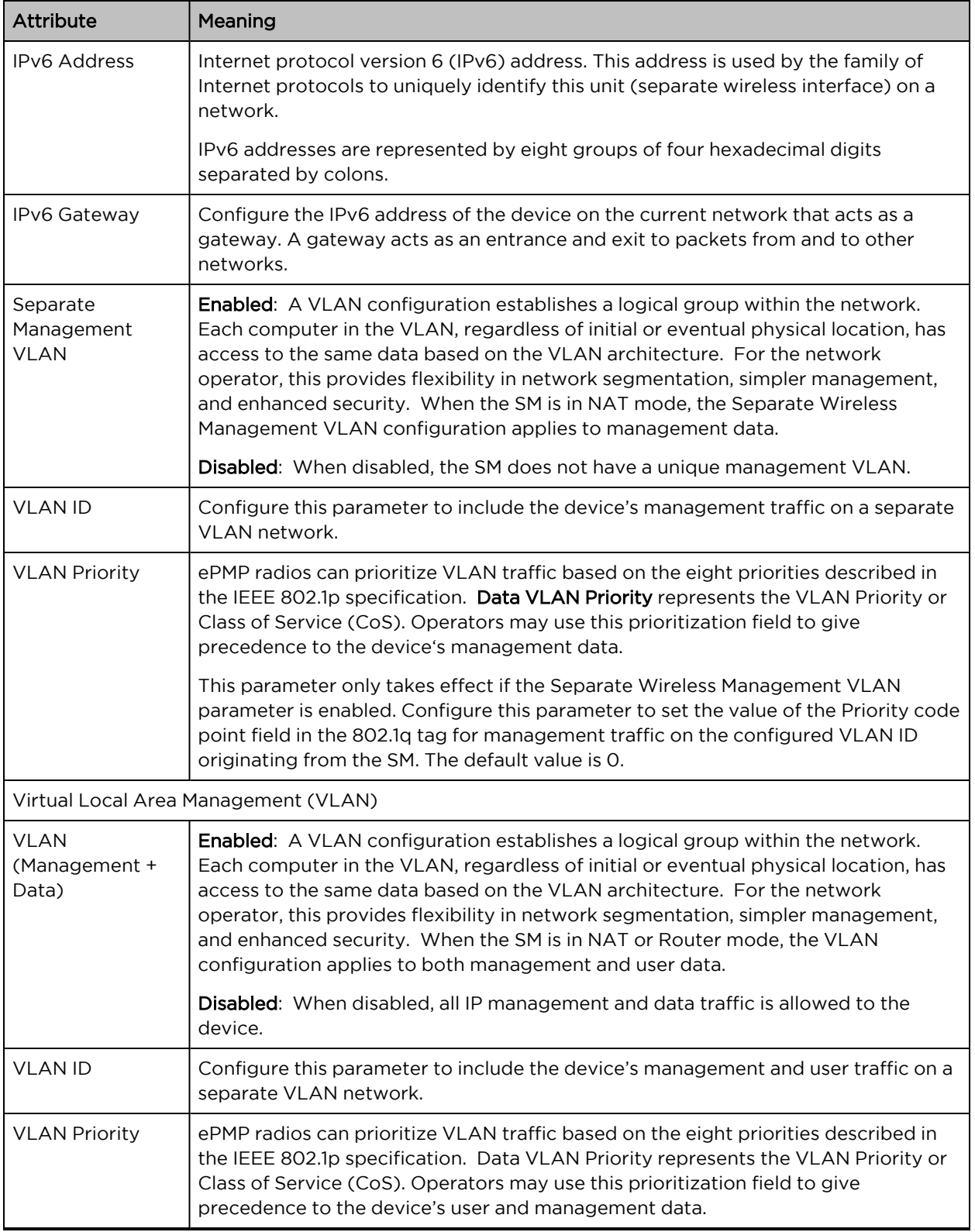

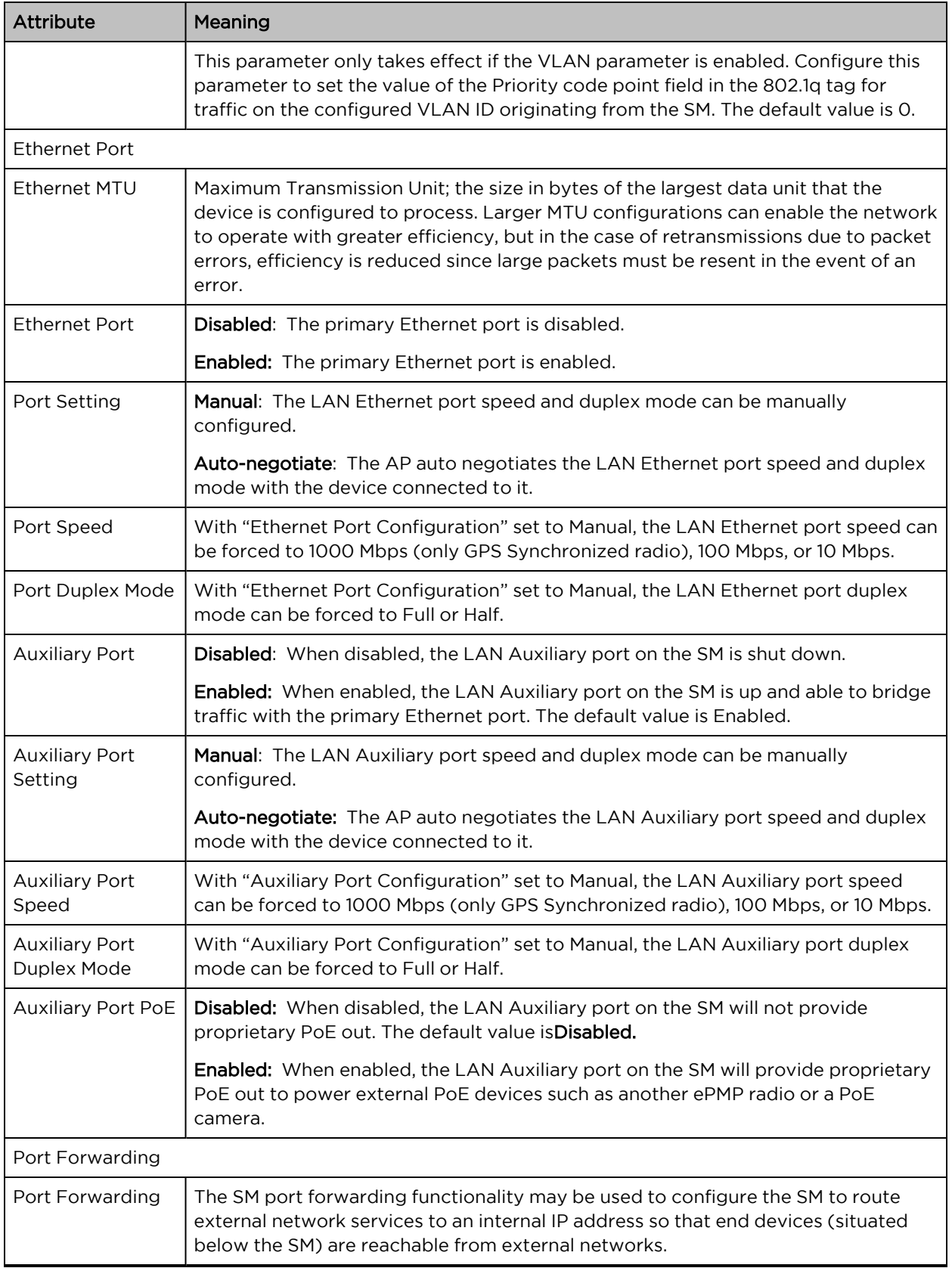

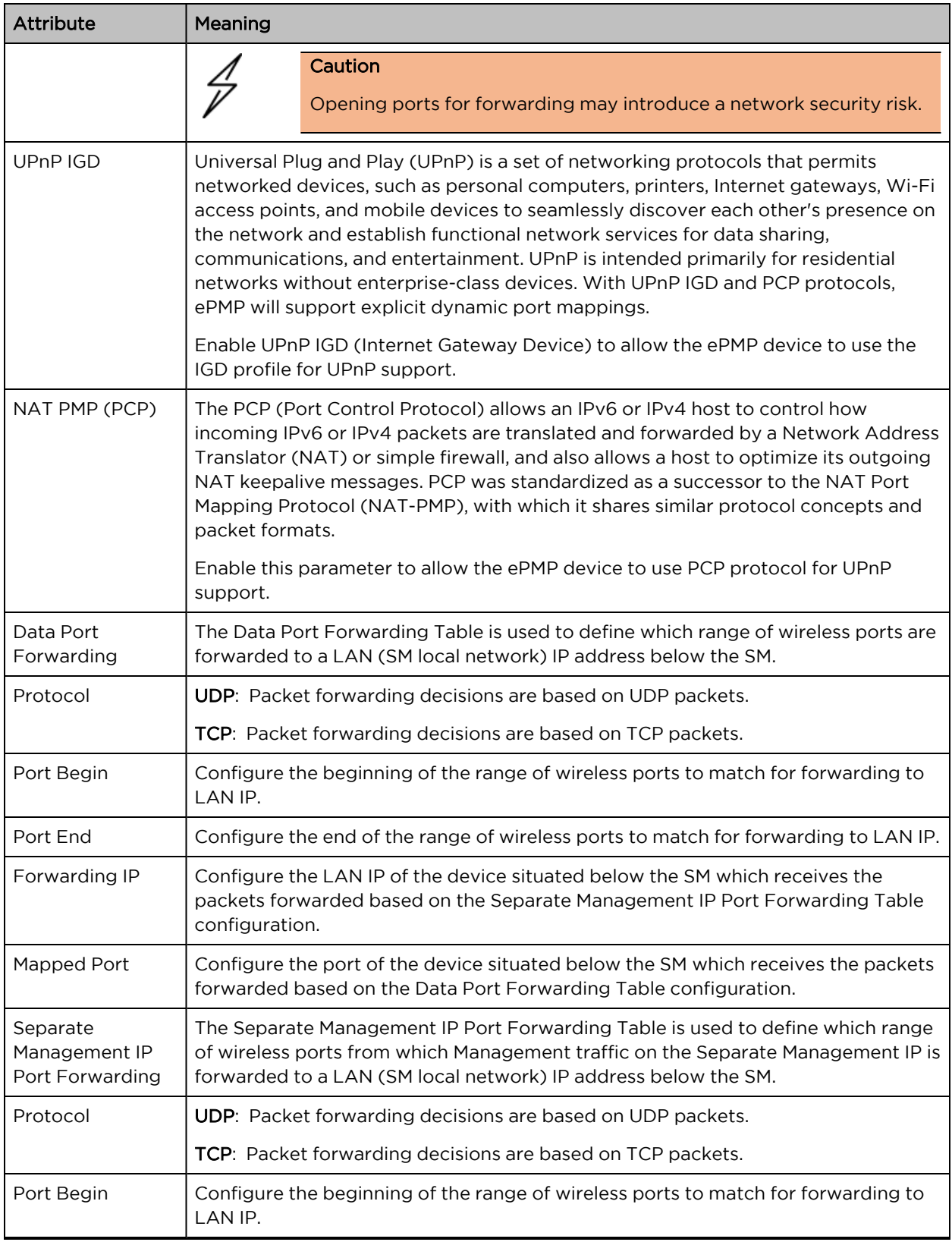

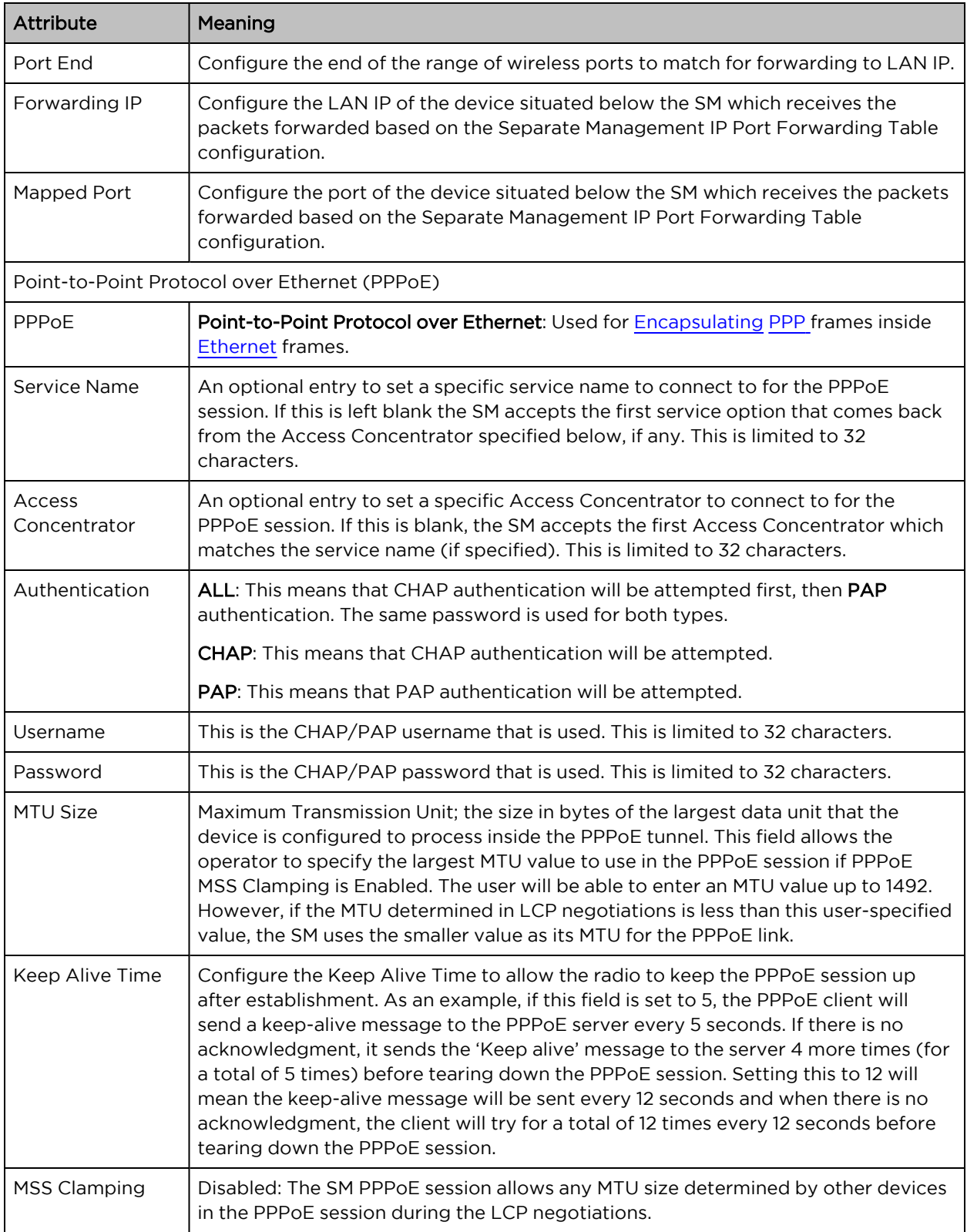

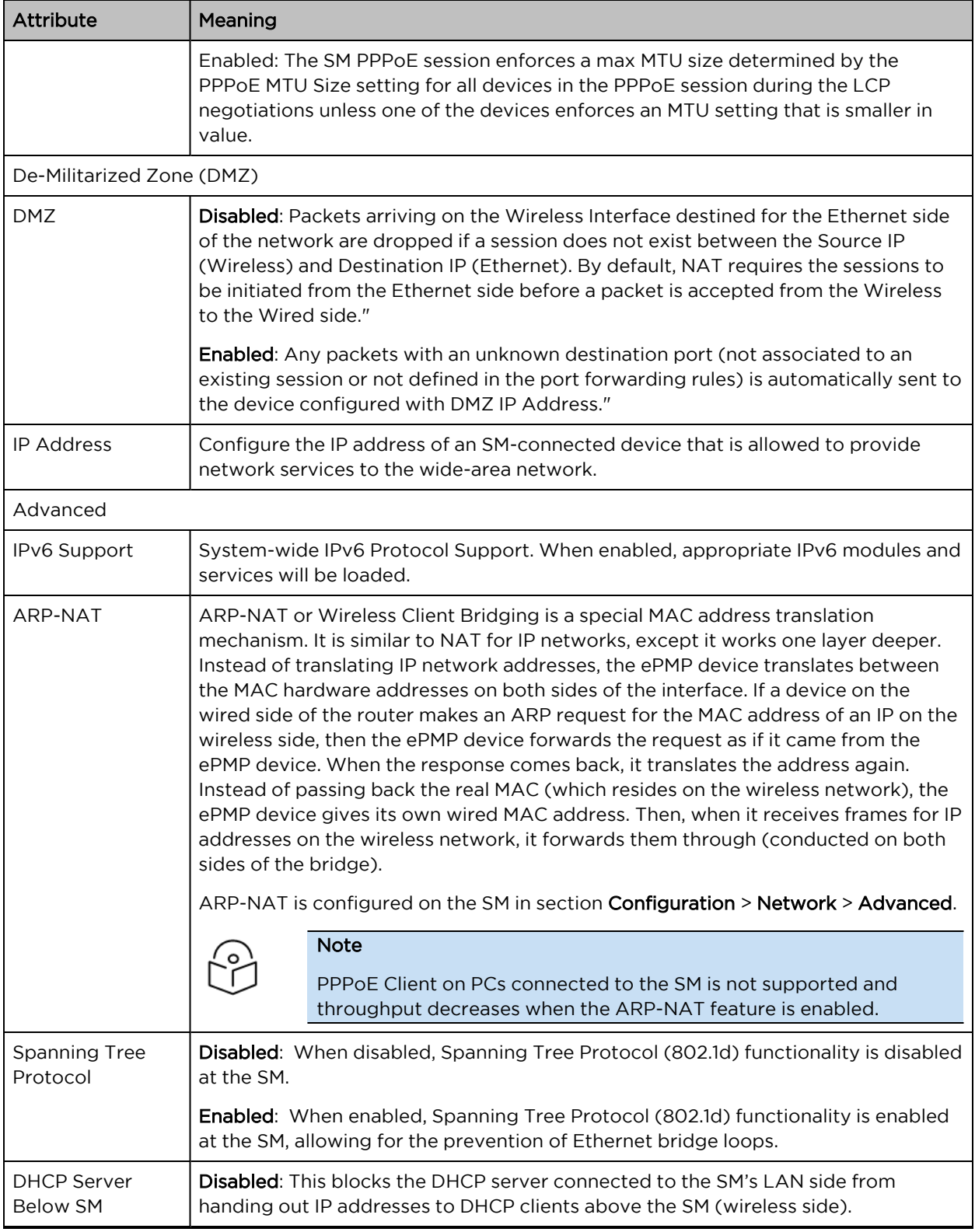

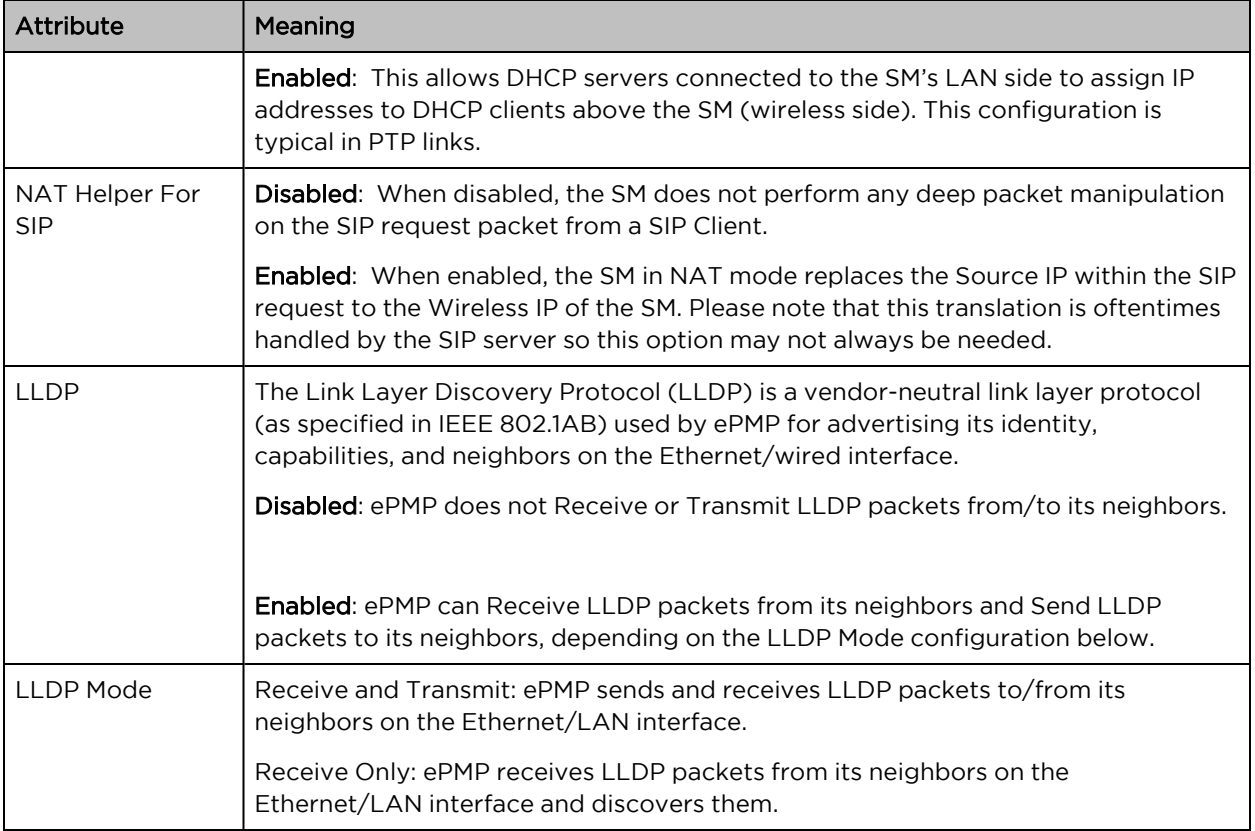

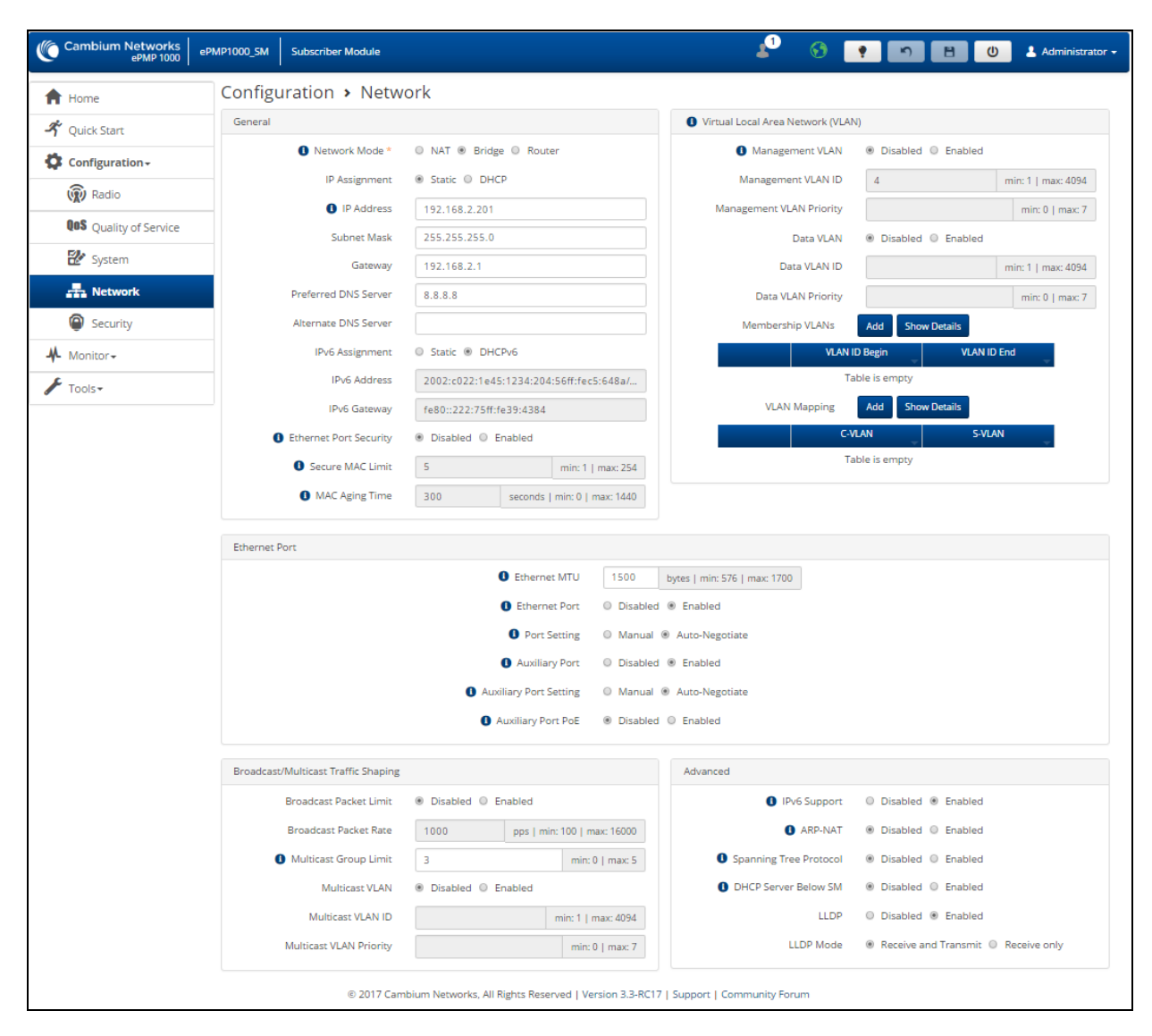

Figure 76: SM Network page, Bridge mode

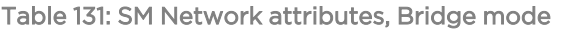

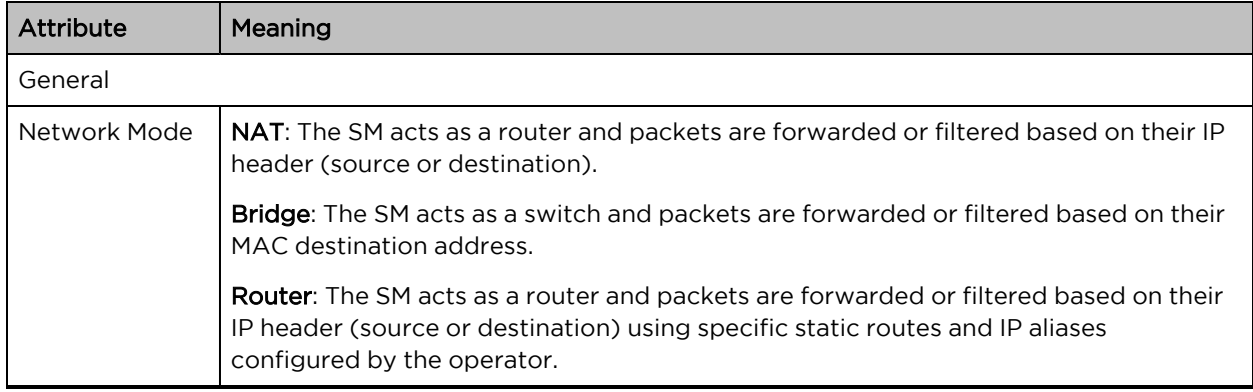
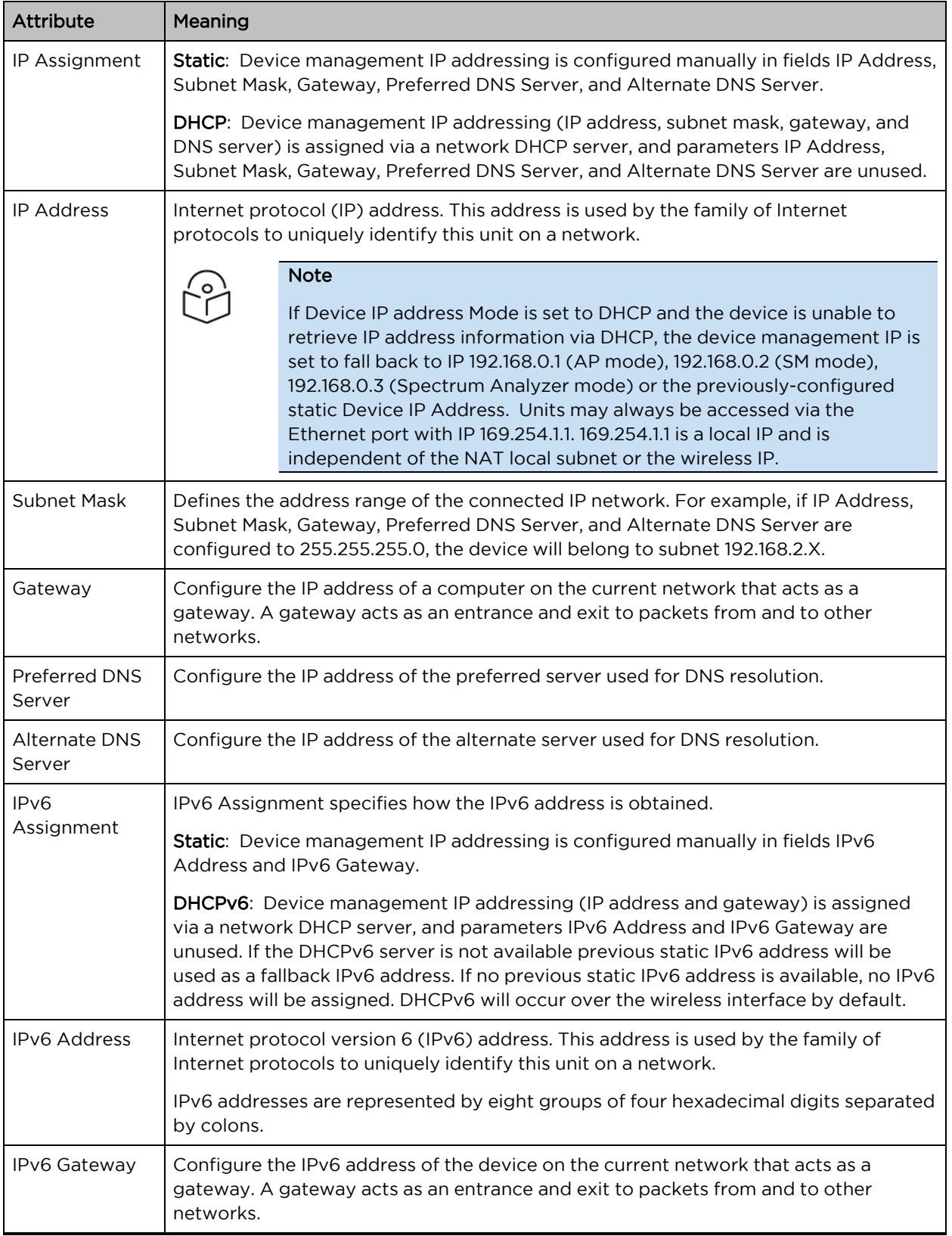

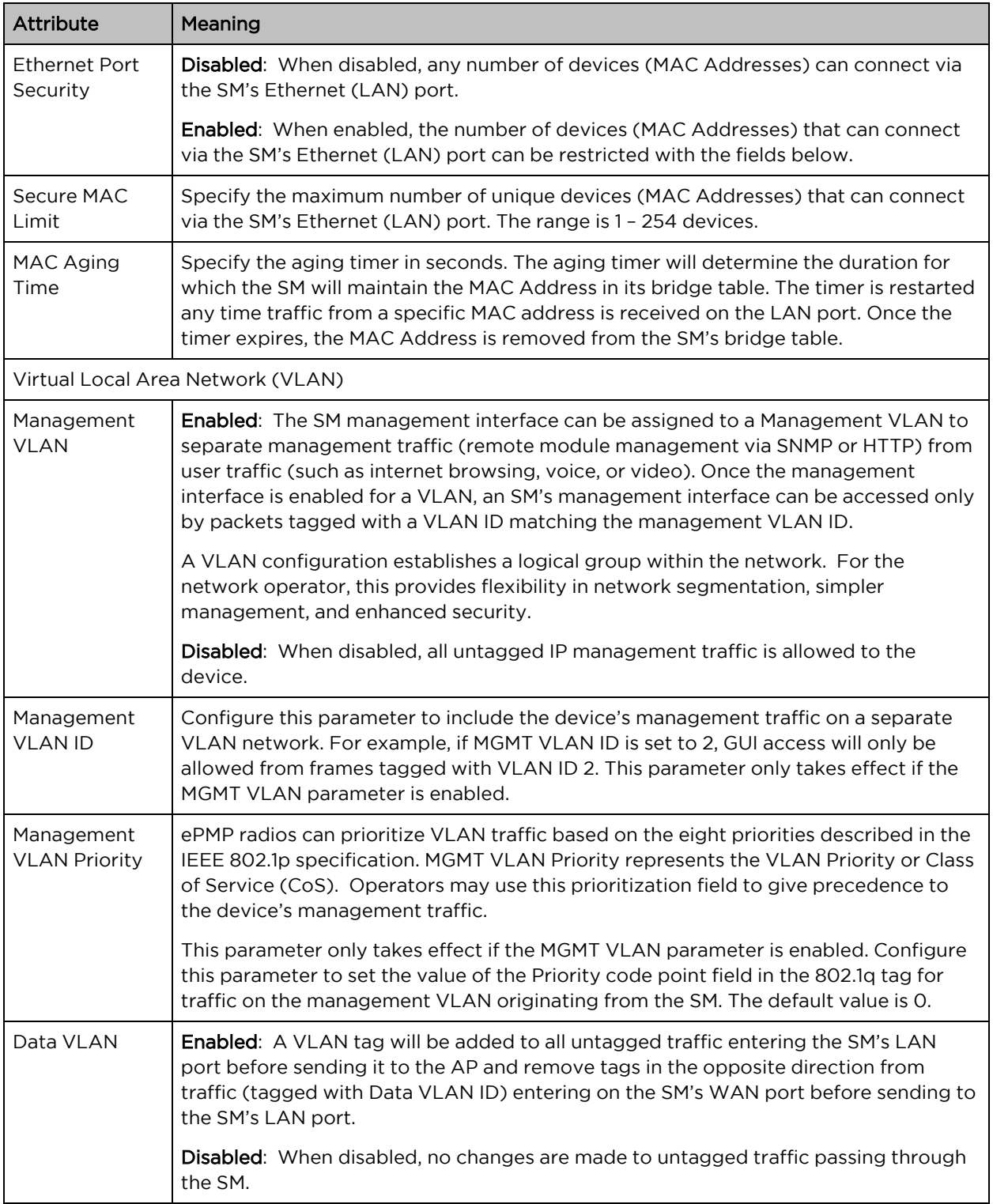

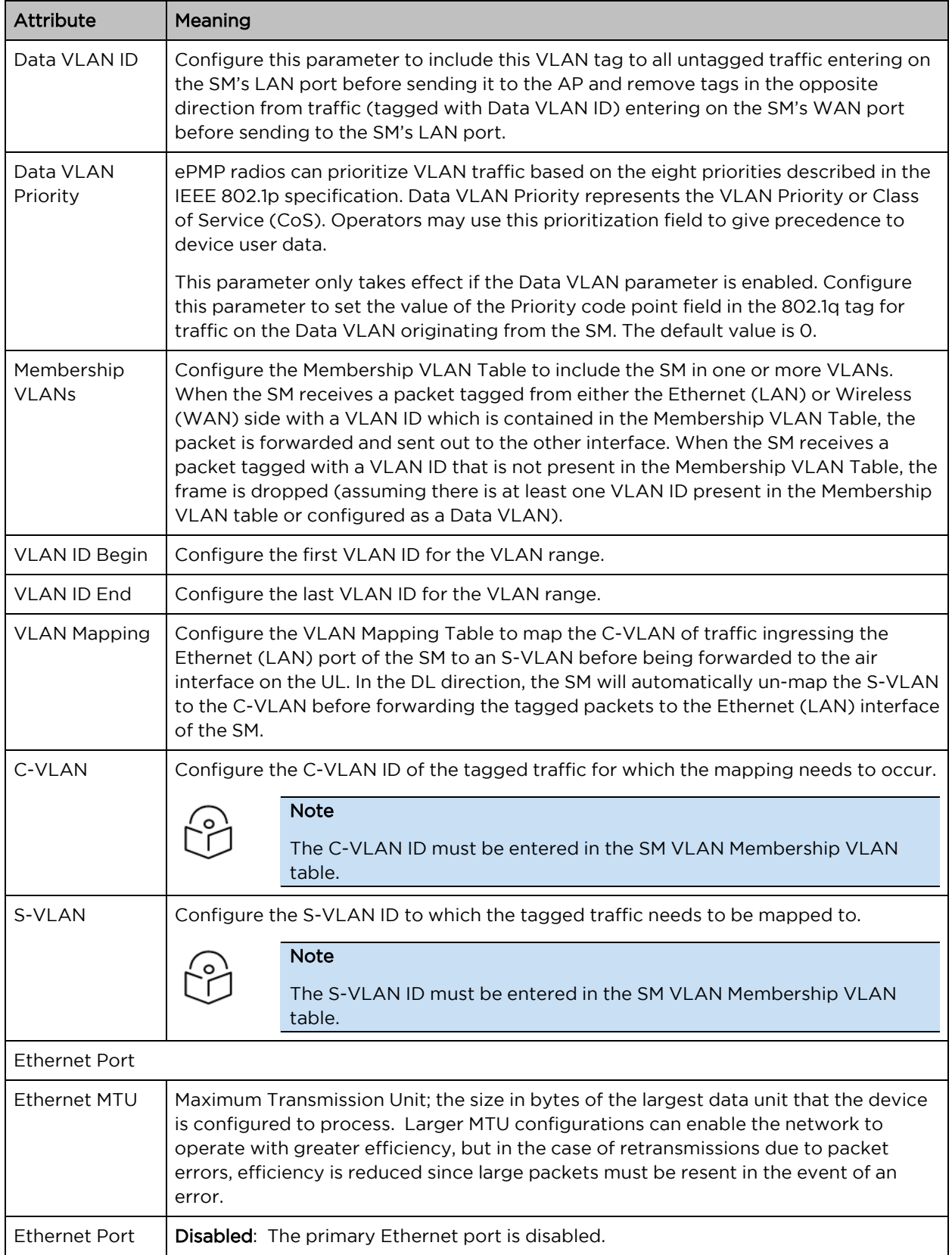

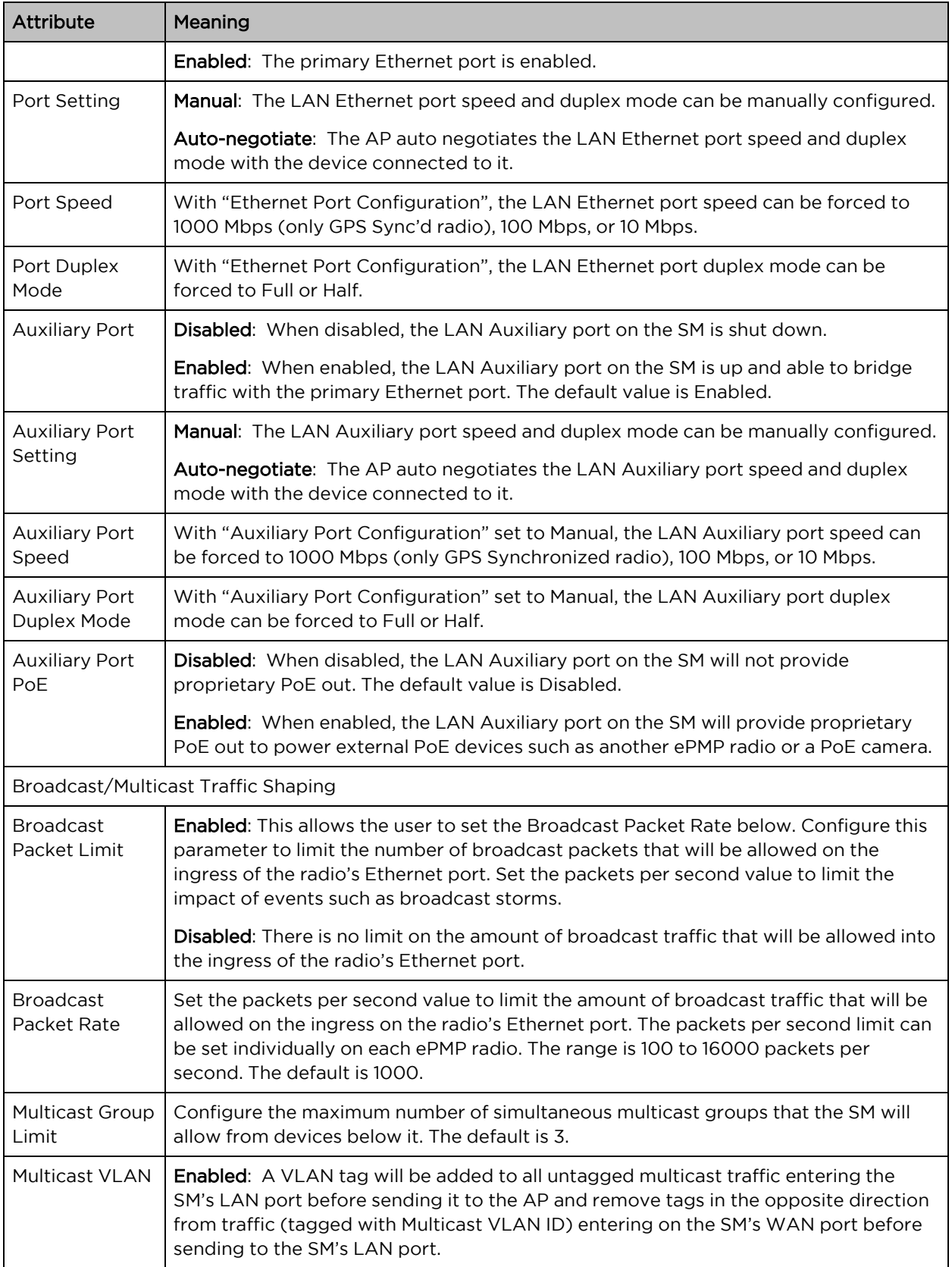

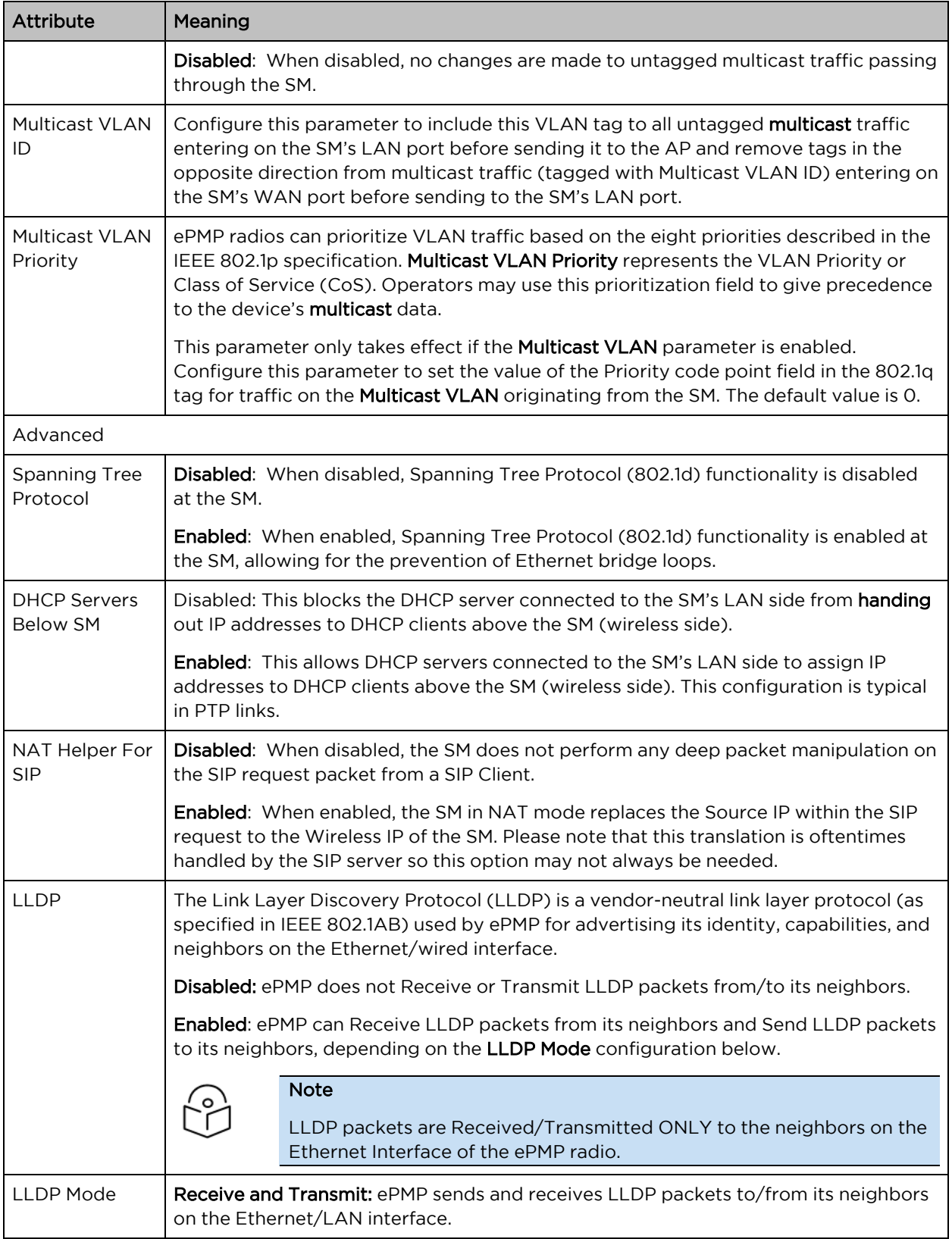

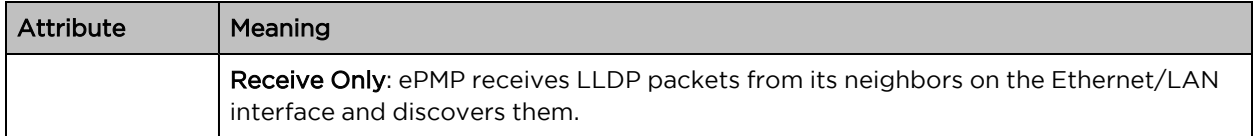

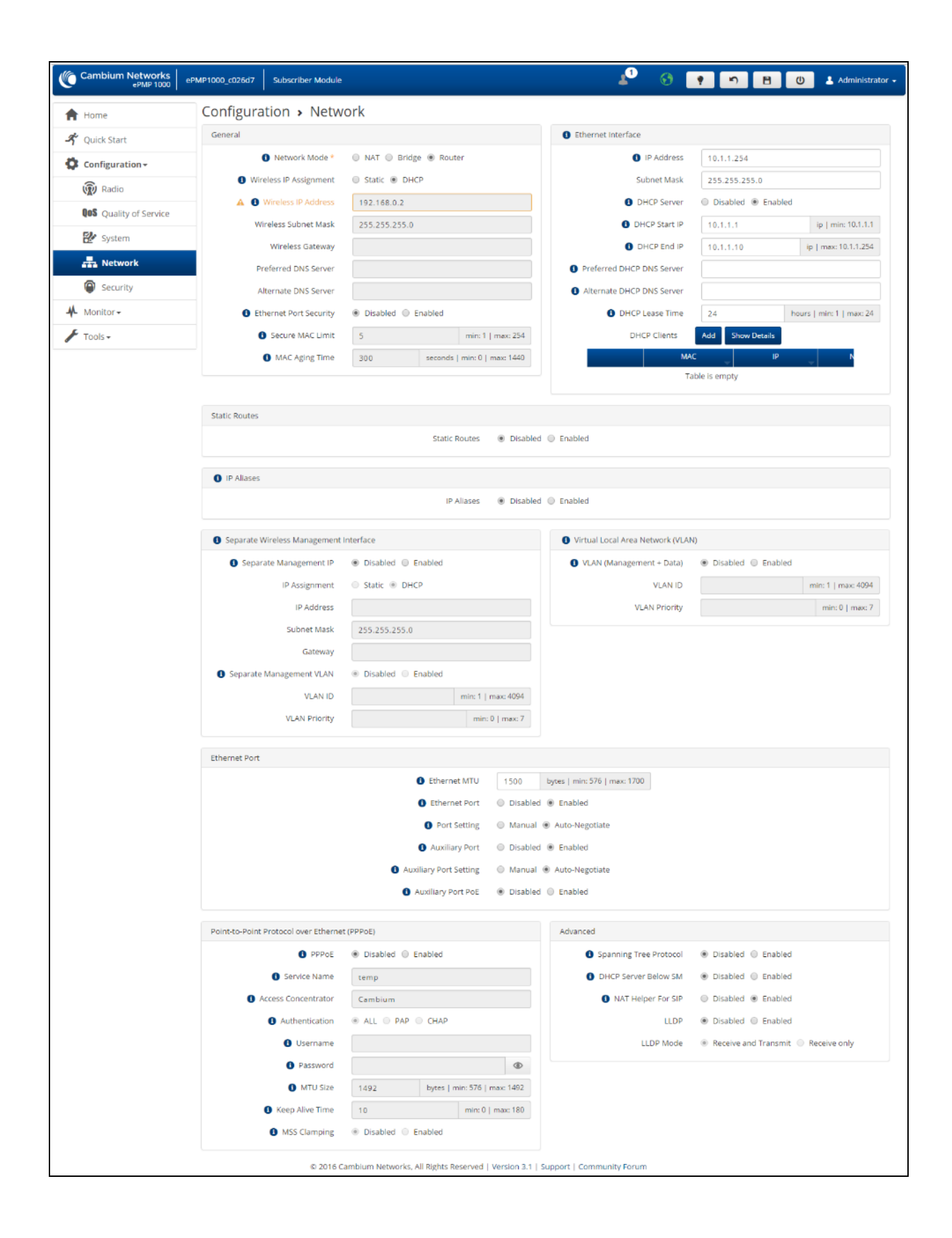

### Figure 77: SM Network page, Router mode

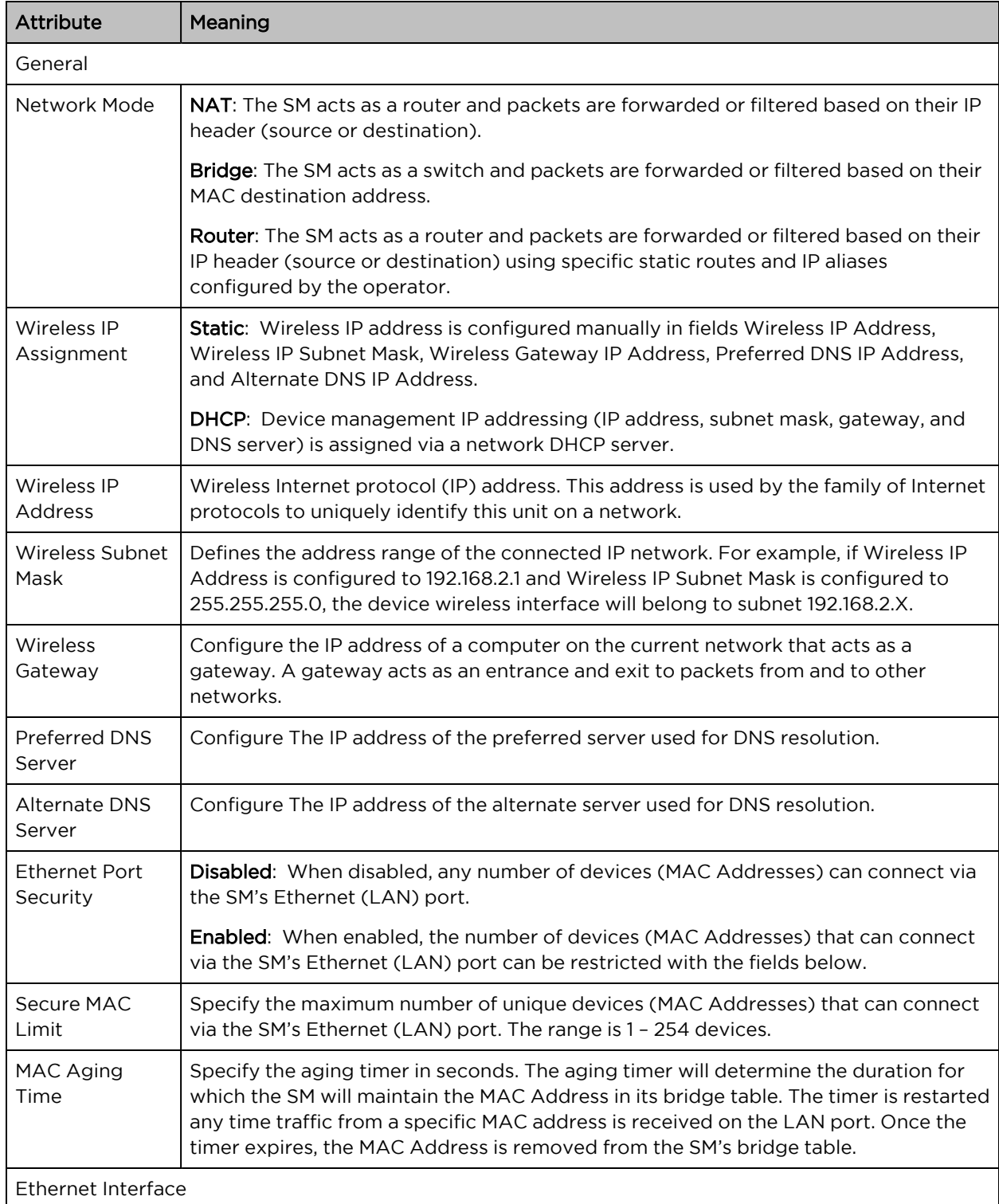

#### Table 132: SM Network attributes, Router mode

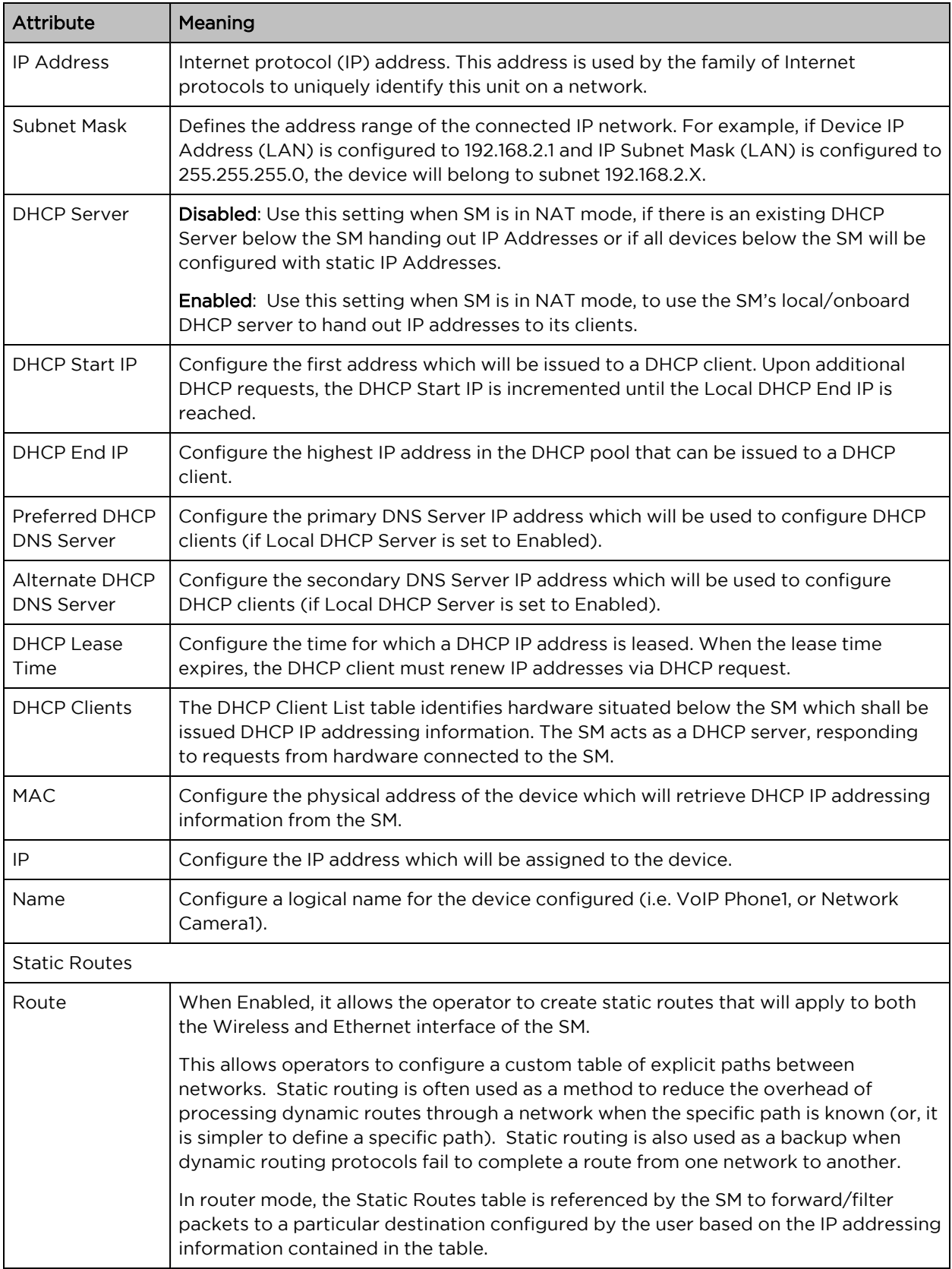

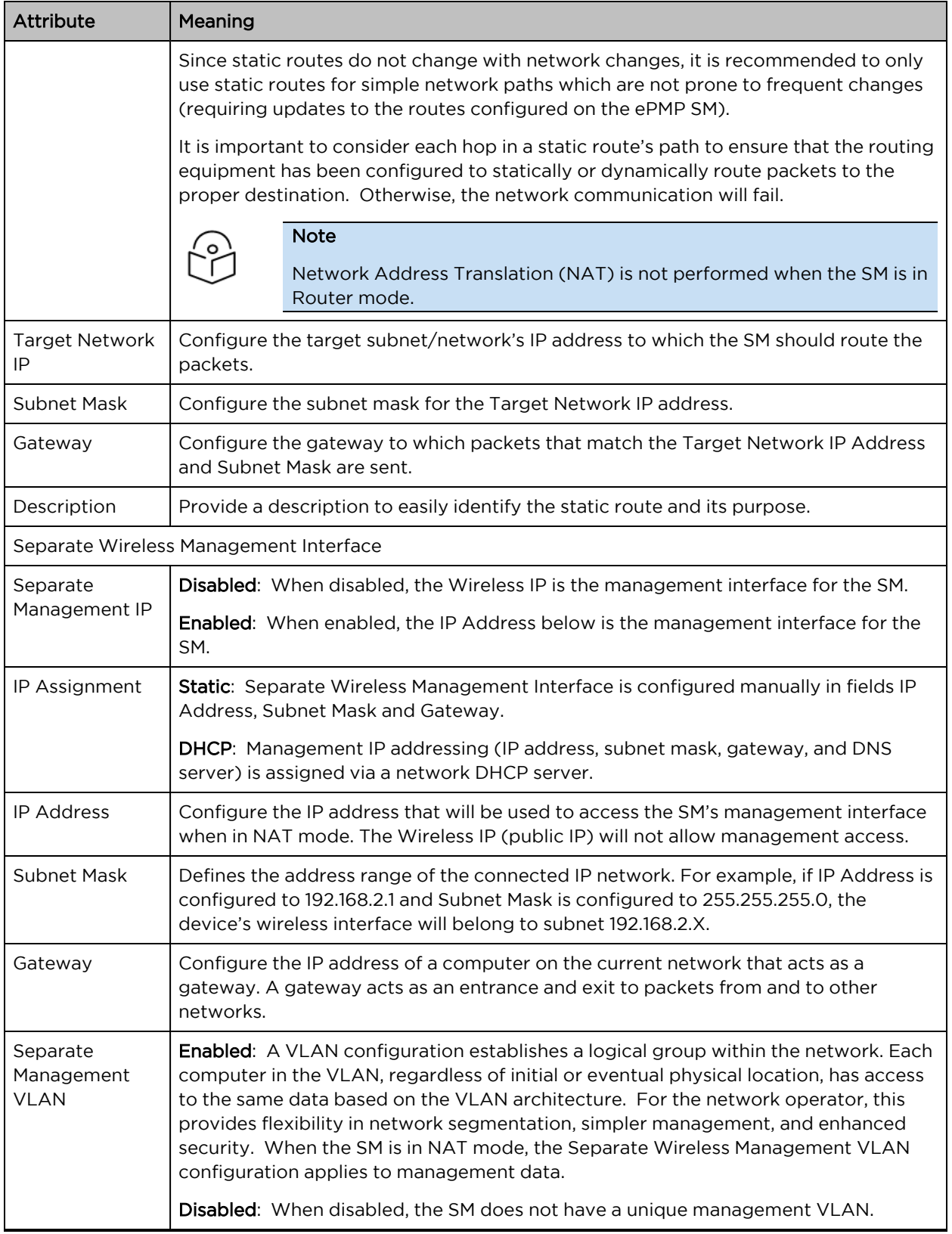

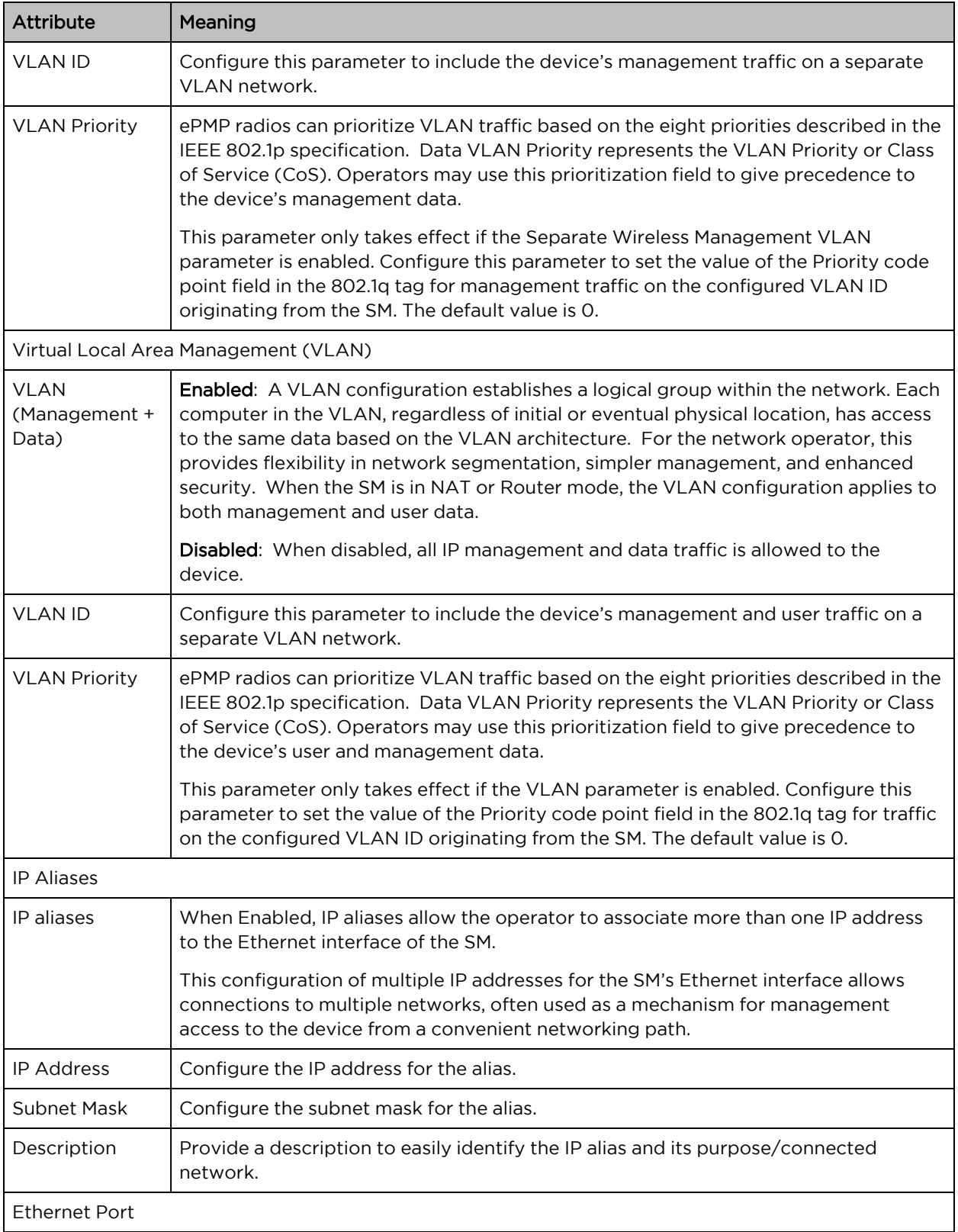

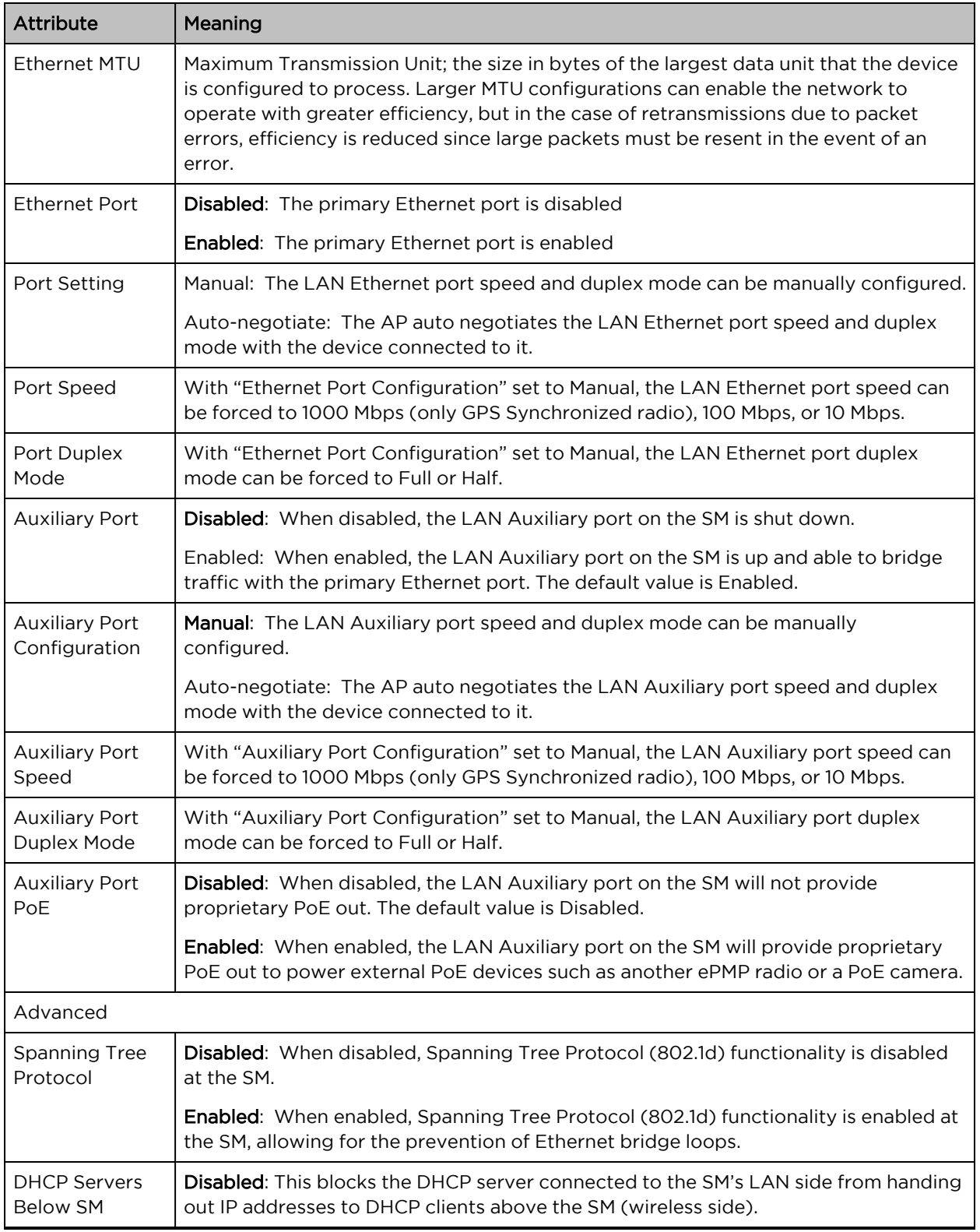

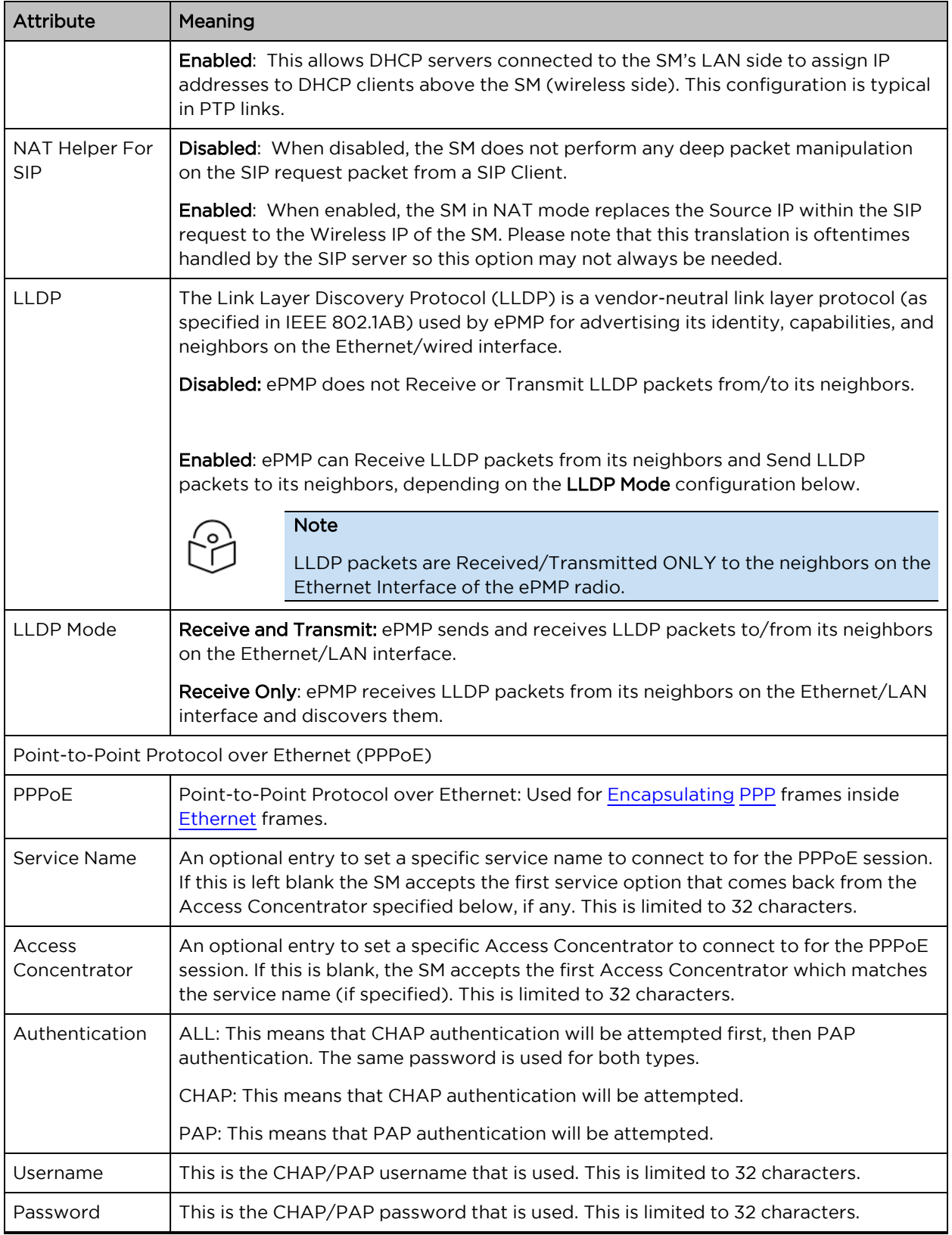

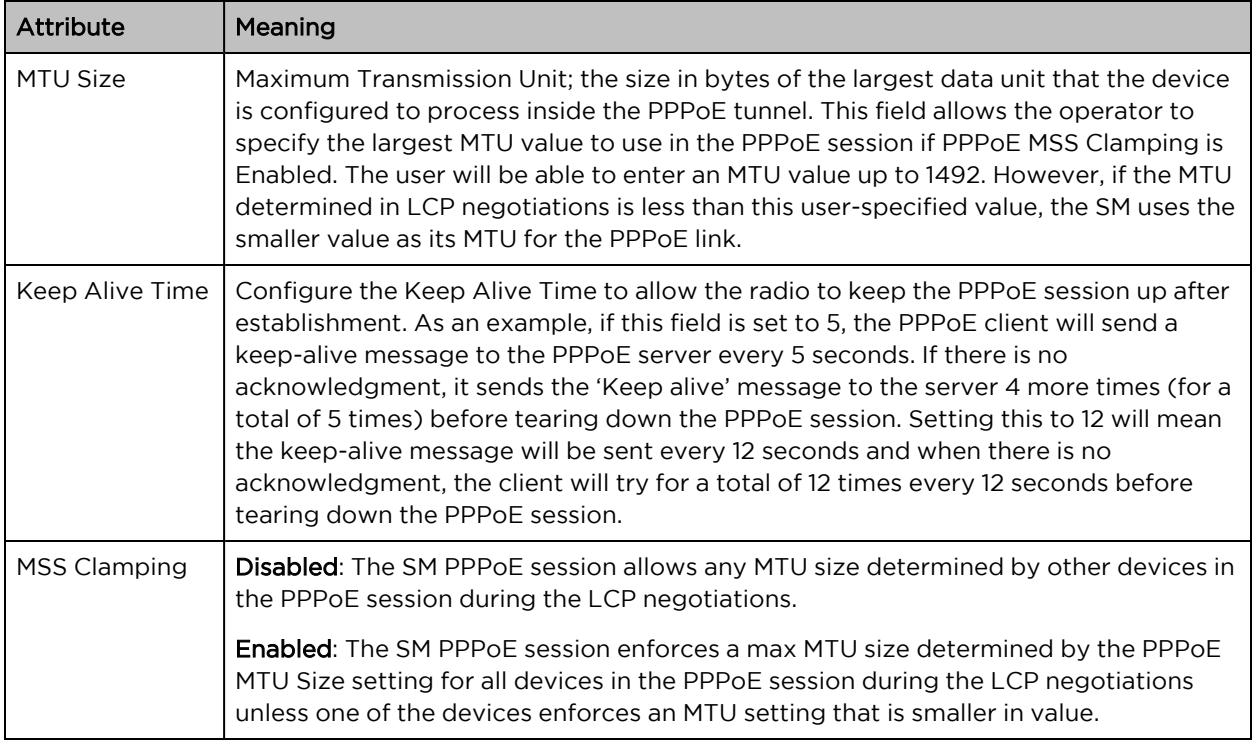

## SM Security page

The SM's Security page is used to configure system security features including SM authentication and Layer2/Layer3 Firewall rules.

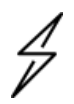

### **Caution**

If a device firewall rule is added with Action set to Deny and Interface set to LAN or WAN and no other rule attribute are configured, the device will drop all Ethernet or wireless traffic, respectively. Ensure that all firewall rules are specific to the type of traffic which must be denied and that no rules exist in the devices with the only Action set to Deny and Interface set to LAN or WAN. To regain access to the device, perform a factory default.

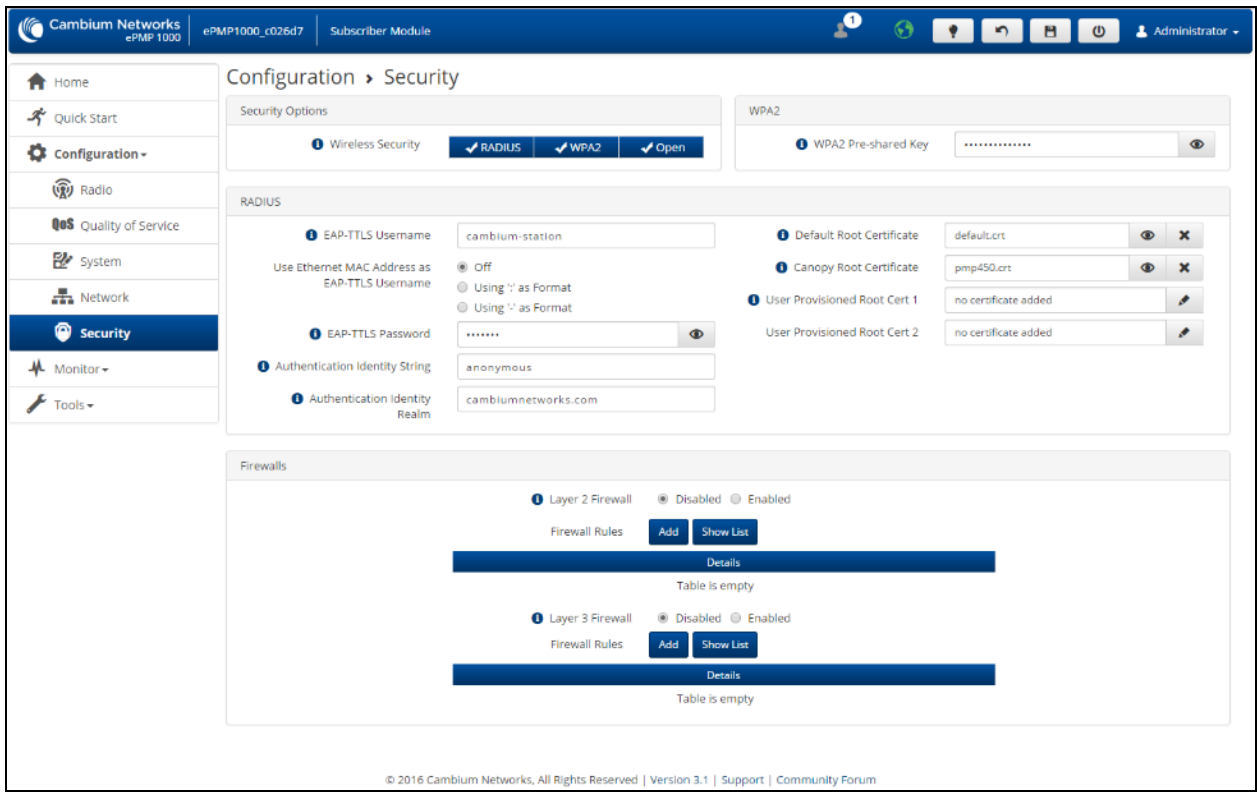

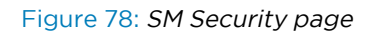

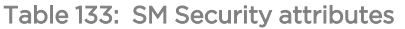

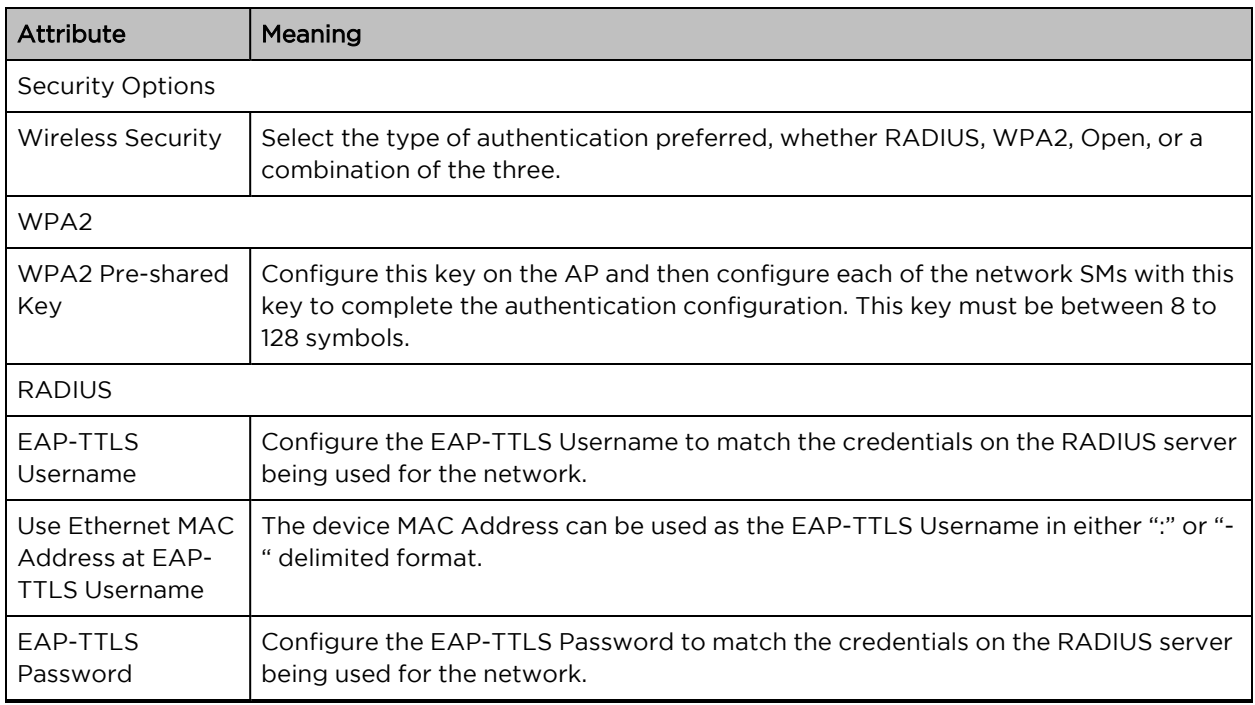

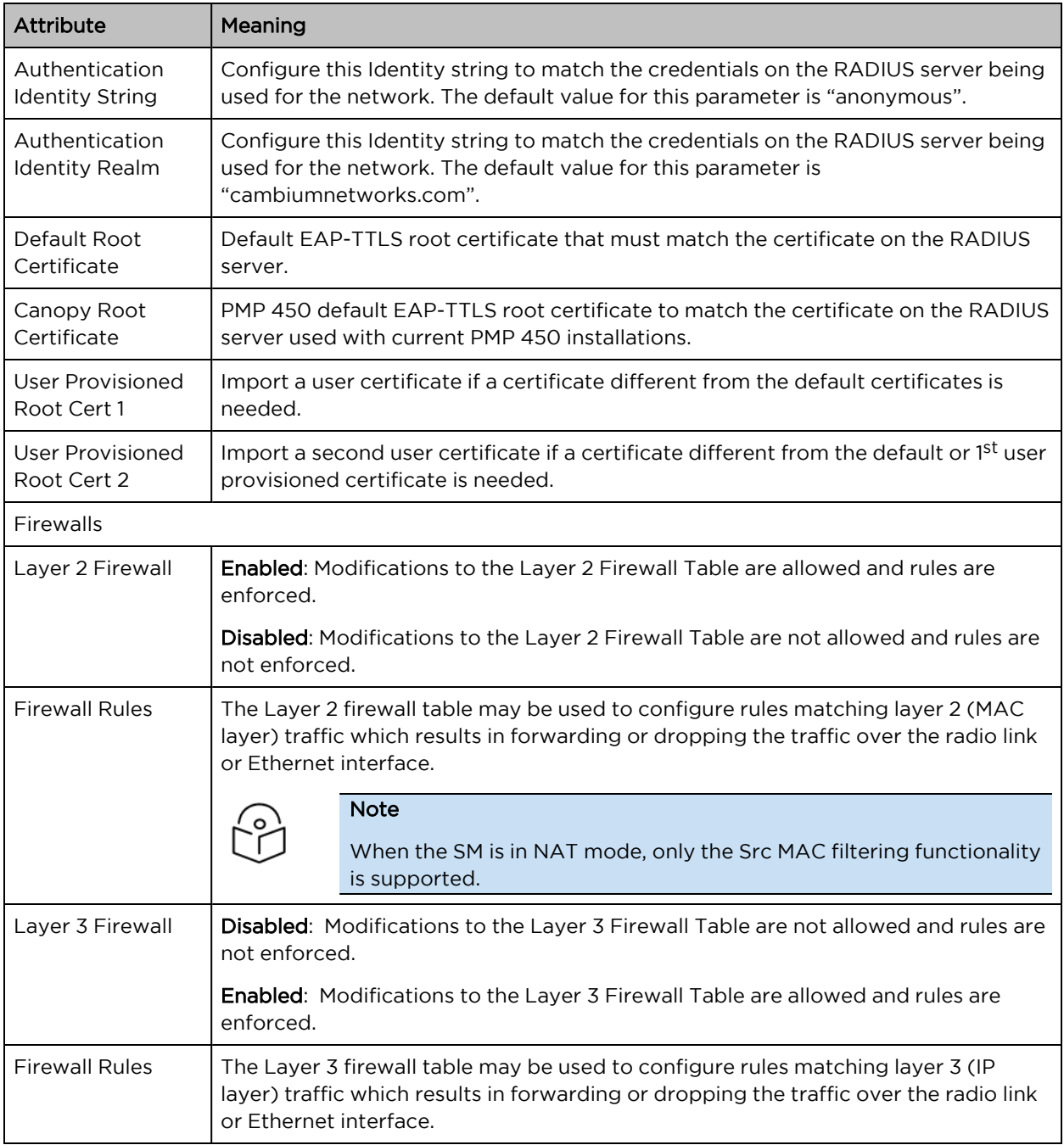

# SM Monitor menu

Use the Monitor menu to access device and network statistics and status information. This section may be used to analyze and troubleshoot network performance and operation.

The Monitor menu contains the following pages:

- **SM [Performance](#page-232-0) page**
- SM [System](#page-235-0) page
- SM [Wireless](#page-237-0) page
- SM [Throughput](#page-240-0) Chart page
- SM [Network](#page-241-0) page
- SM [System](#page-251-0) Log page

### <span id="page-232-0"></span>SM Performance page

Use the Performance page to monitor system status and statistics to analyze and troubleshoot network performance and operation.

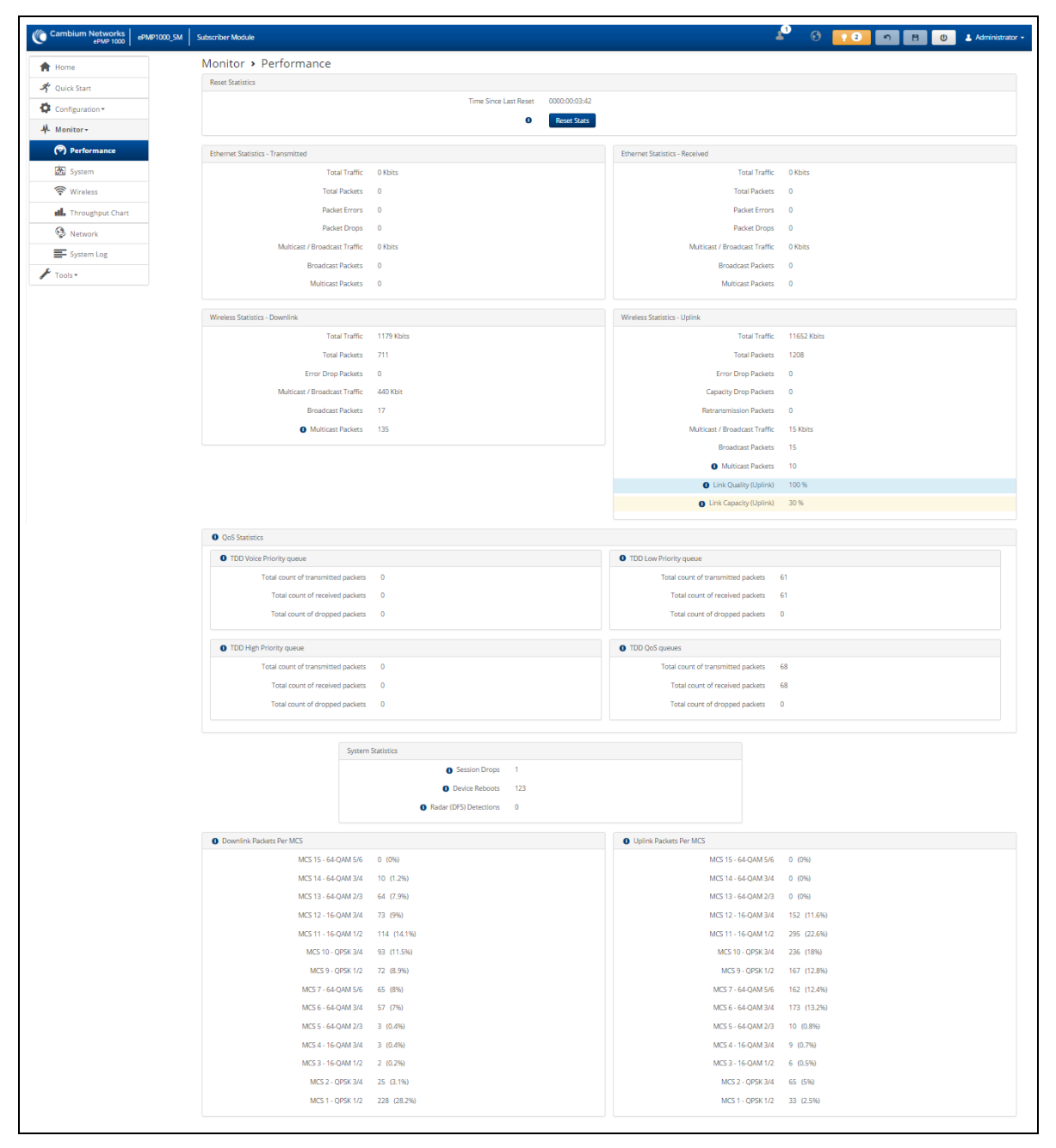

### Figure 79: SM Performance page

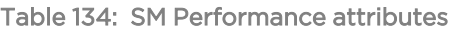

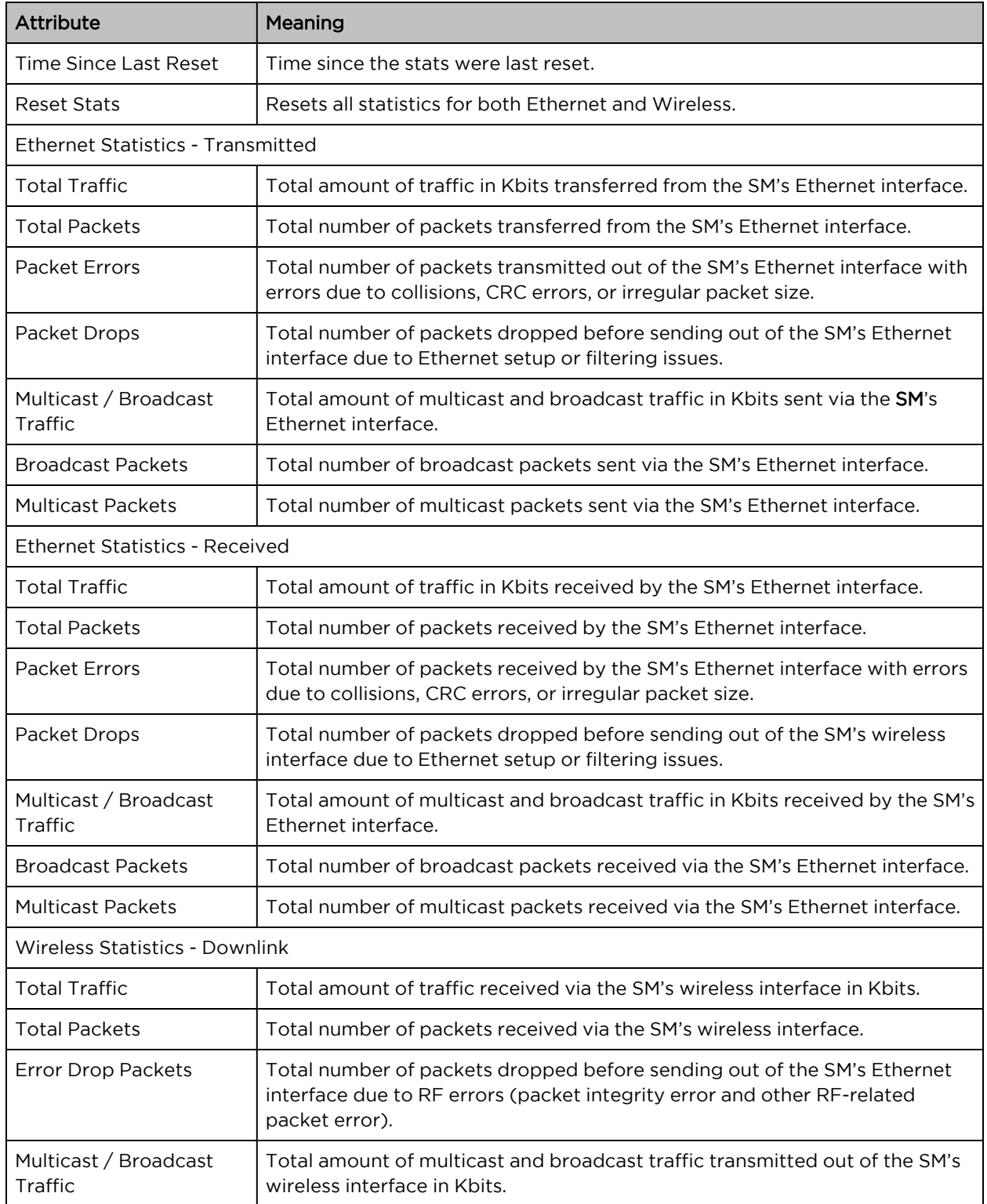

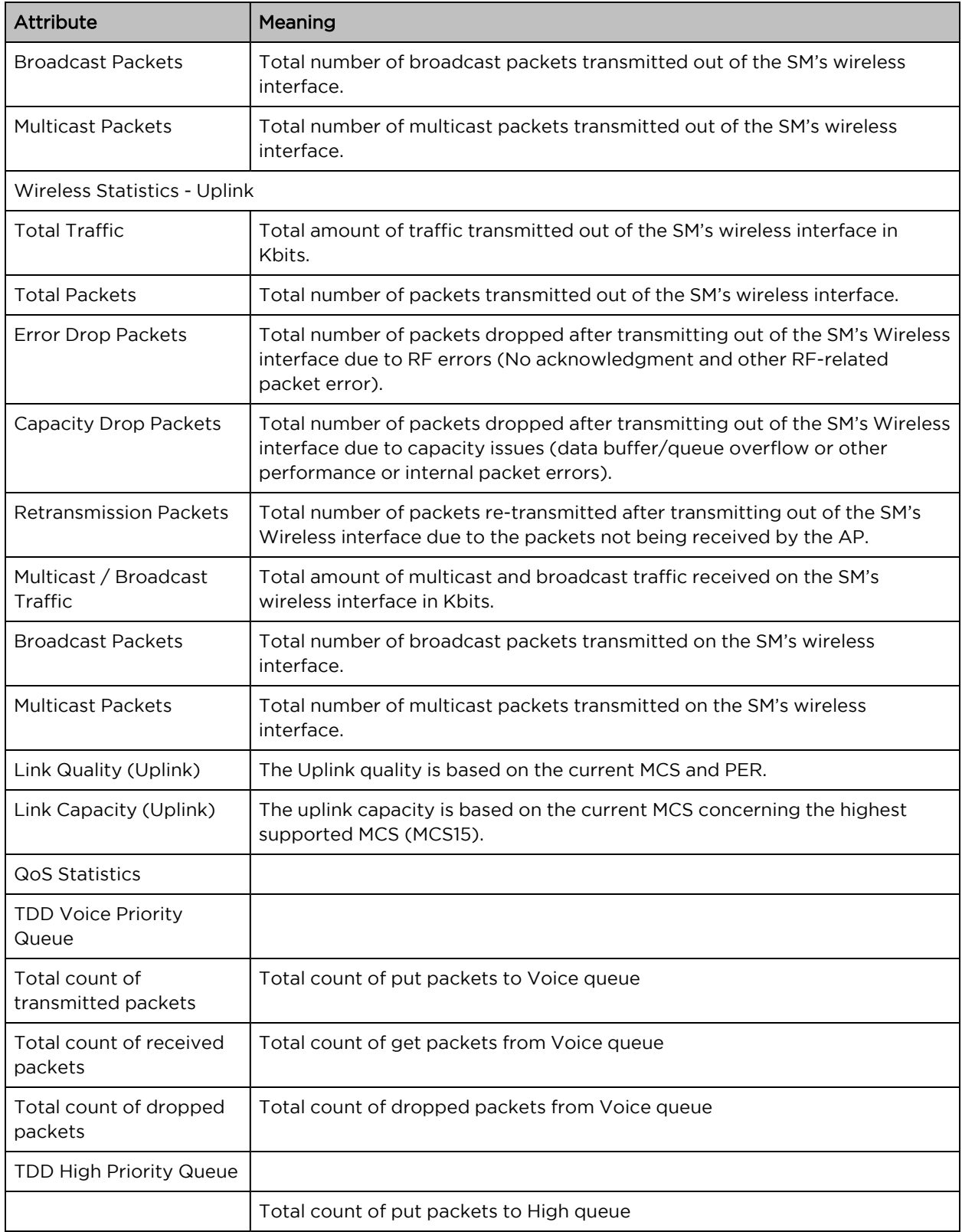

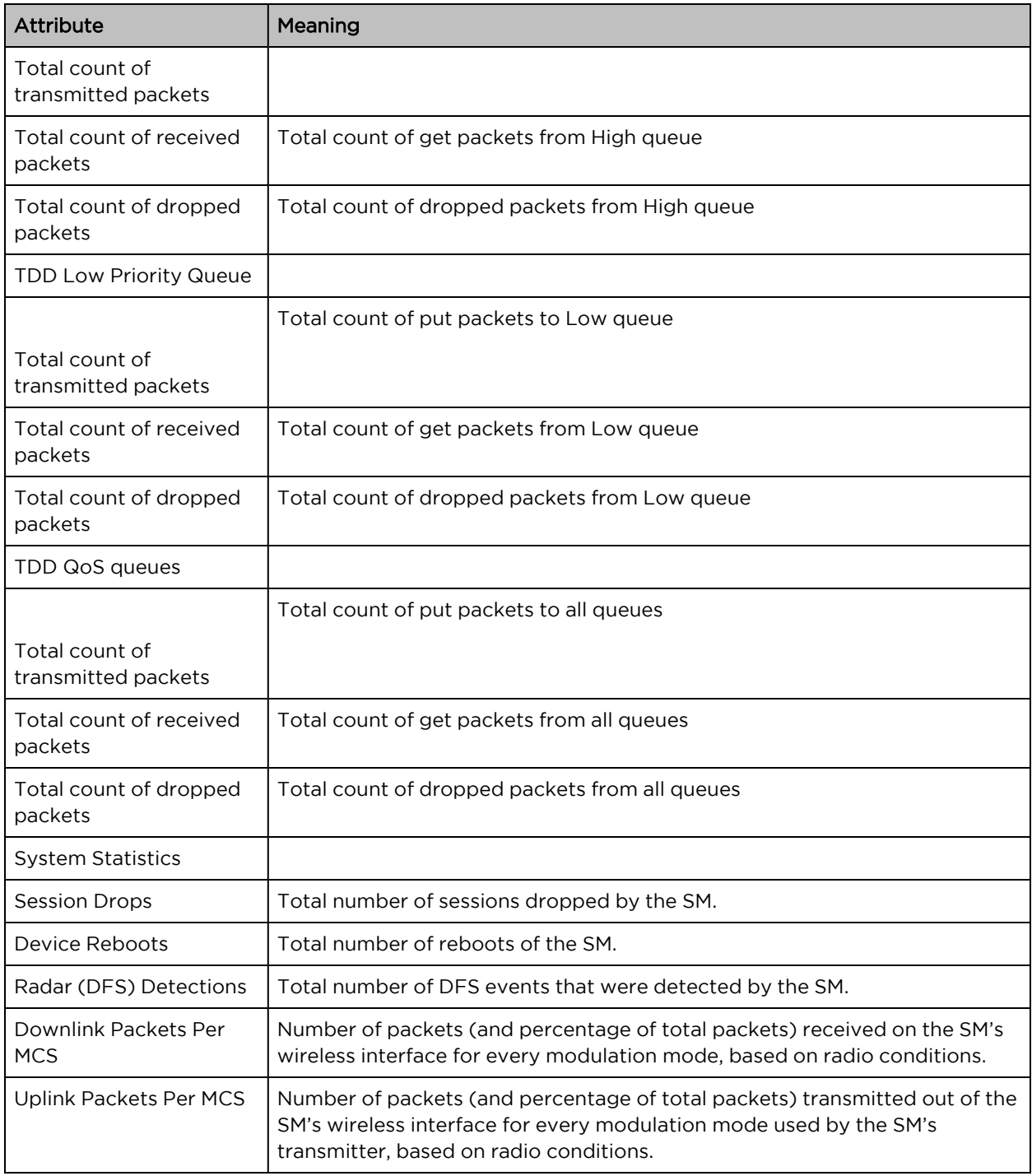

# <span id="page-235-0"></span>SM System page

Use the System page to reference key system information.

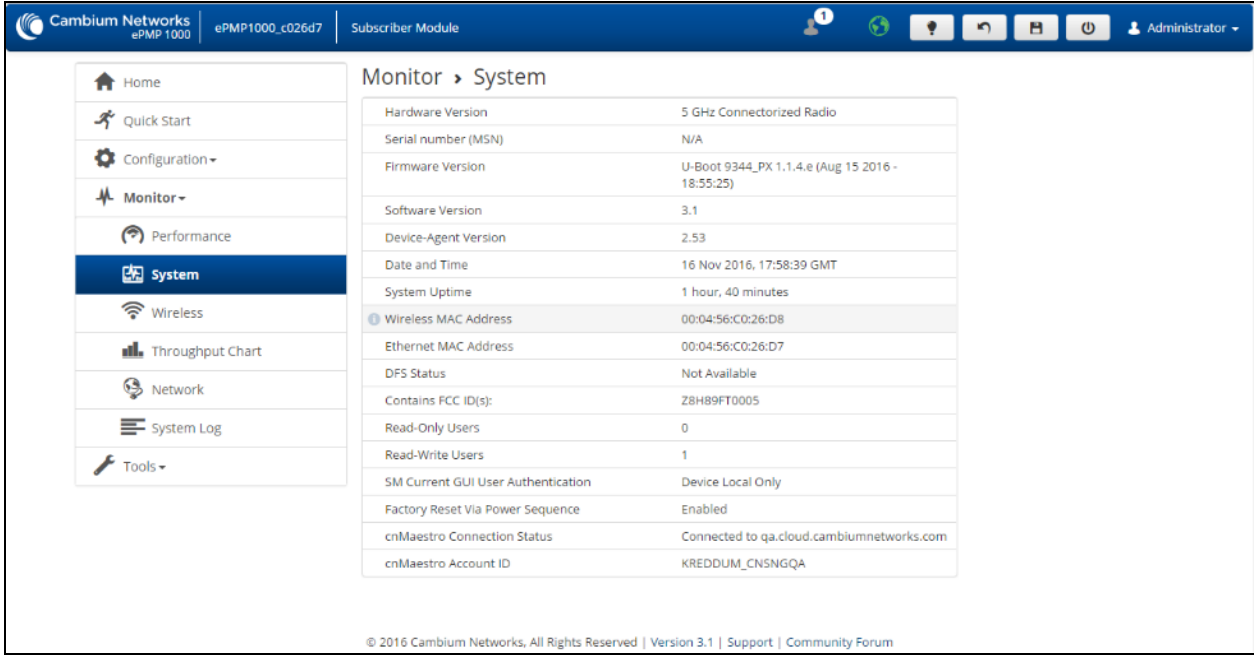

### Figure 80: SM System page

Table 135: SM System page attributes

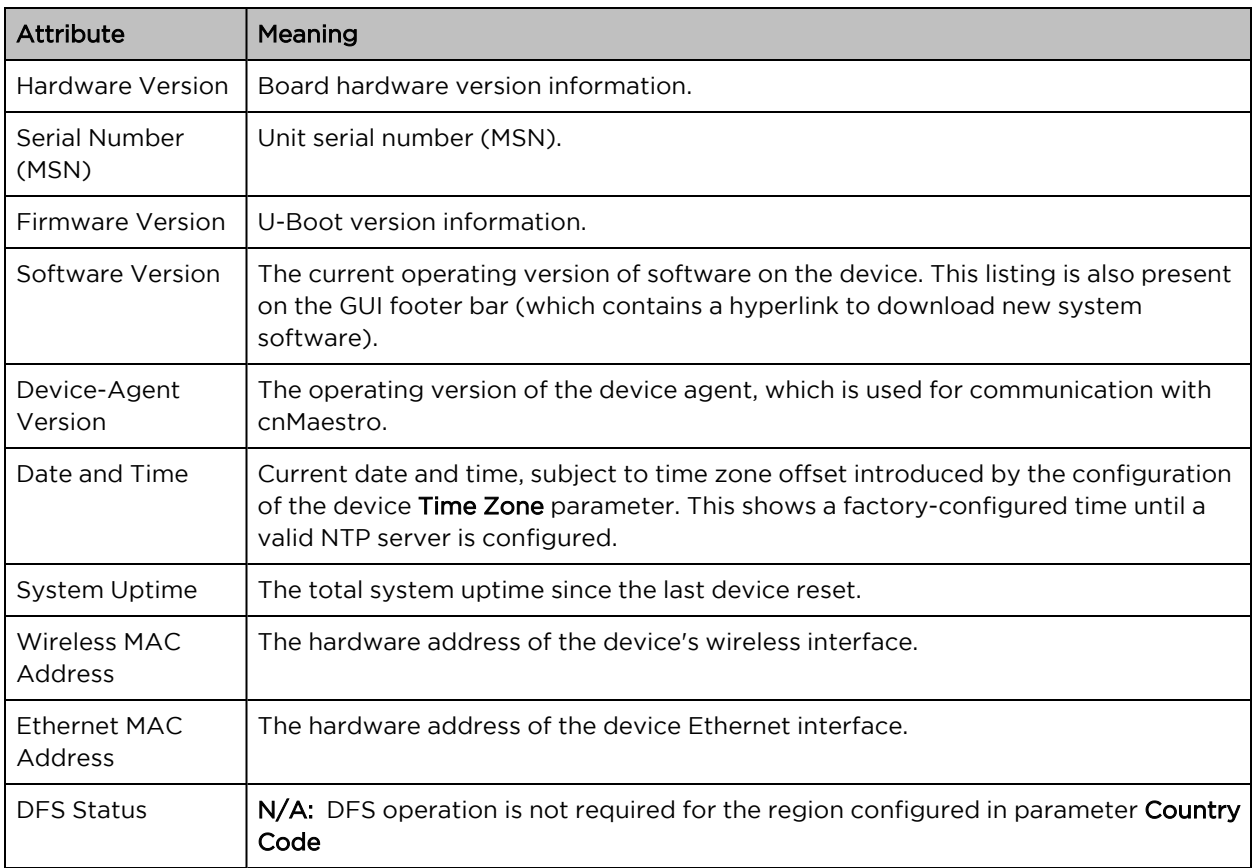

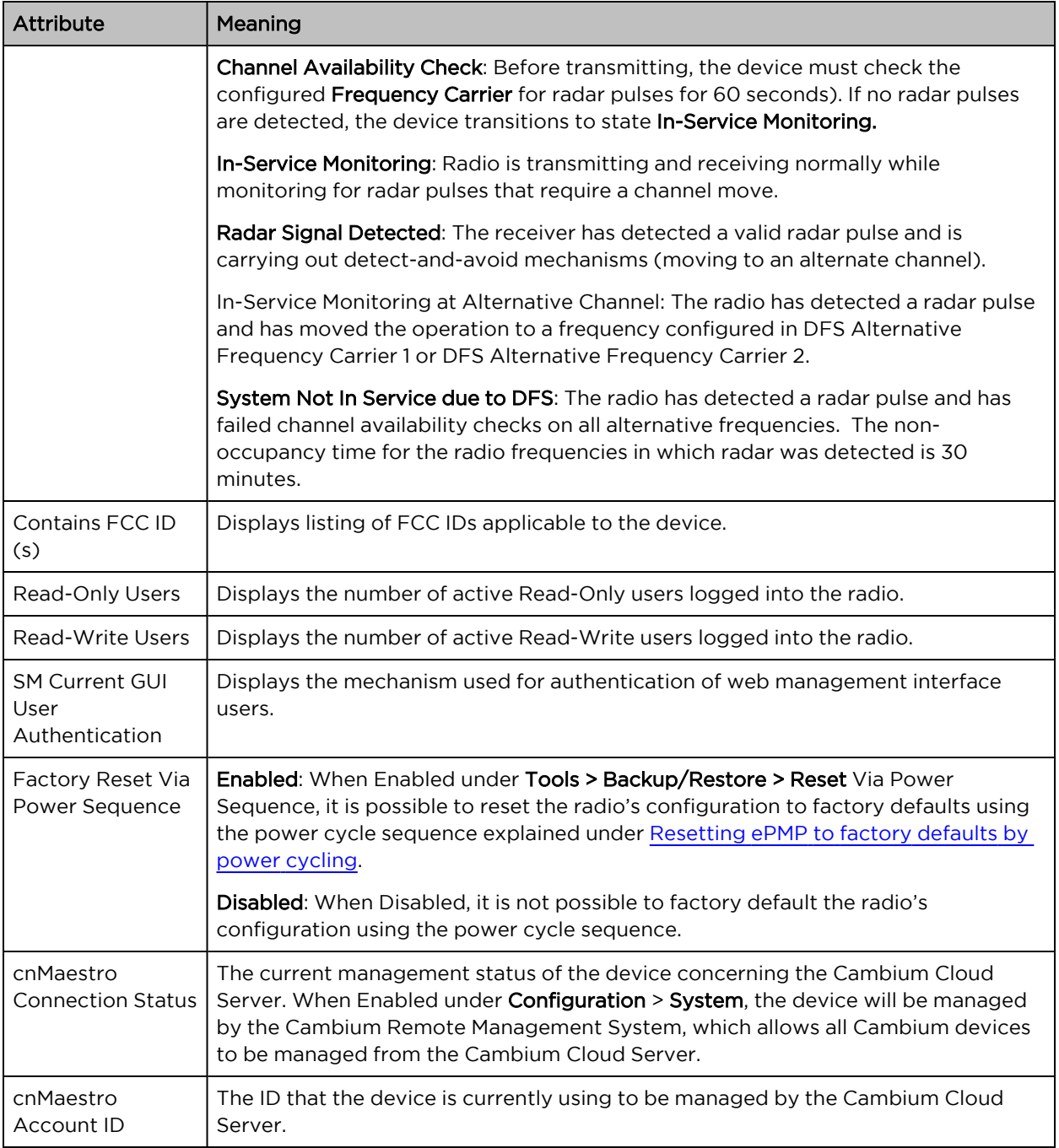

# <span id="page-237-0"></span>SM Wireless page

Use the Wireless page to reference key information about the radio's wireless interface.

| Cambium Networks<br>ePMP1000_c026d7 | <b>Subscriber Module</b>                                                               |                            | $\mathbf{e}$               |                               | $\odot$ $\bullet$ |          |            | $\triangle$ Administrator $\sim$ |
|-------------------------------------|----------------------------------------------------------------------------------------|----------------------------|----------------------------|-------------------------------|-------------------|----------|------------|----------------------------------|
| <b>f</b> Home                       | Monitor > Wireless                                                                     |                            |                            |                               |                   |          |            |                                  |
| <b>A</b> Quick Start                | Registered AP SSID                                                                     |                            | Cambium-AP                 |                               |                   |          |            |                                  |
|                                     | Registered AP MAC Address                                                              |                            | 00:04:56:D1:84:B6          |                               |                   |          |            |                                  |
| $\bullet$ Configuration $\bullet$   | Distance from AP                                                                       |                            | 0.093 miles                |                               |                   |          |            |                                  |
| 4 Monitor-                          | <b>Operating Frequency</b>                                                             | 5800 MHz                   |                            |                               |                   |          |            |                                  |
| Performance                         | Operating Channel Bandwidth                                                            | 20 MHz                     |                            |                               |                   |          |            |                                  |
|                                     | Downlink RSSI                                                                          | $-58$ dBm                  |                            |                               |                   |          |            |                                  |
| ER System                           | Downlink SNR                                                                           | 39 dB                      |                            |                               |                   |          |            |                                  |
| <b>हि Wireless</b>                  | Transmitter Output Power                                                               | 7 dBm                      |                            |                               |                   |          |            |                                  |
|                                     | <b>Uplink MCS</b>                                                                      |                            | <b>MCS 15</b>              |                               |                   |          |            |                                  |
| <b>III.</b> Throughput Chart        | Downlink MCS                                                                           |                            | <b>MCS 15</b>              |                               |                   |          |            |                                  |
| e<br>Network                        | Power Control Mode from AP                                                             |                            | Disabled                   |                               |                   |          |            |                                  |
| System Log                          | <b>Forced Sector Antenna</b>                                                           |                            | Disabled                   |                               |                   |          |            |                                  |
|                                     | <b>Ethernet Status</b>                                                                 |                            | <b>Down</b>                |                               |                   |          |            |                                  |
| Tools $\star$                       | Wireless Status                                                                        |                            | Up                         |                               |                   |          |            |                                  |
|                                     | Country                                                                                | <b>United States</b>       |                            |                               |                   |          |            |                                  |
|                                     |                                                                                        | Time Since Last Scan       | 0001:00:31:36              |                               |                   |          |            |                                  |
|                                     |                                                                                        | <b>Registration Status</b> | Registered                 |                               |                   |          |            |                                  |
|                                     | Available APs<br><b>Show Details</b>                                                   |                            |                            |                               |                   |          |            |                                  |
|                                     | <b>Add As</b><br><b>SSID</b><br>Preferred                                              | <b>MAC Address</b>         | Frequency<br>Carrier (MHz) | Channel<br>Bandwidth<br>(MHz) | RSSI (dBm)        | SNR (dB) | Registrati |                                  |
|                                     | Cambium-AP<br>Add                                                                      | 00:04:56:D1:84:B6          | 5800                       | 20                            | $-58$             | 39       | Succ       |                                  |
|                                     |                                                                                        |                            |                            |                               |                   |          | k.         |                                  |
|                                     |                                                                                        |                            |                            |                               |                   |          |            |                                  |
|                                     | @ 2016 Cambium Networks, All Rights Reserved   Version 3.1   Support   Community Forum |                            |                            |                               |                   |          |            |                                  |

Figure 81: SM Wireless page

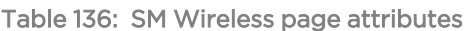

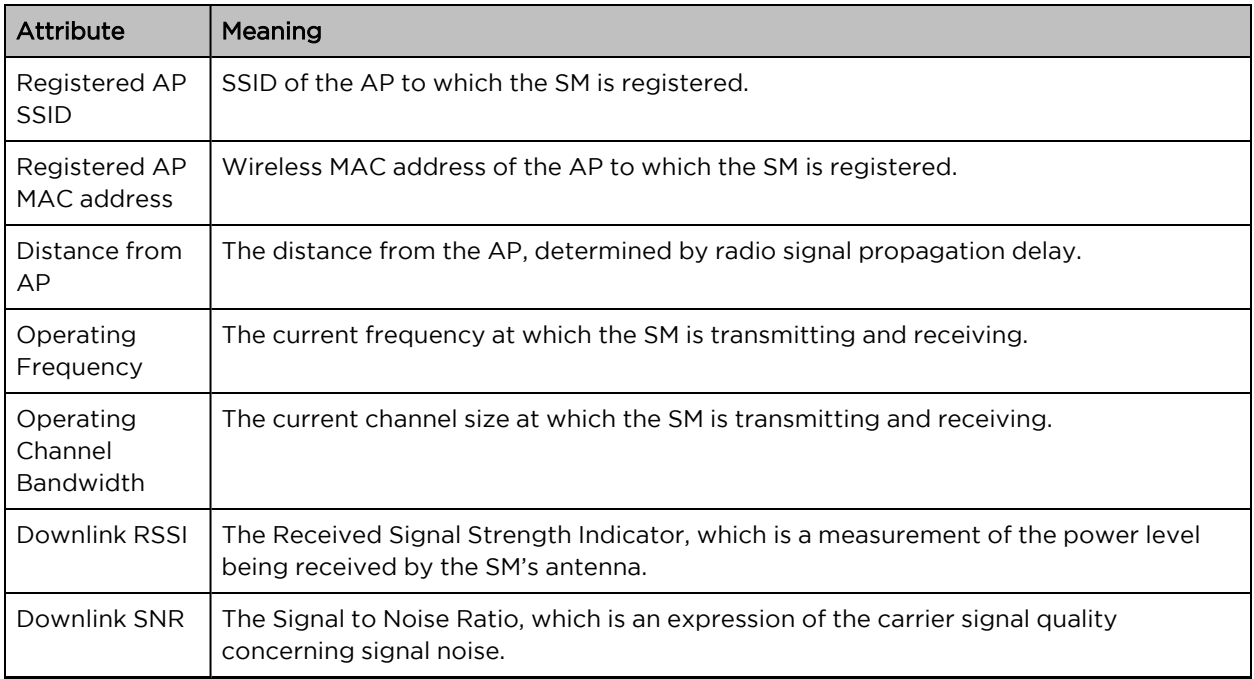

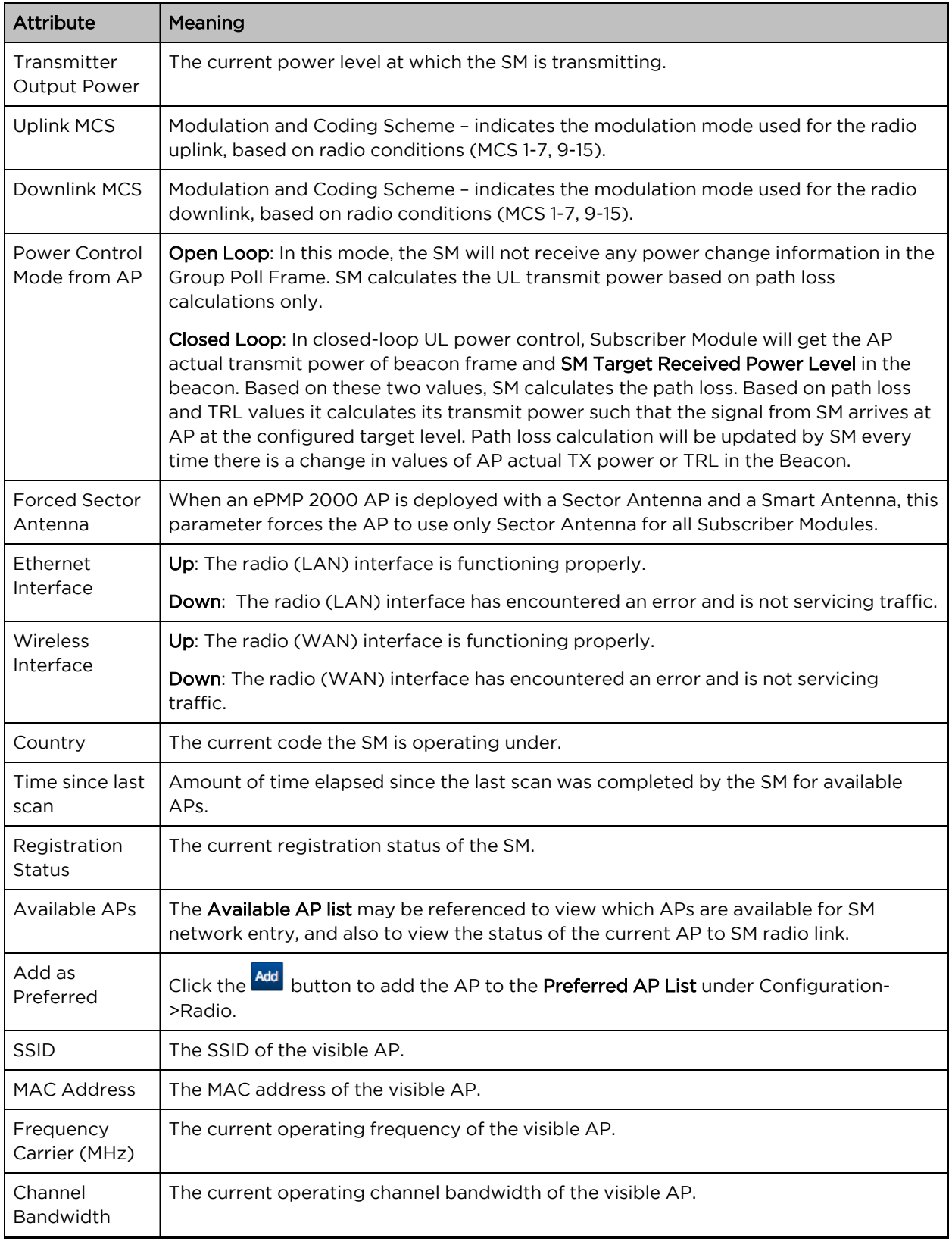

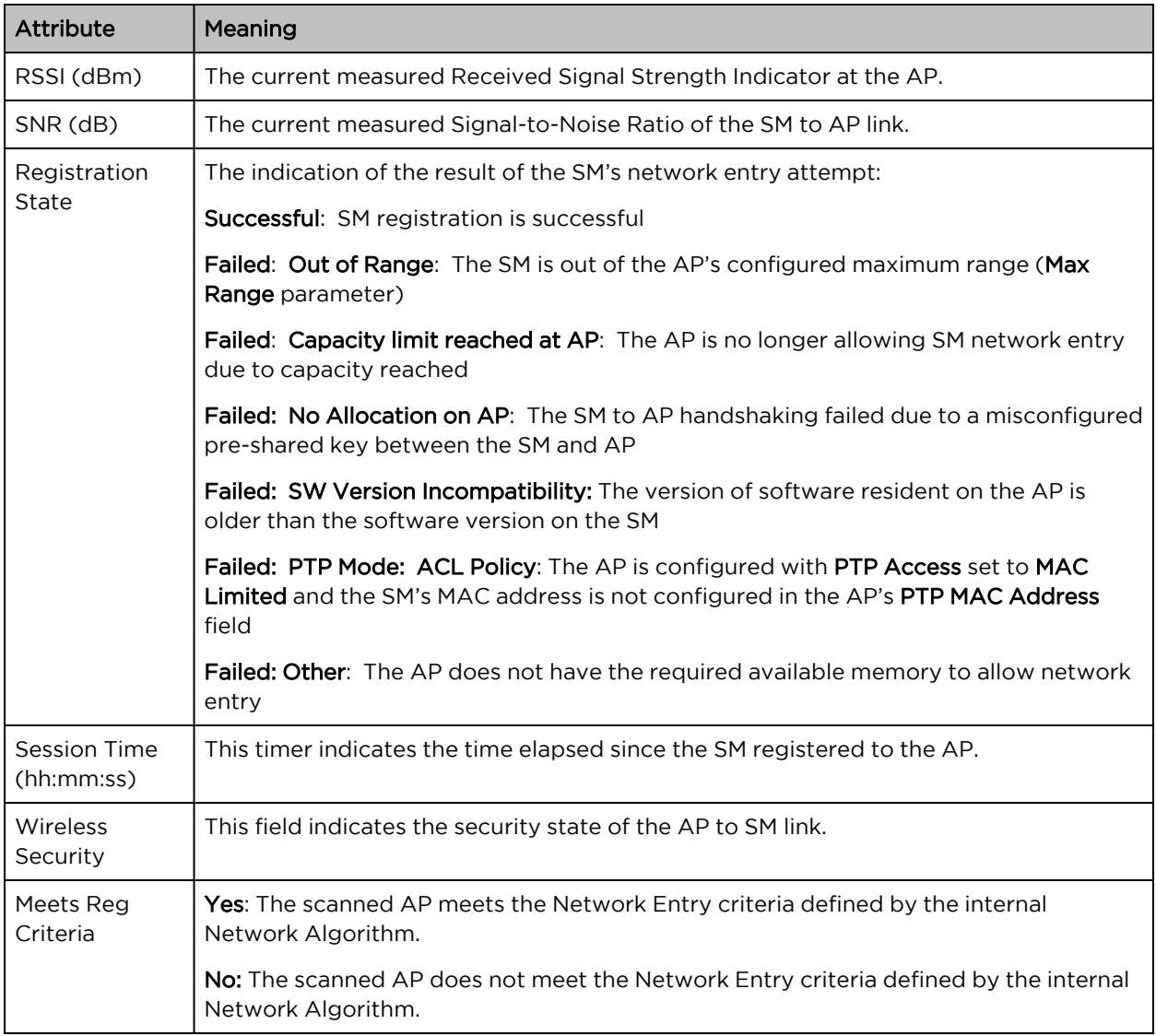

# <span id="page-240-0"></span>SM Throughput Chart page

Use the Throughput page to reference a line chart visual representation of system throughput over time. The blue line indicates downlink throughput and the orange line indicates uplink throughput. The X-axis may be configured to display data over seconds, minutes, or hours, and the Y-axis is adjusted automatically based on average throughput. Hover over data points to display details.

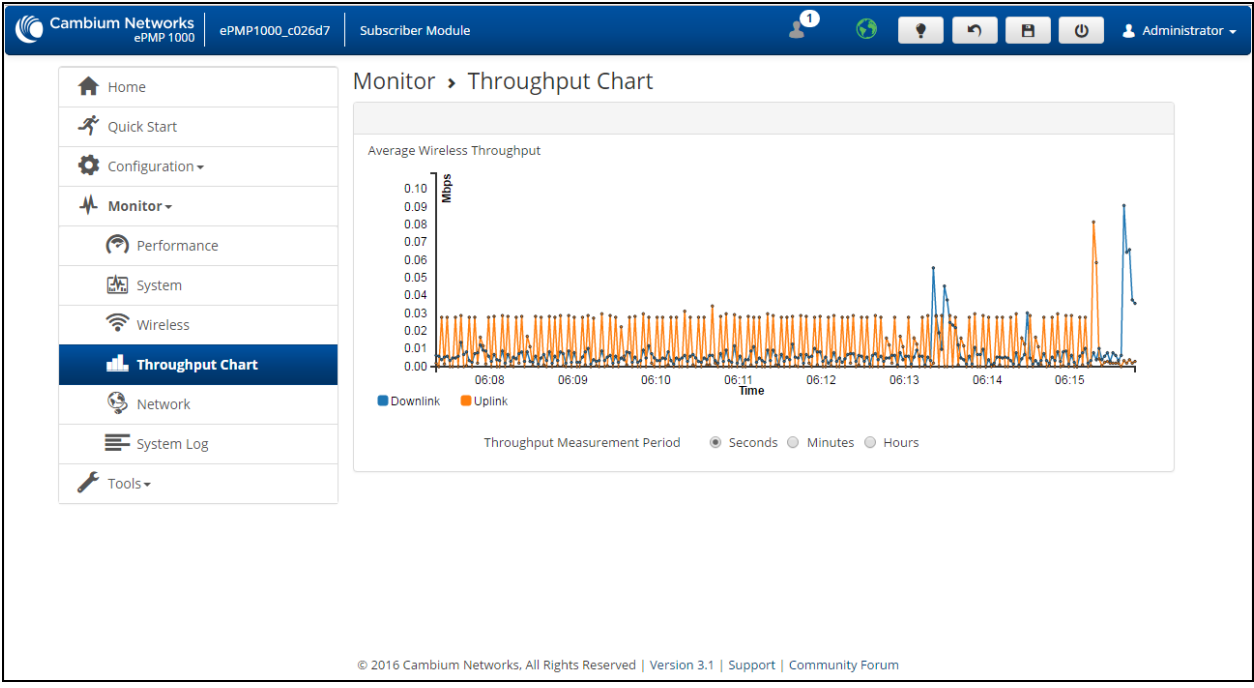

Figure 82: SM Throughput Chart page

Table 137: SM Throughput Chart page attributes

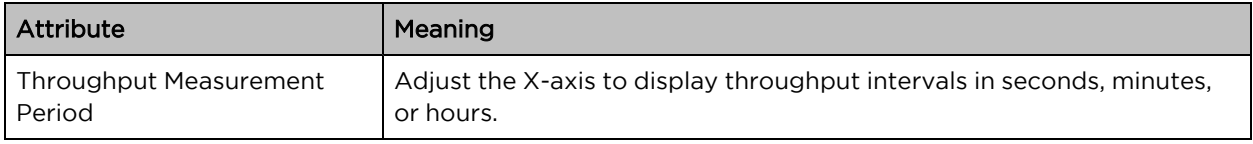

## <span id="page-241-0"></span>SM Network page

Use the SM Network page to reference key information about the device network status.

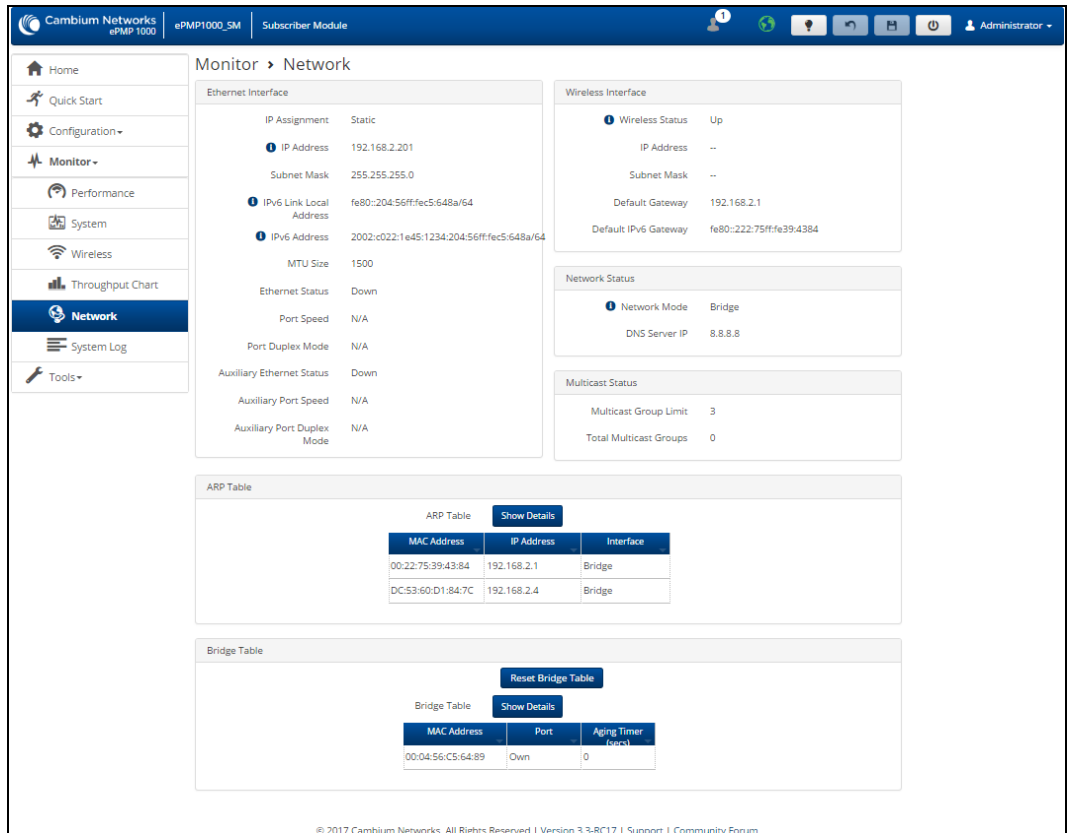

Figure 83: SM Network page, Bridge Mode

|  | Table 138: SM Network page attributes, Bridge Mode |  |
|--|----------------------------------------------------|--|
|  |                                                    |  |

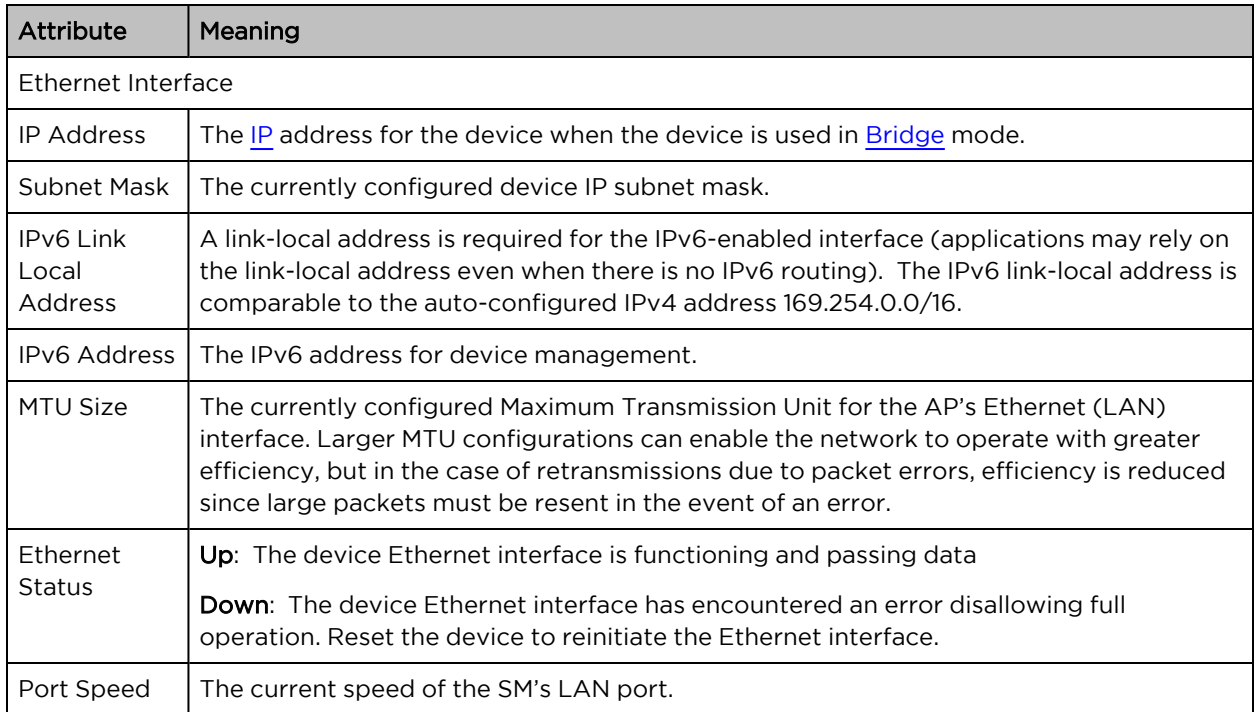

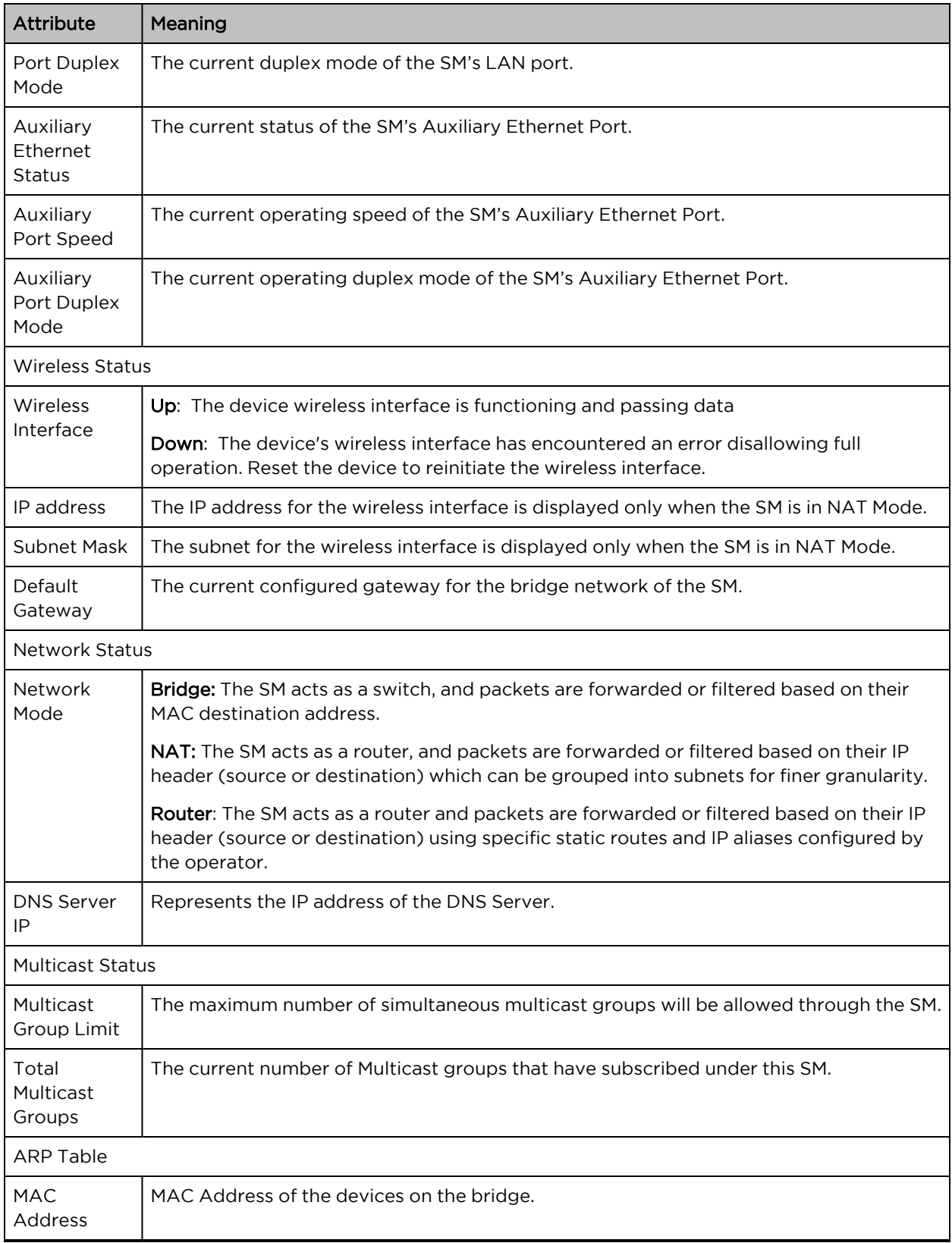

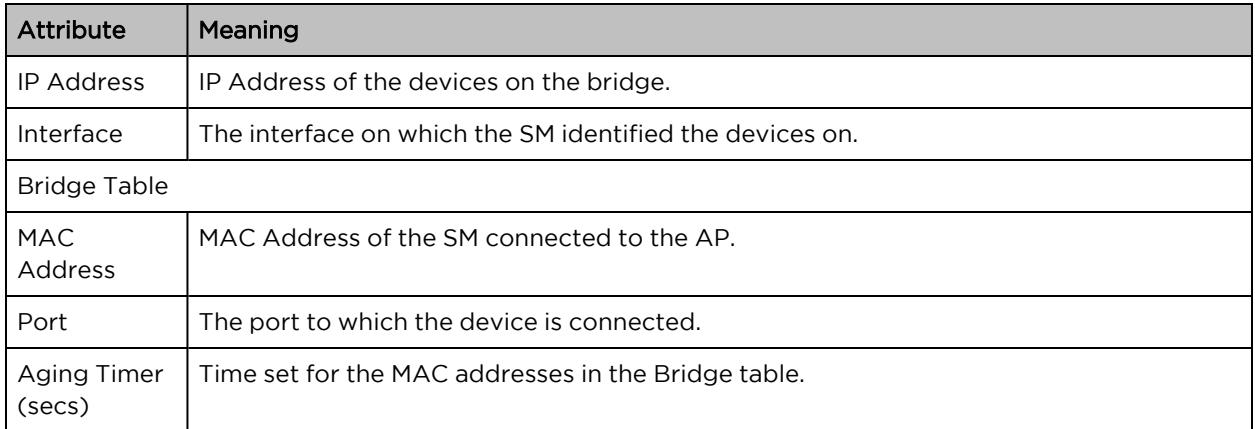

| Cambium Networks<br>ePMP1000_c026d7 | <b>Subscriber Module</b>             |                                                                                        | $\mathbf{e}_1$                         | $\odot$ $\uparrow$ $\circ$ $\uparrow$ $\circ$ | <b>1</b> Administrator ▼ |
|-------------------------------------|--------------------------------------|----------------------------------------------------------------------------------------|----------------------------------------|-----------------------------------------------|--------------------------|
| <b>f</b> Home                       | Monitor > Network                    |                                                                                        |                                        |                                               |                          |
| Quick Start                         | Ethernet Interface                   |                                                                                        | Separate Wireless Management IP Status |                                               |                          |
| Configuration -<br>o                | <sup>O</sup> IP Address              | 10.120.210.135                                                                         | Separate Management<br>IP              | <b>Disabled</b>                               |                          |
| 从<br>Monitor -                      | <b>Subnet Mask</b>                   | 255.255.255.0                                                                          |                                        |                                               |                          |
| Performance                         | <b>MTU Size</b>                      | 1500                                                                                   | Wireless Interface                     |                                               |                          |
| [編 System                           | <b>Ethernet Status</b>               | Down                                                                                   | Wireless IP Assignment                 | <b>DHCP</b>                                   |                          |
| ক Wireless                          | Port Speed                           | N/A                                                                                    | <b>Wireless Status</b>                 | Up                                            |                          |
| <b>Ill.</b> Throughput Chart        | Port Duplex Mode                     | N/A                                                                                    | <b>IP Address</b>                      | $\overline{\phantom{a}}$                      |                          |
| S Network                           | <b>Auxiliary Ethernet</b><br>Status  | Down                                                                                   | Subnet Mask                            | $\sim$                                        |                          |
|                                     | <b>Auxiliary Port Speed</b>          | N/A                                                                                    | Default Gateway                        | 10.120.210.254                                |                          |
| System Log                          | <b>Auxiliary Port Duplex</b><br>Mode | N/A                                                                                    | Network Status                         |                                               |                          |
| Tools -                             |                                      |                                                                                        | <b>O</b> Network Mode                  | <b>Bridge</b>                                 |                          |
|                                     |                                      |                                                                                        | <b>DNS Server IP</b>                   | 10.120.12.30, 10.120.12.31                    |                          |
|                                     |                                      |                                                                                        | PPPoE Mode                             | Disabled                                      |                          |
|                                     |                                      |                                                                                        |                                        |                                               |                          |
|                                     | ARP Table                            |                                                                                        |                                        |                                               |                          |
|                                     |                                      | <b>ARP Table</b><br><b>Show Details</b>                                                |                                        |                                               |                          |
|                                     |                                      | <b>MAC Address</b><br><b>IP Address</b><br>00:22:BE:6E:40:00<br>10.120.210.254         | Interface<br><b>Bridge</b>             |                                               |                          |
|                                     |                                      |                                                                                        |                                        |                                               |                          |
|                                     | Local DHCP Server                    |                                                                                        |                                        |                                               |                          |
|                                     |                                      | <b>DHCP Server Status</b><br>Disabled                                                  |                                        |                                               |                          |
|                                     |                                      |                                                                                        |                                        |                                               |                          |
|                                     |                                      | @ 2016 Cambium Networks, All Rights Reserved   Version 3.1   Support   Community Forum |                                        |                                               |                          |

Figure 84: SM Network page, NAT Mode

Table 139: SM Network page attributes, NAT mode

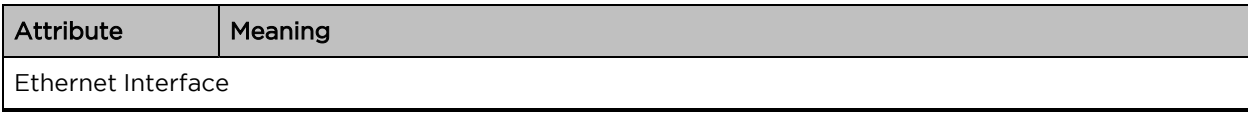

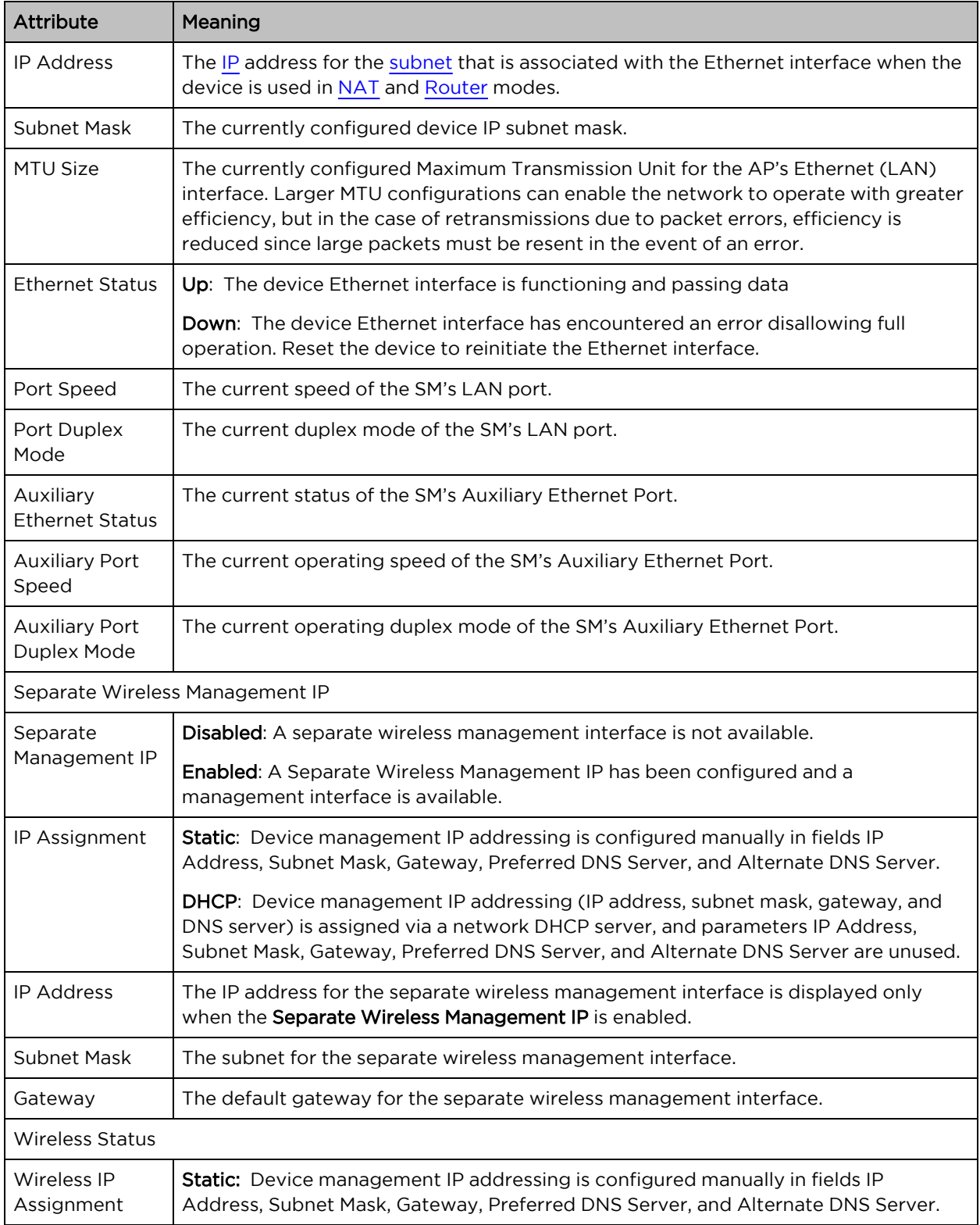

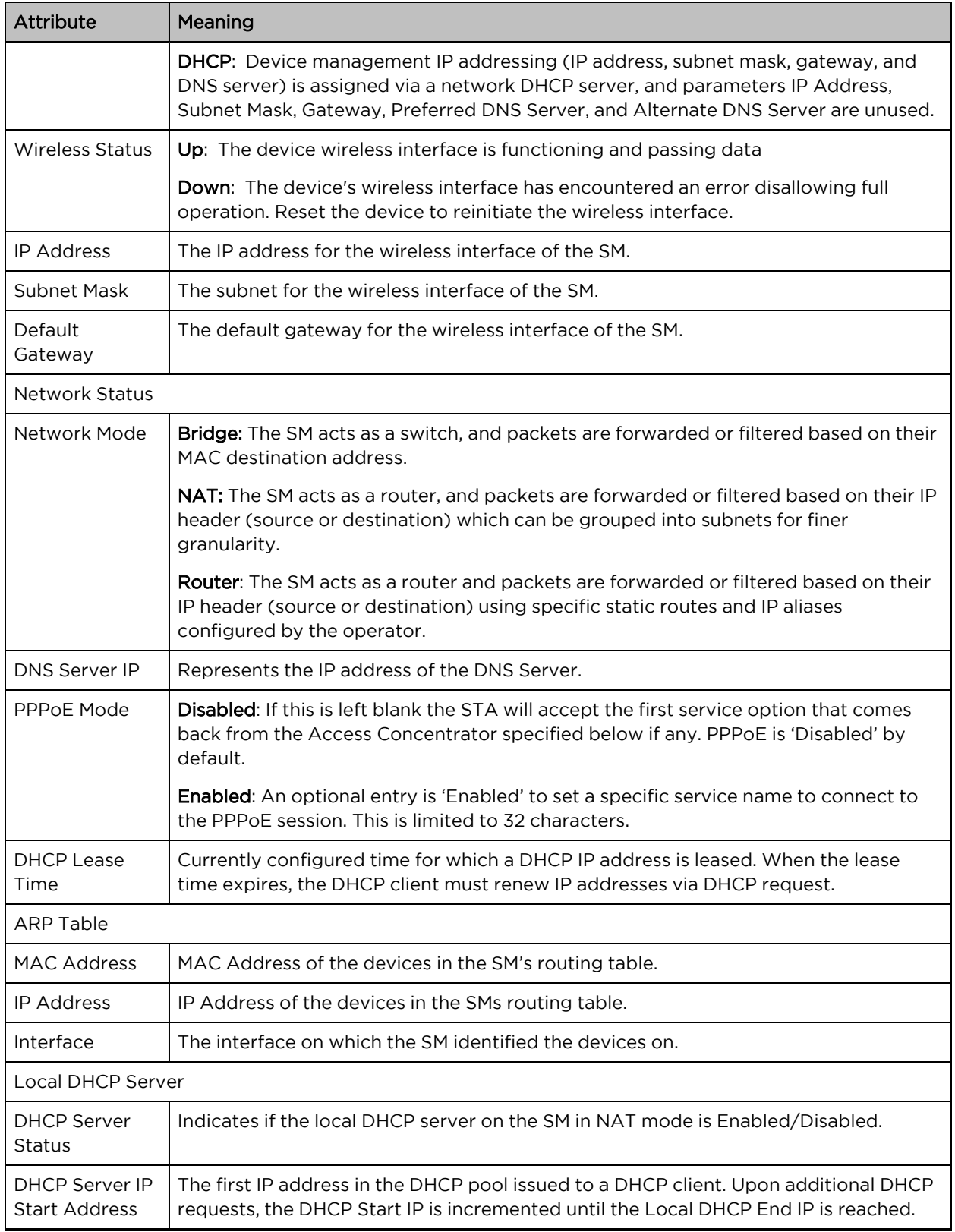

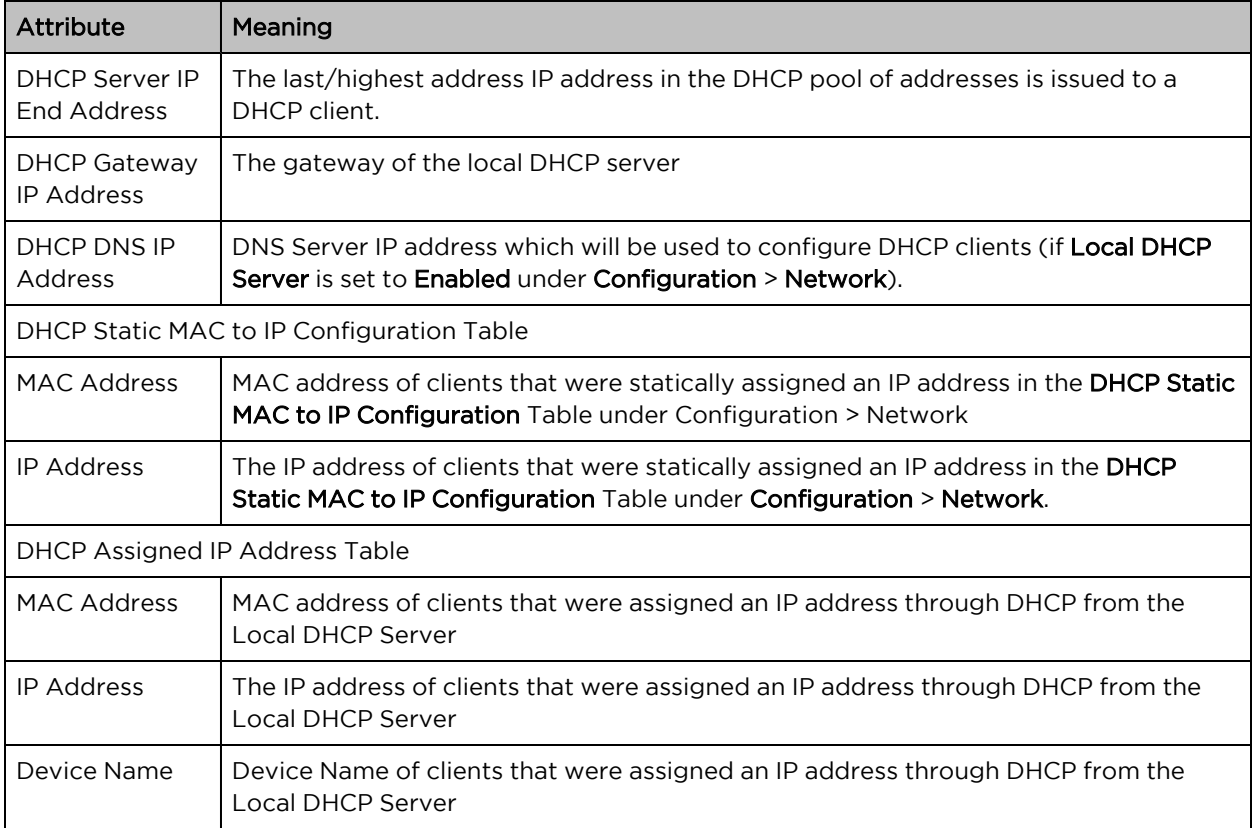

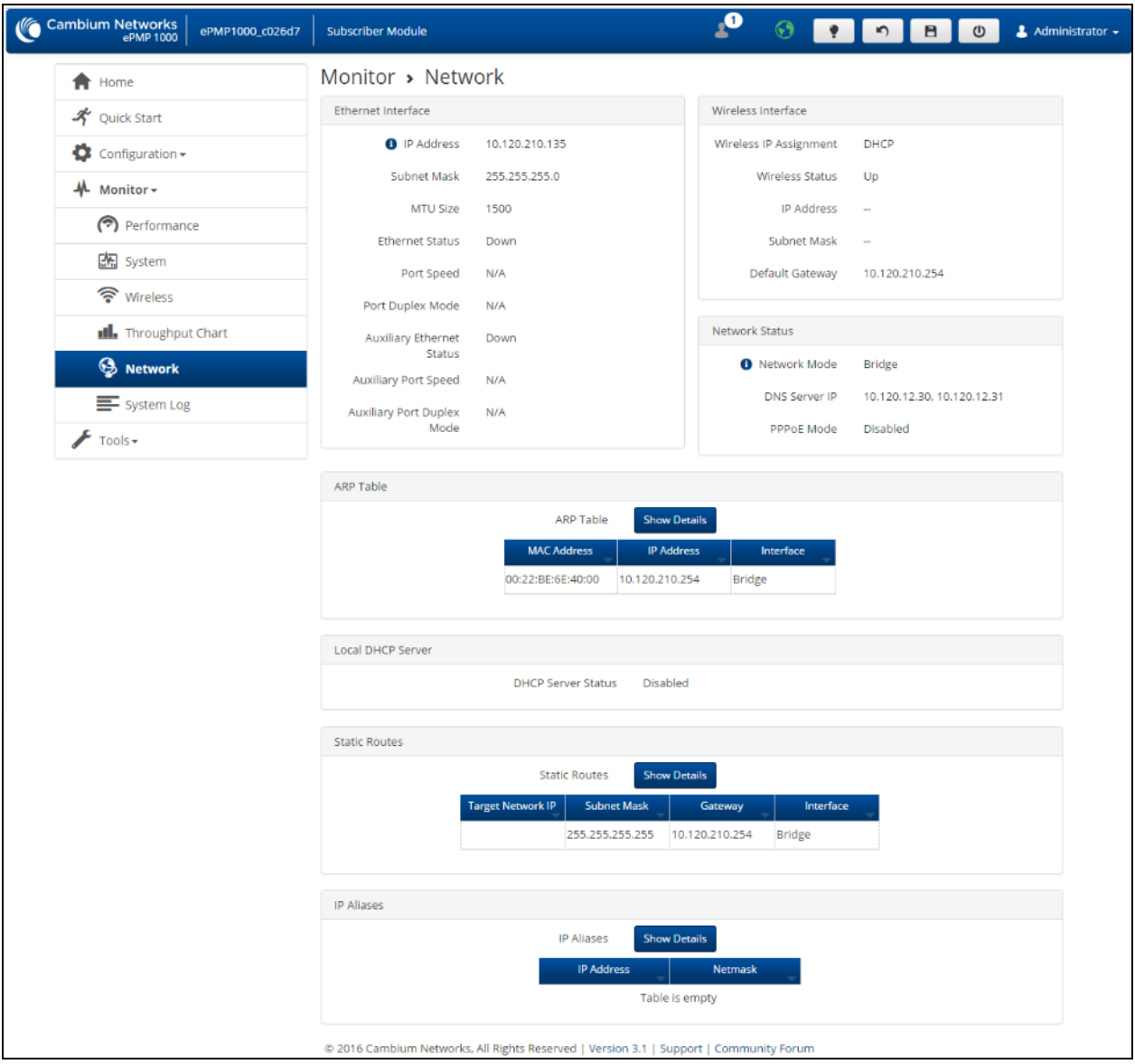

Figure 85: SM Network page, Router Mode

Table 140: SM Network page attributes, Router mode

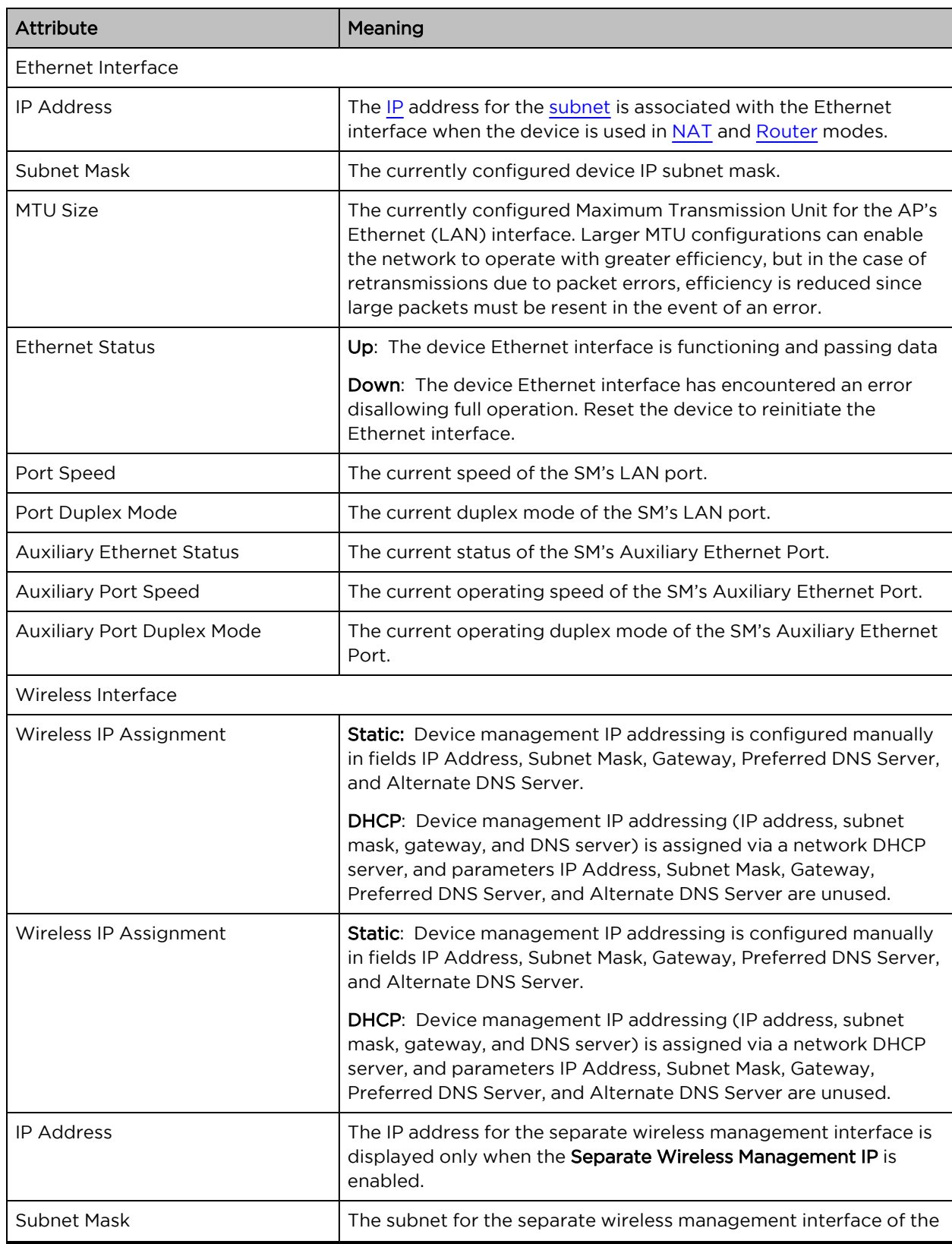

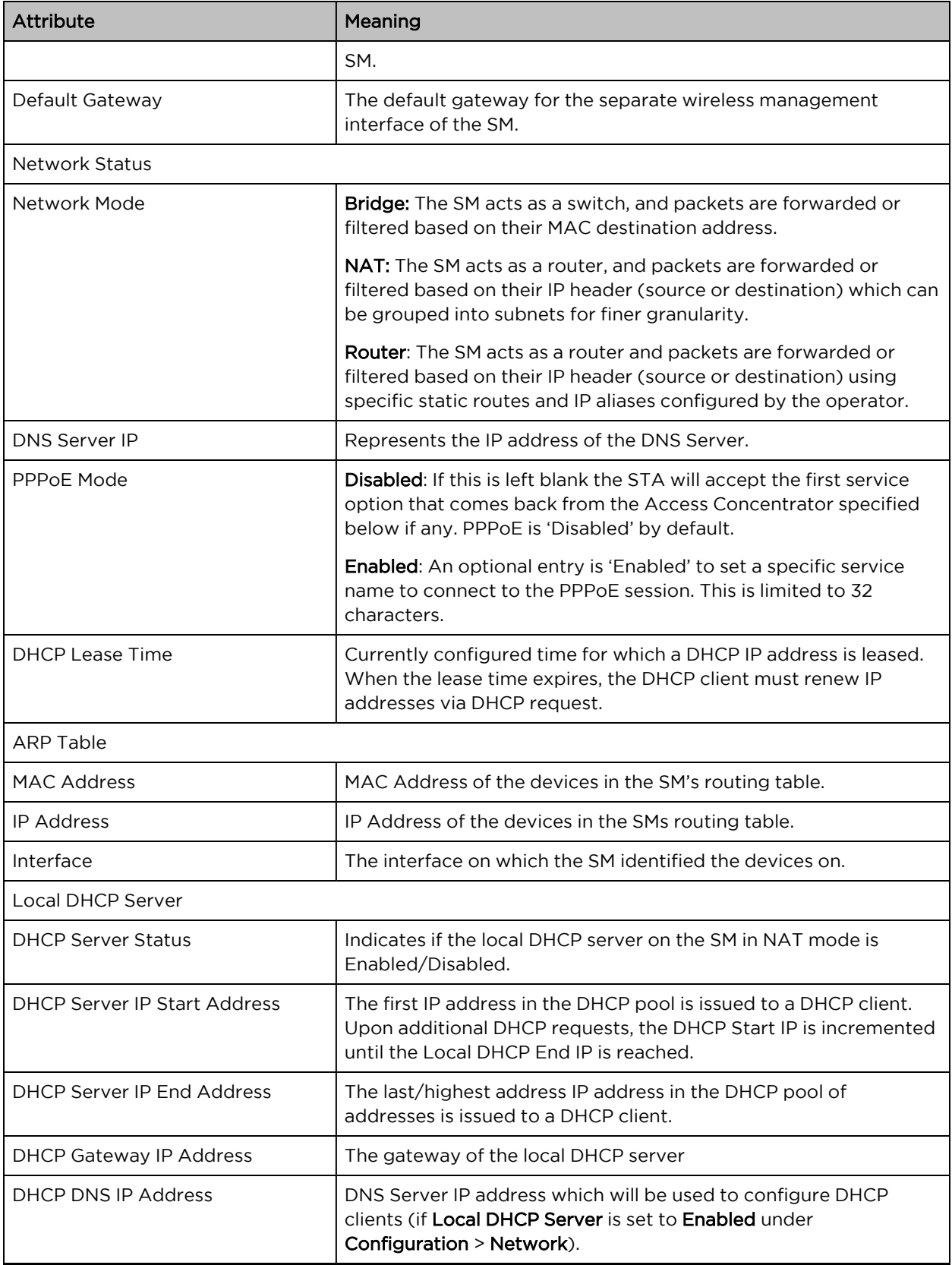

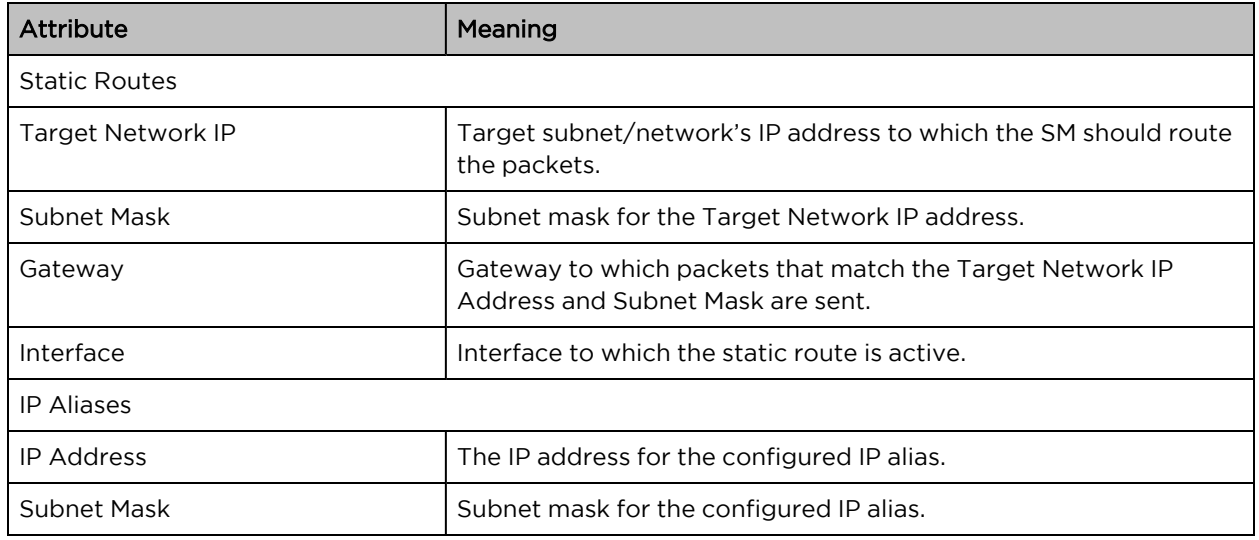

## <span id="page-251-0"></span>SM System Log page

Use the SM System Log page to view the device system log and to download the log file to the accessing PC or device.

| <b>Cambium Networks</b><br>ePMP1000 c026d7<br>ePMP 1000 | $\mathbf{r}$<br>$\odot$<br>$\triangle$ Administrator $\sim$<br>В.<br>$\omega$<br><b>Subscriber Module</b>                                                                                                    |
|---------------------------------------------------------|----------------------------------------------------------------------------------------------------|
| Home<br>A                                               | Monitor > System Log                                                                                                    |
| Quick Start                                             | <b>Syslog Display</b><br>● Disabled ● Enabled                                                                                                    |
| o<br>Configuration $\sim$                               | <b>Syslog File</b>                                                                                                    |
| M Monitor-                                              | Nov 16 18:39:09 ePMP1000 c026d7 DEVICE-AGENT[2098]: Not able to resolve qa.cloud.cambiumnetworks.com<br>Nov 16 18:39:09 ePMP1000 c026d7 DEVICE-AGENT[2098]: OpenConnection to ga.cloud.cambiumnetworks.com:443 failed<br>Nov 16 18:39:09 ePMP1000_c026d7 DEVICE-AGENT[2098]: Unable to discover cnMaestro URL (re-discover in 354 seconds) |
| Performance                                             | Nov 16 18:39:09 ePMP1000 c026d7 DEVICE-AGENT[2098]: Attempting (re)connection in 5 minutes<br>Nov 16 18:47:03 ePMP1000_c026d7 DEVICE-AGENT[2098]: getaddrinfo failed with error_code=-2                                                                                                    |
| [編 System                                               | Nov 16 18:47:03 ePMP1000 c026d7 DEVICE-AGENT[2098]: Not able to resolve ga.cloud.cambiumnetworks.com<br>Nov 16 18:47:03 ePMP1000_c026d7 DEVICE-AGENT[2098]: Not able to resolve qa.cloud.cambiumnetworks.com<br>Nov 16 18:47:03 ePMP1000 c026d7 DEVICE-AGENT[2098]: OpenConnection to qa.cloud.cambiumnetworks.com:443 failed              |
| ক Wireless                                              | Nov 16 18:47:03 ePMP1000_c026d7 DEVICE-AGENT[2098]: Unable to discover cnMaestro URL (re-discover in 319 seconds)<br>Nov 16 18:47:03 ePMP1000 c026d7 DEVICE-AGENT[2098]: Attempting (re)connection in 5 minutes                                                                                                    |
| <b>Ill.</b> Throughput Chart                            | Nov 16 18:49:48 ePMP1000_c026d7 kernel: [181895.770000] Use default DFS regisers<br>Nov 16 18:50:14 ePMP1000 c026d7 kernel: [181921.900000] SM associated with AP[00:04:56:d1:84:b6]                                                                                                    |
| S Network                                               | Nov 16 18:50:14 ePMP1000_c026d7 kernel: [181921.920000] connection is UP<br>Nov 16 18:50:14 ePMP1000 c026d7 kernel: [181921.920000] br-lan: port 2(ath0) entering forwarding state<br>Nov 16 18:50:17 ePMP1000 c026d7 kernel: [181924.670000] Adding WDS entry for 00:04:56:c0:26:d8, through ni=00:04:56:d1:84:b6                         |
| System Log                                              | Nov 16 18:50:18 ePMP1000 c026d7 ifup: Enabling Router Solicitations on lan (br-lan)<br>Nov 16 18:50:18 ePMP1000 c026d7 firewall: removing lan (br-lan) from zone lan                                                                                                    |
| Tools $\star$                                           | Nov 16 18:50:20 ePMP1000_c026d7 firewall: adding lan (br-lan) to zone lan<br>Nov 16 18:52:24 ePMP1000 c026d7 DEVICE-AGENT[2098]: SMs pmac [00:04:56:D1:84:B5]<br>Nov 16 18:52:25 ePMP1000_c026d7 DEVICE-AGENT[2098]: Syncing system time to cnMaestro time [2016.11.16-18:52:25]                                                           |
|                                                         |                                                                                                    |
|                                                         | <b>Syslog File</b><br>Download                                                                                                    |
|                                                         |                                                                                                    |
|                                                         | @ 2016 Cambium Networks, All Rights Reserved   Version 3.1   Support   Community Forum                                                                                                    |

Figure 86: SM System Log page

Table 141: SM System Log attributes

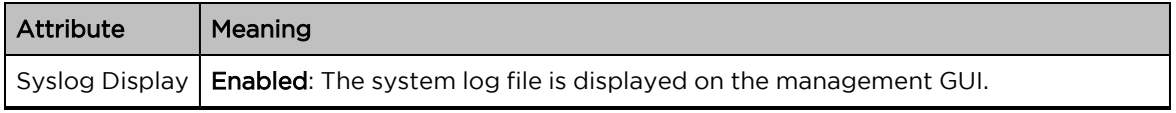
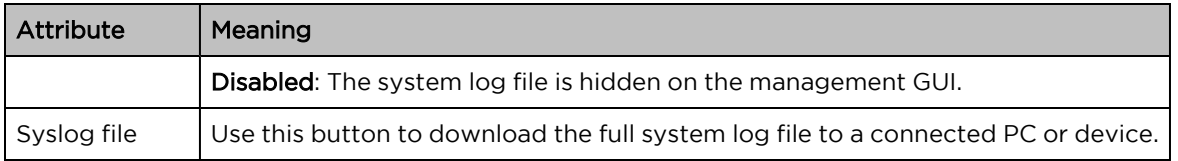

# SM Tools menu

The SM Tools menu provides several options for upgrading device software, configuration backup/restore, analyzing RF spectrum, testing device throughput, running ping, and traceroute tests.

- SM [Software](#page-252-0) Upgrade page
- SM Backup / [Restore](#page-254-0) page
- SM [eDetect](#page-255-0) page
- SM [Spectrum](#page-257-0) Analyzer page
- SM [eAlign](#page-259-0) page
- SM [Wireless](#page-260-0) Link Test page
- SM Ping [page](#page-261-0)
- SM [Traceroute](#page-262-0) page

### <span id="page-252-0"></span>SM Software Upgrade page

Use the SM Software Upgrade page to update the device radio software to take advantage of new software features and improvements.

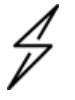

### Caution

Please read the Release Notes associated with each software release for special notices, feature updates, resolved software issues, and known software issues. The Release Notes may be accessed at the [Cambium](https://support.cambiumnetworks.com/) Support Center.

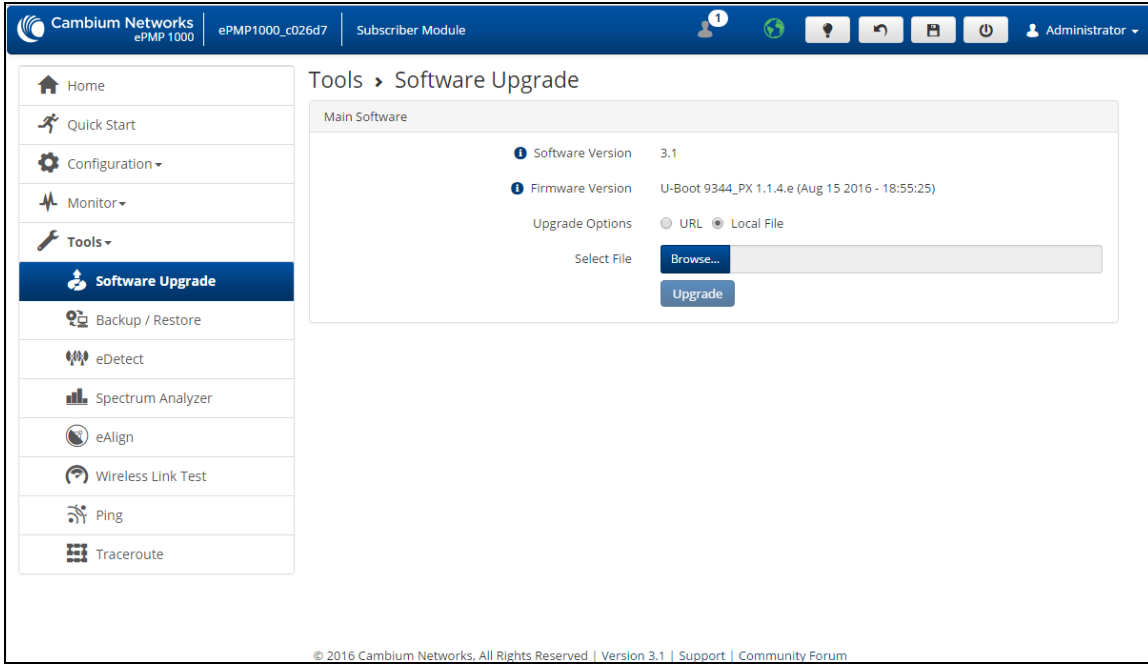

Figure 87: SM Software Upgrade page

Table 142: SM Software Upgrade attributes

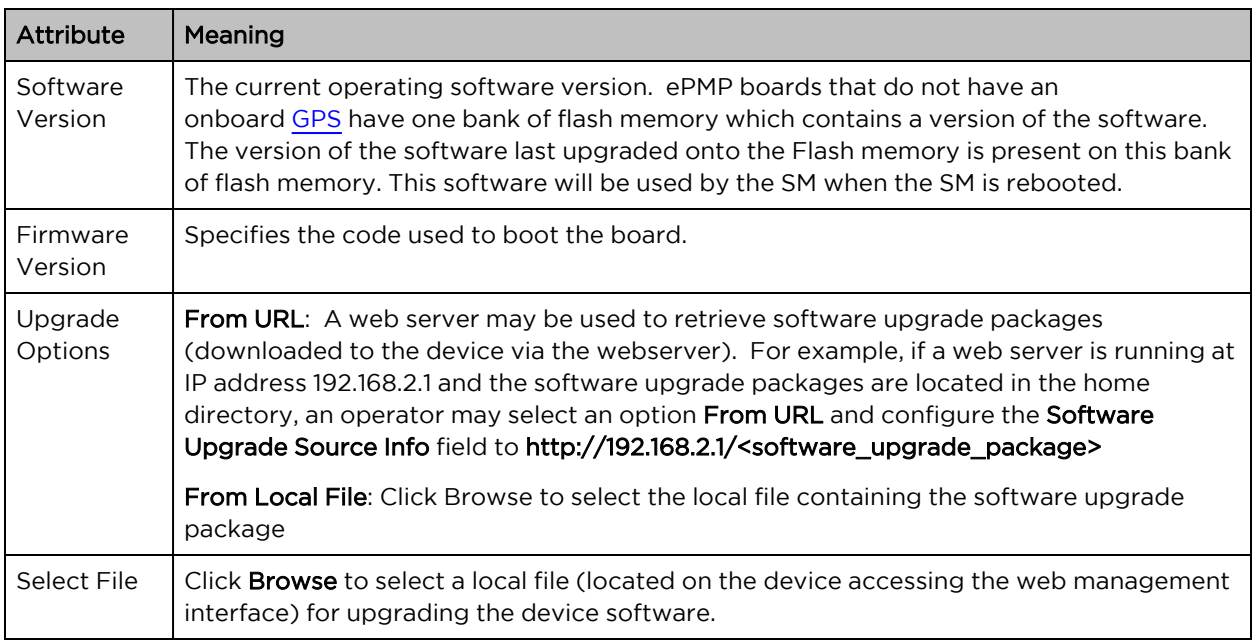

To upgrade the device software, follow this procedure:

### Procedure:

- 1. Download the software upgrade packages from <https://support.cambiumnetworks.com/files/epmp>
- 2. Clear the cache of the accessing browser.
- 3. On the device GUI, navigate to Tools > Software Upgrade.
- 4. Select the SW Upgrade Option which represents the location of your software upgrade packages.
- 5. Based on the configuration of SW Upgrade Option, enter either the Software Upgrade Source Info or click the **Browse** button and locate the software package.
- 6. Click Upgrade.
- <span id="page-254-0"></span>7. When the upgrade is completed successfully, click the Reset icon.

### SM Backup / Restore page

Use the SM Backup / Restore page to perform the following functions:

- Back up the configuration in either text (.json) format or binary (.bin) format.
- Restore the configuration of using a configuration file that was previously backed up.
- Reset the device to its factory default configuration. For more factory defaulting methods, see:
	- Using the device [external](#page-288-0) reset button
	- [Resetting](#page-289-0) ePMP to factory defaults by power cycling

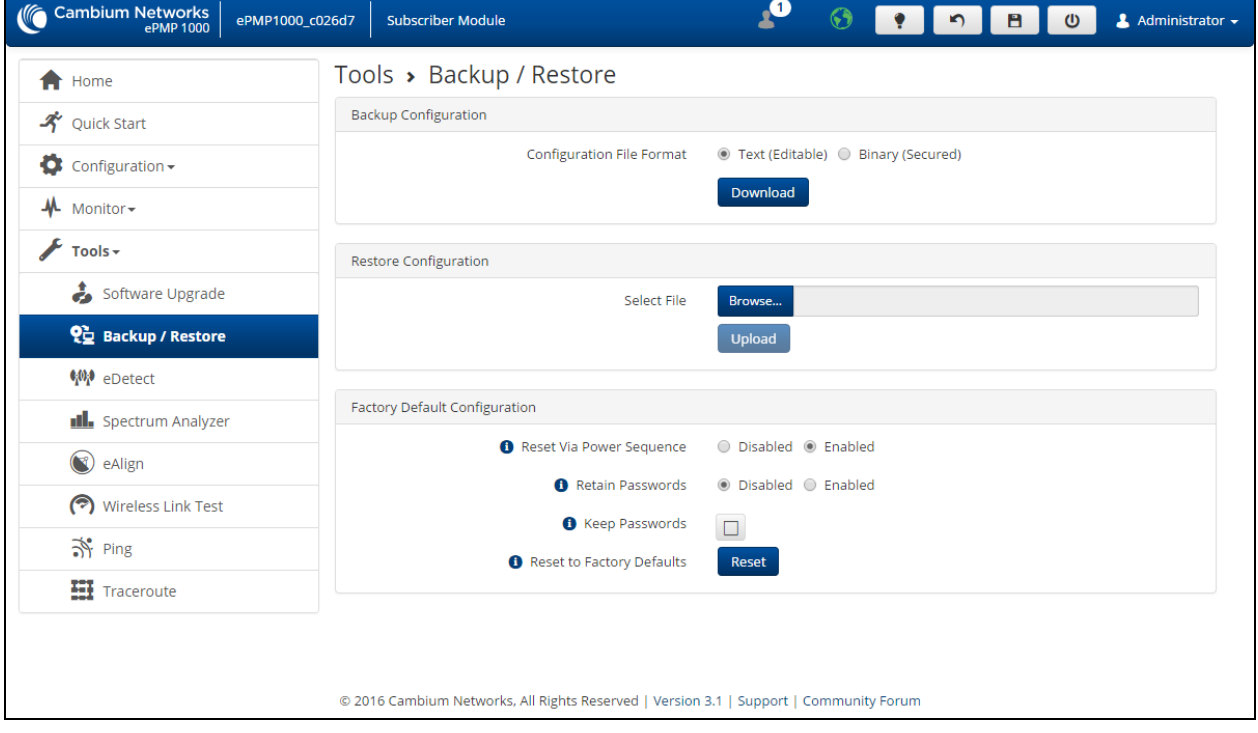

### Figure 88: SM Backup / Restore page

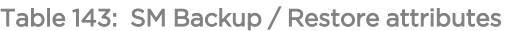

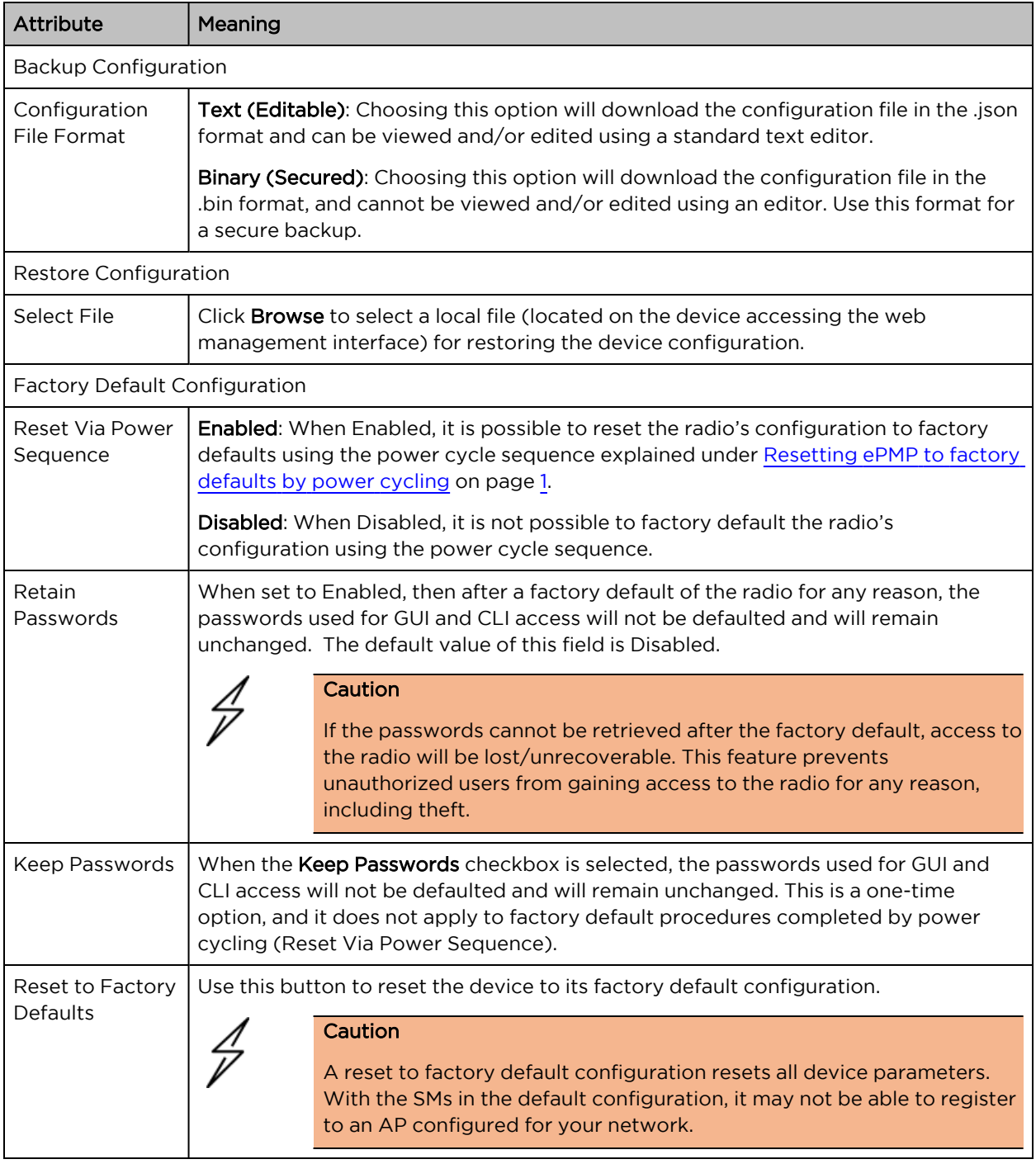

### <span id="page-255-0"></span>SM eDetect page

The eDetect tool (not available in ePTP Slave mode) is used to measure the 802.11 interference at the ePMP radio or system when run from the AP, on the current operating channel. When the tool is run, the ePMP device processes all frames received from devices not connected to the ePMP system and collects the interfering frame's information such as MAC Address, RSSI, and MCS. Use the SM eDetect page to collect information about interferers locally at the SM to display on the SM's GUI.

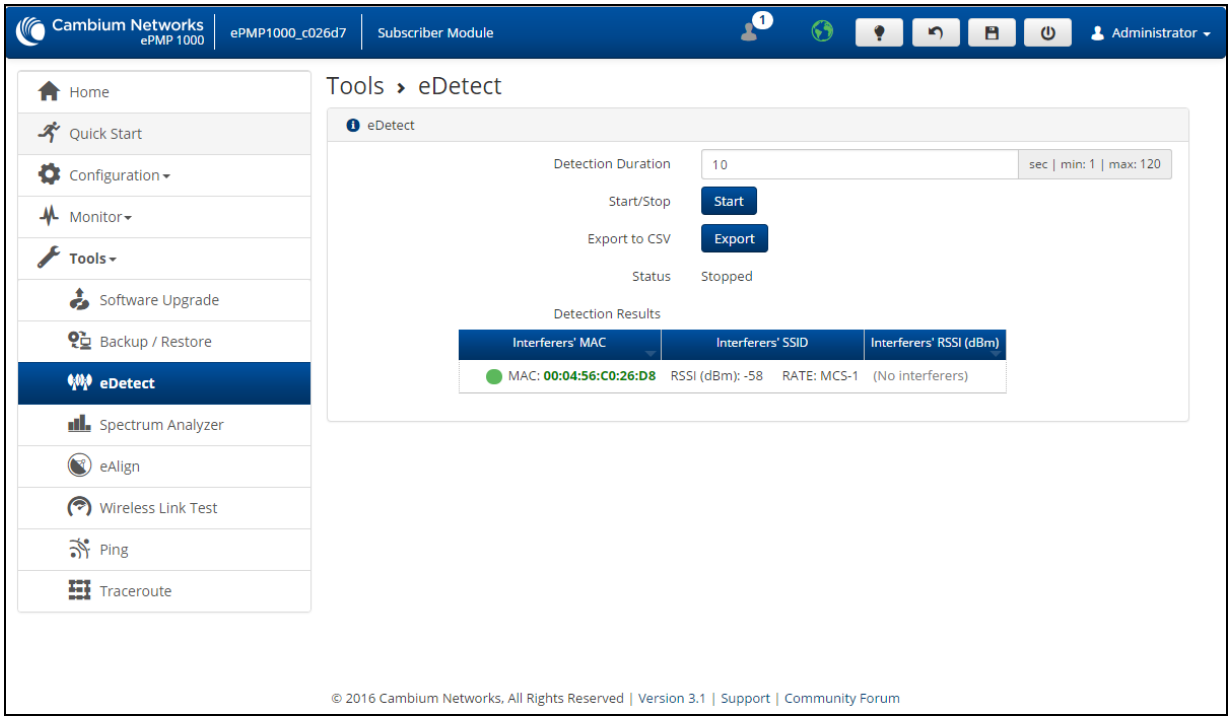

Figure 89: SM eDetect page

### Table 144: SM eDetect attributes

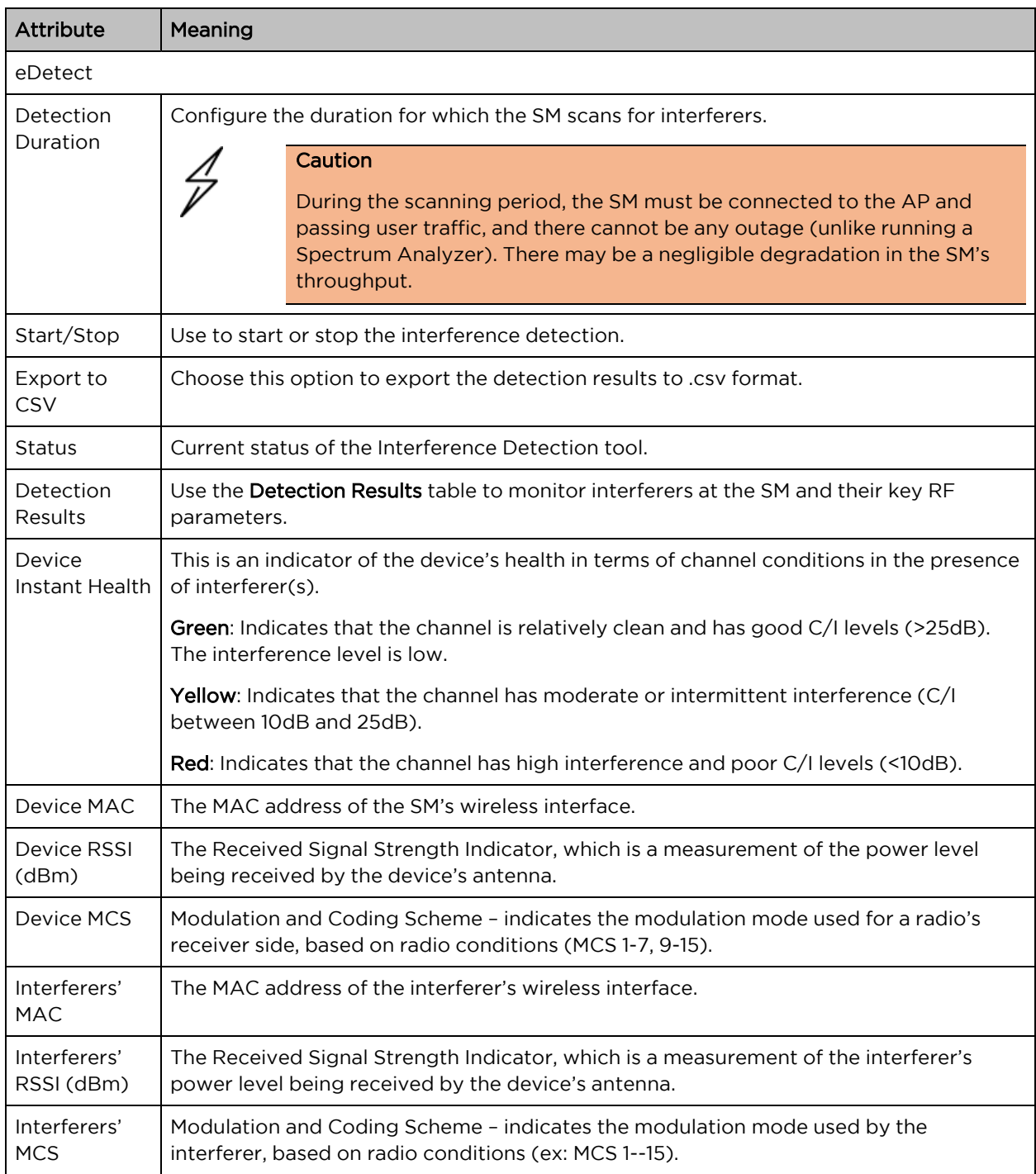

### <span id="page-257-0"></span>SM Spectrum Analyzer page

Use the SM Spectrum Analyzer page to configure SM spectrum analyzer parameters and to download the spectrum analyzer tool.

To download the spectrum analyzer tool, the AP Device Mode must be set to Spectrum Analyzer.

Java Runtime Environment is required to run the AP spectrum analyzer.

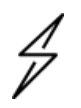

#### Caution

Conducting spectrum analysis causes the SM to enter scan mode and the SM drops all RF connections.

Vary the days and times when you analyze the spectrum in an area. The RF environment can change throughout the day or the week.

To conduct a spectrum analysis, follow these steps:

Required Software:

• Java Run-time Environment (JRE)

### Procedure:

- 1. On the SM GUI, navigate to Configure > System.
- 2. Configure Device mode to Spectrum Analyzer.
- 3. Click the Save button.
- 4. Click the Reset button.
- 5. Login to the SM and navigate to Tools > Spectrum Analyzer.
- 6. Click Download Spectrum Analyzer Tool.
- 7. Locate the folder to which the spectrum analyzer tool was saved, and double-click on file csa.jnlp to launch the tool.
- 8. If a security warning window is presented, tick the checkbox next to "I accept the risk and want to run this application".
- 9. In the security warning window, click Run.

The spectrum analyzer interface is displayed.

10. Click Range to configure the range of frequencies to scan.

Display of the average, peak, current, and minimum power levels for the configured range Click Start Scan to begin scanning.

Spectrogram display of the energy levels detected throughout the configured range, over time

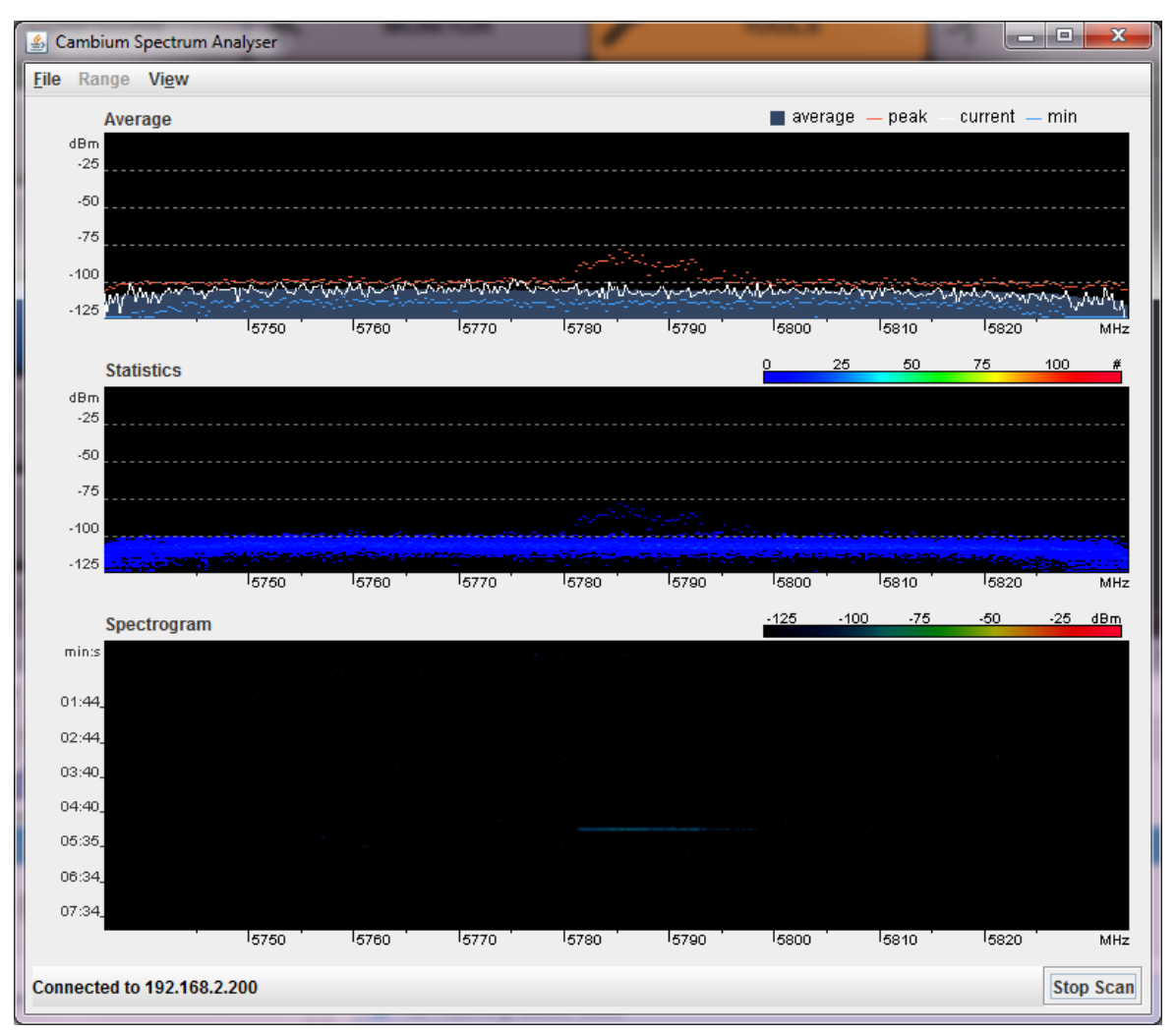

Statistical display of the number of times each frequency in the range was scanned

When scanning is complete, follow these steps to return the device to SM operation:

#### Procedure:

- 1. In the spectrum analyzer application, click Stop Scan.
- 2. Close the spectrum analyzer application by clicking File > Exit.
- 3. On the SM GUI, navigate to Configure > System.
- 4. Configure Device Mode to SM.
- 5. Click the Save button.
- <span id="page-259-0"></span>6. Click the Reset button.

### SM eAlign page

Use the eAlign page to aid with link alignment. A valid link to an AP is required for eAlign to provide meaningful measurements.

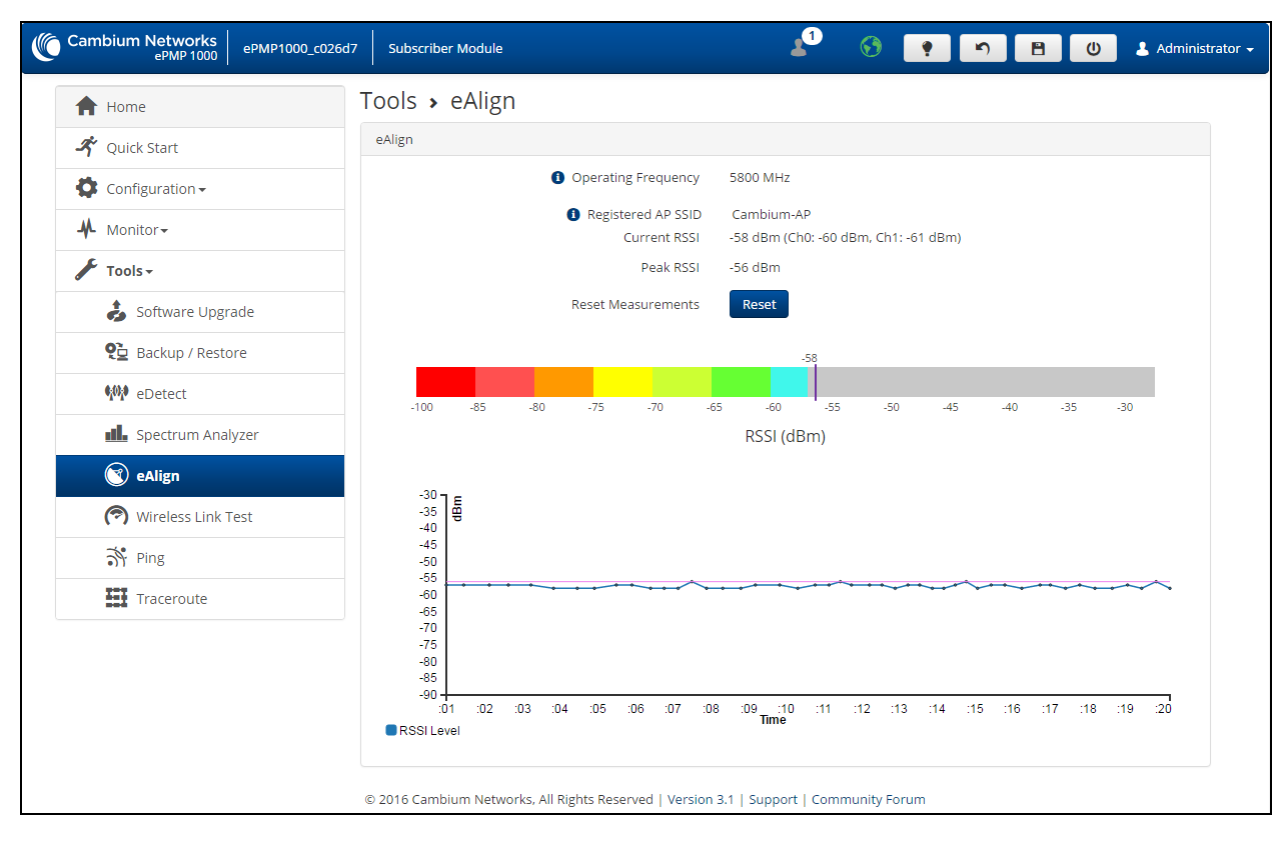

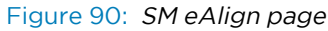

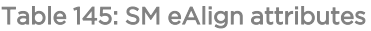

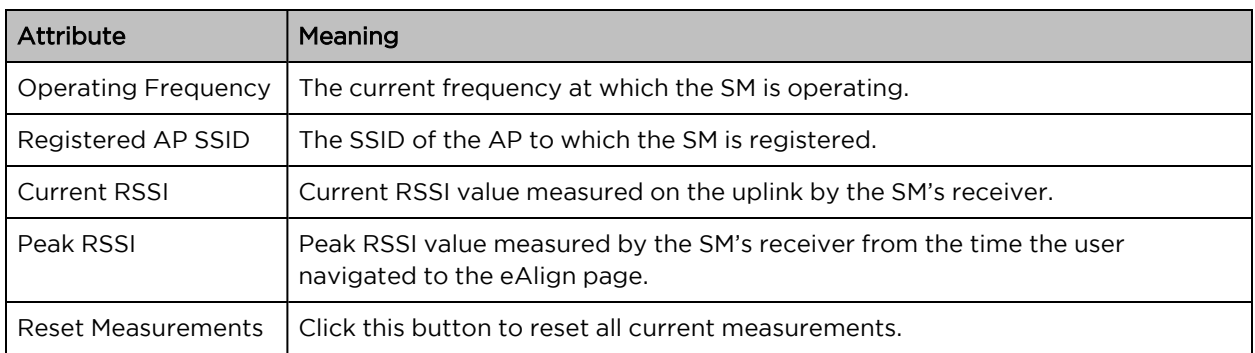

### <span id="page-260-0"></span>SM Wireless Link Test page

Use the SM Wireless Link Test page to conduct a simple test of SM wireless throughput to the AP to which it is registered. This allows you to determine the throughput that can be expected on a particular link without having to use external tools.

| Cambium Networks<br>ePMP 1000                      | 5GHz_ePMP_Atrium_.35<br><b>Subscriber Module</b> | $\boldsymbol{\varphi}$<br>$\odot$<br>9012<br>& Administrator -                                |
|----------------------------------------------------|--------------------------------------------------|-----------------------------------------------------------------------------------------------|
| <b>f</b> Home                                      | Tools > Wireless Link Test                       |                                                                                               |
| <b>A</b> Quick Start                               | <b>Test Setup</b>                                |                                                                                               |
| Configuration -                                    | AP MAC Address                                   | 00:04:56:D1:F2:DC                                                                             |
| Monitor-                                           | Packet Size                                      | Small (128 bytes)<br>Medium (800 bytes)<br><sup>®</sup> Large (1500 bytes)                    |
| F<br>Tools-<br>Software Upgrade                    | Duration                                         | <sup>●</sup> 4 seconds <sup>●</sup> 10 seconds ● 20 seconds                                   |
| 인 Backup / Restore                                 | <b>O</b> Uplink Antenna Selection                | <sup>®</sup> Auto<br><b>Executive Sector Antenna</b><br><b>Execution</b> Forced Smart Antenna |
| <b>WP</b> eDetect<br><b>Ill.</b> Spectrum Analyzer |                                                  | <b>Start Test</b>                                                                             |
|                                                    | Downlink                                         | 43.992 Mbps                                                                                   |
| C eAlign                                           | Uplink                                           | 6.366 Mbps                                                                                    |
| (?) Wireless Link Test                             | Aggregate                                        | 50.358 Mbps                                                                                   |
| 齐 Ping                                             |                                                  |                                                                                               |
| <b>HI</b> Traceroute                               |                                                  |                                                                                               |

Figure 91: SM Wireless Link Test page

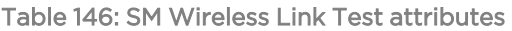

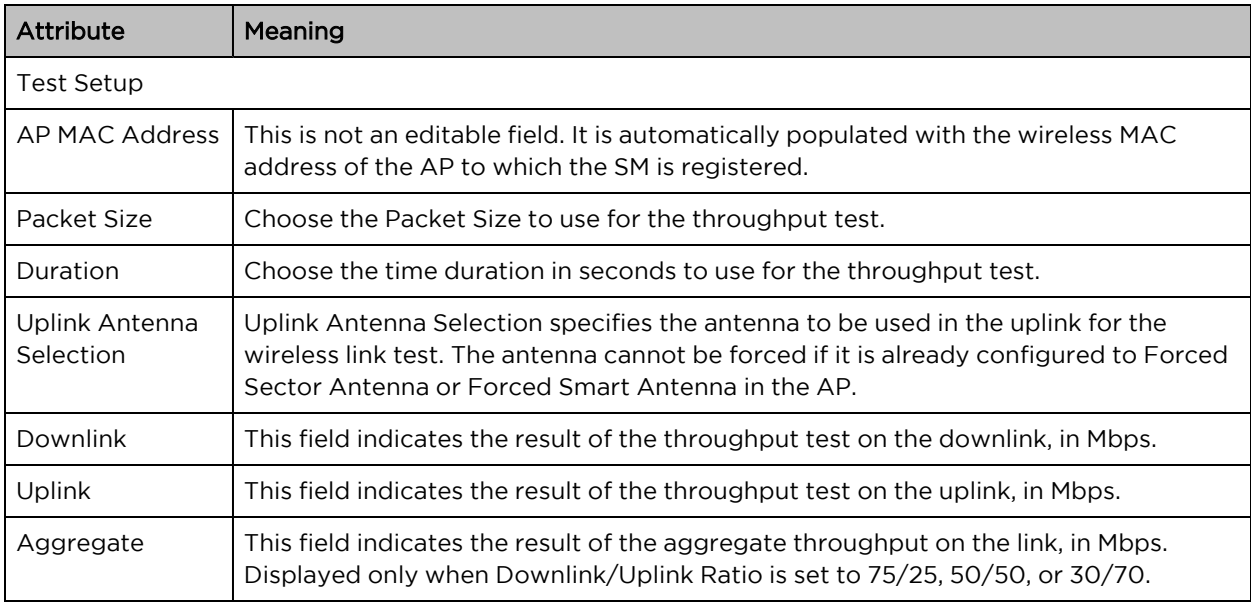

### <span id="page-261-0"></span>SM Ping page

Use the SM Ping page to conduct a simple test of SM IP connectivity to other devices which are reachable from the network. If no ping response is received or if "Destination Host Unreachable" is reported, the target may be down, there may be no route back to the SM, or there may be a failure in the network hardware (i.e. DNS server failure).

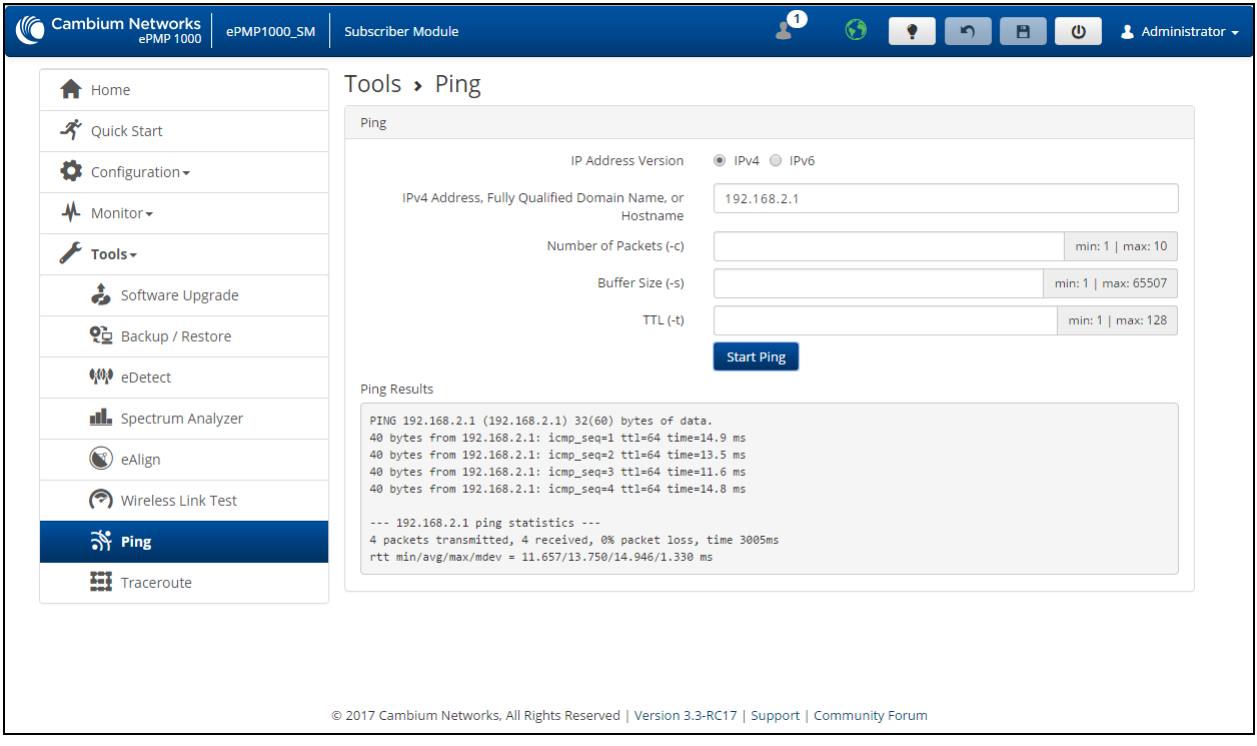

Figure 92: SM Ping page

|  |  | Table 147: SM Ping attributes |
|--|--|-------------------------------|
|  |  |                               |

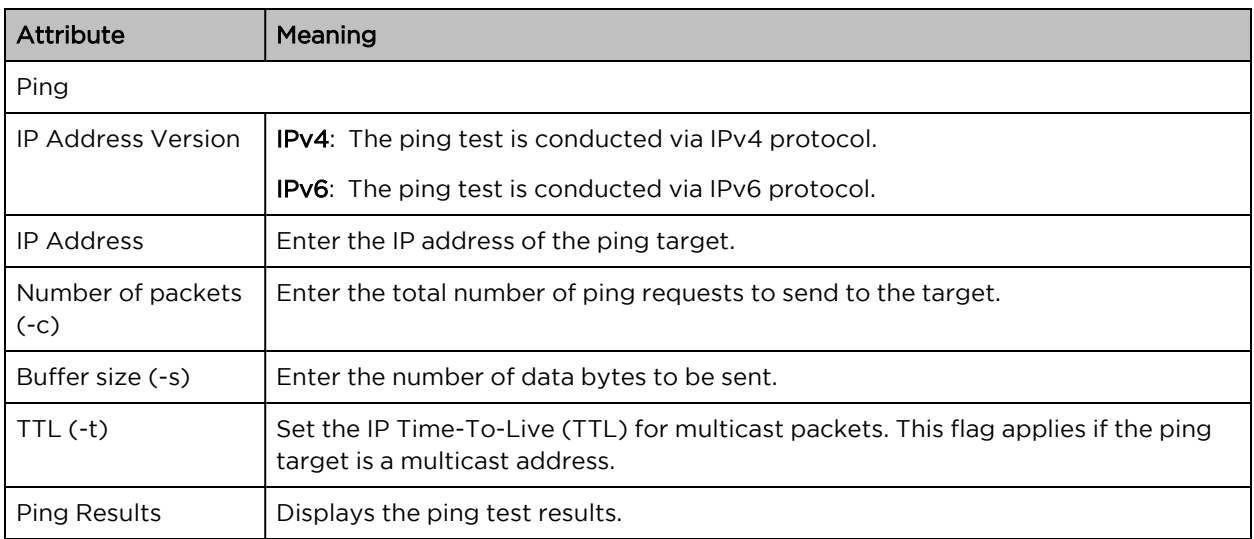

### <span id="page-262-0"></span>SM Traceroute page

Use the SM Traceroute page to display the route (path) and associated diagnostics for IP connectivity between the SM and the destination specified.

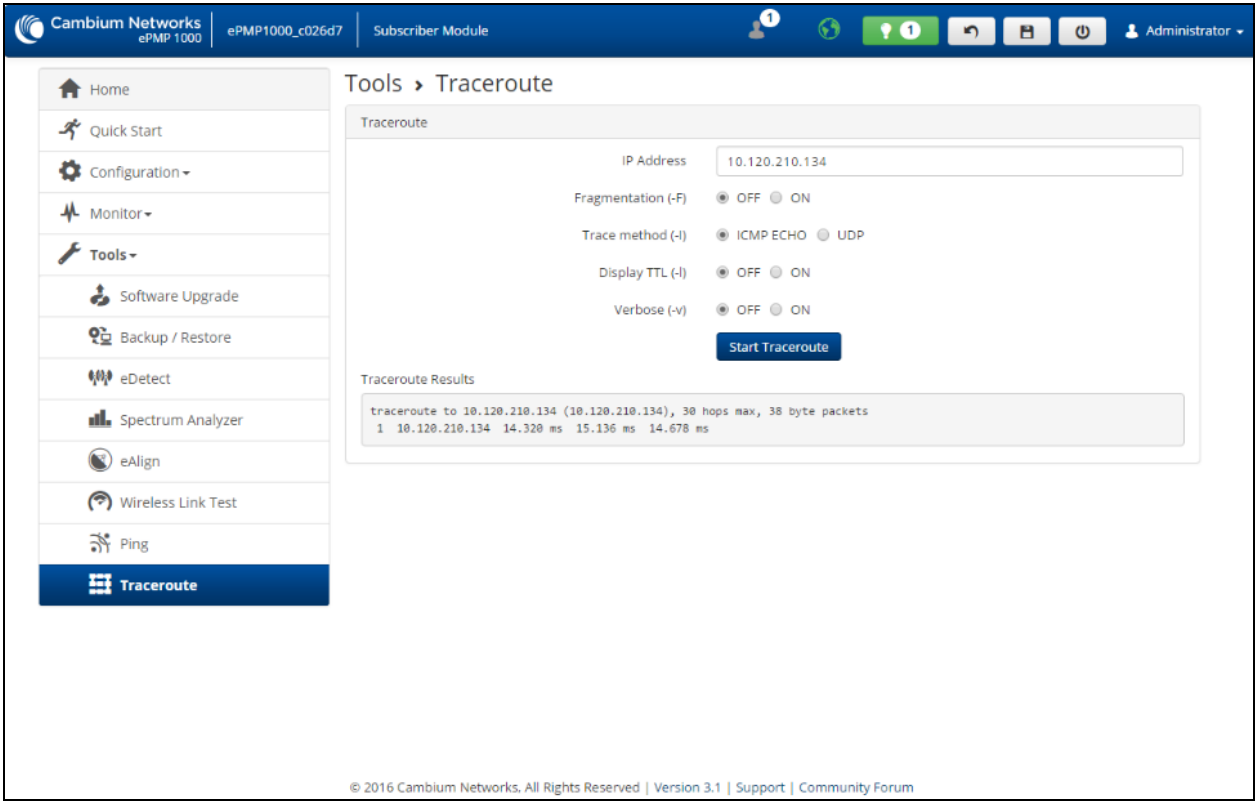

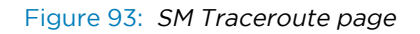

### Table 148: SM Traceroute attributes

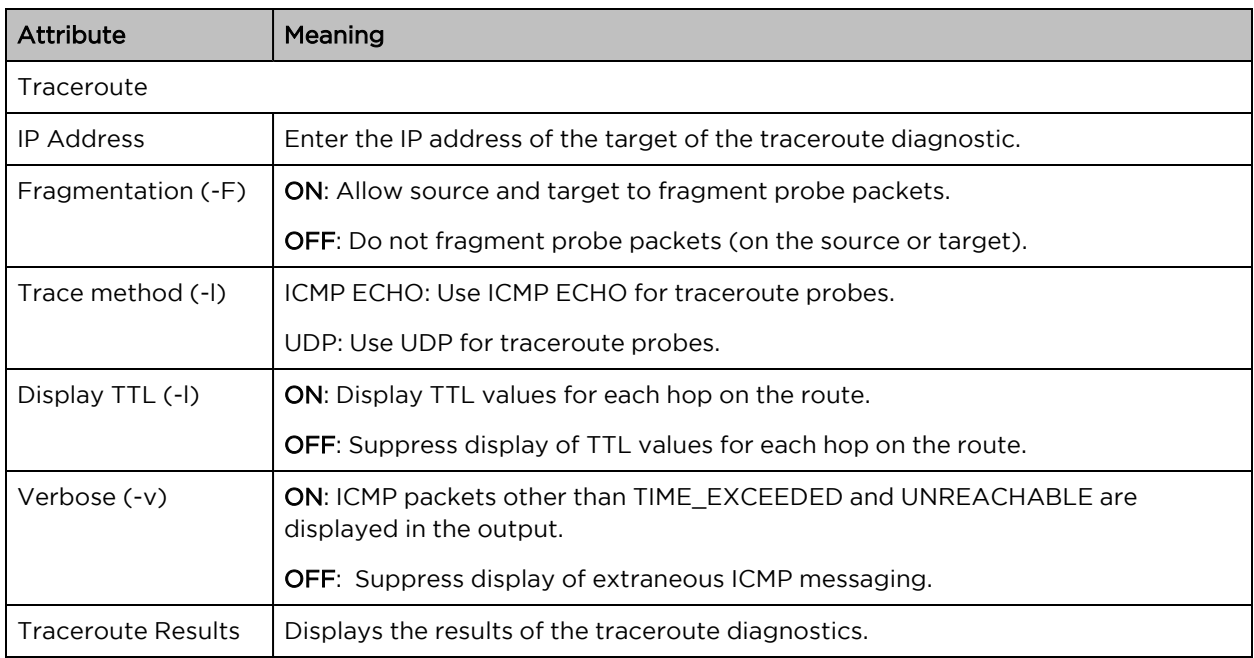

# Radius Server

# Installing Free-radius on Ubuntu 12.04 LTS

To install the Radius server on Ubuntu 12.04 LTS, follow these instructions:

- 1. On the free-radius web page [http://freeradius.org](http://freeradius.org/), download the latest package (currently 3.1), either from the main page or the download page.
- 2. Extract the archive file by using the command line as shown below:
	- To extract a tar.bz2 file, use the command (note the j option)

tar -jxvf freeradius-server-x.x.x.tar.bz2

• To extract a tar.gz file, use the command (note the z option)

tar -zxvf freeradius-server-x.x.x.tar.gz

3. Once the files are extracted to a folder (cd freeradius-server-x.x.x), execute these commands:

sudo apt-get install libssl-dev

sudo apt-get install libtalloc-dev

./configure

make

make install

# Configuring Free-radius server

To configure the Free-Radius server, follow these steps:

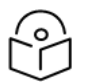

### Note

IP address or subnet of the client must be configured in the clients.conf file.

Ex. – For the examples listed in the document, the subnet of the external machine is 172.22.121.0 or 192.168.0.0.

1. For testing from external machines, edit /usr/local/etc/raddb/clients.conf and add an entry.

For example:

```
client 172.22.121.0/24 {
```
ipaddr = 172.22.121.0

```
netmask = 24
          secret = cambium
          proto = *shortname = epmp1
      }
            client 127.0.0.0/24 {
                         ipaddr = 172.22.121.0
```

```
                    netmask = 24
                    secret = cambium
proto = *                    shortname = epmp1
```

```
}
```

```
            client 192.168.0.0/16 {
                           ipaddr = 192.168.0.0
                           netmask = 16
                           secret = cambium
       proto = *}
```
2. To add EAP-TTLS Username and EAP-TTLS Password, edit usr/local/etc/raddb/user.

For example put this string at the end of file:

cambium-SubscriberModule Cleartext-Password := "cambium",

where cambium-SubscriberModule - EAP-TTLS Username and "cambium" - EAP-TTLS Password.

3. To configure free-radius key and certificate, edit /usr/local/etc/raddb/mods-available/eap and add your certificates to folder /usr/local/etc/raddb/certs.

Locate a string such as default\_eap\_type, private\_key\_file, certificate\_file in eap file and change the value to:

default\_eap\_type = ttls private\_key\_password = \*\*\* - according to your certificate private\_key\_file = \${certdir}/\*\*\*.key certificate\_file = \${certdir}/\*\*\*.crt

Under the ttls section, change the following:

copy\_request\_to\_tunnel=yes

use\_tunnel\_reply=yes

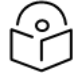

**Note** 

Once these steps are performed, free-radius in debug mode can be initiated: \$ radiusd –X.

# Configuring radius parameters on AP

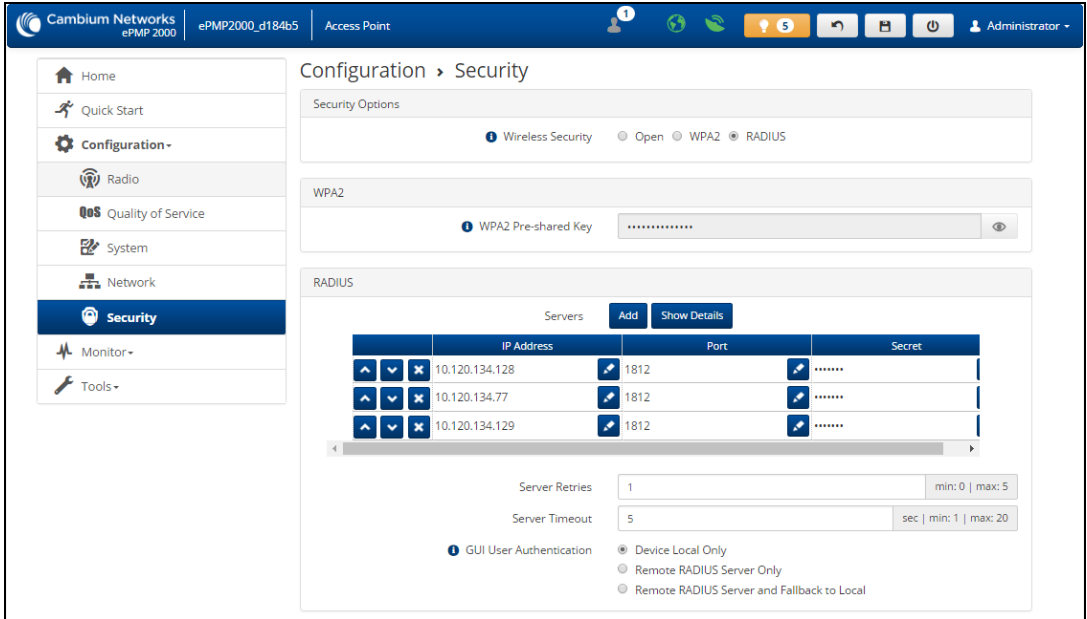

### Figure 94: AP Radius configuration

To configure Radius parameters on the AP, follow these steps:

- 1. Open the GUI and login as admin.
- 2. Navigate to Configure > Security > Wireless Security.
- 3. Change the value to RADIUS.
- 4. Add the IP Address of your RADIUS Server in the Radius Servers table.
- 5. Also, configure Port (you may use default 1812) and Secret which has to be the same as in clients.conf file.
- 6. Click Save, to keep the changes.

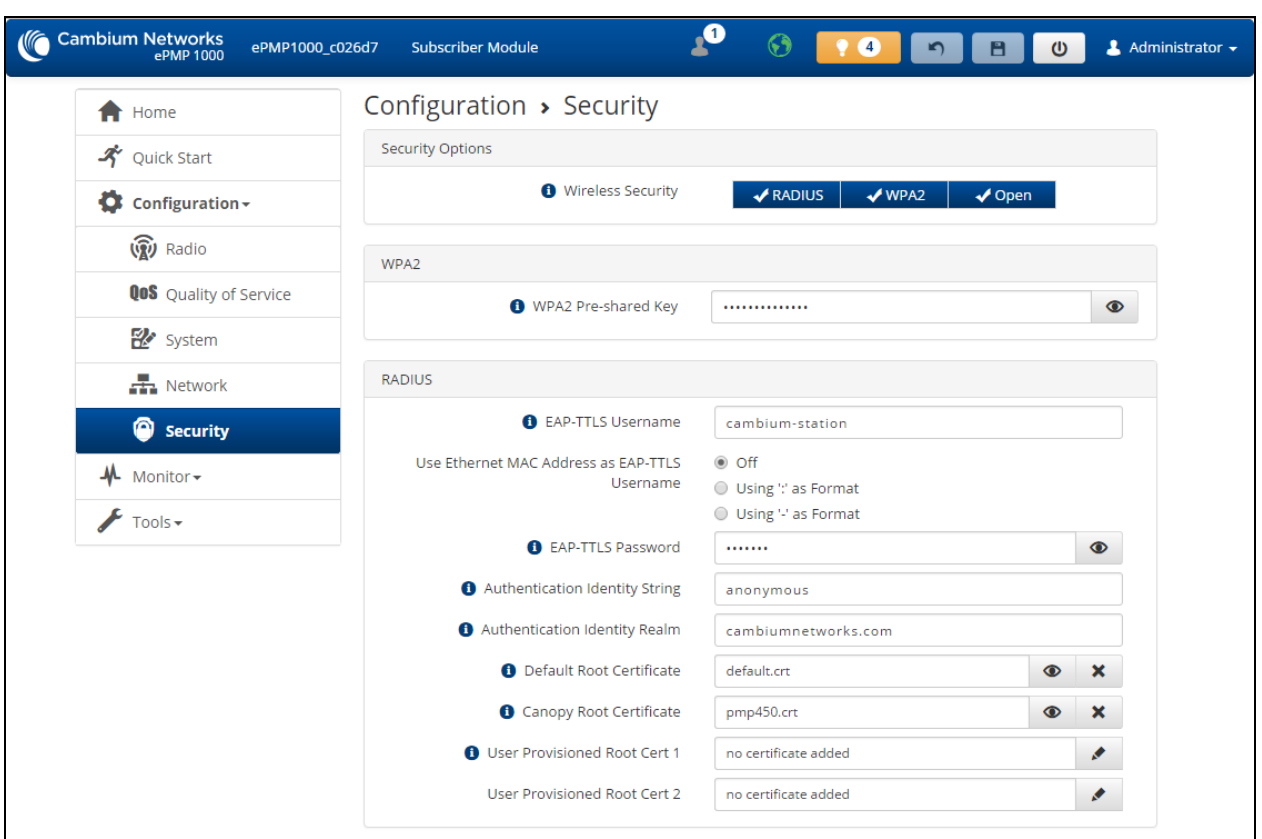

# Configuring radius parameters on SM

Figure 95: SM Radius configuration

To configure Radius parameters on SM, follow these steps:

- 1. Select Wireless Security as RADIUS.
- 2. Configure EAP-TTLS Username and EAP-TTLS Password, as configured in file users.
- 3. Choose the Default Root Certificate.
- 4. Click Save, to keep the changes.

# Configuring MIR profiles

To configure the MIR profiles, follow these steps:

1. Create a dictionary file with the MIR Profiles:

# touch dictionary.cambium

2. Edit dictionary.cambium according to the instructions that you can find under /usr/local/etc/raddb directory in file dictionary.

For example:

ATTRIBUTE Cambium-ePMP-ULMIR 110 integer #Max Burst Uplink Rate

ATTRIBUTE Cambium-ePMP-DLMIR 110 integer #Max Burst Downlink Rate VENDOR Cambium 17713 # # Cambium vendor-specific attributes. # BEGIN-VENDOR Cambium ATTRIBUTE Cambium-ePMP-ULMIR 26 integer #Max Burst Uplink Rate ATTRIBUTE Cambium-ePMP-DLMIR 27 integer #Max Burst Downlink Rate 3. Create link on your dictionary: #ln -s dictionary.cambium dictionary.local

4. To configure MIR profiles, edit usr/local/etc/raddb/users and add profiles for each client below users configuration :

SubscriberModule33 Cleartext-Password := "cambium33"

Cambium-ePMP-ULMIR = 100,

Cambium-ePMP-DLMIR = 100

SubscriberModule34 Cleartext-Password := "cambium34"

Cambium-ePMP-ULMIR = 110,

Cambium-ePMP-DLMIR = 110

SubscriberModule35 Cleartext-Password := "cambium35"

Cambium-ePMP-ULMIR = 120,

Cambium-ePMP-DLMIR = 120

<span id="page-268-0"></span>Example scenarios of MIR and RADIUS configurations are described in [Table](#page-268-0) 149.

Table 149: Example scenarios of MIR and RADIUS configurations

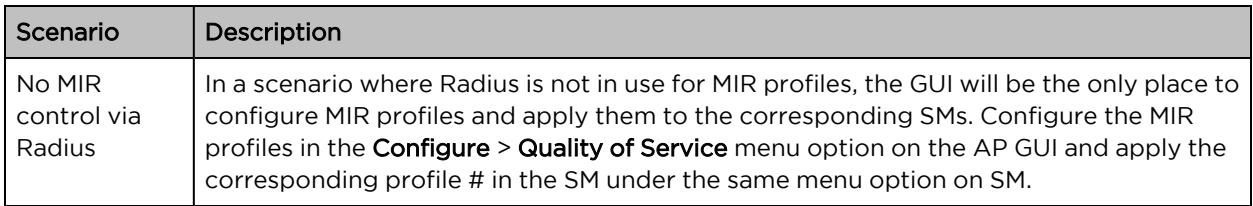

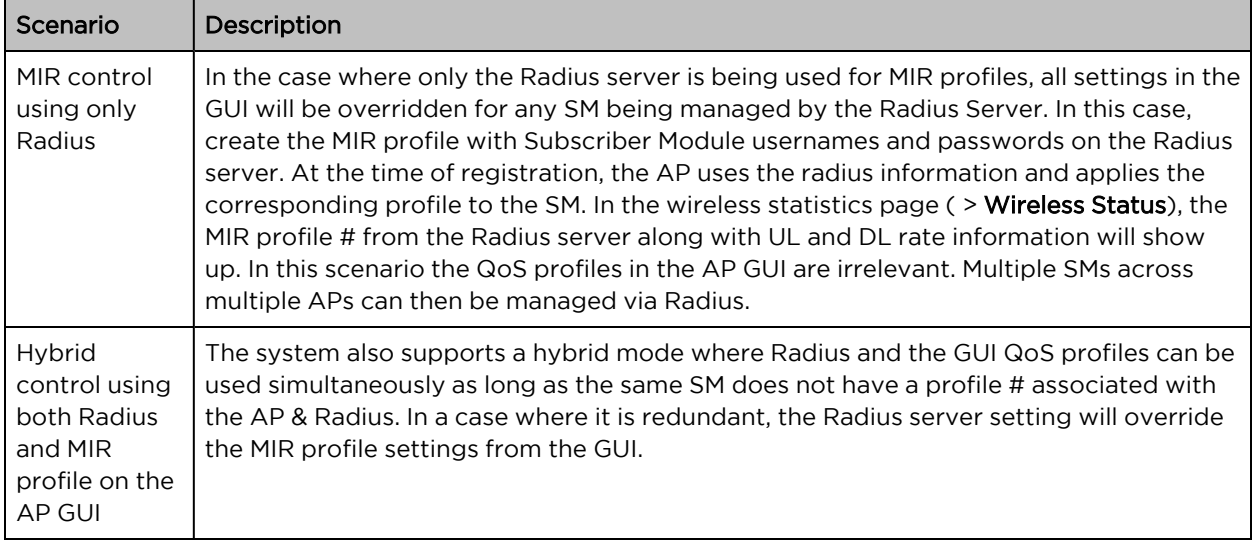

# Creating certificate for Radius server and SM device

### Create your own certification center

Creating a CA private key

- 1. Create a root (self-signed) certificate from our private certificate. Go to the directory where the database is stored for our certificates and start generating.
- 2. Create a private key CA (my own Certificate Authority). RSA key length of 2048 bits encryption algorithm 3DES. Filename with a key - cambium-ca.key

openssl genrsa -des3 -out cambium-ca.key 2048

Generating RSA private key, 2048 bit long modulus

...................... + + +

........... + + +

e is 65537 (0x10001)

Enter pass phrase for cambium.key:

Verifying - Enter pass phrase for cambium-ca.key:

3. While creating the private key, you must enter a passphrase, which will be closed by key (and confirm it). The content key can be viewed from the following command:

openssl rsa –noout –text -in cambium-ca.key

In this case, you must enter the private key again.

Creating a CA certificate

1. Generate a self-signed certificate CA:

openssl req –new -x509 -days 3650 -key cambium-ca.key -out cambium-ca.crt

2. Enter pass phrase for cambium.key:

You are asked to enter information that will be incorporated into your certificate request.

What you enter is called a Distinguished Name or a DN. There are quite a few fields of which you can leave some blank. For some fields, there is a default value,

If you enter '.', the field is left blank.

Country Name (2 letter country code) State or Province Name (full name) Locality Name (Ex. City) Organization Name (Ex, Cambium Networks) Organizational Unit Name (Ex. Cambium) Common Name (Ex. cambium root CA) Email Address (Ex. [admin@cambium.com\)](mailto:admin@cambium.com)

3. Generating the certificate, you must enter a passphrase, with a closed key CA, and then - to fill in the required fields (company name, email, etc.); the most important of these is the Common Name - the unique name of the certification center.

In this case, as the Common name was chosen "cambium root CA", view the resulting certificate command as shown below:

openssl x509 –noout –text -in cambium-ca.crt

As a result, we see:

Certificate:

Data:

-----

Version: 3 (0x2)

Serial Number:

ea: 30:7 b: 69 : a2: 13:0 c: 70

Signature Algorithm: md5WithRSAEncryption

Issuer: C = UA, ST = Euro, L = Kiev, O = Cambium Networks, OU = Cambium,

CN = cambium root CA / email address = [admin@cambium.com](mailto:admin@cambium.ua)

# Issued to (by us, that is self-signed)

Validity

Not Before: Dec 9, 2005 11:34:29 GMT

Not After: Dec 7, 2015 11:34:29 GMT

# Validity of the certificate

Subject: C = UA, ST = Euro, L = Kiev, O = Cambium Networks, OU = Cambium,

CN = cambium root CA / email address = [admin@cambium.com](mailto:admin@cambium.com)

# Filter (field) certificate

Subject Public Key Info:

Public Key Algorithm: rsaEncryption

RSA Public Key: (2048 bit)

Modulus (2048 bit):

00: c0: ff: 50 : fd: a8: eb: 07:9 b: 17 : d1: a9: e2: a5: dc: 59: a7: 97:28:9 f: bc: a4: 01:16:45:37: f5: 8d: ca: 1e: 12: ca: 25:02:8 a: cf: ee: ae: 35:59: ed: 57:89: c7: 2b: 17:9 f: 8b: de: 60 : db: e5: eb: b3: de: 09:30:3 b: a9: 68: 40: f7: f8: 84 : f4: 6c: b2: 24:3 d: ed: 45 : a3: 8a: 66:99: 40: a9: 53:0 c: 75 : e3: df: f3: ef: 20:0 c: a6: 3f: f2: dd: e9: 1c: f5: d1: c1: 32:4 c: 44 : fd: c1: a2: d9: e6: e0: dc: 04:0 c: f8: dd: 9e: 31 : aa: 9d: 60 : b0: 84 : d2: e0: b7: a5: eb: 82:31:4 f: 71 : c4: ee: ab: 5c: 8e: ef: 8c: a1: 1a: 2a: 62: e9: e9: 36 : ff: 12 : b9: c9: ac: 0e: 4d: ac: 08:97:87: d2: 30:2 f: 41 : a1: 9e: ef: 8b: bf: c6: cf: 66:70:02: ab: 2d: b0: 9c: 56 : b8: 13 : e8: 92:59: f5: d9: 33 : d7: 33:6 a: 7c: cb: 9b: 92 : ee: 4b: 22:32:73:59:70:3 f: b1: f6: 1b: 67:1 d: 28 : eb: bb: 4b: 5e: 61:95:43:78: d5: 3b: db: e1: 37 : f1: ec: 0d: db: 50:65:22: cb: f4: f9: b8: 2a: c6: 1f: 2b: e9: f8: 64:03:4 f: 36 : dc: 72:8 e: be: 3d: 12:8 a: ca: 8b: 95

Exponent: 65537 (0x10001)

X509v3 extensions:

X509v3 Subject Key Identifier:

4C: 80 : F5: 82:4 C: A4: 52 : DF: 9E: 0C: 0D: 64:74:68:1 E: 45 : F6: C1: C7: 68

X509v3 Authority Key Identifier:

keyid: 4C: 80 : F5: 82:4 C: A4: 52 : DF: 9E: 0C: 0D: 64:74:68:1 E: 45 : F6: C1: C7: 68 DirName :/ C = UA / ST = Euro / L = Kiev / O = Cambium Networks / OU = Cambium / CN = cambium root CA / emailAddress = admin@cambium.com serial: EA: 30:7 B: 69 : A2: 13:0 C: 70

X509v3 Basic Constraints: CA: TUAE

Signature Algorithm: md5WithRSAEncryption

- 57 : db: 0d: 2b: 27 : eb: 0a: 97:7 f: b1: 37 : b3: d1: d7: 14 : a6: 80:66: 3d: 7c: 00:4 a: 45:1 f: 7c: 2b: 5e: 30 : b2: 72:74:9 f: 6d: 33:82: f7: f7: de: 54 : a9: 2b: e7: ea: 1b: 93 : bd: cc: 74:4 f: 11 : ed: 94:0 b: b9: b2: 1f: b1: 86:6 e: c6: 48:71:48:9 b: 2b: 0a: 36 : f3: ab: d6: f9: 75 : c9: 0d: 1b: e9: 2c: 85:04: fc: 17:9 a: 94 : b9: 14:0 d: 15 : d1: 1e: 8b: bb: 9e: 91 : ca: 40:8 c: d8: ef: dd: 4a: 75 : d0: b9: 62 : d4: ee: 1b: e5: b5: 7e: fa: f1: 5d: 62 : d1: 78 : b0: 34:04: bb: 60:37:8 a: a8: 74:88: f6: 94:3 b: c8: fb: c0: 98 : f4: 94 : e9: d5: 53:8 e: 31 : e6: 25:56: c3: 84:7 c: 46 : b9: 09:5 f: e3: 43 : a8: 57 : c9: 3a: d9: 3d: a7: b0: 41 : db: ea: ca: 60:28:0 b: a3: f0: 0b: e6: d6: c0: 5b: 15:0 c: f8: 19:36:26: d3: 2a: 8d: c9: 67 : fe: 04:6 f: e9: bf: f9: 55 : de: 2c: 92:04:81:6 f: 43 : d5: 94:25: af: 83 : b8: 01:22: c8: 1a: 7e: 2e: a9: 10 : b0: e5: 35 : a7: 17 : bf: 65 : a1: 31:55:85: ba: 10:24:71:03:3 b: d6: 71 : a4: ad: 48:28:46:8 f: 7e: e6: b3: 8c: 37:97:4 f: 36:05:8 c: f6: d1: 40 : a8: c4: 58:9 b: 28
- 4. Now copy the certificate and key of the CA in a public place, for example, in /etc/ssl/cambium: mkdir /etc /ssl /cambium cp cambium-ca. \* /etc/ssl/cambium/

### Issuance of certificates

Script certificate generation

- Download (from the Cambium support web-site) the script sign\_cert.sh. It allows you to create server/user.
- Edit the following lines:
	- ROOTCA = "cambium"
	- root CA name Filename of the root certificate (without the suffix '-ca')
	- O = "Cambium Networks" Name of the organization
	- $C = "UA" country$
	- ST = "Euro" staff
	- $L = "Kiev" city$
	- OU = "Cambium" unit
	- EMAIL = email@cambium.com email
	- BITS = 2048 Size of the generated key in bits

CLIENT\_DAYS = 730 - Client certificate validity period in days

SERVER\_DAYS = 1461 - Server certificate validity period in days

Lines related to the country, city, department, email, etc must be fixed (though not necessarily, this is default values that can be changed in the process of creating the certificate). Variables related to the terms of validity of the certificate can be left without changes.

Creating a server certificate (for RADIUS)

1. Create a server certificate (option cerver\_cert), filename (and certificate) radius.cambium.com.

. / sign\_cert.sh server\_cert radius.cambium.com

create certificate key: radius.cambium.com.key

Generating RSA private key, 2048 bit long modulus

....... + + +

.................................. + + +

e is 65537 (0x10001)

# First generates key, it is necessary enter the password which will close the key

Enter pass phrase for radius.cambium.com.key: Verifying - Enter pass phrase for radius.cambium.com.key: decrypt certificate key: radius.cambium.com.crt Enter pass phrase for radius.cambium.com.key: writing RSA key

# Create a certificate request

Create certificate request: radius.cambium.com.csr

. / sign\_cert.sh radius.cambium.com server\_cert You are about to be asked to enter information that will be incorporated into your certificate request. What you are about to enter is what is called a Distinguished Name or a DN. There are quite a few fields but you can leave some blank For some fields there will be a default value, If you enter '.', the field will be left blank.

- 2. Then you must specify the fields you want, like for the root certificate. Default values have already populated in square brackets. To use them simply click ENTER.
	- Your Country Name (2 letter country code):
	- State or Province Name (full name):
	- Locality Name (Ex.- city)
	- Organization Name (Ex.- Cambium Networks):
	- Organizational Unit Name (Ex.- Cambium):
	- Common Name (Ex.- radius.cambium.com):
	- Email Address (Ex.- email@cambium.com):

# Sign the certificate request

sign certificate by CA: radius.cambium.com.crt

sign ca is: cambium-ca

CA signing: radius.cambium.com.csr -> radius.cambium.com.crt:

Using configuration from ca.config

3. Since we sign new created certificate with root certificate, we must enter the password which we used to close root certificate of our center CA

Enter pass phrase for. /.. / cambium-ca.key: Check that the request matches the signature Signature ok The Subject's Distinguished Name is as follows countryName: PRINTABLE: 'UA' stateOrProvinceName: PRINTABLE: 'Euro' localityName: PRINTABLE: 'Kiev' organizationName: PRINTABLE: 'Cambium Networks' organizationalUnitName: PRINTABLE: 'Cambium' commonName: T61STRING: 'radius.cambium.com' emailAddress: IA5STRING: 'email@cambium.com' Certificate is to be certified until Dec 25 12:05:18 2013 GMT (730 days) Everything is OK, completing work

Server certificate is created.

### Vendor-Specific Attribute (VSA) Reference

The ePMP RADIUS Dictionary file defines all of the ePMP Vendor-specific Attributes that can be utilized in the radio network. This file must be stored on the RADIUS server to be able to provision RADIUS users and clients with VSA configurations or to control administrator login credentials and privileges.

Table 150: ePMP VSA additional details

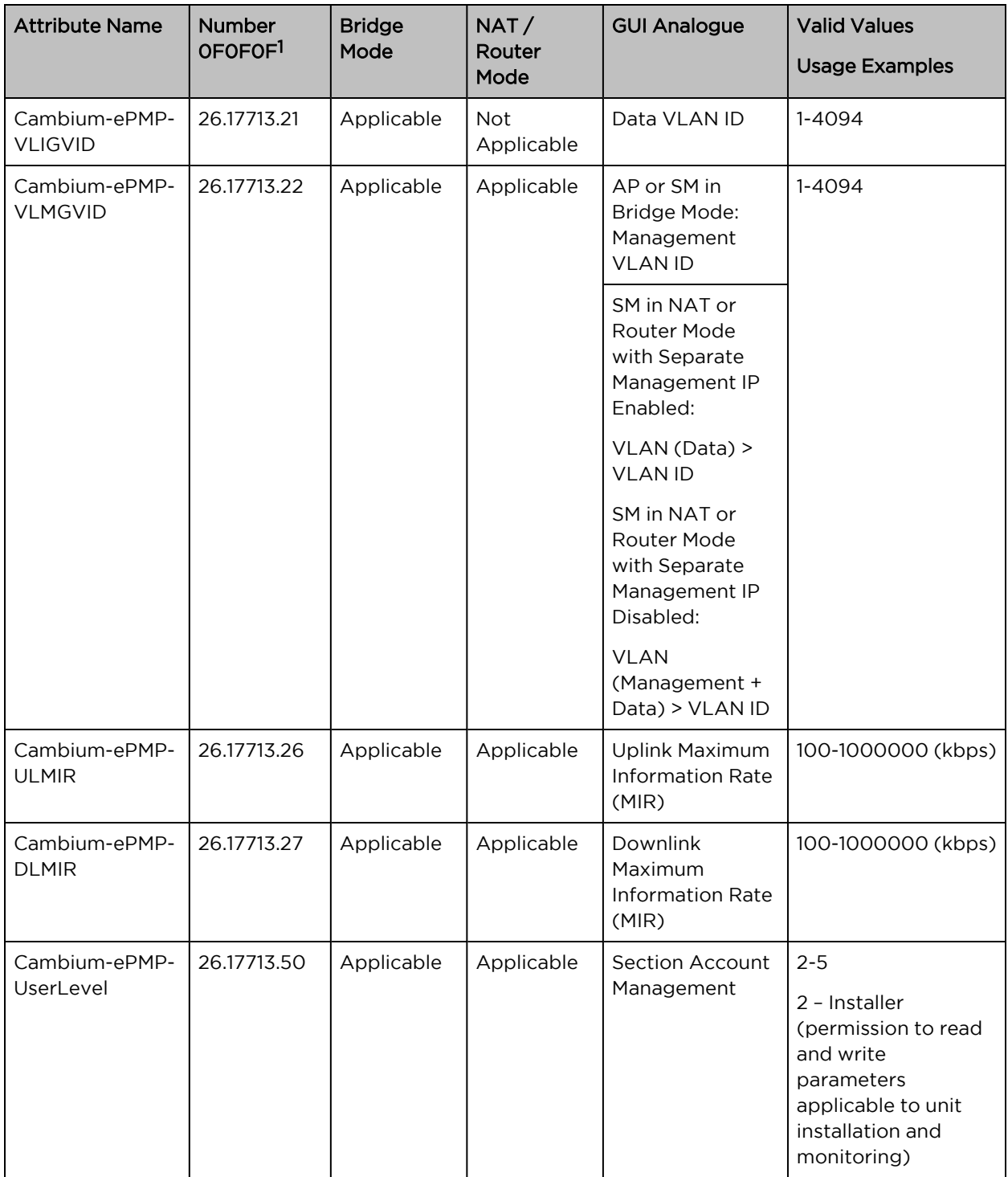

### 126 connotes Vendor-specific Attribute, per RFC 2865

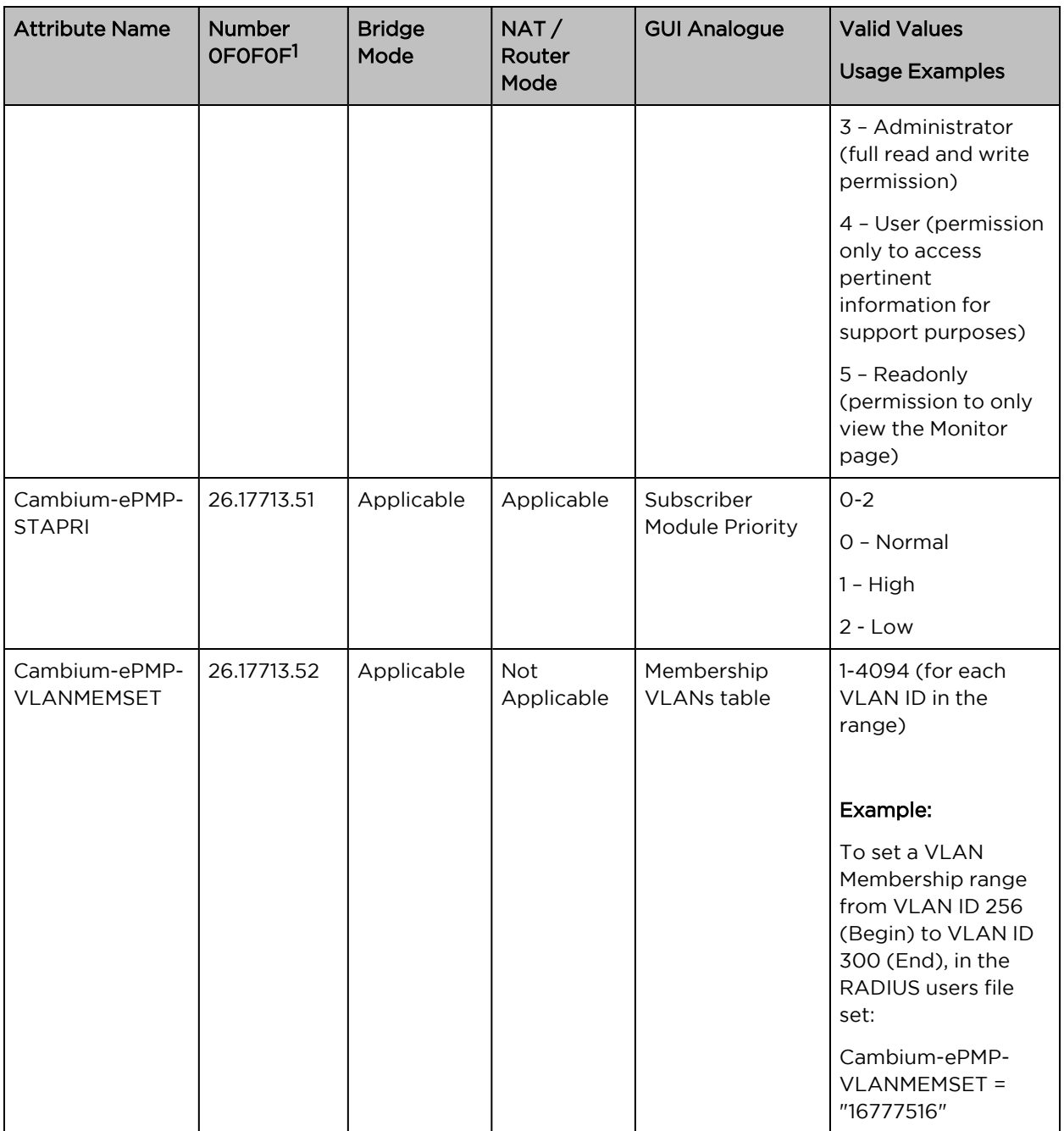

126 connotes Vendor-specific Attribute, per RFC 2865

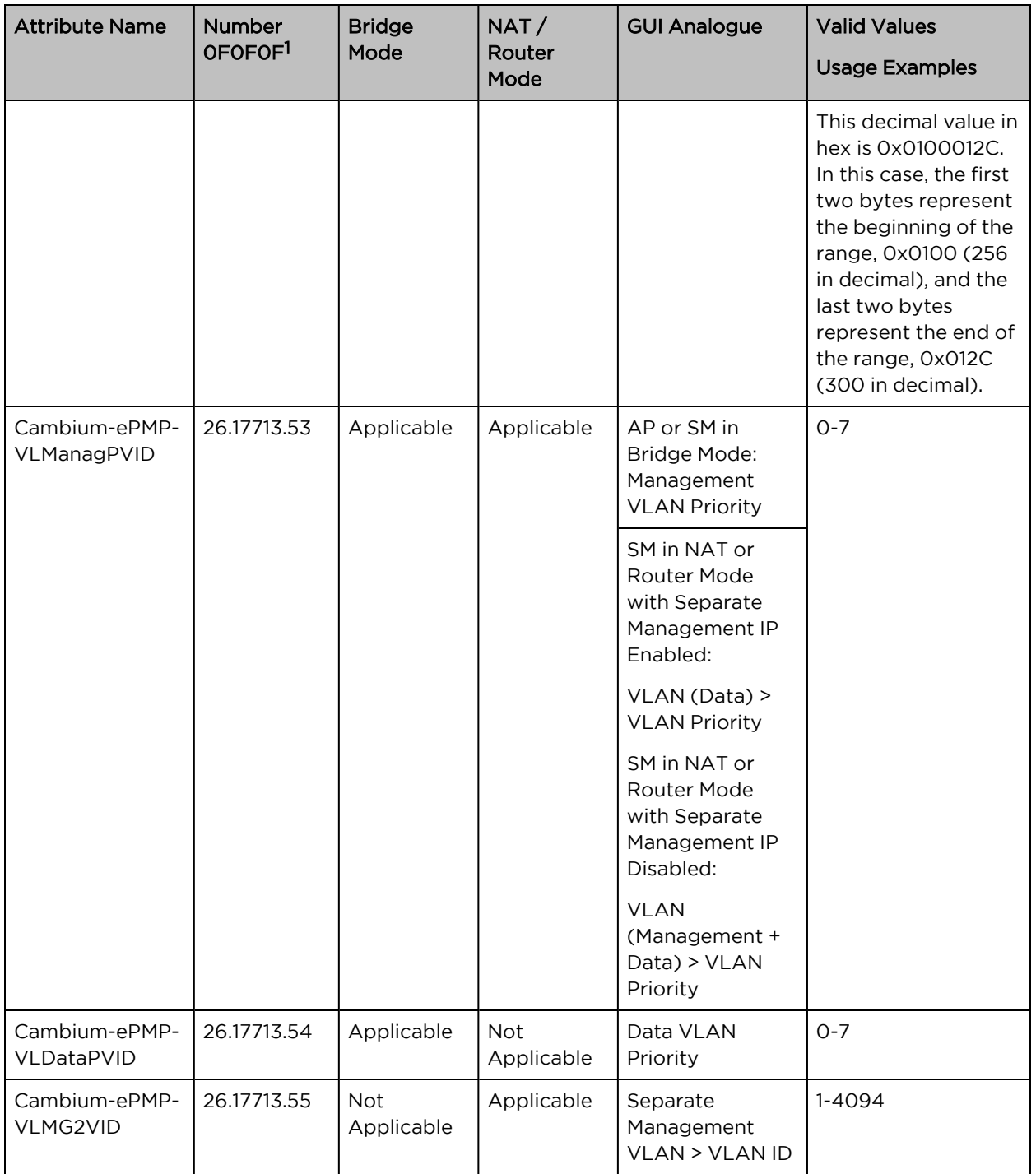

### 126 connotes Vendor-specific Attribute, per RFC 2865

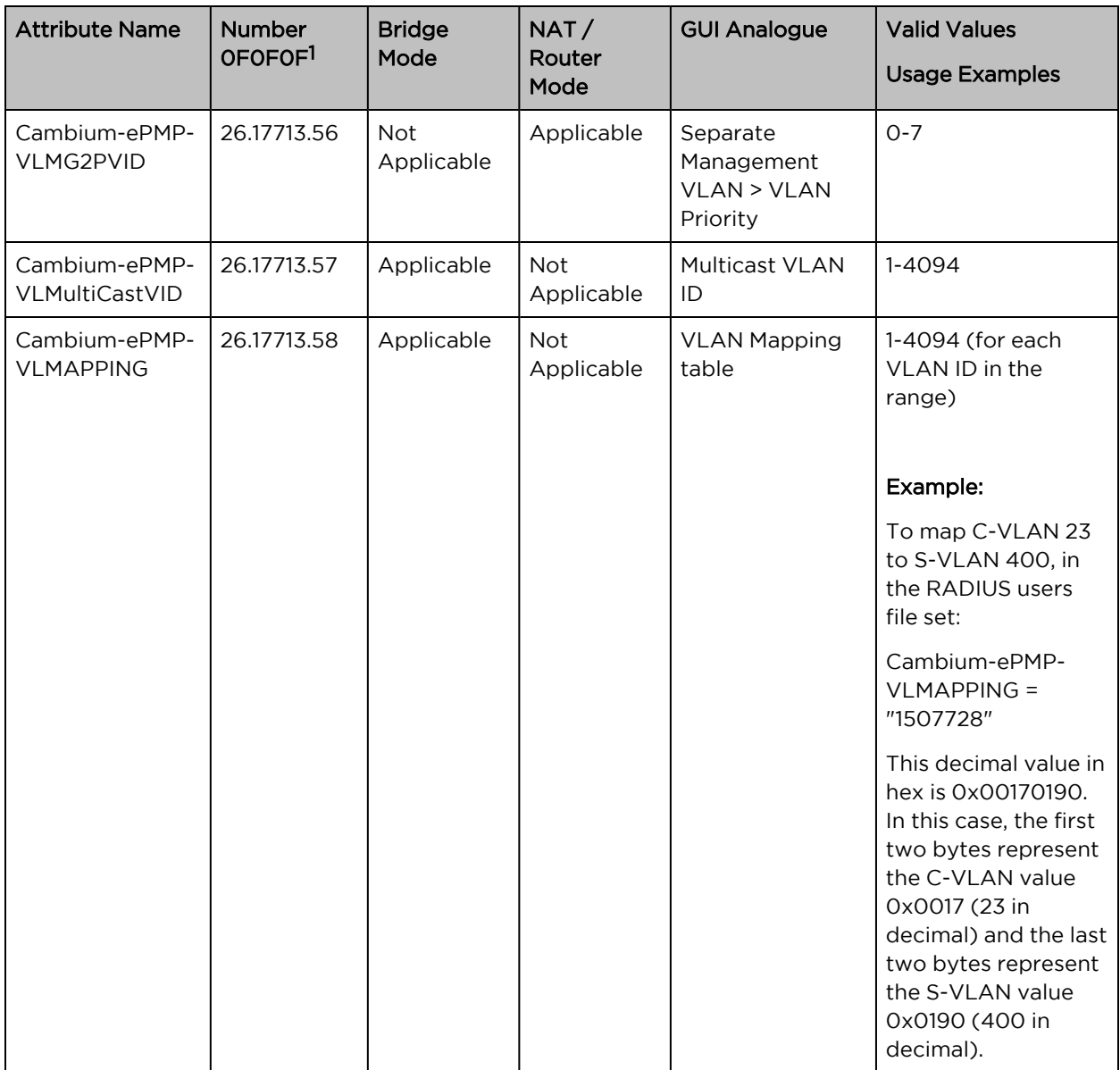

# Chapter 7: Operation and Troubleshooting

This chapter provides instructions for operators of ePMP networks. The following topics are described:

- **General Planning for [Troubleshooting](#page-279-0)**
- [Upgrading](#page-281-0) device software
- Testing [hardware](#page-284-0)
- [Troubleshooting](#page-286-0) the radio link
- **.** Using the device [external](#page-288-0) reset button
- <span id="page-279-0"></span>• [Resetting](#page-289-0) ePMP to factory defaults by power cycling

# General Planning for Troubleshooting

Effective troubleshooting depends in part on measures that you take before you experience trouble in your network. Cambium recommends the following measures for each site:

#### Procedure:

- 1. Identify troubleshooting tools that are available at your site (such as a protocol analyzer).
- 2. Identify commands and other sources that can capture baseline data for the site. These may include:
	- $\cdot$  Ping
	- tracert or traceroute
	- Throughput Test results
	- Throughput data
	- Configure GUI page captures
	- Monitor GUI page captures
	- Session logs
- 3. Start a log for the site, including:
	- Operating procedures
	- Site-specific configuration records
	- Network topology
	- Software releases
	- Types of hardware deployed
- Site-specific troubleshooting process
- Escalation procedures
- GPS latitude/longitude of each network element

# General fault isolation process

Effective troubleshooting also requires an effective fault isolation methodology that includes

- Attempting to isolate the problem to the level of a system, subsystem, or link, such as
	- AP to SM
	- AP to CMM
	- AP to GPS
	- CMM to GPS
	- power
- Researching System Logs of the involved equipment.
- Answering the questions listed in the following section.
- Reversing the last previous corrective attempt before proceeding to the next.
- Performing only one corrective attempt at a time.

# Questions to help isolate the problem

When a problem occurs, attempt to answer the following questions:

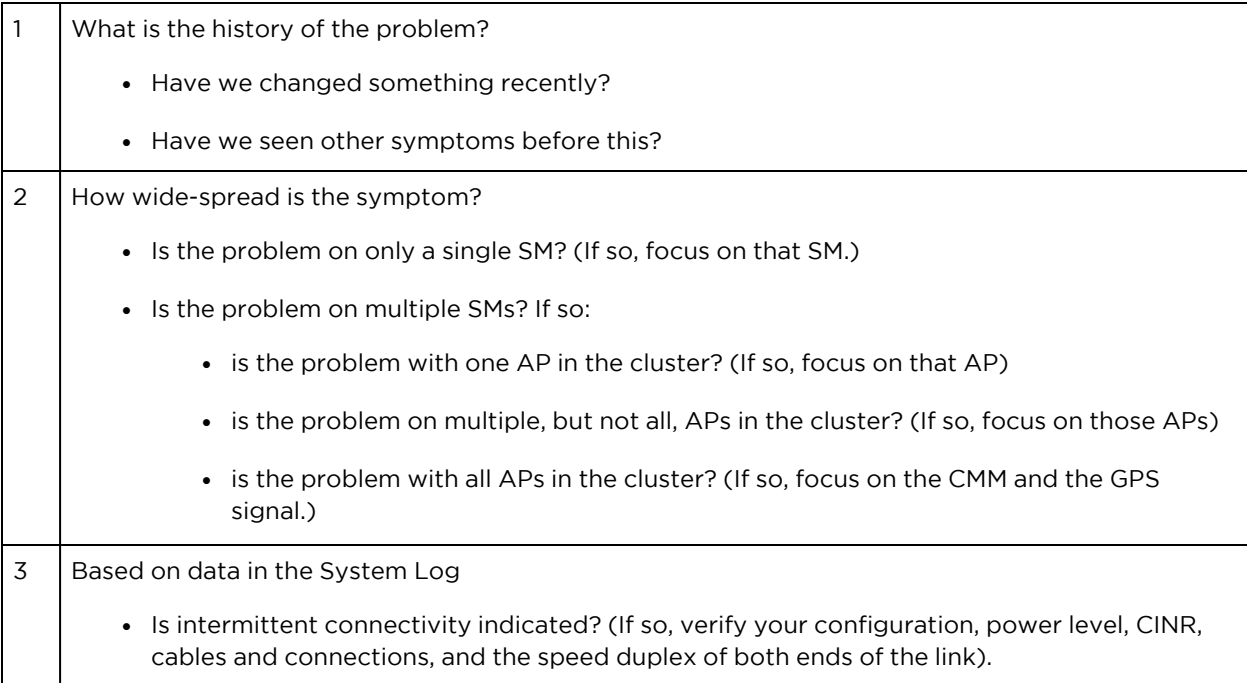

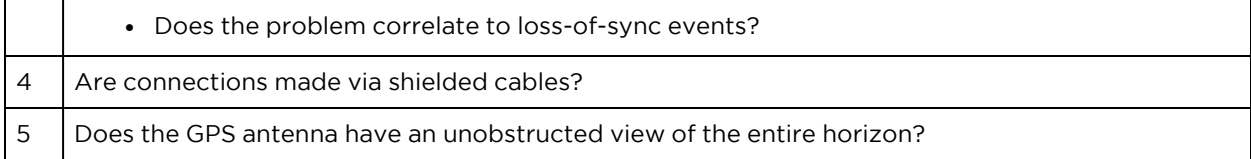

# <span id="page-281-0"></span>Upgrading device software

To take advantage of new features and software improvements for the ePMP system, monitor the Cambium Networks PMP Software website: <https://support.cambiumnetworks.com/files/epmp>

To upgrade the device software (AP or SM), follow this:

#### Procedure:

- 1. When upgrading multiple v1.0.3 integrated devices, ensure that the browser cache is cleared at the beginning of the upgrade process.
- 2. Log in to the device GUI via the management IP.
- 3. Navigate to page Tools, Software Upgrade.

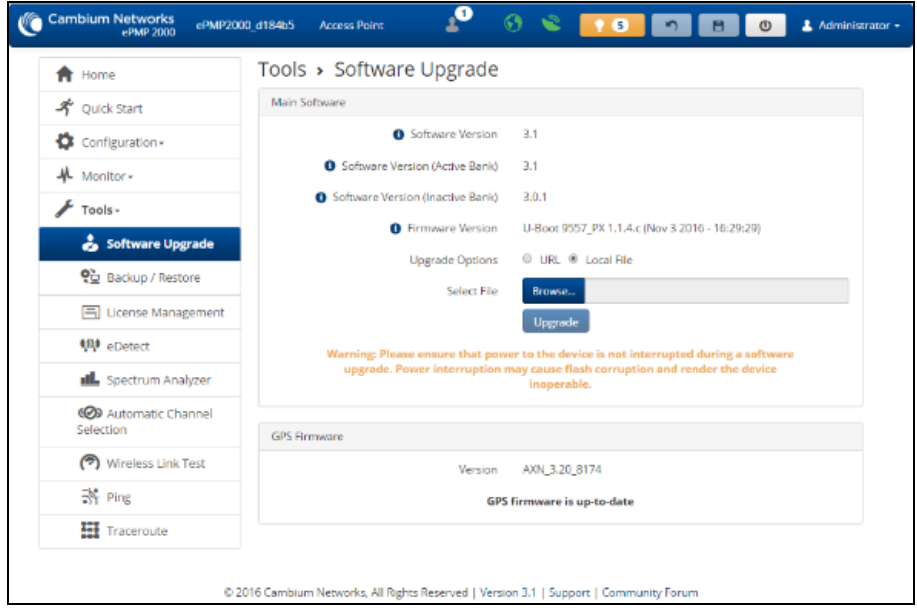

- 4. Under the Main Software section, set the Upgrade Option to URL to pull the software file from a network software server or select Local File to upload a file from the accessing device. If URL is selected, enter the server IP address, Server Port, and File path.
- 5. If Local File is selected, click Browse to launch the file selection dialogue.

### 6. Click Upgrade.

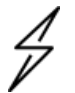

**Caution** Do not power off the unit in the middle of an upgrade process.

7. Once the software upgrade is complete, click the Reset icon.

# Upgrading on-board GPS chip firmware

To upgrade the GPS Synchronized ePMP radio's onboard GPS chip, follow this:

### Procedure:

- 1. When upgrading multiple v1.0.3 (or later) integrated devices, ensure that the browser cache is cleared at the beginning of the upgrade process.
- 2. Log in to the device GUI via the management IP.
- 3. Navigate to page Tools, Software Upgrade.

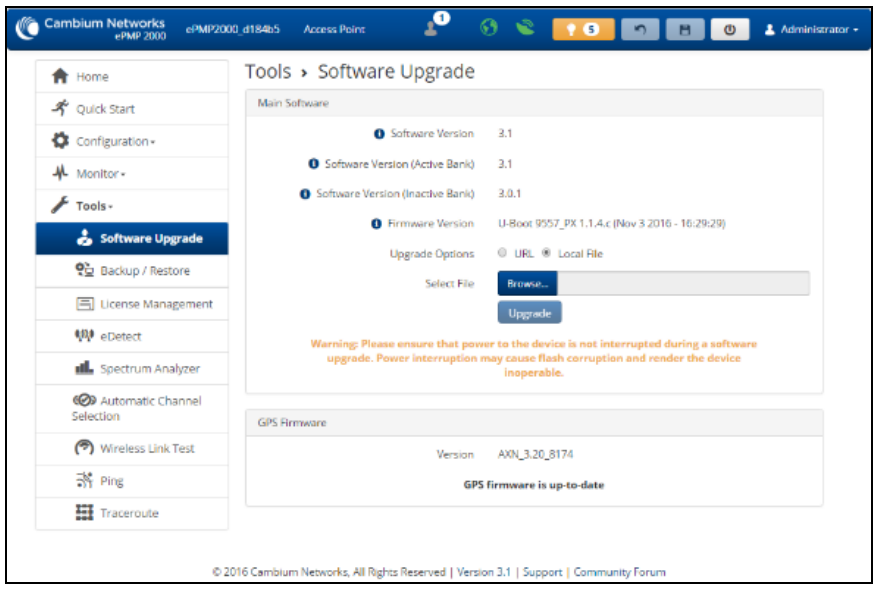

4. Under the section GPS Firmware, set the Upgrade Options to URL to pull the software file from a network software server or select Local File to upload a file from the accessing device.

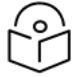

### Note

Use the same package that is used to upgrade the device's software. The new GPS firmware is part of the software upgrade packages.

5. If Local File is selected, click Browse to launch the file selection dialogue and click Upgrade.

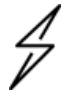

**Caution** 

Do not power off the unit in the middle of an upgrade process.

6. Once the software upgrade is complete, click the Reset icon.

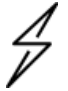

### Caution

In the case of a locked GPS device the upgrade typically has a "GPS Firmware Version" as "Not Available"(although not always). The user must attempt the upgrade anyway. It is however likely to fail with a "GPS general communication error" displayed in the notification icon. If this occurs the user must power-cycle (not just reboot) the radio and attempt the upgrade again.

# GPS Chip and Software Reference

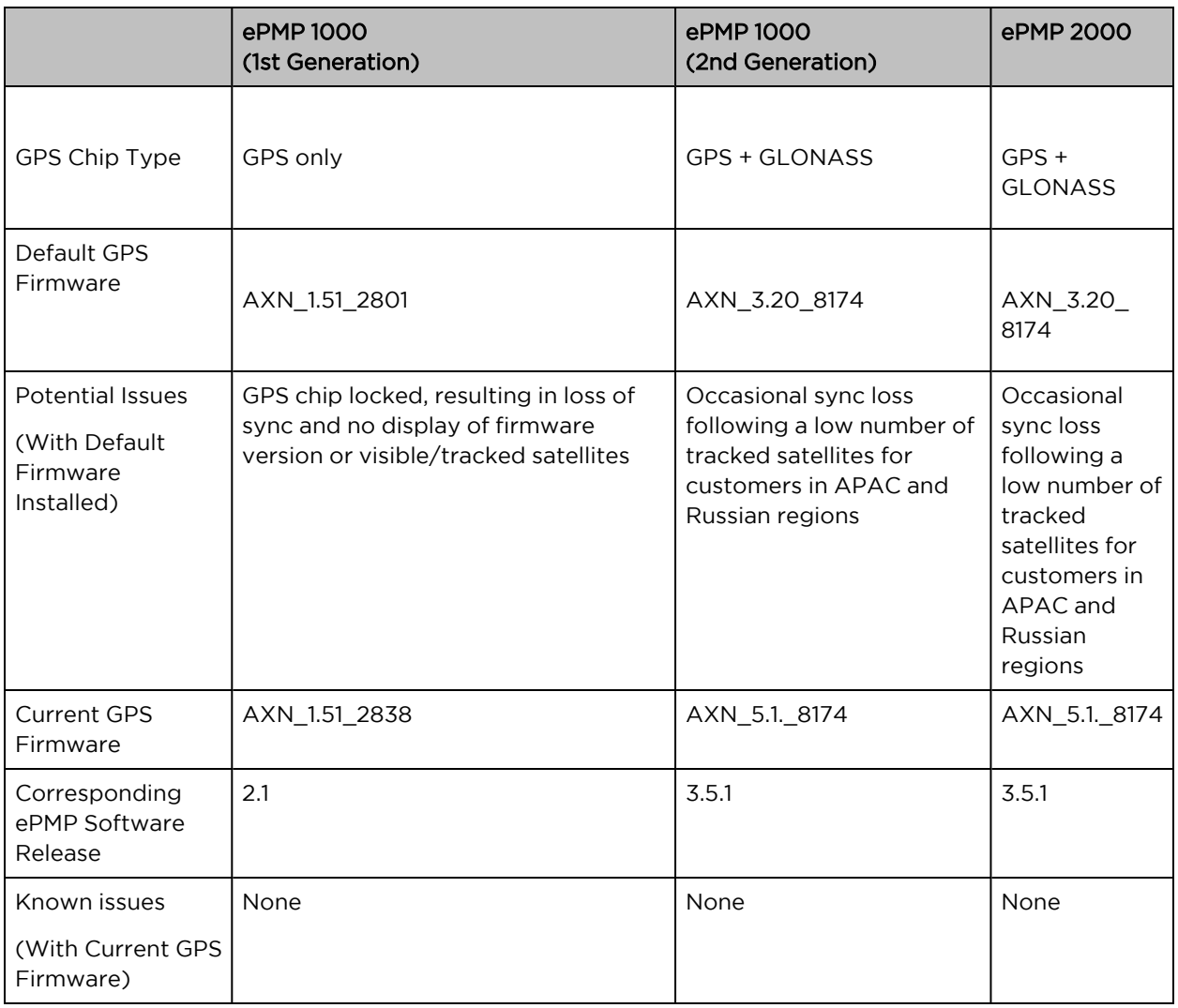

# <span id="page-284-0"></span>Testing hardware

This section describes how to test the hardware when it fails on startup or during operation.

Before testing hardware, confirm that all outdoor cables, that is those that connect the AP or SM to equipment inside the building, are of the supported type, as defined in [Ethernet](#page-94-0) cabling.

# Checking the power supply LED

When the power supply is connected to the main power supply, the expected LED behavior is:

• The Power (green) LED illuminates steadily.

If the expected LED operation does not occur, or if a fault is suspected in the hardware, check the LED states and choose the correct test procedure:

- [Power](#page-285-0) LED is off
- **[Ethernet](#page-285-1) LED is off**

# <span id="page-285-0"></span>Power LED is off

Meaning: Either the power supply is not receiving power from the AC/DC outlet, or there is a wiring fault in the unit.

Action: Remove the AP/SM cable from the PSU and observe the effect on the Power LED. If the Power LED does not illuminate, confirm that the mains power supply is working, for example, check the plug. If the power supply is working, report a suspected power supply fault to Cambium Networks.

# <span id="page-285-1"></span>Ethernet LED is off

Meaning: There is no Ethernet traffic between the AP/SM and power supply.

Action: The fault may be in the LAN or AP/SM cable:

- Remove the LAN cable from the power supply, examine it and confirm it is not faulty.
- If the PC connection is working, remove the AP/SM cable from the power supply, examine it, and check that the wiring to pins 1&2 and 3&6 is correct and not crossed.

### Test Ethernet packet errors reported by AP/SM

Log in to the AP or SM and click Monitor, Performance. Click Reset System Counters at the bottom of the page and wait until LAN RX - Total Packet Counter has reached 1 million. If the counter does not increment or increments too slowly, because for example the ePMP system is newly installed and there is no offered Ethernet traffic, then abandon this procedure and consider using the procedure Test [ping](#page-285-2) [packet](#page-285-2) loss.

Check the LAN RX – Error Packet Counter statistic. The test has passed if this is less than 10.

### Test Ethernet packet errors reported by managed switch or router

If the AP/SM is connected to a managed Ethernet switch or router, it may be possible to monitor the error rate of Ethernet packets. Please refer to the user guide of the managed network equipment. The test has passed if the rate of packet errors reported by the managed Ethernet switch or router is less than 10 in 1 million packets.

### <span id="page-285-2"></span>Test ping packet loss

Using a computer, it is possible to generate and monitor packets lost between the power supply and the AP/SM. This can be achieved by executing the Command Prompt application which is supplied as standard with Windows and Mac operating systems.

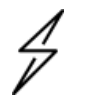

#### Caution

This procedure disrupts network traffic carried by the AP or SM under test.

Procedure:

- 1. Ensure that the IP address of the computer is configured appropriately for connection to the AP or SM under test, and does not conflict with other devices connected to the network.
- 2. If the power supply is connected to an Ethernet switch or router then connect the computer to a spare port, if available.
- 3. If it is not possible to connect the computer to a spare port of an Ethernet switch or router, then the power supply must be disconnected from the network to execute this test:
	- Disconnect the power supply from the network.
	- Connect the computer directly to the LAN port of the power supply.
- 4. On the computer, open the Command Prompt application.
- 5. Send 1000 ping packets of length 1500 bytes. The process will take 1000 seconds, which is approximately 17 minutes.

If the computer is running a Windows operating system, this is achieved by typing (for an IPv6 address, use the ping6 command):

ping –n 1000 –l 1500 <ipaddress>

where <ipaddress> is the IP address of the AP or SM under test.

If the computer is running a MAC operating system, this is achieved by typing:

ping –c 1000 –s 1492 <ipaddress>

where <ipaddress> is the IP address of the AP/SM under test.

6. Record how many Ping packets are lost. This is reported by Command Prompt on completion of the test.

The test has passed if the number of lost packets is less than 2.

# <span id="page-286-0"></span>Troubleshooting the radio link

This section describes how to test the link when there is no radio communication, when it is unreliable, or when the data throughput rate is too low. It may be necessary to test both the AP and the SM.

# Module has lost or does not establish radio connectivity

If there is no wireless activity, follow this:

### Procedure:

- 1. Check that the AP and SMs are configured with the same Frequency Carrier. Also, if operating in a region where DFS is required, ensure that the SM's Frequency Carrier List contains the frequencies configured in the AP's DFS Alternate Frequency Carrier 1 and DFS Alternate Frequency Carrier 2 fields.
- 2. Check that the Channel Bandwidth is configured the same at the AP and the SM.
- 3. On the AP, verify that the Max Range setting is configured to a distance slightly greater than the distance between the AP and the furthest SM that must register to the AP.
- 4. Check that the AP's Synchronization Source is configured properly based on the network configuration.
- 5. Verify the authentication settings on the AP and SM. if **Authentication Type** is set to WPA2, verify that the Pre-shared Key matches between the AP and the SM Preferred AP List.
- 6. Check that the software at each end of the link has the same version.
- 7. Check that the desired AP's SSID is configured in the SM Preferred AP List.
- 8. On the SM, check the DL RSSI and DL CINR values. Verify that for the SM installed distance, that the values are consistent with the values reported by the LINKPlanner tool.
- 9. Check Tx Power on the AP and SM.
- 10. Check that the link is not obstructed or the AP/SM misaligned.
- 11. Check the DFS status page (Monitor, System Status) at each end of the link and establish that there is a quiet wireless channel to use.
- 12. If there are no faults found in the configuration and there is absolutely no wireless signal, retry the installation procedure.
- 13. If this does not work then report a suspected AP/SM fault to Cambium Networks.

# Link is unreliable or does not achieve data rates required

If there is some activity but the link is unreliable or does not achieve the data rates required, proceed as follows:

#### Procedure:

- 1. Check that the interference has not increased by monitoring the uplink and downlink CINR values reported in the AP page Monitor, Wireless Status.
- 2. Check that the RSSI values reported at the AP and SM are proper based on the distance of the link – the LINKPlanner tool is designed to estimate these values.
- 3. Check that the path loss is low enough for the communication rates required.
- 4. Check that the AP or SM has not become misaligned.
- 5. Review your Quality of Service configuration and ensure that traffic is properly classified and prioritized.

### Module Has Lost or Does Not Gain GPS Synchronization

To troubleshoot a loss of sync, perform the following steps.

#### Procedure:

1. If the AP is receiving synchronization via CMM, verify that the CMM is properly receiving sync via its attached GPS antenna (see PMP Synchronization Solutions User Guide). Verify that the cables from the CMM to the network switch are at most 30 Ft (shielded) or 10 Ft (unshielded) and that the network switch is not PoE (802.3af) capable.
- 2. If the CMM is receiving GPS synchronization pulses, verify that the AP's Synchronization Source is set to CMM and that the AP's GPS status bar icon is lit green.
- 3. If the AP is receiving synchronization via its internal GPS module and an external GPS antenna, verify the cabling from the AP to the GPS antenna, and verify that the AP's Synchronization Source is set to GPS.

### Using the device external reset button

ePMP 1000 Connectorized

ePMP APs and SMs feature an external button that serves two purposes:

• To reset the device (briefly depress the button for more than two seconds but less than ten seconds then release).

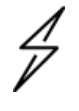

Caution

If the reset button is pressed for more than ten seconds while powered on, the device will reset back to its factory default configuration.

• To reset the device to its factory default configuration (depress the button for more than ten seconds then release).

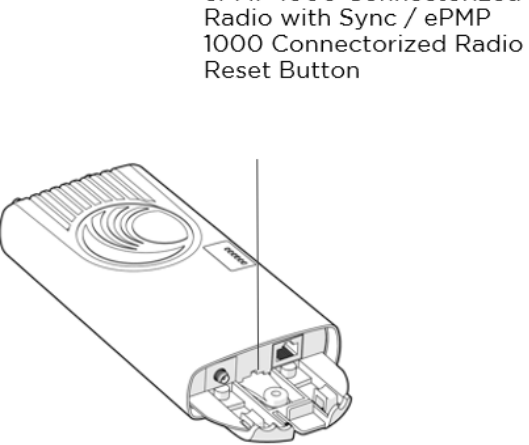

Force 180 **Reset Button** 

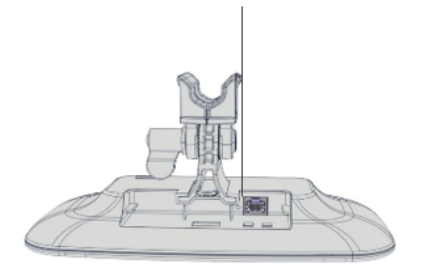

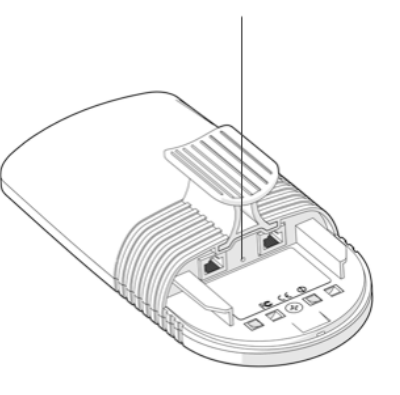

ePMP 1000

Integrated Radio Reset Button

Force 200 Reset Button

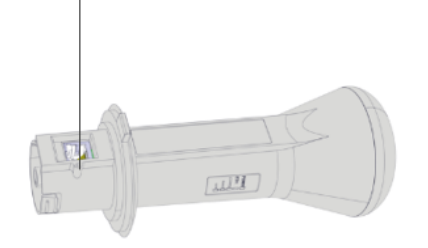

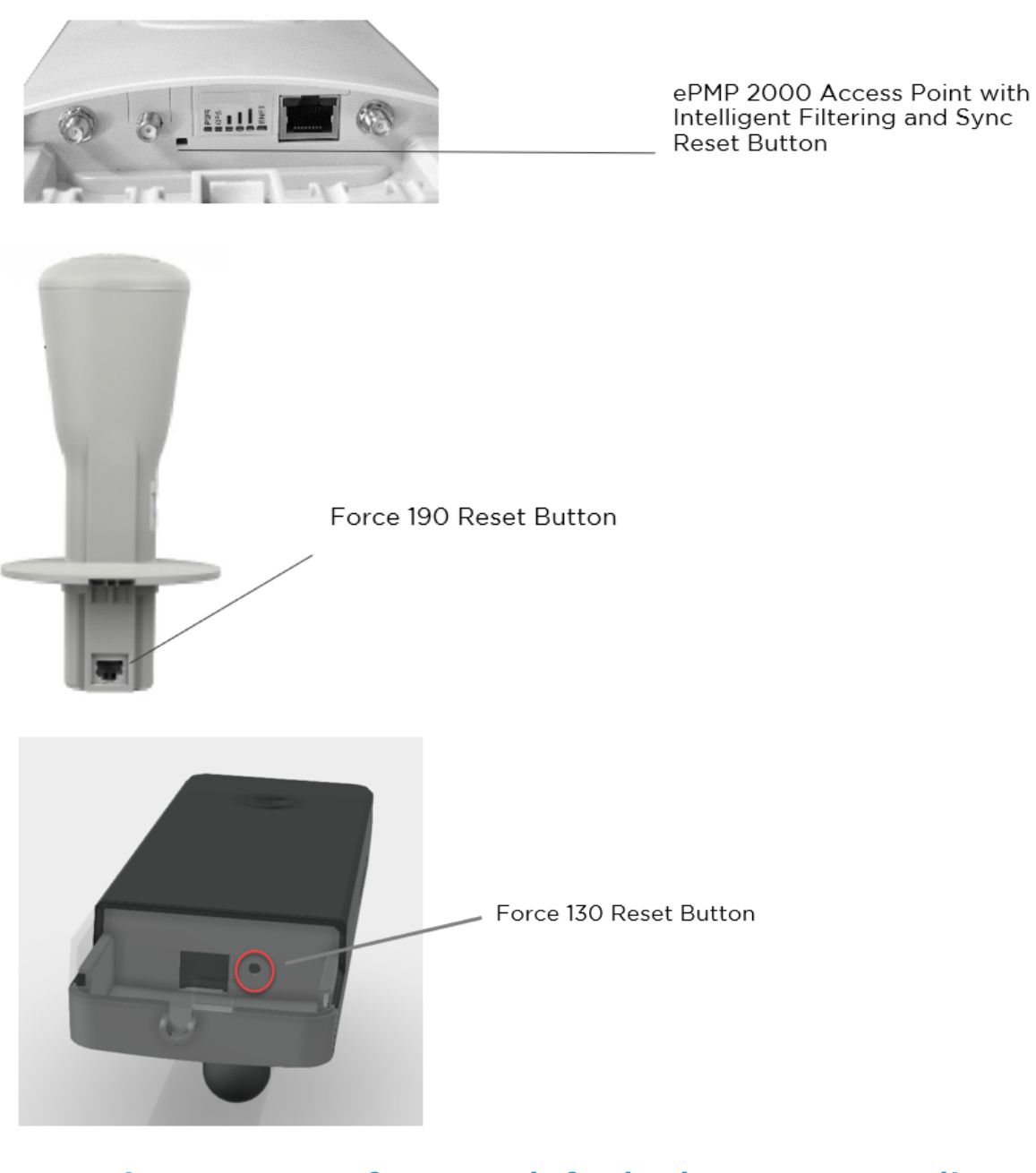

## Resetting ePMP to factory defaults by power cycling

Operators may reset an ePMP radio to the default factory configuration by a sequence of power cycling (removing and re-applying power to the device). This procedure allows operators to perform a factory default reset without a tower climb or additional tools. The procedure is depicted in [Figure](#page-290-0) 91 Power cycle [timings.](#page-290-0)

Procedure:

- 1. Remove the Ethernet cable from the PoE jack of the power supply for at least 10 seconds.
- 2. Reconnect the Ethernet cable to re-supply power to the ePMP device for 3-5 seconds and disconnect the cable to power off the ePMP device for 3-5 seconds. (1st power cycle).
- 3. Reconnect the Ethernet cable to re-supply power to the ePMP device for 3-5 seconds and disconnect the cable to power off the ePMP device for **3-5 seconds**. ( $2<sup>nd</sup>$  power cycle).
- 4. Reconnect the Ethernet cable to re-supply power to the ePMP device for 3-5 seconds and disconnect the cable to power off the ePMP device for **3-5 seconds**. ( $3<sup>rd</sup>$  power cycle).
- 5. Reconnect the Ethernet cable to re-supply power to the ePMP device for 3-5 seconds and disconnect the cable to power off the ePMP device for  $3-5$  seconds. (4<sup>th</sup> power cycle).
- 6. Reconnect the Ethernet cable to re-supply power to the ePMP device for at least 30 seconds and allow it to go through the boot-up procedure (Note: Device will go through an additional reset automatically). This will reset the current configuration files to factory default configuration (e.g. IP addresses, Device mode, RF configuration, etc.). The device can be pinged from a PC to check if boot-up is complete (Successful ping replies indicate boot-up is complete).
- 7. Access the ePMP device using the default IP address of 192.168.0.1 (AP) or 192.168.0.2 (SM).

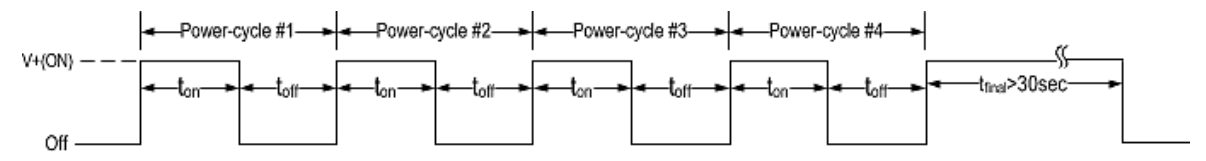

<span id="page-290-0"></span>Figure 96: Power cycle timings

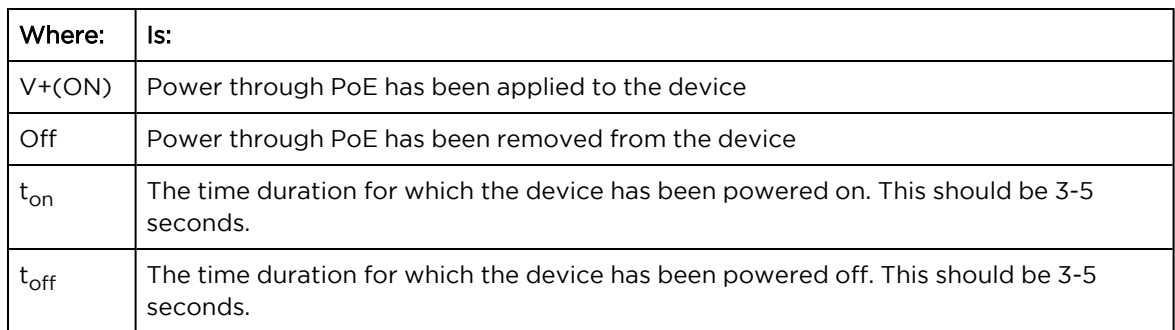

### Recovery of flash-corrupted ePMP devices

All ePMP radios, except the Connectorized Radios with Sync, have a single flash bank. There is a high probability that the flash bank can get corrupted when power to the radio is interrupted during a flash write, i.e. software upgrade. This is not an issue with the Sync radio since there are two flash banks in the radio – one active and the other inactive. The inactive bank will take over if the active bank is corrupted.

Beginning with Release 2.6.2, it is now possible to recover an ePMP radio's corrupted flash. To perform the recovery, the ePMP radio MUST be running Release 2.6.2 or higher. Recovery is not supported on devices running earlier releases or on Connectorized Radio with Sync (GPS radios).

#### Procedure:

- 1. ePMP radio (non-GPS radio) with corrupted flash, i.e. there was a power interruption during a software upgrade and the device is no longer accessible or boots up.
- 2. The ePMP radio must have already been running Release 2.6.2 (or higher).
- 3. Laptop or PC with a 3rd party TFTP server (ex: [http://tftpd32.jounin.net\)](http://tftpd32.jounin.net/).

To perform the recovery procedure, the following is needed:

#### Recovery Procedure:

- 1. Connect the PC/Laptop to the ePMP device (non-GPS radio).
- 2. The PC/Laptop must be deployed in the same network as the ePMP device.
- 3. TFTP Server IP address must be set to 192.168.1.10/255.255.255.0.
- 4. Extract the ePMP recovery image (firmware.bin) from the ePMP software bundle (ePMP-NonGPS\_ Synced-[Version].tar.gz) and place it in the TFTP Server's root directory.
- 5. Reboot the ePMP device.
- 6. After successful boot-up, the ePMP device will perform the recovery procedure. The procedure will take approximately 5 minutes. Once done, the ePMP device will reboot automatically.
- 7. After boot-up, the ePMP device will be accessible using the last configured IP address or default local IP of 192.168.0.2 or the fallback IP of 169.254.1.1.

IMPORTANT: Software Upgrade through the GUI must be performed one more time for successful recovery to reflash the broken image.

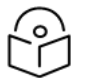

Note

This recovery procedure will work in cases where the u-boot of the radio is intact. In rare cases where the u-boot may also be corrupted, recovery is not possible.

### <span id="page-291-0"></span>Flexible License Generation Procedure

To set up the Cambium Networks licensing portal to host ePMP Elevate licenses, follow this procedure:

#### Procedure:

- 1. Purchase the desired license product Entitlements from your Cambium Networks distributor (C060900S501A – one Elevate license, C050900S510A – 10 ePMP Elevate licenses).
- 2. Cambium Networks will email your Entitlements to the provided email address. An example of the email is displayed below:

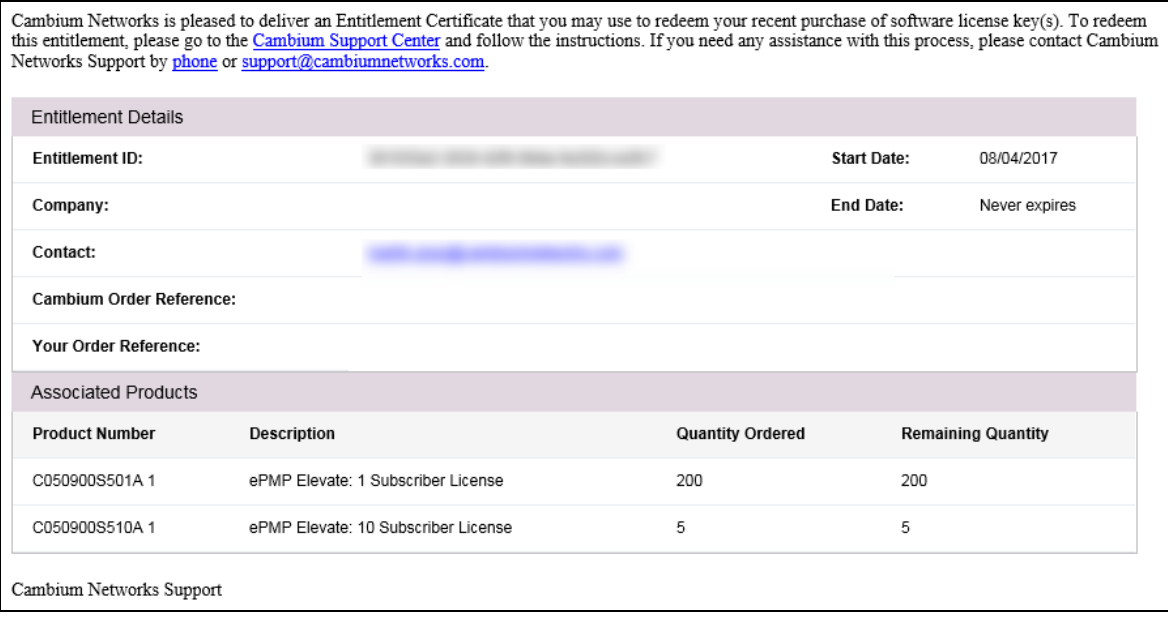

3. Log into [support.cambiumnetworks.com/licensekeys](file:///C:/Users/JVFQ36/Documents/support.cambiumnetworks.com/licensekeys) and navigate to Activate Entitlements. Enter your provided Entitlement ID in the Check Entitlements section and click the Check button. Entitlement details are listed in the dialogue below. Click Activate to activate the Entitlement's corresponding licenses.

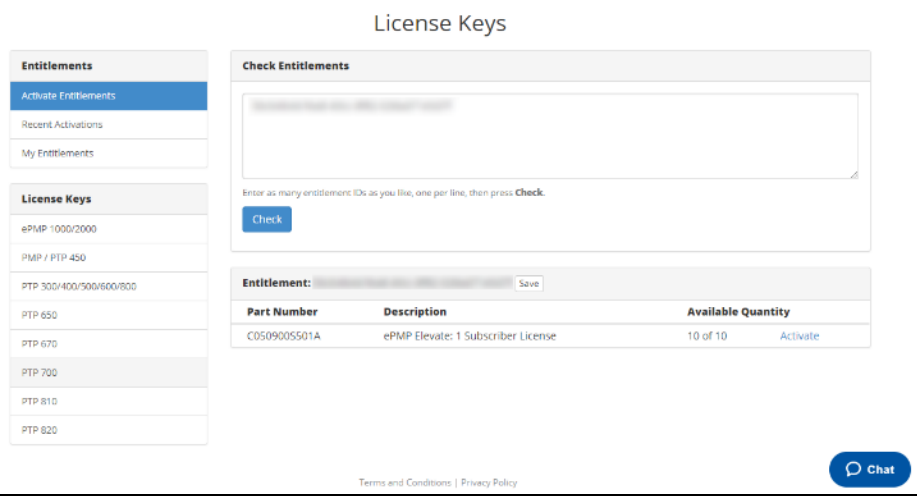

4. Select Use Flexible Licensing.

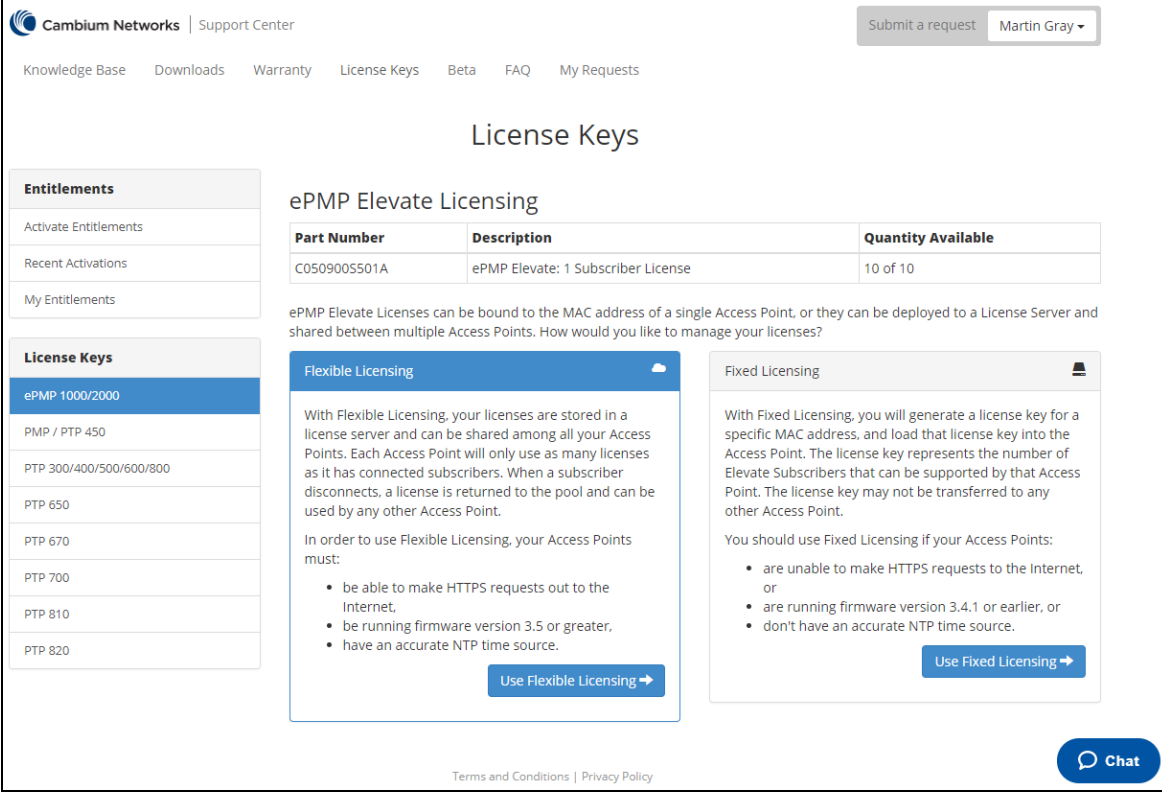

5. Click Activate on the resulting page to activate your company account.

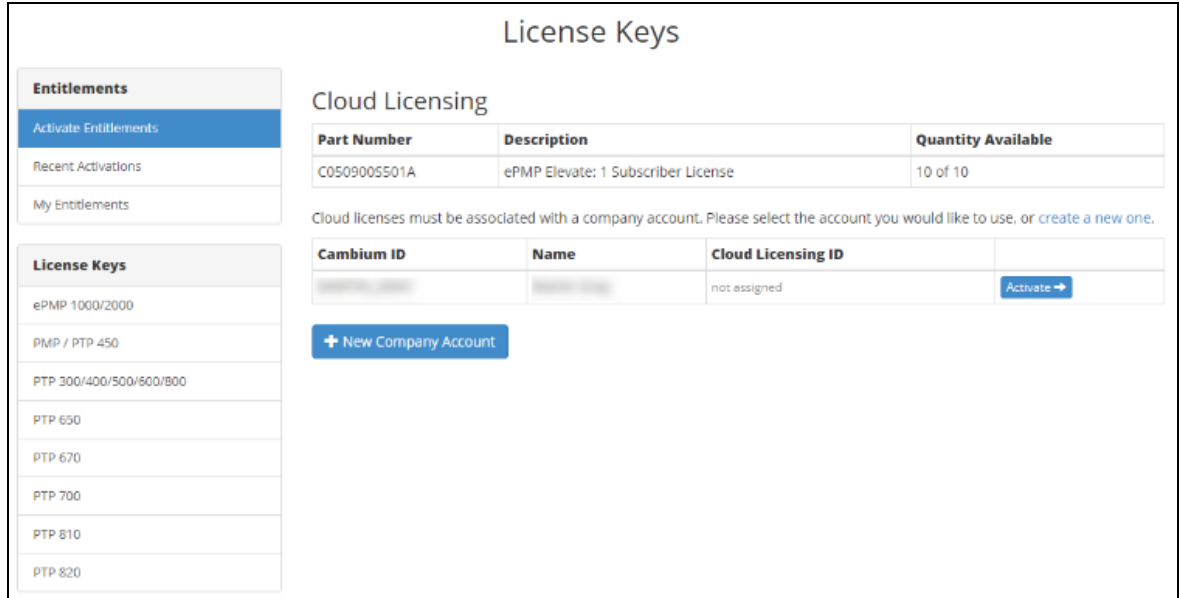

6. On the resulting dialogue, enter the number of licenses to activate then click Activate.

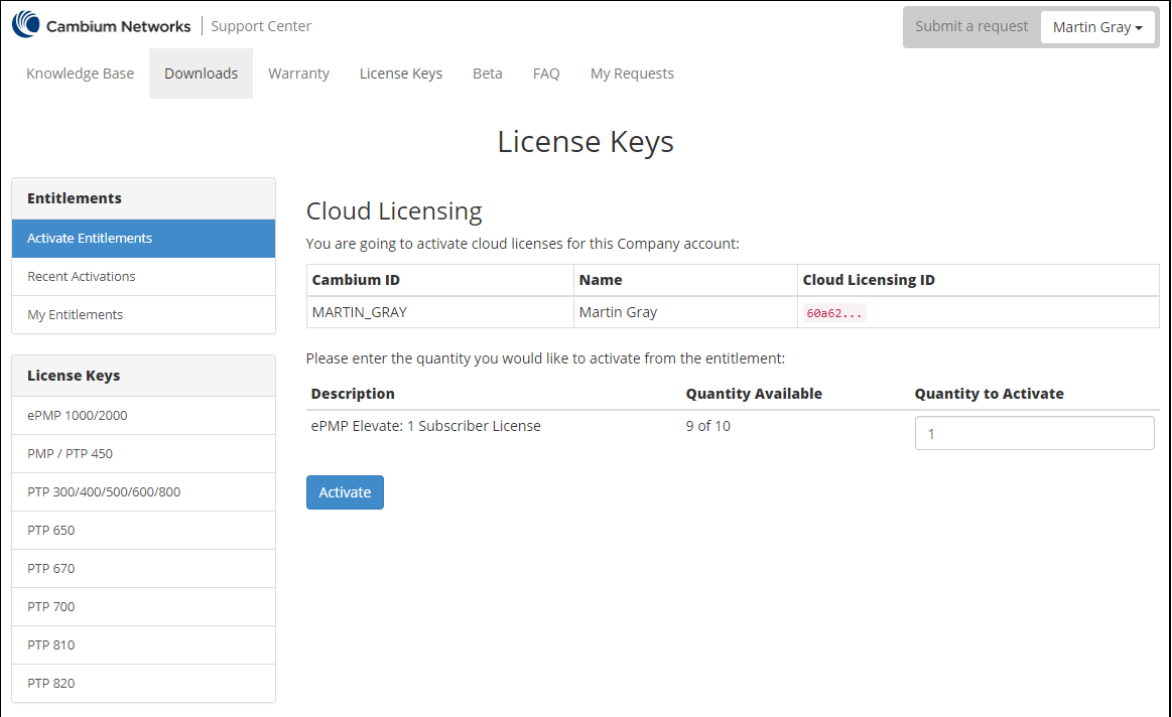

7. The recently-activated license keys are displayed, click Details to display the corresponding license key information.

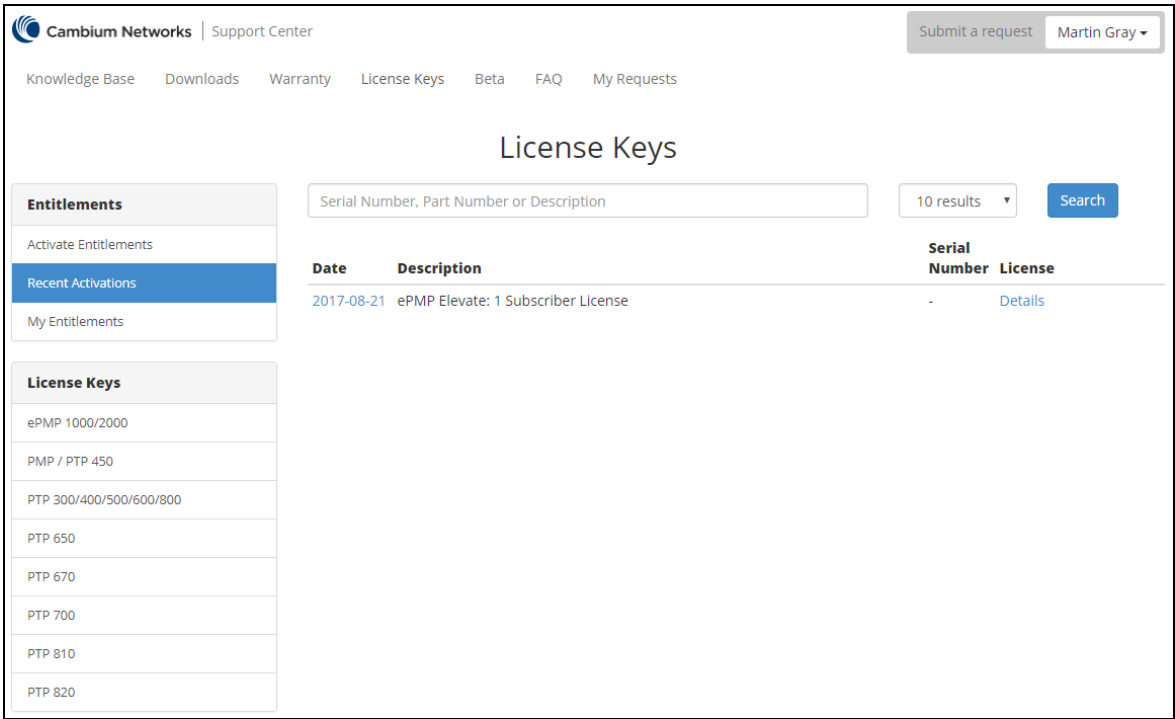

8. To use licenses from the pool, enter the corresponding Cloud Licensing ID on the AP's License Management page. See AP [Backup/Restore](#page-175-0) page for more information.

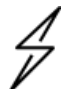

Caution

Keep your Cloud Licensing ID secret to avoid unintended license pool usage!

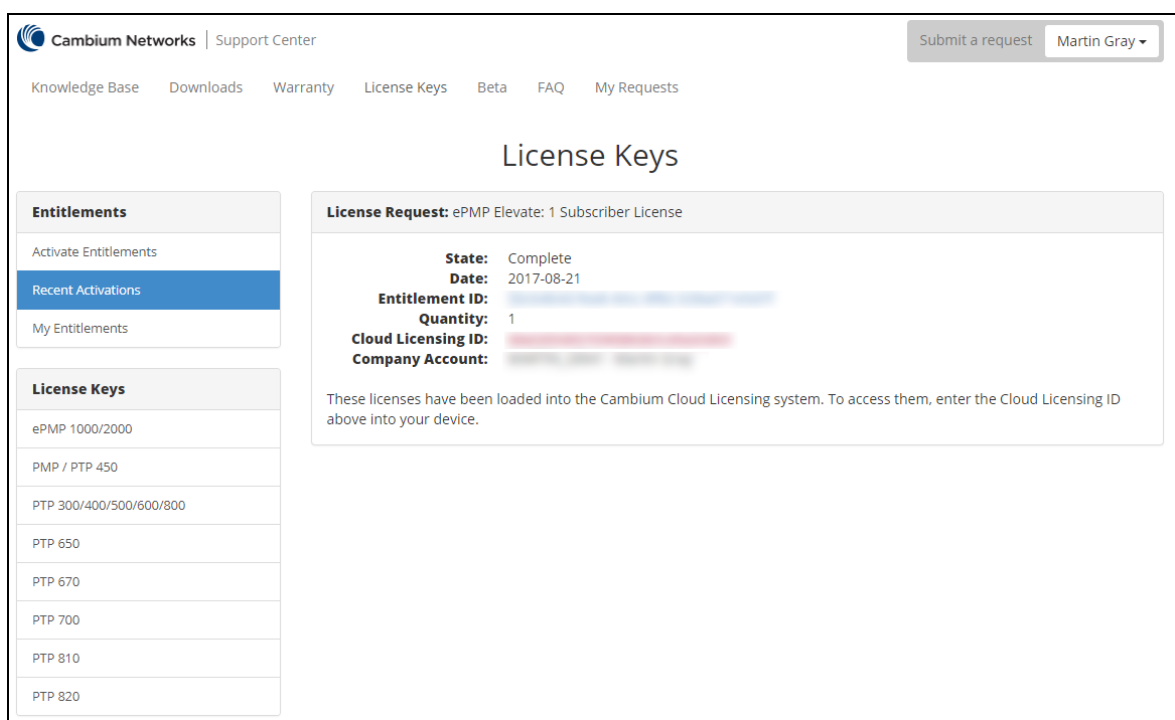

### Enabling AP Flexible License Management

to configure the ePMP Access Point to retrieve Elevate licensing information from the Flexible license server, follow the following procedure.

#### Procedure:

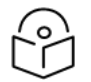

### Note

To use flexible licensing, the AP must:

- 1. be able to make HTTPS requests out to the Internet
- 2. be running firmware version 3.5.1 or greater
- 3. have an accurate NTP time source
- 1. Follow the steps in section **Flexible License [Generation](#page-291-0) Procedure** to activate the applicable licenses on the Cambium Networks Support Center.
- 2. Copy the Cloud Licensing ID generated on the Support Center website:

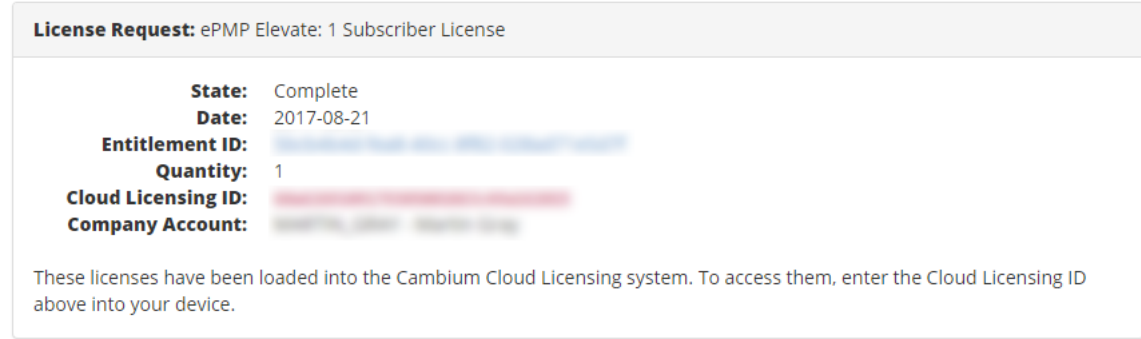

- 3. Log into the ePMP AP and navigate to Tools > License Management.
- 4. Set License Server Agent to Enabled.
- 5. Paste the Cloud Licensing ID from Step 2 into the Cloud Licensing ID field.
- 6. Verify the license server connection in with field Connection Status.
- 7. Verify the enacted licensing in field ePMP Elevate Subscriber Module Limit

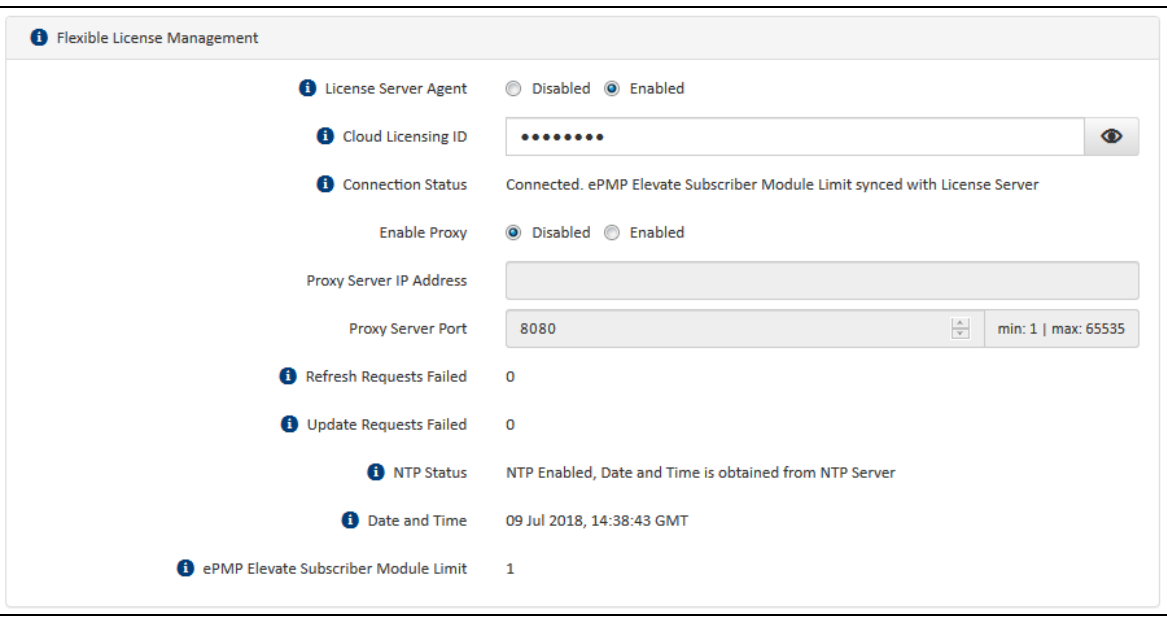

# **Glossary**

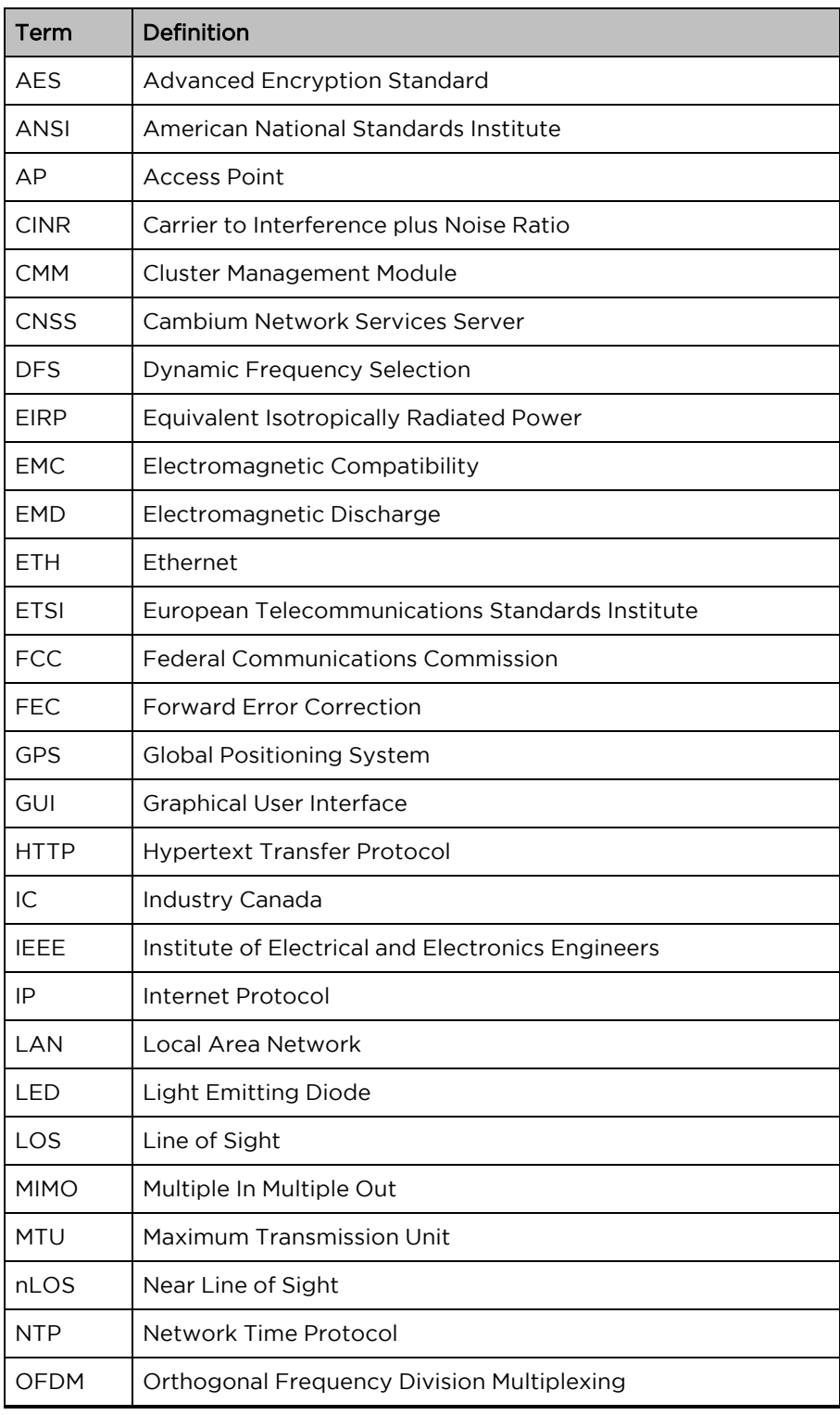

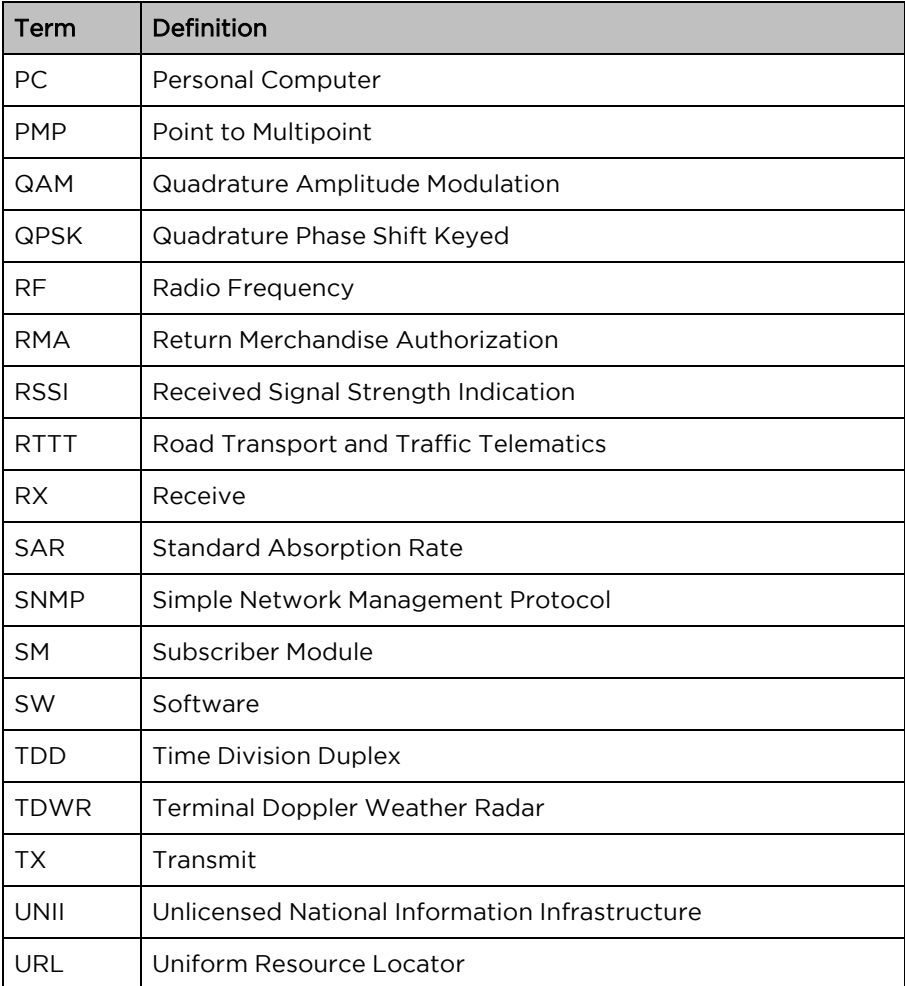